# BinGO!

and the contract of the contract of the contract of the components of the contract of the contract of the contract of the contract of the contract of the contract of the contract of the contract of the contract of the cont

# User's Guide

Installation and Configuration

BinGO! User's Guide  $\blacksquare$ 

Purpose This manual explains the installation and initial configuration of BinGO! with the Software Release 4.9.3. It is highly recommended that you read our Release Note containing the latest information and instructions for the most current Soft ware Release — especially if you are performing a software update to a higher level. The latest Release Note is always available at www.bintec.de.

Liability While every effort has been made to ensure the accuracy of all information in this manual, BinTec Communications AG assumes no liability to any party for any loss or damage caused by errors or omissions or by statements of any kind in this document. BinTec Communications AG is only liable within the scope of its terms of sales and delivery.

> The information in this manual is subject to change without notice. Additional information, including changes and Release Notes for BinGO!, can be retrieved from BinGO! at www.bintec.de.

> As an ISDN multiprotocol router, BinGO! establishes ISDN connections in accordance with the system's configuration. To prevent unintentional charges accu mulating, the product should be carefully monitored. BinTec Communications AG accepts no liability for incidental or consequential loss of data, unintentional connection costs and damages resulting from the unsupervised operation of the product.

Trademark BinTec and the BinTec logo are registered trademarks of BinTec Communications AG.

> All other product names and trademarks are the property of their respective companies.

Copyright All rights are reserved. No part of this publication may be reproduced or transmitted in any form or by any means — graphic, electronic, or mechanical — including photocopying, recording in any medium, taping, or storage in information retrieval systems, without the prior written permission of the copyright owner. Also, an adaptation, especially a translation, of the document is inadmissable without the prior consent of BinTec Communications AG.

Guidelines and BinGO! adheres to the following guidelines and standards:

standards

Voltage guidelines 73/23/EWG according to EN60950

Adheres to German safety regulations standards

 $\overline{2}$ BinGO! User's Guide Interference resistance according to EN50082 -1/1.32

- Class B interference emissions according to EN55022 l-8.94
- **Electro-magnetic tolerance according to EU guideline 89/336/EWG**

المتحاص التهوية والمتحاولات المحار

CE-symbol for all EC countries

#### Registration :

- **BZT D 133451J (CE and German registration)**
- **BZT D 133457J (EG design test certificate)**
- **BAKOM** (registered)
- CE 0188X (France adheres to the CE guideline) n an
- EN50082, EN55022
- I EN60950

In addition to the CE guideline, BinGO! satisfies the ISDN requirements in France and may be connected to Euro-Numeris.

#### How to reach BinTec

, where  $\ell$  is a second contract  $\ell$  ,  $\ell$  is a

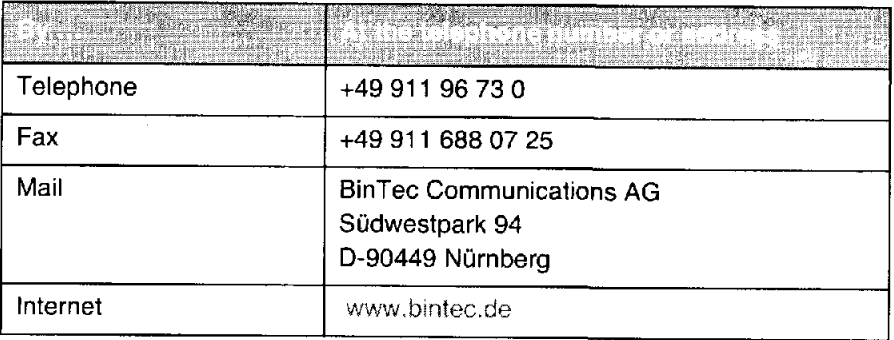

Copyright © 1999 BinTec Communications AG, all rights reserved.

Version 1.6 Document #71000B March 1999

BinGO! User's Guide ----- 3

a kalendari kanada sa masa sa sa manga sa sa sa sa sa mangang na sa sa sa sa sa sa sa sa manga manga sa sa nag

 $\sim 10$ 

# Overview of Contents I

 $\sim 10^{11}$ 

 $\mathcal{L}^{\text{max}}_{\text{max}}$  and  $\mathcal{L}^{\text{max}}_{\text{max}}$  $\mathcal{L}(\mathcal{A})$  .

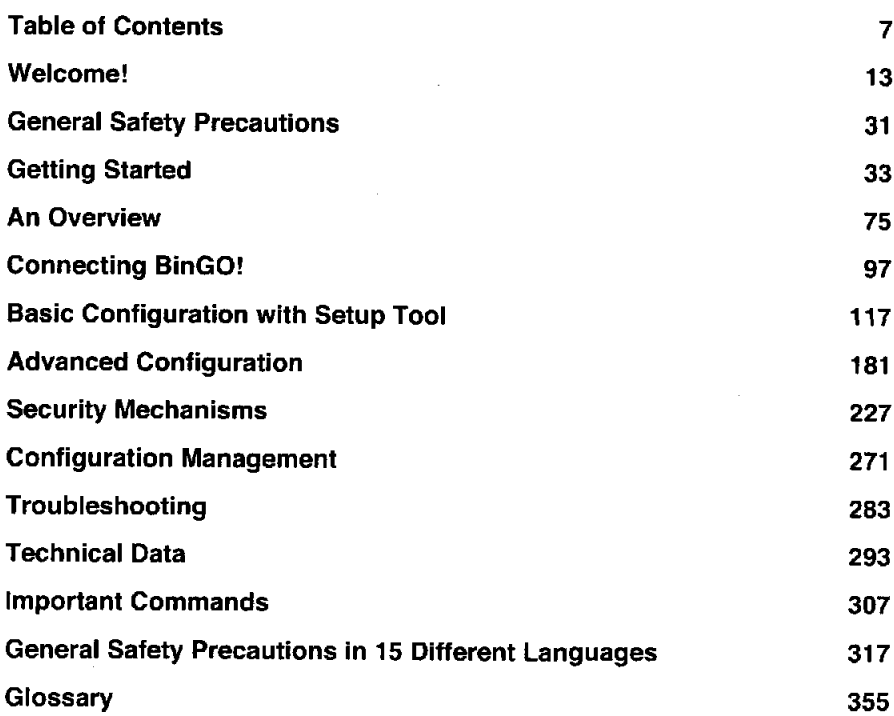

 $\text{BinGO!}\,\text{User's}\,\text{Guide} \quad \bullet \quad \bullet \quad \bullet \quad \bullet$ 

 $\mathcal{L}^{\text{max}}_{\text{max}}$ 

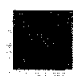

. The construction of the state  $\hat{p}_i$  , where  $\hat{p}_i$  is the construction of the state of  $\hat{p}_i$ Table of Contents  $\mathcal{L}(\mathcal{A})$  , and . The same constraints of the second properties of the same constraints of the second  $\mathcal{L}_\text{c}$ 

 $6<sup>1</sup>$ . <sup>n</sup> .- . - BinGO! User's Guide

 $\sim 100$ 

 $\sim 10^6$ 

 $\sim 10^{-10}$ 

 $\sim 10^7$ 

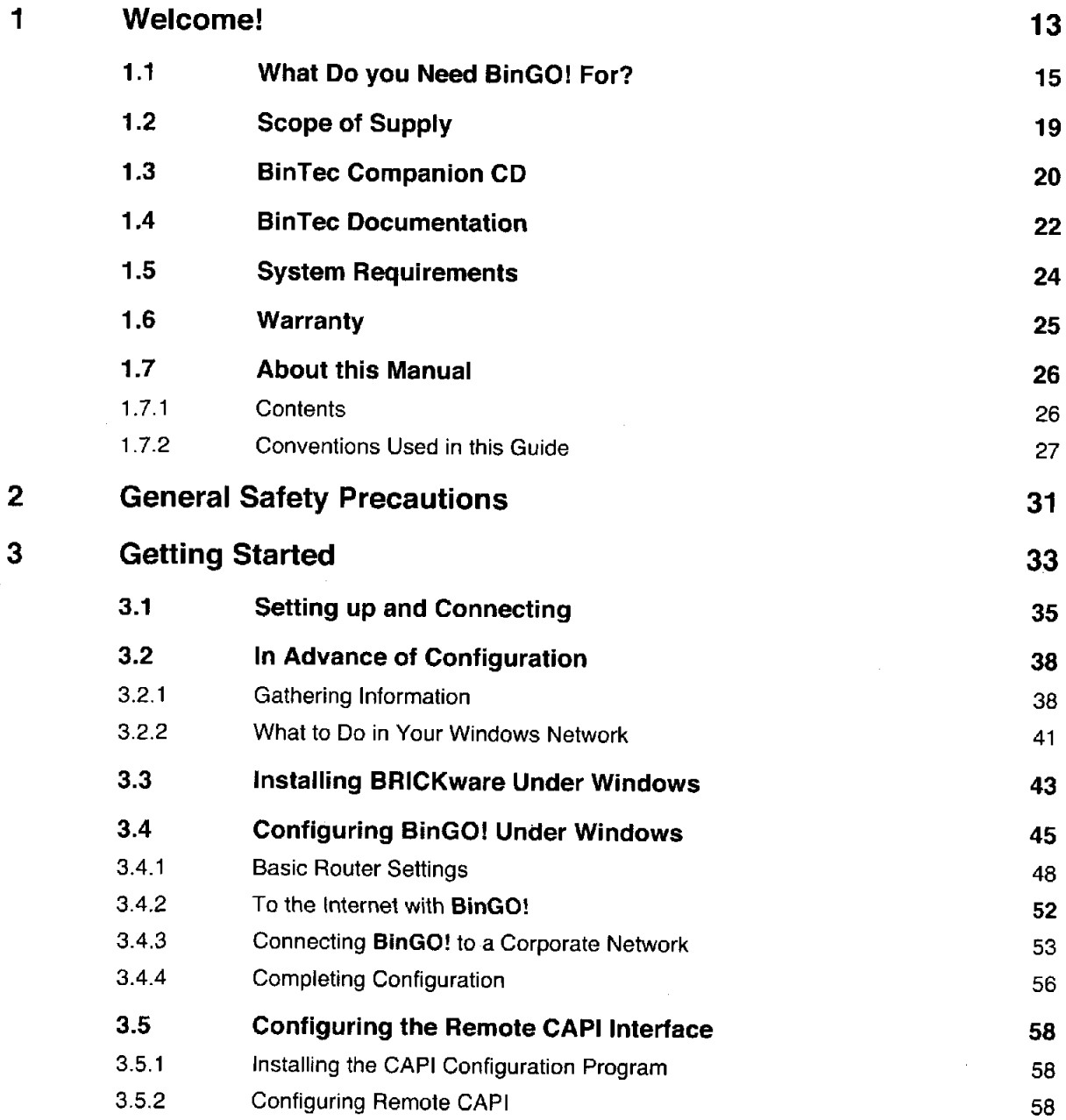

 $\mathsf{BinGO!}\, \mathsf{User's}\, \mathsf{Guide} \quad \bullet \quad \bullet \quad \bullet \quad \bullet \quad \bullet \quad \bullet$ 

**Table of Contents** 

en<br>En la maria de la f

.<br>Manazarta menyebutkan kalendar dan pengang

 $\mathcal{L}^{\mathcal{L}}$ 

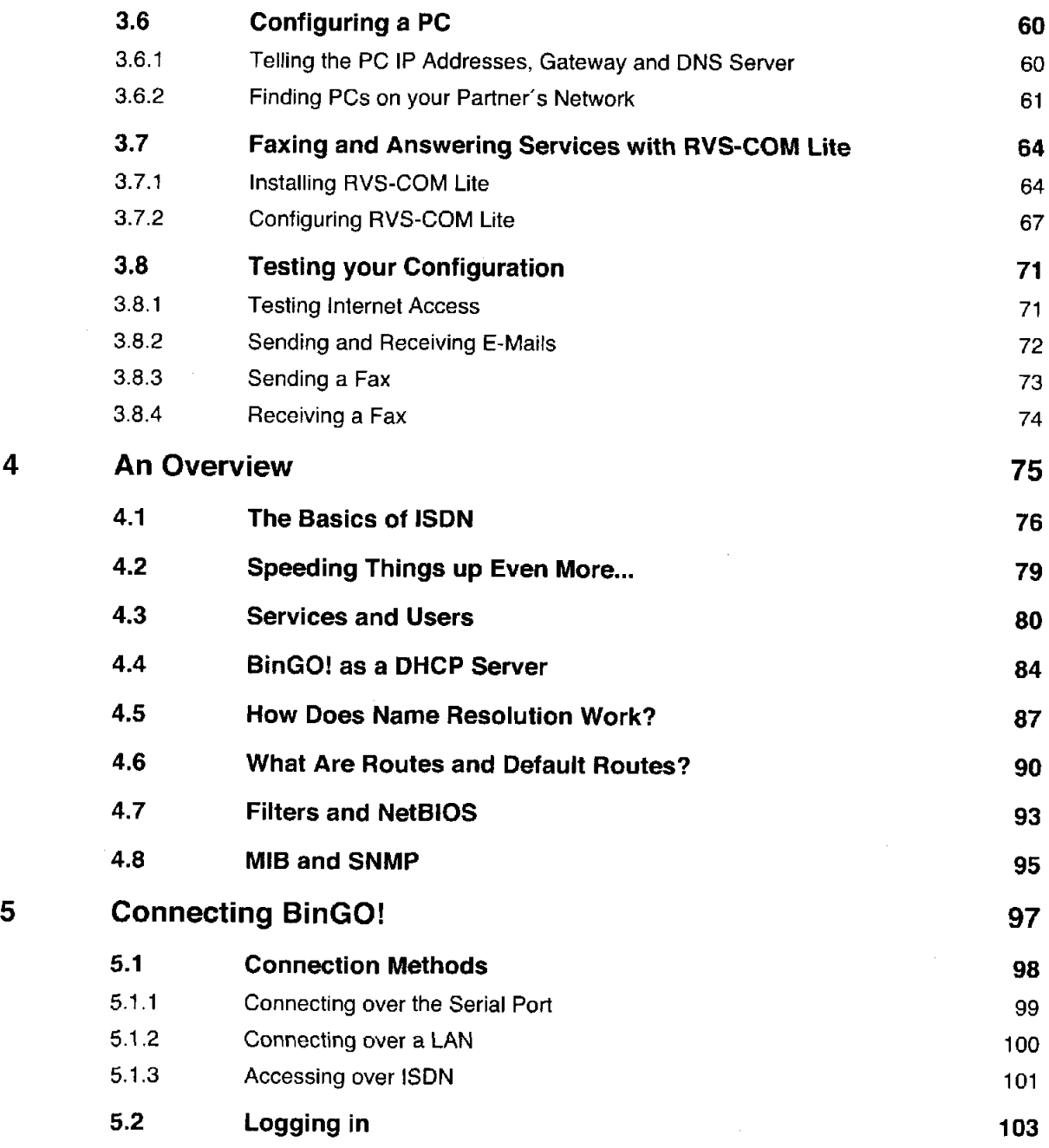

a<br>Albania and di secondo and albania and albania and distribution and and and distribution of the second control

8 **means BinGO! User's Guide** 

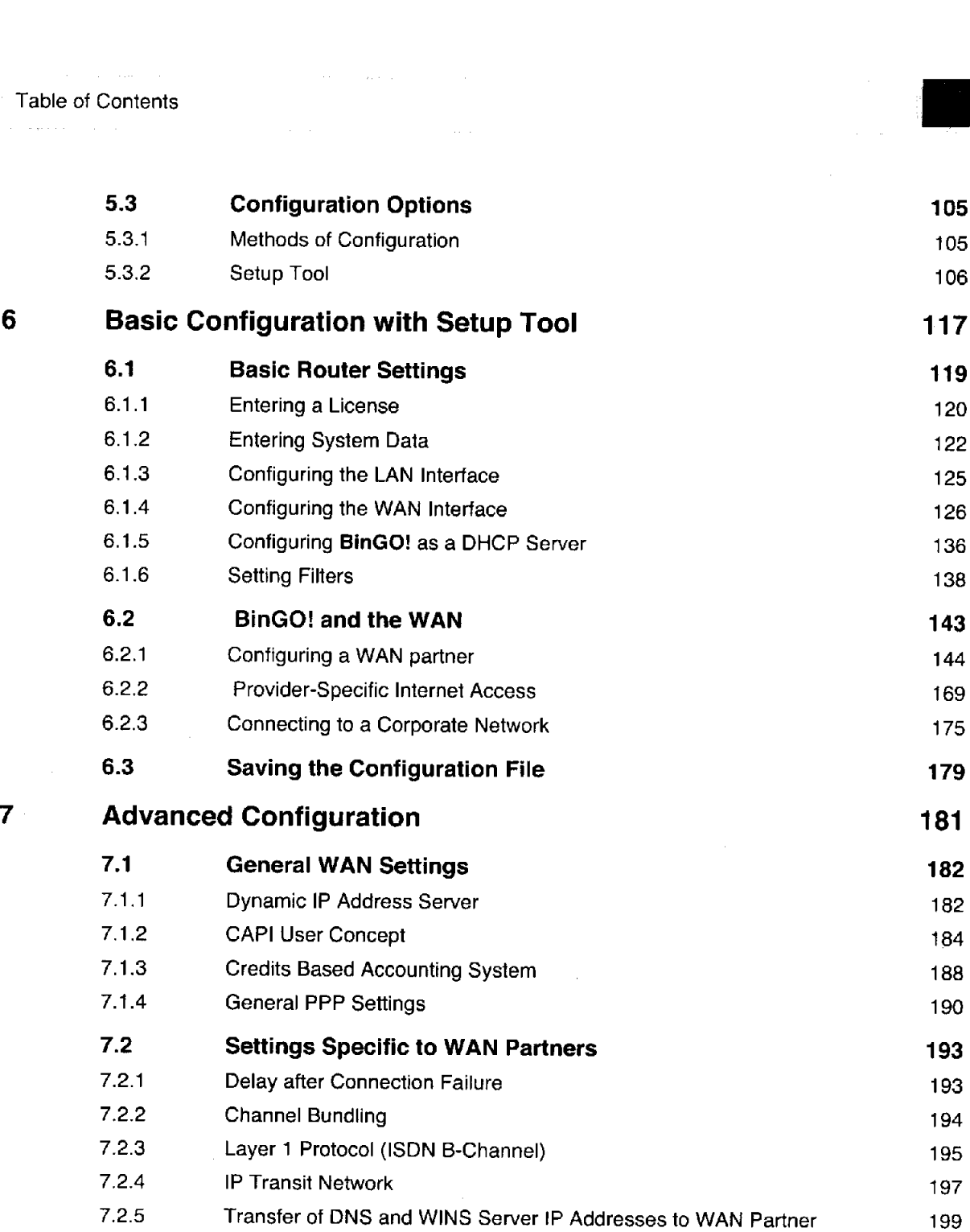

7.2.6 RIP (Routing Information Protocol) 202

 $\text{BinGO!}\, \text{User's Guide} \quad \bullet \quad \bullet \quad \bullet \quad \bullet$ 

Table of Contents

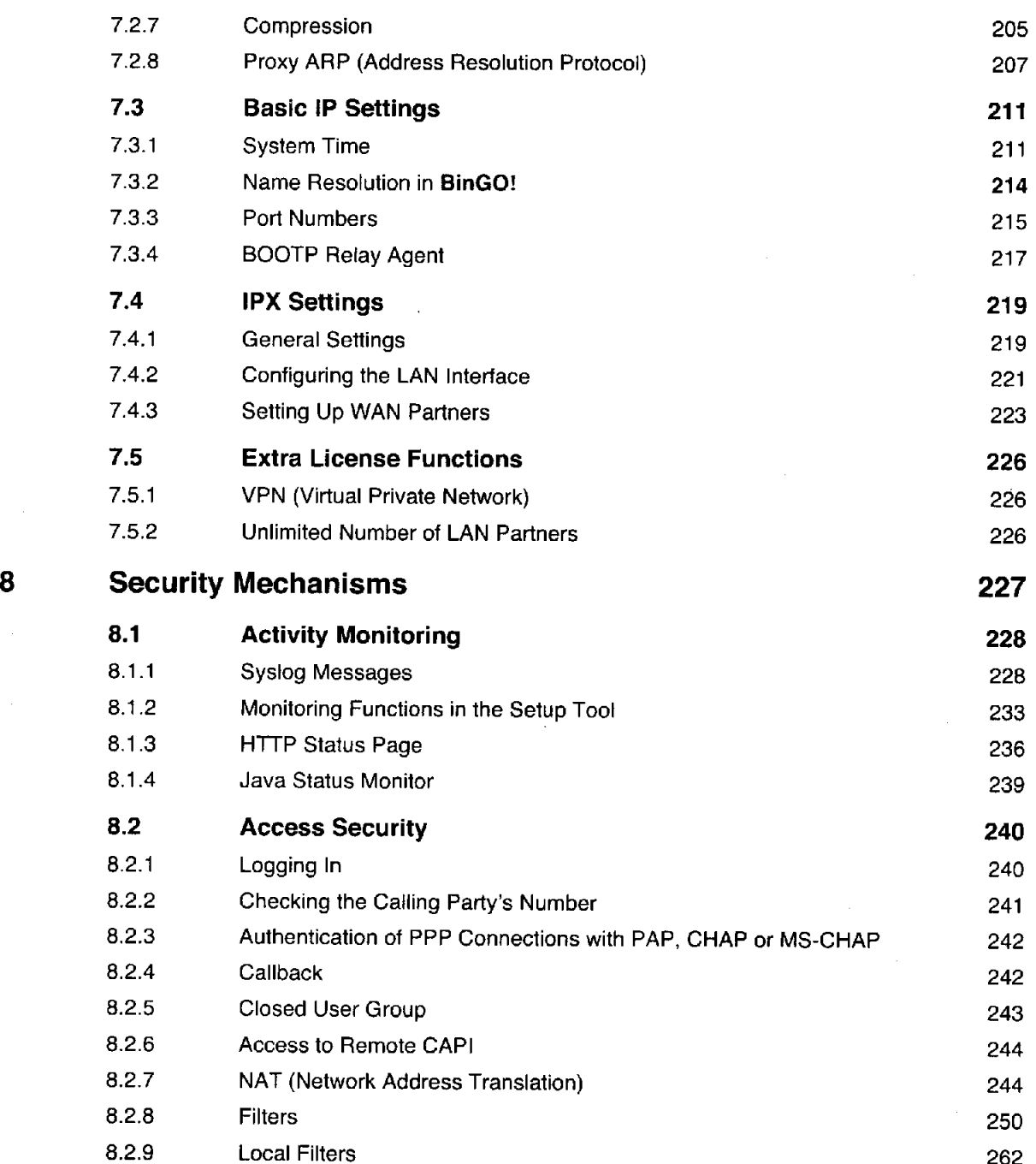

.<br>An El sebestión de Mario de Mario de Mario Alemania en la provincia de la contradición de la constitución de l

10 **..... BinGO! User's Guide** 

Petitioner RPX Corporation - Ex. 1008, p. 10 Petitioner RPX Corporation - Ex. 1008, p. 10

 $\hat{\phi}$  , and the state of the state of the state of the state of the state of the state of the state of the state of the state of the state of the state of the state of the state of the state of the state of the state of

ה<br>1 ביונים המוניעים המוניעים המוניעים במשפטים במוניעים בין המוניעים במשפטים של השירות המוניעים המוניעים המוניעים<br>המוניעים המוניעים המוניעים המוניעים במשפטים במוניעים בין המוניעים במשפטים של המוניעים במשפטים ממוניעים המוני

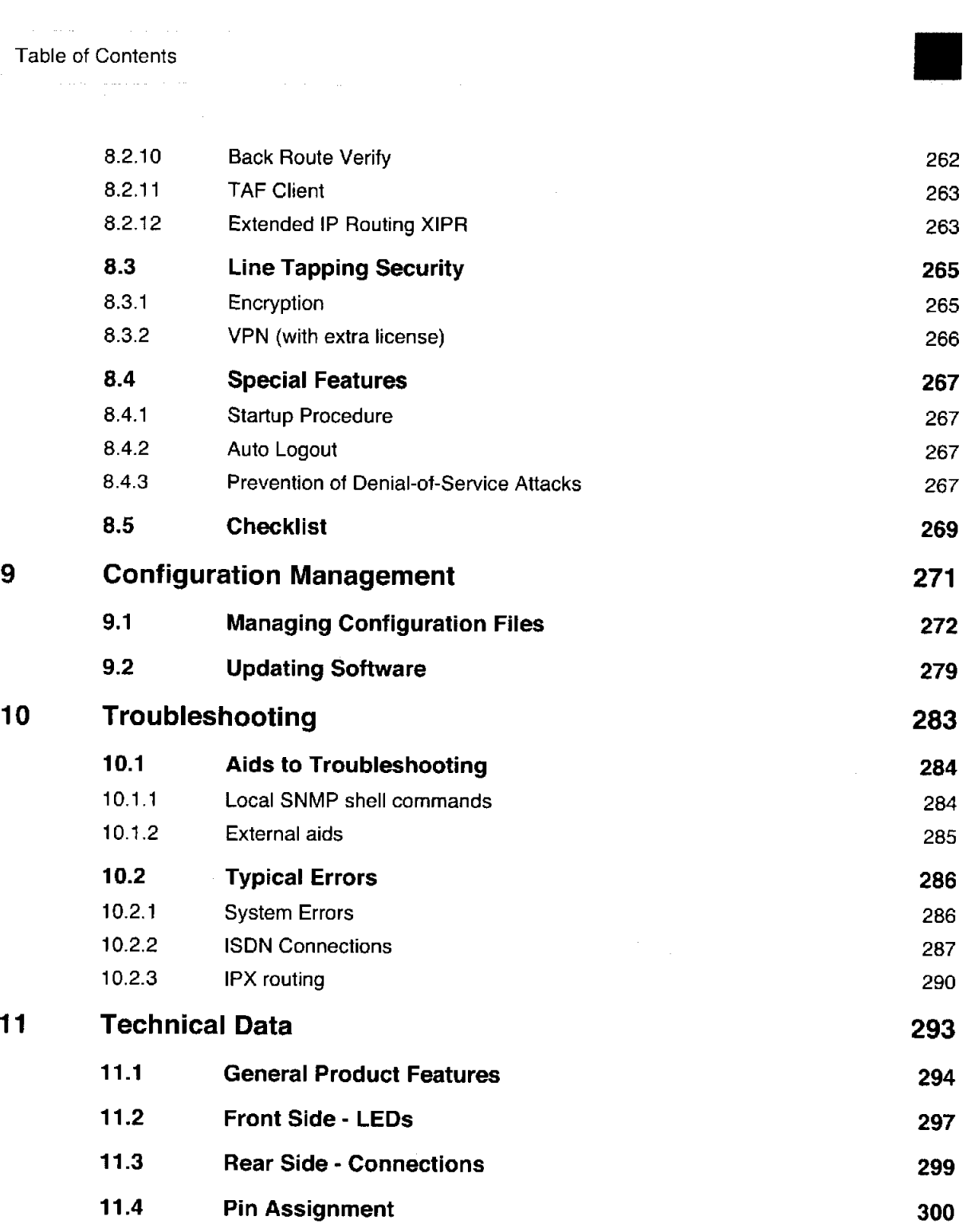

BinGO! User's Guide ===== 11

Table of Contents

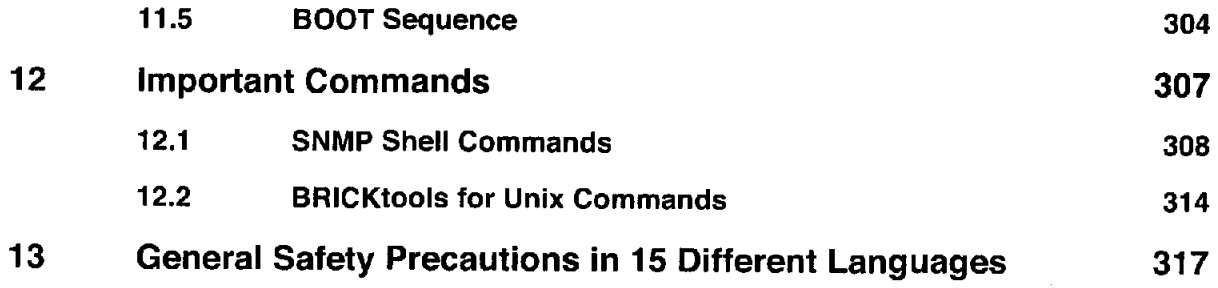

 $\sim 100$  and  $\sim 100$ 

, we assume that we obtain a single space  $\hat{f}$  and  $\hat{f}$  are  $\hat{f}$  and  $\hat{f}$ 

 $\alpha$  , and  $\alpha$  , and  $\alpha$  , and  $\alpha$  , and  $\alpha$  , and  $\alpha$  , and  $\alpha$ 

 $\label{eq:3} \left\langle \left( \mathbf{r}^{\dagger} \right) \left( \mathbf{r}^{\dagger} \right) \left( \mathbf{r}^{\dagger} \right) \left( \mathbf{r}^{\dagger} \right) \right\rangle = \left\langle \left( \mathbf{r}^{\dagger} \right) \left( \mathbf{r}^{\dagger} \right) \left( \mathbf{r}^{\dagger} \right) \left( \mathbf{r}^{\dagger} \right) \left( \mathbf{r}^{\dagger} \right) \right\rangle = \left\langle \left( \mathbf{r}^{\dagger} \right) \left( \mathbf{r}^{\dagger} \right) \left( \$ 

 $\label{eq:convergence} \mathcal{L} = \mathcal{L} \quad \text{where we have an inverse of } \mathcal{L} = \mathcal{L} \mathcal{L} \text{ and } \mathcal{L} = \mathcal{L} \mathcal{L} \text{ and } \mathcal{L} = \mathcal{L} \mathcal{L} \text{ and } \mathcal{L} = \mathcal{L} \mathcal{L} \text{ and } \mathcal{L} = \mathcal{L} \mathcal{L} \text{ and } \mathcal{L} = \mathcal{L} \mathcal{L} \text{ and } \mathcal{L} = \mathcal{L} \mathcal{L} \text{ and } \mathcal{L} = \mathcal{L} \mathcal{L}$ 

12 **. . . . .** BinGO! User's Guide

 $\sim$ 

#### <sup>1</sup> Welcome!

Congratulations on wisely choosing to buy a personal ISDN Internet access router. In doing so, you have acquired a leading product from the Personal Access range of BinTec Communications AG. This high-performance multiprotocol router allows you affordable networking of small-

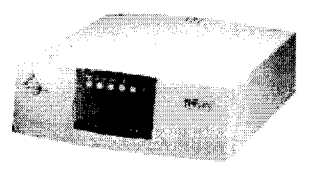

7

er networks. In future, your Bingo! will make it possible for you to connect either your individual workstation or small company to the Internet and to a corporate network. Moreover, the entry-level router BinGO! will provide all the computers on the network with up-to-the-minute means of office communication (communications applications, such as tax, file transfer, terminal emulation).

Where do we go from here?

What your Bingo gives ..., what BinGO! means for you and exactly what Bingo can do are questions you... addressed in the following pages.

Getting BinGO! up and ...is concisely described in chapter 3, page 33. There we will show you how to running... connect BinGO!; how, within minutes, and with the help of a configuration assistant, the Configuration Wizard, configuring is made quick and easy; how to install other useful online assistants; and, if necessary, how to configure your computer. At the end of that chapter, you will be in a position to surf the Internet, send or receive e-mails or faxes and connect with and exchange data to and from HQ from your computer — indeed, from any computer in your small network.

And on top of all that, you will find extensive explanations in chapter 6, page 117. There you will be shown all the configurations in detail. Even if you do not have a Windows computer, you will find fast ways to configure your BinGO!.

If you have already ...or have general experience with configuration, and you want to get started configured BinTec right away, all you really need to know is the preset user name and password. routers...

BinGO! User's Guide ===== 13

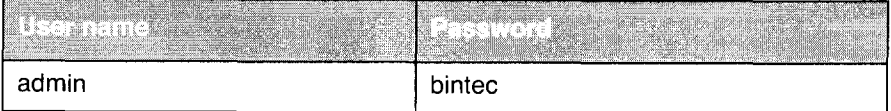

out Remember, however, to change your user name and password when you log in to your BinGO! for the first time. All BinTec routers are supplied with the same passwords. Thus, they are only protected against unauthorized access once you change the access information.

Otherwise... ... BinTec Communications AG wishes you lots of fun with your new product.

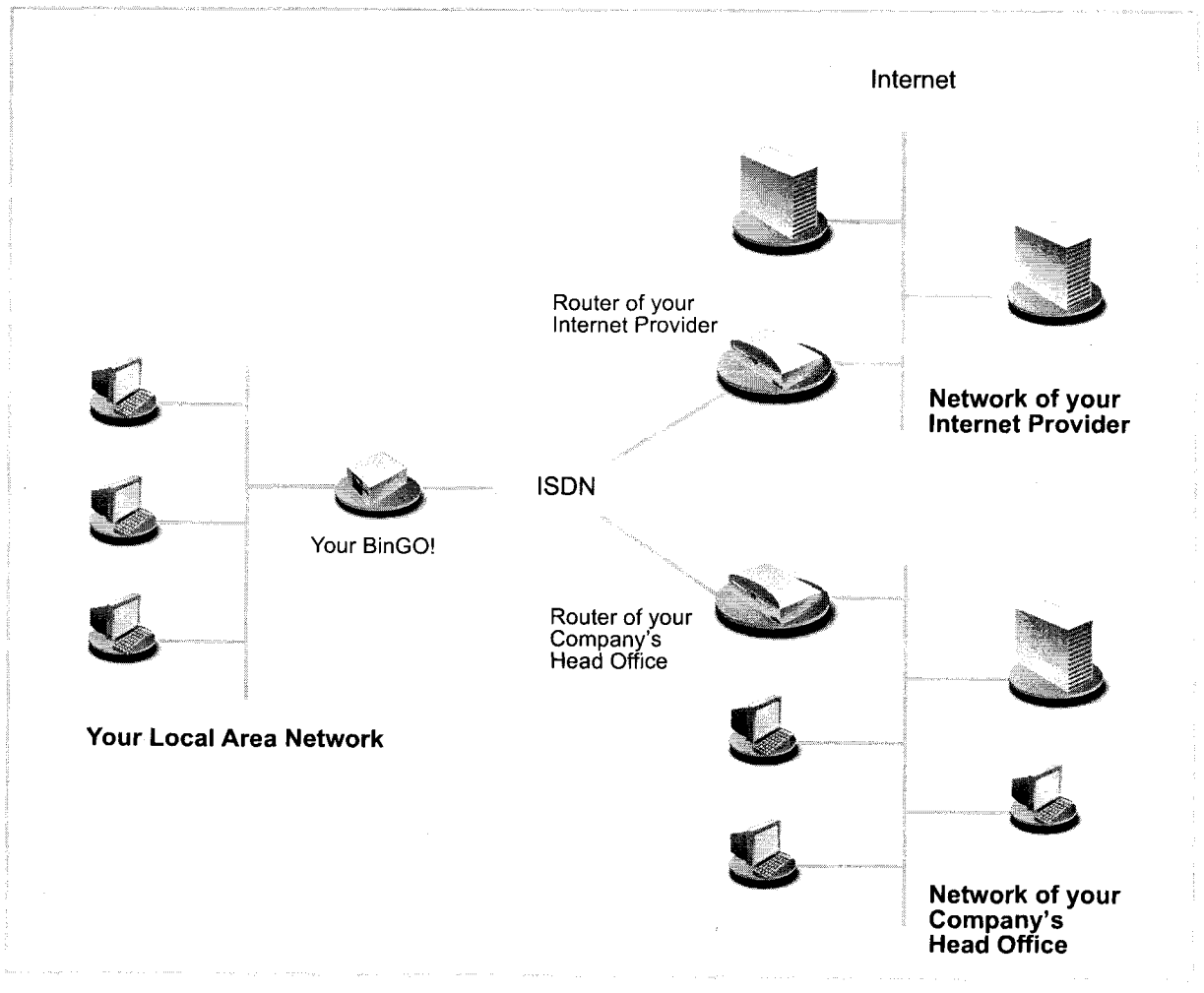

#### 1.1 What Do you Need BinGO! For?

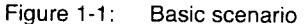

Why BinGO!? Routers are used to connect networks with one another, to exchange information between networks and to make common use of services. Thus, via your router, as shown above, you can connect with the network of your Internet provider and thus avail of the usual services of the Internet, such as the World Wide Web (WWW) or e-mail. By connecting to your company's head office from your

BinGO! User's Guide ===== 15

home or branch office, you can conveniently access any information you may need from the headquarters, even if this is hundreds of kilometers away. The connection of these local networks takes place via ISDN. When these small, single networks, the so-called LANs (Local Area Networks), are connected together the result is a Wide Area Network (WAN). The size of the single network alone — whether it consists of several computers or just one home office — is irrelevant.

As shown in the previous illustration, your BinGO! is the essential component for a connection of the networks: it is your link to the outside world. All the routers in the illustration are linked by ISBN lines to lSDN and thus serve as a connection between the single local networks. Within each single LAN, the router is connected to the network like a normal computer. It is designed to transmit information from its own network to an external network (e.g. to the network of your provider or your head office). In order to do so, it must determine the most suitable routes for that transmission. Conversely, it receives information and routes it into its own network.

What can your BinGO! do that a modem or lSDN—card cannot do? Your BinGO can do considerably more.

- One router for If you have a local network with several computers, you only need one single everyone router to allow all computers in the network access to the Internet or the head office. Thus, as a result of lower costs for equipment and maintenance, the more computers in the network, the more you save. When using modems or lSDN—cards, on the other hand, every workplace would have to be separately equipped.
- Communications The same applies to communications applications (telematic services such as applications answering machine, fax G3 and G4, file transfer and eurofile transfer) on your computer. All LAN users can avail of these services via an interface designed by BinTec, the Remote CAPI, while the BinGO!, however, needs just one single lSDN connection. The only precondition is that all users have the corresponding application software installed which suports the so-called CAPl interface. This standard interface is, however, supported, by most communications applications. The telematic software RVS-COM Lite that covers the spectrum of all the usual telecommunications services is included in the scope of supply of your BinGO!.

16 **EXEN BINGO!** User's Guide

Automatic dialing and Additionally, a significant advantage of your BinGO! is the means by which acdisconnection cess to networks is achieved. When using a modem/ISDN-card, you must expressly dial your Internet provider in order to send an e-mail, for example. On the other hand, the router decides independently (once configured, that is) if and how a connection to the Internet provider is established. It you submit an external WWW-address with your browser, for example, your BinGO! realizes that the requested address lies outside your own LAN, thus automatically establishes a connection with your provider and the Internet. This procedure is particularly economical as your router disconnects you after a predefined time subsequent to a cessation in external data exchange.

> The same principle is applicable for conveniently accessing data from your home office. While running Windows, for example, you can connect a network drive with the server of your home office. Simply click the link in Windows Explorer and "surf" the server's directories and files, just as you would your own hard disc. BinGO! takes care of dialing your home office.

Security Similarly, with regard to security, BinGO! has a lot to offer. Your router contains integrated firewall mechanisms, and easily and economically fulfills all requirements concerning access security. it protects your network from unauthorized external access. This is made possible by **BinGO!**'s SAFERNET mechanisms, such as encoding, filtering and monitoring.

Configuration and A range of options is available for the configuration of your BinGO!. Most methmaintenance ods of configuration are independent of the operating system of your PC.

> The simplest method running Windows is with the help of the Configuration Wiz ard. The configuration assistant leads you step by step through the configuration and supports you with the most important settings on your router. in just a few minutes your **BinGO!** is ready to be used.

> A range of other possibilities is available to refine the configuration, such as the Setup Tool, for example. This can be used independently of the operating systern.

> BinGO! can be remotely configured and administrated. As soon as your router is connected to the lSDN — even in its state of delivery, configuration settings can be carried out from a distant location (e.g. by the administrator of your head office).

> > BII'IGO! USGI'IS Guide I I I I I 17

You can thus leave the complete configuration of the system to be carried out by someone at HQ.

In summary The main advantages of your BinGO! can thus be summarized as follows:

- **I** A connection with the Internet allowing all users in your LAN to avail of the usual Internet services (e.g. e-mail, WWW, file transfer)
- **If** Connection to a head office, for example, (LAN-LAN connection) from a teleworking station or branch office allowing the easy exchange of data to and from HQ
- **I** Common use of communications applications in the LAN (e.g. fax, answering machine)
- **I** Simple configuration for you and remote administration from head office
- Independence from the operating system of your PC

On top of all that, you need not do without security, convenience and economy.

#### 1.2 Scope of Supply

BinGO! is shipped with the following:

- **I** Cable sets/mains unit:
	- one cable (Rd-45) each for LAN and lSDN connection
	- serial cable
	- adaptor for serial cable
	- mains unit
- BinTeo Companion CD لتتا
- Documentation: ■
	- user's guide
	- Release Note, if required
- **II** Additional information
	- Quick install Guide (English and German)
	- license card
	- registration card

BinGO! User's Guide ====== 19

#### 1.3 BinTec Companion CD

You will find all the programs you need for the installation, configuration and administration of BinGO! on your BinTec Companion CD.

- BRICKware **II** DIME Tools serve to monitor and administrate your BinGO!.
	- The Configuration Wizard leads you step by step through the basic configuration of BinGO!.
	- **I** Using the terminal program BRICK at COM1 or BRICK at COM2, you gain access to BinGO! via the serial interface.
	- The DIME browser allows you to configure and administrate all BinTec routers in the network via a graphic window. Here you can view all SNMP tables and make adjustments to the variables.
	- **I** The Java Status Monitor allows you to request all systems information over an Internet browser.
	- Remote CAPI Client: The Remote CAPI Client allows you to use communications applications on the standard CAPI interface (e.g. RVS-COM Lite).
	- **I** Token Authentication Firewall (TAF) program: This software package is required if you are using the security system from Security Dynamics.

More detailed descriptions can be found in our online handbook BRICKware for Windows.

- RVS-COM Lite In addition to BRICKware, your BinTec Companion CD contains RVS-COM Lite, communications software that allows you to avail of all the usual communications applications on your PC, such as an answering service facility, fax or data transfer. We explain how in chapter 3.6, page 60.
	- What else? If you scan through the Companion CD, you will find a range of other useful directories in which you can find the following, for example:
		- **图** The documentation in electronic form (see chapter 1.4, page 22)
		- I <sup>A</sup> copy of the router software (in its unconfigured state)

20 **\*\*\*\*\*** BinGO! User's Guide

- **I** UNIX-Tools
- **图** Adobe's Acrobat Reader
- **II** Configuration examples

H.

#### 1.4 BinTec Documentation

Together with BinGO!, you will have received documentation partially in printed form and completely in electronic form (PDF, HTML). The electronic versions of the different documents are included on the BinTec Companion CD. In addition to your CD documentation, you can download all the very latest BinTec documentation from our WWW server at the address www.bintec.de. Here is a list of the available documentation:

- User's guide (English and German, PDF or printed). This manual. The German version is only available in electronic form (PDF) and can, of course, be printed out if required.
- Leaflets to get BinGO! operational in just a few minutes (PDF and printed):
	- Quick install Guide (English)
	- Kurzanleitung (deutsch)
- Reference manuals (English, PDF/HTML)
	- Software reference (PDF) Online reference with detailed information on functions described here, a reference for the internal SNMP table structures and the operation of the SNMP shell.
	- Extended Features Reference (PDF) Online reference for extra functions only available with a separate license (e.g. VPN).
	- MIB reference HTML document with short descriptions about all BinGO!'s SNMP tables and variables.
- **■** BRICKware for Windows (English, PDF) User's guide for Windows utility programs (BRICKware)
- **E** Release Notes (English, PDF and /or printed)

Up-to—the-minute information and instructions concerning the latest software release, description of all changes undertaken since the previous release. in the Release Note Logic, you will find instructions to help you upgrade BOOTmonitor and/or Firmware Logic.

**II** UK info (English, PDF) Instructions for the operation of BinTec routers in Great Britain.

BinGO! User's Guide  $\cdots$   $\cdots$  23

#### 1.5 System Requirements

BinGO! can be configured from all conventional platforms. As a stand alone device, BinGO! is independent of a connected PC or its operating system. The router communicates with the PC over a LAN interface (10mbps) or a serial connection. Therefore, your router can be used in many and varied, operatingsystem environments, such as DOS, Windows, UNIX, AS/400, Mackintosh or Novell.

If you want to use the Configuration Wizard, however, you will require the following:

- $\blacksquare$  PC with serial interface (V.24)
- Windows 95 or 98 or Windows NT 4.0 or higher
- An installed network card (10 mbps Ethernet)
- **I** An installed Microsoft TCP/IP protocol Before we start with the configuration, we will explain how you determine whether the required settings have been made on your PC or, if necessary, how you make these settings yourself.
- **If** High Color Monitor (at least 32000 colors) for the correct display of graphics.

#### 1.6 Warranty

BinGO! is covered by a warranty period of 36 months from the date of purchase. For any warranty claims, consult your specialist dealer.

 $BinGO!$  User's Guide  $\bullet \bullet \bullet \bullet \bullet$  25

Petitioner RPX Corporation - Ex. 1008, p. 25 Petitioner RPX Corporation - Ex. 1008, p. 25

#### 1.7 About this Manual

#### 1.7.1 Contents

The manual is structured in the following way:

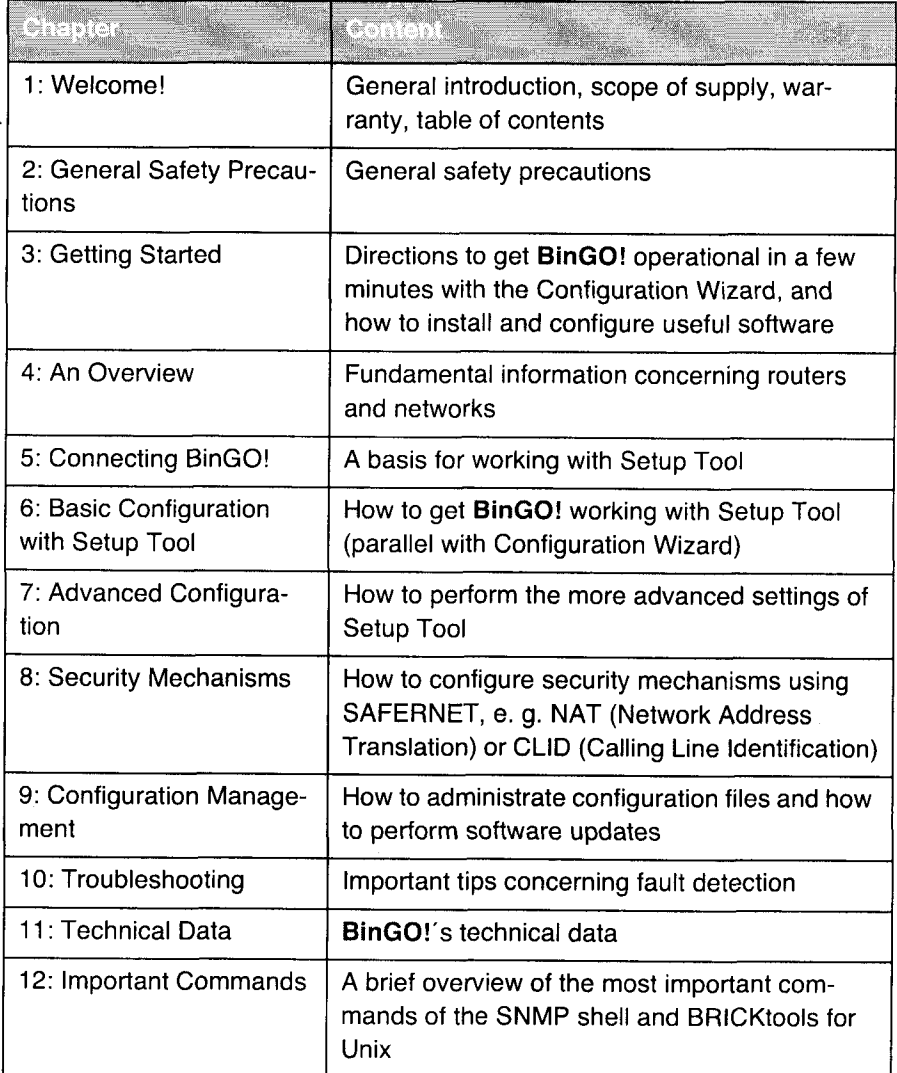

26 **\*\*\*\*\*** BinGO! User's Guide

Petitioner RPX Corporation - Ex. 1008, p. 26 Petitioner RPX Corporation - Ex. 1008, p. 26

experience of the Manual About this Manual number of the Manual number of the Manual number of the Manual number of the Manual number of the Manual number of the Manual number of the Manual number of the Manual number of t

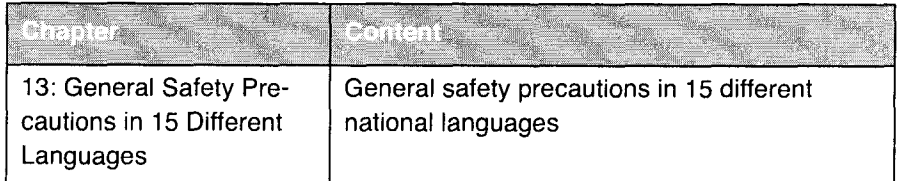

#### 1.7.2 Conventions Used in this Guide

To help you locate and interpret information easily, this manual uses the following visual aids:

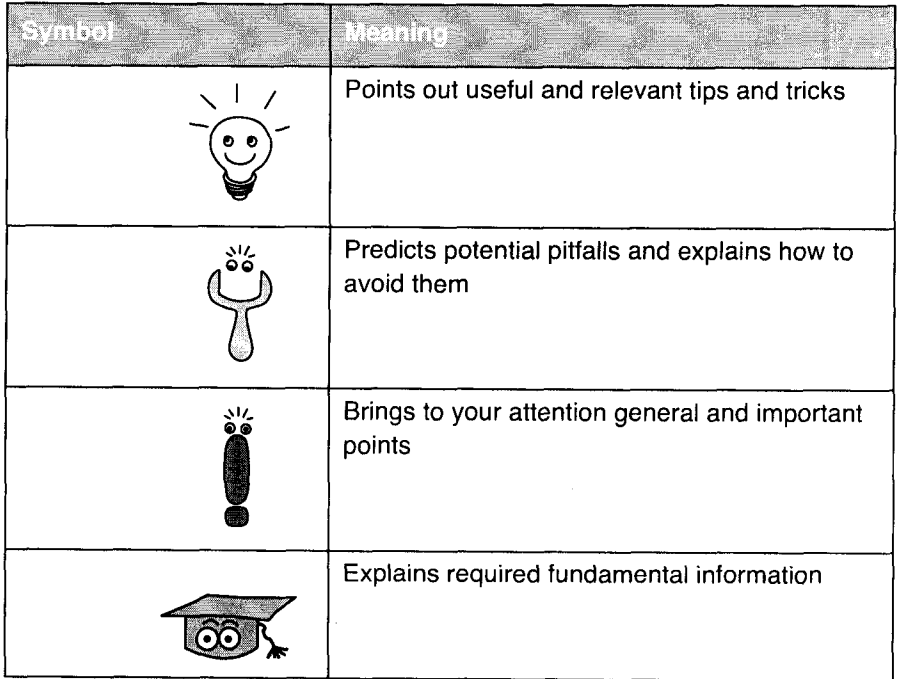

BinGO! User's Guide ===== 27

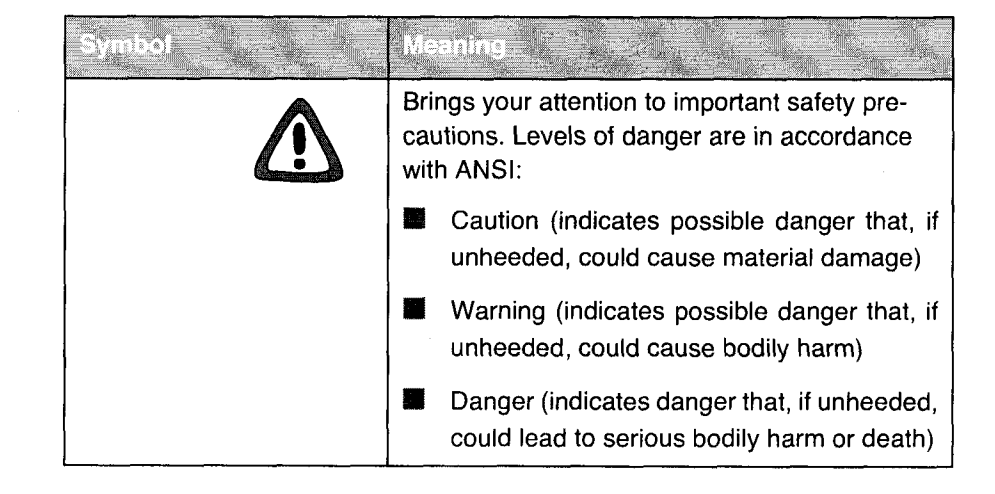

28 **EXTER** BinGO! User's Guide

Petitioner RPX Corporation - Ex. 1008, p. 28 Petitioner RPX Corporation - Ex. 1008, p. 28

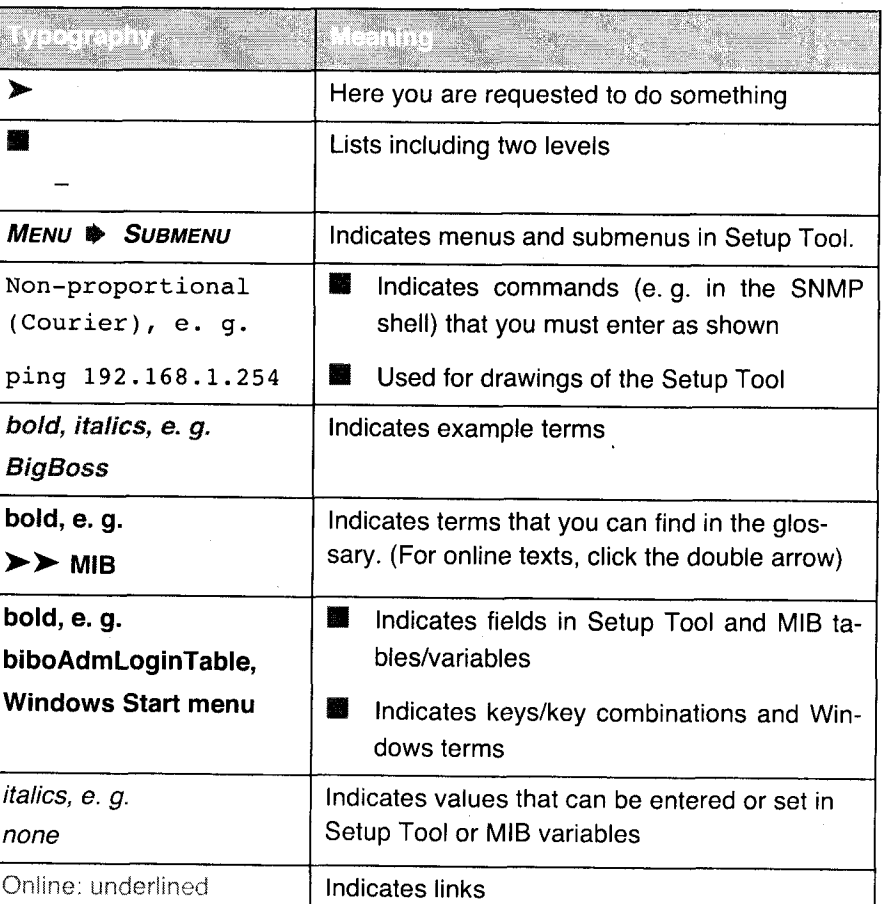

In order to help you find and interpret the information in this manual, the following typographical elements are used:

BinGO! User's Guide  $\bullet \bullet \bullet \bullet \bullet$  29

#### Welcome!

 $\label{eq:1} \hat{\beta}(\hat{\beta}) = \hat{\beta}(\hat{\beta}) \hat{\beta}(\hat{\beta}) = \hat{\beta}(\hat{\beta}) \hat{\beta}(\hat{\beta}) \hat{\beta}(\hat{\beta}) = \hat{\beta}(\hat{\beta}) \hat{\beta}(\hat{\beta}) \hat{\beta}(\hat{\beta}) = \hat{\beta}(\hat{\beta}) \hat{\beta}(\hat{\beta}) = \hat{\beta}(\hat{\beta}) \hat{\beta}(\hat{\beta})$ 

30 **\*\*\*\*\*** BinGO! User's Guide

### 2 General Safety Precautions

The following section includes safety precautions you are strongly advised to heed when working with your router.

- Transport and **II** Only transport and store **BinGO!** in its original packaging or use other apsort ap-<br>storage propriate packaging to prevent against knocking and shaking. propriate packaging to prevent against knocking and shaking.
- 
- Placement and **I.** Before setting up this product for operation, please bear in mind the instruc-<br>operation tions for the most appropriate ambient conditions (cf. technical data). Place tions for the most appropriate ambient conditions (cf. technical data). Place on a firm and level surface.
	- **■** Condensation may occur externally or internally if this equipment is moved from a colder room to a warmer room. When moving the product under such conditions, allow ample time for the equipment to reach room temper~ ature and to dry completely before operating.
	- Make sure the power rating on the label of the mains unit complies with the local power source. BinGO! may only be operated with the original BinTec Communications mains unit (5 V DC). BinTec Communications AG accepts no liability for damages caused by the use of other mains units.
	- **I** Make sure to follow the correct cabling sequence, as described in the manual. Firstly, connect the LAN, lSDN and serial cables, then connect to the mains, and finally, turn on your BinGO!.
	- Make doubly sure the cabling is correct especially the ISDN and LAN cables – before you turn on BinGO!. BinGO!'s ISDN connection must not be connected with the Ethernet connection of your PC or hub, and neither should BinGO!'s LAN connection be connected with the ISDN connection.
	- Use only the supplied cables. If you use other cables, BinTec Communications AG can not accept liability for any resulting damage.
	- **■** Arrange the cables so as they are not in the way, can not be tripped over and can not be damaged.
	- Avoid connecting or disconnecting data lines during lightning storms.

BinGO! User's Guide In... <sup>31</sup>

**General Safety Precautions** 

Operate according to **II** BinGO! is intended for use in offices. As an ISDN multiprotocol router, Bin-<br>the regulations GO! establishes ISDN connections depending on the system configuration. GO! establishes ISDN connections depending on the system configuration. To avoid extra charges, you should carefully monitor the product.

- **I** BinGO! corresponds to the relevant safety standards for the use of information technology equipment in offices.
- **I** Operation of the system according to IEC 950/EN 60950 is only quaranteed when the roof of the housing is fitted (cooling, fire-protection, noise suppression)
- **M** Ambient temperature should not exceed 50°C.
- **■** Make sure no foreign objects (e.g. paper clips) or liquids get into the device (electric shock, short circuit).
- In an emergency (e. g. damaged housing or operating elements, liquid spills or the entry of foreign bodies), immediately remove the AC/DC adaptor and notify customer service.
- Cleaning and **I** The device should only be opened by trained personnel. Only service cen-<br>repair ters authorized by BinTec should carry out any repairs to the device. Your ters authorized by BinTec should carry out any repairs to the device. Your dealer will tell you where the service centers are situated. As a result of unauthorized opening and improper repairs, serious danger can result for the user (e. g. electric shock). In the event of such non-permissible opening of the device, the terms of the guarantee are suspended and BinTec Communications AG accepts no liability.
	- **I** Never use water to clean this device. Water spillage can result in serious danger for the user (electric shock) and cause considerable damage to the device.
	- Never use scouring or abrasive alkaline cleaning agents on this device.

32 **n ... ...** BinGO! User's Guide

Petitioner RPX Corporation - Ex. 1008, p. 32 Petitioner RPX Corporation - Ex. 1008, p. 32

### 3 Getting Started

This chapter will help you to configure the most important applications for your local network or your singleuser system as quickly as possible. To ensure the simplification of your configuration, the Configuration Wizard, a configuration assistant will support you. With its help, you will configure BinGO! in a matter of minutes.

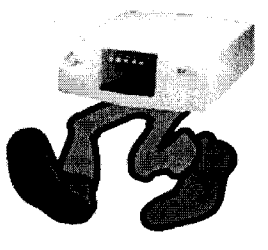

At the end of this chapter you will be able to:

- **I** Reach BinGO! in the LAN
- Surf the Internet
- Send and receive faxes
- = If necessary, establish a connection with a remote network (LAN-LAN connection, e.g. to your head office), and access corporate data from the comfort of your home office.

In oder to set up these applications, you must:

- **I** Firstly, set up and connect your **BinGO!** (chapter 3.1, page 35)
- Collect some important data (chapter 3.2, page 38)

**II** Install Windows software

- install BRICKware for Windows (chapter 3.3, page 43)
- configure BinGO! with the Wizard (chapter 3.4, page 45)
- configure the Remote CAPl interface (chapter 3.5. page 58)

**I** Possibly perform additional settings on your PC (chapter 3.6, page 60)

Install RVS-COM Lite (chapter 3.7, page 64)

At the end of this configuration, we will explain to you how to test the configuration.

BinGO! User's Guide  $\bullet \bullet \bullet \bullet \bullet$  33

After finishing the basic configuration with the Wizard, you can explore further configuration possibilities in chapter  $7$ , page  $181$ .

If you would like to know how to carry out the basic configuration without the Configuration Wizard (e.g. if you are not using a Windows operating system), read chapter 8, page 227.

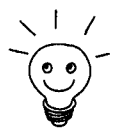

This chapter is designed to facilitate quick and easy initial configuration with a This chapter is designed to facilitate quick and easy initial configuration with<br>minimum of technical details. If, however, you want a little more background,<br>then read chapter 4, page 75.

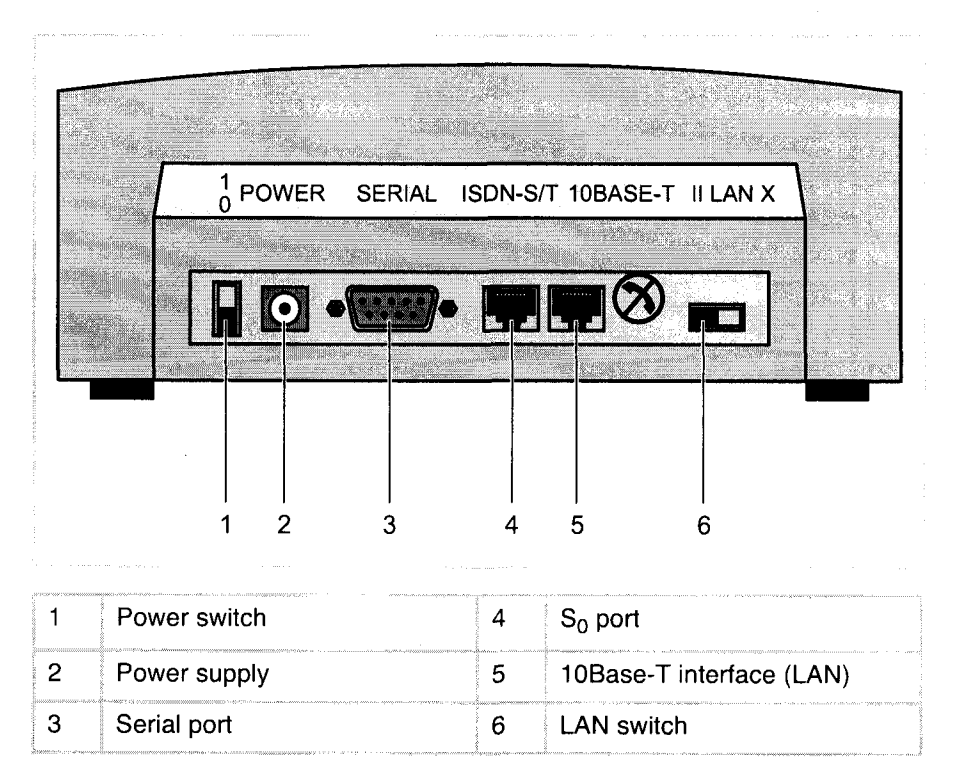

#### 3.1 Setting up and Connecting

Figure 3-1: BinGO! rear view

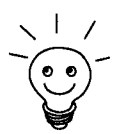

Alternatively, you can connect BinGO! to the network card of your PC or, if you belong to a small network, to a hub. For the latter, you must merely set the LAN switch (6) at the rear of the device accordingly. How to set the switch is explained below.

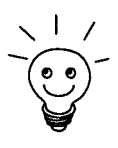

Connect BinGO! to the lSDN over the lSDN-S/T connection. It makes no difference for BinGO! whether you use an ISDN socket, an  $\triangleright$  NTBA adaptor or a PBX system as a distant terminal. If, however, you want to use functions specific to a PBX system, connect BinGO! to the PBX system. It is thus possible to block phone numbers or to check charges of phone numbers assigned to BinGO!.

 $BinGO!$  User's Guide  $\bullet \bullet \bullet \bullet \bullet$  35

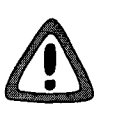

#### Caution!

Use of the wrong mains adaptor can cause your router to malfunction!

- > Only use the included mains unit (SVDC).
- $\blacktriangleright$  Make sure that the rated voltage marked on the mains unit matches that of the local voltage supply.
- )\* Never exchange the mains adaptor from BinGO! with that of BinGO! Plus/ Professional.

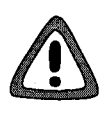

#### Caution!

Faulty cabling of ISDN or LAN interfaces can cause your router to malfunction!

> Only connect BinGOl's LAN interface with the LAN interface of your PC/ hub, and **BinGO!'s ISDN** interface with the ISDN connection.

For connections, follow the following sequence:

- )~ Place BinGO! on a firm level surface.
- Set the LAN switch at the rear of the device to:
	- $\vert\vert$  if you connect BinGO! to your LAN-hub (cf. figure 3-1, page 35).
	- if you do not connect BinGO! to a LAN (because you have no hub), X. but directly to the network card of your PC (single user system).

By using the node/hub switch (6), you can use the included <sup>1</sup> to <sup>1</sup> wired cable. A twisted pair (cross-over cable) LAN cable is not necessary.

- > Connect the serial port of your PC (COM1 or COM2) with the serial interface ot your router (3). Use the serial cable included in the scope of supply and if necessary the adaptor (9-pin on 25-pin).
- )> Connect BinGO! to your hub or to the network card of your PC (single user system). Connect one of the included cables (RJ-45) to the 10Base-T interface (5).
- $\blacktriangleright$  Connect the second cable (RJ-45, also included) to **BinGO!**'s S<sub>0</sub> interface and your lSDN outlet.
- ▶ Connect BinGO!'s mains connection to the power supply with the included mains adaptor.
Setting up and Connecting and Connecting and Connecting and Connecting and Connecting and Connecting and Connecting and Connecting and Connecting and Connecting and Connecting and Connecting and Connecting and Connecting a

 $\triangleright$  Switch the router on with the power switch (1).

BinGO! performs a self-test. If all cables are correctly connected, the red LED ERR expires at the end of the test; and the green LED PWR (operating display) lights up.

 $\textsf{BinGO!}\, \textsf{User's}\, \textsf{Guide} \texttt{...} \texttt{...} \texttt{...} \texttt{...} \texttt{...} \texttt{...}$ 

# 3.2 In Advance of Configuration

# 3.2.1 Gathering Information

Before you start your configuration, you should keep at hand data for the following purposes — depending on what you want to do with BinGO!:

**III** Basic configuration with licensing (obligatory)

**■** Internet access (optional)

**I** Connecting to a corporate network (optional)

In the following table, we have included examples of what the values could look like. You should supplement the table with your personal data under the heading "your values". Then you can refer to the values later when needed.

#### Basic configuration For the basic configuration of your BinGO!, you need information concerning your  $\triangleright$  ISDN connection and your network environment:

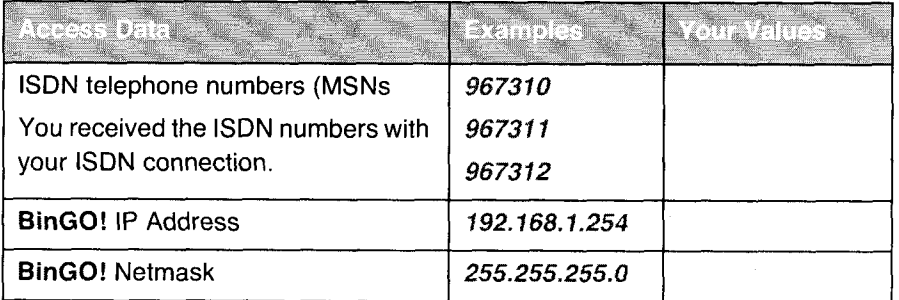

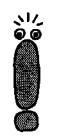

The following will be a description of the settings required for a connection of BinGO! to an  $\triangleright$  NTBA adaptor. If you are connecting to a PBX system, make sure to take into account the special characteristics of your connections and if necessary, refer back to the documentation of your PBX system.

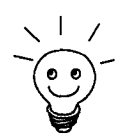

If you are not in a network or do not know how to assign IP addresses in a new network, then simply use our values. Otherwise, consult your system administrator.

38 **....... BinGO! User's Guide** 

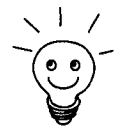

For the ISDN numbers, it is sufficient to enter the final digits that distinguishes each number. If your dial numbers ( $\triangleright$  **MSNs**) are, for example, the following: 967310, 967311 and 967312, you need only consider the numbers 10, 11, and 12.

License cards All you need now for the basic configuration is your license card. You should have received this together with your BinGO!. On the card you will find a serial number, mask and key which you will need to validate the functions of your Bin-GO!. You will also find the license number for the communications program

RVS—COM Lite.

Internet access

If you want to access the Internet, you will need an Internet Service Provider (ISP). If you still haven't got one, you can not continue with the configuration for Internet access. If you have your ISP, you will also have received your personal access data. The terms of the required access data may vary slightly from provider to provider. Basically, however, the kind of information required to establish your personal access remains the same. In the following table, the access data which your **BinGO!** also needs for a connection to the Internet is compiled.

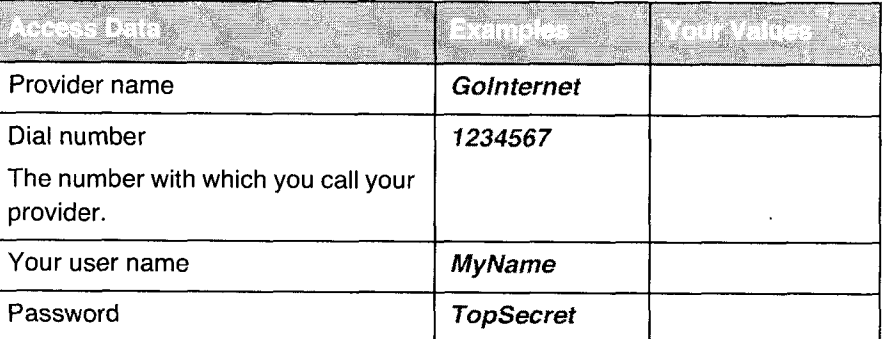

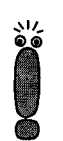

If BinGO! is connected to a PBX system for which a leading zero is required for external calls, this leading zero must be considered when entering the dial number.

BinGO! User's Guide ----- 39

Some providers such as T-Online require some additional information:

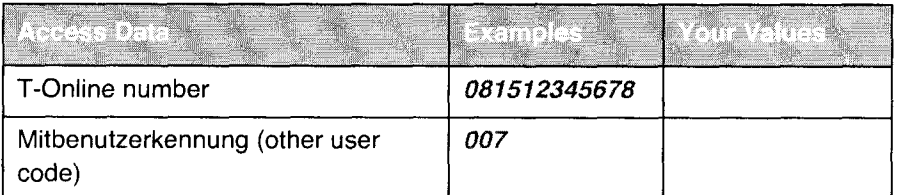

Connecting to a In order to connect with a WAN partner (e.g. corporate head office), you will corporate network need some pieces of information about the remote terminal that should take your call. Likewise, the remote terminal must know information about you. This data must be commonly agreed upon by the equipment on both sides of the connection.

> Before every connection, BinGO! and the router at HQ check the incoming data to see if they should take the call. In order to protect the network against unauthorized access, acceptance of the call only takes place after correct authentication. This authentication is based on a common password and two codes that you and your partner use for the connection.

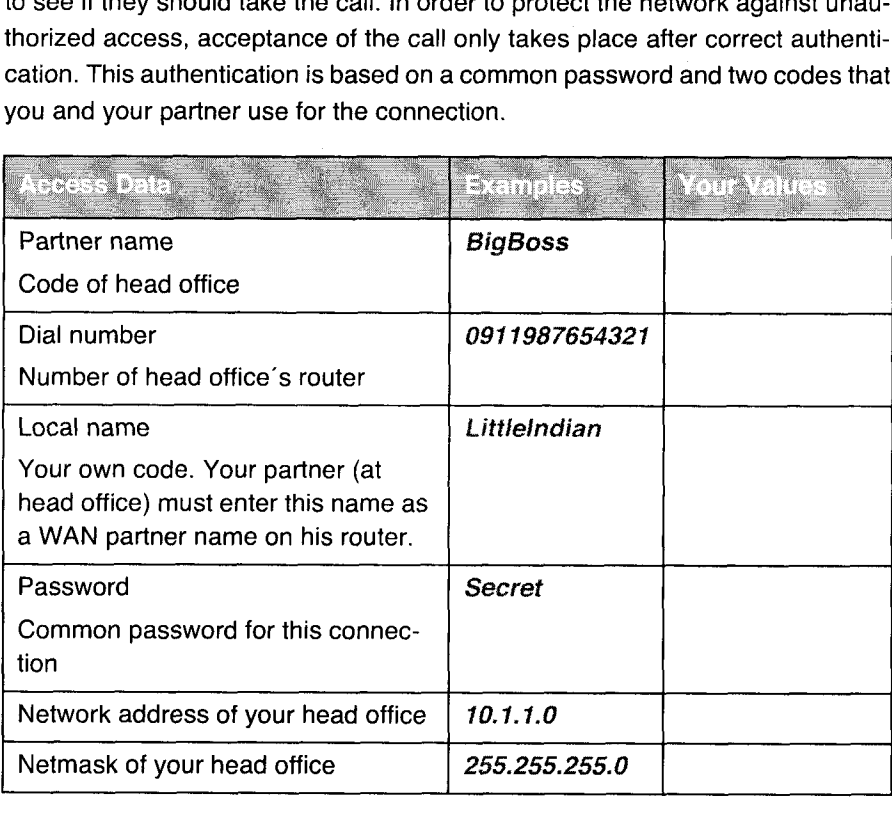

40 **EXECT:** BinGO! User's Guide

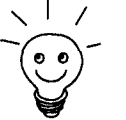

How to use other security mechanisms, e.g. authentication by means of the calling number (CLID) or the concealing of your own network to the outside (NAT) is explained in chapter 8, page 227.

If BinGO! is connected to a PBX system for which a leading "O" is required for external calls, this leading zero must be considered when entering the dial number.

You only need network addresses and netmasks of the WAN partner (head office) if, in addition to a LAN—LAN connection, you are configuring for Internet access. If you are not configuring for Internet access, BinGO! will be configured so that all data not destined for your own local network will be automatically forwarded to the WAN partner (default route).

# 3.2.2 What to Do in Your Windows Network

Now that you have gathered the information that BinGO! needs to know, you must ensure that your PCs in the network are properly configured. If not, you will need to adjust some settings.

In order that the PCs in your network can communicate with each other, it is necessary that they all speak the same "language". The TCP/IP protocol is just such a language in which PCs in a LAN or on the Internet exchange information. Therefore, you should ensure that this protocol is installed on your PC before beginning configuration.

#### Checking the TCP/IP Protocol

To check if either TCP/IP is already installed or to install TCP/IP now, proceed as follows:

- $\triangleright$  Click the Windows Start button and point to Settings  $\triangleright$  Control Panel.
- Double-click Network.

Windows  $95/98$   $\triangleright$  Look for TCP/IP in the list of network components.

BinGO! User's Guide ----- 41

- > If you can't find the entry, install the TCP/IP protocol, as explained below.
- Windows NT  $\blacktriangleright$  Select the **Protocols** tab and look for **TCP/IP Protocol** in the list of network components.
	- ) If you can't find the entry, install the TCP/IP protocol, as explained below.

#### Installing the TCP/IP Protocol

- Windows 95/98 Click Add in the dialog box Network.
	- Select Protocol from the list of network components and click Add.
	- ►<br>Select Microsoft as the producer and TCP/IP as the network protocol, click OK.
	- Y If you have an existing network, you may have to undertake further settings at this point. Consult your system administrator.
	- $\blacktriangleright$  If you are setting up a new network, click OK.
	- Follow the on-screen instructions and then restart your PC.
	- $\blacktriangleright$  Repeat the installation for all PCs in the network.
	- Windows NT Click the Protocols tab in the dialog box Network. Click Add.
		- Select TCP/IP protocol from the list network protocols. Click OK.
		- $\blacktriangleright$  If setting up a new network, click Yes to the question.
		- YYYYYYYVY Consult your system administrator if you have an existing network.
		- Follow the on-screen instructions and then restart your PC.
- In conclusion ► Repeat the installation for all PCs on the network where the LAN-LAN connection, Internet access or communications programs should be used over BinGO!.

42 **Bingo!** User's Guide

# 3.3 Installing BRICKware Under Windows

- )> Close all Windows programs on your PC.
- )> Place your BinTec Companion CD in the CD-ROM drive of your PC. After a short time, the start window will automatically appear.
- ) If the start window does not automatically appear, click your CD—ROM drive in Windows Explorer and double-click setup.exe.
- $\blacktriangleright$  Click BRICKware in the start window.

The setup program starts.

- Specify the directory in which BRICKware should be installed.
- $\blacktriangleright$  Click Next.
- Select your router: in this case, BinGO!.
- $\blacktriangleright$  Click Next.
- $\blacktriangleright$  Select the software components you wish to install. Simply choose from the preset list. Be careful not to lift the marking of Configuration Wizard in the Administration Tools group. Otherwise, you will not be able to carry out basic configuration with the assistance of the Wizard.
- > Click Next.

The files are copied. After a short time, a message window appears saying your old autoexec.bat has been saved.

> Click OK

If you have installed DIME Tools, a window appears asking if you want DIME Tools to start automatically. '

 $\blacktriangleright$  Here you can click No, as this is not necessary for the basic configuration of BinGO!.

A window appears in which you choose how to configure BinGO!.

 $\blacktriangleright$  Click Initial BRICK configuration with the Wizard and then Next.

Another window appears saying you must restart the PC in order to use the Java Status Monitor.

#### > Click OK

A message appears heralding the Wizard.

 $\text{BinGO!}\, \text{User's}\, \text{Guide} \quad \bullet \quad \bullet \quad \bullet \quad \bullet \quad \bullet \quad \bullet$ 

 $\blacktriangleright$  Click OK.

 $\sim$ 

The Configuration Wizard starts.

44 **\*\*\*\*\* BinGO! User's Guide** 

 $\sim$ 

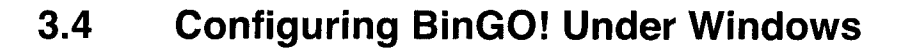

In chapter 3, page 33, you started the Configuration Wizard, now you can configure BinGO! with it.

The following configuration options are available:

- **I** Basic Configuration of the Router
- **Internet Access**
- Connection to a Corporate Network

 $\frac{1}{2}$  $\sum \limits$ 

If, during configuration. you have any questions, an extensive online Help Assistant is available. To activate our context-sensitive online Help Assistant:

Press F1 or click Help.

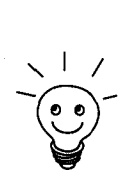

If you have already used the Wizard to create an existing configuration, the Wizard can adopt the preset values. At the end, the Wizard transfers the existing configuration to the router and, in addition, saves it to your PC.

Furthermore, you can save the existing configuration file from BinGO! at the end of the configuration on the router (under old\_cfg), as long as you have not forgotten the password.

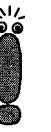

If you are operating **BinGO!** behind a PBX system with a system connection, an entry must be made in Setup Tool in addition to the settings under Wizard. In the CM-1BRI, ISDN S0 > Incoming CALL Answering menu, select left to right. The Wizard does not make these settings automatically as this is not the default setting. See also chapter 6.1.4, page 128.

Starting the Wizard

If the Configuration Wizard has not yet been started, proceed as follows:

 $\blacktriangleright$  Click the Windows Start menu, point to Program  $\blacktriangleright$  BRICKware  $\blacktriangleright$  Configuration Wizard.

The Start window of the Configuration Wizard opens:

Getting Started

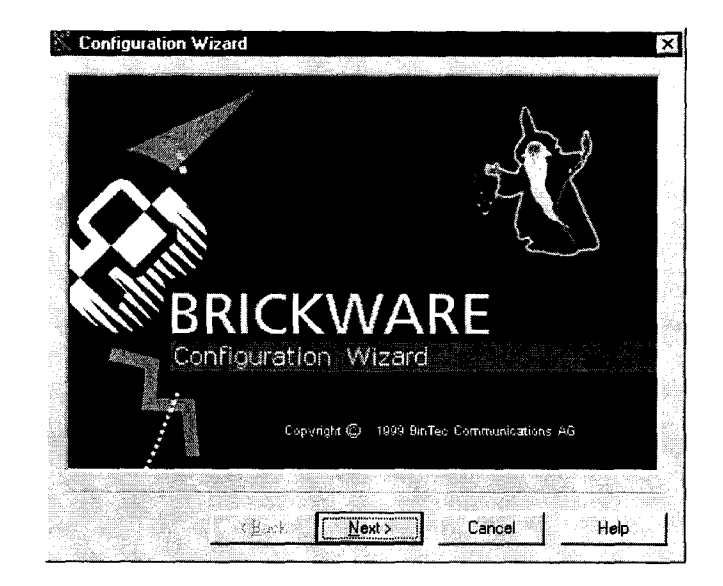

Figure 3-2: Start window of the Configuration Wizard

> Click Next.

Setting the In the following window, choose between Quick and Expert Mode.

- configuration mode > if you are not very familiar with networking technologies, choose Quick. The following is an explanation of how to configure using the Quick Mode.
	- $\blacktriangleright$  If you are already familiar with networking technologies and the configuration of routers, you could choose Expert.

In this mode, you could:

- configure your router as a DHCP server
- configure different users for communications applications
- assign different ISDN numbers to different services (e.g. fax)
- define more extensive filters
- **Click Next.**
- $\blacktriangleright$  Click Next.

A message appears saying the router must be restarted for a serial connection.

46 **\* \* \* \* \*** BinGO! User's Guide

Making a serial connection

#### $\blacktriangleright$  Click Next.

The Wizard establishes a connection to BinGO!. After that the router is restarted and the type of router identified: in your case, BinGO!.

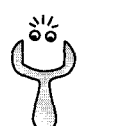

If the Configuration Wizard can not establish a connection or an error message appears:

- > Make sure BinGO! is correctly connected.
- ). If it is, check to see there is a terminal program (6. g. Hyperterminai) running and occupying the serial interface. If there is, close the program.
- > Check if BinGO!'s Baud rate has changed. The product is shipped set with 9600 bit/s. If you have altered the Baud rate, reset to 9600 Baud.
- $\blacktriangleright$  Before you start the Wizard, BinGO! has to be restarted. If this did not happen, disconnect from the mains, wait a moment until the LEDs stop blinking.and then reconnect to the mains.
- Click Next.
- Click OK and then Next.

#### Selecting configura tion points

- Select one or more of the following options: ➤
	- Basic Router Settings, (chapter 3.4.1, page 48)
	- **Internet Access**, (chapter 3.4.2, page 52)
	- Connection to a Corporate Network, (chapter 3.4.3, page 53) The basic router settings will have to be performed in every case.
- $\blacktriangleright$  Click Next.

# 3.4.1 Basic Router Settings

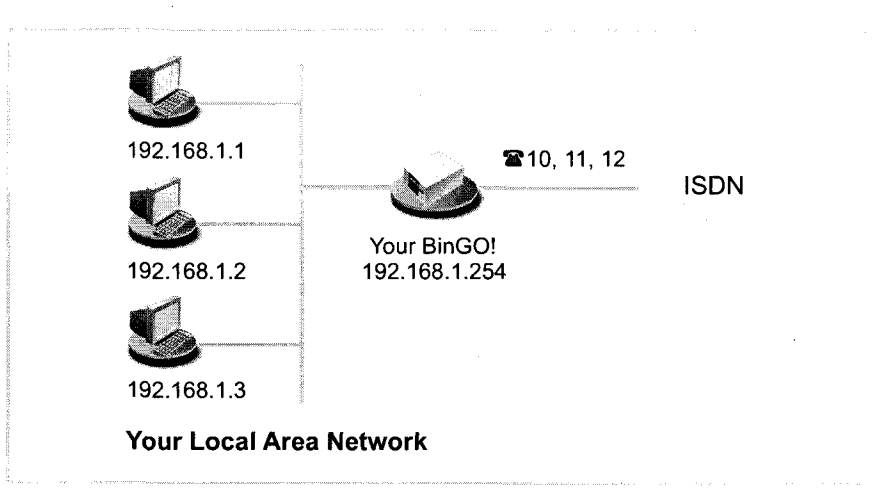

Figure 3-3: BinGO!'s basic configuration

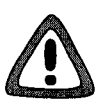

#### Caution!

All BinTec routers are shipped with the same user names and passwords. As long as the password remains unchanged, they are unprotected against unauthorized use.

- $\blacktriangleright$  It is thus essential that you change your password when requested to do so.
- > Firstly, enter your license data. You will find this on the license information card. Click Next.

The Wizard checks the settings of the PC and thus derives proposed values for the configuration.

- An unconfigured  $\triangleright$  if your PC is still unconfigured and does not have an IP address and is con-<br>network figured as a DHCP client, the Wizard will ask you if **BinGO!** should be configured as a DHCP client, the Wizard will ask you if BinGO! should be configured as a DHCP server and if you wish to retain the settings.
	- > Click Next.

Your BinGO! receives the IP address 192.168.1.254 and automatically assigns all PCs in the network an IP address beginning with 192.168.1.1.

48 **n . w . u a w a m** BinGO! User's Guide

# **Configuring BinGO! Under Windows** and Configuring BinGO! Under Windows and Configuring BinGO! Under Windows

If you are familiar with networking technologies and do not want to configure a DHCP server or you want to configure the settings for a DHCP server and lP addresses yourself, proceed as follows:

- ). Deactivate the field Use this Configuration.
- > Next, enter BinG0!'s IP address and the corresponding netmask, e.g.192.168.1.254 and 255.255.255.0. Click Next.
- e.g.*192.168.1.254* and *255.255.255.0*. Click Next.<br>State whether you want to configure BinGO! as a DHCP server. If you do, enter the IP address range for your PCs and define the number of IP addresses to be assigned by BinGO!.

After configuration, remember to assign your PCs with fixed IP addresses if no DHCP server is configured (cf.chapter 3,4,3, page 53).

#### An already configured network

- )> In a network where fixed IP addresses have already been configured, the Wizard asks you in the Router IP Address window for BinGO!'s IP address and the corresponding netmask. Enter the values, e.g. 192.168.1.254 and 255.255.255.0.
- Click Next.
- $\blacktriangleright$  Enter a new password for your access authorization.
- > Click Next.
- Enter the phone numbers of your ISDN port that you want to use with Bin-GO!: enter a phone number in the field Phone numbers and click ADD. Repeat the entry for all other numbers (cf. figure 3-4, page 50).

 $\textsf{BinGO!}\ \textsf{User's}\ \textsf{Guide} \ \texttt{****} \qquad \textsf{49}$ 

# BinGO!

# User's Guide

Installation and Configuration

 $\text{BinGO!}\, \text{User's}\, \text{Guide}$   $\longrightarrow$  1

Petitioner RPX Corporation - Ex. 1008, p. 50 Petitioner RPX Corporation - Ex. 1008, p. 50

- Purpose This manual explains the installation and initial configuration of BinGO! with the Software Release 4.9.3. It is highly recommended that you read our Release Note containing the latest information and instructions for the most current Software Release — especially if you are performing a software update to a higher level. The latest Release Note is always available at www.bintec.de.
- Liability While every effort has been made to ensure the accuracy of all information in this manual, BinTec Communications AG assumes no liability to any party for any loss or damage caused by errors or omissions or by statements of any kind in this document. BinTec Communications AG is only liable within the scope of its terms of sales and delivery.

The information in this manual is subject to change without notice. Additional information, including changes and Release Notes for BinGO!, can be retrieved from BinGO! at www.bintec.de.

As an ISDN multiprotocol router, BinGO! establishes ISDN connections in accordance with the system's configuration. To prevent unintentional charges accumulating, the product should be carefully monitored. BinTec Communications AG accepts no liability for incidental or consequential loss of data, unintentional connection costs and damages resulting from the unsupervised operation of the product.

Trademark BinTec and the BinTec logo are registered trademarks of BinTec Communications AG.

> All other product names and trademarks are the property of their respective companies.

Copyright All rights are reserved. No part of this publication may be reproduced or transmitted in any form or by any means — graphic, electronic, or mechanical — including photocopying, recording in any medium, taping, or storage in information retrieval systems, without the prior written permission of the copyright owner. Also, an adaptation, especially a translation, of the document is inadmissable without the prior consent of BinTec Communications AG.

Guidelines and BinGO! adheres to the following guidelines and standards:

standards

Voltage guidelines 73/23/EWG according to EN60950

Adheres to German safety regulations standards

2 **EXECUTE:** BinGO! User's Guide

- Interference resistance according to EN50082 -1/1.32
- **图 Class B interference emissions according to EN55022 /-8.94**
- **■** Electro-magnetic tolerance according to EU guideline 89/336/EWG
- **I** CE-symbol for all EC countries

#### Registration:

- **BEDIGM** BZT D 133451J (CE and German registration)
- **BZT D 133457J (EG design test certificate)**
- **BAKOM** (registered)
- **6** CE 0188X (France adheres to the CE guideline)
- EN50082, EN55022 ■ EN50082<br>■ EN60950
- 

in addition to the CE guideline, BinGO! satisfies the ISDN requirements in France and may be connected to Euro-Numeris.

### How to reach BinTec

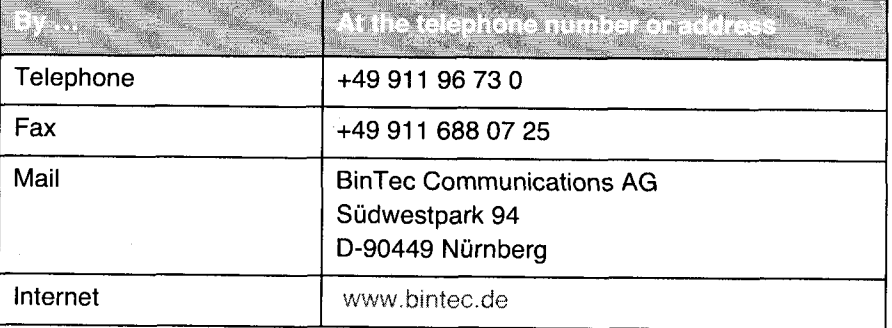

Copyright © 1999 BinTec Communications AG, all rights reserved.

Version 1.6 Document #71000B March 1999

 $\text{BinGO!}\, \text{User's}\, \text{Guide}$   $\longrightarrow$  3

 $\label{thm:main} $$\Psi_{\text{unif}}^{\text{unif}} \leftarrow \mathcal{C} \leftarrow \mathcal{C} \leftarrow \mathcal$ 

 $\overline{4}$ <sup>u</sup> a n a .- BinGO! User's Guide

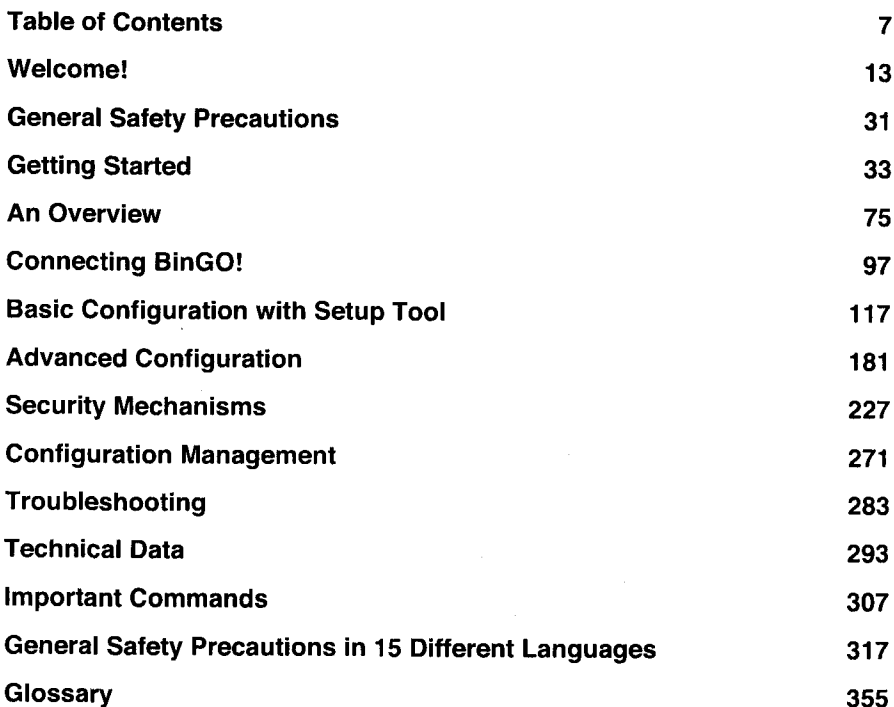

 $\mathsf{BinGO!}\, \mathsf{User's}\, \mathsf{Guide} \quad \bullet \quad \bullet \quad \bullet \quad \bullet \quad \bullet$ 

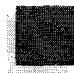

# , Table of Contents

وللرجاح والمتعلم للأبها المستقللات المحامرة والمحاجب وتجريدات

 $6\phantom{.}$ **ENEWS** BinGO! User's Guide  $\label{eq:2} \hat{\mathcal{L}} = \exp \left( \hat{\mathcal{L}} \left( \hat{\mathcal{L}} \right) \right) \left( \hat{\mathcal{L}} \left( \hat{\mathcal{L}} \right) \right) = \hat{\mathcal{L}} \left( \hat{\mathcal{L}} \right) \left( \hat{\mathcal{L}} \left( \hat{\mathcal{L}} \right) \right)$ 

 $\sim$ 

Table of Contents<br>
Table of Contents<br>
In the Contents Inc. In the Contents of Contents Inc. In the Contents of Contents Inc. In the Contents of Contents

 $\mathbf{1}$ 

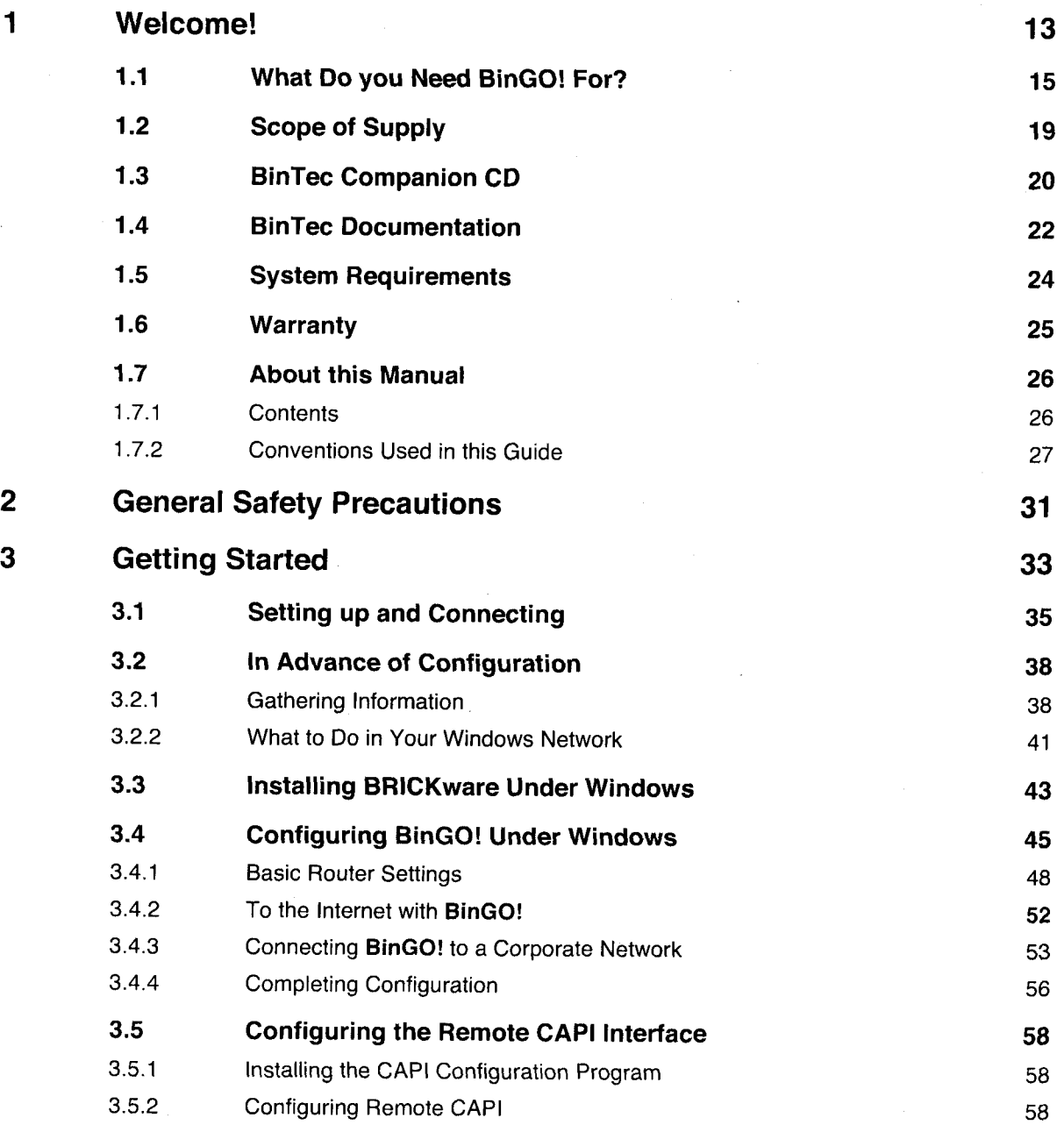

BinGO! User's Guide ===== 7

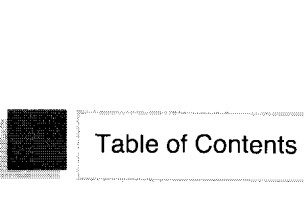

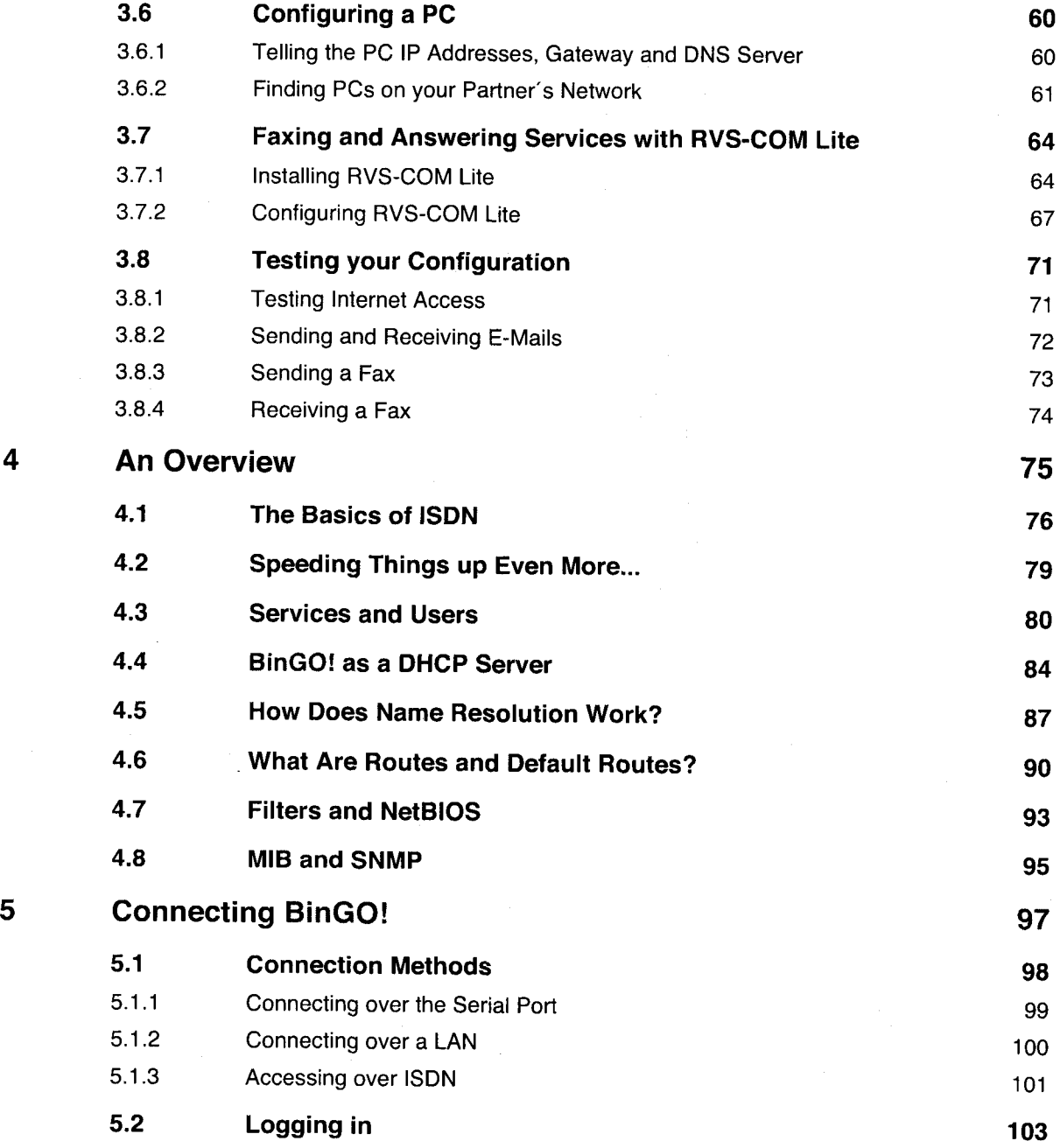

 $\mathbf{I}_{\text{max}}$ 

8 **a u u u v u BinGO!** User's Guide

 $\sim$ 

Petitioner RPX Corporation - Ex. 1008, p. 57 Petitioner RPX Corporation - Ex. 1008, p. 57

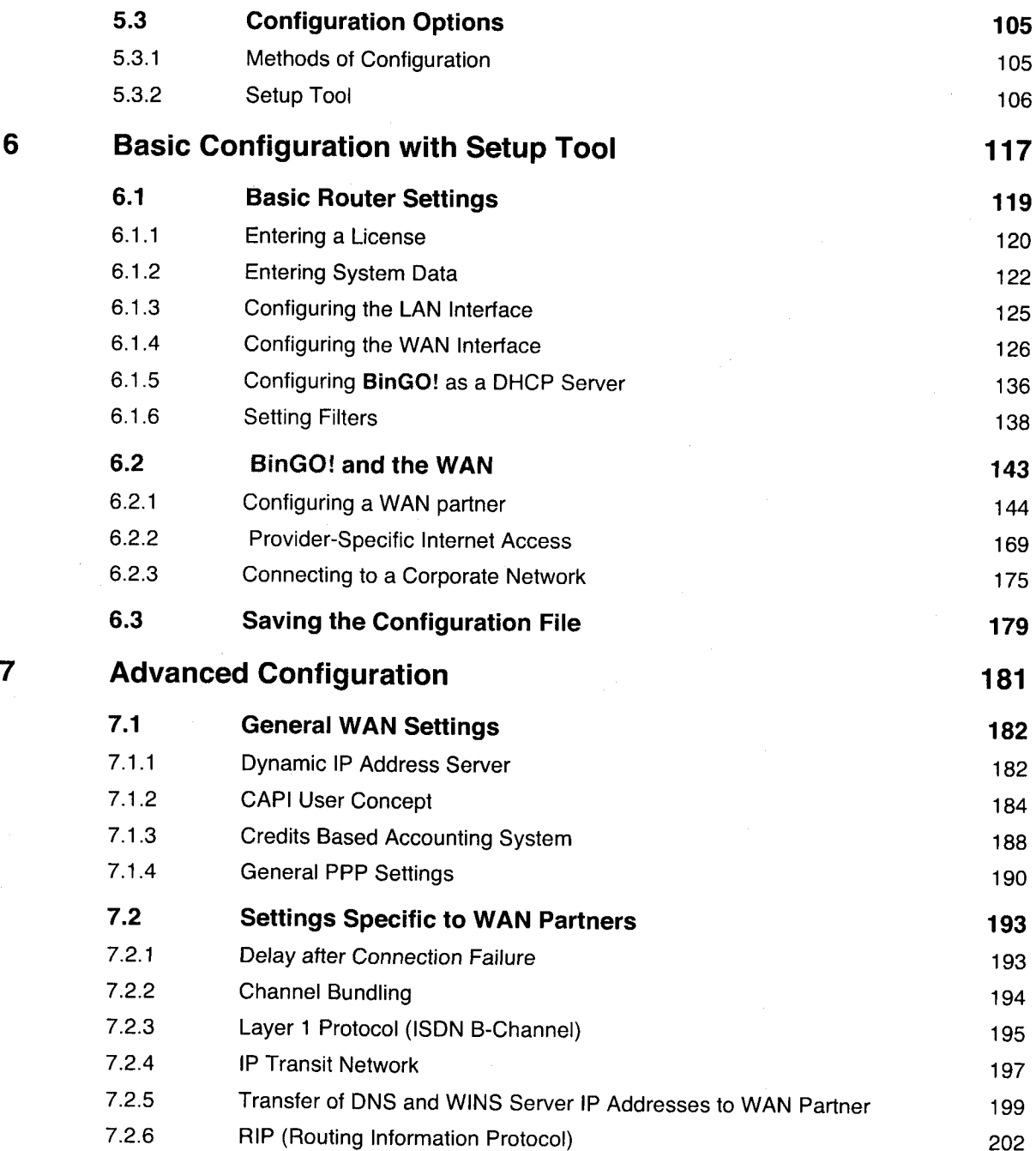

BinGO! User's Guide  $\cdots$  . 9

Table of Contents

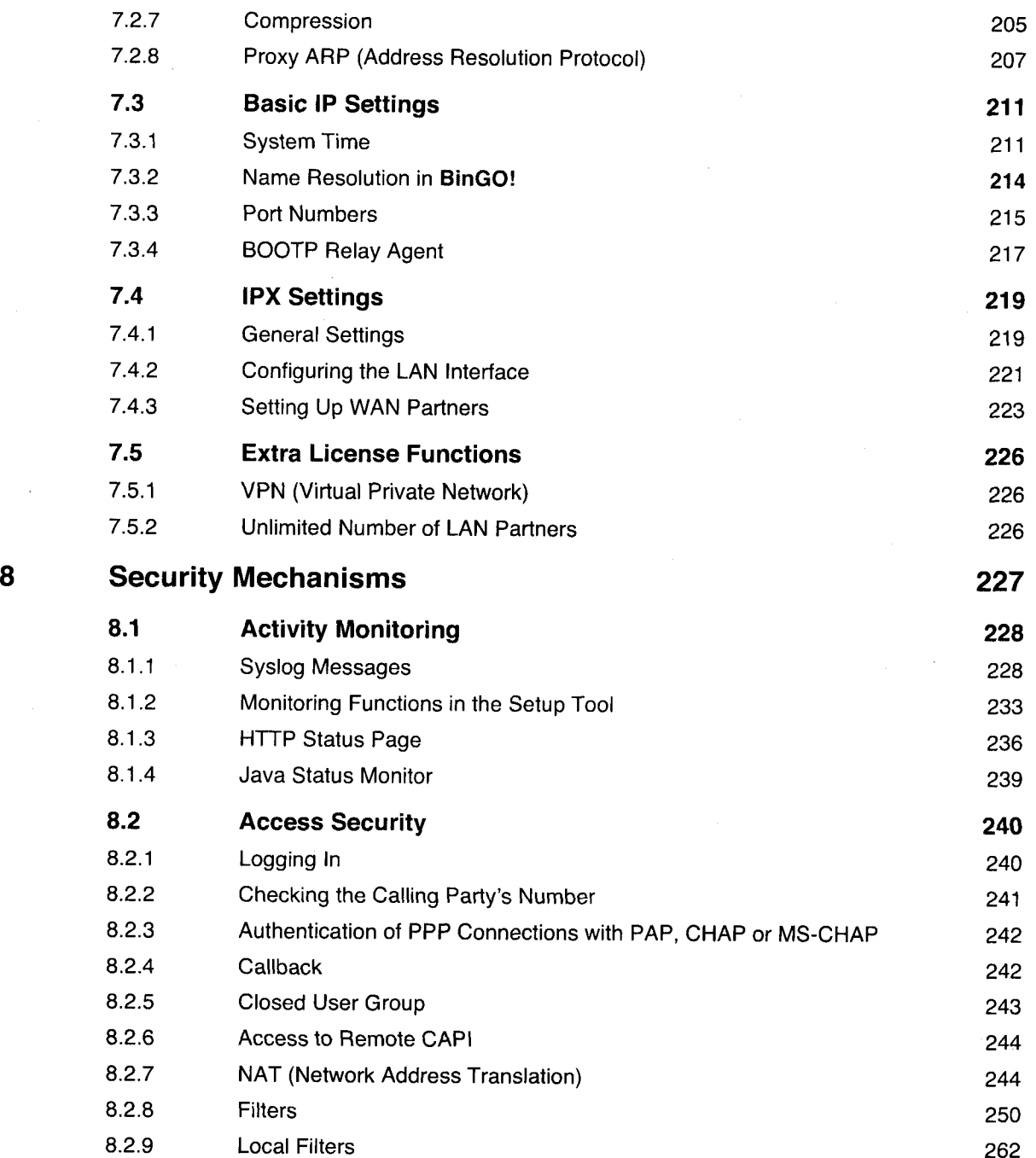

10 **november** BinGO! User's Guide

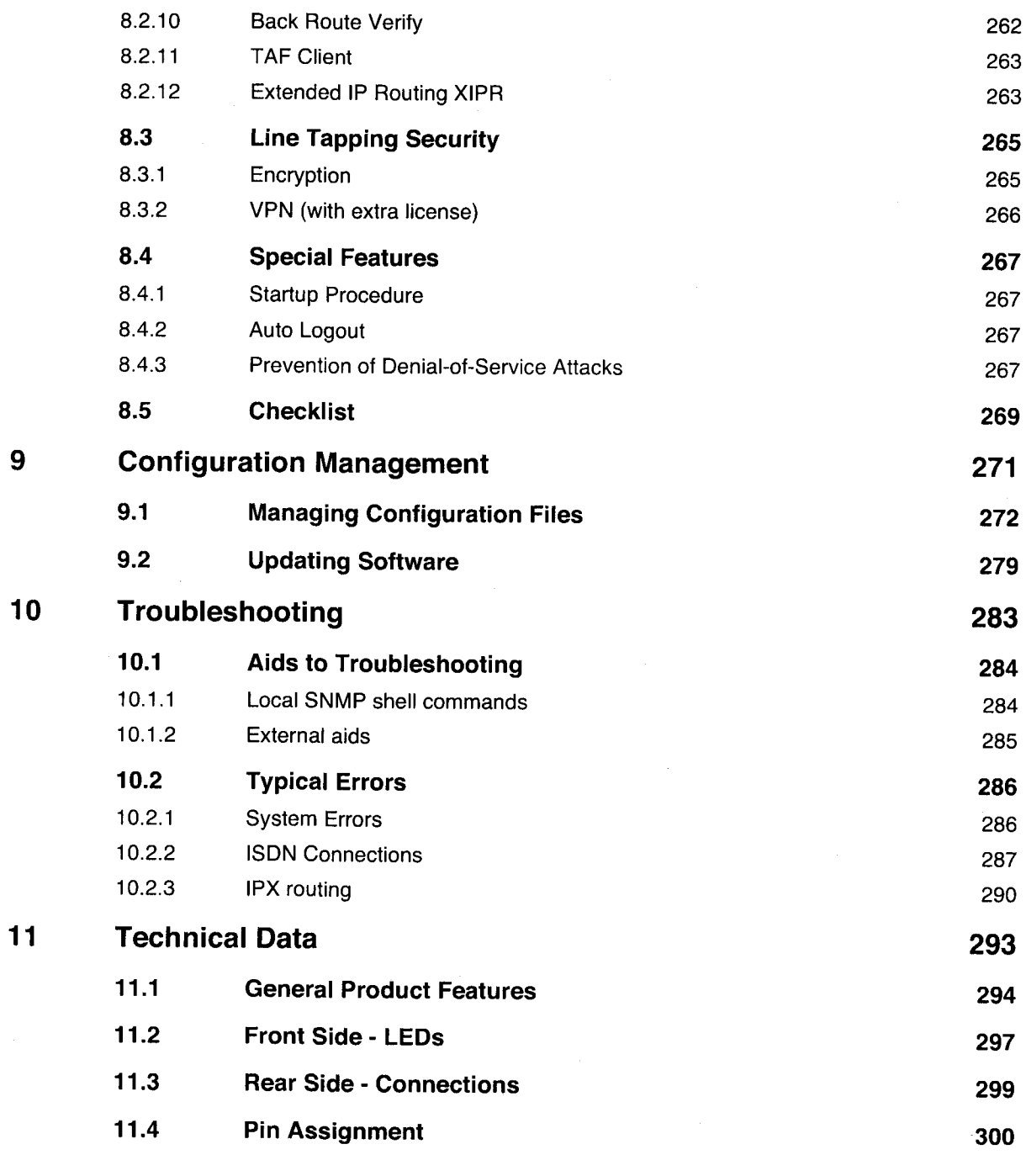

 $\textsf{BinGO!}\ \textsf{User's}\ \textsf{Guide} \ \texttt{****}$ 11 **BI** Getting Started

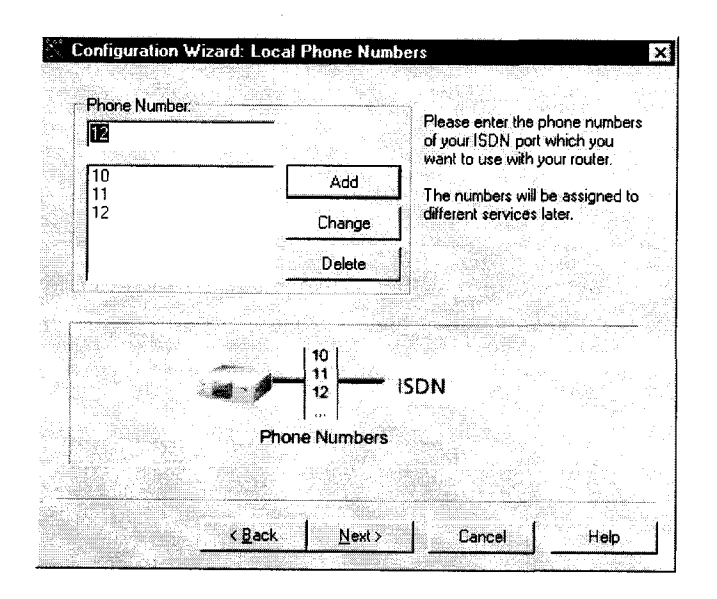

Figure 3-4: Entering dial numbers in the Configuration Wizard

> Click Next.

The Wizard automatically assigns the numbers to certain services (more on services and users in chapter 4.3, page 80. This allocation can only be changed in the Expert Mode (figure 3-5, page 54).

50 <sup>u</sup> u u .. - BinGO! User's Guide

# **Configuring BinGO! Under Windows** 6. The set of the set of the set of the set of the set of the set of the set of the set of the set of the set of the set of the set of the set of the set of the set of the set of the set

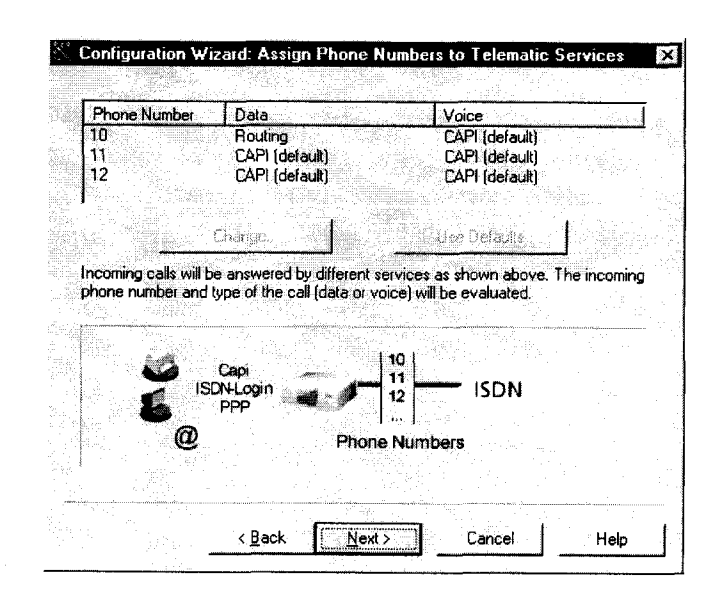

Figure 3-5: Allocation of dial numbers in the Configuration Wizard

#### > Click Next.

The basic configuration is now complete. A summary of the values set in the previous steps appears.

Additionally, the following options are available in the Expert Mode:

- Changing the system data, e.g. contact, name and location of BinGO! 鼍
- Specifying the IP address of a DNS server
- ₩ Receiving system time from a source other than iSDN
- Enabling isdniogin H
- Defining different system passwords
- Assigning communications applications to different users and different phone numbers
- Setting more extensive filters (NetBlOS, CAPI and TAPI clients)
- Recording of system messages ۳

BinGO! User's Guide ===== 51

# 3.4.2 To the Internet with BinGO!

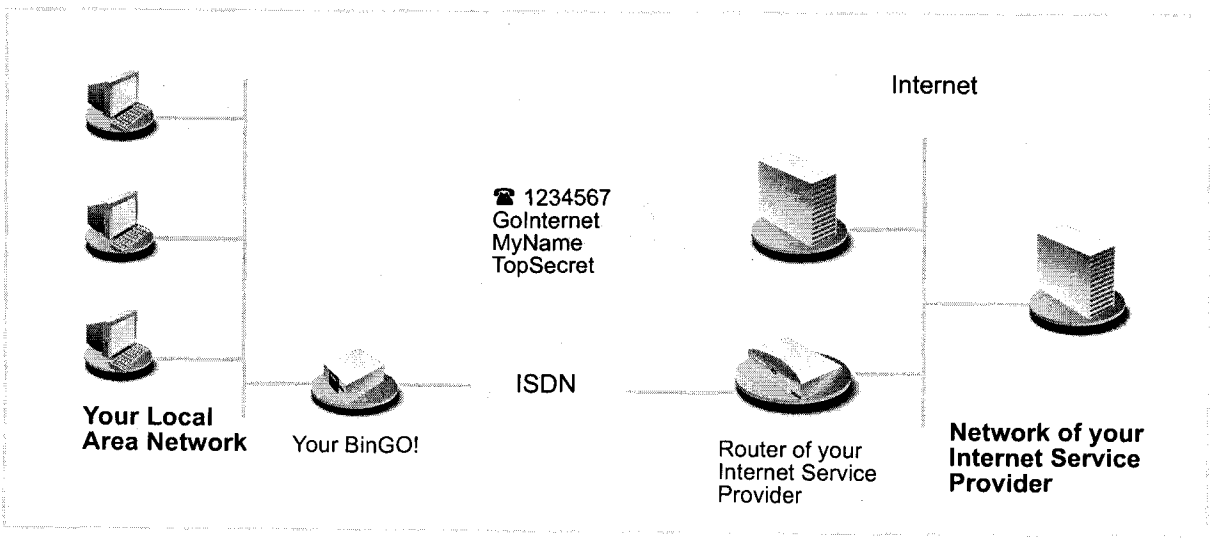

Figure 3-6: BinGO! and its Internet provider

 $\blacktriangleright$  Click Next.

A message window appears.

- > Click Next, after reading the information in the window.
- > Firstly, define your Internet provider. Choose between the following:
	- Compuserve
	- T-Online
	- **Spacenet**
	- another provider
- > Click Next.
- > Enter the name of the provider (if your provider's name is not listed) and its corresponding dial number, e. g. Golnternet and 1234567.
- )> Click Next.

52 **u.m.s. BingO!** User's Guide

> Type in your user name and corresponding password, e. g MyName and TopSecret.

If your provider is T-Online, also enter the T-Online password and number, as well as the "Mitbenutzerkennung" (other user name) and the "Anschlußkennung" (connection code), e. g. 081512345678 and 0001.

#### **I** Click Next.

The configuration of your Internet connection is complete. A summary of the previous points you have set appears.

Additionally, the following points are covered in Expert Mode:

- **III** Logging IP connection data
- **Example 1** Enabling data compression
- Defining when you receive ISDN charging information and thereby specifying exactly when a connection is terminated (dynamic and static Short Hold)

# 3.4.3 Connecting BinGO! to a Corporate Network

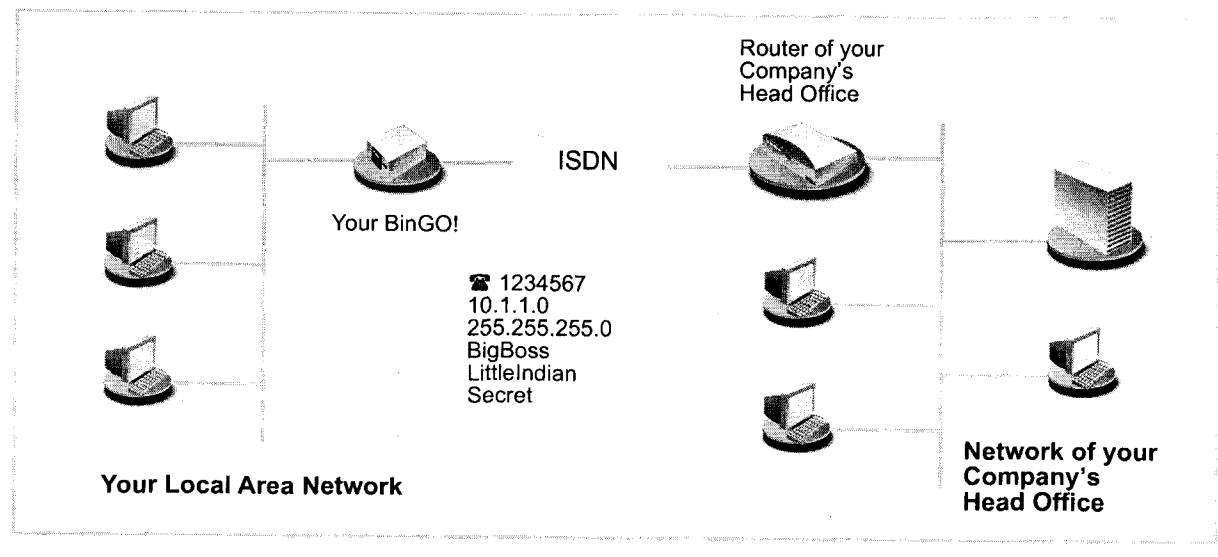

Figure 3-7: BinGO! and your head office

 $BinGO!$  User's Guide  $\bullet \bullet \bullet \bullet \bullet$  53

A message window appears

- ► Click Next, after reading the information in the window.
- > Firstly, enter the name of your WAN partner (e. 9. your head office) and the corresponding dial number e.g. BigBoss and 0911987654321. The name of your WAN partner must be the same name as your partner uses as a local name.
- > Click Next.
- > Enter your local name and your common password, e. g. Littlelndian and Secret.

Your local name must be the same name as your partner uses for you as a WAN partner.

- $\blacktriangleright$  Click Next.
- $\blacktriangleright$  Add a route to your head office:

If you have not configured Internet access, choose Use Default Route. If you have configured Internet access, then enter the route yourself: Click Add. Enter the network address and netmask, e.g. 10.1.1.0 and 255.255.255.0. By setting the route, you are fixing the path connecting you to your WAN partner. (e. g. head office) (cf. figure 3-8, page 55).

54 **. . . . BinGO!** User's Guide

Petitioner RPX Corporation - Ex. 1008, p. 65 Petitioner RPX Corporation - Ex. 1008, p. 65

# Configuring BinGO! Under Windows and Configuring BinGO! Under Windows

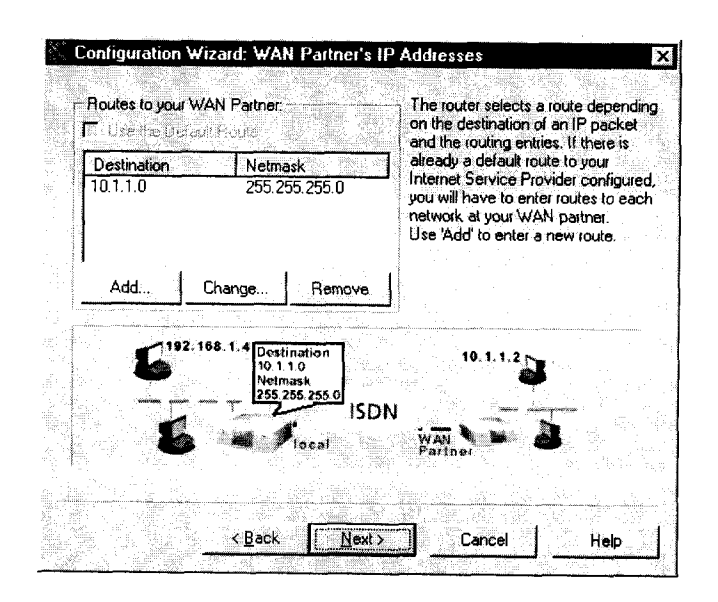

Figure 3-8: Route to the WAN partner in the Configuration Wizard

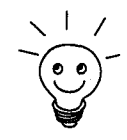

Each route represents a network or subnet of your WAN partner. A route is fixed by lP addresses/network addresses and netmasks.

Instead of the network address, you can choose and enter any IP address from your partner's network. By means of the corresponding netmask, Configuration Wizard automatically finds out the network address.

- $\blacktriangleright$  Click OK.
- > If the network of your head office comprises several smaller networks (subnets) and you want access to each of these subnets, you must enter a route for each one of them. (cf. chapter 4-3, page 91).

#### > Click Next.

The configuration of your WAN partner is complete. A summary of the previous points you have set appears.

Additionally, the following points are covered in Expert Mode:

- Configuration of an automatic callback function, so that only one of the two partners takes the telephone charges.
- I Checking the number of the caller: Calling Line Identification (CLID)

 $BinGO!$  User's Guide  $\bullet \bullet \bullet \bullet \bullet$  55

- 鹽 Keeping a record of IP connection data
- **■** Activating Back Route Verify for the prevention of the import of manipulated data packets
- Data compression, encryption and channel bundling
- **.** Defining when or if you receive ISDN charging information, and specifying exactly when a connection is terminated (dynamic and static Short Hold)

### 3.4.4 Completing Configuration

- $\blacktriangleright$  Click Next.
- $\blacktriangleright$  Select Save the former configuration on the router to save an existing configuration before overwriting.
- $\blacktriangleright$  Click Finish to conclude configuration.

The Wizard logs onto BinGO!. An existing configuration is saved on the router as old\_cfg. The new configuration is transferred to BinGO! and additionally saved on your PC under the name brick.cfg in the BRICK directory. After a short time, a message appears saying the configuration is com plete.

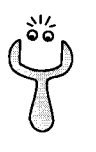

If an error message appears saying the Wizard could not log onto the router, because the password has changed:

- If you know the password of the existing configuration, enter it and click OK. The Wizard will try to login to BinGO!.
- If this fails, enter the password again or if you click Unknown, the old configuration will be overwritten, the new one saved on the router.
- > If you do not know the password, click Unknown and then OK. The old configuration will be overwritten and the new one saved on the rout-er.

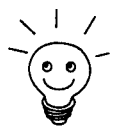

 $\setminus$  | / In any case, the Wizard saves your new configuration on the PC, even if errors

The configuration file saved on your PC can be further configured with the Wizard.

#### > Click OK.

If you have configured BinGO! as a DHCP server and your PCs as DHCP clients (the usual case), then BinGO! will now assign the PCs their IP addresses. This happens automatically when running Windows NT (program IPCONFIG), you must confirm the assignment under Windows 95 (program WINIPCFG).

**I** Click Yes to start WINIPCFG. Click Renew and then OK

A message window opens inquiring if you want to install the CAPI/TAPI server.

#### )> Click Yes.

The Remote Clients Configuration window opens:

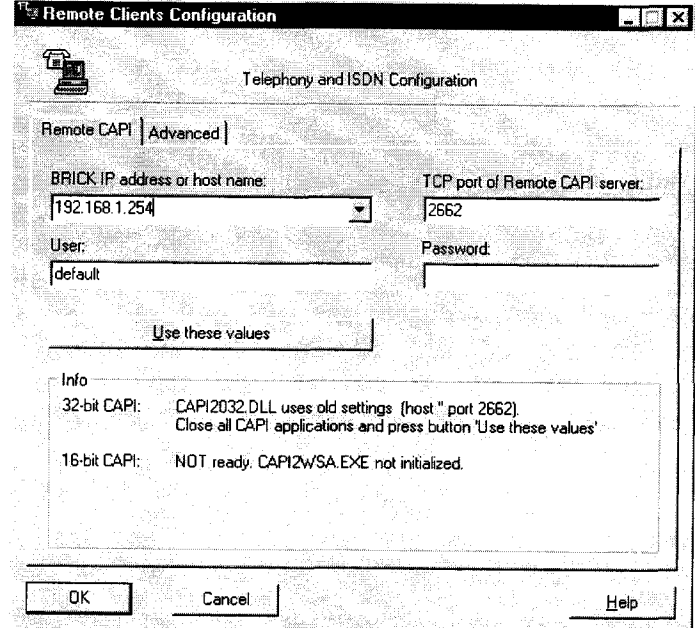

Figure 3-9: Remote clients configuration

# 3.5 Configuring the Remote CAPI Interface

Enter BinGO! as CAPI server in the Remote CAPI configuration program.

The BinGO! CAPI server makes the following possible:

- **2** Operating communications applications on every PC in the network (fax services with RVS-COM Lite)
- **EXECUTE:** From several PCs simultaneous ISDN access over communications applications.

To enable CAPI applications on all PCs in the network, you must configure the Remote CAPI interface for all PCs.

You have already installed BRICKware on the first PC and have opened the configuration window for the Remote CAPI configuration (cf. figure 3-9, page 57). You can proceed with chapter 3.5.2, page 58. For all PCs in the network, you will have to install the CAPI configuration program, as described in chapter 3.5.1, page 58.

# 3.5.1 Installing the CAPI Configuration Program

- )> If you haven't already done so, install BRICKware as described in chapter 3.3, page 43 up to the window Configure your BRICK and this PC.
- > In the window Configure your BRICK and this PC, click Keep old BRICK configuration.
- > Click Next. The Remote CAPI configuration window appears (cf. figure 3-9, page 57)

# 3.5.2 Configuring Remote CAPI

- )> Enter BinGOI's IP address, e.g. 192.168.1254 in the Remote CAPI tab.
- > If you have used Quick Mode in Configuration Wizard, retain the entry default in the User field.

<sup>58</sup> . <sup>a</sup> - <sup>u</sup> .- BinGO! User's Guide

- > If you have configured several users in the Expert Mode of the Configuration Wizard, then enter your user name and password. The rights you have set for these users during configuration are thereby valid on the current PC.
- $\blacktriangleright$  Click Use these values.

A message appears "Remote CAPI is ready".

If, after clicking Use these values, an error message appears, make sure that:

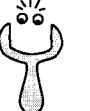

- BinGO!'s IP address is correct
- You have entered a valid user name œ
- The right port number 2662 has been entered
- **WE** Your PC has been configured but perhaps has no IP address (see chapter 4.4, page 84)
- If no error message appears, click OK
- $\blacktriangleright$  Repeat the Remote CAPI installation on all PCs in the network on which you want to enable communications applications (e.g. fax)

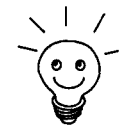

You can find a more detailed description of the Remote CAPI configuration in BRICKware for Windows. An explanation of Multibrick for Windows NT is also included there, which allows you to define several BRICKS in the network as CAPI servers.

# 3.6 Configuring a PC

To ensure that your network and its connection to the outside works properly, you may have to change some additional settings on your PC:

- If you have not configured BinGO! as a DCHP server with the Wizard, and the PC has not yet got an IP address, you will have to (according to chapter 3.6.1, page 60):
	- fix the IP addresses now
	- show the PC "the way out" (Gateway, DNS server)

if you have assumed the Wizard's standard settings and have configured your PCs as DHCP clients, you can disregard chapter 3.6.1, page 60. In this case, BinGO! automatically supplies the necessary information.

**■** If you have configured a connection to a corporate network, you will certainly want to reach PCs from the partner LAN (e.g. head office) via Windows. To do this, you must proceed as described in chapter 3.6.2, page 61.

## 3.6.1 Telling the PC IP Addresses, Gateway and DNS Server

If you have not configured BinGO! as a DHCP server and your PCs have not yet got an IP address, you must now tell the PCs at which IP address they can be reached. Furthermore, you must tell the PCs the way out, how to get to the lnternet. Proceed as follows:

- $\blacktriangleright$  Click the Windows Start button, and then point to Settings  $\blacktriangleright$  Control Panel.
- Doubleclick Network

- Windows 95/98  $\triangleright$  Click TCP/IP  $\spadesuit$  Properties.
	- Enter the unique IP address of your PC and the netmask in the IP address tab, e. g. 192.168.1.1 and 255.255.255.0.
	- Enter BinGO!'s IP address in the Gateway tab, e. g. 192.168.1.254. Click Add.

60 **EXELE** BinGO! User's Guide

▶ If you do not have your own DNS server, enter BinGO!'s IP address in the DNS Configuration tab under DNS Server Search Order, e.g. 192.168. 1.254.

- Windows NT  $\triangleright$  Select the Protocol tab. Click TCP/IP Protocol  $\triangle$  Properties.
	- Y Click the IP Address tab and Specify an IP Address, then type in the IP address, netmask and default gateway, e.g. 192.168.1.254, 255.255.255.0 and 192.168.1.1. As default gateway, type BinGO!'s IP address.
	- In the DNS tab, click Add in the DNS Server Search Order and type in BinGO!'s IP address, e. g. 192.168.1.254.

- And finally,  $\triangleright$  Confirm all entries and restart your PC.
	- $\blacktriangleright$  Repeat the procedure for all the PCs in your network.

## 3.6.2 Finding PCs on your Partner's Network

By this stage, you have done all you need to on your BinGO! to connect with your partner's network. Now you may want to establish contact with a PC from your partner's network, let's say with **BossPC**.

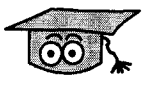

First, a little background. Every PC in your LAN or in the network of your partner requires a unique address, the IP address. in addition to the use of IP addresses, an alternative means of addressing PCs is by computer or host names (such as BossPC). Computer names are used especially in Windows networks. PCs, however, only understand lP addresses and not names. Thus, it is necessary for the names to be translated (resolved) into their corresponding IP addresses. (chapter 4.5, page 87) Typical examples of services capable of such name resolution are the DNS or the WINS servers. As you normally do not want to set up your own DNS server in a small network, there is an alternative way of resolving host names into their IP addresses: the LMHOSTS file.

In the LMHOSTS file, IP addresses are arranged with their computer names in tabular form. If, for example, you are looking for BossPC, a PC located in your partner's network (e.g. HQ), your PC asks its LMHOSTS file for the corresponding lP address and in this way is able to find the PC.

 $\text{BinGO!}\, \text{User's}\, \text{Guide}$   $\bullet \bullet \bullet \bullet \bullet \bullet$  61
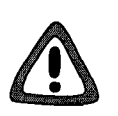

#### Caution!

The following configuration can lead to increased connections and higher telephone bills. The conditions that lead to establishing connections are largely dependent on the respective network configuration. You should be aware that when you connect a network drive, in particular, that regular requests will increase the number of connections made.

> To avoid unintentional charges, it is essential that you monitor BinGO!.

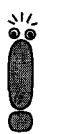

The following process can only be applied it you have not configured extensive NetBlOS filtering in the Expert Mode of the Configuration Wizard. Otherwise certain Windows functions, such as network drive connections, can not be used.

if you require access to the partner network for several PCs in your network, you must save the arrangement of IP address to name on each of these PCs. Additionally, bear in mind:

- that you and your WAN partner are in the same domain or working group
- that you receive the necessary admission to PCs in the network of your partner from that WAN partner. If in doubt, ask your systems administrator.

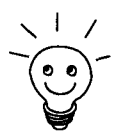

You can also register with the Windows NT domain of a partner network. To test such a configuration, BinTec has made available a test access. You can find out more about configuring this access in the FAQ section at www.bintec.de: BRICK/Test access "Router - Router".

By editing the LMHOSTS text file, tell your PC the IP address of BossPC as follows:

- $\blacktriangleright$  Click the Windows Start button and then point to Find  $\blacktriangleright$  Files or Folders....
- Type in lmhosts.\*.
- Click Find now.
- $\blacktriangleright$  Double-click the file name, then open the file with a text editor.

#### 62 **EXTER** BinGO! User's Guide

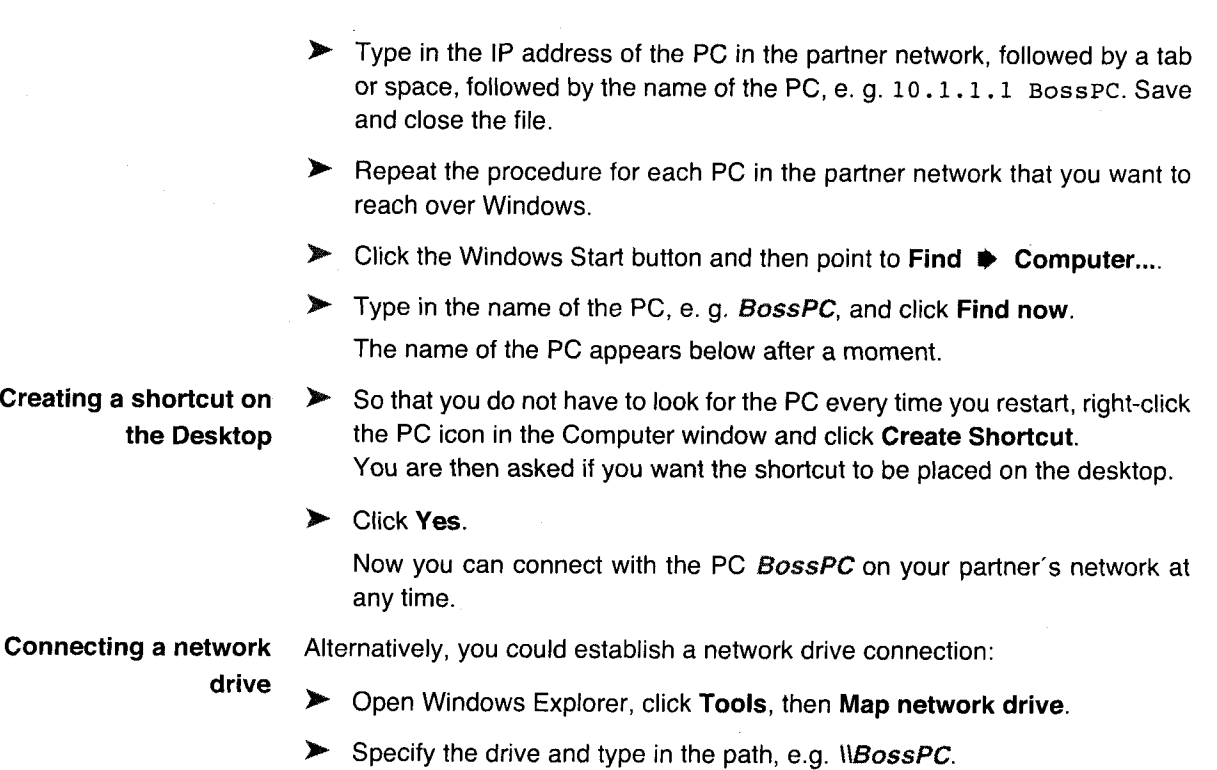

- )~ Click Reconnect at Iogon.
- Click OK.

#### $\text{BinGO!}\, \text{User's}\, \text{Guide} \quad \bullet \quad \bullet \quad \bullet \quad \bullet$

## 3.7 Faxing and Answering Services with RVS-COM Lite

Let's fax something. But how?

After you have successfully configured your PC and BinGO!, install RVS-COM Lite. With RVS-COM Lite it is possible to:

- **If** Send and receive faxes from your PC using **BinGO!** over the network.
- Configure an answering service.

Data transfer services and eurofile transfer services.

In the following sections, we will describe how to teach your PC and BinGO! how to fax with RVS-COM Lite (version 1.56) and how to set up an answering service facility.

With BinGO! you have received just one license for RVS-COM Lite. If you want to install RVS—COM Lite on more PCs, contact RVS Datentechnik GmbH. You can retrieve the address from RVS-COM Lite's online help.

### 3.7.1 Installing RVs-COM Lite

- > Place your BinTec Companion CD in the CD-ROM drive of your PC. The start window should appear automatically.
- > If the start window does not open automatically, click your CD-ROM drive in Windows Explorer and double-click setup.exe.
- $\blacktriangleright$  In the start window, click RVS-COM Lite. The setup program starts.
- > Enter your RVS-COM license number. The number is on your license card.
- $\blacktriangleright$  Click Install.

The start window opens.

64 **EXEM** BinGO! User's Guide

 $\blacktriangleright$  Confirm the following windows and enter the directory in which RVS-COM Lite should be installed. Click Next.

The files are copied. After a moment a window appears saying the setup program is finished:

> Click Finish.

The start window of the installation assistant is now started.

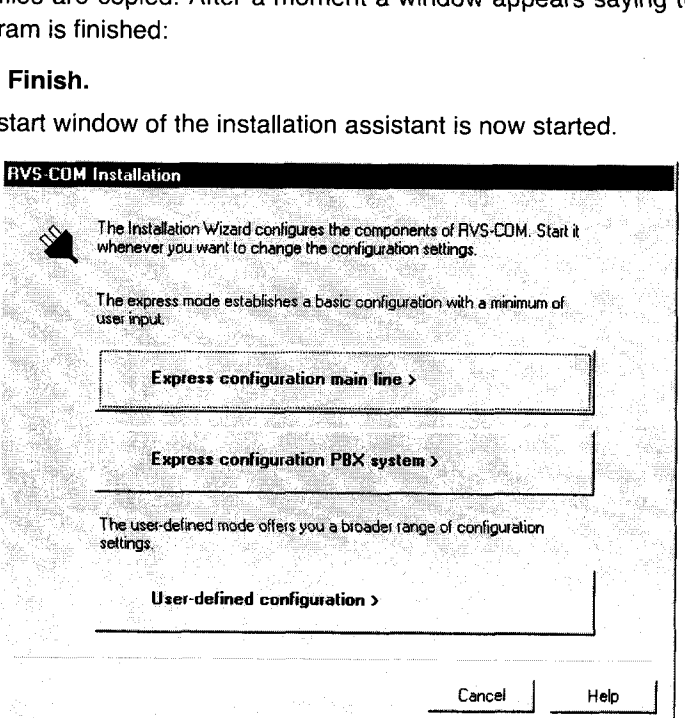

Figure 3-10: Start window of the configuration assistant of RVS-COM Lite

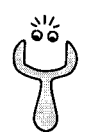

Should an error message appear saying no CAPI interface has been installed:

- > make sure BinGO! is connected to your lSDN connection.
- > make sure your Remote CAPI configuration is configured as described in chapter 3,5,2, page 58.

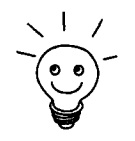

\ <sup>|</sup> / To manage faxes with <sup>a</sup> Windows e-mail system instead of with the RVS inbox or to install RVS ISDN modems (also for dial-up networking), select the configuration mode User-Defined Configuration.

- > If BinGO! is connected to <sup>a</sup> main line (e.g. NTBA adaptor), click Express configuration main line.
- ) If BinGO! is connected to <sup>a</sup> PBX system, click Express configuration PBX system.
- > Click Next.

A message appears saying you have configured RVS-COM for operation with an ISDN adaptor with a CAPI interface.

- $\blacktriangleright$  Click Next.
- Y It a message appears saying you should change the dialing properties (e.g. area code, exchange number). Adjust the settings. (cf. figure 3-11, page 65)

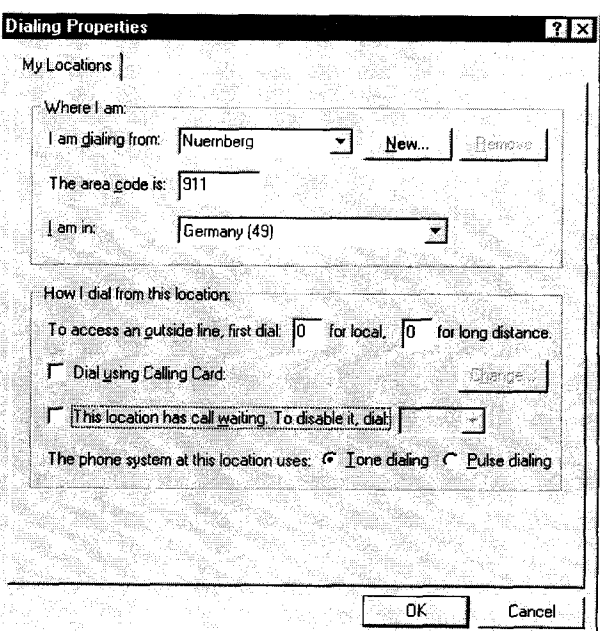

Figure 3-11: Dialing properties

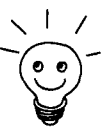

The area code must be given without a leading "0".

You only need the exchange number if you are operating **BinGO!** on a PBX<br>system. Normally, the exchange number for local and long-distance calls are the same (see figure  $3-11$ , page  $66$ ),

#### 66 **\*\*\*\*\*** BinGO! User's Guide

- > When you have adjusted the settings, click Apply, and then OK.
- > if you selected Express configuration main line, enter the dial number of your ISDN connection. Select one of the numbers you have already entered with the Wizard. You can only enter one number with the configuration assistant. Later, it is possible to add more.
- > If you selected Express configuration PBX, enter in the next two windows the extension and lSDN phone numbers (point to multipoint) and dial number and prefix of the extension number (point to point)..

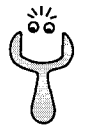

if you are operating BinGO! on a PBX system, you must ensure the digit comparison is set properly in Setup Tool (these entries are not made automatically by the Wizard). In CM-1 BRI, ISDN S0  $\blacktriangleright$  Incoming Call Answering the incoming number must be set to left to right (DDI) for the comparison of numbers, as this is not the default setting. See chapter chapter 6.1.4, page 126.

- > Click Next.
- )\* Click Next in the following windows and finally Finish. The configuration with the Wizard is now complete.

### 3.7.2 Configuring RVS-COM Lite

In the following section, the numbers which were set with the Wizard have to be allocated to different services (tax, answering service). The following picture illustrates which number in our configuration example is to be used for a certain facility.

BinGO! User's Guide ----- 67

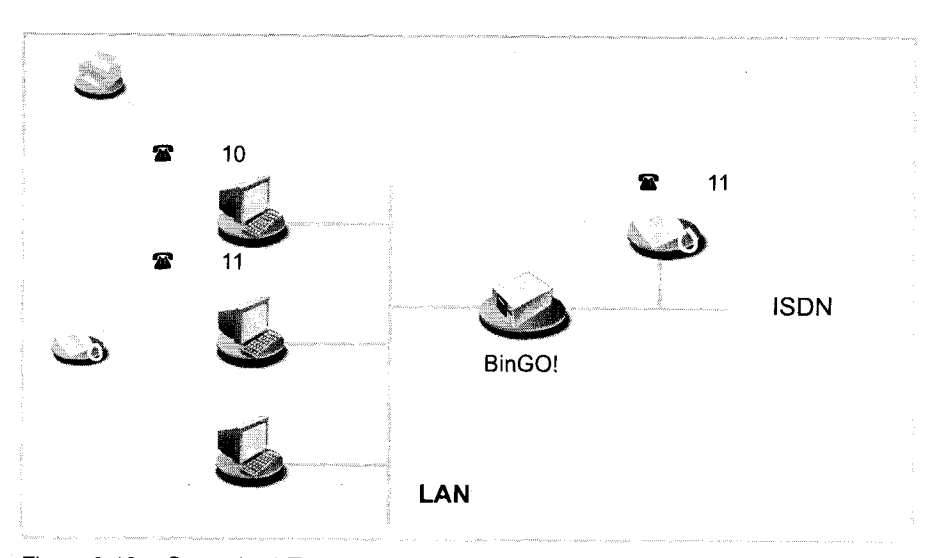

Figure 3-12: Scenario: <sup>1</sup> Telephone, <sup>1</sup> PC with tax and answering service facility

This is assuming that a telephone responds to one of the numbers (in example 11) you have entered with the Wizard.

- ► Click the Start button in the Windows menu and point to Program ♦ RVS-<br>COM Lite ♦ CommCenter.
- )> Click Add in the Phone Numbers tab to enter more phone numbers. Enter the numbers that you have already used with the Wizard (cf. figure 3-13, page 69)

Petitioner RPX Corporation - Ex. 1008, p. 79 Petitioner RPX Corporation - Ex. 1008, p. 79

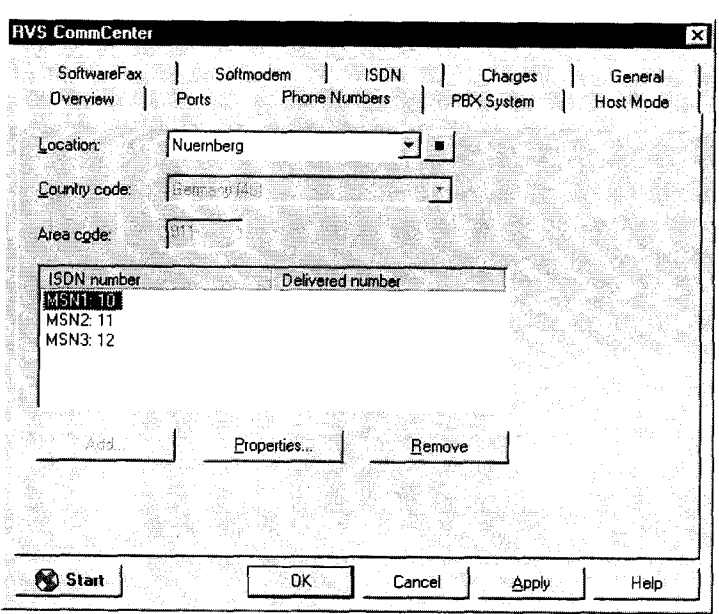

Figure 3-13: Phone number configuration in RVS-COM Lite

- > Click Apply after you have entered all the numbers.
- > Click Properties in the Ports tab to allocate the numbers to <sup>a</sup> service  $(ct$ . figure 3-14, page 70)

 $\textsf{BinGO!}\, \textsf{User's}\, \textsf{Guide} \quad \bullet \quad \bullet \quad \bullet \quad \bullet$ 

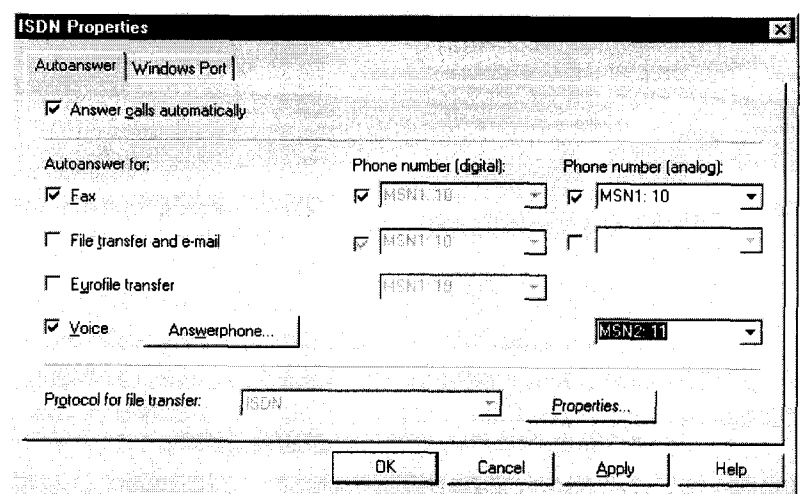

Figure 3-14: Allocation of phone numbers to services in RVS-COM Lite

- > Allocate the first phone number to the fax service, the second number to voice (answering machine).
- $\blacktriangleright$  Leave the other services free (file transfer, eurofile transfer).
- > To adjust the answering service facility, click Answerphone and change the recorded message if necessary and the number of rings before the call is taken. '
- > Click OK.
- > Click Apply and finally OK. in the list of connections, the message appears: "ISDN: waiting for call." CommCenter is ready to take calls and taxes.

## 3.8 Testing your Configuration

Your configuration is now complete! Now let's make sure everything works.

### 3.8.1 Testing Internet Access

> Configure your browser if you have not done so already. if you have re ceived the IP address of a proxy server from your Internet provider, you can enter the address. Make sure you configure a connection over your local network (figure 3-15, page 71).

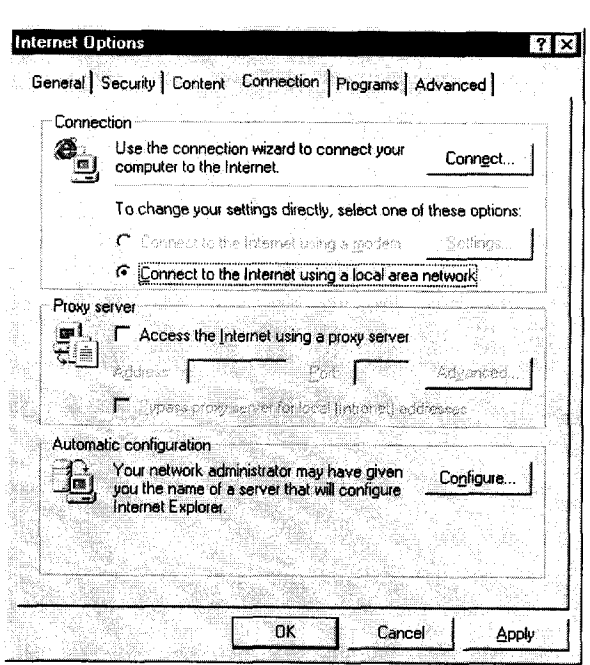

- Figure 3-15: Browser configuration for an lnternet connection (example using Internet Explorer)
- > Try contacting us by typing in www.bintec.de in your browser. The home page BinTec Communications AG appears.

### 3.8.2 Sending and Receiving E—Mails

Open an account in the e-mail program if you have not already done so. You should have received the servers for incoming and outgoing mail from your lnternet provider. Make sure you configure a connection over your local network (figure 346. page 72).

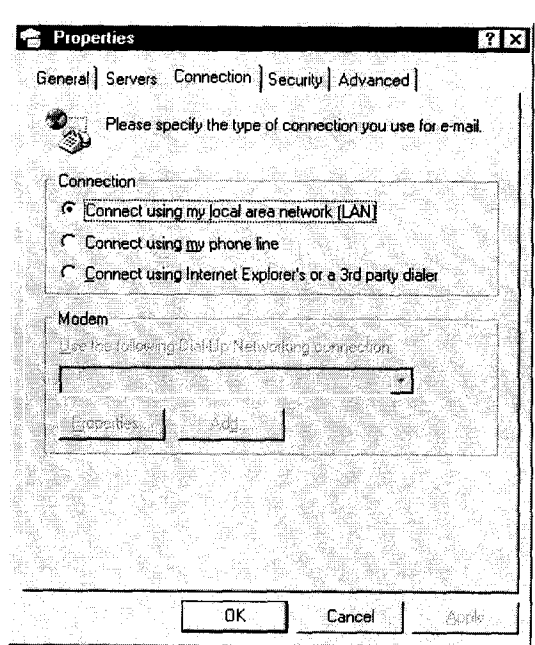

Figure 3-16: Configuration of the e-mail program (example from Microsoft Outlook Express)

> Just send an e-mail to <sup>a</sup> good friend or — if you like — send one to BinTec! Use the e-mail address testmail@bintec.de and type in Test Mail as the subject.

You will receive an immediate reply from us to reassure you that the mail arrived successfully.

72 **n a u x x x x BinGO!** User's Guide

### 3.8.3 Sending a Fax

Send a friend a test fax or by using your own new fax number as the recipient number, send it to yourself.

▶ Click the Windows Start button and then point to Program ♦ RVS-COM Lite  $\bigtriangledown$ Create new fax.

The window RVS fax: Recipients appears.

- $\blacktriangleright$  Type in the name of the receiver and the call number, e.g.  $9119673$ .
- > Click Next.
- > Type in <sup>a</sup> subject and <sup>a</sup> short message, e.g. Test Fax.
- > Click Next.
- Select the cover page Normal.
- $\blacktriangleright$  Click Next.
- $\blacktriangleright$  If you want, you can attach a file to the fax.
- $\blacktriangleright$  Click Next and finally Finish to send your fax. The RVS Mail Spooler appears and informs you about the status of the fax being sent.

If you have sent a fax to yourself, you should receive it right away (figure 3.8.4. page 74). This is the best way to assure yourself your fax ap plication is working properly.

You can fax from a program of your choice (e.g. Word):

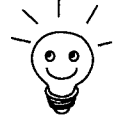

- $\blacktriangleright$  Write your fax message.
- > Print the document by using the printer driver RVS FAX from RVS-COM Lite. Point to Print in the File menu and set the printer driver RVS Fax.
- $\blacktriangleright$  Confirm the print request.
- > Afterwards, the RVS Fax: Recipient window opens, which we have just looked at.

BinGO! User's Guide <sup>a</sup> . . . . <sup>73</sup>

#### 3.8.4 Receiving a Fax

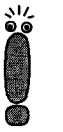

As we are dealing with a softfax solution when faxing with BinGO! and RVS-COM Lite, the tax software must always be started when you want to receive faxes. On installing RVS-COM Lite, RVS-COM is stored in the Windows Taskbar - as long as you do not close the program, RVS-COM is available at all times.

All incoming and outgoing taxes are displayed in the RVS-COM inbox; as are voice messages you receive over your RVS—COM Answerphone.

▶ Click the Windows Start button and then point to Program ♦ RVS-COM Lite  $\blacktriangleright$  Inbox.

All faxes and voice messages received are listed in the inbox

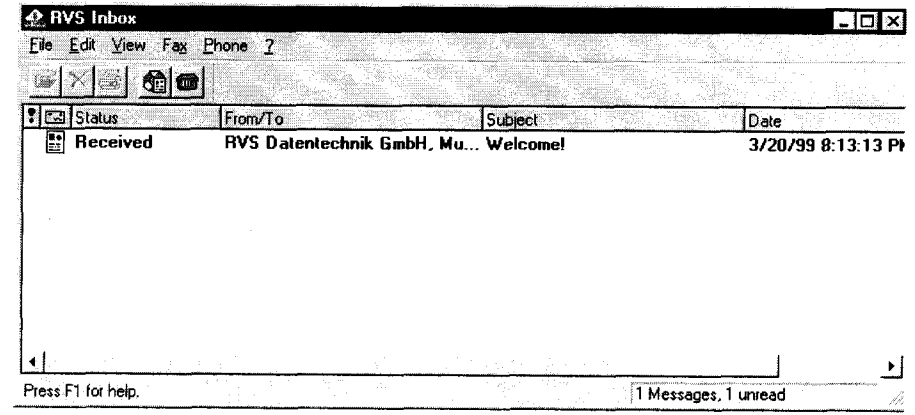

Figure 3-17: RVS lnbox

> Double-click the fax entry to open your received fax messages (including the test message from RVS—COM).

The RVS FaxViewer opens. If you have sent yourself a fax, you should find it in the inbox.

#### 74 **EXTER** BinGO! User's Guide

## 4 An Overview

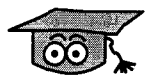

To help you understand some of BinGO!'s functions and connections, we will now explain some of the basic elements concerning BinGO! and networking technology in general.

If, in the course of the configuration in chapter 8. page 33, you asked yourself the questions listed below or similar ones, you should read this chapter thoroughly. it will not only contribute to your understanding of the chapters to come, but it will also help you to understand the wider context, as well as some of the connections made in the last chapter.

- What is ISDN? 钄
- What is compression?
- What are services, what is the user?
- How does routing work? What are routes and default routes? 霉
- What is a DHCP server?
- How does name resolution work?
- H How do filters function, what is NetBlOS?
- **I** What are MIB and SNMP?

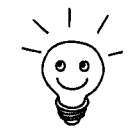

In case you want even more information than is described here, you should refer (e) to our Software Reference. There you will find all the relevant technical connections described in detail.

BinGO! User's Guide  $\blacksquare \blacksquare \blacksquare \blacksquare \blacksquare$  75

## 4.1 The Basics of ISDN

What is ISDN? ISDN means Integrated Digital Services Network and describes a telecommunications service which is supported worldwide.

> In contrast to the analog transmission of data, ISDN makes possible — as the name explains – the digital transmission of data. Data is forwarded over the existing lines as before, not, however, in the form of continuously varying analog signals, but digitally. Data that you send digitally from your PC (e. 9. e-mail) over ISDN does not have to be converted to the analog medium by a modem.

> To transmit data over ISDN, most frequently, the so-called  $\triangleright$  PPP protocol is used, (Point-to—Point Protocol).

Every ISDN basic connection  $(S_0$  connection) consists of three channels:

- 2 B-channels
- 1 D-channel

B-channel Data transmission takes place over the B-channels (voice, text, data). Each Bchannel bundling channel has a data transmission rate of 64 kbps. Since you have two B-channels, you can, as you probably know, make telephone calls simultaneously from two different telephones. BinGO! can also use both B-channels at the same time in order to exchange data with two different opposite terminals. You can even combine both B-channels in order to transmit data to just one opposite terminal using the collective capacity of both B-channels. Naturally, you must pay for the use of both channels; your data transmission, however, takes half the time it would need using just one channel. You can do this with BinGO! by using the function channel bundling. You can only configure Channel bundling with Setup Tool. (cf. chapter 7.2.2, page 194)

D-channel The D-channel transfers control data with a data transmission rate of 16 kbit/s. Such information includes, e. g. the identification of the caller (Calling Party's Number) and the party called (Called Party's Number) by the dial numbers. For example, you can configure your router to accept only calls from certain partners. If the dial number being transmitted over the D-channel does not match a pre-defined number, the call is not taken. This security mechanism is known as Calling Line Identification — or CLID. Other authentication mechanisms check

<sup>76</sup> . <sup>u</sup> .- <sup>u</sup> - BinGO! User's Guide

the user name and password of the opposite terminal. The latter checks take place by means of  $\triangleright$  PAP/CHAP authentication.

CLID can only be set in the Expert Mode of the Wizard or in the Setup Tool. PAP/CHAP authentication, however, has already been set in the Quick Mode of the Wizard.

The advantage of this security mechanism is that authentication takes place early over the D-channel and thus provides increased security.

Charging information Many lSDN connections make available charging information. Mostly, you reand Short Hold ceive this information at the end of a connection, some ISDN connections, however, provide the information even during the connection (AOCD: often it is necessary to apply for this function). BinGO! is able to evaluate this information allowing you to save money.

> Normally, (in Quick Mode) BinGO! is configured so that after a certain time (the standard time is 20 seconds) the connection is ended, if there is no more data exchange. After this fixed time in which there is no further data transfer, BinGO! cuts the connection — even if a new charging unit has just begun (static Short Hold).

> If you now know for sure that you receive charging impulses during a connection, you can optimize further the automatic disconnection of calls by using to the full charging units which have already begun. Provided BinGO! receives regular charging impulses from the lSDN, you can tell your router to disconnect just shortly before the beginning of the next charging unit (dynamic Short Hold). The time range is not calculated here in seconds, but in the form of a percentage value, the reference of which is a charging unit (e. g. the connection should be out after 80% of the charging unit is used up). Dynamic Short Hold can only be set in the Expert Mode of the Wizard or in Setup Tool.

> If you want to use dynamic Short Hold in addition to static Short Hold, static Short Hold should always be set longer than a charging unit, otherwise dynamic Short Hold is ineffectual. (cf. chapter 6.2.1, page 144)

Dial numbers Normally, you receive three dial numbers with an lSDN basic connection (in MSN Germany), the so-called MSNs (Multiple Subscriber Number). The MSN is a complete telephone number without a prefix. if three dial numbers are not

 $\text{BinGO!}\, \text{User's Guide} \quad \bullet \quad \bullet \quad \bullet \quad \bullet \quad \bullet \quad \bullet$ 

enough for you, you can usually request more MSNS from your telephone provider.

You have already entered the dial numbers in the Quick Mode of the Wizard. Only the digits were entered that suffice to distinguish between the dial numbers (i.e. usually the last two digits). BinGO! begins checking the dial numbers from the back (left to right mode). As soon as the configured number matches the incoming number, the number can be identified and assigned to a service. Thus, it is not necessary to enter the complete MSN every time.

Matters are complicated slightly if you are using extension systems. Normally, an extension system uses a main number and several extension numbers. in this case you should be informed about any special characteristics of your connection. It could be the case that internal dial numbers ( $S_0$ -Bus) are registered differently with different extension systems. Since you must always enter the dial number to which **BinGO!** (or also RVS-COM Lite) should react, you should know this registered dial number. If you do not know how your extension system forwards dial numbers, you can find that out using BinGO! (see chapter 6.1.4, page 126).

#### 78 **\*\*\*\*\*** BinGO! User's Guide

## 4.2 Speeding Things up Even More...

Compression systems help you to achieve a higher throughput rate in the same amount of time. When using compression processes, you must always ensure that the opposite terminal also supports the compression process. Otherwise, no connection can be made. No compression was activated in the Quick Mode of the Wizard. To do so, you need to use the Expert Mode or the Setup Tool. (cf. chapter 7.2.7, page 205)

BinGO! supports:

- **I** Van Jacobsen Header Compression (VJHC) Compression of the head of an IP packet
- **I** STAC Data Compression Compression of the total IP packet

 $\text{BinGO!}\, \text{User's}\, \text{Guide} \quad \text{...} \quad \text{...}$ 

### 4.3 Services and Users

Management of a call All routers use an algorithm in order to react to incoming calls from the ISDN. BinGO! can distribute the incoming calls to the following services:

- PPP (routing)
- isdnlogin
- CAPI

What do these services PPP is BinGO!'s general routing service. This enables incoming data calls from do? WAN partners to be connected within your LAN. Thus, partners outside your local network can access PCs in your LAN.

> The isdnlogin service allows incoming data calls to access **BinGO!**'s SNMP shell. This is how BinGO! can be remotely configured and administrated, for example.

> The CAPl service allows incoming data and voice calls a connection with communications applications on hosts in the LAN that access **BinGO!'s** Remote CAPI interface. In this way, connected hosts can receive faxes with BinGO!, for example.

CAPI and Remote CAPI Most applications programs that allow communications applications on a PC use the standardized CAPI interface. This makes possible services, such as answering service, fax G3 and G4, file transfer and eurofile transfer via lSDN. On its own, the CAPI interface allows only one PC to use the services over the lSDN connection. With the support of BinTec's own Remote CAPI, it is possible for all users in the network to use the services, providing, of course, all users have installed the required software. All users share just one single lSDN connection.

What have you In the Quick Mode of Wizard, you have activated the services PPP (routing) and configured? CAPI. You can only activate isdnlogin in the Expert Mode or in Setup Tool. As

80 **\*\*\*\*\*** BinGO! User's Guide

a standard, the Wizard allocates the numbers to the services as follows (the arrangement can only be changed in the Expert Mode):

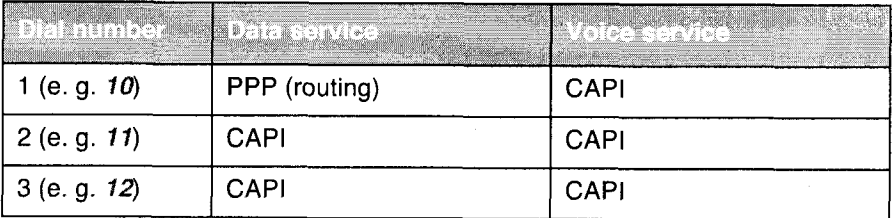

Theoretically, a WAN partner could call you at the number 10 to access data from your network — as long as you have specified him as a WAN partner.

At the numbers 11 and 12, you can set up data and voice services in RVS-COM Lite.

In our example configuration (cf. figure  $3-12$ , page 68), we used the number 10 as a fax number and the number 11 for an answering service. As you may have noticed, the number 10 was assigned twice: for PPP and CAPI.

Voice or data?

Since on acceptance of the call, besides the dial number, data and voice calls are also distinguished, this doubling of services presents no problem for Bin-GO!. The router realises that an incoming fax with the number 10 must be a voice data and forwards the information to the CAPl service. On the other hand, if a WAN partner dials into your network, it must be digital information (data) and BinGO! forwards the data to the PPP service.

Data is:

**I** Digital data exchange (PPP routing)

 $\blacksquare$  Fax G4 (digital fax)

Voice is:

Voice (telephone)

Fax G3 (conventional fax)

#### **Modem**

Who is faster?

Moreover, we also presumed that you can be reached by telephone connected to the same  $S_0$  bus as **BinGO!** at the number 11. All devices connected to the same  $S_0$  bus and that can be reached at the same dial number also react to

 $BinGO!$  User's Guide  $\bullet \bullet \bullet \bullet \bullet$  81

calls. This means that while your telephone rings on an incoming call at the number 11, at the same time RVS-COM Lite receives the signal. As you have set the number of ringing tones before the call is taken on RVS-COM Lite, RVS-COM Lite initially waits. if you first lift the handset, you are quicker and take the call. if you do not lift the handset before the number of "rings" of RVS-COM Lite is reached, RVS-COM Lite is faster and takes the call.

Several users One dial number is not occupied: the 12. If you have a network with two PCs in the LAN, you could assign each of these two PCs its own fax number. in Com mCenter of PC 1, you would leave the number 11 as dial number, in CommCenter of PC 2, you would enter the number 12 as dial number for fax (cf. figure 4-1, page 82).

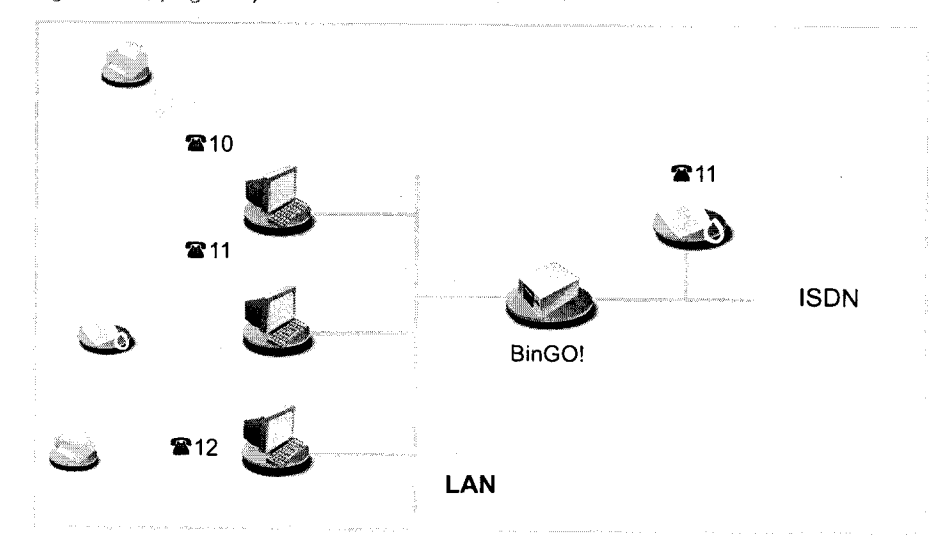

Figure 4-1: Scenario: 2 PCs, 2 fax numbers, <sup>1</sup> telephone

So far, so good. But what if one of either of the two users of PC 1 or PC 2 changes the dial number! Both CommCenters could, for example, react to an incoming call at number 11. Whoever is faster, gets the fax...

This is a bit of a nuisance, but not necessarily a security problem. Perhaps you have data that nobody but you should be privy to?

More security If, from the outset, you want to make sure that certain data/voice calls do not arrive at one of the two CommCenters of RVS-COM Lite, you can prevent ac-

82 **NUMBER BINGO! User's Guide** 

cess by using a user name and password. The CAPI-user concept thus helps you out of this pickle.

Default user account In Quick Mode, you set the so-called default user account. This is an easy way to configure. All users in the network can use the communications applications via the Remote CAPI interface. A default user without a password is entered in the CAPI configuration program and on the router. All users in the network have equal rights.

Several user accounts Every user who should be allowed certain communications applications receives his own user name and password. The settings for name and password must be made on the router (e. g. with the Wizard in Expert Mode or Setup Tool chapter 7.1.2, page 184) and on the respective PC (Remote CAPI configuration). Additionally, you allocate a dial number to each user on the router. (e. 9. fax number). The communications application of the PC, on which the corresponding user is also entered in the CAPI configuration, only reacts to that number.

# LAN 192.168.1.1 ISDN 192.168.1.2 **BinGO!** 192.168.1.3

### Figure 4-2: Scenario: BinGO! as a DHCP server

4.4 BinGO! as a DHCP Server

What do we need IP addresses for?

Every PC in your LAN requires its own IP address, just as BinGO! does. Otherwise the devices could not communicate together. When you send a letter by "snail mail", you also have to write the receiver's and your own address. If you don't, the letter neither arrives at its destination nor returns to sender.

lP addresses are used for such purposes in a TCP/IP network. in other networks, such as IPX or X25 networks, the principle is the same. You can find out more about IP addresses in the Software Reference.

#### How do <sup>I</sup> know who <sup>I</sup> am?

These IP addresses can be fixed on PCs. The disadvantage is that if you are newly configuring or reconfiguring your network, you have to assign each PC individually with its own lP address. This can involve quite a lot of work depending on the number of PCs you have on your network.

You can save yourself all this work with a  $\blacktriangleright\blacktriangleright$  DHCP server (DHCP=Dynamic Host Configuration Protocol). Automatically, a DHCP server allocates IP addresses to all the PCs on the LAN. The PCs are then DHCP clients. All you have to do is to define a pool of IP addresses that the DHCP server may allocate to computers on the network. in addition, you must tell the PCs that they should request their lP addresses from the server.

84 BinGO! User's Guide

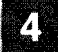

BinGO! can not be configured as a DHCP client. It must always have a fixed IP راد<br>فو address. It is possible, however, to assign **BinGO!** an IP address over a BootP server. (cf. chapter 6.1.2, page 122) Moreover, there can not be several DHCP servers with the same address pools in each network. BinGO! as You can use BinGO! as a DHCP server if you do not have another DHCP serv-DHCP server er. (cf. chapter 6.1.5, page 136) It assigns IP addresses to all PCs in your own network. Perhaps you have already configured BinGO! as a DHCP server in the Quick Mode with the Wizard. If you accepted the values suggested, your PCs will receive IP addresses from 192.168.1.1 to 192.168.1.8. When are IP addresses Every PC that newly enters the network - after booting, for example - sends out allocated? an address request and in reply receives its IP address. Usually, the PC retains this address for a specified period of time (you can set the length of time in Set~ up Tool). Afterwards the address is reassigned, maybe to the same or maybe to another PC. You can also explicitly tell your PC to request an IP address. The

> If you are running Windows 95, call up the program WINIPCFG to check lP addresses or to reassign them. Running Windows NT, you can use the program IPCONFIG.

> Wizard may have done this for you in Quick Mode, if you wanted to configure

#### Calling up WINIPCFG

BinGO! as a DHCP server.

- > Click the Windows Start button and then click Run.
- $\blacktriangleright$  Type in winipcfg.

A window appears in which you can see the IP address of your PC and other network information.

▶ To reassign an IP address, click Renew.

#### Calling up IPCONFIG

 $\blacktriangleright$  Click the Windows Start button and then point to Programs  $\blacktriangleright$  Command Prompt.

BinGO! User's Guide  $\bullet \bullet \bullet \bullet \bullet$  85

- > Type in ipconfig or ipconfig/all to request the iP address of your PC and other network information.
- $\blacktriangleright$  Type in ipconfig/renew to reassign an IP address.
- $\blacktriangleright$  Type in ipconfig/release to release an IP address.

86 **\*\*\*\*\*** BinGO! User's Guide

## 4.5 How Does Name Resolution Work?

Now you have heard quite a bit about why you need an IP address. What about if you want to communicate or access data by simply using the name and not the number (IP address), for example, if you want to talk with the PC BossPC or you want to see the Internet pages www.bintec.de? BossPC and www.binfec. de are clearly not IP addresses, but names. As computers only understand IP addresses and not names, it is necessary for the names to be translated (resolved) into their corresponding IP addresses.

Name resolution The following options are available for name resolution:

- A DNS server (in the LAN, at an ISP or in a partner's network)
- **BinGO!** as a DNS proxy server.
	- BinGO!'s IP address is entered as a DNS server on the PC
	- BinGO! is configured as a DHCP server, your PCs as DHCP clients and automatically receive their IP addresses from BinGO! which is then also used as an intermediary for DNS requests
- WINS server

HOSTS and LMHOSTS file

>> DNS translates the host names or computer names into their IP address equivalents. A DNS contains tables with lists of computer/host names and their corresponding IP addresses, these can be amended and made known.

DNS servers are structured hierarchically. As soon as the primary DNS receives a request, it tries to translate the name. If it is not able to translate the name, it refers the request to the next higher DNS.

BinGO! as DNS proxy If you use BinGO! as a DNS proxy (usual case), your router forwards all DNS requests to a DNS server (usually the server here is at your ISP).

> WINS A similar service called WINS exists in Windows networks. With WINS you can only translate computer names or NetBIOS names, but not host names. Net-BIOS is used analogous with the transport protocol TCP/IP. Generally, comput~ er and host names are identical in Windows networks.

> > BinGO! User's Guide  $\bullet \bullet \bullet \bullet \bullet$  87

Petitioner RPX Corporation - Ex. 1008, p. 98 Petitioner RPX Corporation - Ex. 1008, p. 98

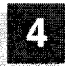

HOSTS and LMHOSTS You may have already met the LMHOSTS file in the previous chapter. A table files containing computer names and corresponding IP addresses is laid in the LM-HOSTS file. The HOSTS file is similarly structured. Instead of computer names, the HOSTS file translates host names into IP addresses.

How does name resolution function in practice?

Internet access If you have configured Internet access with the Wizard and you do not have your own DNS server, you can obtain the IP address of your provider's DNS server. The router is known as the DNS proxy by the PCs in the LAN. When a request is made for a name resolution (e. g. for www.bintec.de), the PC asks the router, and the router in turn refers to the provider's DNS server. Translation of the address can then take place there.

> So far, so good. What, however, if, in addition, you configure a corporate network connection?

Internet access and If, in addition to an Internet connection, you have configured a corporate netcorporate network work connection, entered BinGO! as a DNS proxy server, and the DNS settings connection of your router lead to the Internet provider (a standard setting of the Wizard), all requests for name translation would be sent to your provider. If you want to reach a PC in your partner's network (BossPC), BinGO! establishes a connection to the provider and asks for the IP address of BossPC. Unlike "names" such as www.bintec.de, computer names are not known on the Internet. They are only used within a corporate network (domain, working group), The DNS server of the provider is thus usually unable to translate the name. This connection to your provider has been a waste of time, not to mention money. And you still have not reached **BossPC**.

> In order that such unintentional and useless connections are not established, you must prevent such requests about computers in your partner's network taking place in the first place. This task is carried out by the NetBIOS filter you configured with the Wizard. (see chapter 4.7. page 98). This, however, has not solved your problem. You still want to have the name **BossPC** translated into its IP address.

> One possibility would be to set up your own Domain Name Server in which all the names of the PCs in your partner's network and their corresponding lP addresses that you want to reach are listed. As it is not always worth the trouble

88 <sup>u</sup> - .. a a BinGO! User's Guide

setting up your own server, if you only have one or two such entries to make, there is a second alternative:

You save the lP address to name arrangements on your PC. This must be done, however, on all PCs that require the information. You can use the LM-HOSTS file for such purposes.

How to add an entry to the LMHOSTS file has already been explained in chapter  $3.6.2$ , page  $61$ .

To ensure the success of our solution, you should bear in mind the following points:

- **I** Domain and working group names must be identical on both sides. Your opposite terminal should have an NT domain where you can register.
- **I** You must be known on the far end as a user.
- I You must not have set extensive NetBIOS filtering with the Wizard, otherwise certain Windows functions such as a network drive connection could not be used.

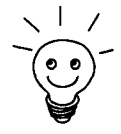

The subject "Connections of Windows Networks" is extensive and complex. A range of factors determine the success of such a project. As a more detailed treatment of the subject would exceed the scope of this manual, we can only refer you at this point to related technical literature: e.g. "Windows NT Connectivity Guide" by Richard Grace (ISBN 0-7645.3160-3)

### 4.6 What Are Routes and Default Routes?

Routing To be able to send IP packets to a partner network or an Internet provider, BinGO! must know which packets should be for-<br>
BigBoss warded and to where.

> This is why we define the routes to those destinations. The routes lead to a certain network with a defined  $\blacktriangleright\blacktriangleright$  network address and  $\blacktriangleright\blacktriangleright$  netmask. You must specify the route to every network you want to ac-

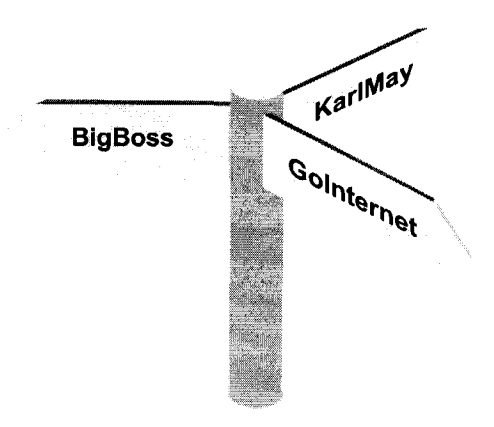

cess. You could define, for example, the route to your WAN partner (e. g. head office). All packets whose IP addresses belong to the netmask and network address are sent to the partner network.

But where do all the other IP packets go?

Default route By means of a so-called default route, you can decide that all packets whose destination is unknown to BinGO! be sent to a certain network. Generally, the route to the Internet provider is used as the default route, because most unknown packets are bound for the Internet anyway (e. g. www.bintec.de). The Wizard automatically enters the route to your provider as the default route, as long as you have configured for Internet access. If you have only configured a partner network and not an Internet provider, the Wizard simply uses the route to your partner's network as a default route.

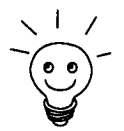

If you have not configured Internet access, but your head office has an Internet Service Provider, you can access the Internet via the provider of your WAN partner.

Due to the fact that your default route leads all unknown packets to your head office, and there another default route in turn sends all unknown packets to its Internet provider, you can access the Internet via your partner's network.

90 **a u c i e s u BinGO!** User's Guide

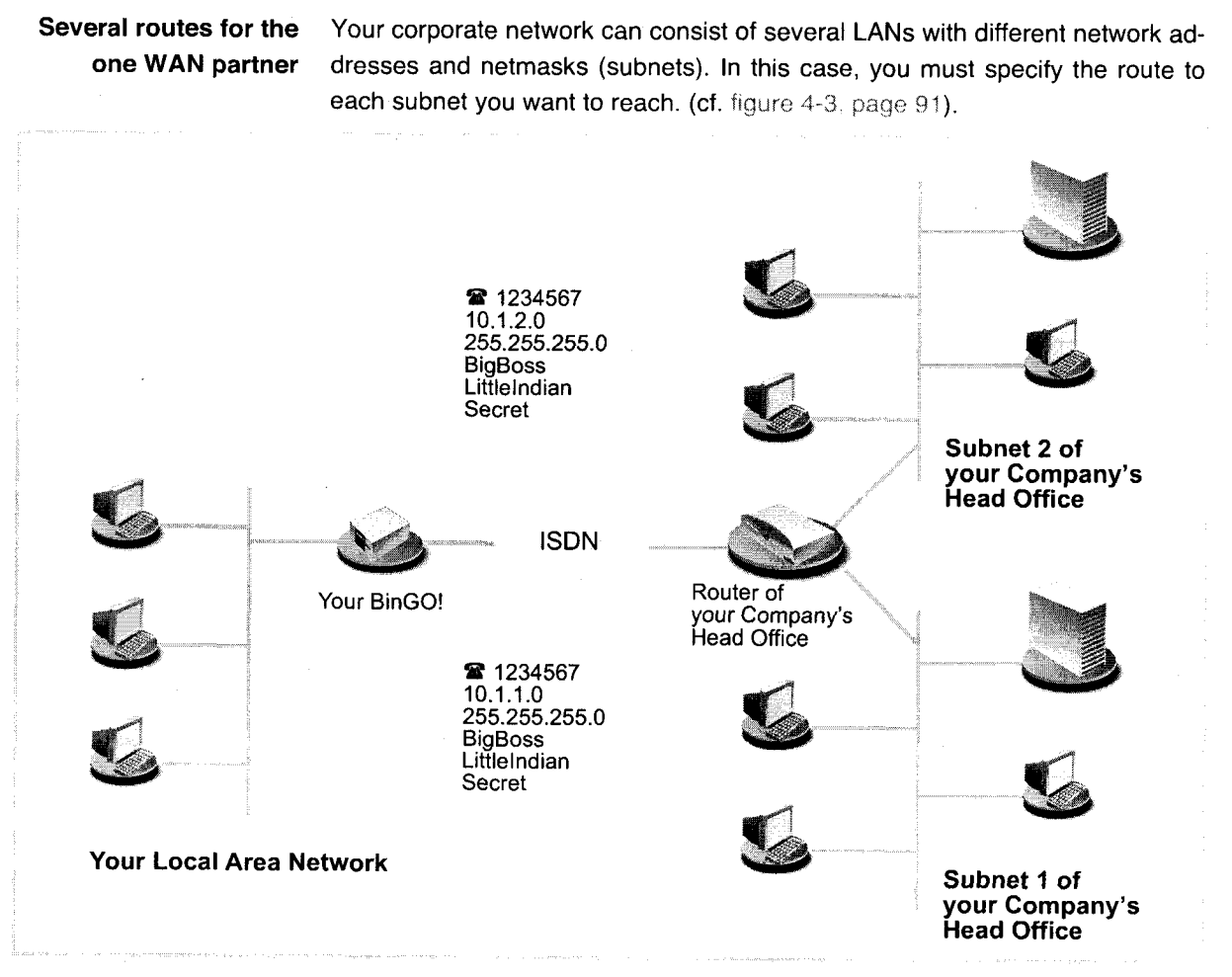

Figure 4-3: Scenario: WAN partner with two subnets

Routes, Not only does BinGO! avail of a default route, your PC also has one: the gate-<br>name resolution and way. All packets whose destinations are not within the local network are sent by way. All packets whose destinations are not within the local network are sent by Gateways your PC to this gateway. BinGO! serves as this gateway. As soon as your router receives such a packet, it forwards it in turn to one of its known routers (e.g. to the provider or to another partner's network).

> Let's assume your default route leads to an Internet provider, your PCs are DCHP clients and are assigned their IP addresses from BinGO!. In such a case, the PCs also get their IP addresses after name resolution from BinGO!

> > $BinGO!$  User's Guide  $\bullet \bullet \bullet \bullet \bullet$  91

acting as a DNS proxy server and gateway. (The example also applies if your PCs are not DHCP clients, but are configured in such a way that BinGO!'s IP address is entered as the DNS server and gateway.)

As soon as you enter www.bintec.de, for example, in the browser, the PC sends a DNS request to BinGO! – as BinGO! is known as a DNS proxy server. BinGO! can not translate the name itself and sends the packet with the DNS request along the default route to the provider. There the name www.bintec.de can be resolved. The DNS request is successful and in reply the PC receives the IP address for the name www.bintec.de. Now the packet can be sent on its actual journey to www.bintec.de. As BinGO! is entered as a gateway, and the packet has an IP address whose destination is an external LAN, the packet is sent out via the gateway (BinGO!). Since no route is entered for the IP address for www.bintec.de, BinGO! uses the default route.

92 - www. BinGO! User's Guide

## 4.7 Filters and NetBlOS

You have just learned a fair bit about names resolution and routing. This is all very practical, but...

Why Filters? All Windows networks use computer names, e. g. one could be called Winnetou in the network, another Old Shatterhand. These computer names are not known on the Internet as they are only used within a corporate network (as opposed to "names" such as www.bintec.de). These computer names are resolved in all Windows networks via the service NetBIOS. NetBIOS in turn tries to have these computer names resolved by your provider. As they are only known in your network (domain, working group), BinGO! would constantly establish unnecessary connections with your provider (the requests are approximately every 12 to 15 minutes and thus quite frequent!) who would not be able to resolve the WINS names.

This is where filters come in.

- Simple filters If you have activated the simple NetBIOS filter with the Wizard, all IP packets that are sent to BinGO! to have their names resolved are discarded. The Wizard always configures a simple filter in the Quick Mode.
- Extensive filters Extensive filtering can only be set in the Expert Mode or with Setup Tool. With the extensive filter, all NetBlOS data traffic (NetBIOS broadcasts) is filtered that means not just requests for name resolution. The only disadvantage is that as soon as several WAN partners (e. 9. Internet and corporate network connec tions) are configured, all NetBIOS services such as the common use of drives and printers can not be used.
	- CAPI filter Additionally, you can configure a CAPI filter in Expert Mode with the Wizard. Let's assume that instead of BinGO!'s IP address, you unintentionally entered an incorrect IP address in the CAPI configuration. Your PC would always send CAPI requests to the wrong address. As the wrong lP address could lie outside your network, BinGO! would try to forward the packet in question to your provider. Yet another unnecessary connection. The CAPI filter causes CAPI requests that do not remain within the LAN of origin to be discarded.

 $\text{BinGO!}\, \text{User's}\, \text{Guide} \quad \bullet \quad \bullet \quad \bullet \quad \bullet$ 

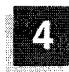

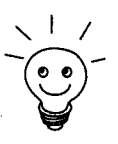

Not only are unintentional connections prevented with filter mechanisms, the primary function of filtering is the security of the internal network against intrusion from outside. (cf. chapter 8.2.8, page 250)

94 **EXECT:** BinGO! User's Guide

### 4.8 MIB and SNMP

What is SNMP? SNMP (Simple Network Management Protocol) is a protocol which belongs to the TCP/IP protocol suite. With the help of SNMP, management information of network components (e. g. routers, printers, PCs) is transported in a network. It is used to monitor and to administrate the components in a network. Monitoring takes place from a central location via an SNMP Manager. This SNMP Manager is a program that can request data from the components over SNMP. An administrator who operates this SNMP Manager can monitor all devices in his net work from one central location. As a protocol, SNMP defines the rules with which the management program communicates with the clients (e. g. BinGO!). There is one such SNMP manager on your BinTec Companion CD, the DIME Browser (for Windows operating systems). Instead of the DIME Browser, you can use other SNMP Managers for the administration of your network, e. 9. HP OpenView. Instead of a graphically oriented program, you can also work directly on the level of command lines (SNMP shell).

What is MIB? We have just explained that management information is exchanged in a network over SNMP. But what exactly is this management information? The name MIB is an acronym for Management Information Base and is thus directly related to this management information.

> Objects (Information Base) that can be requested, changed or created over SNMP (Management) are stored in an MIB. The objects themselves are information containers in which information about the states and values of the object is stored. An object you have changed while configuring the router with the Wizard could be, for example, an object in which your access authorization to Bin-GO! is contained. In its shipped state, the value was defined as bintec, now your own entry is stored there as a password.

> Each of these objects is unique and has a name, in the example of access authorization: **bintecsec**. An object is also referred to as a table. Each table has, in turn, a number of variables which define certain properties, e. g. the variable biboAdmAdminCommunity in which the value of your password is now stored.

> > $\text{BinGO!}\, \text{User's}\, \text{Guide}$   $\longrightarrow$  95

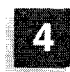

## $\overline{4}$  An Overview

 $\overline{m}^{2}(\overline{m}^{2}+\overline{r}^{2}+\overline{r}^{2}+\overline{$ 

and makes a member of the month of the control of the control of the control of the control of the control of the control of the control of the control of the control of the control of the control of the control of the con

96 **\*\*\*\*\*** BinGO! User's Guide

## , 5 Connecting BinGO!

This chapter includes explanations about the different access and configuration methods.

5.

You will learn:

- **I** how to access **BinGO!**
- how to log on

**I** which methods of configuration are available to you

 $\blacksquare$  how the  $\triangleright$  Setup Tool is constructed

BinGO! User's Guide  $\blacksquare$
## 5.1 Connection Methods

In order to configure your  $\blacktriangleright\blacktriangleright$  router, you must firstly connect it. There are three ways to do this.

- **I** Over a serial connection
- $\Box$  Over your  $\triangleright$  LAN

**I** Over an  $\triangleright$  ISDN connection

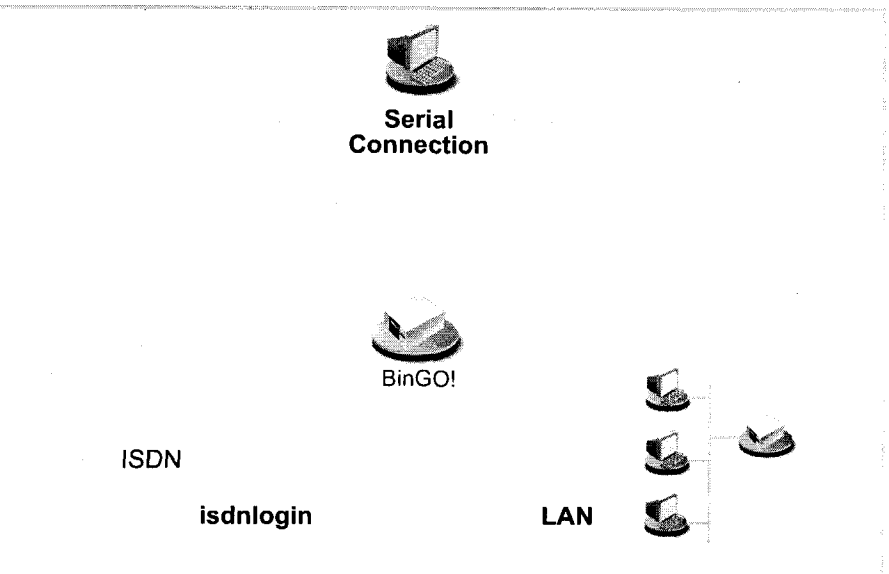

Figure 5-1: Possible connections to BinGOl

initially, we will present the various methods to you, then you can choose the way you feel most suits your needs. Regardless of the method of access you choose, the  $\blacktriangleright\blacktriangleright$  SNMP shell of your BinGO!, a window in which you will configure your router via the Setup Tool, will appear on your monitor screen.

98 **u.m.e. BinGO!** User's Guide

# **Connection Methods**

### 5.1.1 Connecting over the Serial Port

Initial configuration A serial port connection is the most appropriate method if you are configuring your BinGO! for the first time. To access the router over the serial port, proceed as explained in chapter 3.1, page 35.

> Windows If you are using a Windows PC, you will need a terminal program, e.g. Hyper-Terminal, for the serial connection. You will have installed this assistant already together with BRICKware for Windows in chapter 3.8. page 43.

> > $\blacktriangleright$  Click the Windows Start button and then Programs  $\blacktriangleright$  BRICKware  $\blacktriangleright$ Brick at COM1 (or  $\triangleq$  Brick at COM2, if you are using the PC's COM2 interface), to start HyperTerminal.

> > > Press Return (at least once), after the HyperTerminal window opens. A window with the login prompt appears. You are now in BinGO!'s SNMP shell. Continue with chapter 5.2, page 103.

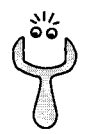

If the login prompt does not appear after several attempts pressing Return, the connection to BinGO! has not been successful. Check the settings of COM1 or COM<sub>2</sub>.

 $\blacktriangleright$  Click File  $\blacktriangleright$  Properties

> Click Configure in the Phone Numbers registry... The following parameters are necessary

- Bits per second: 9600
- Data bits: 8
- Parity: none
- Stop bits: <sup>1</sup>
- Flow control: none

 $\blacktriangleright$  Enter the values and click OK.

- $\triangleright$  Set in the Settings registry: Emulation: auto detect
- )» Click OK.

 $\text{BinGO!}\, \text{User's}\, \text{Guide} \quad \bullet \quad \bullet \quad \bullet \quad \bullet$ 

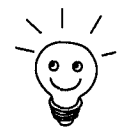

You can use any other terminal program that can be adjusted to 9600 bit/s, You can use any other terminal program that can be adjusted to 9600 bit/s,<br>8N1 (8data bits, no parity, 1 stop bit), software handshake (XON, XOFF) and<br>VT100 emulation.

Unix If you are using a Unix PC, you can not use HyperTerminal. You will require a terminal program such as cu (under system V) or tip (under BSD) or minicom (under Linux). The parameters for these programs are the same as listed above.

## 5.1.2 Connecting over a LAN

You can reach BinGO! over the  $\triangleright$  telnet service from a LAN. Telnet is normally available on all PCs. To be able to reach your router over the LAN, it should already have an  $\triangleright$  IP address and  $\triangleright$  netmask. If this is not the case and BinGO! has not yet been configured, you have two options:

- **■** If you are working with Windows, you can assign an IP address before you start telnet. To do this, you will need the assistant,  $\blacktriangleright\blacktriangleright$  DIME Tools. If you have not yet installed DIME Tools with BRICKware for Windows, proceed as explained in chapter 3.3, page 43.
- **5** If you are not working with Windows, use an alternative access method (over a serial connection or ISDN).
- ▶ Connect BinGO! with your LAN as explained in chapter 3.1, page 35.

- Assigning IP ad- To assign your BinGO! an IP address (if necessary), proceed as follows:
	- dresses > Click the Windows Start button and then Programs > BRICKware  $\blacktriangleright$ DIME Tools.

<sup>A</sup> >> bootP server window will appear after <sup>a</sup> short time if BinGO! is unconfigured.

- Enter the name and IP address of your BinGO! in the window under BRICK Parameter (if you are unsure, refer to chapter 3.2. page 38).
- Click OK.
- $\blacktriangleright$  Close DIME Tools.

100 **\*\*\*\*\*** BinGO! User's Guide

 $W$ indows  $\triangleright$  Click Run in

 $\blacktriangleright$  Type telne > Click OK.

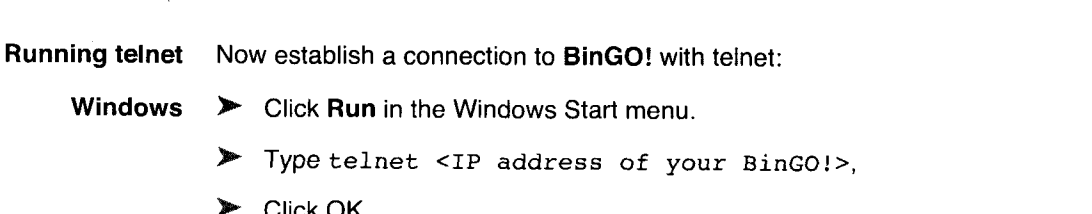

A window with the login prompt will appear. You are now in BinGO!'s SNMP shell. Continue with chapter 5.2. page 103.

Unix  $\triangleright$  Type telnet <IP address of your BinGO!> in the Terminal window.

> A window with the login prompt will appear. You are now in BinGO!'s SNMP shell. Continue with chapter 5.2. page 103.

### 5.1.3 Accessing over lSDN

### Remote configuration Access over  $\triangleright$  ISDN with  $\triangleright$  isdnlogin is particularly useful when Bin-GO! is situated at a different location and you want to configure it and administrate it from a distance. This is also possible when BinGO! has not even been initially configured. You must have, however, an already configured BinTec router at your disposal (in LAN 1), you must also know the telephone number of your (new) router (in LAN 2). It is thus possible for the administrator of a head office to configure the router of a colleague in a home office who is hundreds of kilometers away. The BinGO! in the home office merely has to be connected to an lSDN outlet and turned on.

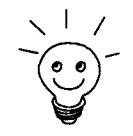

Access over ISDN costs money. If BinGO!, router and PC are in the same LAN, it is cheaper to access BinGO! over the LAN or the serial port.

)> Connect BinGO! to the lSDN as explained in chapter 31. page 35.

To reach BinGO! over isdnlogin, proceed as follows:

▶ Login to your other BinTec router (in LAN 1) in the usual way.

BinGO! User's Guide ===== 101

Petitioner RPX Corporation - Ex. 1008, p. 112 Petitioner RPX Corporation - Ex. 1008, p. 112

> Type in isdnlogin <telephone number of your BinGO!>in the SNMP shell.

The login prompt will appear in the window. You are now in the SNMP shell of your BinGO!. Continue with chapter 5.2, page 103.

102 **IIII-I** BinGO! User's Guide

## 5.2 Logging in

Regardless of how you access BinGO!, the >> SNMP shell with the login prompt is always the first thing to appear:

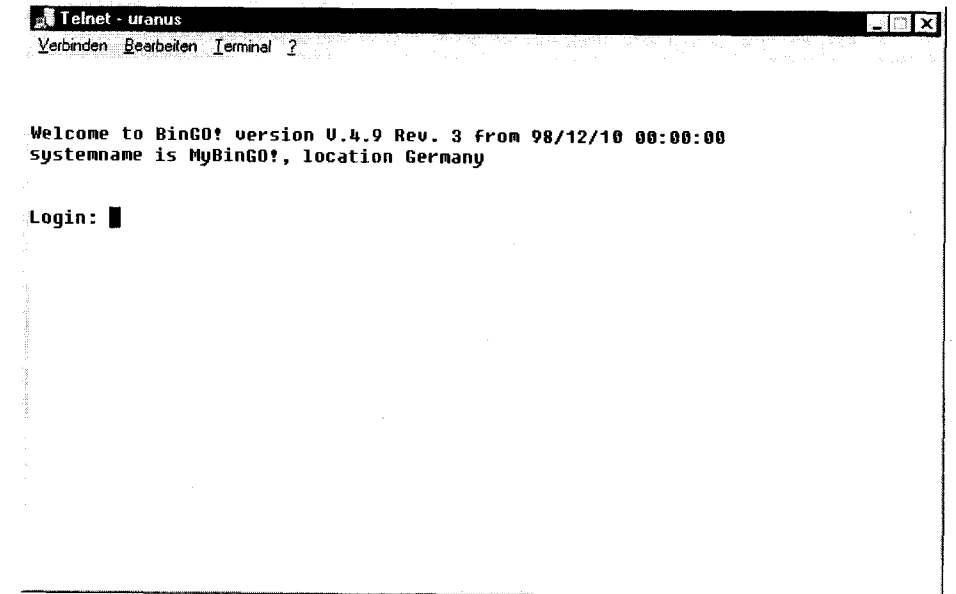

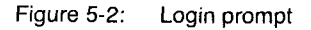

In order to login, you need to know the user name and password. In its unconfigured state, BinGO! is provided with the following user names and passwords.

BinGO! User's Guide  $\bullet\bullet\bullet\bullet\bullet$  103

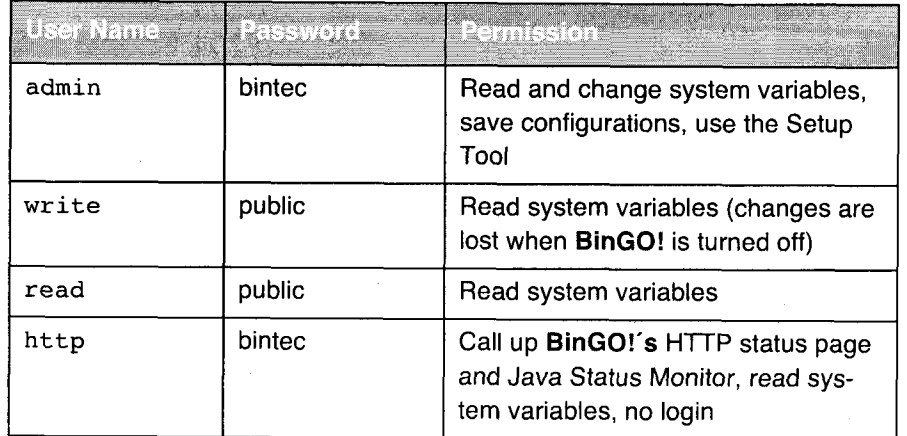

Table 5—1: User names and passwords as when shipped

As you can see, it is only possible to change and save configurations when you login with the user name admin.

For security reasons, it is only possible to read access data by logging in with the user name admin. With the user name read, for example, it is possible to read all system variables, but no access data. Thus, it is impossible to login with read, read the password of the admin user and subsequently login with the admin user name and password and effect changes to the configuration.

This is how you login:

- > Type in your user name (e.g. admin) and press Return.
- > Type in your password (e.g. bintec) and press Return. Your router then issues an input prompt (e.g. brick:>). The login was successful.

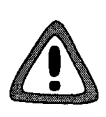

#### Caution!

To prevent unauthorized access to BinGO!, you should change the passwords right away, in case you did not do this during the basic configuration with the Configuration Wizard.

 $\blacktriangleright$  Change the passwords as described in chapter 6.1.2, page 122.

Close the SNMP shell To leave the SNMP shell after concluding configuration, enter exit and press Return.

104 **EXER BinGO!** User's Guide

## 5.3 Configuration Options

Before you set to work with the configuration, you must select a method. For this reason, we would first like to give you an overview of the different configuration methods, as well as an introduction to the use of the Setup Tool. This manual explains how to configure BinGO! by means of the Setup Tool.

#### 5.3.1 Methods of Configuration

The following are BinGO!'s configuration methods:

- 靈 Configuration Wizard
- Setup Tool
- >> SNMP shell commands
- >> DIME browser
- Other SNMP managers

Configuration Wizard You have already met the Configuration Wizard in chapter 3.4, page 45. It is useful for quick, initial configuration and can be used if you have a Windows PC. This usually covers most cases. If, however, you require further settings, you can avail of the other aforementioned options. You could firstly configure Bin-G0! with the Configuration Wizard and subsequently extend or change these initial configurations with one of the other tools. In many cases, though, the Configuration Wizard will be entirely sufficient!

- Setup Tool The Setup Tool is a menu-driven tool for the configuration and administration of BinGO!. Configuration with Setup Tool is considerably easier and clearer than configuration with SNMP commands, although not all settings can be per formed with Setup Tool. Besides the assistance of the Configuration Wizard, this manual only explains how to configure with Setup Tool. Setup Tool is independent of the operating system on your PC. If, as in a few isolated cases, a configuration step is only possible with the help of an SNMP command, the procedure will be additionally explained.
	- SNMP  $\triangleright$  SNMP(Simple Network Management) is a  $\triangleright$  protocol over which you can access the configuration settings. All configuration settings are located in

 $\text{BinGO!}\, \text{User's}\, \text{Guide}$   $\bullet \bullet \bullet \bullet \bullet$  105

>> MIB (Management Information Base) in the form of MIB tables and MIB variables. You can access these directly via the SNMP shell.

DIME Browser and BinTec Communications AG makes available DIME Browser, an SNMP manother SNMP managers ager for Windows PCs. A surface based on the Microsoft Explorer, you can access all BinGO!'s MIB tables and variables. You can use other SNMP managers, such as SNM, HP-Open View or Transview to access and modify the MIB tables and variables. However, more detailed knowledge of the structure and interrelations of BinGO! would be a prerequisite: this is thus a method suitable for more experienced users. This manual does not go into the subject of MIB tables and variables, if you want more information on the subject, refer to the Software Reference and MIB Reference.

### 5.3.2 Setup Tool

If you have logged into BinGO!, you can call up Setup Tool:

> Type setup after the input prompt and press Return. The main menu of the Setup Tool appears,

#### Main menu

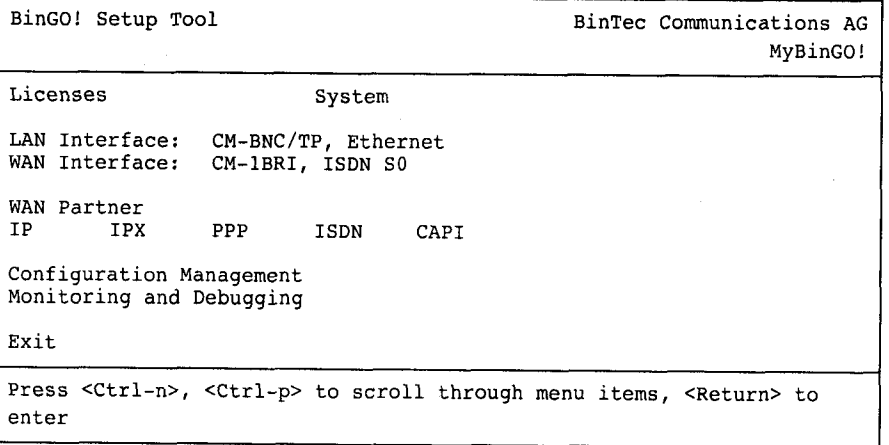

#### 106 I I I I <sup>u</sup> BinGO! USGI'IS Guide

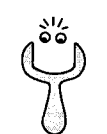

To use Setup Tool, you must login with the user name admin! If you don't know the corresponding password, you can not open Setup Tool (see chapter 5.2, page 103).

Setup Tool, you will find, is easy to use. After a few minutes, you will have no problem finding your way around. Nevertheless, by way of introduction, we would first like to point out a few things you should be aware of when using Setup Tool.

Menu layout Every Setup Tool menu consists of three parts: the menu line, on the top; the main configuration window, in the middle; and the help line, on the bottom.

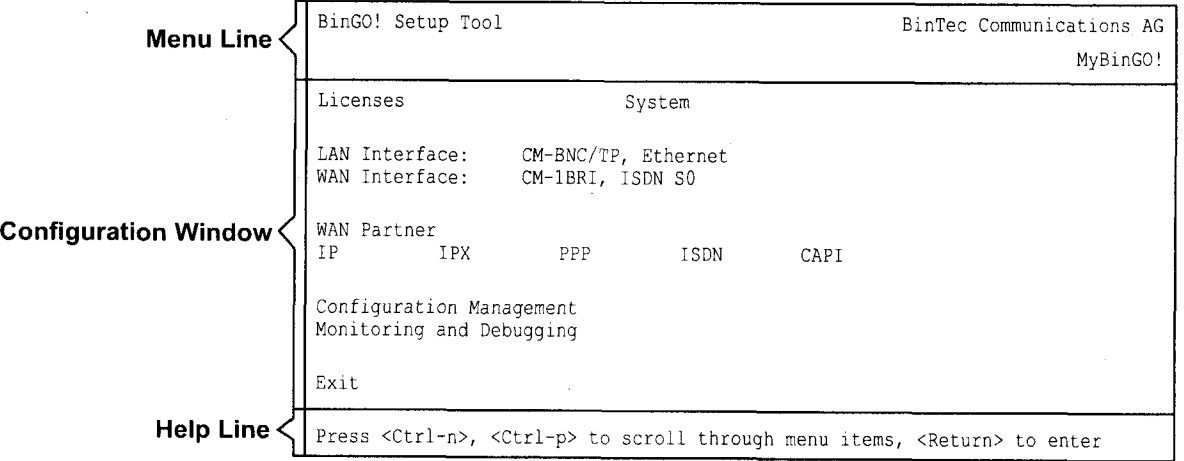

Figure 5-3: Setup Tool menu layout

In the menu line a navigation aid shows you where you currently are in the Setup Tool menu system. In addition, BinGO!'s system name is displayed. This is especially helpful if you are using several BinTec routers with different system names.

The configuration window is where the actual entries are made or where the respective settings are displayed. The cursor marks the entire field it is on.

The help line at the bottom of the window gives you command options and tells you how to move around or how to change entries in the configuration window currently being displayed.

BinGO! User's Guide  $\cdots$  ==== 107

### Menu navigation While using the Setup Tool, the following keys or key combinations can be used to navigate the various menus:

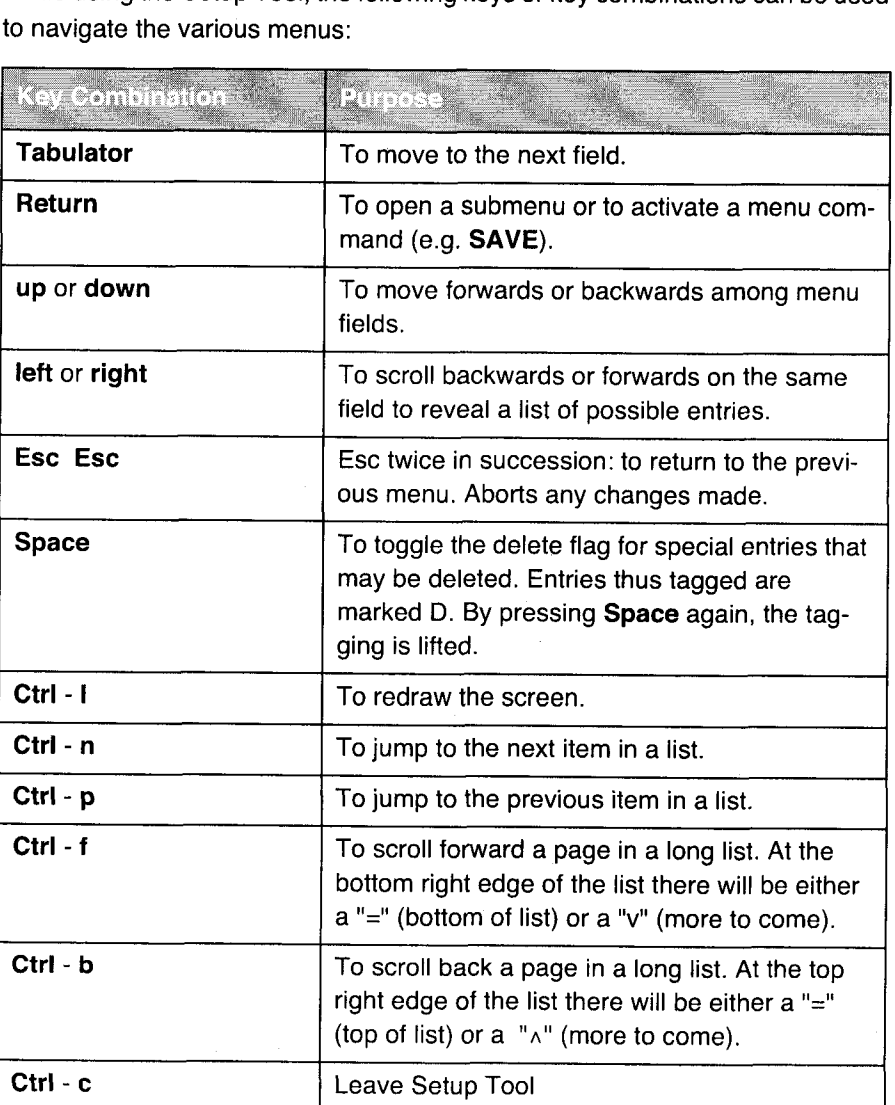

Table 5-2: Navigation in the Setup Tool

Menu commands When you start moving around in Setup Tool, you will notice that some menus have different command options in the help line (lower portion of the menu) such as the DELETE, SAVE and CANCEL commands shown below. There are

108 **\*\*\*\*\*** BinGO! User's Guide

# Configuration Options 5

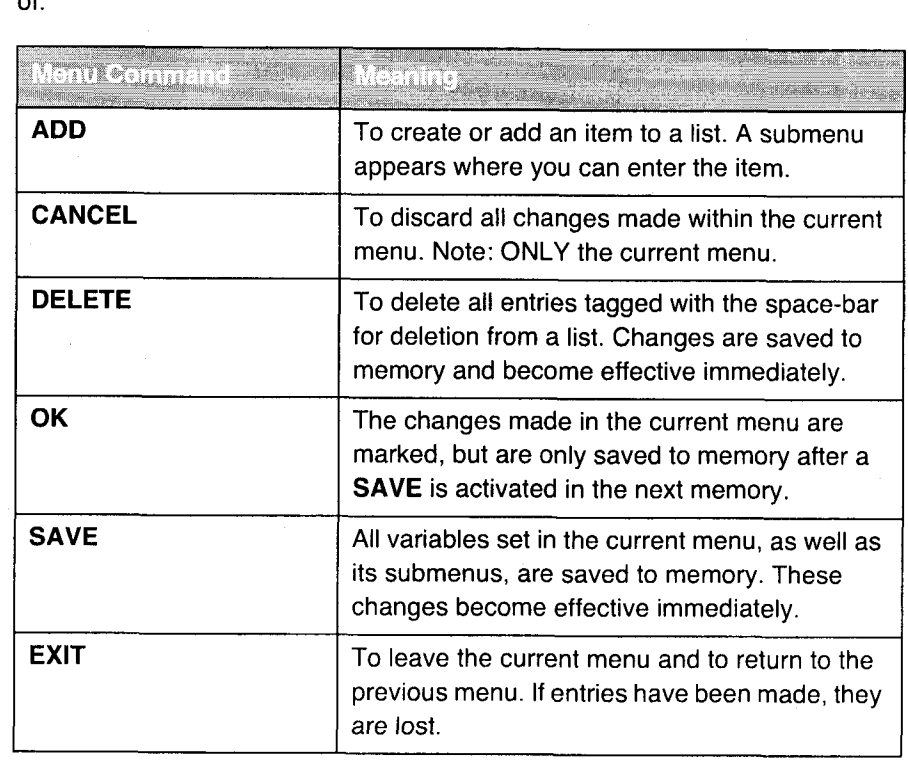

a few slight differences between these commands which you should be aware of.

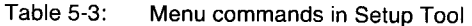

Searching lists Several Setup Tool menus contain lists of items, e.g. the WAN Partner menu lists all the  $\blacktriangleright\blacktriangleright$  WAN partners which are currently configured.

BinGO! User's Guide ===== 109

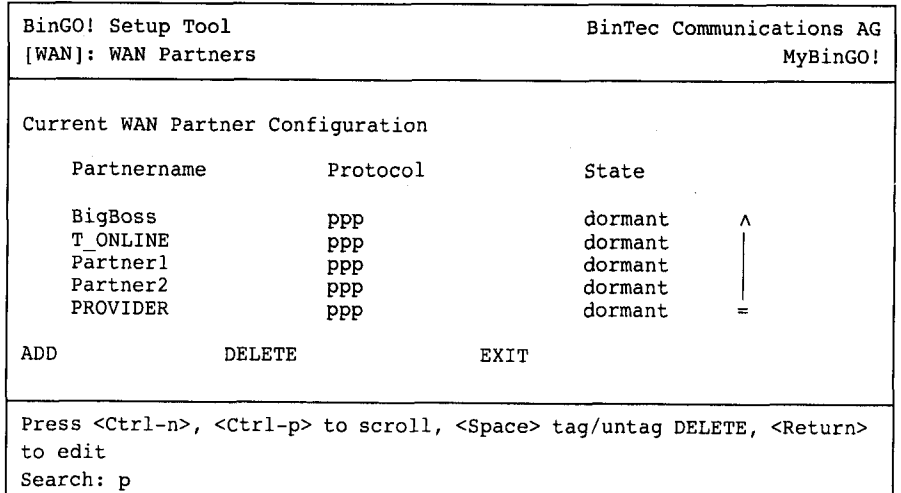

These lists are in alphabetical order according to the contents of the first field. There is a search function which allows you to search long lists for an item.

Proceed as follows:

- $\blacktriangleright$  Enter the first letter (upper or lowercase) of the item you are looking for.
- > As long as the search is active, you can enter more characters to refine the search.
- > The Backspace key (and possibly Delete depending on terminal settings) can be used to edit the search string.

The cursor automatically jumps to the first match it finds in the list.

The characters entered for the search are displayed in the help line.

Avoid invisible entries, such as Tabulator or Space, they cause the search to be discontinued and could lead to a key-related function being initiated.

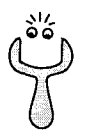

Note also that a search can only be performed when the cursor is in a list field (and not when in an ADD, DELETE, EXIT, CANCEL or SAVE field).

Example:

110 **Innes** BinGO! User's Guide

#### Configuration Options

Using the menu WAN PARTNER menu shown above, the following entries would yield the following search results:

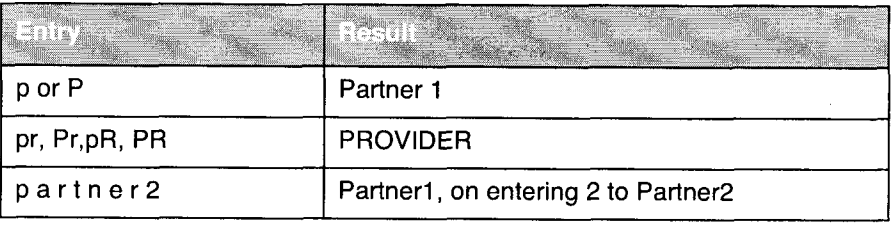

Table 5-4: Search results

Convention To ensure you always know which Setup Tool menu we are talking about in this manual or how you get there, we have devised the following convention (the starting point is always the main menu):

#### $MENU \triangleq SUBMENU \triangleq SUBMENU$

For example:

- **I** "Go to the submenu Routing from the menu IP" is represented as follows:  $IP \triangle$  ROUTING  $\triangle$
- **If** "Go to the submenu Advanced Settings from the submenu WAN Numbers. To do this you must press ADD in both submenus WAN Partner and WAN Numbers." This is represented as follows: '

WAN PARTNER  $\Rightarrow$  ADD  $\Rightarrow$  WAN Numbers  $\Rightarrow$  ADD  $\Rightarrow$  Advanced SETTINGS<sup>+</sup>

■ "Go to the submenu WAN Numbers of an entered WAN partner to change an existing entry. Mark the relevant WAN partner and press Return." This is shown thus: WAN PARTNER  $\triangleq$  EDIT  $\triangleq$  WAN NUMBERS

BinGO! User's Guide | USEN 111

WAN Numbers

WAN Partner

PPP Advanced Settings

Licences **Config. Management** System Routing Monitoring a. Debugging External Sytem Logging Static Settings Texternal Sytem Logging CM-BNC/TP, Ethernet Network Adr. Translation ISDN Credits I: Advanced Settings Recess Lists Interfaces Dynamic IP Addresses CM-1BRI, ISDN SO DHCP Server TCP/IP  $\frac{1}{2}$   $\frac{1}{2}$  Advanced Settings Answering SNMp —\*—~——— Messages

IPX

PPP

**CAPI** 

CAPI<br>CAPI<br>User

PPP  $|P|$ 

Menu structure The menu structure of Setup Tool looks like this:

Advanced Settings VPN

Advanced Settings | | ISDN

 $\overline{P}$  lp  $\overline{P}$  lpx

#### Figure 5-4: Setup Tool menu structure

<u>IP<br>Advanced Settings</u><br>IPX Credits

Provider Configuration | Advanced Settings

figure 5-4, page 112 illustrates all menus of the Setup Tool available to BinGO!. Not all functions are available on all routers (e.g. VPN). To use them, an additional license you can acquire from BinTec Communications AG is required. When you activate the necessary license, **BinGO!** recognizes it and displays the corresponding menus (to enter licenses see chapter  $6.1.1$ , page 120).

Summary As an appendix to the above depiction of the menu structure and to help you find your bearings prior to configuration, here are some brief explanatory re-

112 **\*\*\*\*\*** BinGO! User's Guide

marks about the items in the main menu. A more detailed account of each in terms of the configuration steps necessary for the required settings is given in the following chapters.

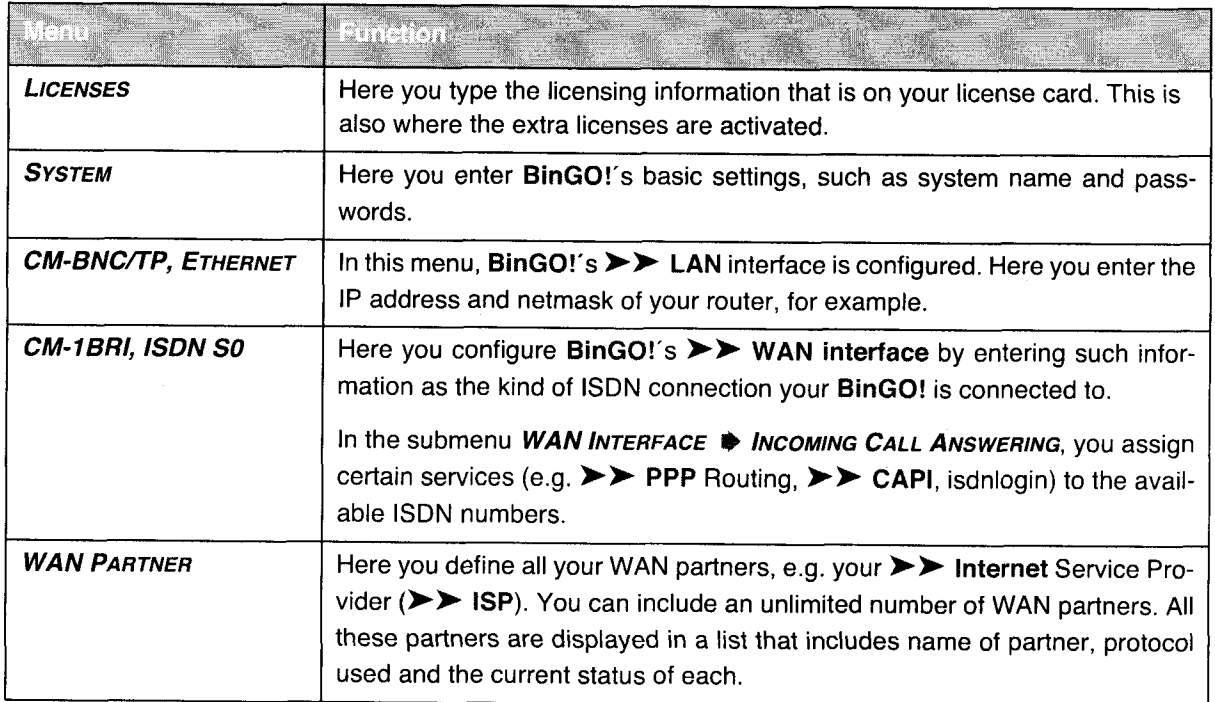

BinGO! User's Guide  $\bullet\bullet\bullet\bullet\bullet$  113

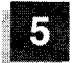

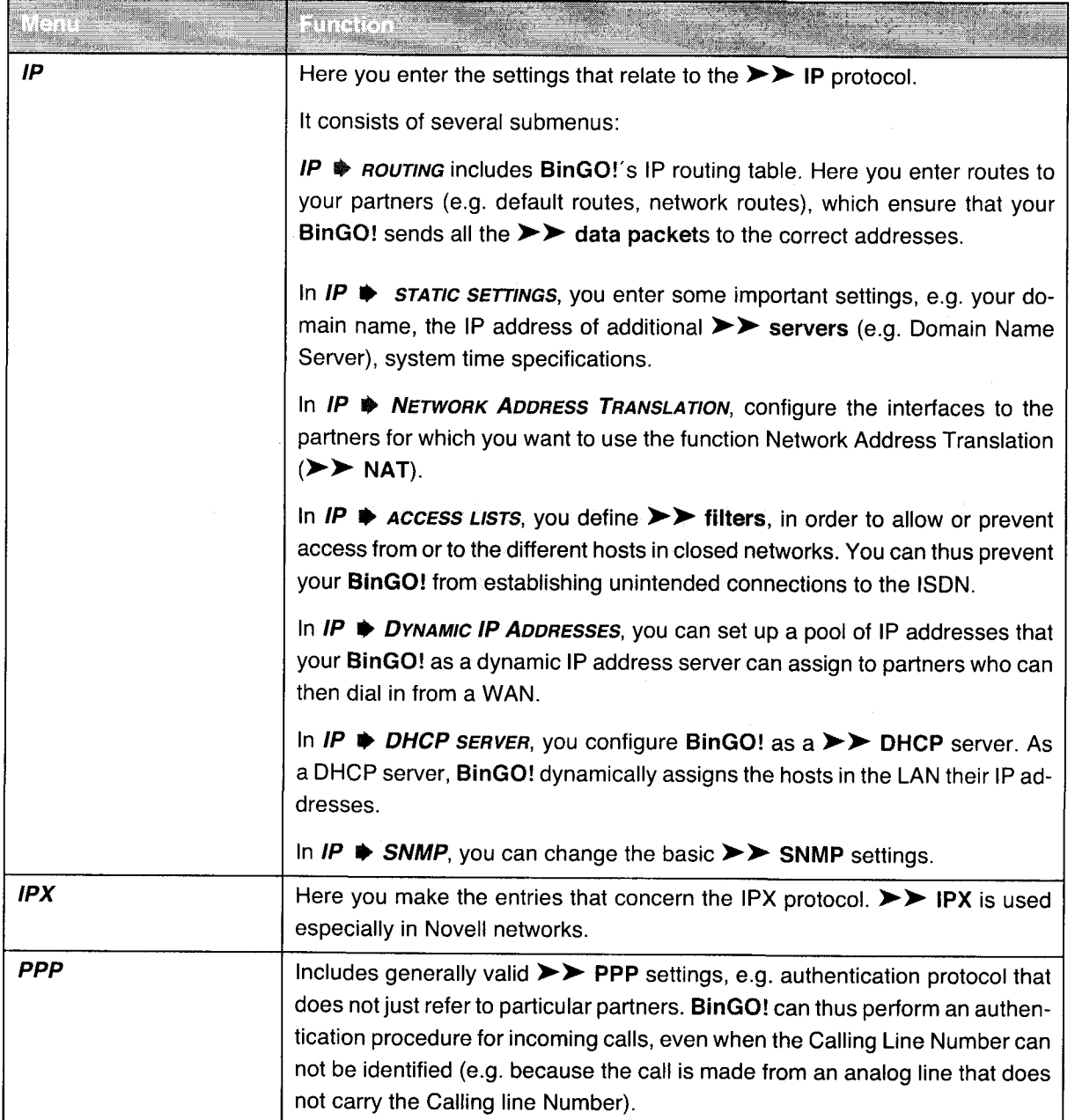

114 BinGO! User's Guide

## Configuration Options 5

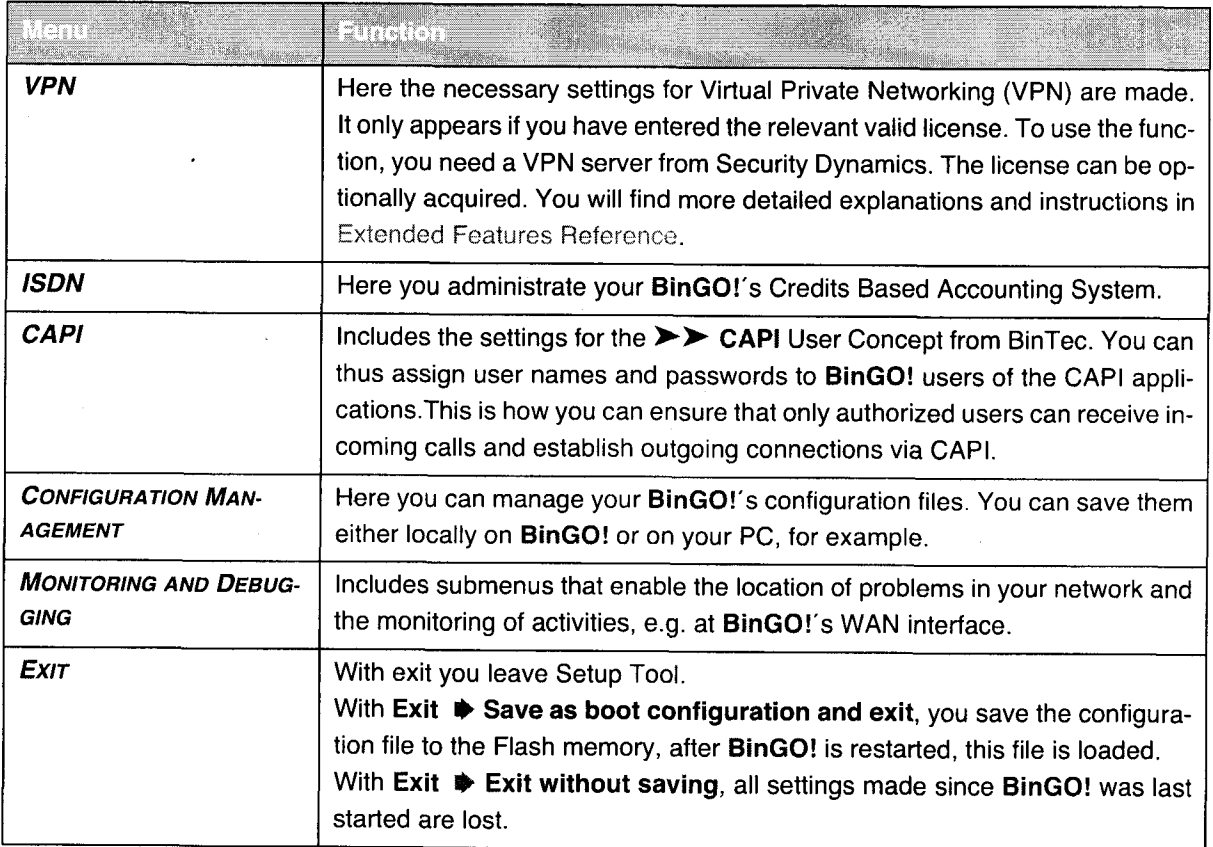

Table 5-5: Menus in the Setup Tool

BinGO! User's Guide ===== 115

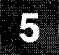

## Connecting BinGO!

 $\sim$ 

116 **\*\*\*\*\*** BinGO! User's Guide

## G

## 6 Basic Configuration with Setup Tool

This chapter explains the basic configuration of  $BinGO!$  with  $\triangleright\triangleright$  Setup Tool, which covers the same subjects as were configured with the Configuration Wizard, explained in chapter 3.4, page 45. However, the Setup Tool is independent of the operating system and, in addition, is capable of more settings.

Initial configuration

The basic configuration of BinGO! includes:

- **I** the basic  $\triangleright$  **router** settings
- the configuring of a  $\blacktriangleright\blacktriangleright$  WAN partner(s)
	- for Internet access
	- for a LAN-LAN connection (e.g. connecting to a corporate network).
- **I** saving the configuration file

The basic router settings are essential for the working of BinGO!. Depending on your needs, you can configure for Internet access and or corporate access right away or at a later time.

Extending existing configuration Even if your BinGO! has already been initially configured and you want to modify your existing configuration, you will find lots of useful tips in this chapter, for example:

- $\frac{1}{2}$ how to include additional  $\triangleright \triangleright$  WAN partners
- how to change passwords
- how to enter additional licenses
- how to organize incoming Call Answering
- how to setup BinGO! as a  $\triangleright$  DHCP server
- how to define a simple  $\blacktriangleright\blacktriangleright$  NetBIOS filter
- how to make routing entries

How to supplement and improve your configuration after finishing the basic configuration is explained in chapter 7, page 181.

BinGO! User's Guide **Executive 117** 

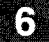

How to configure the security mechanisms according to SAFERNET is explained in chapter 8, page 227.

 $\label{eq:3} \begin{split} &\text{minmaxmax} \; \text{and} \; \mathbf{v} \gets \mathbf{v} \gets \mathbf{v} \$ 

118 **\*\*\*\*\*** BinGO! User's Guide

 $\sim$ 

## 6.1 Basic Router Settings

The configuration of the basic router settings concerns both your BinGO! and your local network. The relevant detail from figure 6-1, page 119 is illustrated in figure 6-1, page 119. There you will find, for example: names,  $\blacktriangleright\blacktriangleright$  IP addresses, phone numbers, etc. If you are setting up a new Local Area Network (LAN) together with your BinGO! and have not been assigned any IP addresses (e. g. from the system administrator at your head office), simply use the IP addresses given as examples. You can, of course, use any other relevant values you may have.

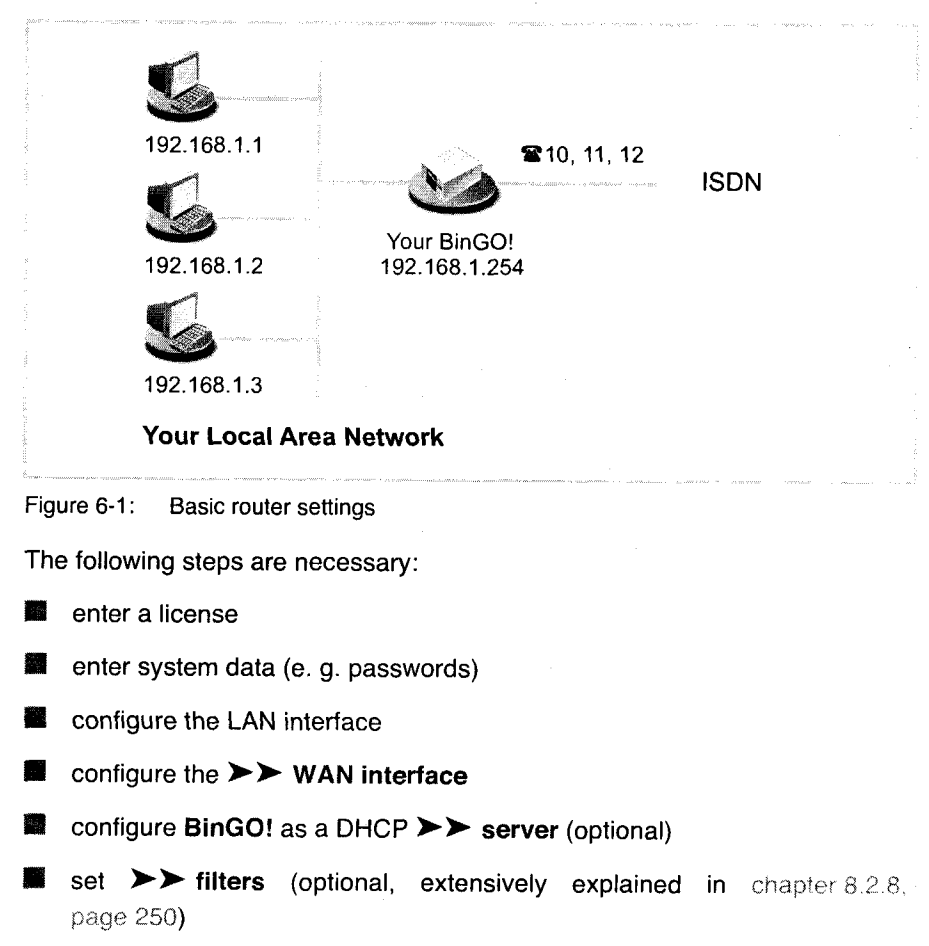

BinGO! User's Guide  $\bullet \bullet \bullet \bullet \bullet$  119

Let's go:

## 6.1.1 Entering a License

License card After logging in to your BinGO! with the user name admin and calling up Setup Tool with setup, as described in chapter 5.2, page 103, you should now enter the license information. This is written on the included license card. You thereby activate all BinGO!'s functions.

#### ▶ Go to LICENSES:

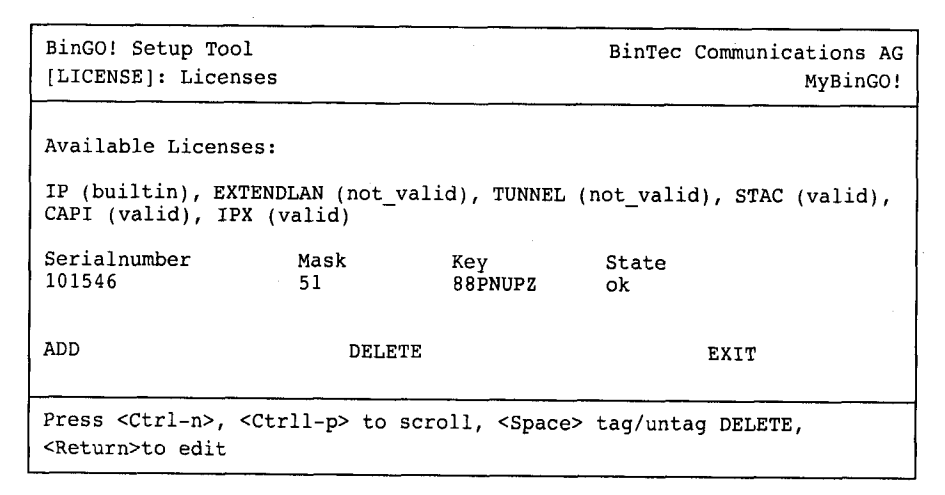

Listed under Available Licenses are all subsystems available to BinGO!, as well as their current status (builtin - always available, valid - activated, not\_valid - not activated).

Beneath that, the license entries are shown (Serialnumber, Mask, Key).

If you have not yet entered your license data, the subsystem list will be almost empty. Only IP, i.e.  $\blacktriangleright\blacktriangleright$  IP routing, is available (builtin).

120 **\*\*\*\*\*** BinGO! User's Guide

#### , Basic Router Settings

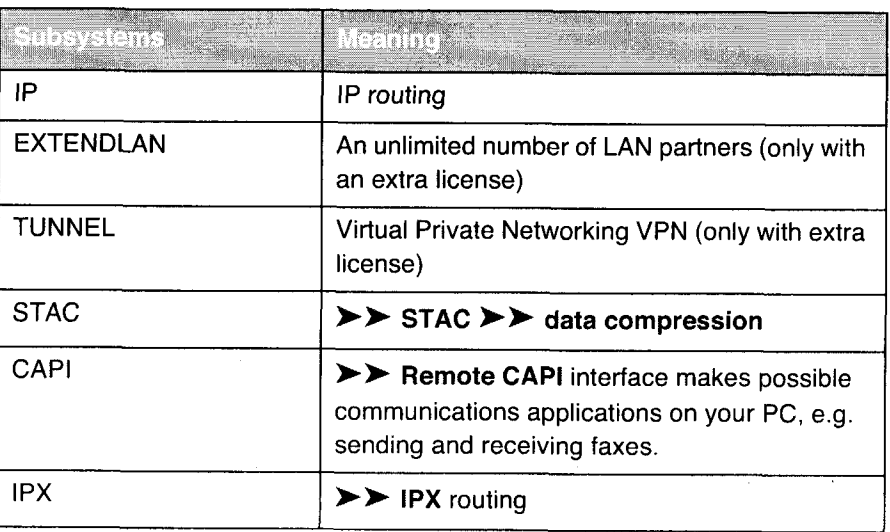

#### Subsystems The following subsystems can be activated on your BinGO!:

Table 6-1: Subsystems

To Do To enter your license, proceed as follows:

#### )> Press ADD.

Another window menu opens.

- Type in the Serial Number.
- Type in the Mask.
- Type in the Key.

#### Press SAVE.

You have returned to the LICENSES menu. The subsystems activated by your license data are now listed. Your license has been entered, its current status ok is displayed under State.

If you have entered a valid license, ok appears under State. If your license was invalid (due to a typing error, perhaps):

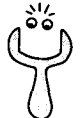

Try again.

BinGO! User's Guide ===== 121

## 6.1.2 Entering System Data

Passwords, Next you should enter the basic system data for the identification of your Bin-System names GO!.

Go to SYSTEM:

122 **number** BinGO! User's Guide

Petitioner RPX Corporation - Ex. 1008, p. 133 Petitioner RPX Corporation - Ex. 1008, p. 133

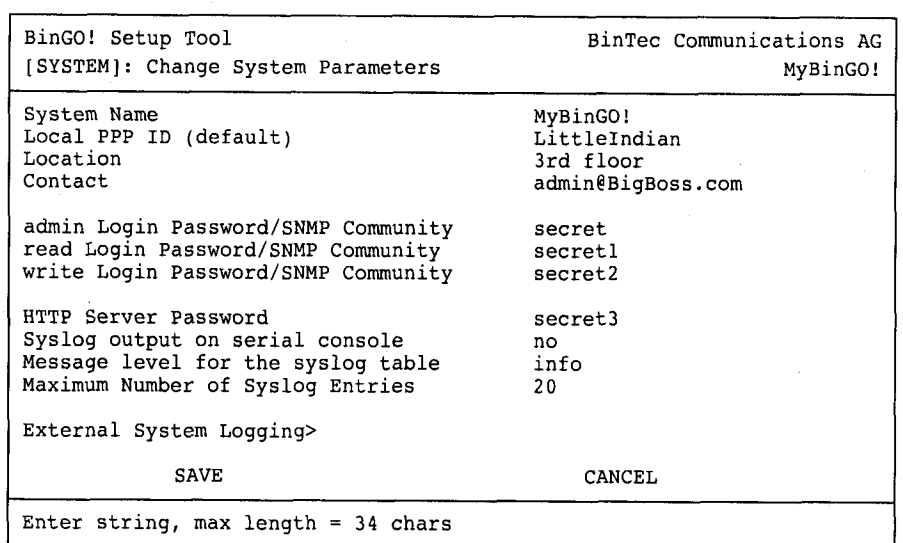

The following parts of the menu are relevant for the entry of system data:

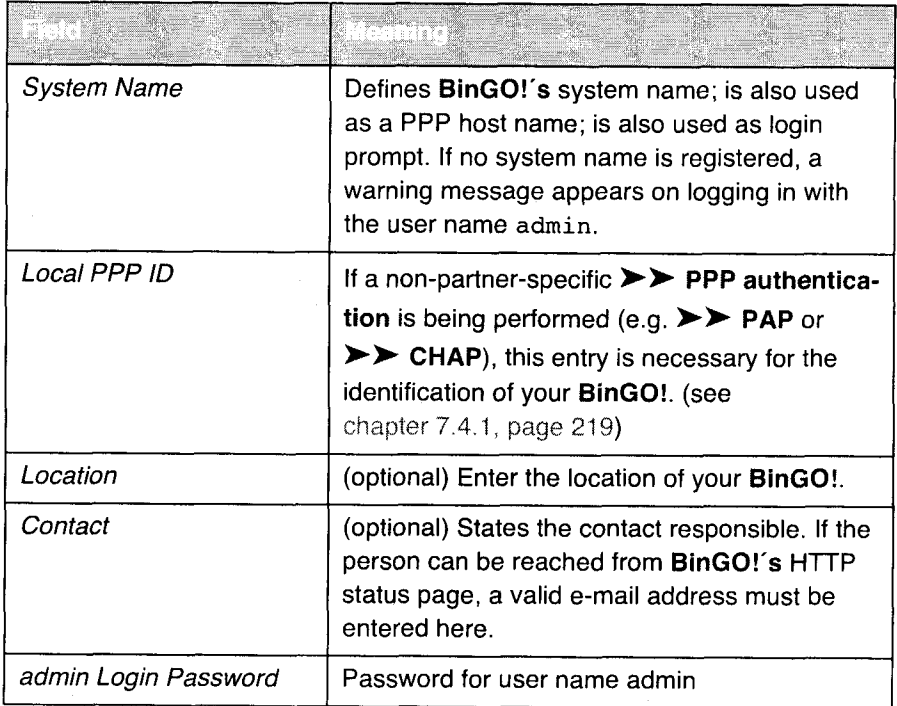

BinGO! User's Guide ===== 123

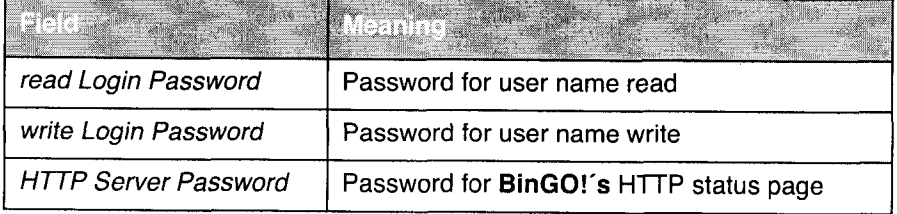

Table 6-2: SYSTEM

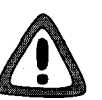

#### **Caution!**

All BinTec routers are supplied with the same user names and passwords. Consequently, they are not protected against unauthorized access.

> To prevent unauthorized access to BinGO!, you must change your passwords.

The permission attached to the various user names and passwords allowed (read, write) can be found in chapter 5.2, page 103.

- To Do To enter the relevant system data, proceed as follows:
	- ▶ Type in the System Name of your BinGO!, e. g. your MyBingo.
	- **Type in the Local PPP ID. The entry can be identical to the System Name.**
	- $\blacktriangleright$  Type in the *Location*, e. g. *Europe*.
	- ▶ Type in your *Contact*, e. g. SysAdmin.
	- ▶ Type in the admin Login Password.
	- Type in the read Login Password.
	- Type in the write Login Password.
	- **Type in the HTTP Server Password.**
	- Press SAVE.

You have returned to the main menu, and the entries have been saved.

124 **numme BinGO!** User's Guide

61

## 6.1.3 Configuring the LAN Interface

>> IP addresses >> Netmasks >> Encapsulation

The next step is to configure your **BinGO!'s LAN** interface. The LAN interface is the physical interface to the local network. in the following menu, enter your BinGO!'s address where it can be reached in the LAN. As long as BinGO! does not have this entry, it can not be recognized by other hosts as a part of the LAN.

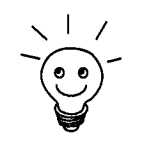

You may have already assigned your **BinGO!** its IP address and netmask before the basic configuration, e. g. with the help of the  $\triangleright$  BootP server of >> DIME Tools. If you have, check the entries in the following menu anyway.

#### Go to CM-BNC/TP, ETHERNET.

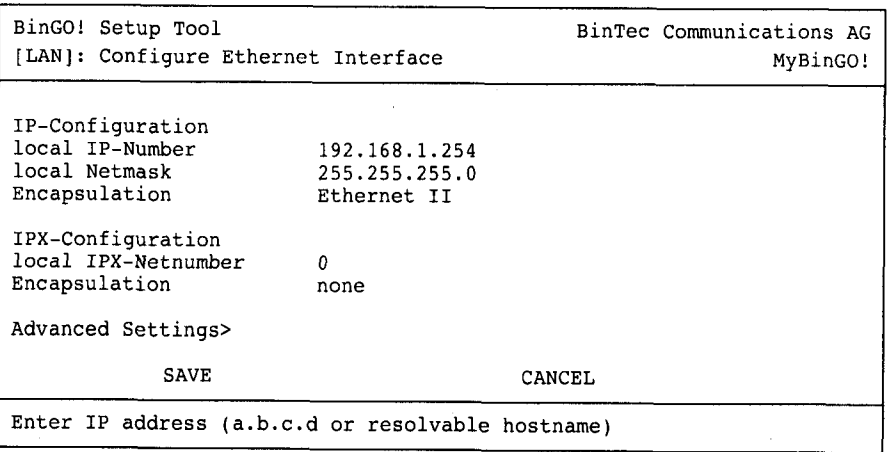

Entries for IP configuration and  $\triangleright$  IPX configuration are possible in the menu. This chapter will only explain the configuration of  $\blacktriangleright\blacktriangleright$  IP.

Retain the preset values under IPX configuration. If you wish to use the IPX >> protocol, you can find an explanation of how to configure the LAN interface under IPX in chapter 7.4, page 219.

6

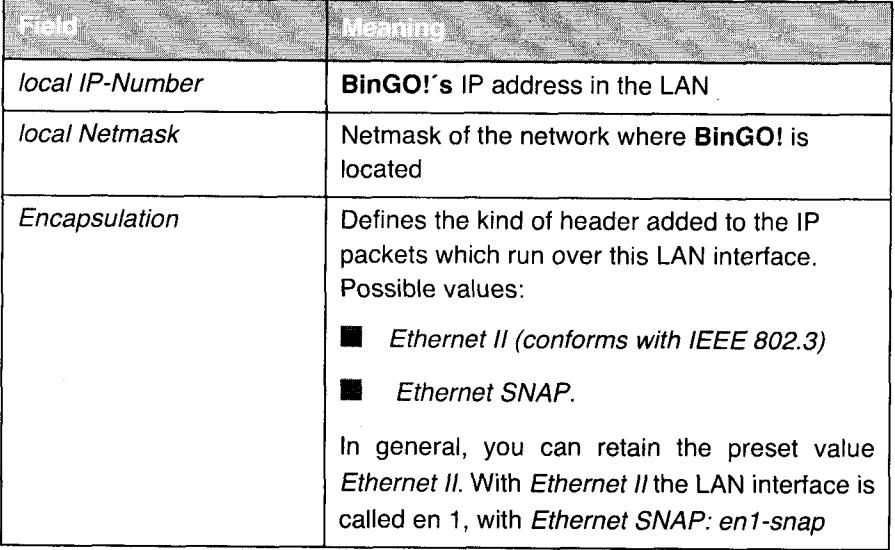

The following parts of the menu are relevant for this configuration step:

Table 6-3: CM-BNC/TP, ETHERNET

To Do To configure your BinGO!'s LAN interface, proceed as follows:

> Type in BinGO!'s local IP-Number, e. g. 192.168.1.254.

 $\blacktriangleright$  Type in the local Netmask, e. g. 255.255.255.0.

Select Encapsulation, e. g. Ethernet II.

 $\blacktriangleright$  Press SAVE.

You have returned to the main menu, and the entries have been saved.

## 6.1.4 Configuring the WAN Interface

- Interface to ISDN **I** The next step involves configuring your BinGO!'s >> WAN interface. The WAN interface is the physical interface to the  $\triangleright$  ISDN. Its configuration entails taking two steps:
	- Enter the settings of your ISDN connection: Here, just the most important parameters of your lSDN connection are set.

126 **\*\*\*\*\*** BinGO! User's Guide

**I** Configuring Incoming Call Answering: Here, you tell the  $\triangleright\triangleright$  router how it should react to incoming calls from the WAN.

Autoconfiguration, Firstly, enter the settings for your ISDN connection.

ISDN Switch Type  $\triangleright$  Go to CM-1BRI, ISDN S0:

BinGO! User's Guide **INCO 127** 

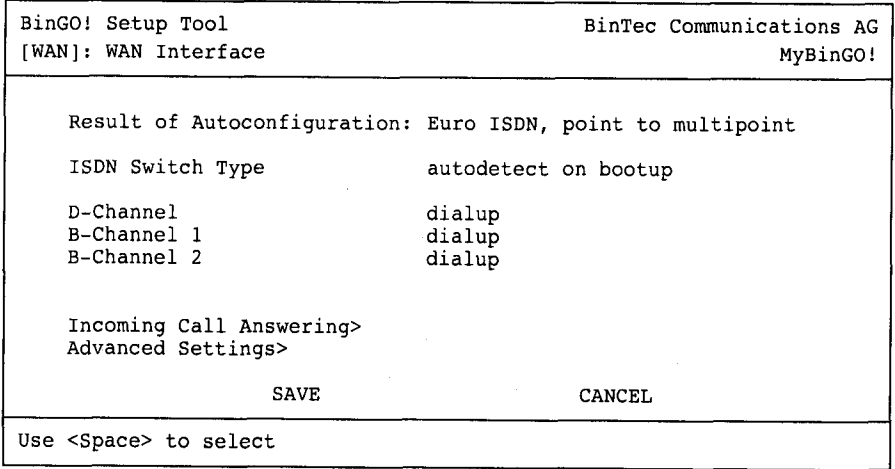

 $\sim$   $\sim$ 

 $\label{eq:optimal} \begin{split} &\text{minimize} \quad \text{and} \quad \text{and} \quad \text{and} \quad \mathcal{D} \text{ is a prime}. \end{split}$ 

The menu contains the following fields:

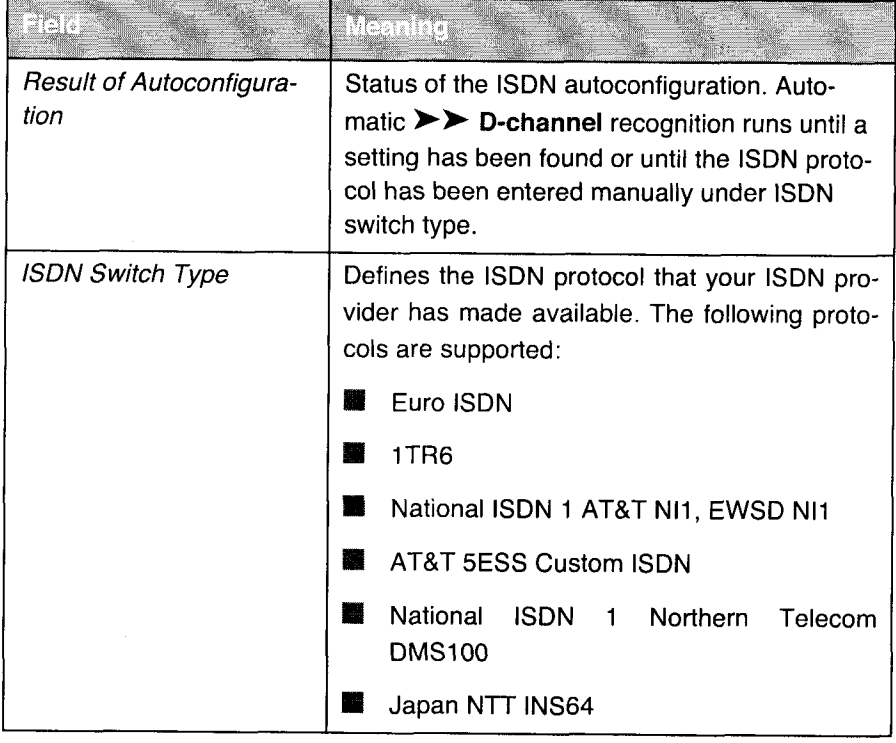

128 **EXELE** BinGO! User's Guide

# Basic Router Settings and the control of the control of the control of the control of the control of the control of the control of the control of the control of the control of the control of the control of the control of t

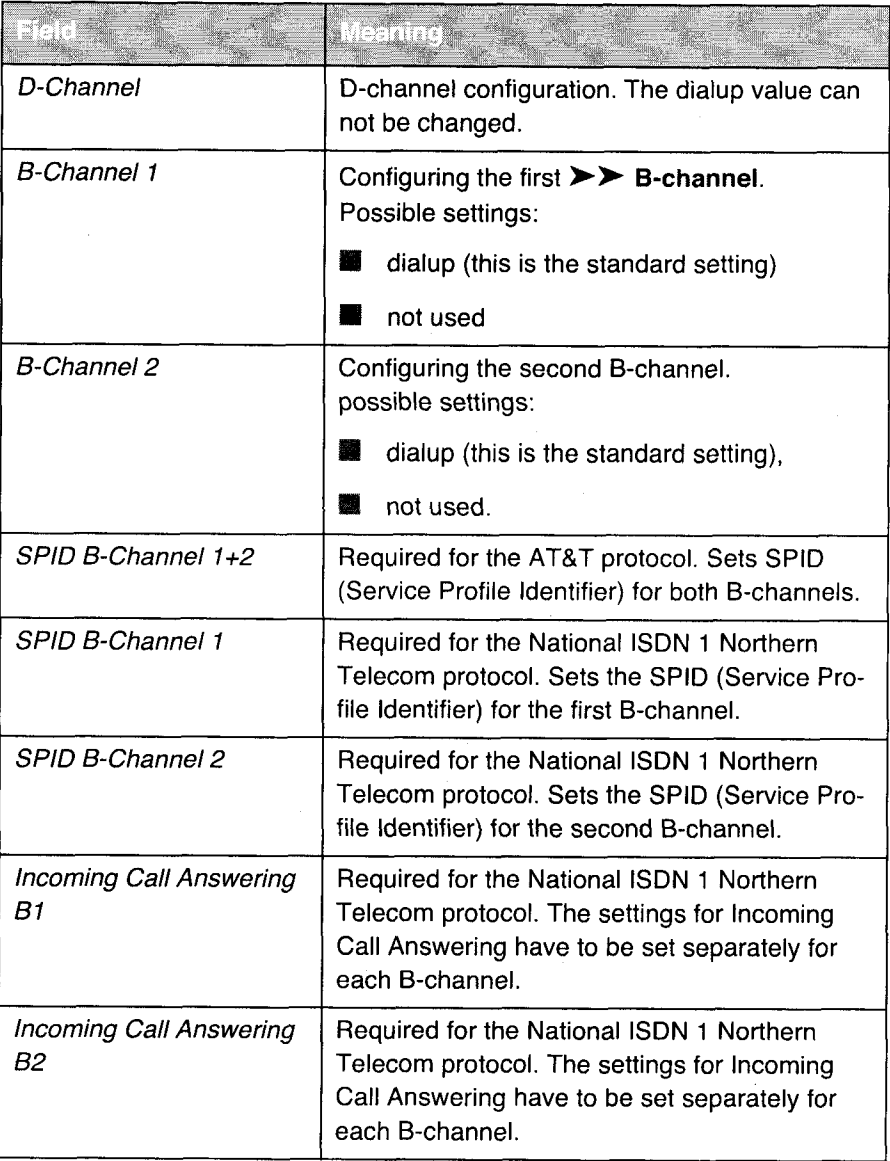

Table 6-4: CM-1BRI, ISDN S0

 $\overline{1}$ 

BinGO! User's Guide ----- 129

To Do To enter the settings of your lSDN connection, proceed as follows:

Select ISDN Switch Type: autodetect on bootup.

This setting enables BinGO! to use its automatic D-channel recognition. As long as the D-channel recognition is running, running appears next to Result of Autoconfiguration. Once the setting has been found, it is displayed, e.g. Euro ISDN, point to multipoint.

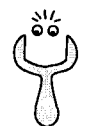

If the ISDN protocol is not recognized, it can be entered manually under ISDN Switch Type. The automatic D-channel recognition is then switched off.

An incorrectly set ISDN protocol prevents successful ISDN data transmission.

- $\triangleright$  Select B-Channel 1: dialup.
- Select B-Channel 2: dialup.
- )> Press SAVE.

You have returned to the menu CM-1BRI, ISDN SO, and the entries have been saved.

Incoming Call Now you must tell BinGO! how it should react to incoming calls from the ISDN. Answering According to the settings in the following menus, BinGO! distributes the incoming calls to the appropriate internal services.

BinGO! supports the following services:

**■** PPP (Routing):

The >> PPP service is BinGO!'s general routing service. Incoming data calls from WAN partners are thus connected with your LAN. in this way, partners outside your own LAN can access hosts within your local network.

**ISDN** Login:

The  $\triangleright$  isdnlogin service allows incoming data calls access to the >> SNMP shell of your BinGO!. This is how BinGO! can, for example, be remotely configured and administrated.

■ CAPI:

The  $\triangleright$  CAPI service allows incoming data and voice calls a connection with communications applications on hosts within the LAN that access the data via the  $\triangleright$  **Remote CAPI** interface. This is how hosts connected to BinGO! receive faxes, for example.

 $\acute{\rm{o}}$ 

When a call arrives, BinGO! firstly checks the Called Party Number (CPN) that is transmitted by ISBN, and then the type of call (data or voice call). Finally, the call is connected with the appropriate service.(see also figure 6-2, page 131).

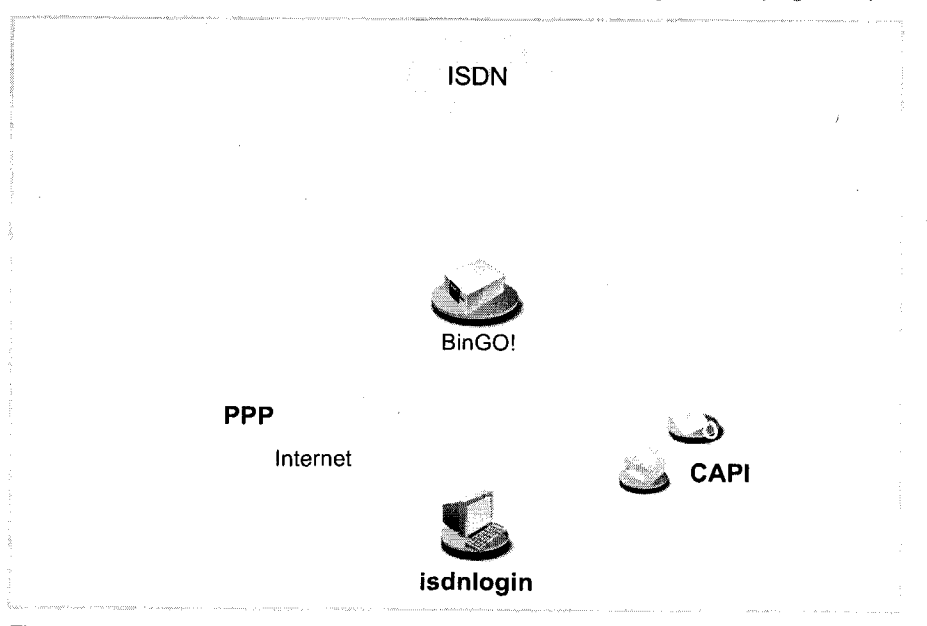

Figure 6—2: Distribution of incoming calls to services

If your ISDN connection has three phone numbers, a sensible system of distribution could look like this:

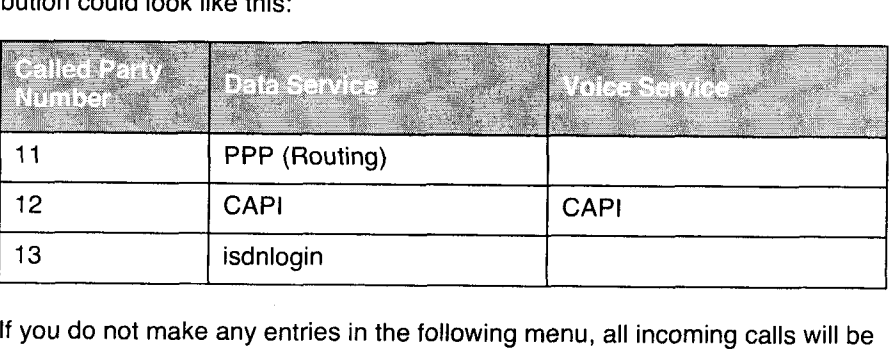

if you do not make any entries in the following menu, all incoming calls will be taken by the service isdnlogin. To avoid this, be sure to make the necessary entries here.

As soon as you have made one or more entries in this menu, the matching incoming calls are distributed to the corresponding services.

 $BinGO!$  User's Guide  $\bullet \bullet \bullet \bullet \bullet$  131

**6** Basic Configuration with Setup Tool

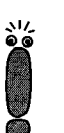

All incoming calls that do not match an entry are passed on to the CAPl service.

Now set the entries for Incoming Call Answering:

#### > Go to CM-1BRI, ISDN S0 > Incoming Call Answering:

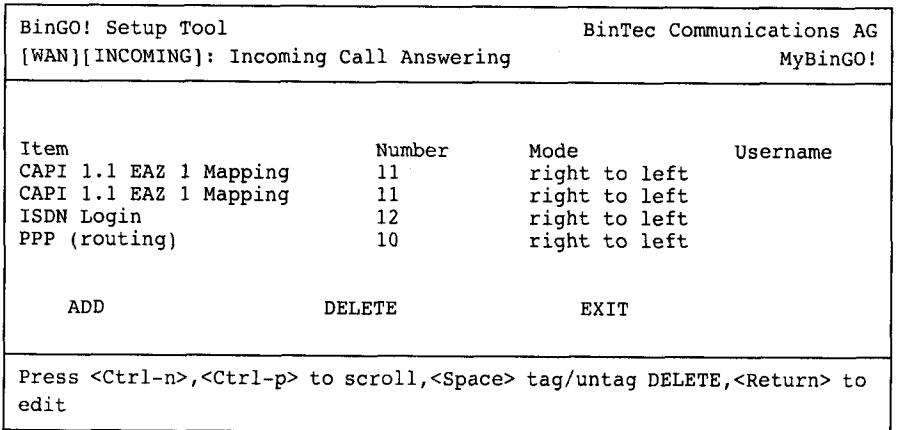

In this menu the allocation of services to phone numbers is listed.

To make entries to the list, proceed as follows:

Include a new entry with ADD or select an existing entry, and press RE-TURN to change it.

Another menu window opens:

132 **EXTER** BinGO! User's Guide

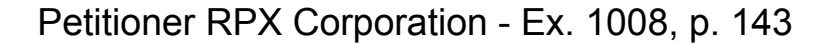

# Basic Router Settings **5**

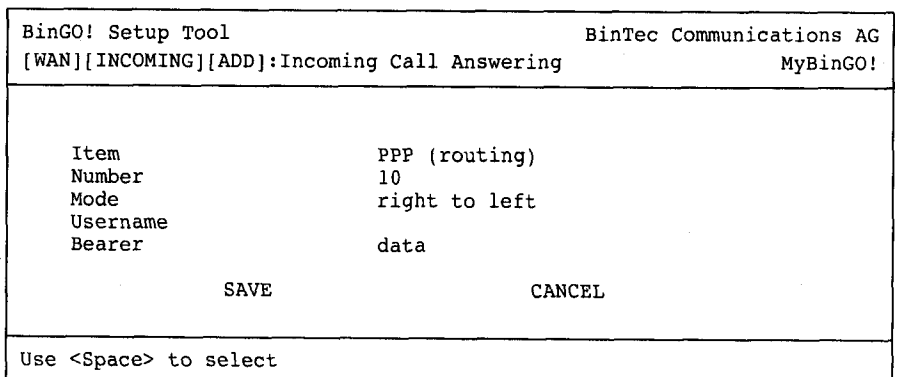

The menu includes the following fields

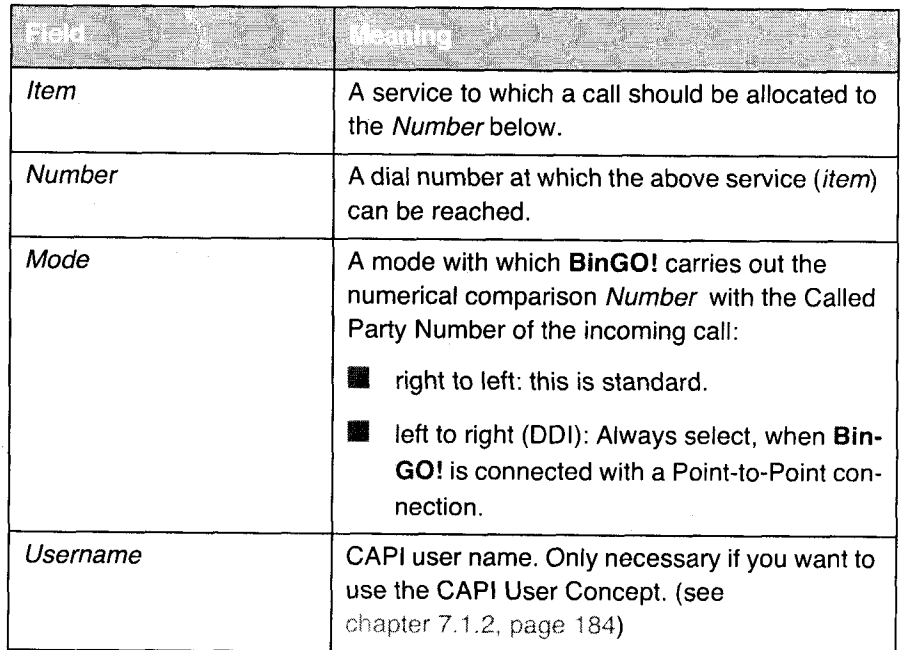

BinGO! User's Guide ===== 133
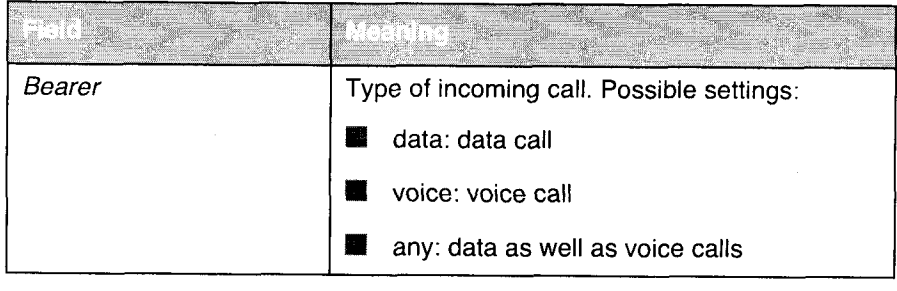

Table 6-5: CM-1BRI, ISDN SO  $\blacktriangleright$  INCOMING CALL ANSWERING  $\blacktriangleright$  ADD

The Item field includes the following selection:

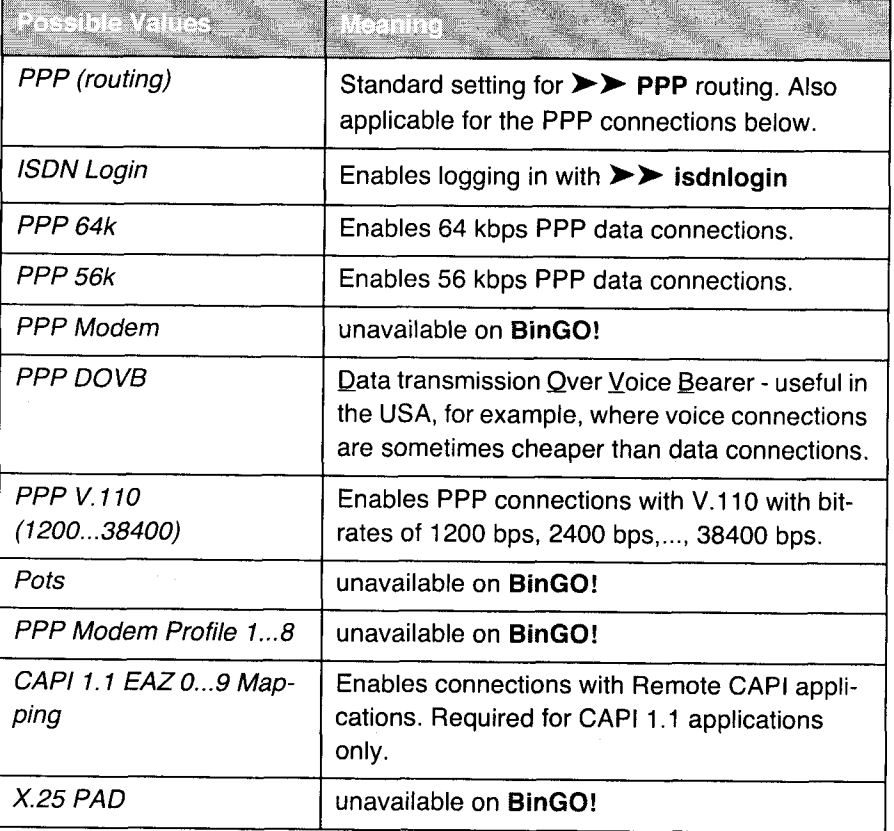

Table 6-6: Item

134 **I II I I I I I I I BinGO!** User's Guide

To Do Make the following entries:

- Select Item, e.g. PPP (routing).
- Select Number, e.g. 11.
- Select Mode, e. g. right to left.
- Select Bearer, e. g. data.
- $\blacktriangleright$  Press SAVE.

You have returned to the menu CM-1BRI, ISDN S0 > INCOMING CALL AN-**SWERING.** The entries have been saved and are displayed in the list.

You have thus assigned a service (PPP (routing)) to one of your phone numbers (11). This means that when a data call is received by Called Party Number 11, it is put through to the service PPP (routing).

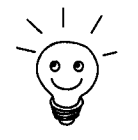

Because BinGO! forwards to the  $\triangleright$  CAPI service all incoming calls that do not match any entry in the menu, it is not entirely necessary to enter CAPI! (Except CAPI 1.1 applications.)

> Repeat these steps until all phone numbers are assigned to services which can be reached at those numbers.

You have now finished configuring Incoming Call Answering, your BinGO! will distribute the incoming calls to the internal services.

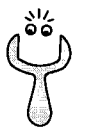

Make sure to enter the right Number that means the actual number that arrives at BinGO!. If your BinGO! is connected to a  $\triangleright$  PABX system, only the extension number arrives at BinGO!.

If you are not sure of the number arriving ar BinGO!, proceed as follow:

- > Call BinGO! with <sup>a</sup> conventional telephone using one of its numbers.
- **EX Go to MONITORING AND DEBUGGING & ISDN MONITOR.** In the menu, you can see the incoming call.
- Place the cursor on the call and type in d (details).
- Under Local Number, you can see the part of the number that arrives at BinGO!.
- **If** Type in this part of the number in CM-1BRI, ISDN S0  $\blacktriangleright$  Incoming CALL ANSWERING  $\clubsuit$  ADD under Number.

 $BinGO!$  User's Guide  $\bullet \bullet \bullet \bullet \bullet$  135

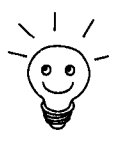

Using the CAPI User Concept (see chapter 7.1.2, page 184), you can reserve access to the CAPI services for certain users with their own passwords.

### 6.1.5 Configuring BinGO! as a DHCP Server

Every PC in your  $\triangleright$  LAN, as well as your BinGO!, requires its own IP address. If you configure BinGO! as a >> DHCP (Dynamic Host Configuration Protocol) server, it automatically assigns those PCs in the LAN  $\triangleright$  IP addresses, out of a pre-defined IP address pool. <sup>A</sup> PC sends out an address request and in turn receives its IP address from BinGO!. You do not have to bother assigning PCs fixed IP addresses, you have, as a result, less configuring to do in your network. To do this, you must set up a pool of lP addresses, from which BinGO! assigns IP addresses to hosts in the LAN, albeit for a defined period of time. A DHCP server also forwards the addresses of the Domain Name Server (>> DNS), >> NetBIOS name servers (WINS) and the standard >> Gateway.

 $\triangleright$  Go to IP  $\Rightarrow$  DHCP SERVER  $\Rightarrow$  ADD:

136 **www.fragerisguide** BinGO! User's Guide

# Basic Router Settings and the settings and the settings and the settings and the settings and the settings and the settings and the settings of the settings and the settings of the settings of the settings of the settings

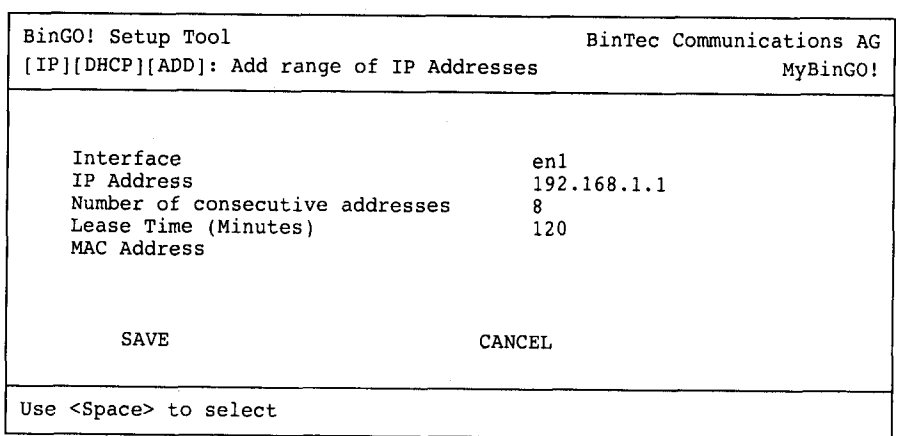

The menu contains the following fields:

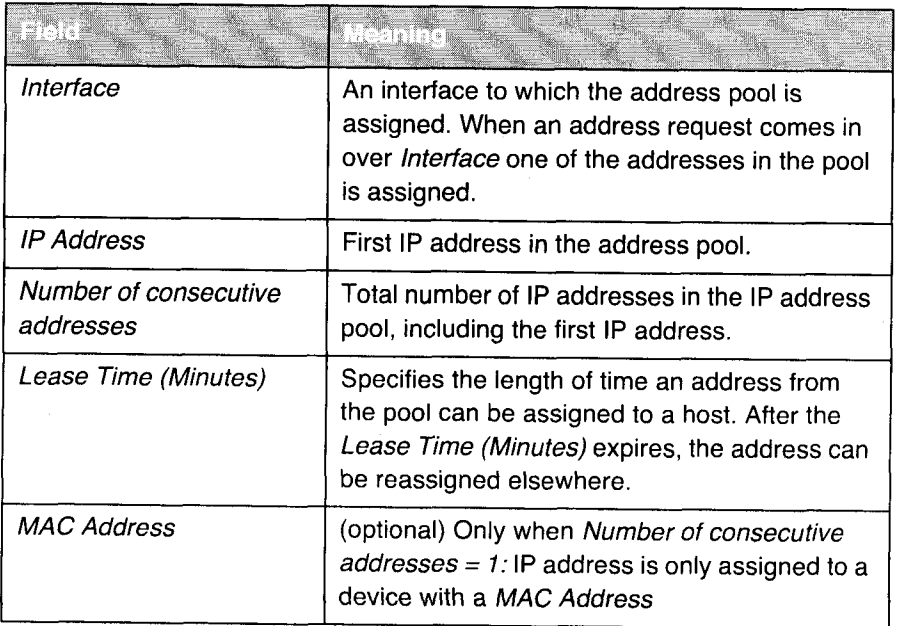

Table 6-7:  $IP \Rightarrow DHCP$  SERVER  $\Rightarrow$  ADD

ToDo To set up BinGO! as a DHCP server, proceed as follows:

- $\blacktriangleright$  Select Interface, e. g. en1.
- $\blacktriangleright$  Type in IP Address, e. g. 192.168.1.1

BinGO! User's Guide ===== 137

# Petitioner RPX Corporation - Ex. 1008, p. 148 Petitioner RPX Corporation - Ex. 1008, p. 148

- $\blacktriangleright$  Type in Number of consecutive addresses, e. g. 8.
- Type in Lease Time (in minutes), e. g. 120.
- $\blacktriangleright$  Type in MAC Address (optional).
- $\blacktriangleright$  Press SAVE.

You have returned to  $IP \Rightarrow DHCP$  SERVER, where the IP address pool is listed. The entries have been saved.

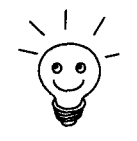

By also creating several entries, you can define unconnected address ranges, \9, <sup>v</sup> eg. 192.168.1.20;192.168.1.29 and 192168.1.40 and so on.

### 6.1.6 Setting Filters

NetBIOS filters If you are working with Windows in your local network, you should set the >> NetBIOS filter, in order to reduce expenses. This prevents BinGO! establishing connections to your Internet Service Provider ( $\blacktriangleright\blacktriangleright$  ISP), for example, in order to forward WINS requests from PCs in your network. This means that BinGO! asks your ISP which  $\triangleright$  host name can be assigned an IP address. Because the lSP can not resolve WINS names, these connections are unnecessary and cost money.

> A more detailed explanation of the subject of  $\blacktriangleright\blacktriangleright$  filters can be found in chapter 8.2.8. page 250.

To prevent these unnecessary connections, proceed as follows:

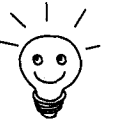

When configuring filters, make sure not to lock yourself out.

- $\blacktriangleright$  Use the serial interface or isdnlogin on BinGO! for filter configuration.
	- If you use telnet: In the IP  $\Rightarrow$  Access LISTS  $\Rightarrow$  INTERFACES  $\Rightarrow$  EDIT menu, select First Rule: none.
- $\triangleright$  Go to  $IP \Rightarrow$  Access Lists  $\Rightarrow$  FILTER  $\Rightarrow$  ADD:

138 **EXTER BINGO!** User's Guide

# Basic Router Settings newspaper is a state of the setting of the settings of the settings is a state of the setting of the setting of the setting of the setting of the setting of the setting of the setting of the setting o

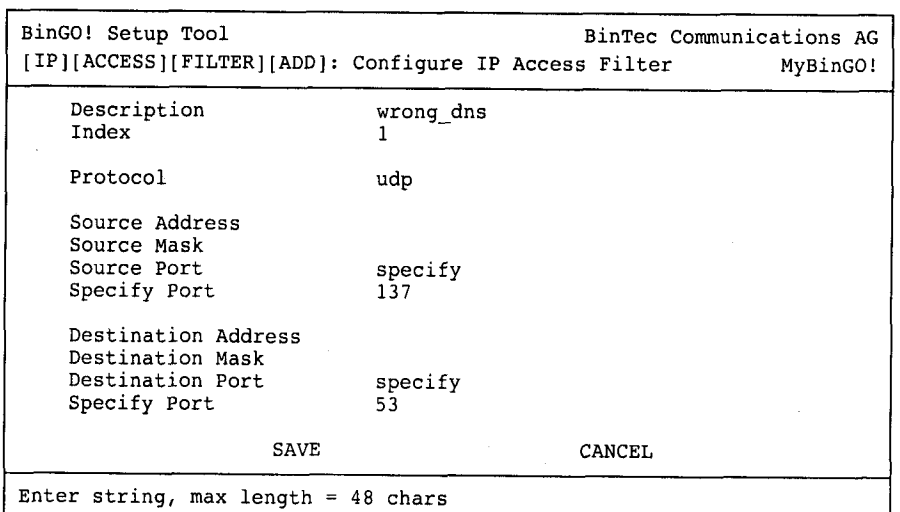

To Do Make the following entries:

- > Type in Description: wrong\_dns.
- Select Protocol: udp.
- Select Source Port: specify.
- Select Specify Port: 137.
- Select Destination Port: specify.
- Type in Specify Port: 53.
- Press SAVE.

You have returned to  $IP$   $\blacktriangleright$  Access Lists  $\blacktriangleright$  FILTER. The entries have been saved.

Now define a second filter as follows:

- $\triangleright$  Go back to  $IP \Rightarrow$  Access Lists  $\Rightarrow$  FILTER  $\Rightarrow$  ADD.
- **Type in Description: all.**
- Select Protocol: any.
- $\blacktriangleright$  Select Source Port: any.
- Select Destination Port: any.

BinGO! User's Guide - - - - - 139

# Petitioner RPX Corporation - Ex. 1008, p. 150 Petitioner RPX Corporation - Ex. 1008, p. 150

#### > Press SAVE.

You have returned to  $IP \Rightarrow$  Access Lists  $\Rightarrow$  FILTER. The entries have been saved, both filters are now listed.

To define rules for these filters, proceed as follows:

 $\triangleright$  Go to IP  $\blacktriangleright$  Access Lists  $\blacktriangleright$  Rules  $\blacktriangleright$  ADD:

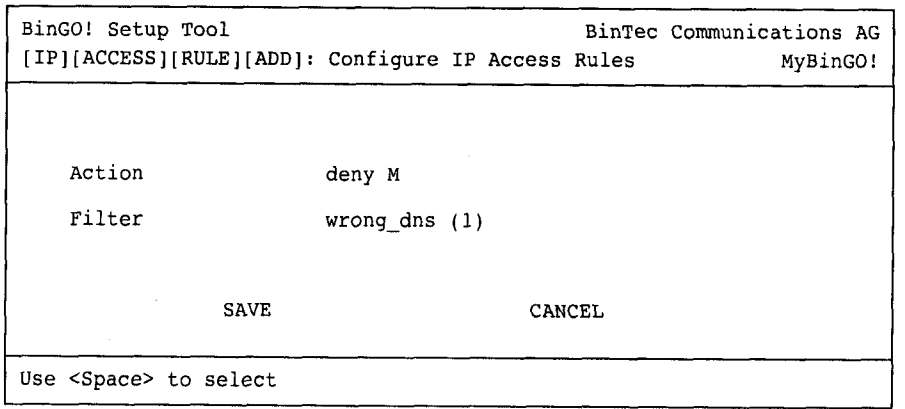

ToDo Make the following entries:

- ▶ Select Action: deny M.
- $\blacktriangleright$  Select Filter. wrong\_dns (1).
- )' Press SAVE.

You have returned to  $IP \Rightarrow$  Access Lists  $\Rightarrow$  Rules. The entries have been saved.

Now define a second rule as follows:

- $\triangleright$  Return to **IP**  $\uparrow$  Access Lists  $\uparrow$  RULES  $\uparrow$  ADD:
- Select Insert behind Rule: RI 1 FI 1 (wrong\_dns).
- Select Action: allow M.
- $\blacktriangleright$  Select Filter: all (2).
- Press SAVE.

You have returned to  $IP$   $\blacktriangleright$  Access Lists  $\blacktriangleright$  Rules. The entries have been saved and listed.

#### Basic Router Settings

| BinGO! Setup Tool<br>BinTec Communications AG<br>[IP][ACCESS][RULE]: Configure IP Access Rules<br>MyBinGO! |  |                                                           |                                                                                                    |              |      |
|----------------------------------------------------------------------------------------------------|--|-----------------------------------------------------------|----------------------------------------------------------------------------------------------------|--------------|------|
| Abbreviations:                                                                                             |  |                                                           | RI (Rule Index) M (Action if filter matches)<br>FI (Filter Index)!M (Action if filter does not match)<br>NRI (Next Rule Index) |              |      |
| RI<br>$\frac{1}{2}$                                                                                        |  | FI NRI<br>$\begin{array}{ccc} 1 & 2 \\ 2 & 0 \end{array}$ | Action Filter Conditions<br>deny M wrong dns udp, sp 137, dp 53<br>allow M all                                                 |              |      |
|                                                                                                    |  | ADD                                                       | <b>DELETE</b>                                                                                                    | <b>REORC</b> | EXIT |
| edit                                                                                                    |  |                                                           | Press <ctrl-n>,<ctrl-p> to scroll,<space> tag/untag DELETE,<return> to</return></space></ctrl-p></ctrl-n>                      |              |      |

 $\triangleright$  Go to IP  $\blacktriangleright$  Access Lists  $\blacktriangleright$  INTERFACES:

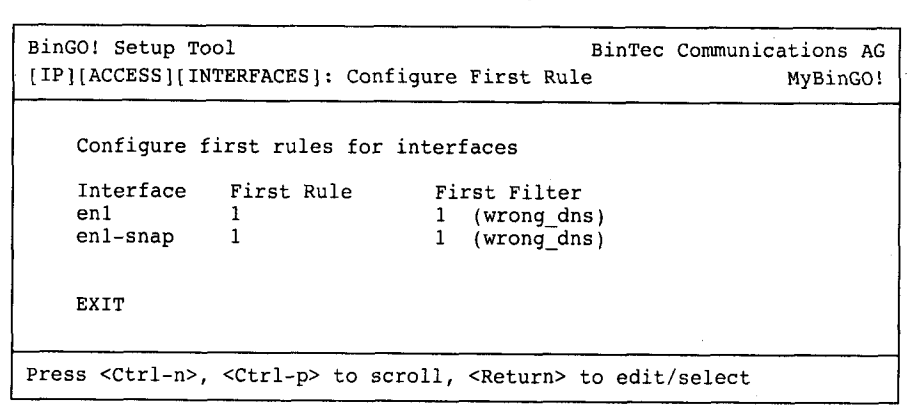

To Do Make the following entries:

- Select BinGO!'s LAN interface (en1 or en1-snap) and press Return.
- Select First Rule: RI 1 FI 1 (wrong\_dns).
- Press SAVE.
- These entries ensure that all data traffic which passes from source >> port <sup>137</sup> to destination port <sup>53</sup> will be discarded. This means, in turn, that no unnecessary connections will be established to resolve WINS names.
- Leave  $IP \triangleq$  Access Lists  $\triangleq$  INTERFACES via EXIT.
- Leave  $IP \triangleq Access Lisrs$  via EXIT.

BinGO! User's Guide ===== 141

 $6<sup>1</sup>$ 

l E International de la componenta

6

### $\blacktriangleright$  Leave IP via EXIT.

You have returned to the main menu.

The basic configuration of the router settings is complete.

E Leave the main menu via EXIT and save the configuration with Save as boot configuration and exit.

The settings are thus saved to the Flash and will not be lost when BinGO! is switched off (chapter  $6.3$ , page  $179$ ).

142 **III-Lu- BingO!** User's Guide

Petitioner RPX Corporation - Ex. 1008, p. 153 Petitioner RPX Corporation - Ex. 1008, p. 153

# 6.2 BinGO! and the WAN

If you have carried out the configuration steps in chapter  $6.1$ , page  $119$ , BinGO! is set up for your  $\triangleright$  LAN. If you also want to access hosts outside your LAN, e.g. to surf the  $\triangleright$  Internet, then this chapter will be of interest to you.

The following points will be considered:

#### **■** Configuring  $\triangleright$   $\triangleright$  WAN partners:

To enable BinGO! to make connections to networks outside your LAN, you must configure on your BinGO! those partners you want to connect with as WAN partners. This applies for outgoing connections (BinGO! dials its WAN partner), as well as for incoming connections (a WAN partner dials the number of your **BinGO!**). Consequently, if you want to access the Internet, you must set up your Internet Service Provider  $($  > ISP) as a WAN partner. If you wish to establish a LAN-LAN connection, e.g. between your LAN and the LAN of your head office (central site connection), you have to configure the LAN of your head office as a WAN partner. How to set up a WAN partner on your **BinGO!** is explained in general terms

in chapter  $6.2.1$ , page  $144$ .

**If** Configuring for Internet access by means of examples:

In chapter 6.2.2, page 169, you will find examples of how to set up an ISP as a WAN partner. If you want to access the Internet with one of the following providers, you will find a convenient procedure to connect to the Internet with **BinGO!:** 

- T-Online
- Compuserve

**I** Connecting with a corporate network by means of an example: In chapter  $6.2.3$ , page 175, you will find an example of how to establish a corporate network connection with your BinGO!. In many cases, this fast procedure should be entirely sufficient.

A basic scenario is illustrated in figure 6-3, page 144, giving an idea of how connections to the WAN partners, ISP and corporate head office, could look!

BinGO! User's Guide - - - <sup>u</sup> . <sup>143</sup>

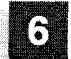

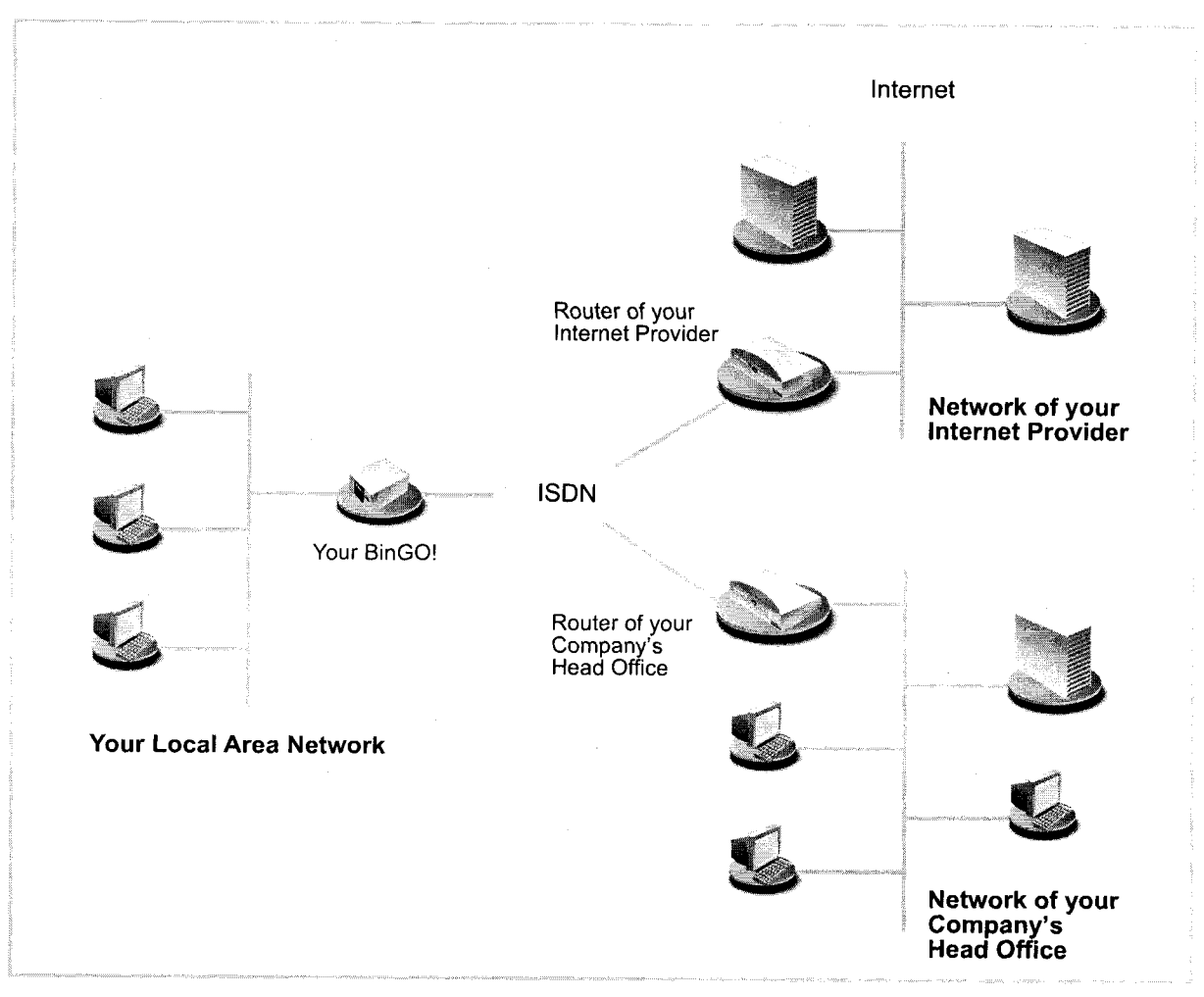

Figure 6-3: Basic scenario

# 6.2.1 Configuring a WAN partner

In general, establishing a WAN partner involves the following steps:

- **I** Enter the WAN partner
	- Determine a >> protocol
- 144 **EXERE** BinGO! User's Guide

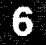

- Enter dial number(s)
- Determine  $\triangleright$  PPP settings for authentication<br>- Define  $\triangleright$  Short Hold
- Define >> Short Hold
- Carry out IP configuration
- **Create routing entry**
- **■** Activate Network Address Translation (>> NAT) (optional)

Off we go!:

### Entering a WAN partner

### Configuring a WAN partner

Here you are going to establish access to your chosen WAN partner, e.g. your Internet Service Provider (ISP). Before you get down to it, you should collect the necessary access information that you received from your ISP or system administrator (see chapter 3.2.1, page 38). The terms used may vary slightly from provider to provider.

To enter a WAN partner, proceed as follows:

### Go to **WAN PARTNER:**

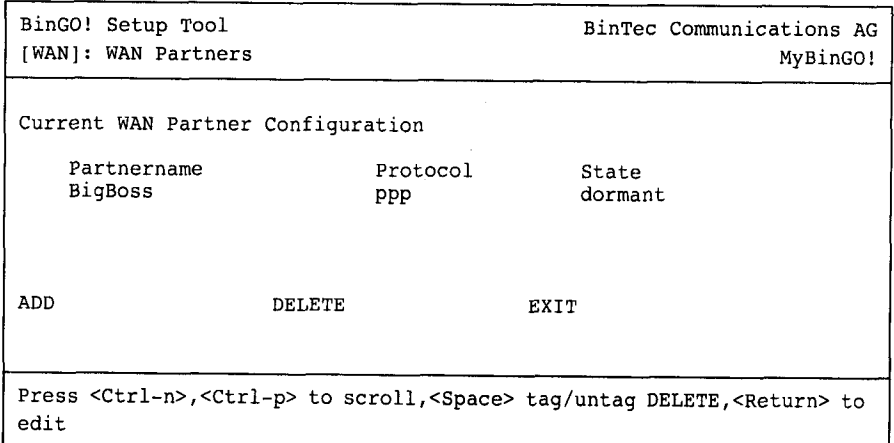

This is where all WAN partners currently configured are listed with the corresponding Partnername, Protocol and State. State can have the following values:

 $\mathbf{I}$  *up*: connected

BinGO! User's Guide **news** 145

- 墓 dormant: not connected
- **blocked:** not connected (on establishing a connection an error arose, a renewed attempt is only possible after a specified number of seconds, see chapter 7.2.1, page 193)
- down: set to down by administration

To make an entry in the list, proceed as follows:

Select ADD to create a new entry or select an existing entry and press Return to modify it.

Another menu window opens:

# BinGO! and the WAN and the WAN and the WAN and the WAN and the WAN and the WAN and the WAN and the WAN and the WAN

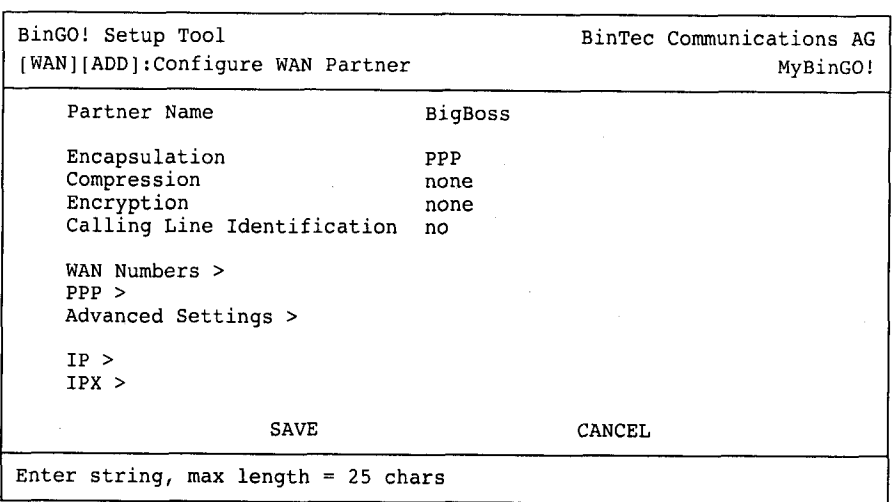

The menu contains the following fields:

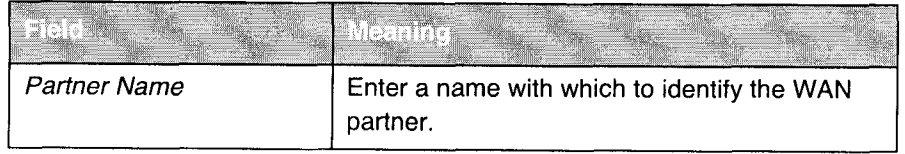

### BinGO! User's Guide ===== 147

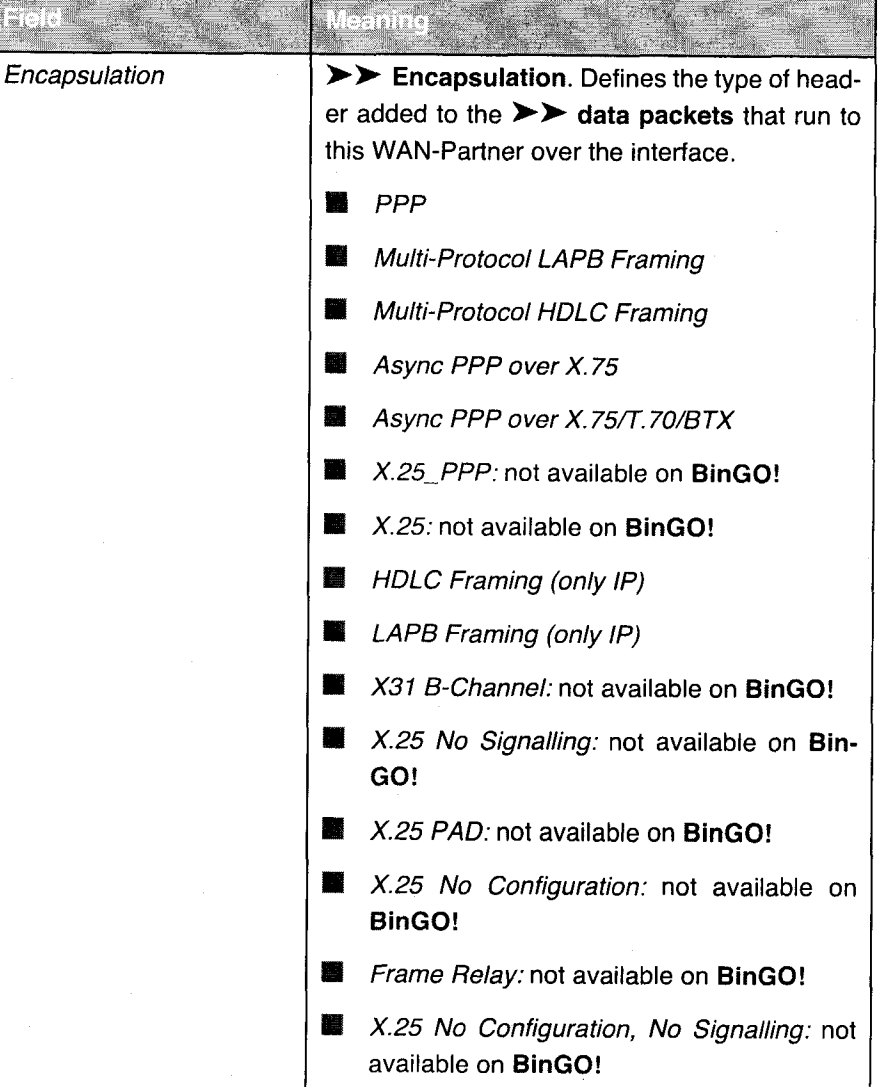

148 **I AN I II II II E III BingO!** User's Guide

 $\hat{\boldsymbol{\beta}}$ 

Petitioner RPX Corporation - Ex. 1008, p. 159 Petitioner RPX Corporation - Ex. 1008, p. 159

# $\frac{1}{2}$  BinGO! and the WAN  $\frac{1}{2}$  BinGO! and the WAN

 $\sim$   $\sim$ 

 $\bar{z}$ 

 $\mathcal{A}^{\text{max}}$ 

 $\sim$   $\sim$ 

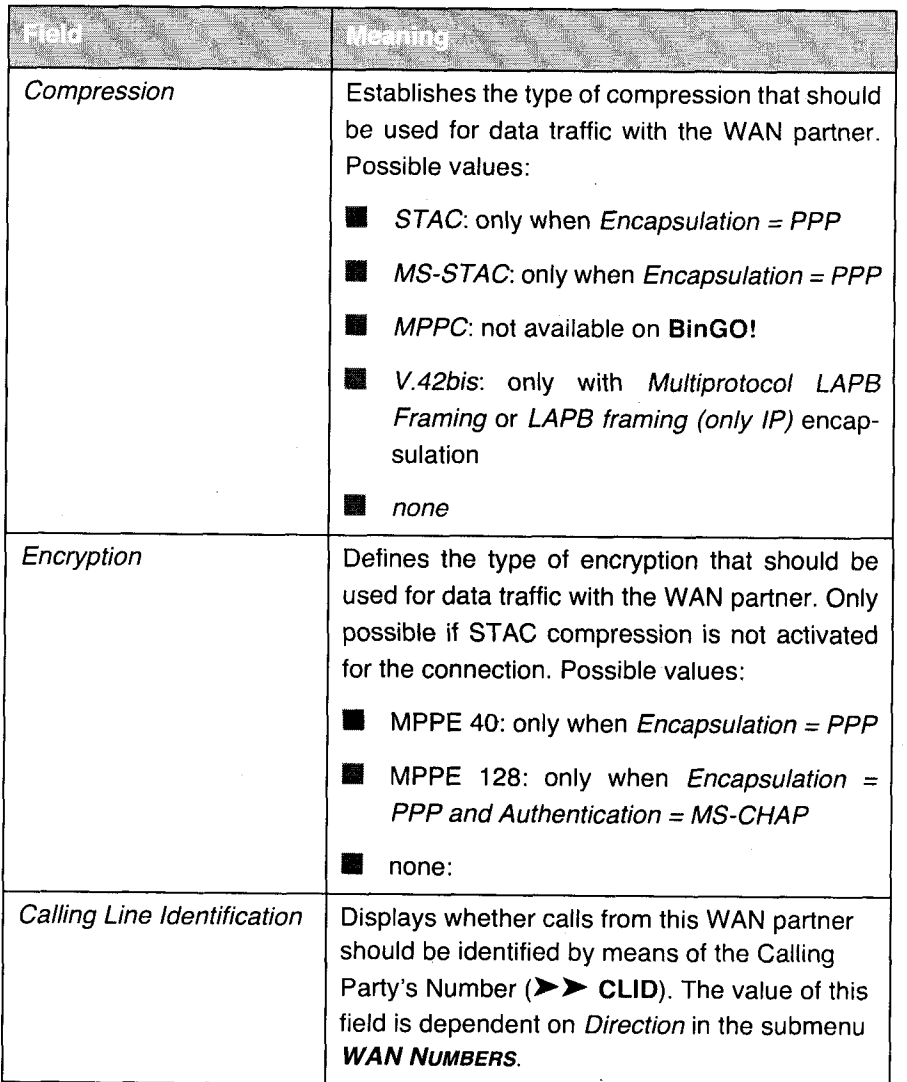

Table 6-8: WAN PARTNER **DR** ADD

BinGO! User's Guide ----- 149

Petitioner RPX Corporation - Ex. 1008, p. 160 Petitioner RPX Corporation - Ex. 1008, p. 160

The following table illustrates which encapsulations support procedures for  $\triangleright$  data compression:

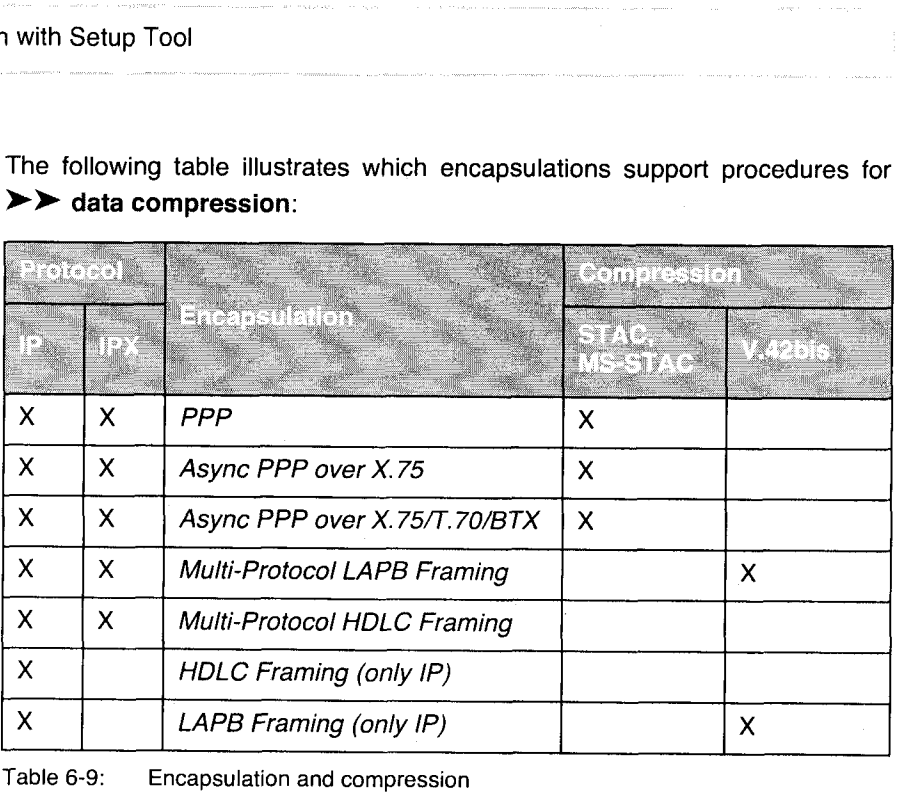

Table 6-9: Encapsulation and compression

To Do Make the following entries:

> Type in Partner Name, e. g. BigBoss.

Select Encapsulation, e. g. PPP.

> Select Compression, e.g. none.

> Select Encryption, e. g. none.

> Select WAN PARTNER  $\clubsuit$  ADD  $\clubsuit$  WAN Numbers:

### Entering dial numbers

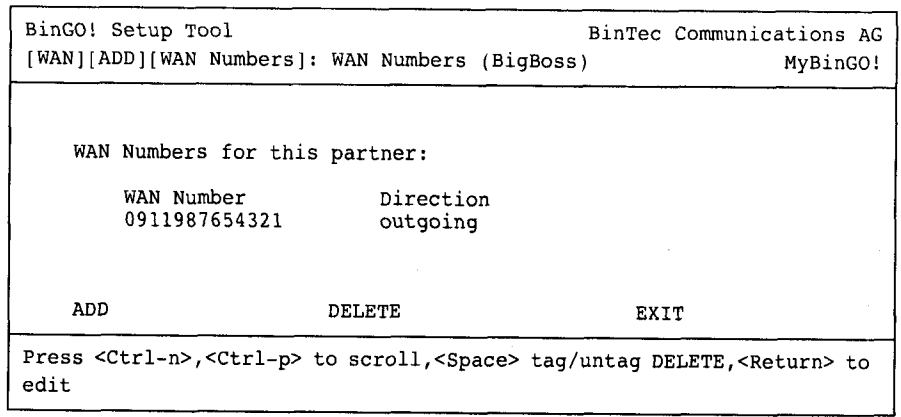

This is where the phone numbers of all WAN partners currently listed are shown.

To make an entry in the list, proceed as follows:

)> Select ADD to create a new entry or select an existing entry and press Return to modify it.

Another menu window opens:

BinGO! User's Guide ===== 151

 $6<sub>1</sub>$ 

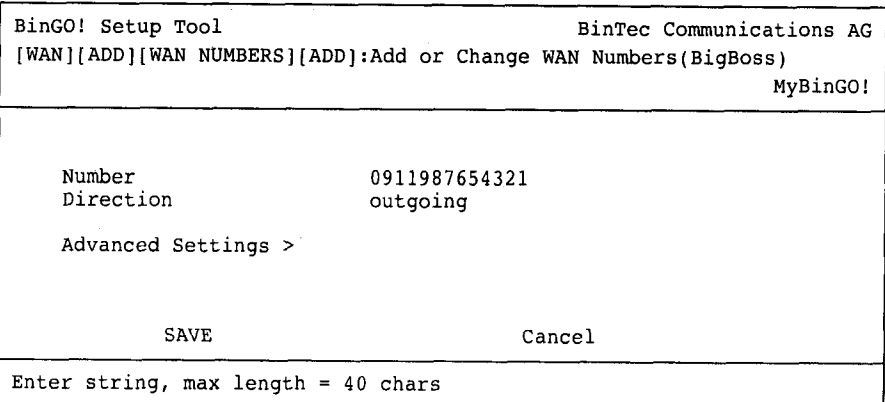

The menu contains the following fields:

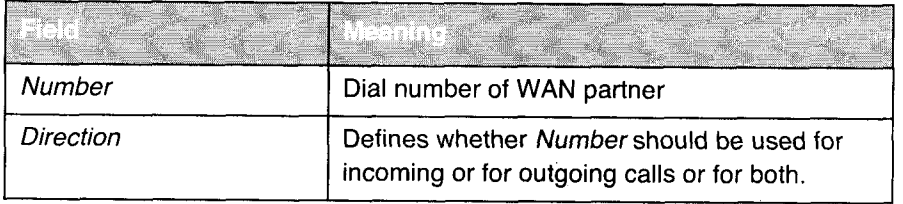

Table 6-10: WAN PARTNER  $\Rightarrow$  ADD  $\Rightarrow$  WAN NUMBERS  $\Rightarrow$  ADD

The Direction field contains the following selection:

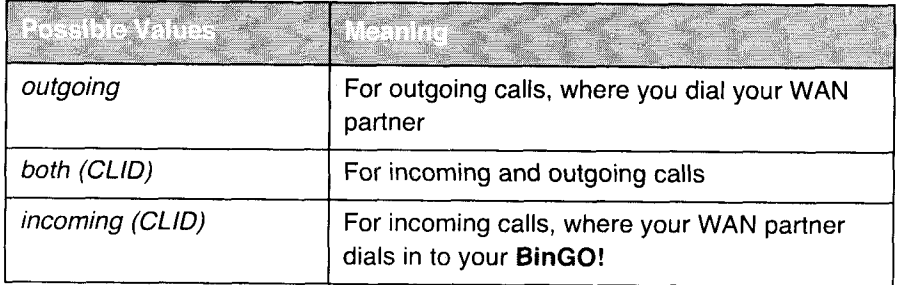

Table 6-11: Direction

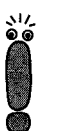

When BinGO! is connected to a PABX system for which a leading "0" is necessary for an external call, this "0" must be considered when entering the dial number.

### Wildcards

you can replace single numbers or groups of numbers with wildcards. When entering the Number, you can either enter the sequence digit for digit or

You can use the following wildcards, which have different effects for incoming and outgoing calls:

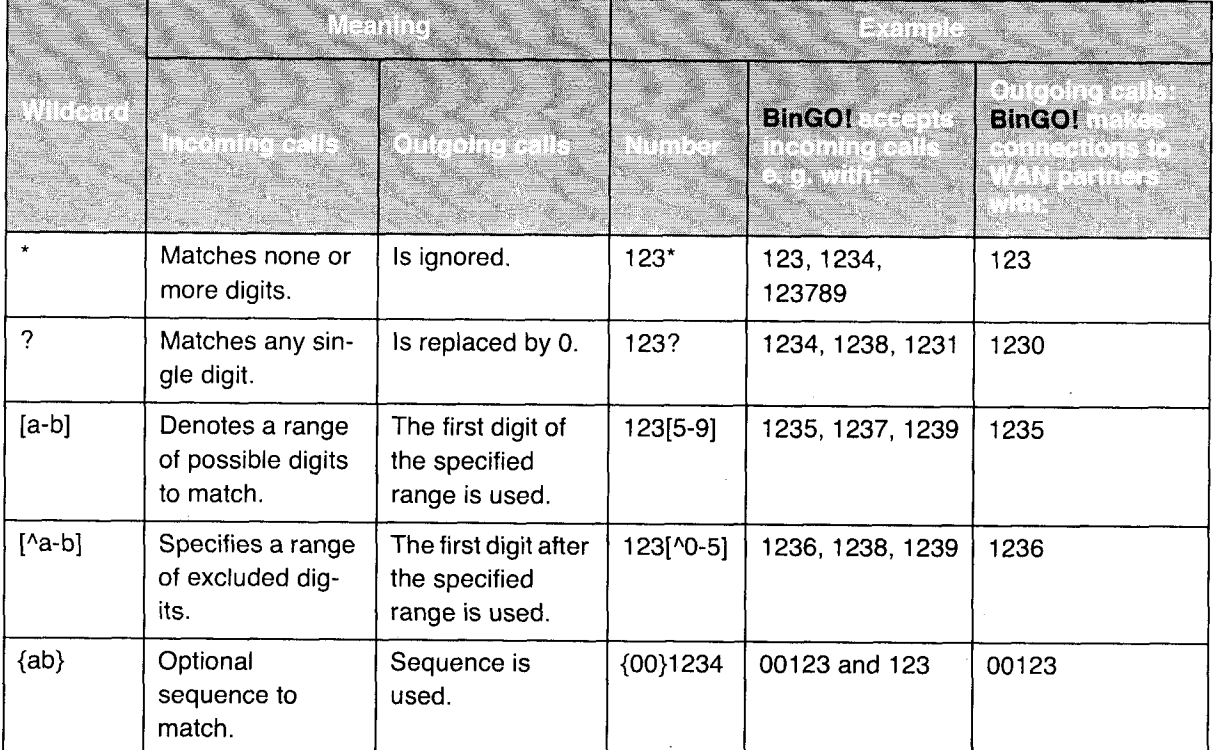

Table 6—12: Wildcards for incoming and outgoing calls

BinGO! User's Guide ===== 153

6

**Basic Configuration with Setup Tool** 

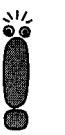

u, if the Calling Party's Number from the incoming call matches a WAN Number entry with wildcards and a WAN Number entry without wildcards, the entry without wildcards is always used.

To Do Make the following entries:

- $\blacktriangleright$  Enter the Number, e. g. 0911987654321.
- )~ Select the Direction, e. g. outgoing.
- $\blacktriangleright$  Press SAVE.

The entries have been saved and are listed.

 $\triangleright$  Leave WAN PARTNER  $\clubsuit$  ADD  $\clubsuit$  WAN NUMBERS with EXIT.

 $\triangleright\triangleright$  PPP au- Next enter the PPP settings of your WAN partner. They serve to authenticate thentication vour connecting partner. your connecting partner.

> When a call comes in, the Calling Line Number is always given over the lSDN >> D-channet. This number allows BinGO! to identify the caller (>> CLID), provided the caller is entered as a WAN partner. After identification with CLID, BinGO! can additionally carry out PPP authentication with the WAN partner before it takes the call. In order to do this, it needs the necessary data that you should enter here. Firstly, establish the type of authentication process that should be performed. Then enter a common password and two user names. You will get this data from your WAN partners, e.g. from your Internet Service Provider (ISP) or the system administrator at your head office. The call is only taken if the data entered on the BinGO! matches the caller's data.

To set WAN partner PPP authentication. proceed as follows:

 $\triangleright$  Go to WAN partner  $\triangle$  ADD  $\triangle$  *PPP*:

# $\blacksquare$  BinGO! and the WAN  $\blacksquare$

BinGO! Setup Tool **BinTec Communications AG** [WAN][ADD][PPP]: PPP Settings (BigBoss) MyBinGO! Authentication CHAP <sup>+</sup> PAP Partner PPP ID BigBoss Local PPP ID LittleIndian PPP Password Secret Keepalives off Link Quality Monitoring off OK  $\texttt{CANCEL}$ Use <Space> to select

The menu contains the following fields:

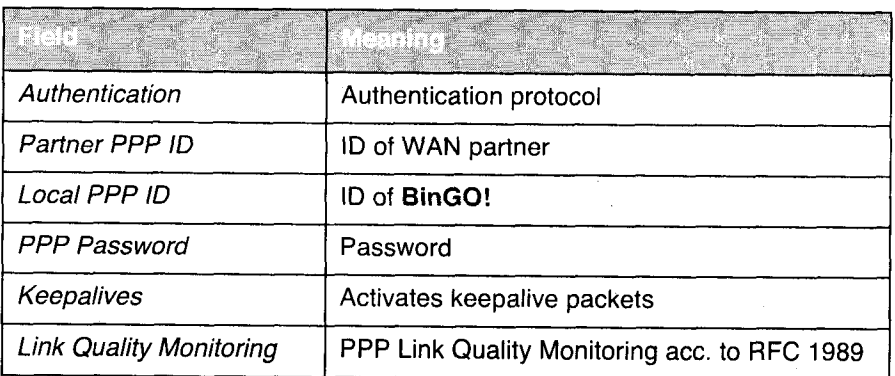

Table 6-13: WAN PARTNER  $\Rightarrow$  ADD  $\Rightarrow$  PPP

BinGO! User's Guide  $\bullet \bullet \bullet \bullet \bullet$  155

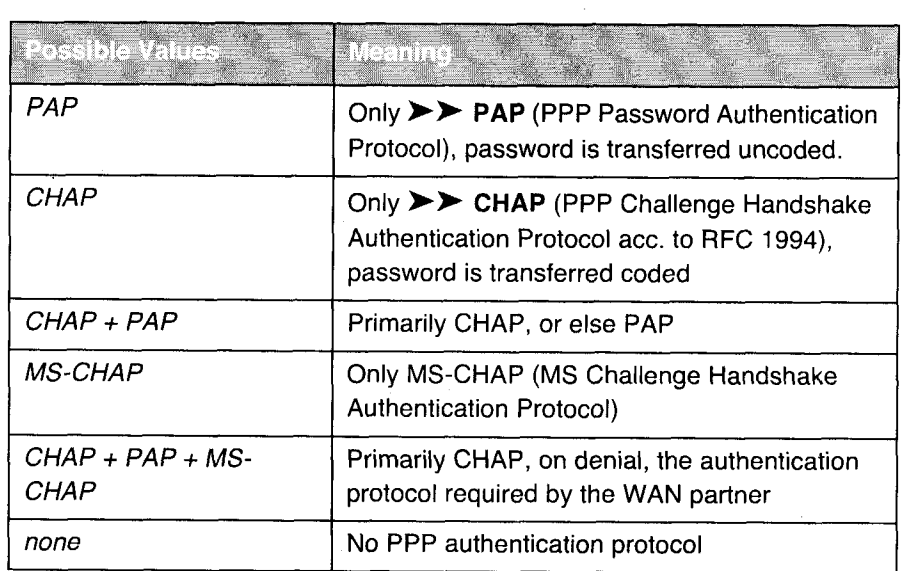

The Authentication field contains the following selection

Table 6-14: Authentication

To Do Make the following entries:

- Select Authentication, e. g. CHAP.
- > Type in Partner PPP ID, e. g. BigBoss.
- ➤ Type in Local PPP ID, e. g. LittleIndian.
- Type in PPP Password, e. g. Secret.
- $\blacktriangleright$  Select Keepalives, e. g. off.
- Select Link Quality Monitoring, e. g. off.
- $\rightharpoonup$  Press OK.

You have returned to WAN PARTNER > ADD.

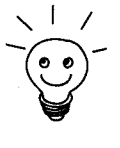

In some cases, the caller can not be identified with  $\triangleright$  CLID, although he has been entered as a WAN partner. In this case, your **BinGO!** does not know which authentication protocol was set for this WAN partner. Nevertheless, in order that the call can be taken, BinGO! refers back to general settings, which you can change, if necessary (see chapter 7.1.4, page 190).

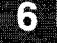

Setting Short Hold Next you can save money by setting Short Hold. BinGO! cuts the ISDN connection when there is no further data exchange. Either a static or dynamic Short Hold setting tells BinGO! when to cut the ISDN connection. Static The static  $\triangleright$  Short Hold setting determines how much time should pass between the sending or receiving of the last  $\blacktriangleright\blacktriangleright$  data packet and the cutting of the ISDN connection. You specify a fixed period of time in seconds. Dynamic With the dynamic Short Hold setting, no fixed period of time is specified, instead, the length of an ISDN charging unit is considered. Dynamic Short Hold is guided by AOCD (advice of charge during the call). When fixing dynamic Short Hold, you specify how much time should pass after the last exchange of data before the connection is cut. A percentage that refers

to the last charging unit is given. Thus the value of Idle Timer can change, just as the length of the charging unit changes (according to the time of day, weekend, weekday etc.). if you specify 50%, then ldle Timer will take 60 seconds if the previous charging unit was 120 seconds long and 300 seconds if the previous charging unit was 600 seconds long. The connection is ended after Idle Timer runs out and shortly before the start of the next charging unit.

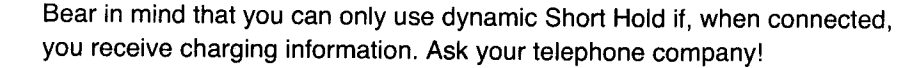

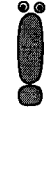

When using dynamic Short Hold, it is essential to additionally set static Short Hold so that if AOCD fails, you do not get a permanent switched connection.

You should be aware that static Short Hold engages later than dynamic. However, BinGO! always cuts the connection according to static Short Hold, leaving dynamic without a chance to disconnect. In this case, specify a value for static Short Hold more than the expected maximum dynamic inactivity interval.

BinGO! User's Guide **International 157** 

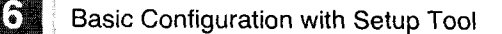

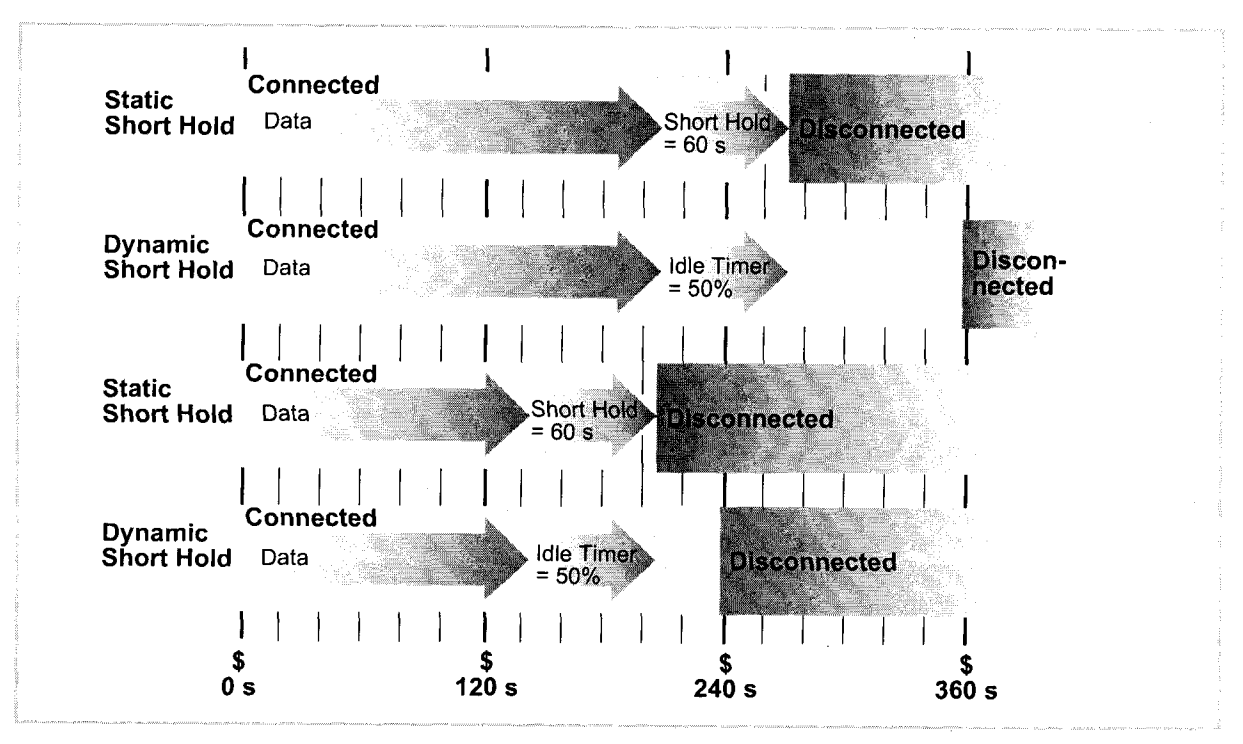

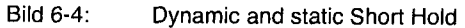

Proceed as follows:

> Select WAN PARTNER  $\Rightarrow$  ADD  $\Rightarrow$  Advanced Settings:

 $\mathsf{BinGO}!$  and the WAN and the WAN and the WAN

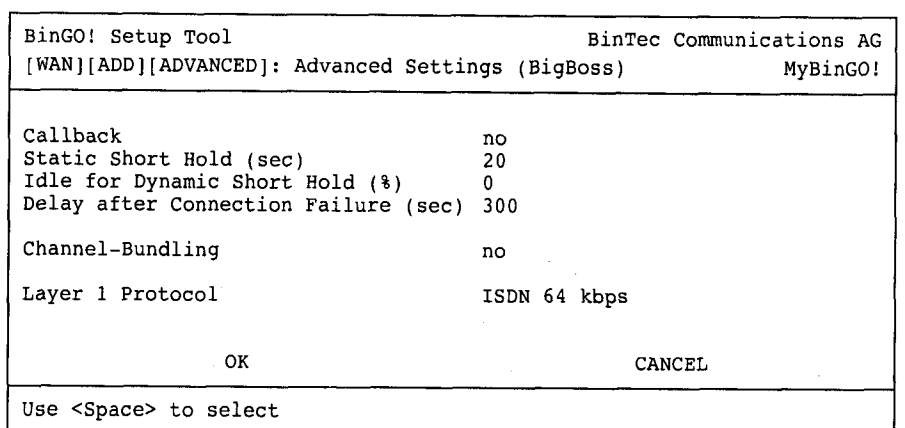

The following parts of the menu are relevant for these configuration steps:

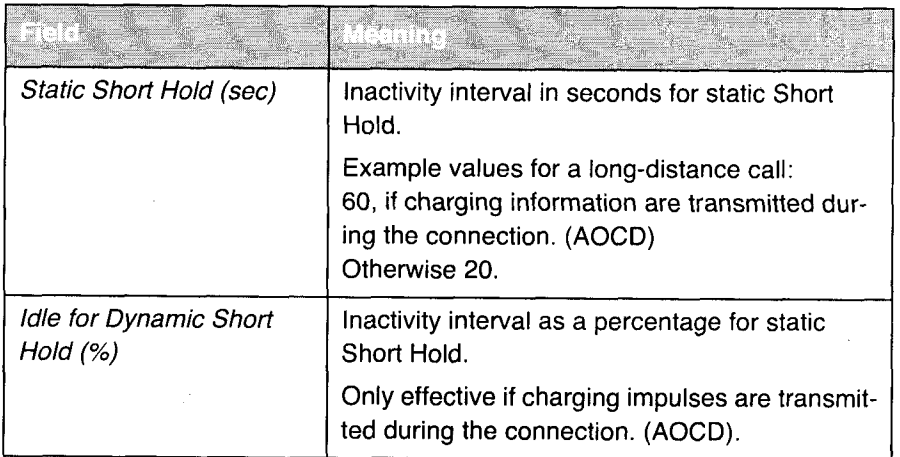

Table 6-15: WAN Partner  $\Rightarrow$  ADD  $\Rightarrow$  Advanced Settings

To Do Make the following entries:

- )> Type in seconds in Static Short Hold, e. g. 20.
- )\* Type in % in Idle for Dynamic Short Hold, e. g. 0.
- > Press OK.

You have returned to WAN PARTNER  $\triangle$  ADD.

**Basic Configuration with Setup Tool** 

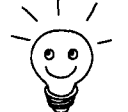

Tips for the entry of Idle for dynamic Short Hold %:

- For interactive connections (e.g.  $\blacktriangleright\blacktriangleright$  telnet, specify a high value (e.g. :4 80...90)to avoid connection cuts during short phases without data exchange.
- **■** For Internet connections (e.g. WWW, http, etc), specify a middle to high value (e.g. 50...80) to avoid connection cuts while waiting.
- **I** For data connections (e.g.  $\triangleright$  **ftp**), specify a low value (e.g. 10...40) to avoid the unnecessary continuation of a connection after data has been transferred.

You will find a more detailed explanation about static and dynamic Short hold in the Software Reference.

IP configuration Now we'll move on to the IP configuration of your WAN partner. Here you will enter the  $\triangleright$   $\triangleright$  IP address and  $\triangleright$  netmask of your partner.

Proceed as follows:

 $\triangleright$  Select WAN PARTNER  $\triangle$  ADD  $\triangleright$  IP

# $\blacksquare$ BinGO! and the WAN  $\blacksquare$

```
BinGO! Setup Tool and BinTec Communications AG
[WAN][ADD][IP]: IP Configuration (BigBoss) MyBinGO!
   IP Transit Network
                                \mathop{\mathtt{no}}Partner's LAN IP Address 10.1.1.0
   Partner's LAN Netmask 255.255.255.0
   Advanced Settings >
                SAVE CANCEL
Use <Space> to select
```
The menu contains the following fields:

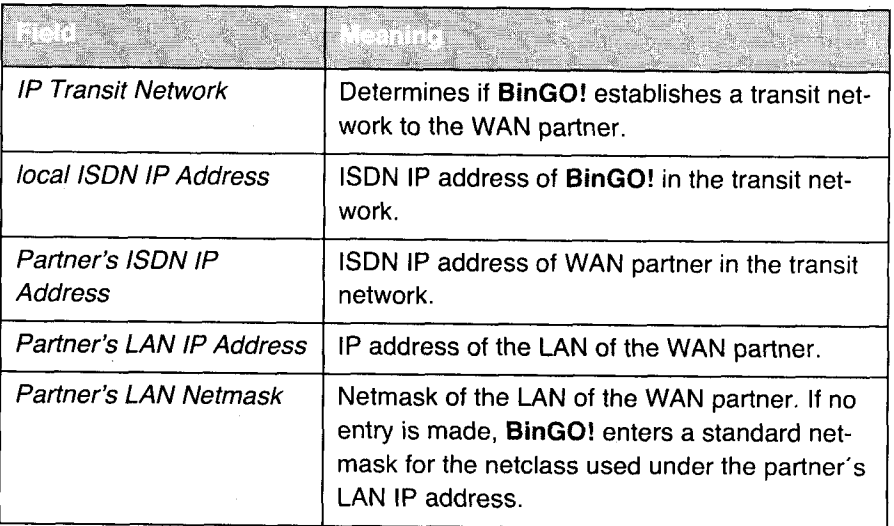

Table 6-16: WAN PARTNER > ADD > IP

- To Do Make the following entries (normally sufficient for a corporate network connection):
	- Select IP Transit Network: e. g. no.
	- )> Type in Partner's LAN IP Address, e.g. 10.1.1.0.
	- ▶ Enter Partner's LAN Netmask, e.g. 255.255.255.0.

 $BinGO!$  User's Guide  $\bullet \bullet \bullet \bullet \bullet$  161

- > Press SAVE.
- Press SAVE again.

You have returned to WAN PARTNER. Your entries have been saved.

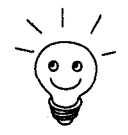

If you are setting up access to the Internet, you do not normally know the IP address of your Internet Service Provider (ISP). Either your **BinGO!** is dynamically (for the duration of the connection) assigned its local ISDN IP Address or statically from the ISP. In such a case, make the following settings in the menu: WAN PARTNER  $\Rightarrow$  ADD  $\Rightarrow$  IP:

- $\blacktriangleright$  IP address is dynamically assigned
	- Select IP Transit Network: dynamic client.
- $\blacktriangleright$  IP address is statically assigned:
	- Select IP Transit Network: yes.
	- Local ISDN IP address: BinGO!'s static IP address you get from your ISP (often termed your Gateway or your router address).
	- Partner's lSDN IP address: Partner '3 lP address (if known) or else BinG0!'s static IP address you get from your ISP.
	- No entries for partner's LAN lP address and partner's LAN netmask.

If you want to know more about what a transit network actually is, for example, and what you need it for, see chapter 7.2.4. page 197.

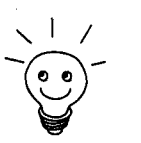

To be able to use the Domain Name Server of the ISP while connected, adjust the following setting in the menu: WAN PARTNER  $\Rightarrow$  ADD  $\Rightarrow$  IP  $\Rightarrow$  ADVANCED SETTINGS:

> Select Dynamic Name Server Negotiation: client (receive).

This setting is only necessary it you have not entered lP addresses for DNS servers on the PCs of your LAN.

### Creating Routing Entries

Routing entry You have just entered a WAN partner on your BinGO!. For every WAN partner entered, a routing entry in the routing table of your **BinGO!** is automatically created. You can edit existing IP routes and add new ones. For the connection to your internet Service Provider, you should always configure the default route.

162 **BingO!** User's Guide

G

Proceed as follows:

### $\triangleright$  Go to IP  $\oplus$  ROUTING:

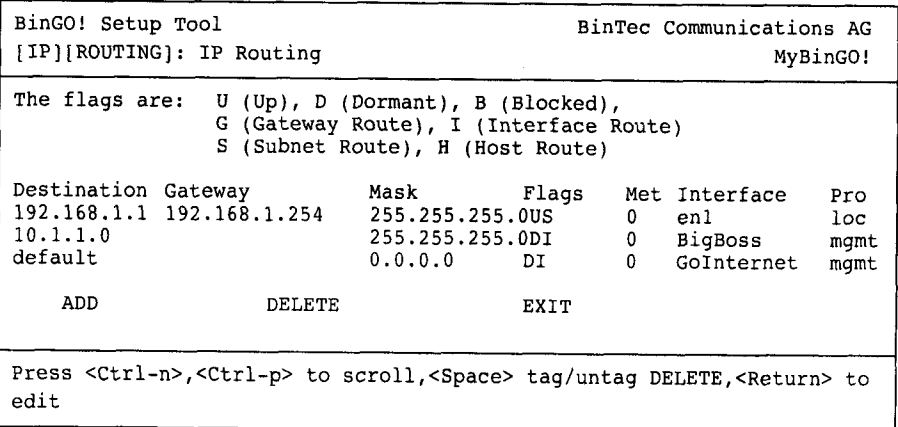

All IP routes entered are listed here. Under Flags the current status (Up, Dormant, Blocked) and the type of route (Gateway Route, Interface Route, Subnet Route, Host Route) are displayed. The protocol with which BinGO! has "learned" the routing entry is displayed under Pro.

To define a route, proceed as follows:

> To add a new IP route select ADD or select an existing entry and press Return .

Another menu window opens:

BinGO! User's Guide  $\bullet \bullet \bullet \bullet \bullet$  163

**6** Basic Configuration with Setup Tool

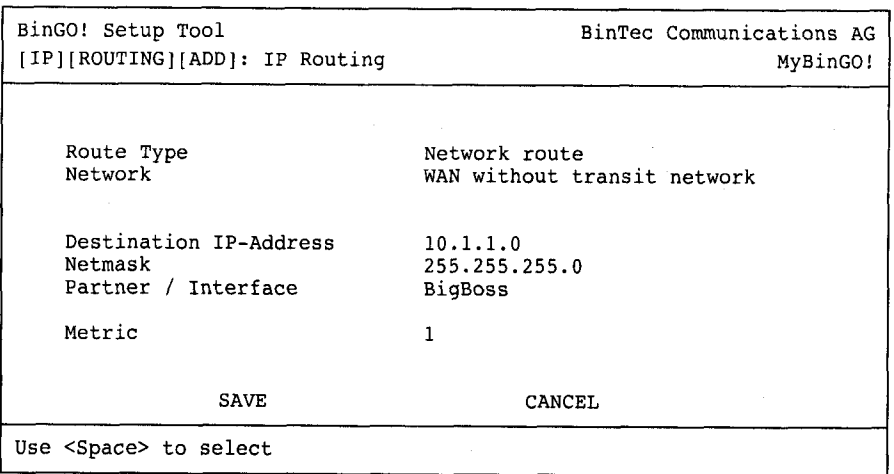

 $\label{eq:constr} \begin{split} \text{if } \text{in} \mathcal{P}(\mathcal{M}) \otimes \mathcal{M}(\mathcal{M}) = \text{if } \text{in} \mathcal{M}(\mathcal{M}) = \text{if } \text{in} \mathcal{M}(\mathcal{M}) = \text{if } \text{in} \mathcal{M}(\mathcal{M}) = \text{if } \text{in} \mathcal{M}(\mathcal{M}) = \text{if } \text{in} \mathcal{M}(\mathcal{M}) = \text{if } \text{in} \mathcal{M}(\mathcal{M}) = \text{if } \text{in} \mathcal{M}(\mathcal{M}) = \text{if } \text{$ 

 $\label{eq:constr} \begin{minipage}{0.9\textwidth} \begin{minipage}{0.9\textwidth} \centering \begin{minipage}{0.9\textwidth} \centering \end{minipage} \begin{minipage}{0.9\textwidth} \centering \begin{minipage}{0.9\textwidth} \centering \end{minipage} \begin{minipage}{0.9\textwidth} \centering \end{minipage} \begin{minipage}{0.9\textwidth} \centering \end{minipage} \begin{minipage}{0.9\textwidth} \centering \end{minipage} \begin{minipage}{0.9\textwidth} \centering \end{minipage} \begin{minipage}{0.9\textwidth} \centering \end{$ 

The menu contains the following fields:

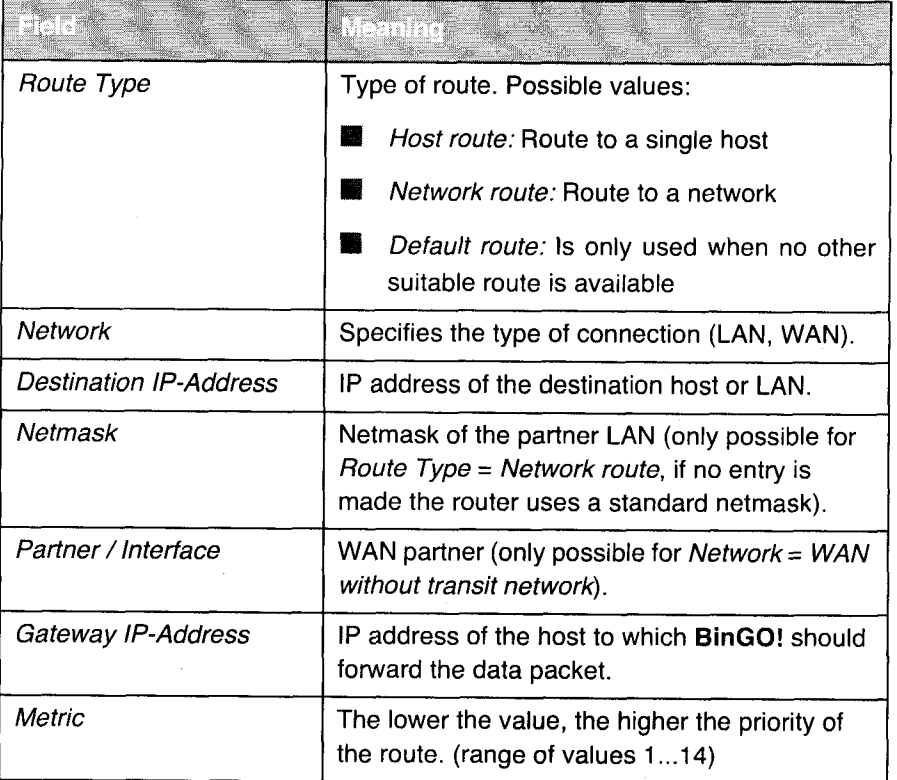

### Table 6-17: IP  $\Rightarrow$  ROUTING  $\Rightarrow$  ADD

The Network field contains the following selection:

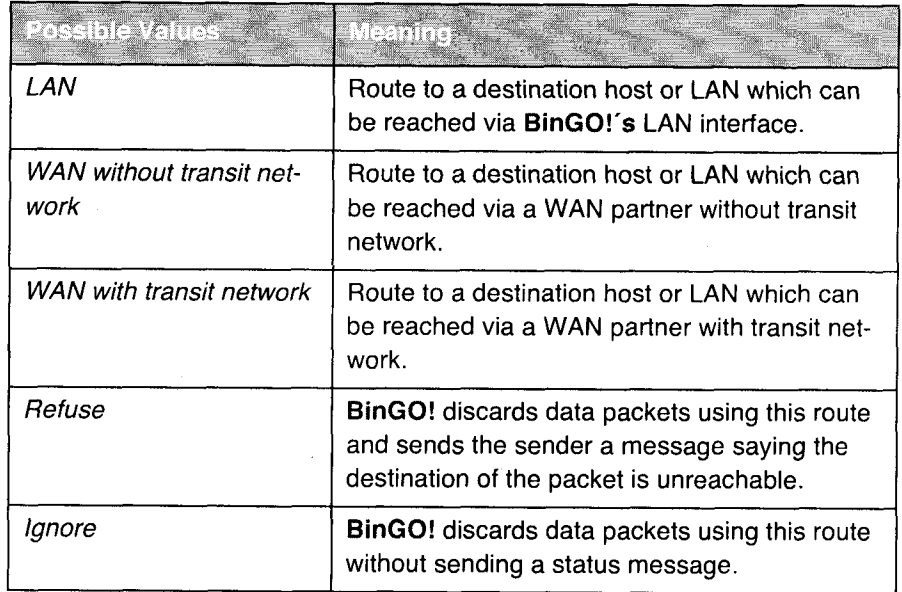

Table 6-18: Network

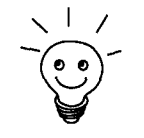

You can only configure one default route on your BinGO!. So, if you are setting up access to the Internet, then set up the route to your ISP as a default route. if you are connecting to a corporate network, then set up the default route to head office only if you are not setting up access to the Internet over the BinGO!.

If you are configuring Internet access as well as a connection to a corporate head office, use the default route to your ISP and configure a network route to your headquarters.

- **Default route**  $\triangleright$  To set up a default route, proceed as follows:
	- > Select Route Type: Default Route.
	- > Select Network: WAN without transit network.
	- ) Select Partner/ Interface: e. g. Golnternet.
	- Enter Metric: e. g. 1.

BinGO!User's Guide u..- <sup>165</sup>

Petitioner RPX Corporation - Ex. 1008, p. 176 Petitioner RPX Corporation - Ex. 1008, p. 176

 $^{17}_{00}$ 

#### )\* Press SAVE.

You have returned to  $IP \Rightarrow$  ROUTING. The entries have been saved, the newly entered or modified route is listed

The corporate network can consist of several LANs with different IP addresses and netmasks  $($  >  $>$  subnets). If you do not want to access your head office as a default route (e. 9. because you set up your Internet access as a default route), then, for all the networks you want to reach at the central site, a separate routing entry must be made.

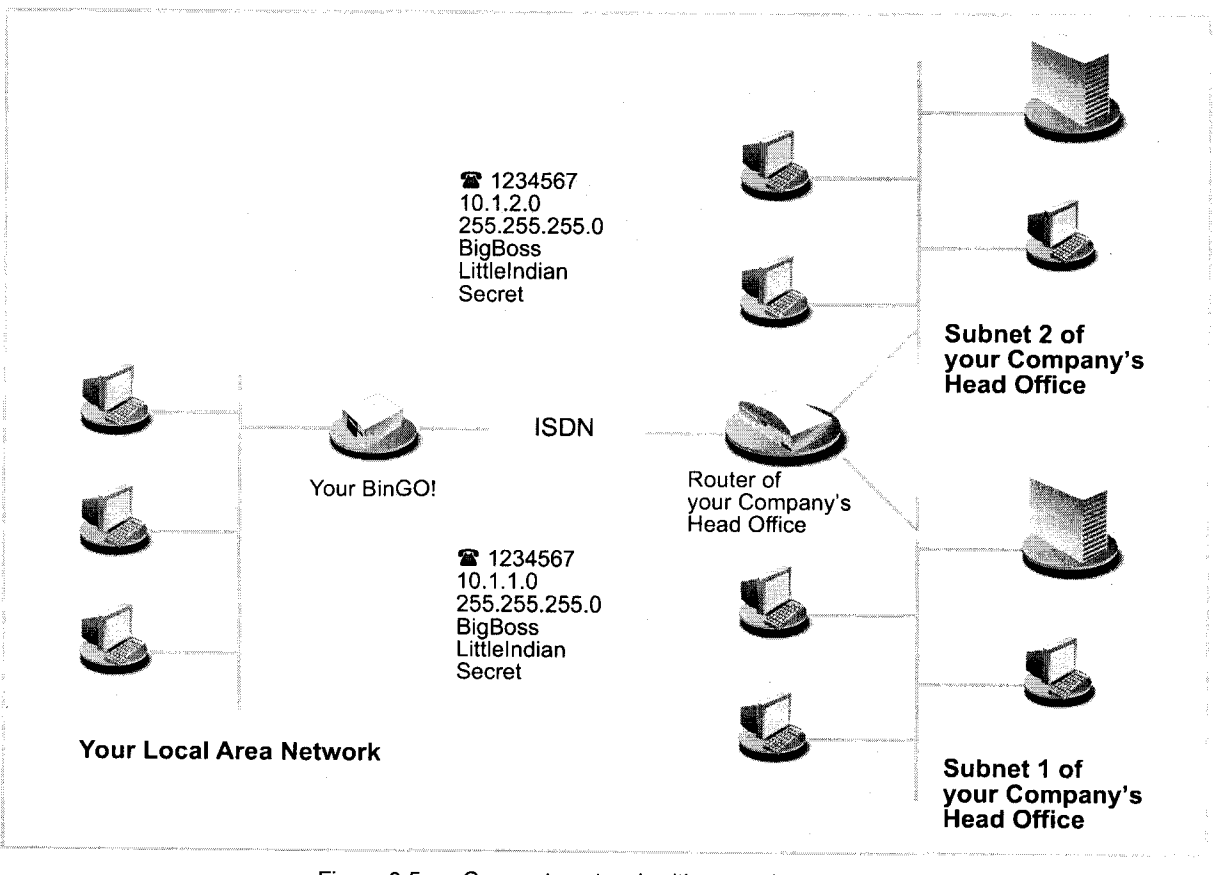

Figure 6-5: Corporate network with several connected LANs

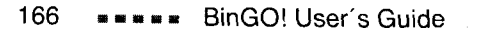

Petitioner RPX Corporation - Ex. 1008, p. 177 Petitioner RPX Corporation - Ex. 1008, p. 177

Network route To establish a network route, e. g. for a corporate network connection (without default route), proceed as follows:

- > Select Route Type: network route.
- )> Select Network: WAN without transit network.
- ▶ Type in Destination IP-Address, e. g. 10.1.2.0.
- $\blacktriangleright$  Type in Netmask, e. g. 255.255.255.0.
- ▶ Type in Partner / Interface, e. g. BigBoss.
- $\blacktriangleright$  Type in *Metric*, e.g. 1.
- $\blacktriangleright$  Press SAVE.

You have returned to  $IP \Rightarrow$  ROUTING. The entries have been saved, the newly entered or modified routes are listed.

Repeat these steps if you have to enter several routes.

### Activating Network Address Translation (NAT)

Activating NAT Here, you can activate Network Address Translation ( $\blacktriangleright\blacktriangleright$  NAT) for your WAN partner. You thus present your whole network to the outside with just the one IP address. It is most advisable do this for your connection to the Internet Service Provider.

> More information about Network Address Translation (NAT) can be found in chapter 8.2.7, page 244.

To activate NAT, proceed as follows:

 $\triangleright$  Go to IP  $\blacktriangleright$  NETWORK ADDRESS TRANSLATION:

BinGO! User's Guide  $\bullet\bullet\bullet\bullet\bullet\bullet$  167

**Basic Configuration with Setup Tool** 

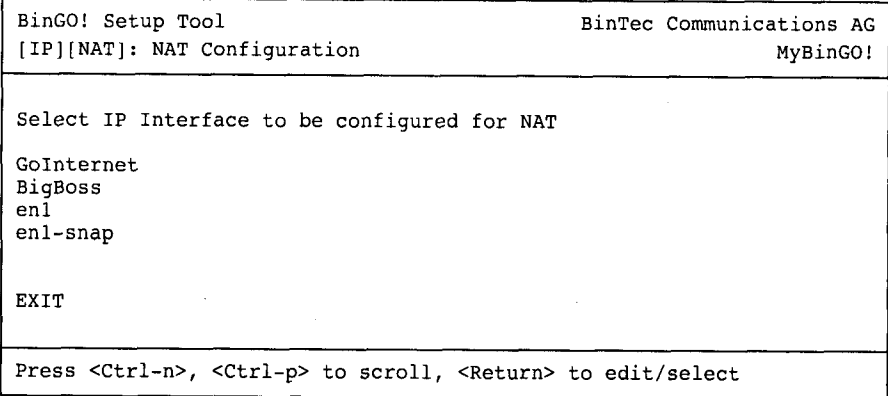

) Mark the interface or the WAN partner for which you want to activate NAT (e. g. Golnternet) and press Return.

Another menu window opens:

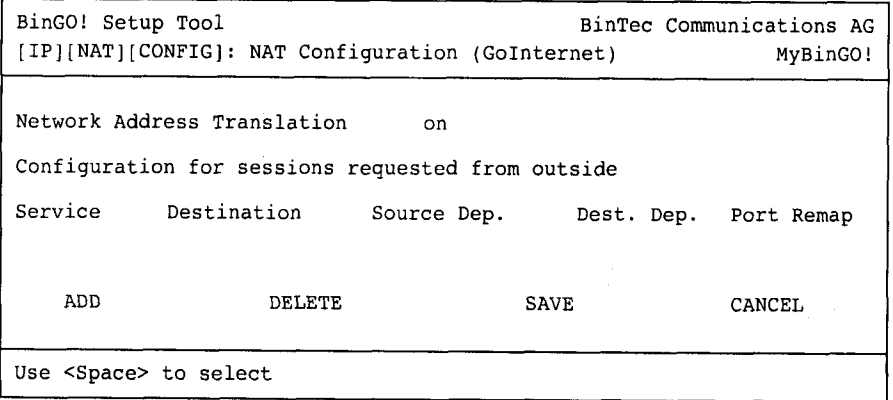

To Do Make the following entries:

- )> Select Network Address Translation: on.
- > Press SAVE.

Network Address Translation is activated for the selected interface or WAN partner.

- $\blacktriangleright$  Leave IP  $\blacktriangleright$  NETWORK ADDRESS TRANSLATION with EXIT.
- $\blacktriangleright$  Leave IP with EXIT.

You have returned to the main menu, after configuring a WAN partner.

Petitioner RPX Corporation - Ex. 1008, p. 179 Petitioner RPX Corporation - Ex. 1008, p. 179

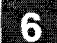

### 6.2.2 Provider-Specific Internet Access

Subsequent to chapter 6.2.1, page 144 where general procedures applicable to all Internet Service Providers (lSP) were described, here are a few concrete examples. Quickly and easily, they show you how to set up Internet access with certain providers.

Example 1: T-Online 灧

Example 2: Compuserve 墨

Keep at hand the access information you received from your lSP (see chapter 3.2.1, page 38). The terms may vary slightly from provider to provider.

Off we go:

### Example 1: T-Online

If you want to access the lnternet with T-Online, proceed as follows:

# Configuring a WAN partner Entering a dial number n you want to access the internet w<br>
> Go to WAN PARTNER  $\blacktriangleright$  ADD.  $\blacktriangleright$  Type in the Number (= dial-in number): 0191011.  $\blacktriangleright$  Type in the Partner Name (= provider name): T\_ONLINE. Select Encapsulation: PPP. Select Compression: none.  $\blacktriangleright$  Select Encryption: none. Select WAN Numbers and press Return. Add a new entry with ADD. Select Direction: outgoing.  $\triangleright$  Press SAVE. The dial number you use to call T-Online is now in the list.  $\blacktriangleright$  Leave WAN PARTNER  $\clubsuit$  ADD  $\clubsuit$  WAN NUMBERS with EXIT.

### Setting PPP

authentication

- Select PPP and press Return.
- $\triangleright$  Select Authentication: CHAP + PAP.

 $\mathsf{BinGO!}$  User's Guide  $\blacksquare \blacksquare \blacksquare \blacksquare \blacksquare$ 169
- Type in your Partner PPP ID (=provider name): T\_ONLINE.
- $\blacktriangleright$ Type in your Local PPP ID (=AnschluBkennung + T-Online number + Mitbenutzerkennung), e. g. 123456789012081512345678#0001.
- Type in PPP Password.
- $\blacktriangleright$  Deactivate Keepalives: off.
- Deactivate Link Quality Monitoring: off.
- $\blacktriangleright$  Press OK.

You have returned to WAN PARTNER  $\Rightarrow$  ADD.

- Setting Short Hold > Select Advanced Settings and press Return.
	- $\blacktriangleright$  Select Callback: no.
	- Type in Static Short Hold (sec), e. g. 60. ⋗
	- Type in Idle for Dynamic Short Hold (%), e. g. 0. ⋗
	- Type in Delay after Connection Failure (sec), e. g. 300. ⋗
	- ➤ Select Channel-Bundling: no.
	- Select Layer 1 Protocol: ISDN 64 kbps.
	- $\blacksquare$ Press OK.

You have returned to WAN PARTNER  $\clubsuit$  ADD.

- IP configuration  $\triangleright$  Select IP and press Return.
	- ➤ Select IP Transit Network: dynamic client.
	- Select Advanced Settings and press Return.  $\blacktriangleright$
	- Select RIP Send: none.
	- Select RIP Receive: none.
	- Activate Van Jacobson Header Compression: on.
	- Select Dynamic Name Server Negotiation: client (receive) ➤
	- $\blacktriangleright$  Deactivate IP Accounting: off.
	- Deactivate Back Route Verify: off. ➤
	- Select Route Announce: up or dormant. ➤

#### 170 **\*\*\*\*\*** BinGO! User's Guide

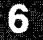

- Select Proxy Arp: off.
- $\triangleright$  Press OK.
- $\blacktriangleright$  Press SAVE.
- $\blacktriangleright$  Press SAVE again.
- Eleave WAN PARTNER with EXIT.

#### Setting routing entries  $\triangleright$  Go to IP  $\triangle$  ROUTING.

- 
- $\blacktriangleright$  Press ADD to enter a new entry.
- $\blacktriangleright$  Select the entry with the interface  $T$  Online and press Return.
- Select Route Type: Default route.
- Select Network: WAN without transit network.
- Select Partner / Interface: T\_Online.
- $\blacktriangleright$  Type in *Metric*, e. g. 1.
- $\blacktriangleright$  Press SAVE.
- $\blacktriangleright$  Leave IP  $\blacktriangleright$  ROUTING with EXIT.

- Activating NAT  $\triangleright$  Go to IP  $\triangle$  NETWORK ADDRESS TRANSLATION.
	- $\blacktriangleright$  Select the IP Interface  $T$ <sup>Online</sup> and press Return.
	- Select Network Address Translation: on.
	- $\blacktriangleright$  Press SAVE.
	- $\blacktriangleright$  Leave IP  $\blacktriangleright$  NETWORK ADDRESS TRANSLATION with EXIT.
	- $\blacktriangleright$  Leave IP with EXIT.

You have returned to the main menu.

Configuration of Internet access over T-Online is complete.

### BinGO! User's Guide ..... 171

### Example 2: Compuserve

If you want to access the Internet with Compuserve, proceed as follows:

Access to Compuserve over a direct dial-in to a Compuserve network node is explained here.

If you want to reach Compuserve indirectly over T-Online's compuserve Gateway, replace with the following at the appropriate places in the configuration sequence:

- Select Encapsulation: Async PPP over X.75/T.70/BTX.
- $\blacktriangleright$  Type in *Number*: 01910.
- > Select Provider: Compuserve via T-Online.

#### Setting up a  $\triangleright$  Go to WAN PARTNER  $\triangle$  ADD.

- WAN partner  $\triangleright$  Type in your Partner Name (= provider name): COMPUSERVE.
	- )> Select Encapsulation: Async PPP over X. 75.
	- )> Select Compression: none.
	- )> Select Encryption: none.

Entering the dial  $\triangleright$  Select WAN Numbers and press Return.

- number > Add a new entry with ADD.
	- $\blacktriangleright$  Type in the *Number* (dial-in number).
	- > Select Direction: outgoing.

#### > Press SAVE.

The dial number you call Compuserve with is now in the list.

Leave WAN PARTNER  $\Rightarrow$  ADD  $\Rightarrow$  WAN NUMBERS with EXIT.

#### Setting  $\triangleright$  Select *PPP* and press Return.

- **PPP authentication** > Select Authentication: none.
	- ➤ Deactivate Keepalives: off.
	- Deactivate Link Quality Monitoring: off.
	- ➤ Press OK.

You have returned to the main menu WAN PARTNER  $\triangle$  ADD.

Petitioner RPX Corporation - Ex. 1008, p. 183 Petitioner RPX Corporation - Ex. 1008, p. 183

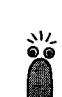

- Setting Short Hold > Select Advanced Settings and press Return.
	- $\blacktriangleright$  Select Callback: no.
	- **Type in Static Short Hold (sec), e. g. 120.**
	- ▶ Type in Idle for Dynamic Short Hold (%), e. g. 0.
	- ▶ Type in *Delay after Connection Failure (sec)*, e. g. 300.
	- Select Channel-Bundling: no.
	- Select Layer 1 Protocol: ISDN 64 kbps.

Setting authentication  $\triangleright$  Select Provider Configuration > and press Return.

- 
- Select Provider. Compuserve Network.
- Type in Host. CIS.
- $\blacktriangleright$  Type in User ID (= your user name).
- Type in Password.
- Press OK. ➤
- $\blacktriangleright$  Press OK again.
	- You have returned to the main menu WAN PARTNER  $\blacktriangleright$  ADD.

IP configuration  $\triangleright$  Select IP and press Return.

- 
- Select IP Transit Network: dynamic client.
- Select Advanced Settings and press Return.
- Select RIP Send: none.
- Select RIP Receive: none.
- Deactivate Van Jacobson Header Compression: off.
- Select Dynamic Name Server Negotiation: client (receive).
- ▶ Deactivate IP Accounting: off.
- Deactivate Back Route Verify: off.
- Select Route Announce: up or dormant.
- Select Proxy Arp: off.
- $\blacktriangleright$  Press OK.

BinGO! User's Guide  $\bullet \bullet \bullet \bullet \bullet$  173

- $\blacktriangleright$  Press SAVE.
- $\blacktriangleright$  Press SAVE again.
- Eleave WAN PARTNER with EXIT.

Setting routing entries  $\triangleright$  GO to IP  $\blacktriangleright$  ROUTING.

- $\blacktriangleright$  Press ADD to enter a new entry.
- Select Route Type: Default route.
- Select Network: WAN without transit network.
- Select Partner / Interface: COMPUSERVE.
- Type in Metric, e. g. 1.
- $\blacktriangleright$  Press SAVE.
- $\blacktriangleright$  Leave IP  $\blacktriangleright$  ROUTING with EXIT.
- 
- Activating NAT  $\triangleright$  Go to IP  $\blacklozenge$  NETWORK ADDRESS TRANSLATION.
	- Select the IP Interface COMPUSERVE and press Return.
	- Select Network Address Translation: on.
	- $\blacktriangleright$  Press SAVE.
	- $\blacktriangleright$  Leave IP  $\blacklozenge$  NETWORK ADDRESS TRANSLATION with EXIT.
	- $\blacktriangleright$  Leave IP with EXIT.

You have returned to the main menu.

Configuration of Internet access over Compuserve is complete.

174 **EXECT** BinGO! User's Guide

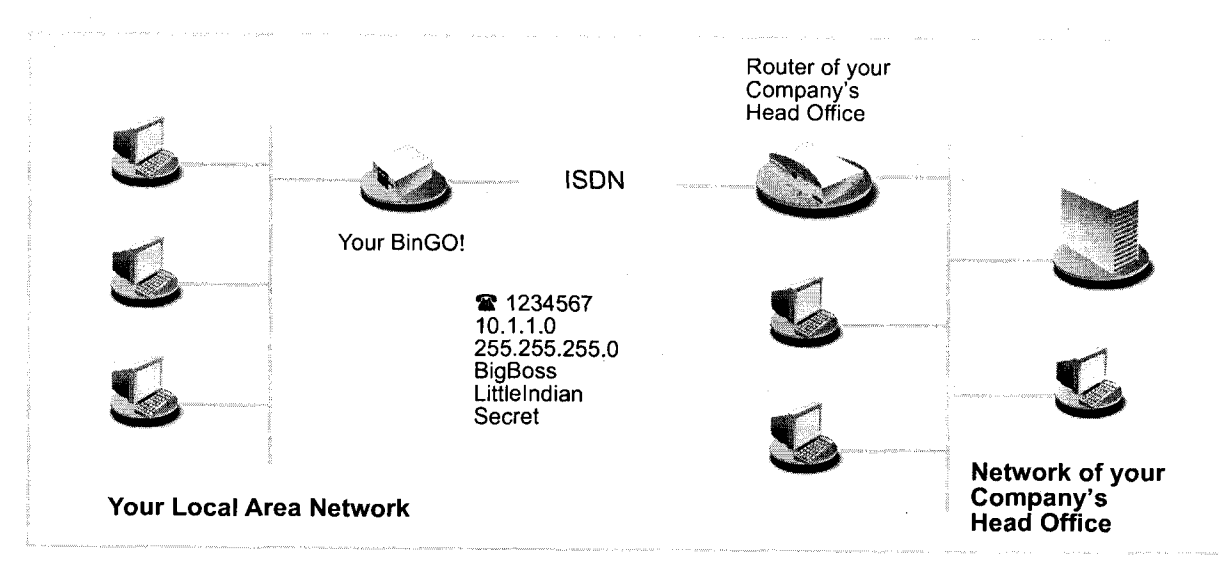

# 6.2.3 Connecting to a Corporate Network

Figure 6-6: BinGO! and your head office

This chapter explains in quick and easy steps how to configure your BinGO! for a corporate network connection (LAN-LAN connection). Keep at hand the data you should have received from the system administrator of your head office (see also chapter 3.2.1, page 38). If you are not sure about some points, refer to chapter  $6.2.1$ , page  $144$ .

Proceed as follows:

- Configuring a  $\triangleright$  Go to WAN PARTNER  $\triangle$  ADD.
- WAN partner > Enter Partner Name: e. g. BigBoss.
	- )~ Select Encapsulation: PPP.
	- Select Compression: STAC.
	- )~ Select Encryption: none.

- **Entering a**  $\triangleright$  Select WAN Numbers and press **Return.**<br>dial number
	- $\blacktriangleright$  Add a new entry with ADD.
	- $\blacktriangleright$ Enter the *Number* (= the dial number of your head office´s router), e. g.<br>030987654321

 $BinGO!$  User's Guide  $\bullet \bullet \bullet \bullet \bullet$  175

- Select Direction: outgoing.
- > Press SAVE.

The number you dial your head office with is now in the list.

 $\hat{x}^{(i)}$  ,  $\hat{y}_{i}$  ,  $\hat{y}_{i}$  , we can be equivalently assumed<br>the projection  $\hat{y}_{i}$  ,  $\hat{y}_{i}$  ,  $\hat{y}_{i}$  ,<br>  $\hat{y}_{i}$  ,  $\hat{y}_{i}$ 

- $\blacktriangleright$  Leave WAN PARTNER  $\blacktriangleright$  ADD  $\blacktriangleright$  WAN Numbers with EXIT.
- **Setting PPP**  $\blacktriangleright$  Select PPP and press Return.

authentication

- 
- $\blacktriangleright$  Select Authentication: CHAP + PAP.
- ► Type in Partner PPP ID (= head office ID), e. g. BigBoss.
- ►<br>■ Type in *Local PPP ID* (= your own ID), e. g. *LittleIndian*.
- Type in PPP Password (= common password for this connection).
- Deactivate Keepalives: off.
- > Deactivate Link Quality Monitoring: oft.
- > Press OK.
	- You have returned to the menu WAN PARTNER  $\blacktriangleright$  ADD.
- Setting Short Hold Select Advanced Settings and press Return.
	- ► Select Callback: no.
	- 3» Type in Static Short Hold (sec), e. g. 20.
	- $\blacktriangleright$ Type in Idle for Dynamic Short Hold (%), e. g. 0.
	- > Type in Delay after Connection Failure (sec), e. g. 300.
	- →<br>► Select Channel-Bundling: no.
	- > Select Layer <sup>1</sup> Protocol: ISDN 64 kbps.
	- > Press OK. You have returned to the menu WAN PARTNER  $\Rightarrow$  ADD.
	- IP configuration  $\blacktriangleright$  Select IP and press Return.
		- ). Select IP Transit Network: no.
		- > Type in Partner's LAN IP Address : e. g. 10.1.1.0.
		- > Enter Partner's LAN Netmask: e. g. 255.255.255.0
		- )> Select Advanced Settings and press Return.

176 **BingO!** User's Guide

Petitioner RPX Corporation - Ex. 1008, p. 187 Petitioner RPX Corporation - Ex. 1008, p. 187

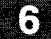

- Select RIP Send: none.
- $\blacktriangleright$  Select RIP Receive: none.
- Yvideochivate Van Jacobson Header Compression: off.
- Select Dynamic Name Server Negotiation: yes (If you have not configured Internet access) or off (If you have configured Internet access).
- Activate IP Accounting: on.
- Activate Back Route Verify: on.
- Select Route Announce: up or dormant.
- Select Proxy Arp: off.
- $\blacktriangleright$  Press OK.
- $\blacktriangleright$  Press SAVE.
- $\blacktriangleright$  Press SAVE again.
- $\blacktriangleright$  Leave WAN PARTNER with EXIT.

You have returned to the main menu.

Configuration of corporate network access is complete.

#### Setting routing entries

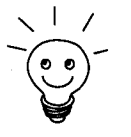

If have not configured for Internet access, you can set up a default route to your head office (see chapter  $6.2.1$ , page  $144$ ):

- In  $IP \Rightarrow$  ROUTING  $\Rightarrow$  ADD make the following entries:
	- Route Type: Default route
	- Network: WAN without transit network
	- Partner / Interface: e. g. BigBoss
	- Metric: e. g. 1.

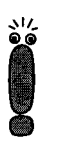

If the corporate network consists of several LANs (subnets) and you do not set up a default route to your head office, you must set up a separate routing entry for each LAN you want to reach. Bear in mind the notes in chapter 6.2.1, page 144 and figure 6-5, page 166.

 $\blacktriangleright$  Repeat the steps for the addition of new routing entries as often as it takes to enter all the necessary routes to the LANs.

BinGO! User's Guide ===== 177

- > Press SAVE.
- $\blacktriangleright$  Leave IP  $\blacktriangleright$  ROUTING with EXIT.
- $\blacktriangleright$  Leave IP with EXIT.

178 **I I I I I I I I I I I BinGO!** User's Guide

.<br>The second company were already we

# 6.3 Saving the Configuration File

After creating a functioning configuration on your **BinGO!**, make sure to save it:

> From the Setup Tool main menu, select Exit and press Return.

Another menu window opens:

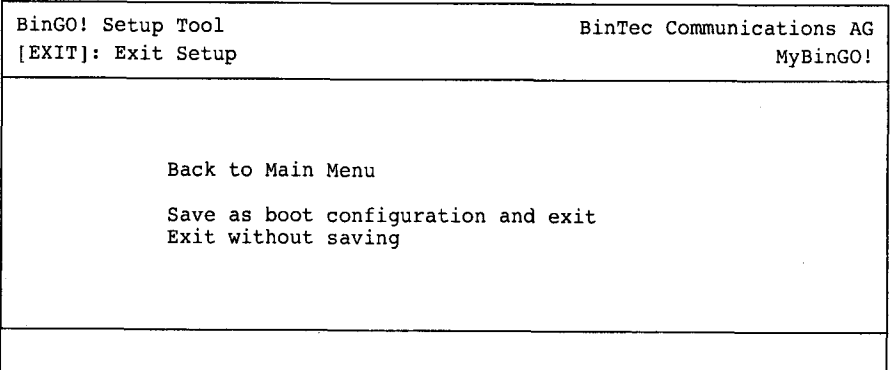

You have three alternatives:

- Select Back to Main Menu to return to the Setup Tool main menu.
- Select Save as boot configuration and exit to save all settings made in this session and to save them to Flash. The file will be named boot.cf.

After creating the Flash file, you are returned to the SNMP shell prompt of your BinGO!. The next time you start your BinGO!, the configuration file you have just saved will be loaded.

Select Exit without saving to leave Setup Tool and to return to the SNMP shell prompt of your BinGO!. All settings or changes you have made will be lost when you turn off your router.

BinGO! User's Guide ===== 179

# **a** Basic Configuration with Setup Tool

180 **IFRUSHERGO!** User's Guide

#### 7 Advanced Configuration

This chapter contains more BinGO! configuration options for the advanced user. This is the right chapter if you would like to make additional settings that were not covered by the Configuration Wizard or in chapter 6, page 117.

**I** 

The following configuration steps are described:

- **General >> WAN settings**
- Settings specific to WAN partners 蠶
- Basic >> IP settings 籊
- >> IPX settings
- Extra license functions 竇

### BinGO! User's Guide ===== 181

# 7.1 General WAN Settings

General WAN functions:

- BinGO! as dynamic IP address  $\triangleright$  server
- $\triangleright$   $\triangleright$  CAPI user concept
- Credits based accounting system
- General  $\triangleright$  PPP settings

These settings are not linked to certain WAN partners, but concern all >> ISDN connections.

## 7.1.1 Dynamic IP Address Server

IP address pools BinGO! can operate as a dynamic IP address server for PPP connections. You can use this function by providing one or more pools of  $\triangleright$  **IP addresses**. These IP addresses can be assigned to a dial-in WAN partner for the duration of the connection.

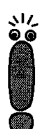

Any host routes entered always have priority over IP addresses from the address pools. That is, when an incoming call has been authenticated, BinGO! first checks whether a host route is entered in the routing table for this caller. If not, BinGO! can assign an IP address from an address pool (if available).

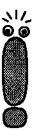

If address pools have more than one IP address, you cannot specify which WAN partner receives which address. The addresses are initially assigned in order. If a new dial-in takes place within an interval of one hour, BinGO! does try to assign the IP address that this partner was assigned the last time.

The configuration is made in

- IP  $\clubsuit$  DYNAMIC IP ADDRESSES (SERVER MODE)
- WAN PARTNER  $\Rightarrow$  EDIT  $\Rightarrow$  IP
- WAN PARTNER  $\Rightarrow$  EDIT  $\Rightarrow$  IP  $\Rightarrow$  ADVANCED SETTINGS

#### 182 **\*\*\*\*\*** BinGO! User's Guide

### General WAN Settings

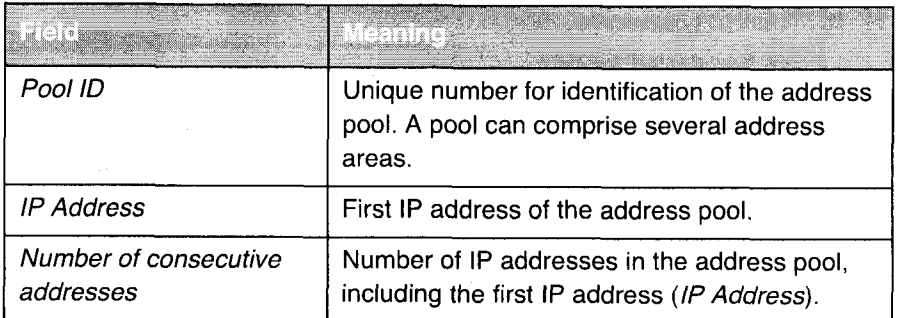

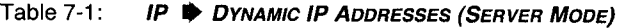

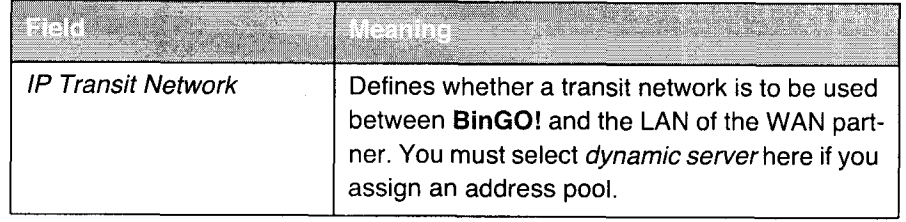

Table 7-2: WAN PARTNER  $\frac{1}{2}$  EDIT  $\frac{1}{2}$  IP

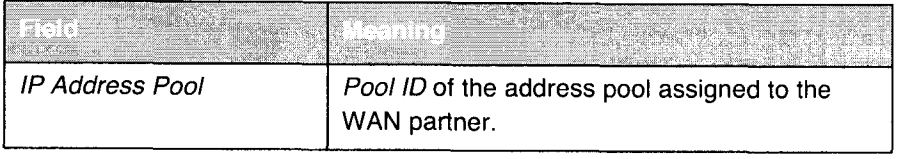

Table 7-3: WAN PARTNER  $\Rightarrow$  EDIT  $\Rightarrow$  IP  $\Rightarrow$  ADVANCED SETTINGS

To Do Proceed as follows:

> Go to IP  $\Rightarrow$  DYNAMIC IP ADDRESSES (SERVER MODE)  $\Rightarrow$  ADD.

- Enter Pool ID.
- Enter IP Address.
- $\blacktriangleright$  Enter Number of consecutive addresses.
- $\blacktriangleright$  Press SAVE.

BinGO! User's Guide WWW. 183

- $\triangleright$  Go to WAN PARTNER  $\triangleright$  EDIT  $\triangleright$  IP to assign an address pool to a WAN partner.
- Select IP Transit Network: dynamic server.
- $\triangleright$  Go to WAN PARTNER  $\bigtriangleright$  EDIT  $\bigtriangleright$  IP  $\bigtriangleright$  ADVANCED SETTINGS.
- Enter IP Address Pool: Pool ID.
- $\blacktriangleright$  Confirm with OK.
- $\blacktriangleright$  Press SAVE.

# 7.1.2 CAPI User Concept

User name and The CAPI user concept is used to check access to the  $\triangleright$  CAPI service. This password ensures that only users entered with a user name and password can use Bin-GO!'s CAPI services.

Example This means, for example, that an incoming fax for the user Winnetou is only passed to Winnetou and not to a user such as Old Shatterhand, who is located in the same LAN. If the CAPI user concept is not used (see chapter 6.1.4, page 128), all incoming calls passed to the CAPI service are offered to all CAPI applications in the LAN. The first user to respond receives the call. So if Old Shatterhand is quicker off the mark ...

The configuration is made in

 $CAPI \triangle$  USER

CM-1BRI, ISDN S0  $\bullet$  Incoming Call Answering

#### 184 **\*\*\*\*\*** BinGO! User's Guide

# General WAN Settings

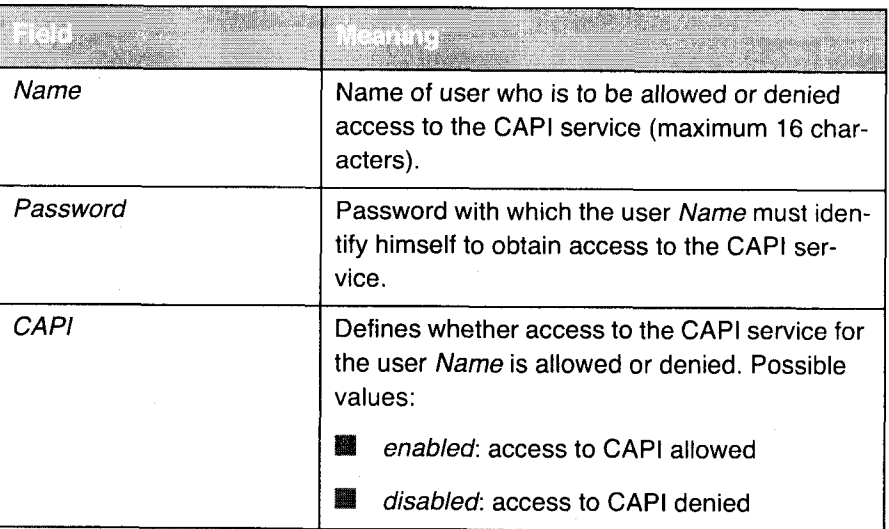

7

Table 7-4: CAPI **D** USER

BinGO! User's Guide  $\bullet\bullet\bullet\bullet\bullet$  185

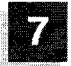

Advanced Configuration

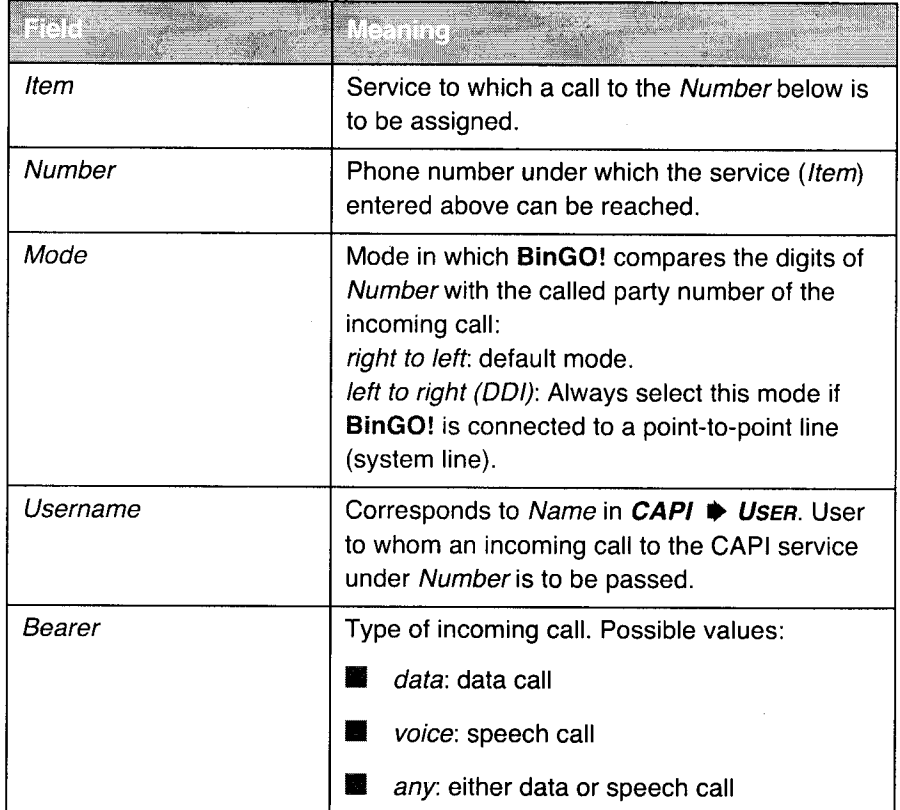

all construction

Table 7-5: CM-1BRI, ISDN SO + INCOMING CALL ANSWERING

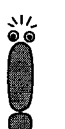

If there is no entry in  $CAPI \Rightarrow USEN$  when you start  $BinGO!$ , a standard entry without password is created automatically (with  $Name = default$  and  $CAPI =$ enabled).

To Do Proceed as follows:

- $\triangleright$  Go to *CAPI*  $\blacktriangleright$  *USER*:
- Select an existing entry and confirm with Return or add a new entry with ADD.
- > Enter Name.

186 BinGO! User's Guide

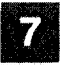

- Enter Password.
- ➤ Select CAPI.
- $\blacktriangleright$  Press SAVE.
- $\blacktriangleright$  Repeat these steps for every user in the LAN.
- $\blacktriangleright$  Go to CM-1BRI, ISDN S0  $\blacktriangleright$  Incoming Call Answering. Make an entry here for every user in the LAN who has access to the CAPI service:
- Select an existing entry and confirm with Return or add a new entry with ADD.
- > Select Item: CAPI.

if you use a communication application on your computer that is based on Remote CAPI 1.1 (current version: Remote CAPI 2.0), BinGO! must translate the  $\triangleright$  MSNs (=Number, multidigit) of the incoming call to  $\triangleright$  EAZs (single digit) (CAPl 1.1 can only detect single-digit numbers). This is the reason why the CAPI entry under Item is not simply called "CAPI", but "CAPI 1.1 EAZ x Mapping".

So if you use CAPl 1.1, make sure that you "map" each Number to a separate EAZ. For example, select the entry Item = CAPI 1.1 EAZ 0 Mapping for Number = 1234 and the entry Item = CAPI 1.1 EAZ 1 Mapping for Number = 5678.

CAPI 2.0 evaluates the MSN directly and "translation" to EAZ is not necessary. You can use the same CAPl 1.1 EAZ x Mapping entry for each number.

- Enter Number.
- $\blacktriangleright$  Select Mode.
- Enter Username.
- Select Bearer.
- $\blacktriangleright$  Press SAVE.
- Repeat these steps as often as necessary until you have created an entry for every user.

BinGO!User's Guide u..- <sup>187</sup>

# 7.1.3 Credits Based Accounting System

ISDN charges BinGO!'s credits based accounting system helps you to keep an eye on the lSDN call charges. The system enables you to define the maximum number of connections allowed in a certain period of time. You can make settings for each subsystem ( $\triangleright$  PPP,  $\triangleright$  CAPI,  $\triangleright$  isdnlogin) to define the number of connections, the connection time and the charges billed. If the defined time limit is exceeded, BinGO! cannot set up any more connections within the defined period of time. This means you can detect configuration errors in good time, before your telephone bill gets too big!

### Syslog messages Syslog messages are generated if the number of connections reaches 90% and 100% of the limit and if a connection is prevented by the credits based accounting system because the limit is exceeded.

The whole account is available again if you switch **BinGO!** off and then switch it on again (reboot).

188 **u.e.e.** BinGO! User's Guide

### General WAN Settings

 $\hat{\omega} = -\frac{1}{2m} \left( \omega_{\rm{B}} - \omega_{\rm{c}} \right)$ 

 $\sim$ 

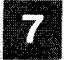

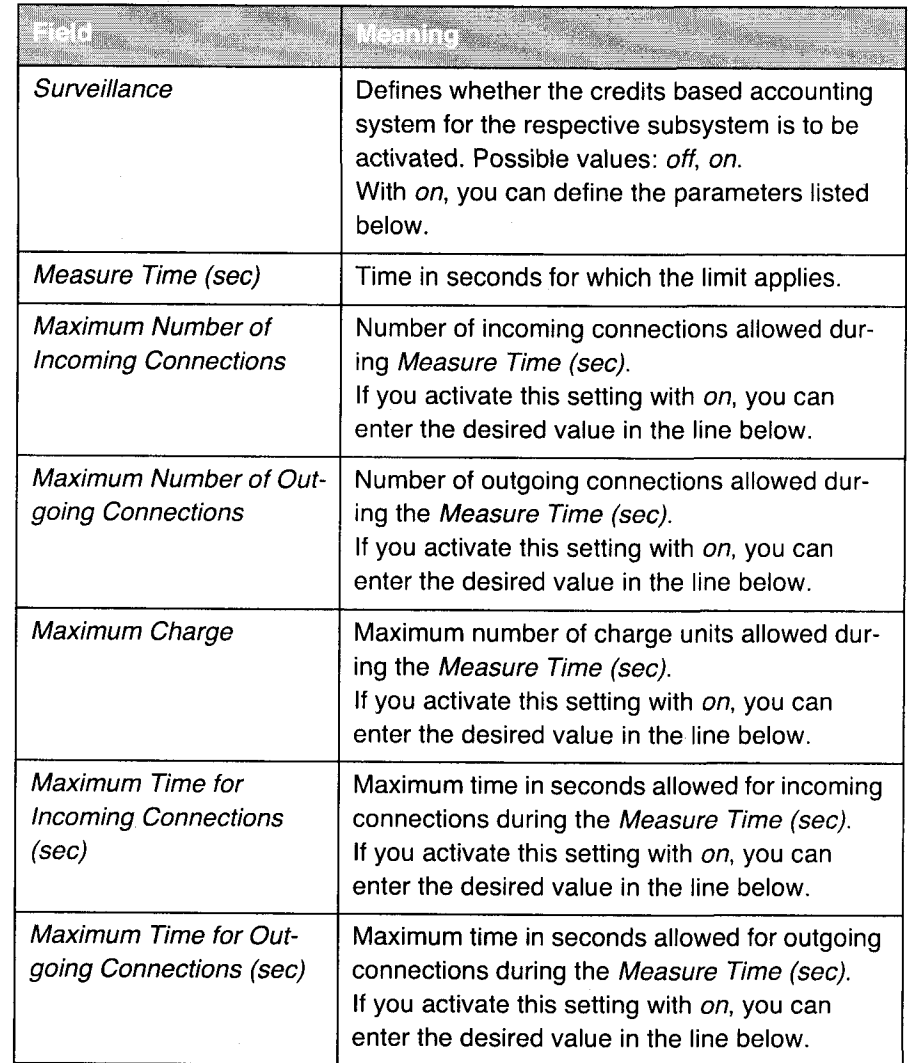

The configuration is made in  $ISDN \Rightarrow$  CREDITS:

Table 7-6: **ISDN CREDITS** 

To Do Proceed as follows:

- $\triangleright$  Go to **ISDN**  $\triangleright$  CREDITS.
- )» Select Subsystem and confirm with Return.

BinGO! User's Guide ===== 189

 $\frac{1}{2}$ 

- Select Surveillance: on, if you want to use the credits based accounting system for the selected Subsystem.
- Enter Measure Time (sec), e.g.  $86400$  (= 24 hours).
- Activate Maximum Number of Incoming Connections, if applicable, and enter the desired value.
- > Activate Maximum Number of Outgoing Connections, if applicable, and enter the desired value.
- > Activate Maximum Charge, if applicable, and enter the desired value.
- > Activate Maximum Time for Incoming Connections (sec), if applicable, and enter the desired value.
- > Activate Maximum Time for Outgoing Connections (sec), if applicable, and enter the desired value.
- $\blacktriangleright$  Press SAVE.

# 7.1.4 General PPP Settings

Authentication You must enter the  $\blacktriangleright\blacktriangleright$  PPP settings for each WAN partner, e.g. the settings needed for authentication of connection partners with >> CHAP or  $\triangleright$  PAP (see chapter 6.2.1, page 144). If a call is received, BinGO! then recognizes the calling WAN partner from the calling party's number with the aid of >> CLID (Calling Line Identification) and thus knows what authentication negotiations it has agreed with this partner. The call is answered if the authentica~ tion is correct.

- CLID In some cases it is not possible to identify an incoming call via CLID. This is the case, for example,
	- I if the call is made via an analog line (the caller dials into your router via the  $\triangleright$  Modem),
	- If if the MS-CHAP authentication protocol has been agreed with the calling WAN partner.

In both cases BinGO! receives no calling line number and therefore cannot identify the caller via CLlD, even if the caller is entered as a WAN partner. In

190 **INNA BinGO!** User's Guide

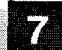

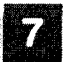

this case, BinGO! does not know which >> PPP authentication protocol to use to identify the incoming call.

General In order to answer the call in spite of the identification problem, BinGO! exe-PPP settings cutes the PPP authentication protocol with the caller. This protocol has been defined generally and therefore does not refer to a certain WAN partner. If the data obtained by executing the authentication protocol, e.g. password, are the same as the data of an entered WAN partner, BinGO! answers the call.

The general PPP settings are configured in PPP:

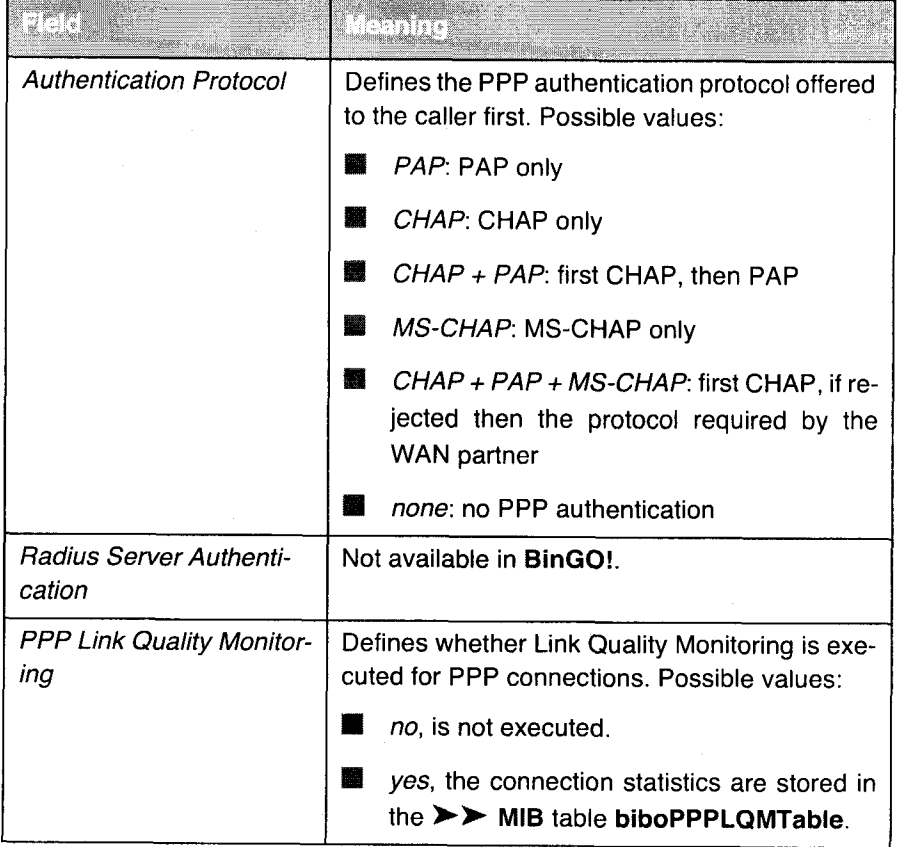

Table 7-7: PPP

BinGO! User's Guide ||

To Do Proceed as follows to define the general PPP settings:

- Go to **PPP**.
- > Select Authentication Protocol, e.g. CHAP <sup>+</sup> PAP <sup>+</sup> MS—CHAP.
- Select Link Quality Monitoring, e.g. no.

192 **\*\*\*\*\*** BinGO! User's Guide

# 7.2 Settings Specific to WAN Partners

Specific functions for  $\triangleright \triangleright$  WAN partners make it possible to define the characteristics for connections to WAN partners individually. Carry out the configuration steps described separately for each WAN partner.

- **Delay after Connection Failure**
- Channel Bundling ■
- **Layer 1 Protocol**
- **III** IP Transit Network
- **WE** Transfer of DNS and WINS Server IP addresses to WAN partner
- $\rightarrow$  RIP SS.
- Compression: >> VJHC, >> STAC, MS-STAC
- >> Proxy ARP ₩

The configuration steps necessary in each case are explained in detail below.

# 7.2.1 Delay after Connection Failure

You can use this function to set a delay after a connection setup failure.

The configuration is made in WAN PARTNER  $\blacktriangleright$  EDIT  $\blacktriangleright$  ADVANCED SETTINGS:

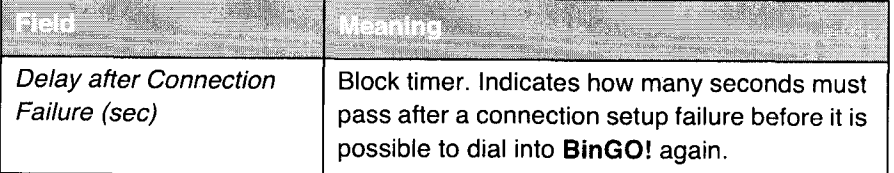

Table 7-8: WAN PARTNER **DE EDIT ADVANCED SETTINGS** 

- To Do Proceed as follows:
	- $\triangleright$  Go to WAN PARTNER  $\triangle$  EDIT  $\triangle$  ADVANCED SETTINGS.
	- > Enter Delay after Connection Failure (sec).

BinGO! User's Guide  $\bullet\bullet\bullet\bullet\bullet$  193

- $\triangleright$  Confirm with OK.
- )~ Press SAVE.

# 7.2.2 Channel Bundling

BinGO! supports dynamic and static  $\blacktriangleright\blacktriangleright$  channel bundling.

- Dynamic Dynamic channel bundling means that BinGO! connects the second >> ISDN B-channel to increase the throughput for connections to the WAN partner, if this is required, e.g. for large amounts of data. If the amount of data traffic drops, the second  $\blacktriangleright$  B-channel is closed again. Only one B-channel is opened initially when setting up a connection.
	- Static In static channel bundling, you specify right from the start whether BinGO! uses one or two B-channels for connections to the WAN partner, regardless of the amount of data transferred.

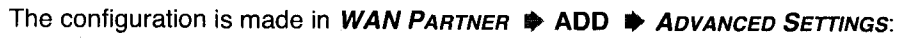

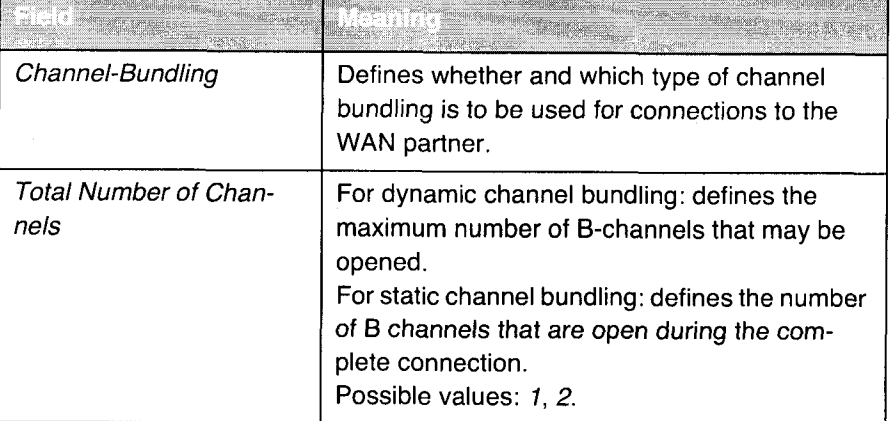

Table 7-9: WAN PARTNER **DEDIT P** ADVANCED SETTINGS

194 **awner** BinGO! User's Guide

The Channel-Bundling field contains the following selection options:

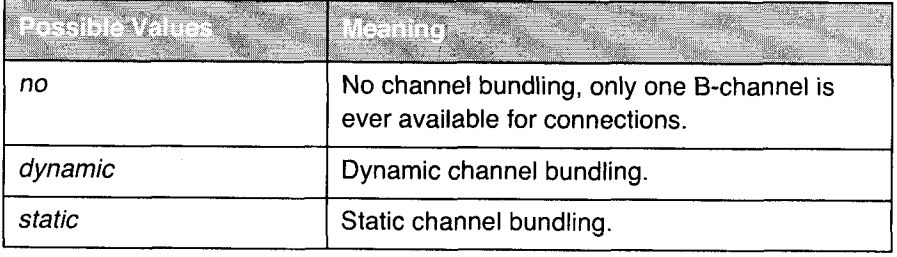

Table 7-10: Channel Bundling

To Do Proceed as follows:

- **P** Go to WAN PARTNER  $\frac{1}{2}$  EDIT  $\frac{1}{2}$  ADVANCED SETTINGS.
- Select Channel-Bundling.
- Enter Total Number of Channels.
- $\blacktriangleright$  Confirm with OK.
- Press SAVE.

# 7.2.3 Layer1 Protocol (ISDN B-Channel)

ISDN B-channel You can define the Layer 1 Protocol of the ISDN >> B-channel that BinGO! is to use for connections to the WAN partner. The default setting is the protocol for ISDN data connections at 64 kbps, which is the default value of the B-channel. Only change the setting if this is expressly required.

The configuration is made in WAN PARTNER  $\bigstar$  EDIT  $\blacktriangleright$  ADVANCED SETTINGS:

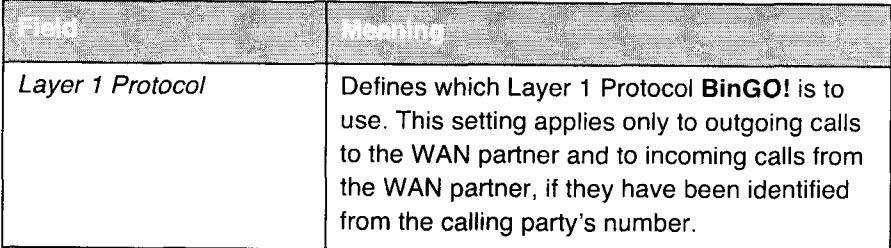

Table 7-11: WAN PARTNER **D** EDIT **D** ADVANCED SETTINGS

 $BinGO!$  User's Guide  $\bullet \bullet \bullet \bullet \bullet$  195

Advanced Configuration

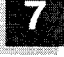

SIL For incoming calls that cannot be identified from the calling party's number, BinGO! uses the settings under Item in CM-1BRI, ISDN S0  $\blacktriangleright$  Incoming CALL ANSWERING as the Layer 1 Protocol (see chapter 6.1.4, page 126).

Layer 1 Protocol contains the following selection options:

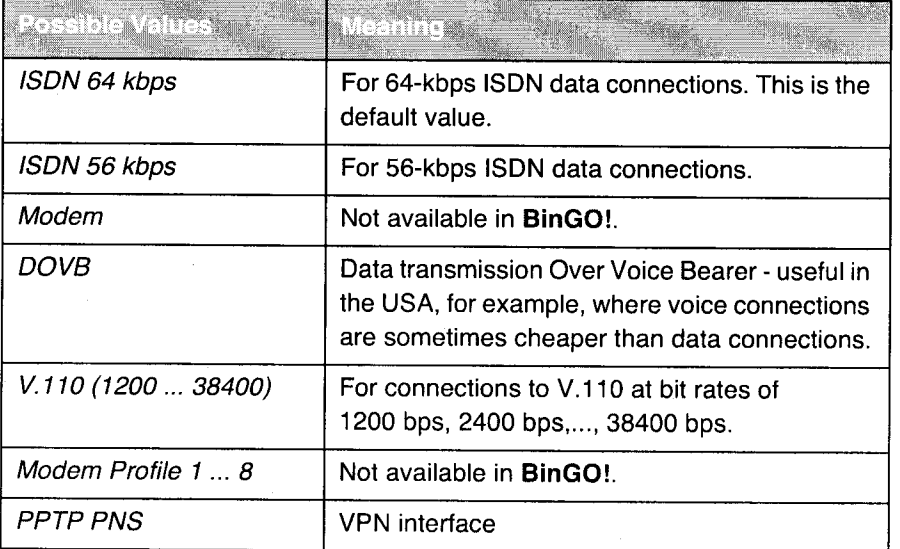

Table 7-12: Layer <sup>1</sup> Protocol

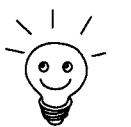

Most of the entries for Layer 1 Protocol correspond to the entries for Item in **CM-1BRI, ISDN SO**  $\blacktriangleright$  **Incoming Call Answering (see chapter 6.1.4, page 126).** 

To Do Proceed as follows:

- $\triangleright$  Go to WAN PARTNER  $\blacktriangleright$  EDIT  $\blacktriangleright$  ADVANCED SETTINGS.
- > Select Layer 1 Protocol.
- $\blacktriangleright$  Confirm with OK.
- )» Press SAVE.

196 **\*\*\*\*\*** BinGO! User's Guide

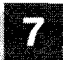

# 7.2.4 IP Transit Network

If you enter a WAN partner in BinGO!, there are various options for entering the IP address of the partner network:

- **I** Simply enter  $\triangleright$  **IP address** and  $\triangleright$  **netmask** of the partner network. You must obviously know these.
- **If** Use an additional ISDN IP address and ISDN netmask for both **BinGO!** and the WAN partner. You thus set up a virtual IP network during the connection, a so-called transit network. You do not need this setting normally. only for some special configurations.
- **I** Assign the WAN partner a dynamic IP address from a specified IP address pool for the duration of the connection.
- **■** Get the WAN partner to assign you a dynamic IP address for the duration of the connection.

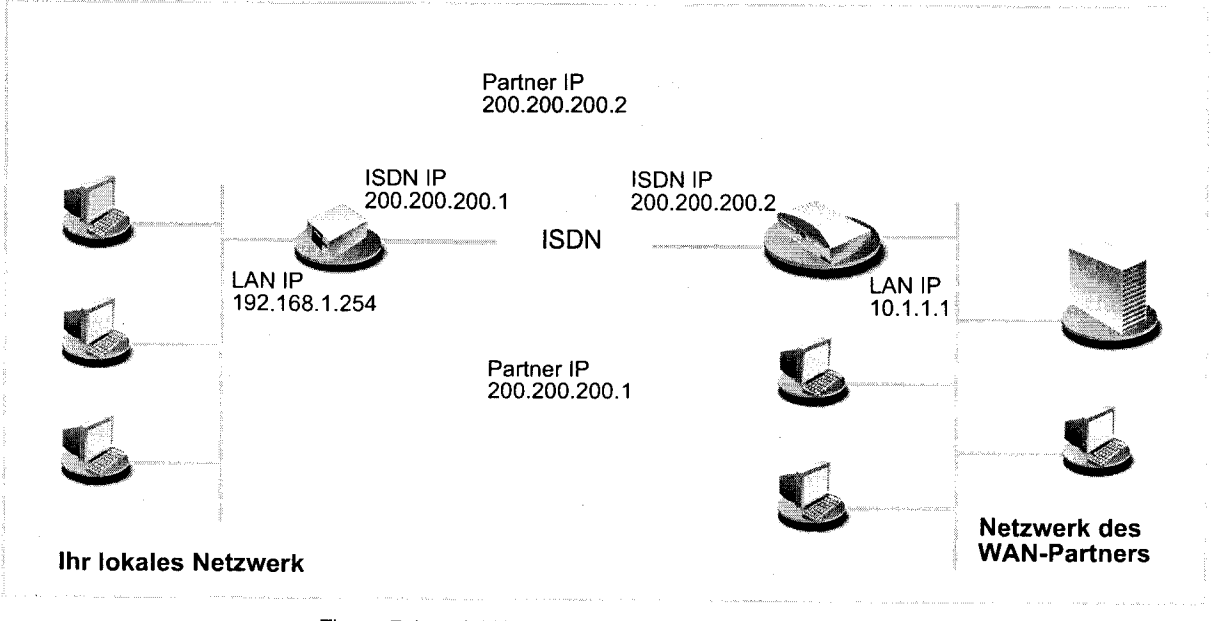

Figure 7-1: LAN-LAN link with transit network

#### BinGO! User's Guide ====== 197

# The configuration is made in WAN PARTNER  $\blacktriangleright$  EDIT  $\blacktriangleright$  IP:

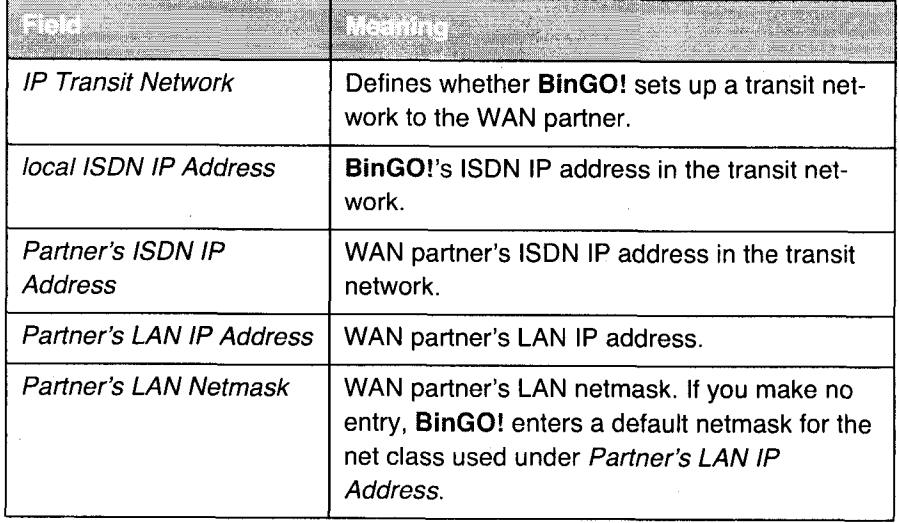

#### Table 7-13: WAN PARTNER  $\bigoplus$  EDIT  $\bigoplus$  IP

IP Transit Network contains the following selection options:

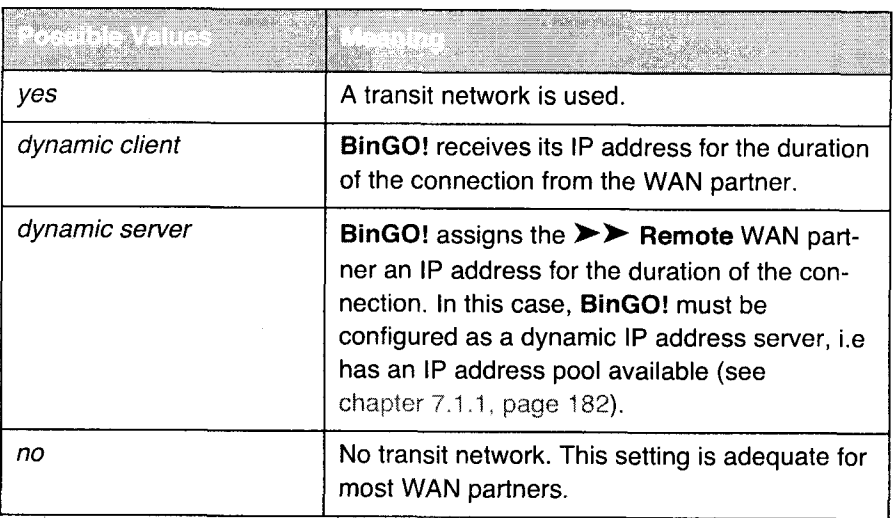

Table 7-14: IP Transit Network

198 **nun-un- BinGO!** User's Guide

### To Do Proceed as follows:

- $\triangleright$  Go to WAN PARTNER  $\triangle$  EDIT  $\triangleright$  IP.
- Select IP Transit Network.
- Enter local ISDN IP Address, if applicable.
- Enter Partner's ISDN IP Address, if applicable.
- ▶ Enter Partner's LAN IP Address, if applicable.
- ▶ Enter Partner's LAN IP Address, if applicable.
- ) Press SAVE.

# 7.2.5 Transfer of DNS and WINS Server IP Addresses to WAN Partner

IP address = ? A Domain Name Server  $(\triangleright\triangleright$  DNS) or Windows Internet Name Server (WINS) is needed for translating host names and  $\triangleright\triangleright$  NetBIOS names into IP addresses (name resolution). Domain Name Servers form a hierarchical tree structure. As soon as a request is sent to your primary DNS, it tries to execute name resolution using its internal tables. If it cannot find the name, it asks a higher-level DNS that it knows.

> When you enter a WAN partner in BinGO!, you can define whether BinGO! Sends or answers requests for WINS or DNS IP addresses.

The configuration is made in

 $IP \Rightarrow$  STATIC SETTINGS

WAN PARTNER  $\Rightarrow$  EDIT  $\Rightarrow$  IP  $\Rightarrow$  ADVANCED SETTINGS

BinGO! User's Guide ===== 199

76

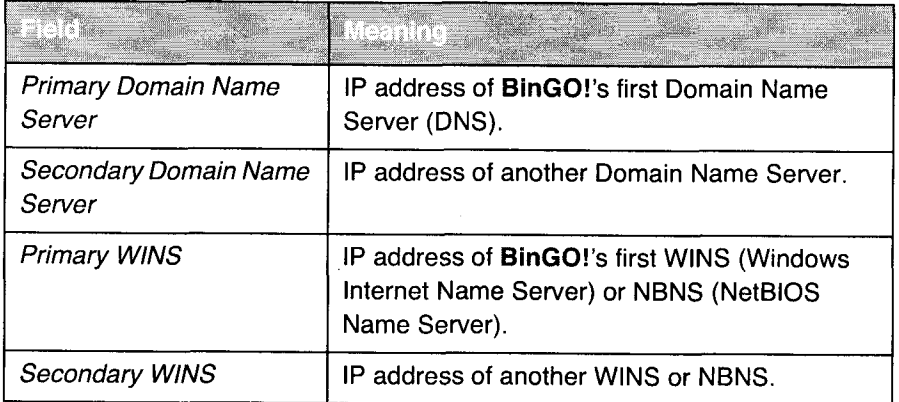

Table 7-15: IP STATIC SETTINGS

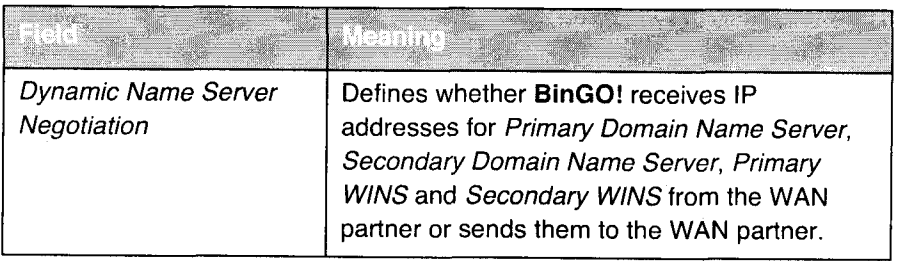

Table 7-16: WAN PARTNER  $\Rightarrow$  EDIT  $\Rightarrow$  IP  $\Rightarrow$  ADVANCED SETTINGS

200 **Brunney** BinGO! User's Guide

#### Settings Specific to WAN Partners

7

The Dynamic Name Server Negotiation field contains the following selection options:

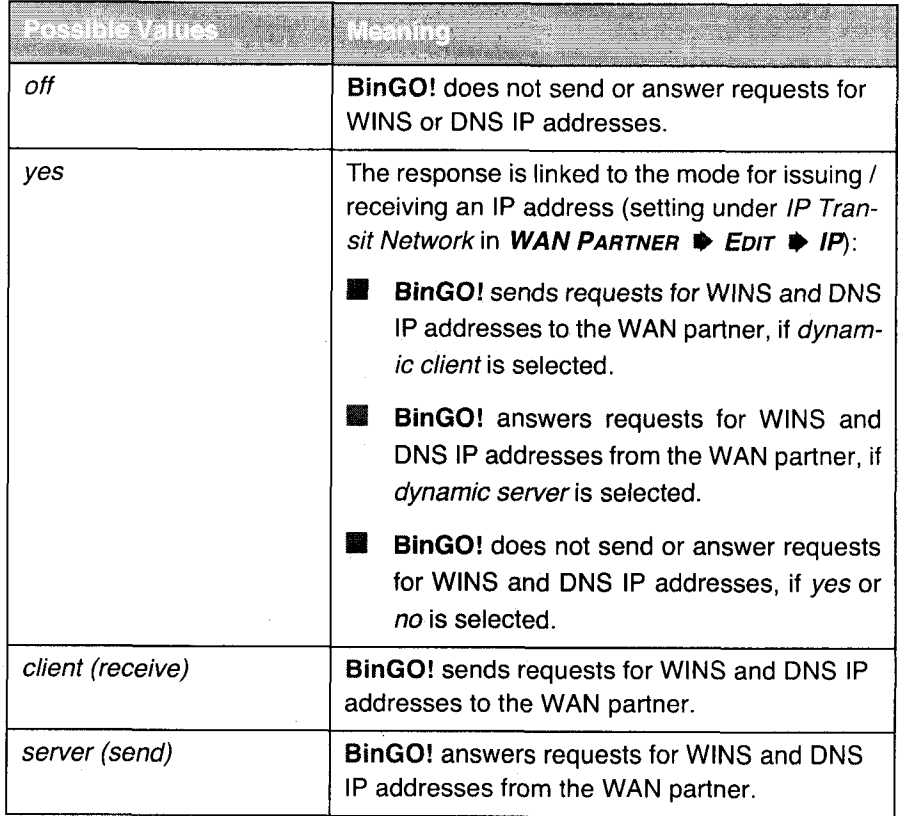

Table 7-17: Dynamic Name Server Negotiation

DNS in the LAN If you have set up a DNS in your LAN, enter its IP address.

- To Do Proceed as follows, if you have not made this entry already (chapter 7.3.2, page 214):
	- $\triangleright$  Go to IP  $\triangle$  STATIC SETTINGS.
	- > Enter Primary or Secondary Domain Name Server, if applicable.
	- ) Enter Primary or Secondary WINS, if applicable.
	- > Press SAVE.

BinGO! User's Guide III-- <sup>201</sup>

Proceed as follows if you want BinGO! to report the DNS or WINS entered to the WAN partner (Server Mode) or if DNSNVINS addresses other than those in the LAN are to be used for connections to the WAN partner (Client Mode, e.g. for dialing into an Internet Service Provider).

- $\triangleright$  Go to WAN PARTNER  $\Rightarrow$  EDIT  $\Rightarrow$  IP  $\Rightarrow$  ADVANCED SETTINGS.
- Select Dynamic Name Server Negotiation.
- $\triangleright$  Confirm with OK.
- )> Press SAVE.

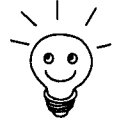

If you do not have a Domain Name Server in your LAN (smaller networks often have no DNS of their own), the name resolution can be carried out, for example, via your Internet Service Provider (Client Mode). However, this requires ISDN connections, which involve charges.

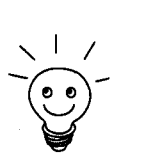

If you work with Windows, you can also obtain name resolution without asking for a DNS. To do this, you must adapt the LMHOSTS file on all PCs in the LAN. Detailed information about this is given in chapter 3.6.2, page 61.

# 7.2.6 RIP (Routing Information Protocol)

Routing In general, routing can be described as follows: the  $\triangleright$  router receives >> data packets, each of which contains data about the destination host. On the basis of the entries in the so-called Routing Table (see chapter 6.2.1, page 144), the router decides which route to use to forward the data packet to ensure that it arrives at its destination as quickly and cheaply as possible (with the fewest possible intermediate stations). That is, the router propagates a route. The entries in the Routing Table can be defined statically or the Routing Table can be updated constantly by a dynamic exchange of routing information between several routers. This exchange is controlled by a so-called Routing Protocol, e.g. RIP (Routing Information Protocol).

RIP Routers using the  $\triangleright$  RIP protocol exchange the information stored in their Routing Tables by communicating with each other at regular intervals to mutually supplement and renew their routing entries. BinGO! supports both version <sup>1</sup> and version 2 of RIP, either exclusively or parallel.

202 **\*\*\*\*\*** BinGO! User's Guide

. Settings Specific to WAN Partners '-

RIP is configured separately for LAN and WAN.

Active and passive Routers can be defined as active or passive routers: active routers offer their routing entries to other routers via >> broadcasts. Passive routers accept the information from the active routers and store it, but do not pass on their own routing entries. BinGO! can do both.

WAN partner If you negotiate to receive and/or send RIP packets to your WAN partner, Bin-GO! can exchange routing information dynamically with the routers in the LAN of the WAN partner.

راد

Receiving Routing Tables via the RIP is possibly a security loophole, as external computers or routers can change BinGO!'s routing functionality. RIP packets do not set up or hold lSDN connections.

The configuration is made in

WAN PARTNER  $\Rightarrow$  EDIT  $\Rightarrow$  IP  $\Rightarrow$  ADVANCED SETTINGS

CM-BNC/TP, ETHERNET

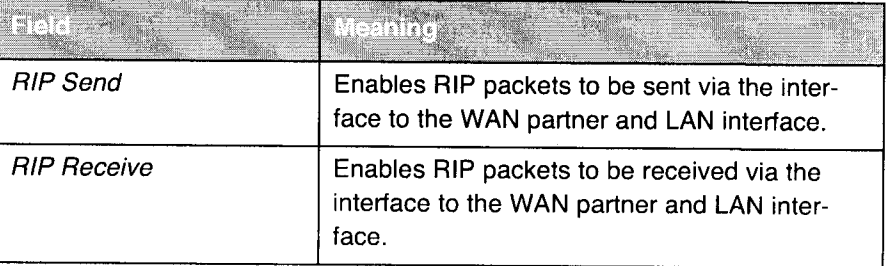

Table 7-18: WAN PARTNER  $\Rightarrow$  EDIT  $\Rightarrow$  IP  $\Rightarrow$  ADVANCED SETTINGS and CM-BNC/TP, ETHERNET

BinGO! User's Guide ===== 203

V á

RIP Send and RIP Receive contain the following selection options:

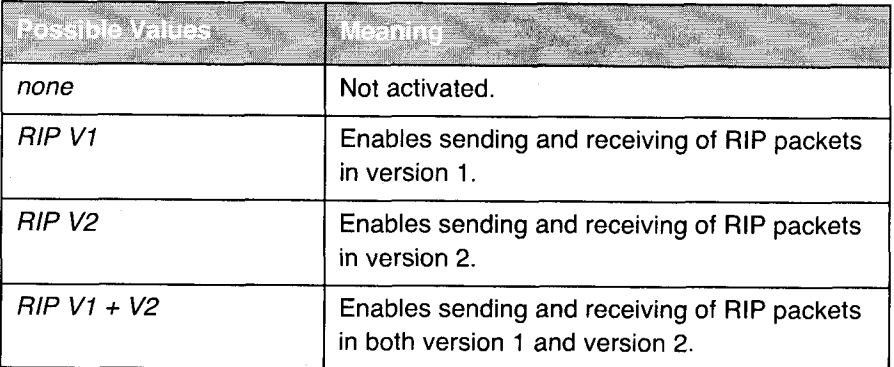

Table 7-19: RIP Send and RIP Receive

- To Do Proceed as follows:
	- $\triangleright$  Go to WAN PARTNER  $\bigtriangleright$  EDIT  $\bigtriangleright$  IP  $\bigtriangleright$  ADVANCED SETTINGS.
	- Select RIP Send.
	- Select RIP Receive.
	- ▶ Confirm with OK.
	- $\blacktriangleright$  Press SAVE.
	- Go to CM-BNC/TP, ETHERNET.
	- Select RIP Send.
	- Select RIP Receive.
	- Press SAVE.

204 **\*\*\*\*\*** BinGO! User's Guide

# 7.2.7 Compression

Data compression You can increase the data throughput and thus reduce the connection costs by using >> data compression. BinGO! supports several options, depending on the  $\triangleright$  encapsulation selected, e.g. PPP (see chapter 6.2.1, page 144):

#### $\blacksquare$   $\triangleright$  STAC:

The industry standard STAC data compression (Check Mode 3 in RFC 1974) implemented in BinGO! can increase the data throughput on the PPP lSDN connections.

# I MS-STAC: ,

STAC data compression for Windows  $\blacktriangleright\blacktriangleright$  clients (Check Mode 4 in RFC 1974). Select this if you dial into a Windows Remote Access Server.

#### $\blacksquare$   $\triangleright$   $\triangleright$  V.42bis:

Compression algorithm which requires a security layer. Only possible with Encapsulation = Multi-Protocol LAPB Framing or LAPB Framing (only IP).

### **I** Van Jacobson Header Compression ( $\triangleright$   $\triangleright$  VJHC):

Reduces the size of  $\blacktriangleright$  TCP/IP packets. Van Jacobson Header Compression can be used in addition to the above-mentioned compression atgorithms.

It is not advisable to set both STAC and V.42bis for one connection.

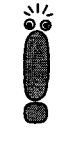

If the far station does not support data compression or its data compression is not activated, BinGO! detects this during the >> PPP negotiation phase and deactivates data compression for this connection.

The configuration is made in

WAN PARTNER  $\bigstar$  EDIT

WAN PARTNER  $\Rightarrow$  EDIT  $\Rightarrow$  IP  $\Rightarrow$  ADVANCED SETTINGS

BinGO! User's Guide  $\bullet \bullet \bullet \bullet \bullet$  205
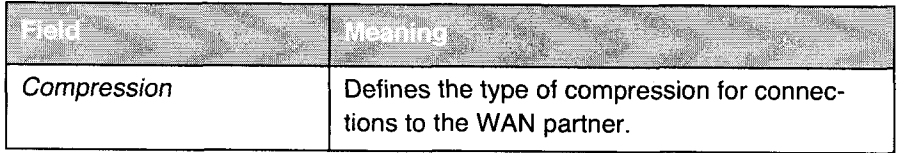

Table 7-20: WAN PARTNER **D** EDIT

The Compression field contains the following selection options:

is a magnitude of  $\hat{r}$  . The equivalence of  $\hat{r}$  ,  $\hat{r}$  ,  $\hat{r}$  and  $\hat{r}$  ,  $\hat{r}$  ,  $\hat{r}$  ,  $\hat{r}$ 

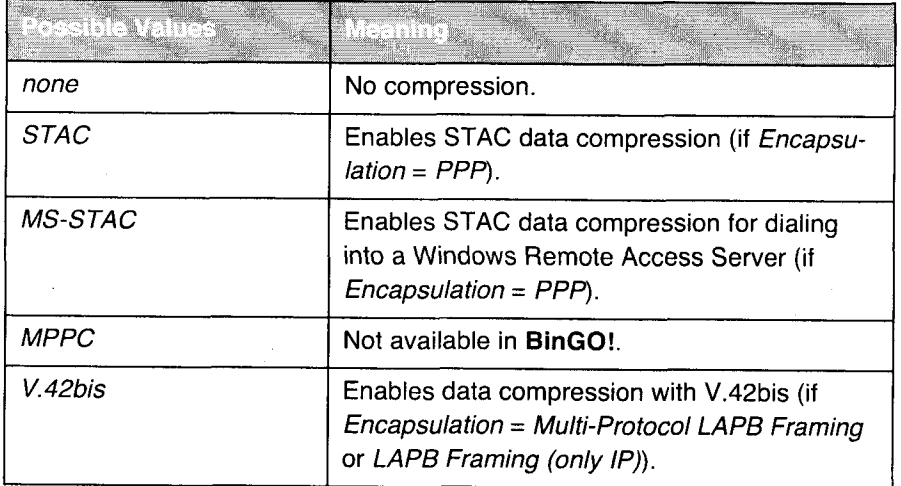

Table 7-21: Compression

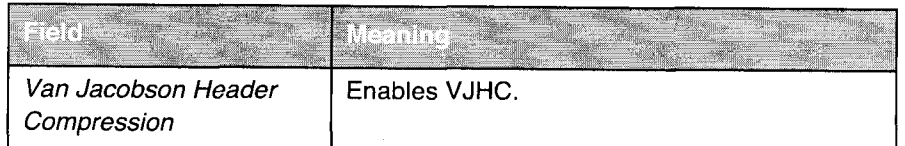

Table 7-22: WAN PARTNER  $\Rightarrow$  EDIT  $\Rightarrow$  IP  $\Rightarrow$  ADVANCED SETTINGS

STAC, MS-STAC, Proceed as follows to set STAC, MS-STAC or V.42bis:

V.42bis  $\blacktriangleright$  Go to WAN PARTNER  $\blacktriangleright$  EDIT  $\blacktriangleright$  IP  $\blacktriangleright$  ADVANCED SETTINGS.

- Select Compression.
- > Press SAVE.

206 **\*\*\*\*** BinGO! User's Guide

VJHC Proceed as follows to set VJHC:

- $\triangleright$  Go to WAN PARTNER  $\blacktriangleright$  EDIT  $\blacktriangleright$  IP  $\blacktriangleright$  ADVANCED SETTINGS.
- > Activate Van Jacobson Header Compression: on.
- $\blacktriangleright$  Confirm with OK.
- )> Press SAVE.

### 7.2.8 Proxy ARP (Address Resolution Protocol)

ARP Requests BinGO! can answer  $\triangleright$  ARP Requests from the LAN with the aid of >> Proxy ARP. That is, if <sup>a</sup> host in the LAN wants to set up <sup>a</sup> connection to another host in the LAN or to a WAN partner but doesn't know its hardware address, it sends a so-called ARP Request into the network as  $a \rightarrow a$  broadcast. This is actually a question to all those in the network: "What is the hardware address of host x 7". If Proxy ARP is activated in BinGO! and the desired host can be reached in the LAN or via a defined WAN connection, BinGO! answers the ARP Request with its own address. This is sufficient for connection setup: the >> data packets are sent to BinGO!, which then passes them to the desired

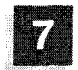

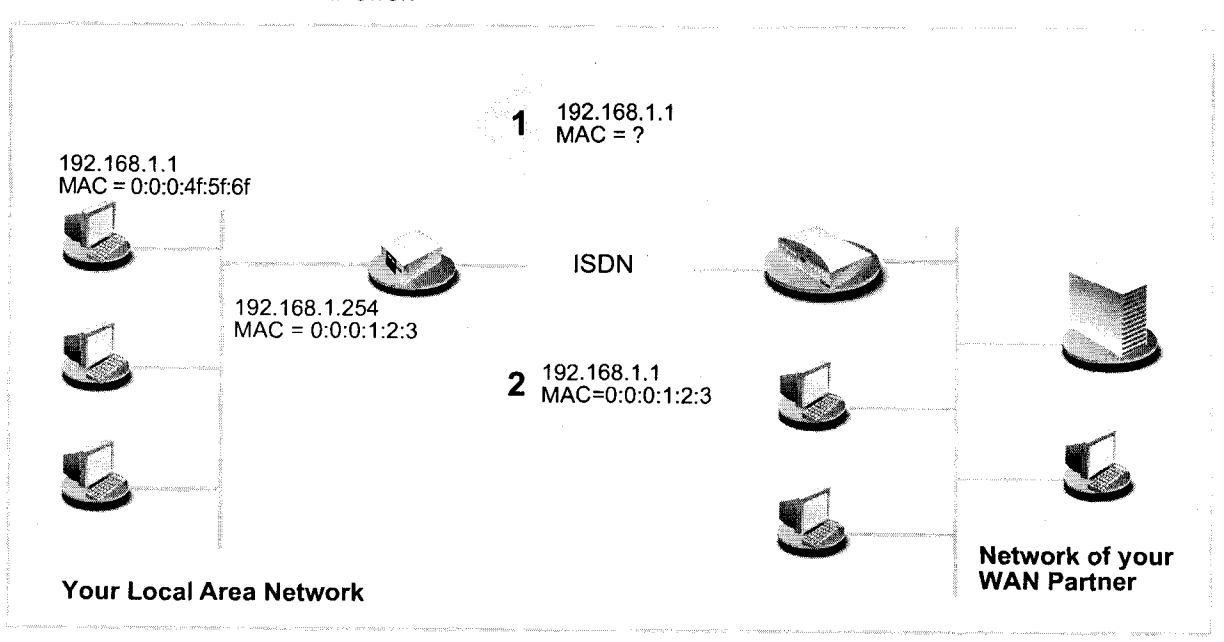

host. it Proxy ARP is not activated, only the host with the requested address can answer.

Figure 7-2: Proxy ARP

Example If computers in the LAN are assigned their IP addresses dynamically via DHCP, no static host routes can be entered in BinGO! for a connection to these hosts. MAC and IP addresses can, however, still be assigned using Proxy ARP.

> Further information (with example) about Proxy ARP is contained in the Software Reference.

The configuration is made in

### WAN PARTNER  $\triangle$  EDIT  $\triangle$  IP  $\triangle$  ADVANCED SETTINGS

### CM-BNC/TP, ETHERNET

Table 7-23: WAN PARTNER  $\blacktriangleright$  EDIT  $\blacktriangleright$  IP  $\blacktriangleright$  ADVANCED SETTINGS and CM-BNC/TP, ETHERNET

208 I I It I I BInGO! User's Guide

# Settings Specific to WAN Partners ,-

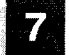

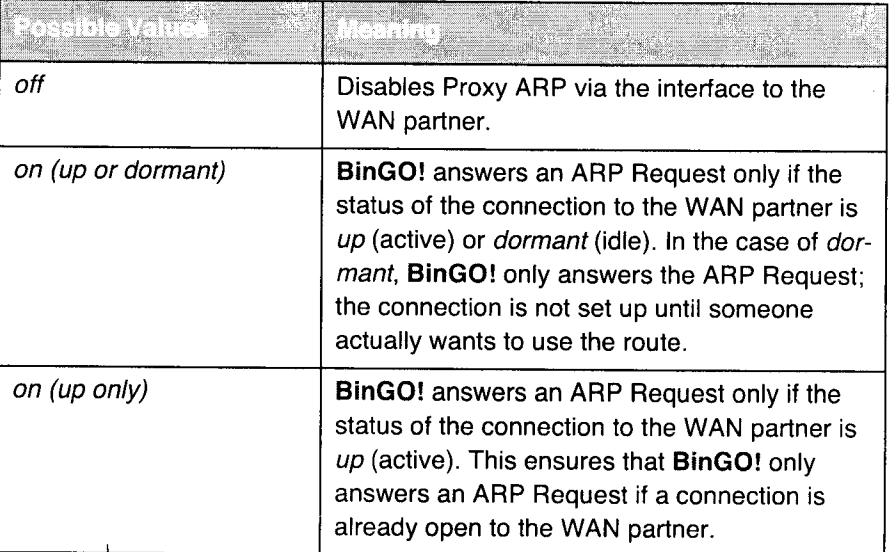

Proxy Arp in WAN PARTNER  $\clubsuit$  EDIT  $\clubsuit$  IP  $\clubsuit$  ADVANCED SETTINGS contains the following selection options:

### Table 7-24: Proxy Arp

Proxy Arp in CM-BNC/TP, ETHERNET contains the following selection options:

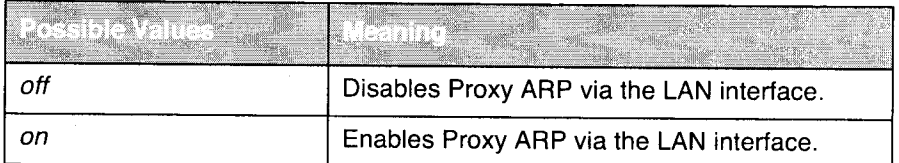

Table 7-25: Proxy Arp

To Do Proceed as follows:

- $\triangleright$  Go to WAN PARTNER  $\triangle$  EDIT  $\triangleright$  IP  $\triangleright$  ADVANCED SETTINGS.
- > Select Proxy Arp.
- > Press SAVE.
- Go to CM-BNC/TP, ETHERNET.
- Select Proxy Arp.

BinGO! User's Guide  $\rightarrow$   $\rightarrow$   $\rightarrow$   $\rightarrow$  209

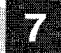

> Press SAVE.

210 **unnum-** BinGO! User's Guide

# 7

# 7.3 Basic IP Settings

Here you will find a number of basic settings that you can define in BinGO!:

- **I Deriving system time**
- $\blacksquare$  Name resolution ( $\triangleright$   $\triangleright$  DNS) in BinGO!
- $\triangleright$  Port numbers
- >> BOOTP Relay Agent

The necessary configuration steps are explained below.

### 7.3.1 System Time

System time You need the system time to obtain correct timestamps for recording connection data (accounting).

Yd

### The configuration is made in  $IP \Rightarrow$  STATIC SETTINGS:

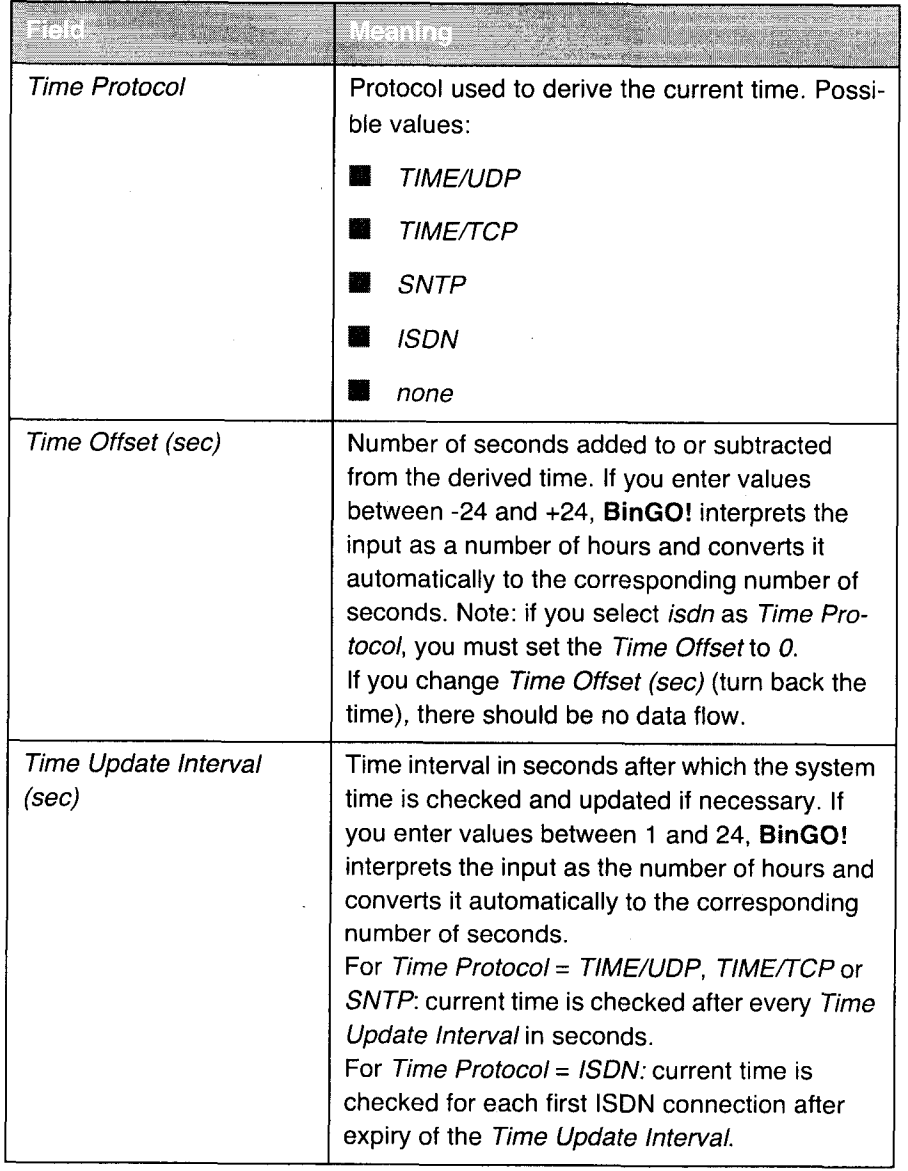

212 **\*\*\*\*\*** BinGO! User's Guide

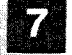

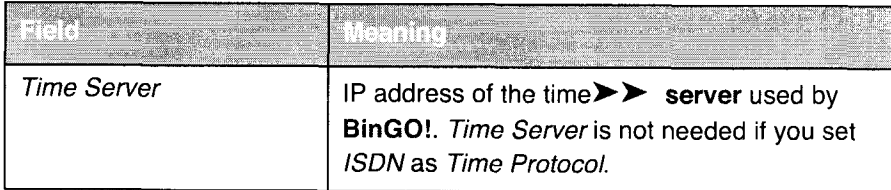

### Table 7-26: IP STATIC SETTINGS

The Time Protocol field contains the following selection options:

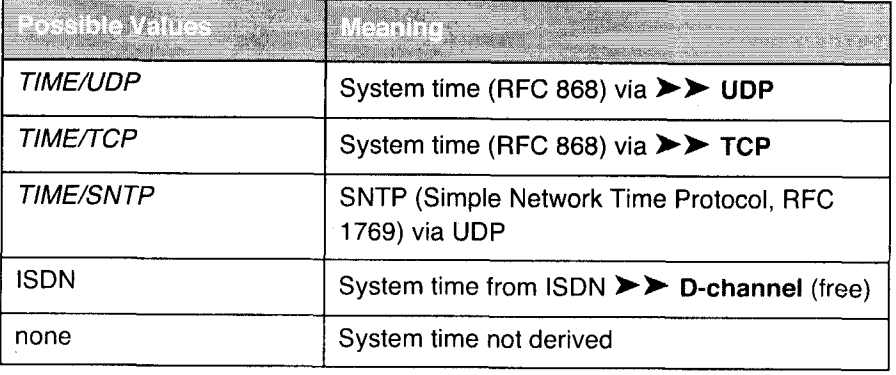

Table 7-27: Time Protocol

- **ISDN** Proceed as follows to derive the system time via ISDN:
	- $\triangleright$  Go to IP  $\Rightarrow$  STATIC SETTINGS.
	- )- Select Time Protocol: ISDN.
	- Enter Time Offset (sec): 0.
	- Enter Time Update Interval (sec), e.g. 86400 (corresponds to 24 hours).

### $\blacktriangleright$  Press SAVE.

After the first ISDN connection has been completed, BinGO! derives the system time from the lSDN.

Time server Proceed as follows to derive the system time from a time server:

- $\triangleright$  Go to IP  $\uplus$  STATIC SETTINGS.
- > Select Time Protocol, e.g. TIME/UDP.
- > Enter Time Offset (sec), e.g. 0.

BinGO! User's Guide  $\bullet\bullet\bullet\bullet\bullet$  213

- ▶ Enter Time Update Interval (sec), e.g. 86400 (corresponds to 24 hours).
- Enter IP address or host name for Time Server.
- Press SAVE.

BinGO! then derives the system time via a time server. BinGO! adjusts its system time to the time set on the time server every 24 hours.

>> DIME Tools contains a time server. If you enter the IP address of your PC for Time Server, you must therefore ensure that DIME Tools is active on your PC every time you start BinGO!.

If your computer has no fixed IP address but is assigned its IP address dynam- $\epsilon$ ically via  $\triangleright$  DHCP, you cannot use your computer as time server.

### 7.3.2 Name Resolution in BinGO!

Domain name To enable BinGO! to resolve host names and computer names in the LAN (e.g. for ping or telnet), enter BinGO!'s domain name and the IP address of DNS or WINS servers in the LAN.

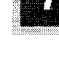

### . Basic IP Settings

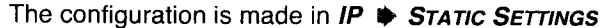

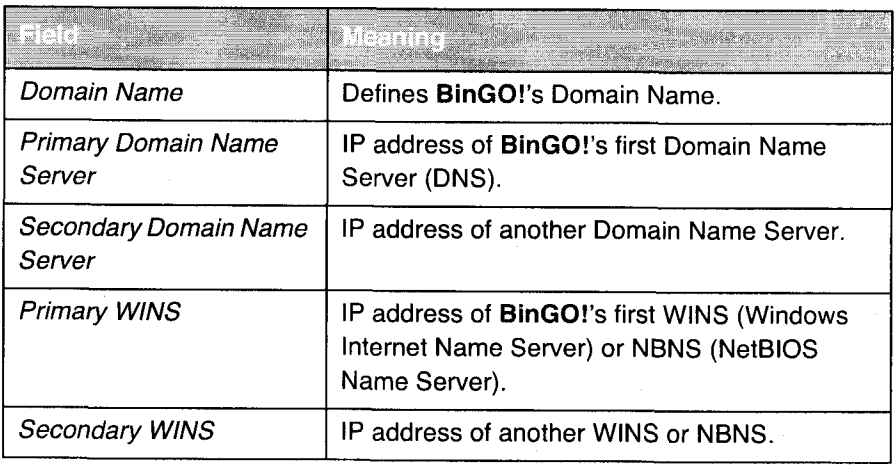

Table 7-28: Time Protocol

To Do Proceed as follows:

- $\triangleright$  Go to **IP**  $\uparrow$  **S**TATIC SETTINGS.
- Enter Domain Name, e.g. bricks.com.
- Enter Primary or Secondary Domain Name Server, if applicable.
- $\blacktriangleright$ Enter Primary or Secondary WINS, if applicable.
- $\blacktriangleright$  Press SAVE.

### 7.3.3 Port Numbers

What is a  $\blacktriangleright$  port?

BinGO! is equipped with a number of services and applications, e.g. HTTP, >> Telnet, >> FTP, etc. In order to reach several services on the same host and to indicate an exact destination for the IP packet within the host, you also enter a port as well as the IP address for a connection to BinGO!. This addresses the relevant application. Ports are only used in the TCP and UDP protocols!

BinGO! forwards incoming  $\triangleright$  data packets to the port with the number associated with the desired application. This addresses the relevant BinGO! application and the incoming data can be processed.

You can define some important port numbers in IP  $\Rightarrow$  STATIC SETTINGS:

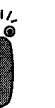

The settings are normally correct and you should only make changes here if necessary.

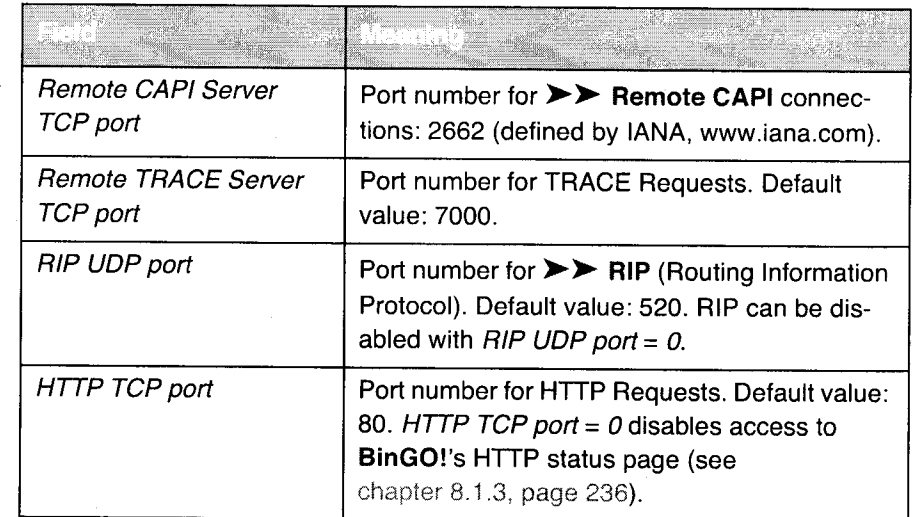

Table 7-29: IP STATIC SETTINGS

To Do Proceed as follows to change one of the port numbers:

- $\triangleright$  Go to IP  $\blacktriangleright$  STATIC SETTINGS.
- )\* Enter Remote CAPI Server TCP port, Remote TRACE Server TCP port, RIP UDP port and/or HTTP TCP port.
- > Press SAVE.

enders en verstellige.<br>216 i von de BinGO! User´s Guide

Petitioner RPX Corporation - Ex. 1008, p. 227 Petitioner RPX Corporation - Ex. 1008, p. 227

### 7.3.4 BOOTP Relay Agent

Bootstrap protocol The Bootstrap Protocol (>> BOOTP) defines how a host (BOOTP->> client) in a TCP/IP network receives his IP address and other configuration information on booting. The BOOTP client sends a BOOTP Request, a BOOTP server answers the Request with a BOOTP Response and supplies the client with the necessary information. As the server only hears Requests from the LAN in which it is located, it is sometimes advisable to set up a BOOTP Relay Agent. The Agent towards all Requests and Responses between the client and server via a WAN connection to this server.

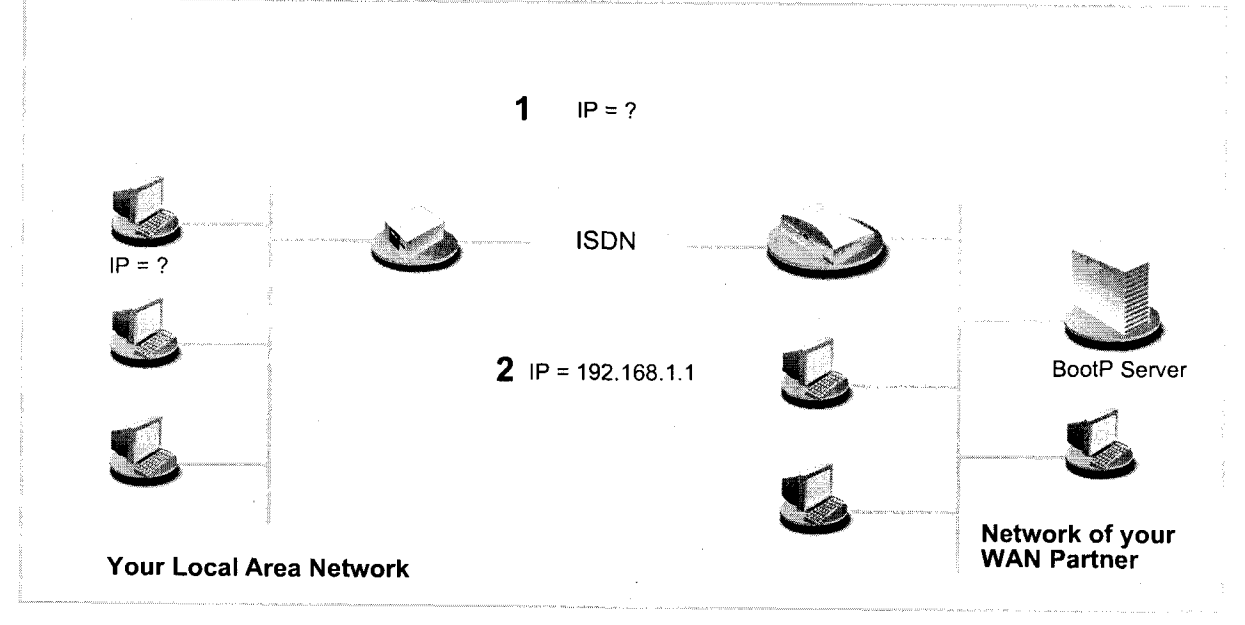

Figure 7-3: BinGO! as BOOTP Relay Agent

The configuration is made in  $IP$   $\Rightarrow$  STATIC SETTINGS:

| <b>BOOTP Relay Server</b> | IP address of the BOOTP server. |
|---------------------------|---------------------------------|

Table 7-30: IP  $\blacktriangleright$  STATIC SETTINGS

To Do Proceed as follows:

- $\triangleright$  Go to IP  $\Rightarrow$  STATIC SETTINGS.
- Enter BOOTP Relay Server.
- > Press SAVE.

If an ISDN connection is needed for the connection between the BOOTP server and BOOTP client, you must set up an appropriate WAN partner (see chapter  $6.2.1$ , page 144).

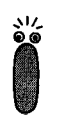

218 **\*\*\*\*\*** BinGO! User's Guide

# 7.4 IPX Settings

The >> IPX Protocol (Internet Packet Exchange Protocol) is a network protocol that is used mainly in Novell networks. Novell >> clients and Novell >> servers can use IPX to communicate via LANNVAN connections.

The configuration steps necessary for IPX connections are explained below:

- **I** General settings
- **I** Configuring the LAN interface
- Setting up WAN partners

### 7.4.1 General Settings

These settings are global parameters for IPX and apply to all BinGO! IPX connections.

### The configuration is made in **IPX:**

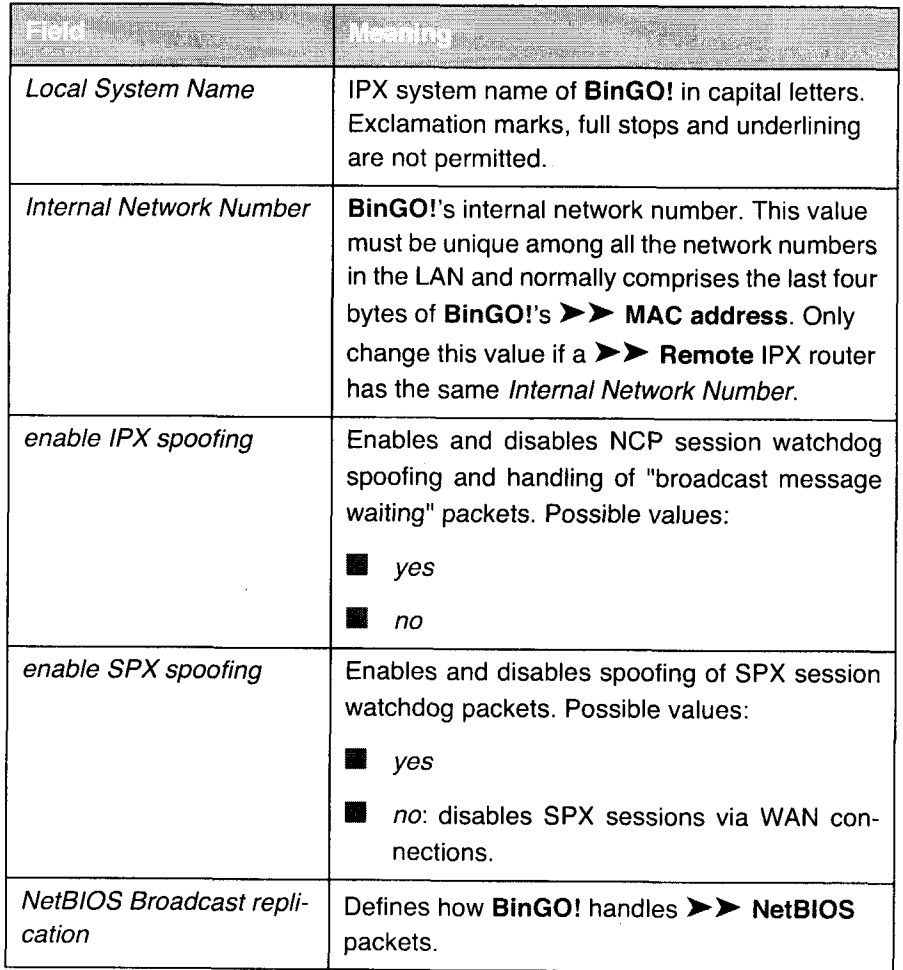

Table 7-31: IPX

220 **\*\*\*\*\*** BinGO! User's Guide

Yá

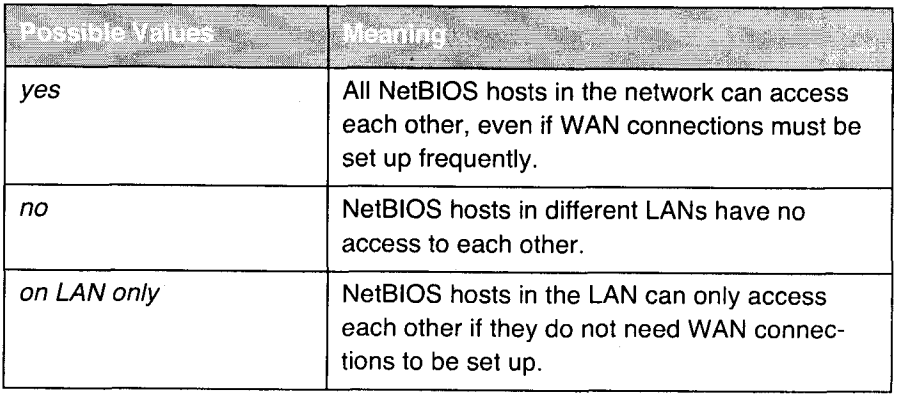

NetBlOS Broadcast replication contains the following selection options:

Table 7-32: NetBlOS Broadcast replication

To Do Proceed as follows:

- $\blacktriangleright$  Go to IPX.
- > Enter Local System Name.
- > Enter Internal Network Number, if applicable (only if necessary!).
- )\* Activate enable lPX spoofing, if applicable.
- $\blacktriangleright$  Activate enable SPX spoofing, if applicable.
- > Select NetBlOS Broadcast replication.
- > Press SAVE.

### 7.4.2 Configuring the LAN Interface

The next step is to configure BinGO!'s LAN interface to the IPX network. The LAN interface is the physical interface to the local network. In the following menu, you give the router the address under which it can be reached in the LAN. As long as **BinGO!** does not have these entries, it cannot be recognized as part of the LAN by other hosts.

BinGO! User's Guide **ENERICE** 221

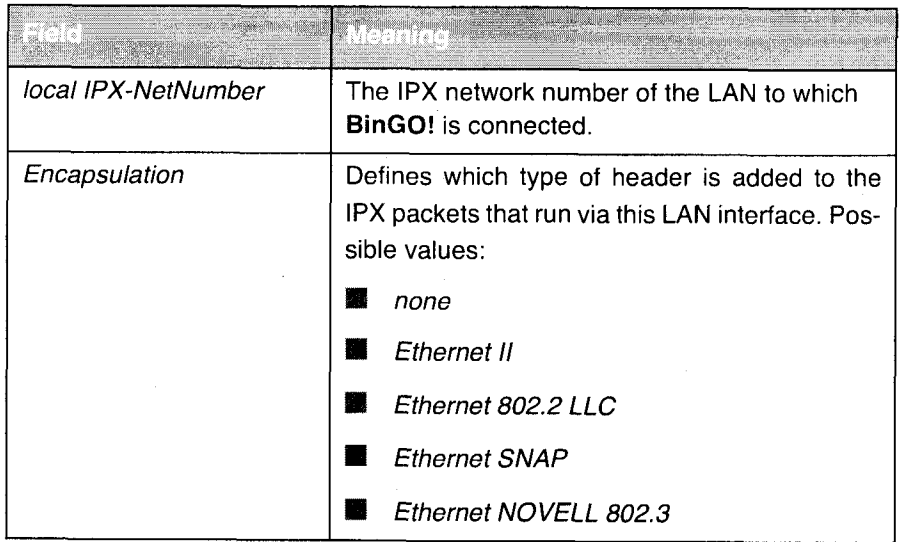

The configuration is made in **CM-BNC/TP, ETHERNET**.

Table 7-33: CM-BNC/TP, ETHERNET

The available types of IPX  $\triangleright$   $\triangleright$  encapsulation also partly support IP packets:

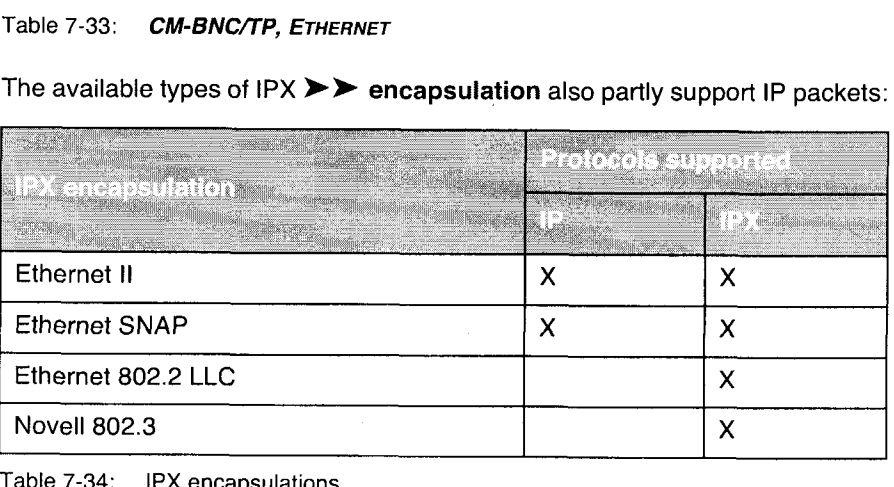

Table 7-34: IPX encapsulations

To Do Proceed as follows:

- So to CM-BNC/TP, ETHERNET.
- > Enter local IPX-NetNumber.
- Select Encapsulation.

222 **\* \* \* \*** BinGO! User's Guide

# 7

### > Press SAVE.

# 7.4.3 Setting Up WAN Partners

If the connection to one or more WAN partners is implemented with the IPX protocol, you must define a number of settings.

**Yd** 

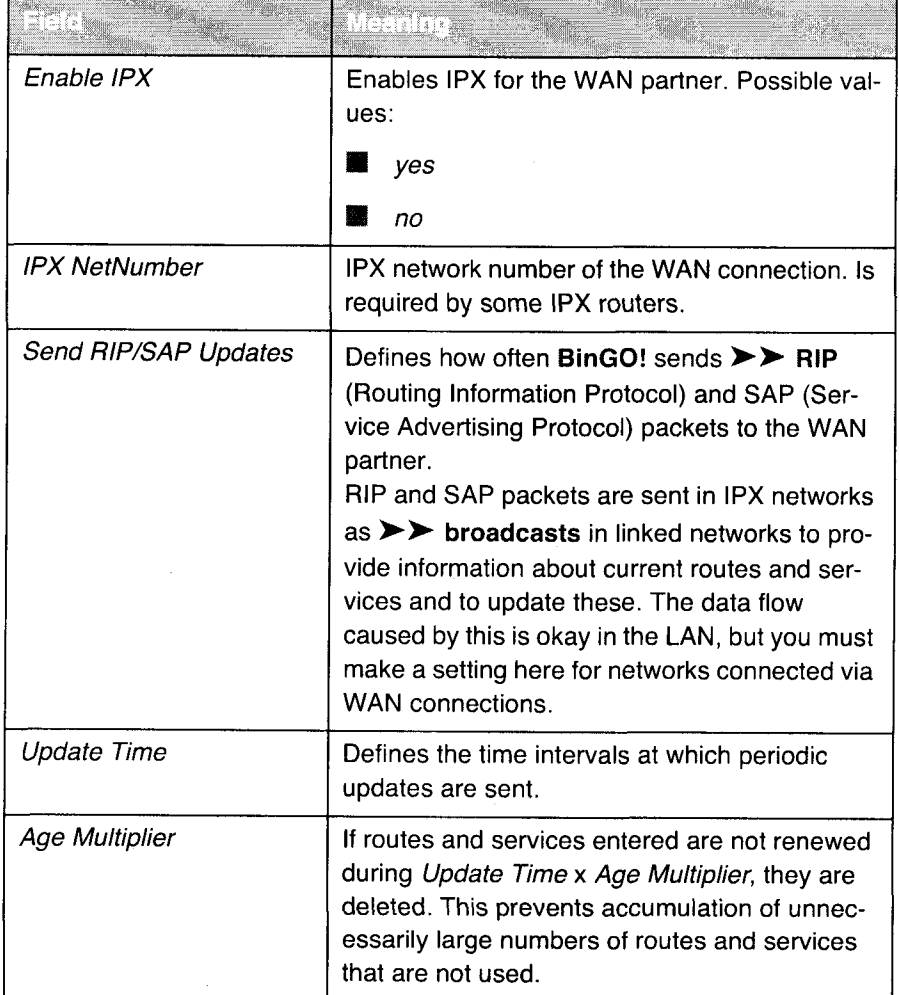

The configuration is made in WAN PARTNER  $\Rightarrow$  EDIT  $\Rightarrow$  IPX:

Table 7-35: WAN PARTNER  $\Rightarrow$  EDIT  $\Rightarrow$  IPX

224 **\*\*\*\*\*** BinGO! User's Guide

Petitioner RPX Corporation - Ex. 1008, p. 235 Petitioner RPX Corporation - Ex. 1008, p. 235

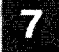

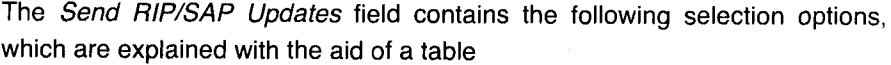

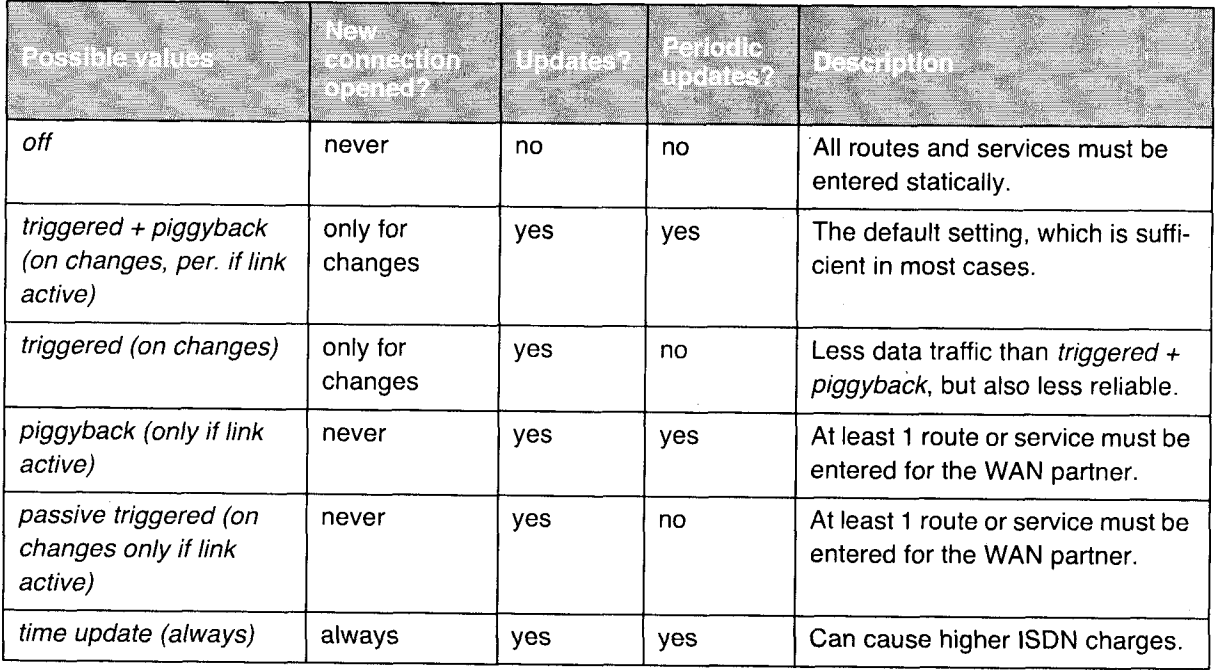

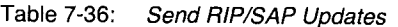

To Do Proceed as follows:

- $\blacktriangleright$  Select Enable IPX.
- Enter IPX NetNumber.
- Select Send RIP/SAP Updates.
- Enter Update Time, if applicable.
- Enter Age Multiplier, if applicable.
- $\blacktriangleright$  Confirm with OK.
- $\rightharpoonup$  Press SAVE.

BinGO! User's Guide | = = = = 225

## <sup>l</sup> 7.5 Extra License Functions

This chapter briefly describes the BinGO! functions you can enable with an extra license.

### 7.5.1 VPN (Virtual Private Network)

BinGO! can set up a VPN using the PPTP (Point to Point Tunneling Protocol). This offers secure (encrypted) transmission of data via WAN connections, e.g. over Internet. It could be used, for example, to provide field service staff with low-cost access to data in the company network via Internet and laptop (dialling in via a local Internet Service Provider).

You can find detailed information and configuration instructions (with examples) in Extended Feature Reference.

### 7.5.2 Unlimited Number of LAN Partners

You can cancel the limitation to 8 LAN partners by obtaining an extra license.

# 8 Security Mechanisms

SAFERNET The BinGO! from BinTec Communications AG gives you a high degree of security for your network and connections. The security functions available offer monitoring of activities via the router and effective access and line tapping security. The necessary configuration steps are described in this chapter.

> Some of the features can only be configured by making entries directly in the >> MIB tables and not by using the Setup Tool. The relevant tables and variables are given in the respective section.

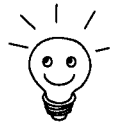

You can make MIB entries either by commands in the  $\triangleright$  SNMP shell or via external SNMP managers. A description of the SNMP commands is given in the Software Reference.

This chapter is broken down as follows:

- **EXECUTE:** Activity Monitoring
- Access Security ₽
- Line Tapping Security ₩
- Special Features
- **Checklist** -1

### BinGO! User's Guide ===== 227

8

# 8.1 Activity Monitoring

A major requirement for a high degree of security is accurate monitoring of all activities in and via the router. BinTec Communications AG offers you many fa cilities for monitoring activities.

### 8.1.1 Syslog Messages

All major events on BinGO!'s various subsystems  $(\triangleright\triangleright$  ISDN,  $\triangleright\triangleright$  PPP, >> CAPI, etc.) are logged in the form of syslog messages (system logging messages).

The number of details shown depends on the level set (eight levels from critical to info to debug). BinGO! saves the logged data in a list that can be adjusted in length. All information can be and should be passed to one or more external computers for saving and further processing, e.g. to the System Administrator computer. The syslog messages are lost if you restart BinGO!.

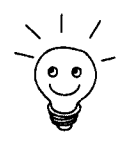

Avoid forwarding syslog messages to log hosts reachable over a dialup connection. This raises your telephone bill unnecessarily.

Make sure that you only pass syslog messages to a safe computer. Check the data regularly and ensure that there is always enough free capacity available on the hard disc of your PC.

Syslog Demon All Unix operating systems support the recording of syslog messages (setting up a Syslog Demon in Unix: see the Software Reference). For Windows computers, the Syslog Demon included in DIME Tools can record the data and distribute to various files depending on the contents (see Brickware for Windows).

Settings for syslog messages are made in:

- SYSTEM.
- SYSTEM **EXTERNAL SYSTEM LOGGING and**

228 **u.w.w.** BinGO! User's Guide

I WAN PARTNER  $\Rightarrow$  Edit  $\Rightarrow$  IP  $\Rightarrow$  ADVANCED SETTINGS:

BinGO! User's Guide **number** 229

8 Security Mechanisms

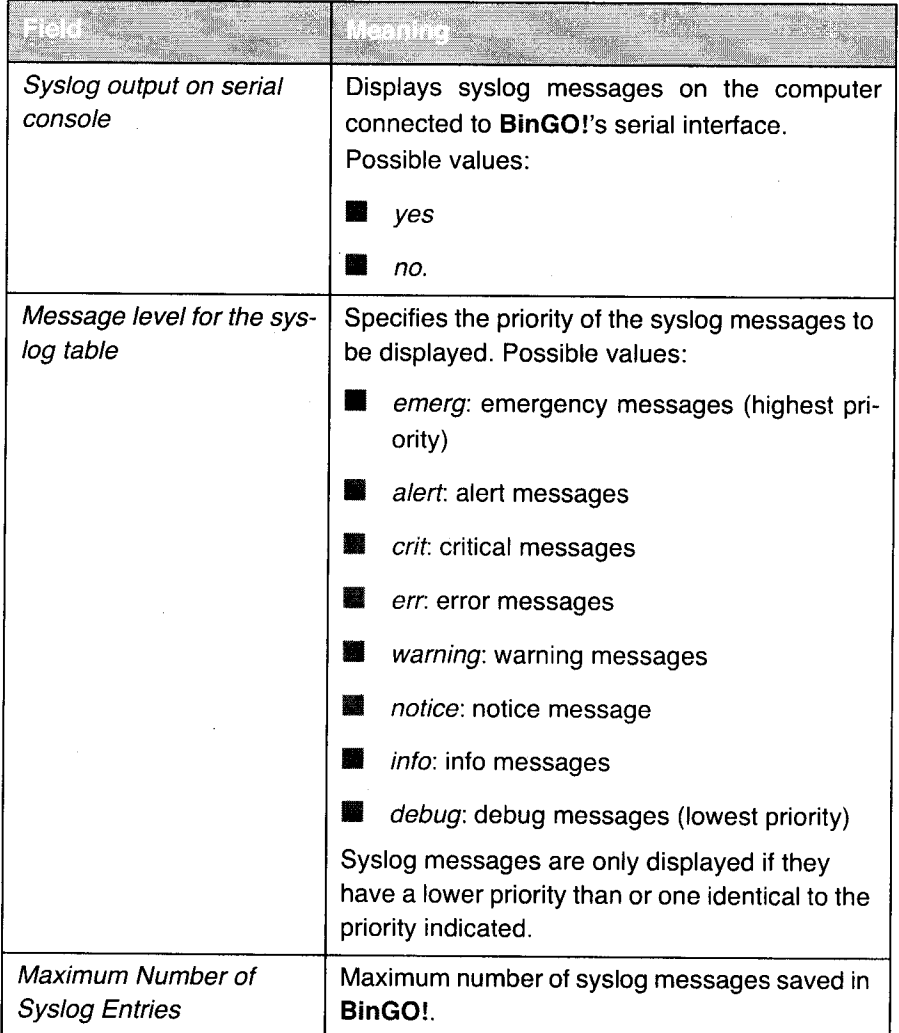

Table 8-1: SYSTEM

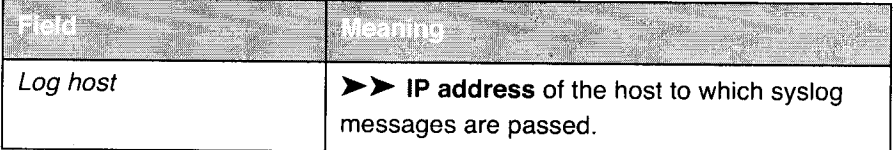

230 **nun-1** BinGO! User's Guide

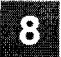

### , Activity Monitoring

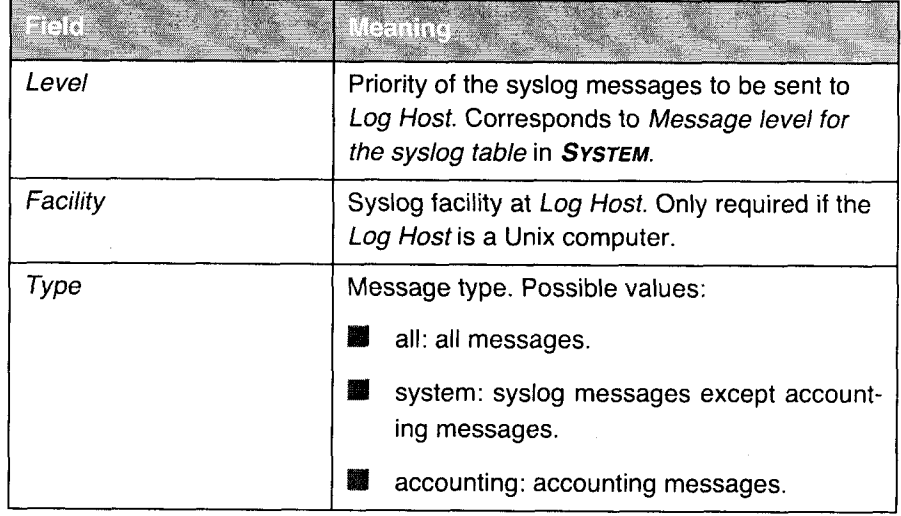

Table 8-2: SYSTEM **D** EXTERNAL SYSTEM LOGGING

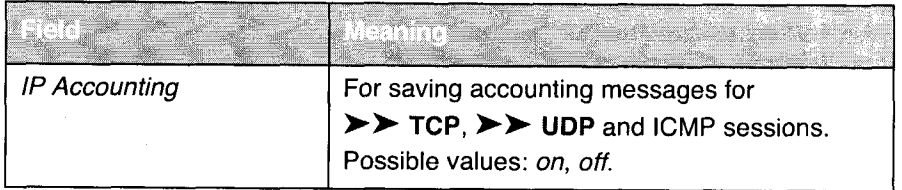

Table 8-3: WAN PARTNER **♦ ADD ♦ IP ♦ ADVANCED SETTINGS** 

Make the desired settings for syslog messages as follows:

- → Go to System
- Select Syslog output on serial console.
- Select Message level for the syslog table.
- Enter Maximum Number of Syslog Entries.
- Go to SYSTEM  $\blacktriangleright$  EXTERNAL SYSTEM LOGGING to pass syslog messages to external hosts.
- Select an existing entry and confirm it with Return or add a new entry with ADD.

- > Enter Log Host.
- )~ Select Level.
- Select Facility.
- )» Select Type.

Extended Proceed as follows to activate extended lP accounting. BinGO! then saves ac-IP accounting counting messages from TCP, UDP and ICMP sessions:

- $\triangleright$  Go to WAN PARTNER  $\blacktriangleright$  Edit  $\blacktriangleright$  IP  $\blacktriangleright$  ADVANCED SETTINGS.
- $\blacktriangleright$  Activate IP Accounting with on.

messages

Displaying syslog Proceed as follows to display syslog messages:

### **Example 3 > Go to MONITORING AND DEBUGGING & MESSAGES.**

This displays the syslog messages saved in BinGO!:

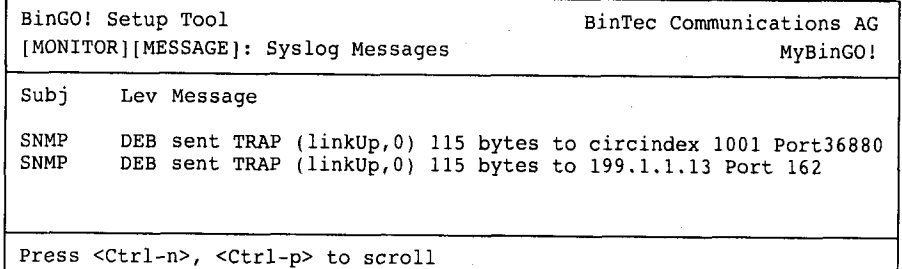

# messages

Deleting syslog > Select RESET to delete the syslog messages in BinGO!.

 $\bigodot^{\mathbf{1}}$ 

For interpretation of syslog messages: see the Software Reference.

232 **\*\*\*\*\*** BinGO! User's Guide

### 8.1.2 Monitoring Functions in the Setup Tool

You can also use the Setup Tool to display other data in addition to syslog messages. The current status of certain subsystems is updated periodically and displayed. Display modules are available for the following functional areas:

- 蠿 lSDN connections
- 劉 **Credits**
- interface statistics (comparative display of several interfaces)
- >> TCP/IP statistics
- Syslog messages (see chapter 8.1.1, page 228)
- lSDN connections

### lSDN connections

Proceed as follows to display lSDN connections:

So to MONITORING AND DEBUGGING **15DN MONITOR.** 

A list of the existing lSDN connections (incoming and outgoing calls) is displayed.

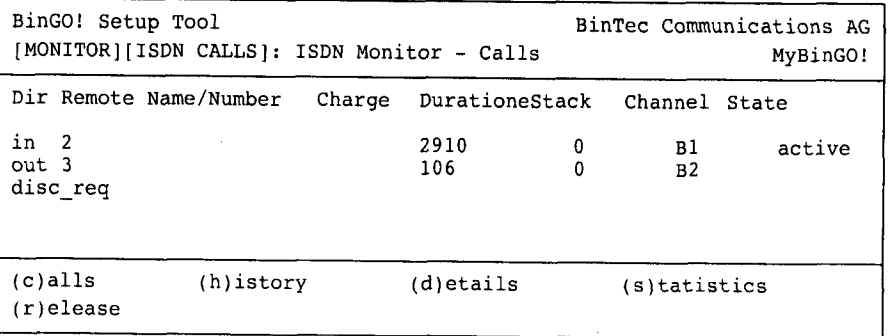

This menu also offers you other options:

- )~ Select h to display a list of the last 20 completed lSDN calls (incoming and outgoing) since the last system start.
- > Select <sup>d</sup> to display detailed information on existing and completed lSDN calls.
- > Select s to display statistics on the activity of the existing lSDN calls.

 $\text{BinGO!}\, \text{User's}\, \text{Guide}$   $\longrightarrow$  233

- $\blacktriangleright$  Select  $\mathbf c$  to display the list of existing ISDN calls again.
- Select r to close ISDN connections.

Credits Proceed as follows to display the status of the credits:

- > Go to MONITORING AND DEBUGGING  $\blacktriangleright$  ISDN CREDITS.
- Select a subsystem and confirm with Return.
	- The current credits status of the selected subsystem is displayed.

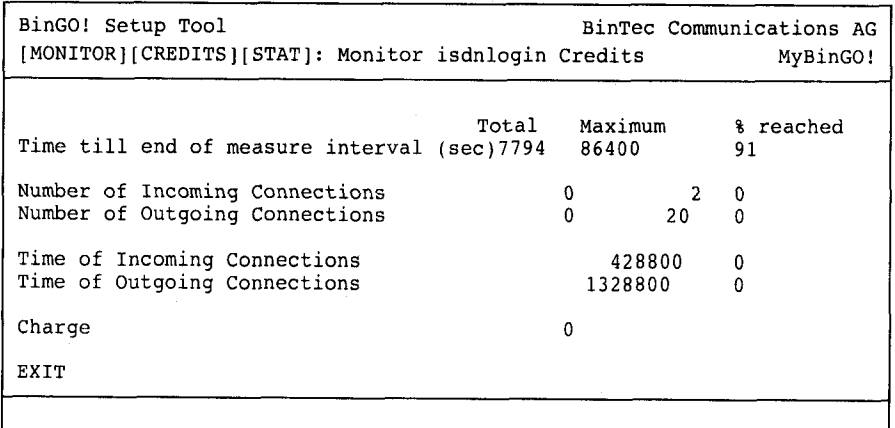

Interface statistics Proceed as follows to display the current values and activities of the BinGO! interfaces:

### $\triangleright$  Go to MONITORING AND DEBUGGING  $\triangleq$  INTERFACES.

The values for two interfaces are displayed side by side.

234 **an...** BinGO! User's Guide

# Activity Monitoring **2008**

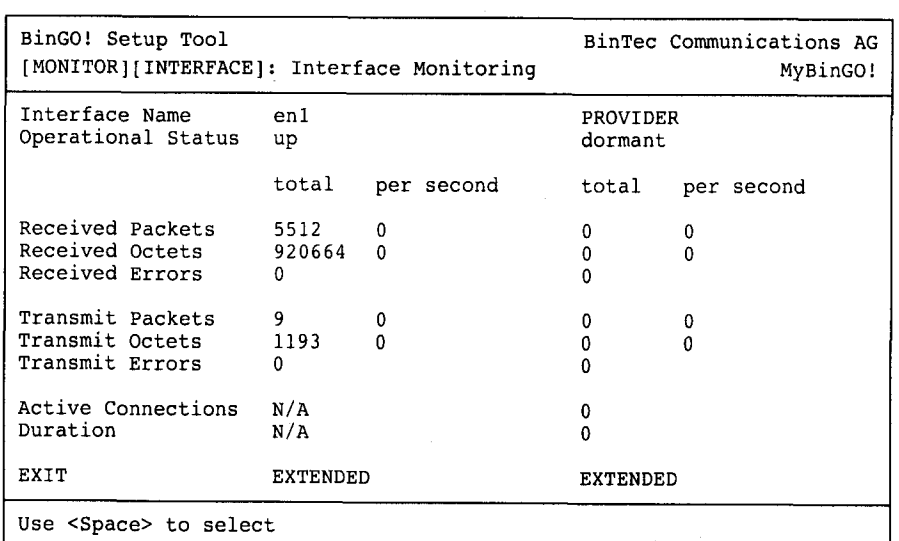

- Select the interface to be displayed under Interface Name.
- )> Select EXTENDED to display additional information. You can then change the status of the interface under Operation and confirm the entry with START OPERATION.

TCP/lP statistics Proceed as follows to display the statistics for connections with the lCMP, >> IP, UDP and TCP >> protocol:

### $\triangleright$  Go to MONITORING AND DEBUGGING  $\triangleright$  TCP/IP.

The statistics for lP connections are displayed. You can find the meaning of the MIB variables in the MIB Reference.

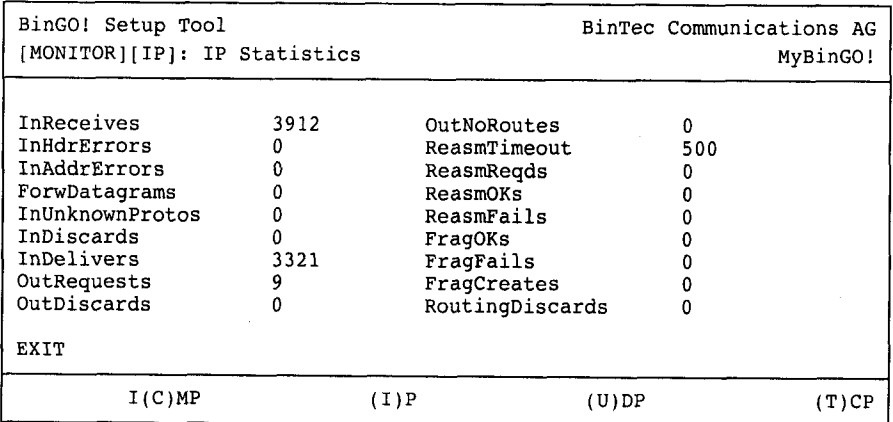

)\* Select c to display the statistics for ICMP connections.

▶ Select i to display the statistics for IP connections.

> Select <sup>u</sup> to display the statistics for UDP connections.

 $\blacktriangleright$  Select t to display the statistics for ICMP connections.

### 8.1.3 HTTP Status Page

Every BinTec router has a homepage, the so-called HTTP status page. You can use this with the aid of an Internet browser (e.g. Netscape Navigator, Internet Explorer) to display the status of BinGO!. All users of the BinGO! LAN can then view the router status, provided they know the password for the user name ht tp.

Do bear in mind HTTP pages are usually stored in the cache memory of the browser, so that they can be read by other users at the same workplace and viewed on the proxy  $\triangleright$  servers concerned.

> Enter the URL http: //<System Name> : <sup>80</sup> in your browser. The HTTP status page of the BinTec router with the system name <System Name> is displayed.

236 **IIII-LE BinGO!** User's Guide

 $\frac{3}{2}$ 

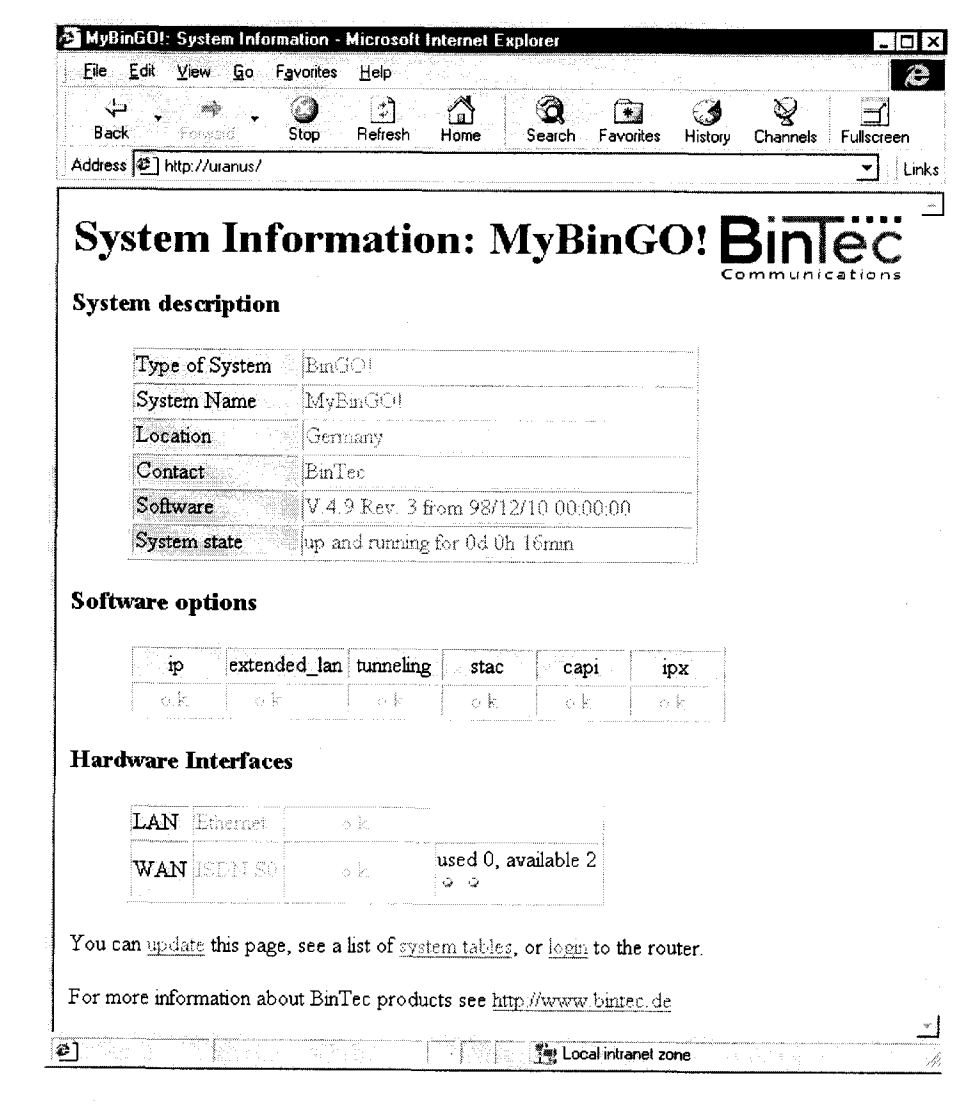

Figure 8-1: HTTP status page

The HTTP status page contains three tables:

**I** System description:

This table lists information from the MIB admin table such as System Name and Contact. If a valid e-mail address is given under Contact, this is shown underlined.

**I** Software options:

This table lists information from the MIB table biboAdmLicInfoTable and displays the status of BinGO!'s subsystems.

**I** Hardware interfaces:

This table displays the LAN and WAN interface of BinGO!. The third column of the table provides information on the current status of the physical interfaces, which can have the following values:

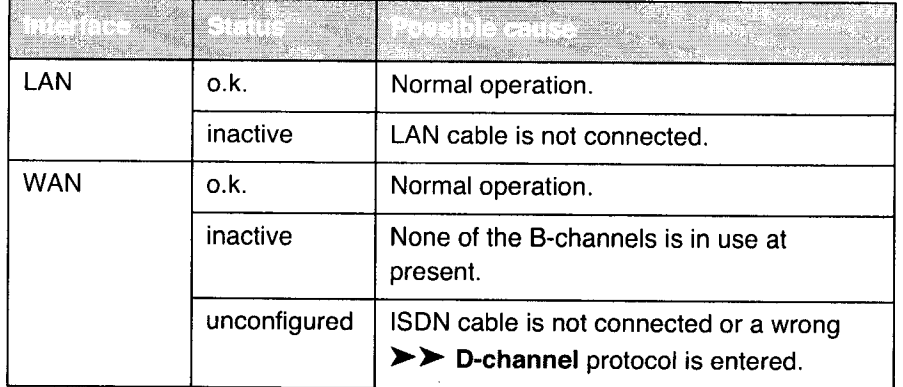

Table 8-4: Status of the interfaces

The HTTP status page contains a number of links:

■ update

Click update to update the status page.

■ login

Click login to log in to the associated BinTec router via  $\blacktriangleright\blacktriangleright$  telnet.

I http://www.bintec.de Use this link to access BinTec's WWW server with the latest information on products and the current system software and documentation for BinGO!.

238 **WEIGHTHE BINGO!** User's Guide

### system tables

Click system tables to display a list with all the BinGO! MlB tables. Clicking a table name lists the variables contained in the table.

If you do not want to display your HTTP status page, enter 0 as the port number of the http port:

 $\blacktriangleright$  Go to **IP**  $\blacktriangleright$  **STATIC SETTINGS.** 

> Enter HTTP TCP port: 0.

> Confirm with SAVE.

### 8.1.4 Java Status Monitor

The Java status monitor offers you another facility for displaying information about BinGO! using an Internet browser. You can call up the following information with the Java status monitor:

**If** Static information such as the system name of the BinTec router and the software version.

**III** Data flow via the individual interfaces.

**I** Connections to WAN partners.

If you have installed the Java status monitor together with BRICKware (see chapter 8.3. page 43), you can start as follows:

 $\triangleright$  Select Program  $\triangleright$  BRICKware  $\triangleright$  Java Status Monitor in the Windows start menu.

The Java status monitor opens with your standard browser.

You can find out how to use the individual functions of the Java status monitor in Brickware for Windows.

Petitioner RPX Corporation - Ex. 1008, p. 250 Petitioner RPX Corporation - Ex. 1008, p. 250

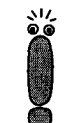

# 8.2 Access Security

There are several ways of restricting logging in and access to BinGO! to authorized users only.

### 8.2.1 Logging In

Password You can log in to BinGO! in several different ways as described in chapter 5. page 97, but logging in is always protected by a password. Every failed attempt is logged by a syslog message indicating the source and creates a relevant SNMP trap. Pauses are introduced after several failed attempts in order to make automatic attempts to log in more difficult.

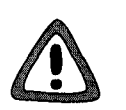

### Caution!

All BinTec routers are supplied with the same user names and passwords and are consequently not protected against unauthorized access.

- $\blacktriangleright$  You must change the passwords as described in Chap. chapter 6.1.2, page 122.
- )> Make sure that BinGO! is installed in a room inaccessible to the unauthorized.

Until you have changed the default password for the user name admin, BinGO! always gives you a warning after logging in.

Auto logout To make unauthorized access difficult, the connection to BinGO! is disconnected if no keyboard entry is made for a period of 15 minutes. You can change this time using the command  $t$ <time in seconds> (see chapter 12.1, page 308).

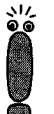

If you are updating your software (see chapter 9.2, page 279), you should disable autologout, to do so, enter  $t$  0 in the SNMP shell.

240 **\*\*\*\*\*** BinGO! User's Guide

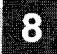

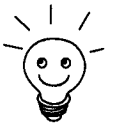

\ <sup>|</sup> / You can create additional user accounts with the aid of SNMP commands (see You can create additional user accounts with the aid of SNMP commands<br>the Software Reference). A certain password and a certain action can be<br>assigned to a user.

### 8.2.2 Checking the Calling Party's Number

CLID BinGO! uses Calling Line Identification  $(\triangleright\triangleright$  CLID) to check the calling party's number of an incoming call. If the calling party's number has been entered for all the configured WAN partners, BinGO! generally accepts calls from known telephone numbers only.

Screening indicator You can also determine whether calling party numbers have been modified by the calling parties. For some connections, it is possible that another number (eg. 5678) is displayed at the called party instead of the calling party's own number (e.g. 1234). BinGO! can detect this from the screening indicator in the setup message of the ISDN >> D-channel. The screening indicator has four possible values:

- user. The calling party's number indicated originates from the far end and has not been checked by the network.
- I user\_verified: The calling party's number has been checked by the exchange and is correct.
- I user\_failed: The calling party's number has been checked by the exchange and is incorrect.
- **If** network: The calling party's number indicated originates directly from the exchange (normal case).

If you want BinGO! to check the screen indicator for incoming calls, you must enter one of the values stated in the following MlB tables or variables (only incoming calls with the appropriate screening indicator are accepted)

- > For incoming PPP connections: Screening variable in biboDialTable.
- For incoming isdnlogin connections: Screening variable in isdnloginAl-IowTable.
# 8.2.3 Authentication of PPP Connections with PAP, CHAP or MS—CHAP

>> PAP, >> CHAP and MS-CHAP are the common procedures used for authentication of  $\triangleright$   $\triangleright$  PPP connections. These use a standard procedure to exchange a user ID and a password for checking the identity of the far end. You can find further information in chapter 6.2.1, page 144 and chapter 7.1.4. page 190.

## 8.2.4 Callback

The callback mechanism can be used for each WAN partner to achieve additional security regarding the connection partner or to clearly distribute the costs of connections. A connection is then not set up until the calling party has been clearly identified by calling back. BinGO! can answer an incoming call with a callback or dial into a WAN partner and then wait for a callback:

Identification can be based on the calling party's number or PAP/CHAP/MS-CHAP authentication. Identification is made in the first case without call acceptance, as the calling party's number is transferred over the ISDN D-channel, and in the second case with call acceptance.

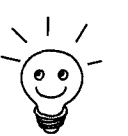

You can find a detailed description of the callback mechanism in the Software Reference.

Callback is configured in WAN PARTNER  $\bigtriangledown$  Edit  $\bigtriangledown$  ADVANCED SETTINGS:

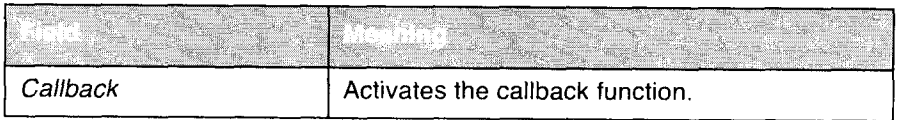

Table 8-5: WAN PARTNER  $\Rightarrow$  Edit  $\Rightarrow$  ADVANCED SETTINGS

242 **EXTER** BinGO! User's Guide

### Access Security

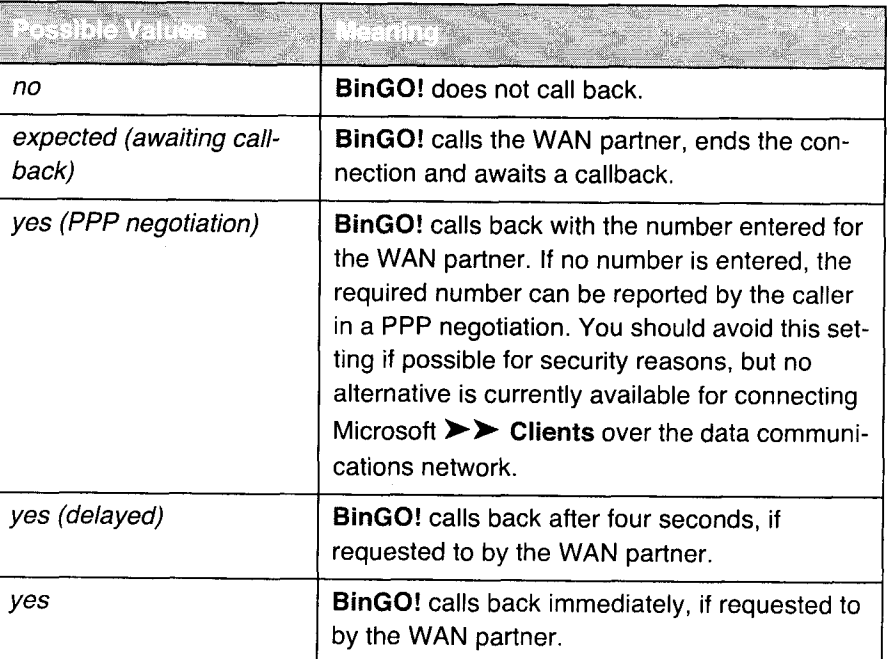

Callback offers the following selection options:

Table 8-6: Callback

Proceed as follows to activate callback tor a WAN partner:

- $\triangleright$  Go to WAN PARTNER  $\triangle$  Edit  $\triangle$  ADVANCED SETTINGS.
- $\blacktriangleright$  Select Callback.
- $\blacktriangleright$  Confirm with OK.

# 8.2.5 Closed User Group

BinGO! supports the use of the Closed User Group service feature, which you can request for your lSDN line from your telephone company. The external/internal reachability is monitored and controlled by the exchanges if this feature is selected.

Proceed as follows to activate a Closed User Group for a WAN partner:

- $\triangleright$  Go to WAN PARTNER  $\blacktriangleright$  Edit  $\blacktriangleright$  WAN NUMBERS  $\blacktriangleright$  Edit  $\blacktriangleright$  ADVANCED **SETTINGS.**
- Select Closed User Group: specify.
- $\blacktriangleright$  Enter the CUG index.
- $\triangleright$  Confirm with OK.

### 8.2.6 Access to Remote CAPI

The special features offered by BinTec routers include implementation of the >> Remote CAPI and Remote TAPI programming interfaces (only for PABX devices). This enables applications on computers in the LAN to use the resources of the router as if these components were installed directly in the computer.

By using BinTec's  $\triangleright$   $\triangleright$  CAPI user concept, you can make sure that only users authenticated by user name and password can access BinGO!'s Remote CAPI interface (see chapter 7.1.2. page 184).

You can also prevent unauthorized access by defining filters (see chapter 8.2.8, page 250) and local filters (see chapter 8.2.9, page 262).

# 8.2.7 NAT (Network Address Translation)

>> NAT is a simple-to-operate procedure that can be used for four purposes in the BinTec implementation:

- **I** Hiding the internal host addresses of a LAN by remapping to one or more external addresses. The external addresses remain unchanged.
- . Controlling the external to internal access. Externally the router forwards all  $\triangleright$  data packets, internally it only forwards what has been explicitly enabled (Forward NAT).

 $244$   $\longrightarrow$   $\longrightarrow$  BinGO! User's Guide

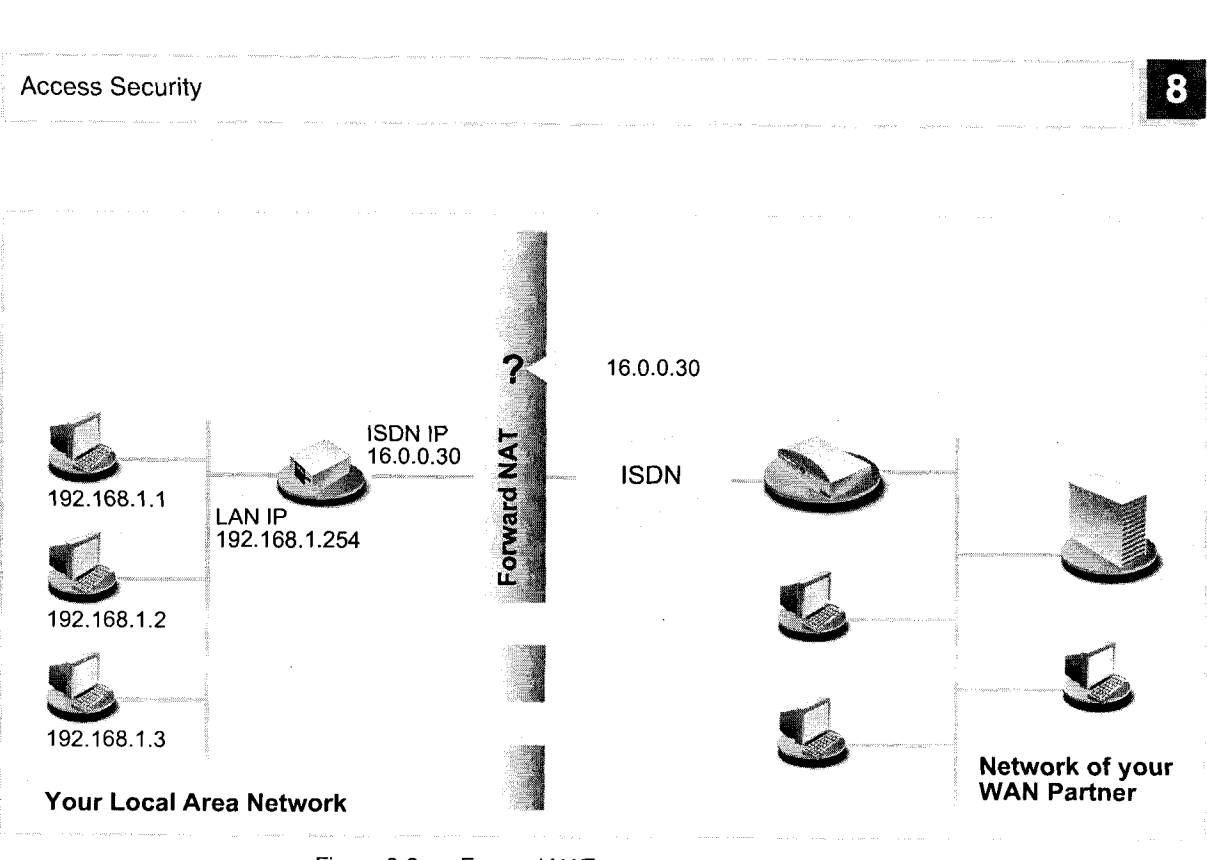

Figure 8-2: Forward NAT

**I** Reverse NAT ensures that a connection partner uses only a single  $\triangleright$  IP address. Only incoming connections are allowed from the partner, e.g. as a service from Internet Service Providers (ISP).

BinGO! User's Guide ===== 245

8

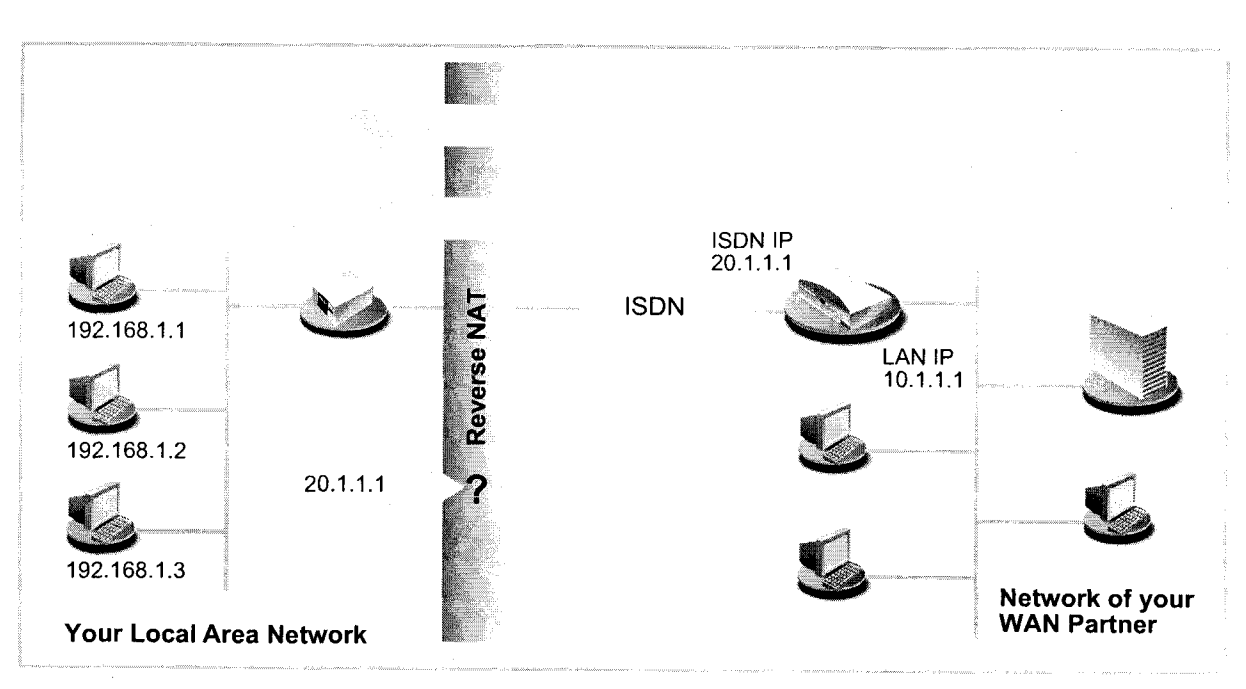

Figure 8-3: Reverse NAT

**If** Permanent monitoring of the connections into and out of a network via the router with indication of the source and destination addresses and >> ports.

NAT always refers to an interface. The LAN to which BinGO! is connected is always referred to as "inside", the WAN partner as "outside".

You will find more on NAT in the Software Reference.

Configuration is made in  $IP$   $\blacktriangleright$  NETWORK ADDRESS TRANSLATION.

246 **IN.... Bingo!** User's Guide

Activate NAT for a BinGO! interface in  $IP$   $\blacktriangleright$  NETWORK ADDRESS TRANSLATION **>** Return:

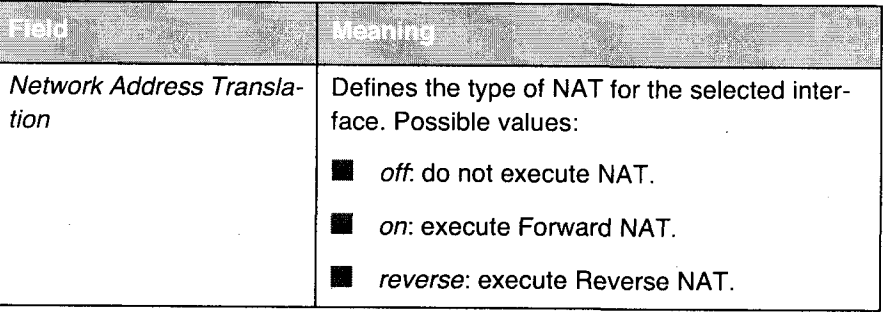

Table 8-7: IP  $\blacktriangleright$  NETWORK ADDRESS TRANSLATION  $\blacktriangleright$  Return

BinGO! User's Guide  $\overline{\phantom{a}}$  = = = = 247

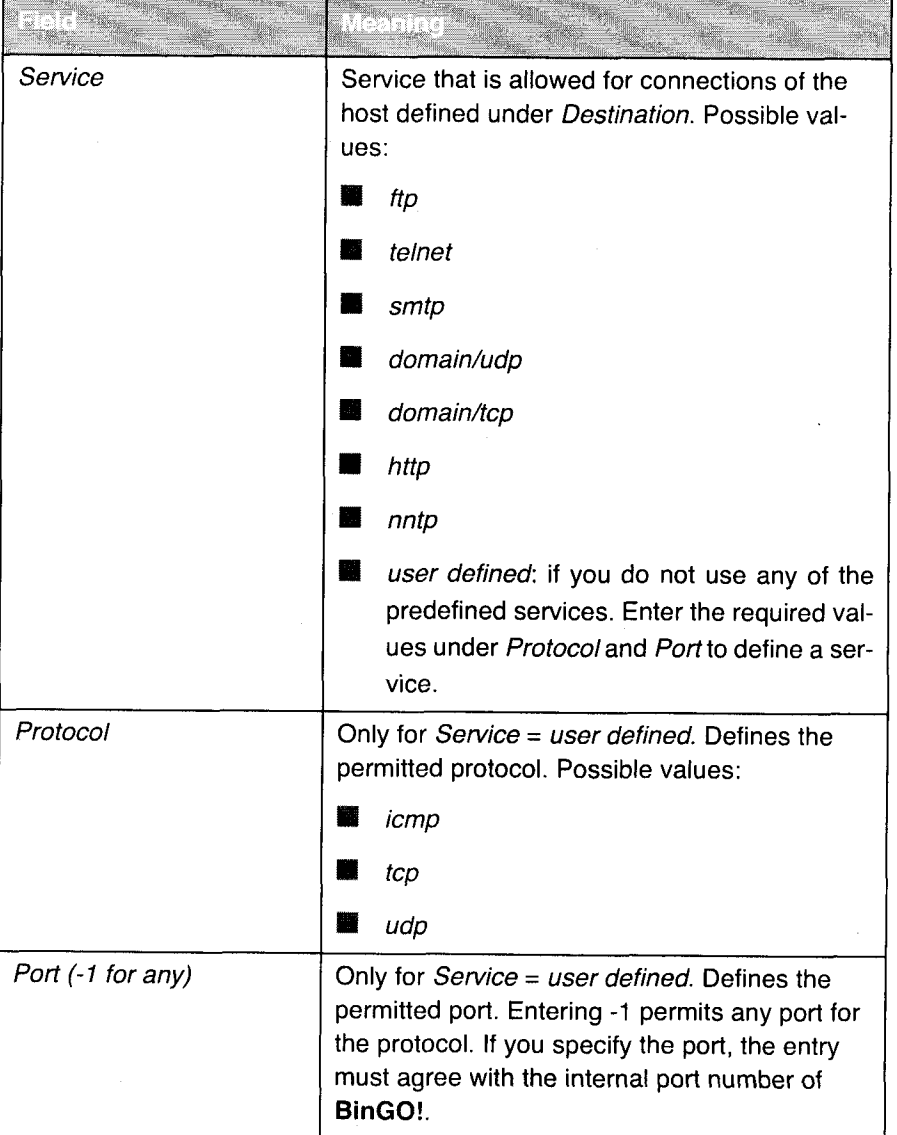

You can explicitly allow a NAT interface certain IP connections to a certain internal host in  $IP \Rightarrow$  NETWORK ADDRESS TRANSLATION  $\Rightarrow$  Return  $\Rightarrow$  ADD:

248 **\*\*\*\*\*** BinGO! User's Guide

### Access Security

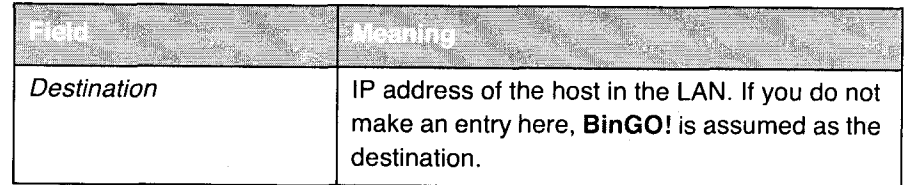

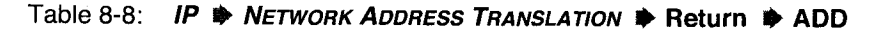

Proceed as follows to activate NAT:

- ► Go to IP ♦ NETWORK ADDRESS TRANSLATION.
- > Select the interface for which you want to activate NAT and confirm with Return.
- > Select Network Address Translation, e.g. on.

This activates NAT for the selected interface.

This activates NAT<br>Confirm with **SAVE**.

An entry takes effect as soon as you confirm it with SAVE. Never forget this, especially if you are configuring NAT from a remote host (e.g. with telnet)!

Proceed as follows to enable certain connections for a NAT interface to a certain host in the LAN:

- tem nost in the EAN.<br>► Go to IP ♦ NETWORK ADDRESS TRANSLATION ♦ Return.
- Add an entry with ADD or select an existing entry and confirm with Return.
- Select Service.
- Select Protocol if necessary.
- Enter Port (-1 for any) if necessary.
- $\blacktriangleright$  Enter Destination.
- $\blacktriangleright$  Confirm with SAVE
- Repeat these steps to define several session profiles for the selected NAT interface.

BinGO! User's Guide ----- 249

## 8.2.8 Filters

>> Filters in BinGO! are based on a concept of filters, rules and so-called chains. Filters respond to incoming data packets, which means they can allow or deny the passage of certain data through BinGO!.

Filter A filter describes a part of the IP data traffic based on the IP address, network >) netmask, protocol and source and/or destination port. If you define <sup>a</sup> filter, you are telling BinGO!: "Watch out for all incoming data packets that match the following: ...".

Rule You use a rule to tell BinGO! what to do with the data packets it has filtered out, i.e. whether or not it should allow them to pass through. You can also define several rules, which you arrange in the form of a chain to obtain a certain order.

Chain In principle, there are two options for defining rules and rule chains:

- **II** Allows all packets that are not explicitly prohibited, i.e.
	- Deny all packets that match Filter 1.
	- Deny all packets that match Filter 2.
	- $\overline{\phantom{0}}$  $\ddotsc$
	- $\overline{\phantom{a}}$  $\sim$
	- Allow the rest.

**I** Allow only what is explicitly permitted, i.e.

- Allow all packets that match Filter 1.
- Allow all packets that match Filter 2.
- $\overline{\phantom{a}}$ ...
- $\ddotsc$

Interface Finally, you can also individually specify the order of the rules for each BinGO! interface.

250 **\*\*\*\*\*** BinGO! User's Guide

### Access Security

# $\bullet$

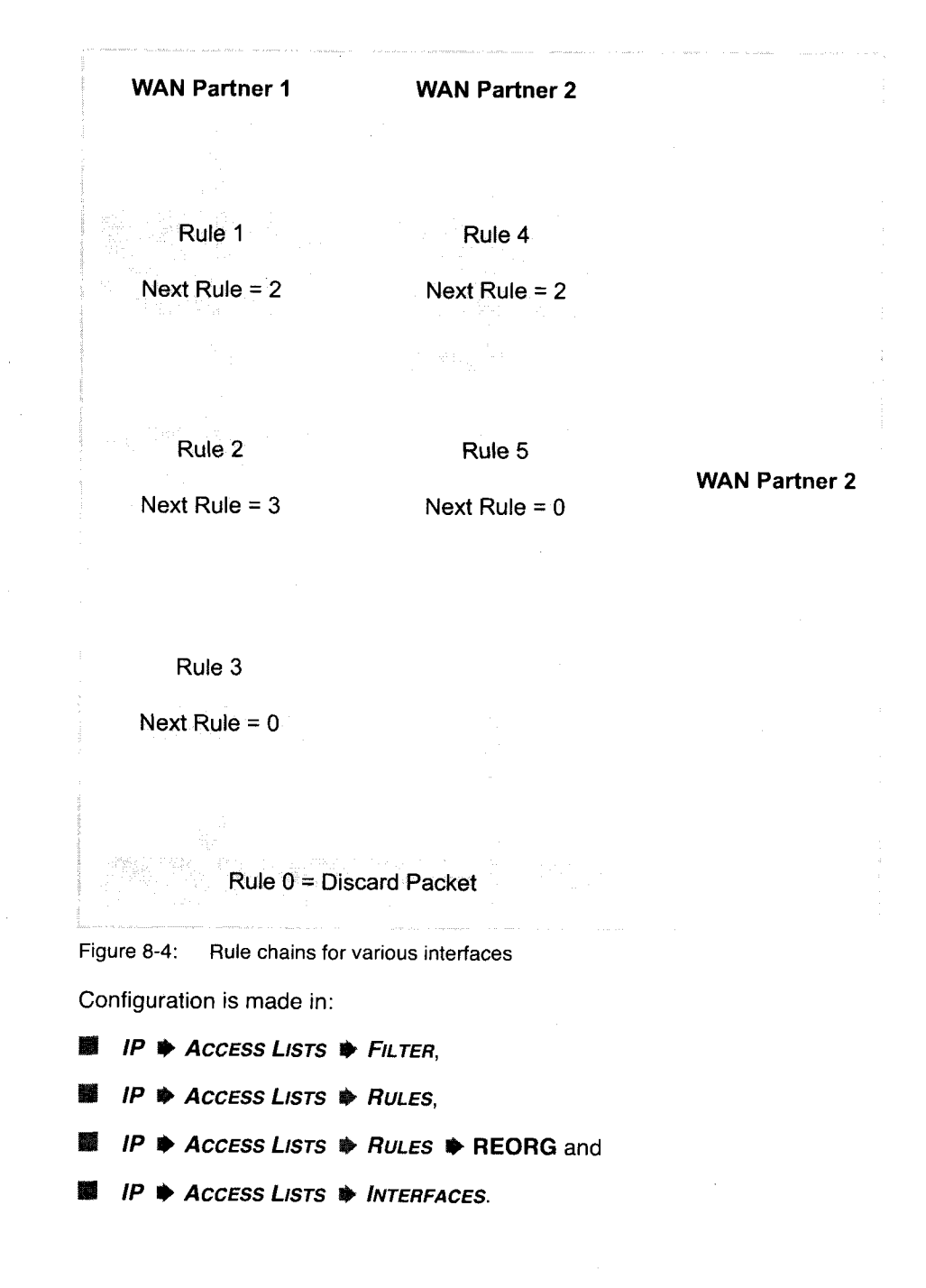

BinGO! User's Guide ===== 251

.<br>1921 - Katharanga

.<br>Moraldi i prima prezidenta

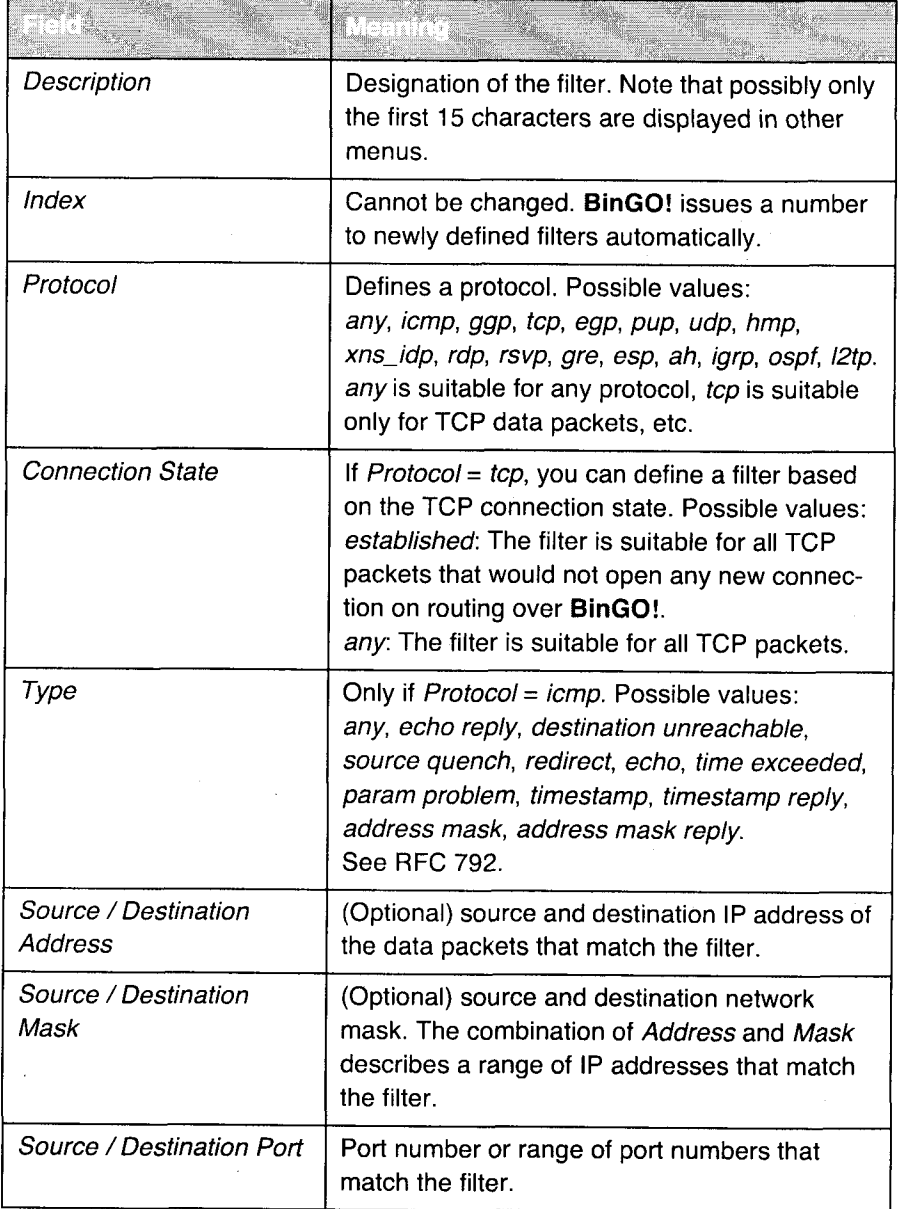

## You can define filters in  $IP$   $\blacktriangleright$  Access LISTS  $\blacktriangleright$  FILTER:

 $\label{eq:convergence} \text{diam}_{\mathcal{M}}(x,y) = \text{diam}_{\mathcal{M}}(x,y) + \text{diam}_{\mathcal{M}}(x,y) + \text{diam}_{\mathcal{M}}(x,y) + \text{diam}_{\mathcal{M}}(x,y) + \text{diam}_{\mathcal{M}}(x,y) + \text{diam}_{\mathcal{M}}(x,y) + \text{diam}_{\mathcal{M}}(x,y) + \text{diam}_{\mathcal{M}}(x,y) + \text{diam}_{\mathcal{M}}(x,y) + \text{diam}_{\mathcal{M}}(x,y) + \text{diam}_{\mathcal{M}}(x,y) + \text{diam}_{\math$ 

 $\bar{\mathcal{A}}$ 

.<br>Notes and the complete experience of the control of the second complete the control of the control of the control of

 $\label{eq:1} \begin{array}{l} \mathcal{L}_{\mathcal{M}}(\mathcal{M})=\mathcal{L}_{\mathcal{M}}(\mathcal{M})\otimes\mathcal{L}_{\mathcal{M}}(\mathcal{M})\otimes\mathcal{L}_{\mathcal{M}}(\mathcal{M})\otimes\mathcal{L}_{\mathcal{M}}(\mathcal{M})\otimes\mathcal{L}_{\mathcal{M}}(\mathcal{M})\otimes\mathcal{L}_{\mathcal{M}}(\mathcal{M})\otimes\mathcal{L}_{\mathcal{M}}(\mathcal{M})\otimes\mathcal{L}_{\mathcal{M}}(\mathcal{M})\otimes\mathcal{L}_{\mathcal{M}}(\mathcal{M})\ot$ 

an<br>Maramana na kalendaria

252 **annew** BinGO! User's Guide

 $\mathcal{L}_{\mathcal{A}}$ 

Petitioner RPX Corporation - Ex. 1008, p. 263 Petitioner RPX Corporation - Ex. 1008, p. 263

### Access Security

| Only if Source / Destination Port = specify or<br>specify range: Enter range of port numbers. |
|-----------------------------------------------------------------------------------------------|
|                                                                                               |

Table 8-9: IP  $\Rightarrow$  Access Lists  $\Rightarrow$  Filter

The Source Port and Destination Port fields contain the following selection options:

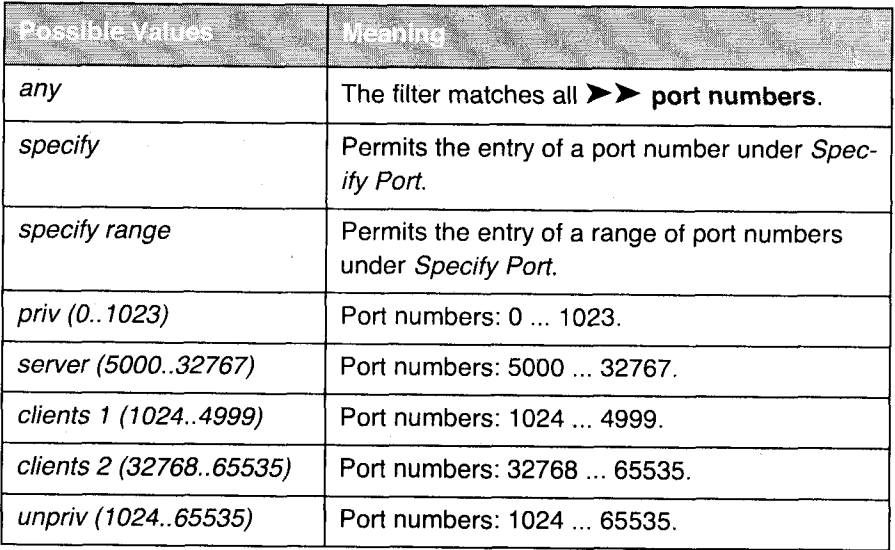

Table 8—10: Source Port and Destination Port

BinGO! User's Guide  $\bullet \bullet \bullet \bullet \bullet$  253

# Port numbers The port numbers are distributed as follows:

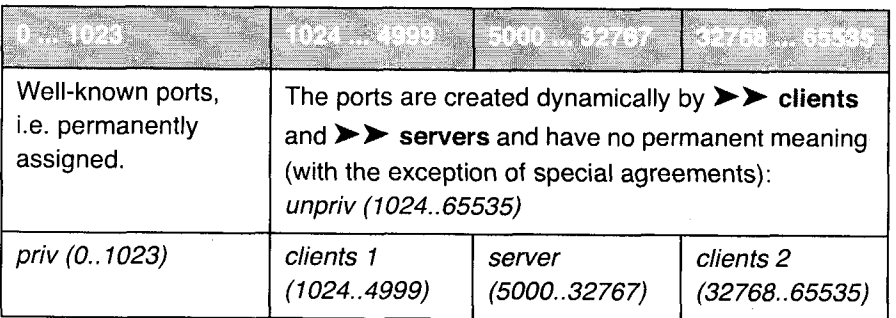

Table 8-11: Ranges of port numbers

254 - u <sup>u</sup> a :- BinGO! User's Guide

# Access Security **Access Security**

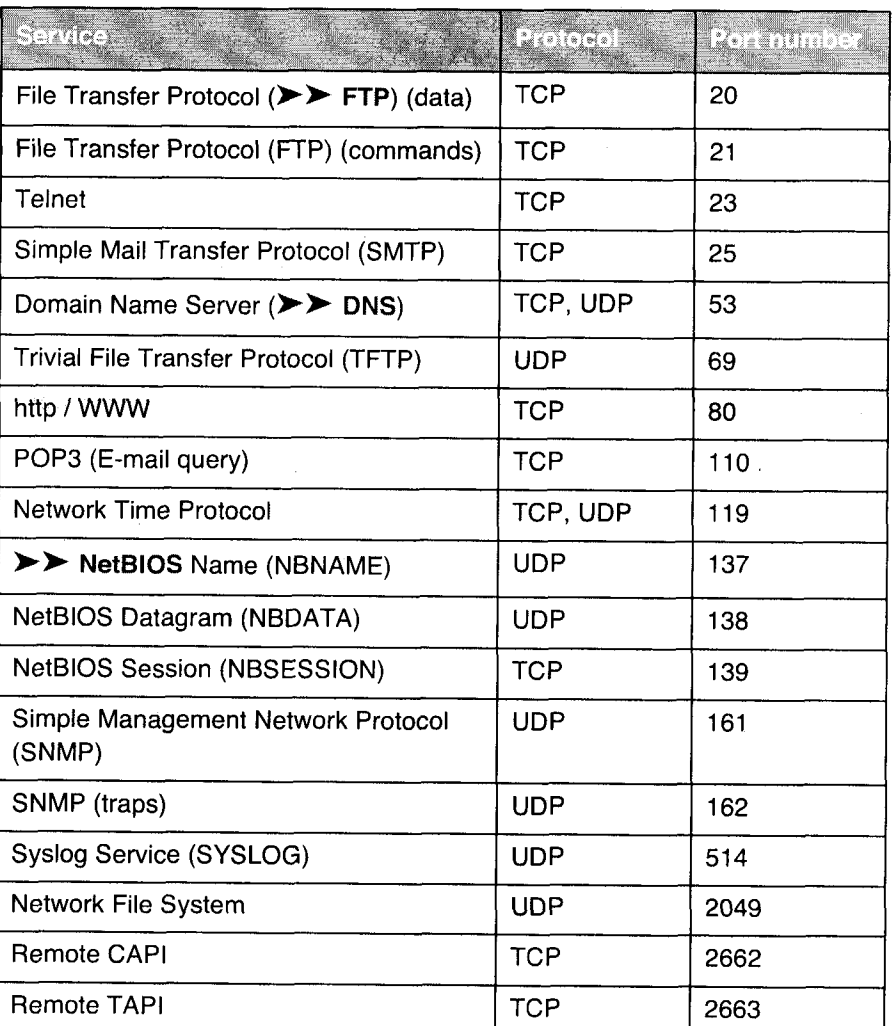

The following table contains an overview of some frequently used port numbers with the services assigned to them:

Table 8-12: Services and port numbers

Example A simplified FTP connection is used as an example to illustrate how to use source and destination ports: in addition to source and destination IP addresses, the lP protocol also uses source and destination port numbers to uniquely identify data connections. The FTP client creates a number, e.g. xyz, which is

BinGO! User's Guide  $\bullet \bullet \bullet \bullet \bullet$  255

**Biggs** Security Mechanisms

used as source port number. As destination port number, the client uses the number under which the FTP server offers the FTP service, e.g. 21. The FTP server then sends IP packets that use 21 as source port number and xyz as destination port number:

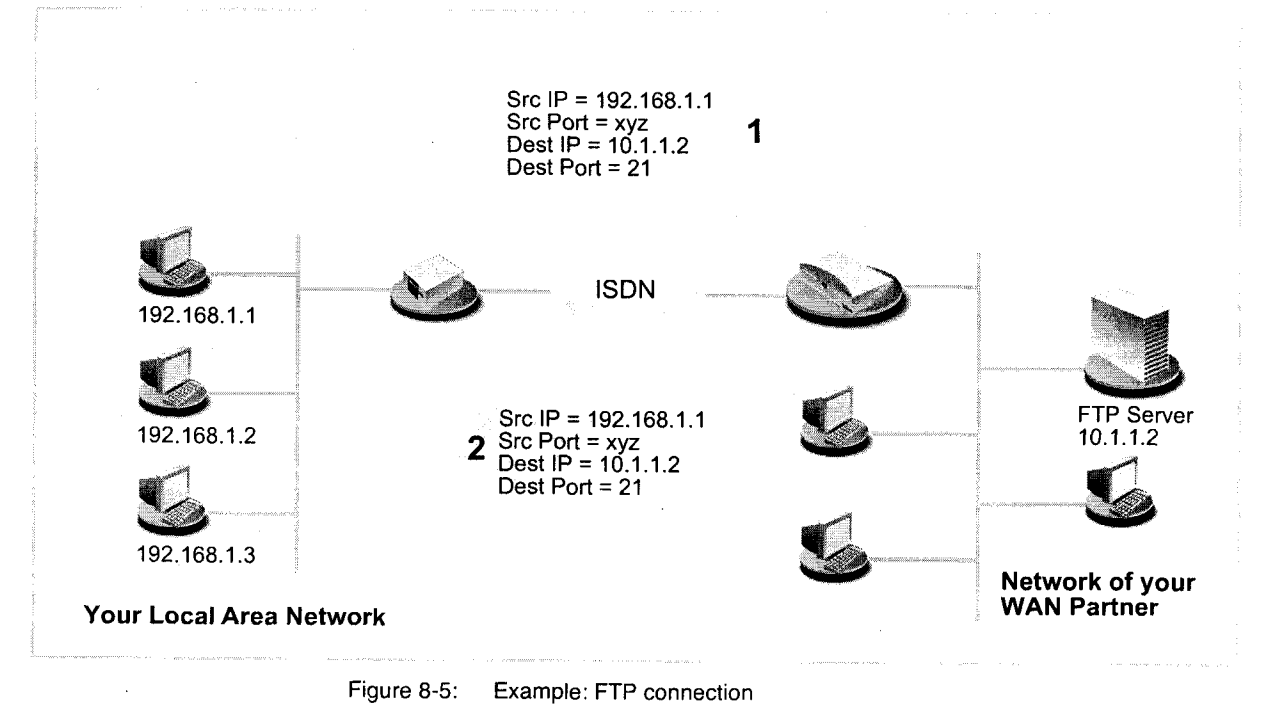

256 **Bingo!** User's Guide

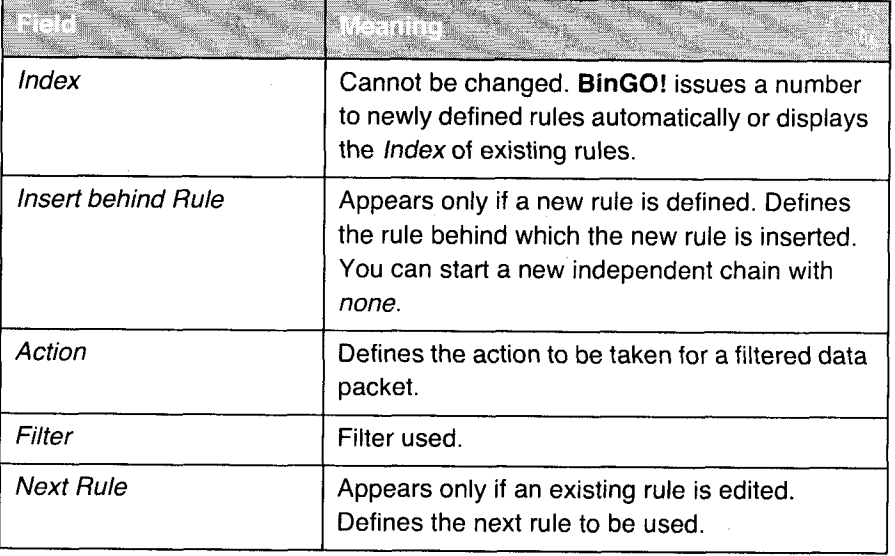

You can define rules in  $IP \Rightarrow$  Access Lists  $\Rightarrow$  Rules:

Table 8-13: IP  $\clubsuit$  Access Lists  $\clubsuit$  Rules

The Action field contains the following selection options:

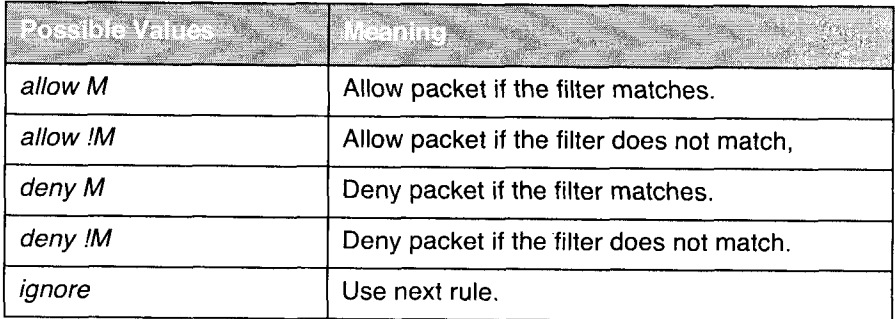

Table 8-14: Action

BinGO! User's Guide ===== 257

U

You can change the order of the rules in a chain using the submenu  $IP$   $\blacktriangleright$  Ac $cess$  Lists  $\triangle$  Rules  $\triangle$  REORG:

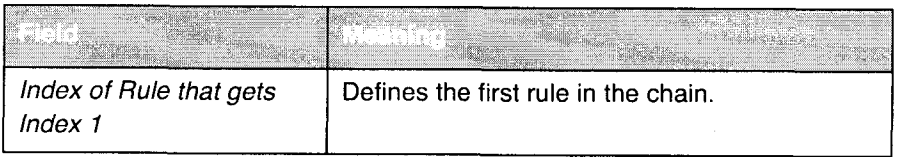

Table 8-15: IP ♦ Access Lists ♦ RULES ♦ REORG

 $\label{eq:R1} \begin{minipage}[t]{0.9\textwidth} \begin{minipage}[t]{0.9\textwidth} \begin{itemize} \begin{itemize} \begin{itemize} \begin{itemize} \end{itemize} \end{itemize} \end{itemize} \end{itemize} \end{minipage}[t]{0.9\textwidth} \begin{minipage}[t]{0.9\textwidth} \begin{itemize} \begin{itemize} \begin{itemize} \end{itemize} \end{itemize} \end{minipage}[t]{0.9\textwidth} \begin{itemize} \begin{itemize} \end{itemize} \end{itemize} \end{itemize} \end{minipage}[t]{0.9\textwidth} \begin{itemize} \begin$ 

258 \*\*\*\*\* BinGO! User's Guide

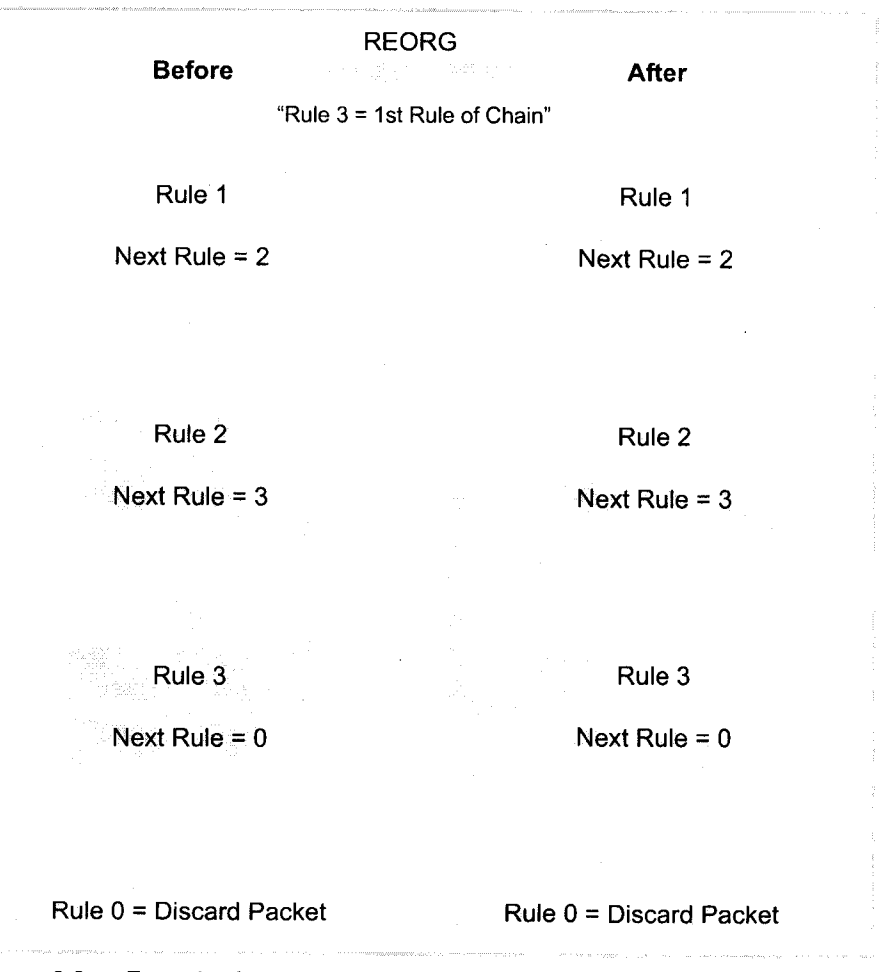

If you reorganize such a chain, BinGO! rearranges the remaining rules according to the selection in Index of Rule that gets Index 1:

Figure 8-6: Example of a reorganization of a chain

 $\mathcal{Q}$  at each  $\mathcal{Q}$  and  $\mathcal{Q}$  at the anti-face (e.g. to a WAN partner).

You can define which interface starts and with which rule in  $IP$   $\blacktriangleright$  Access LISTS **D** INTERFACES:

The rule with *Index* = 1 is normally always used as the first rule for a newly created interface (e.g. to a WAN partner).

BinGO! User's Guide ----- 259

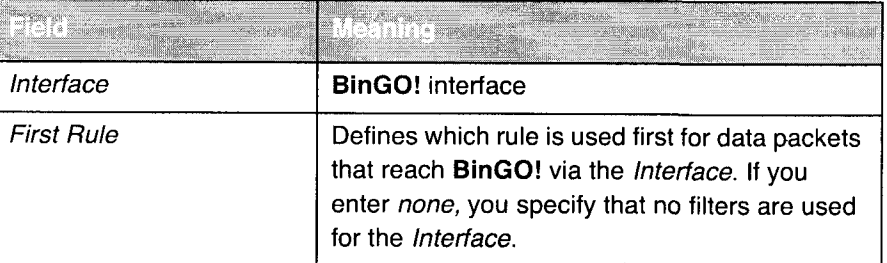

### Table 8-16: **IP ♦ Access LISTS ♦ INTERFACES**

To do Proceed as follows to define filters and rules:

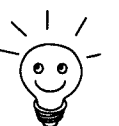

Ensure that you don't lock yourself out when configuring the filters. For example, if you link the first filter to a rule which executes *Action* = *Allow M*, only that which you have expressly allowed with the filter act ple, if you link the first filter to a rule which executes  $Action = Allow M$ , only that which you have expressly allowed with the filter actually gets through. It can easily occur that your telnet access to BinGO! is no longer allowed as soon as you enter the filter and confirm with save.

- **■** Do not use any filters on the LAN interface (First Rule = none), if you access BinGO! via telnet.
- **I** If you access **BinGO!** via the serial interface or isdnlogin, at least nothing can happen to you during configuration.

- Filter  $\triangleright$  Go to IP  $\blacktriangleright$  Access Lists  $\blacktriangleright$  Filters.
	- $\blacktriangleright$ Add a new entry with ADD or select an existing entry and confirm with Return to change it.
	- Enter Description.
	- Select Protocol.
	- $\blacktriangleright$ Enter Source Address if necessary.
	- Enter Source Mask if necessary.
	- ⋗ Select Source Port.
	- Enter Specify Port if necessary. ➤
	- $\blacktriangleright$ Enter Destination Address if necessary.
	- $\blacktriangleright$ Enter Destination Mask if necessary.

260 **EXECUTE:** BinGO! User's Guide

- Select Destination Port.
- Enter Specify Port if necessary.
- )\* Confirm with SAVE.
- > Repeat these steps until you have defined all the desired filters.

Do not forget to define a filter if necessary for enabling the remaining data packets (Protocol = any, Source Port = any, Destination Port = any).

 $\blacktriangleright$  Leave IP  $\blacktriangleright$  Access Lists  $\blacktriangleright$  Filters with EXIT.

- Rules  $\triangleright$  Go to IP  $\blacktriangleright$  Access Lists  $\blacktriangleright$  Rules to interlink the filters with rule chains.
	- Add a new entry with ADD or select an existing entry and confirm with Return to change it.
	- Select Insert behind Rule if you create a new rule.
	- Select Action.
	- $\blacktriangleright$  Select Filter.
	- $\blacktriangleright$  Select Next Rule if you change an existing rule.
	- $\blacktriangleright$  Confirm with SAVE.
	- $\blacktriangleright$  Repeat these steps until you have defined all the desired rules.

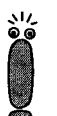

Do not forget to define the last rule in the chain as a rule for enabling the remaining data packets ( $Action = allow M$ ).

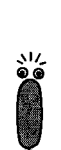

You can open a new rule chain with *Insert behind Rule = none*.

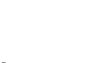

 $\triangleright$  Leave IP  $\blacktriangleright$  Access Lists  $\blacktriangleright$  Rules with EXIT.

Interface  $\triangleright$  Go to IP  $\clubsuit$  Access Lists  $\clubsuit$  Interfaces.

BinGO! User's Guide ===== 261

Security Mechanisms

- $\blacktriangleright$  Select an interface and confirm with Return if you wish to use a rule as the first rule for this interface that is not the rule displayed.
- Select First Rule.
- )\* Confirm with SAVE.

Reorganize chain Proceed as follows to reorganize an existing chain of rules:

- $\triangleright$  Go to IP  $\triangle$  Access Lists  $\triangle$  RULES  $\triangle$  REORG.
- Select Index of Rule that gets Index 1.
- $\blacktriangleright$  Confirm with **REORG**.

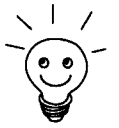

 $\begin{pmatrix} 1 & 1 \\ 0 & 0 \end{pmatrix}$  if you work with Windows in your network, it is usually advisable to define a<br>  $\begin{pmatrix} 0 & 1 \\ 0 & 0 \end{pmatrix}$  chapter 6.1.6, page 138.

## 8.2.9 Local Filters

Access to the local services in BinGO! (telnet,  $\triangleright$   $\triangleright$  CAPI, trace, etc.) can be controlled via a separate MlB table. As long as this is empty, access to local ser vices is possible via all interfaces, provided it is not prohibited by the use of NAT (see chapter 8.2.7, page 244) or global filters (see chapter 8.2.8, page 250).

Local filters, therefore, provide an additional instrument that is easier to handle than global filters and also does not adversely affect performance in normal routing.

Activate local filters by entries in the MIB tables localTcpAllowTable and localUdpAllowTable.

### 8.2.10 Back Route Verify

This term conceals a simple but very effective BinGO! function. It Back Route Verify is activated at a WAN partner'S, only those data packets are transported via the interface to the WAN partner that would be routed over the same interface on the back route. You can therefore prevent packets with fake IP address-

Petitioner RPX Corporation - Ex. 1008, p. 273 Petitioner RPX Corporation - Ex. 1008, p. 273

es being fed to your LAN — even without filters. This means you can easily prevent known and as yet unknown Denial-of-Service and IP Spoofing Attacks.

Proceed as follows to activate Back Route Verify for a WAN partner:

- > Go to WAN PARTNER  $\triangleq$  Edit  $\triangleq$  IP  $\triangleq$  ADVANCED SETTINGS.
- ▶ Activate Back Route Verify with on.
- $\blacktriangleright$  Confirm with OK.

## 8.2.11 TAF Client

Personalized authenti- The Token Authentication Firewall (TAF) function permits personal authenticacation tion of IP connection partners. BinTec's solution integrates the token authentication mechanisms of Security Dynamics and allows data packets to pass through the router only after successful authentication of the associated source address.

> You can enable this function on BinTec's Corporate Access Routers and set up the router as TAF server. You can configure the BinGO! Personal Access Router as TAF  $\triangleright$   $\triangleright$  client to obtain access on a TAF server and the connected LAN (if the TAF server has been set up appropriately). A detailed description of operation and the necessary configuration steps is contained in BRiCKware for Windows.

# 8.2.12 Extended IP Routing XIPR

In addition to the normal routing table, BinGO! can also make routing decisions based on an additional table called the Extended Routing Table. Apart from the destination address, it can also include the protocol, source and destination port, type of service (TOS) and the status of the destination interface in the decision. If there are entries in the Extended Routing Table, these are preferentially treated compared with entries in the normal routing tables.

XIPR is useful, for example, if two networks are connected via ISDN with a LAN— LAN connection, but where services (e.g. telnet) should be routed not over an ISDN switched connection but over an X25 link. By making entries in the Extended Routing Table, you can allow a part of the lP traffic to run over the ISDN

 $\text{BinGO!}\, \text{User's}\, \text{Guide}$   $\longrightarrow$   $\blacksquare$  263

switched connection and a part of the lP traffic (e.g. for telnet) to run over an X.25 link (see also the Software Reference).

Configuration is made in the MIB table ipExthTable and a detailed description is contained in the Software Reference.

264 **number** BinGO! User's Guide

# 8.3 Line Tapping Security

You can use an encryption mechanism to obtain data security for PPP connections on connections with critical security, provided both connection partners support this mechanism.

# 8.3.1 Encryption

BinGO! supports the encryption of PPP connections to WAN partners. Encryption is based on the  $\triangleright$  MPPE (Microsoft Point to Point  $\triangleright$  Encryption) procedure with code lengths of 40 bits and 128 bits.

Configuration is made in WAN PARTNER  $\Rightarrow$  ADD:

| Encryption |   | Defines the type of encryption. Possible values: |
|------------|---|--------------------------------------------------|
|            | 靈 | MPPE 40: code length 40 bits.                    |
|            | 靈 | MPPE 128: code length 128bits.                   |
|            |   | none: no encryption.                             |

Table 8-17: WAN PARTNER **→ Edit** 

Proceed as follows to activate encryption:

- )> Go to WAN PARTNER.
- > Select <sup>a</sup> WAN partner and confirm with Return to encrypt the PPP connections to this partner.
- ▶ Select Encryption, e.g. MPPE 40.
- > Confirm with SAVE.

# 8.3.2 VPN (with extra license)

BinGO! can set up a VPN (Virtual Private Network) using the PPTP (Point to Point Tunneling Protocol). This provides safe (encrypted) transmission of data over WAN connections, e.g. over Internet. It can be used, for example, by field service staff to obtain low-cost access to data in the company network via Internet and laptop (dial-in via a local internet Service Provider).

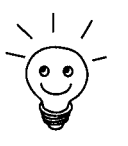

You can find detailed information and configuration instructions (with examples) in Extended Features Reference.

266 **number** BinGO! User's Guide

# 8.4 Special Features

## 8.4.1 Startup Procedure

BinGO! does not start its routing activities until the complete configuration is loaded, especially the defined filters. This means it is not possible to provoke a system start to make use of an intermediate system state in which perhaps routing takes place before the filters are active.

## 8.4.2 Auto Logout

Connections to BinGO! via telnet,  $\triangleright\triangleright$  isdnlogin or serial interface are disconnected automatically if no entry is made on the keyboard for a period of 15 minutes. This makes it difficult to read out or change the system configuration on "forgotten" connections. You can change the time with the command t <time in seconds> (see chapter 12.1, page 308).

## 8.4.3 Prevention of Denial-of-Service Attacks

A Denial-of-Service (DOS) attack is an attempt to flood a router or a host in a LAN with forged requests and thereby to fully overload it. Thus, authorized access to the LAN is rendered impossible. <sup>A</sup> local address taken from the local LAN is used as the source address of the attacker.

Some Denial-of-Services attacks on the router itself are already prevented by the internal coding.

For example, all BinGO! interfaces for which you activate Network Address Translation (NAT) protect the connected computers against some DoS attacks with fragmented packets. The packet fragments are assembled again on passing through NAT, before the packet can pass the router.

You can prevent some DoS attacks that operate with fake source IP addresses by using the Back Route Verify function (see chapter 8.2.10, page 262).

BinGO! User's Guide  $\bullet\bullet\bullet\bullet\bullet$  267

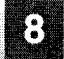

You can counter DoS attacks that speculate on destroying the system by causing the log files to overflow (sysiog messages) by suitably positioning and limiting the size of these files.

268 **IIII III III III** BinGO! User's Guide

# 8.5 Checklist

The following list indicates the most important critical security points that you should observe when configuring BinGO!:

- **I** Have you changed all four passwords for system access (admin, read, write, http)? See chapter  $6.1.2$ , page 122.
- **I** Are the activities of your BinGO! sufficiently accurately logged on at least one external computer and do you check the syslog messages regularly? See chapter 8.1.1, page 228.
- Have you restricted access to the local services and resources to known computers or networks? in particular, you should only allow accesses via CAPI, SNMP, HTTP, Trace and Telnet to known computers.
- **EXECUTE:** Are configuration files saved by TFTP kept in a safe place?
- Have you protected all PPP accesses with a password?
- **Heave you activated Network Address Translation (NAT) for the connection** to the Internet Service Provider (ISP)? See chapter 8.2.7, page 244.
- Have you controlled the IP data traffic at critical interfaces, if necessary with the aid of filters, and prevented IP Address Spoofing? You should pay special attention to the interfaces you have not protected with NAT! See chapter 8.2.8, page 250.
- I Have you restricted remote maintenance access via isdnlogin? Have you made an entry under CM-1 BRI, ISDN S0 > INCOMING CALL ANSWERING See chapter 6.1.4, page 126.

You should also observe the following additional points:

- **■** Do you use the Microsoft callback procedure for PPP connections? See chapter 824, page 242.
- Do you use an encryption protocol for line tapping security on connections with critical security? See chapter 8.3.1, page 265.
- **I** Do you use personal authentication on connections with critical security?

BinGO! User's Guide ===== 269

- **■** Do you allow the influence of routing protocols (e.g. RIP) only on trustworthy networks? See chapter 7.2.6, page 202.
- **I** Do you check what computers have access to the Remote CAPI interface, what applications are used on them and whether the connections used with these applications are desired? Do you use the CAPI user concept?
- **EXECUTE:** Are any additional user accounts created trouble-free?
- **■** Have you prevented the interception of connections on the Ethernet by a suitable LAN infrastructure?

270 **\*\*\*\*\*** BinGO! User's Guide

# 9 Configuration Management

In this chapter, you will find instructions about the administration of your configuration files and about the updating of BinGO! software. The following areas are covered:

- **EX** Administration of Configuration Files:
	- Where are the configuration files?
	- What is Flash?
	- How do <sup>I</sup> save configuration files?

### **III** Updating Software:

- How do <sup>I</sup> keep in touch with the latest developments?
- How do <sup>I</sup> load a new Boot Image?

BinGO!User's Guide u... <sup>271</sup>

9

# 9.1 Managing Configuration Files

- Flash BinGO! reads its configuration information from configuration files. These configuration files are stored in Flash EEPROM (electronically eraseable, programmable read-only memory) from BinGO!. Several different configuration files can be stored in the Flash memory. The data also remains stored in the Flash when **BinGO!** is turned off.
- Memory The current configuration and all changes you set during the operation of Bin-GO! are stored in the working memory (RAM). The contents of the RAM are lost when BinGO! is switched off. So if you modify your configuration and want to retain these changes for the next time you start BinGO!, you have to save the modified configuration to the Flash: Exit  $\triangleq$  save as boot configuration and exit (see chapter 6.3, page 179). This file is thus saved as a boot configuration file under the name "boot". When BinGO! is started again, this very file, the configuration file with the name "boot", is loaded in the RAM and becomes operative.

Imagine the Flash memory as a directory of configuration files. The files in this directory can be copied, moved, erased and newly filed. It is also possible to transfer configuration files between BinGO! and a remote host by TFTP.

Windows Under Windows, you can use the TFTP server of DIME Tools (see BRICKware for Windows). You would thus be able to save a configuration file from BinGO! to your local PC.

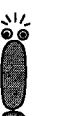

The files to be transferred with the TFTP server of DIME Tools may only consist of a maximum of 8 characters (and a maximum of 3 characters as suffix), e. g. bingo.cf.

Unix Under Unix, a TFTP server is part of the system, please bear in mind the instructions included in the Software Reference.

With the help of Setup Tool, you can perform various functions:

So to the menu CONFIGURATION MANAGEMENT.

# Managing Configuration Files **9 (2)**

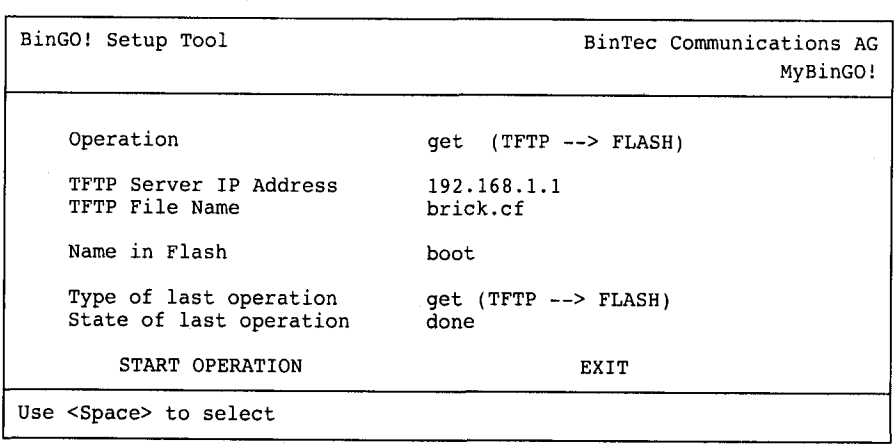

The menu contains the following fields:

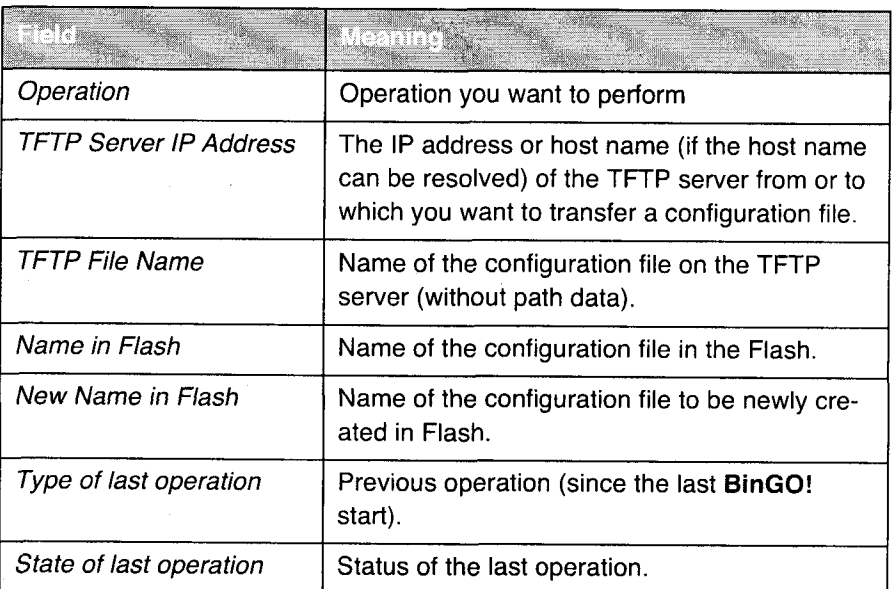

Table 9-1: CONFIGURATION MANAGEMENT

BinGO! User's Guide ILLER 273

Petitioner RPX Corporation - Ex. 1008, p. 284 Petitioner RPX Corporation - Ex. 1008, p. 284

The field Operation contains the following selection:

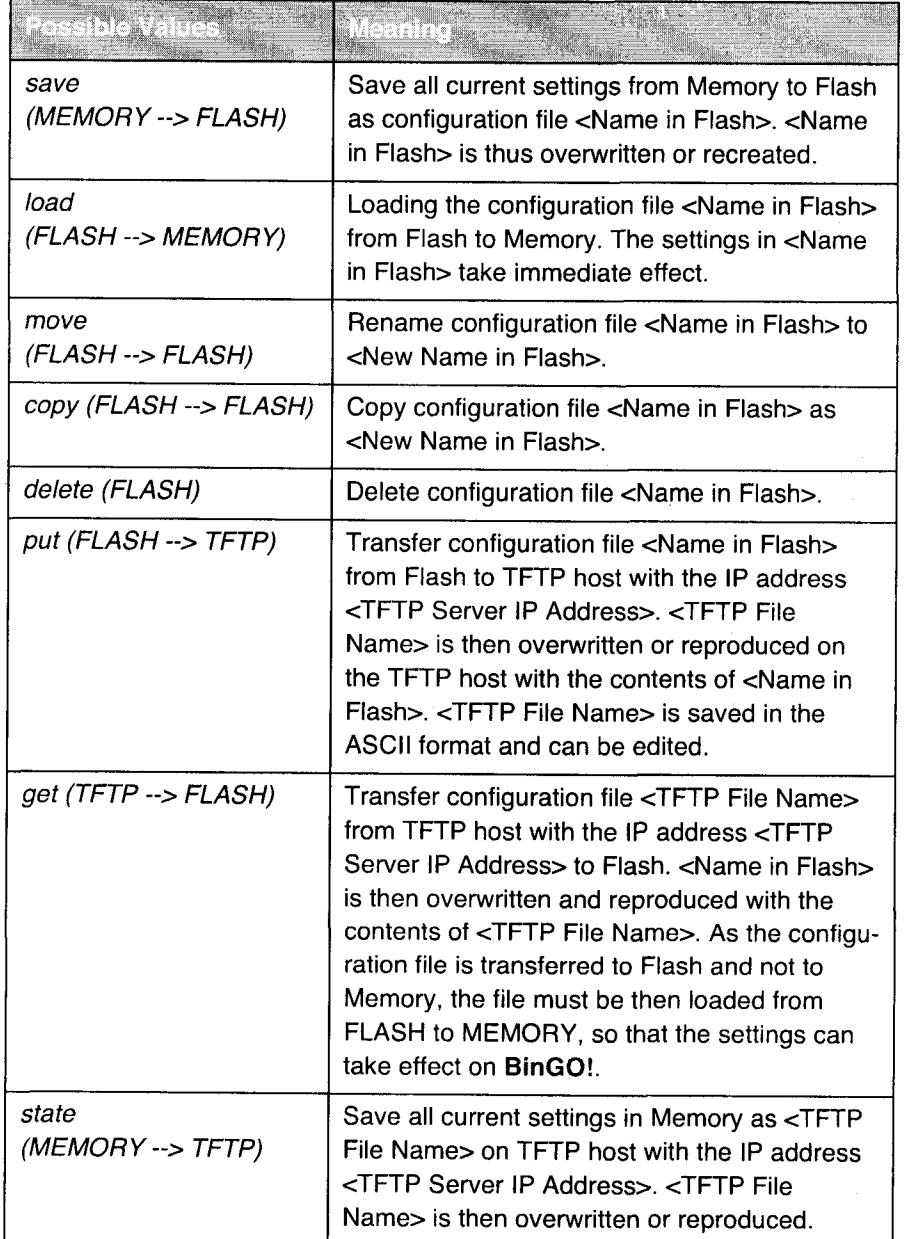

 $\label{eq:3.1} \begin{split} \epsilon(\alpha,\beta) &= \delta \, t \, \text{diam} \, \delta \, \text{d} t \, \text{d} t \, \text{d} \, \delta \, t \, \text{d} t \, \text{d} t \, \text{d} t \, \text{d} t \, \text{d} t \, \text{d} t \, \text{d} t \, \text{d} t \, \text{d} t \, \text{d} t \, \text{d} t \, \text{d} t \, \text{d} t \, \text{d} t \, \text{d} t \, \text{d} t \, \text{d} t \, \text{d} t \, \text{d}$ 

274 **nun-u BinGO!** User's Guide

# Managing Configuration Files and Configuration Files and Configuration Files and Configuration Files and Configuration  $\mathbf{Q}$

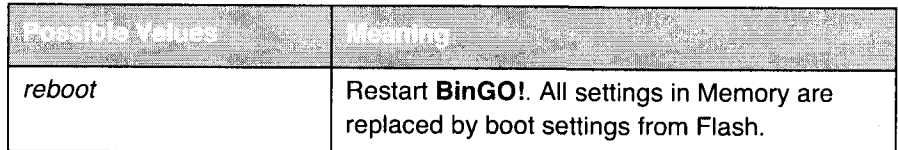

Table 9-2: Operation

The field State of last operation can display the following:

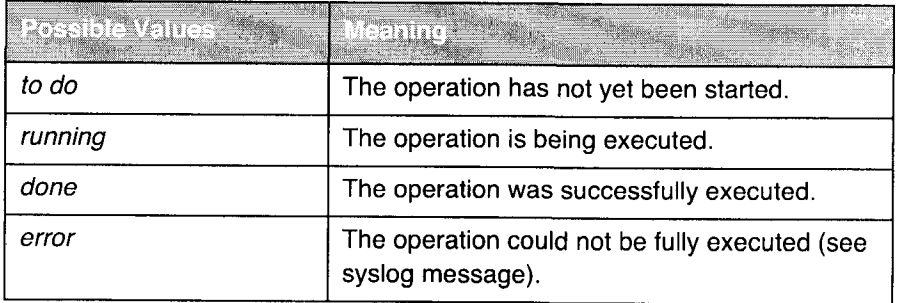

Table 9-3: State of last operation

If an error should occur while running get ( $TFTP \rightarrow FLASH$ ) and the operation is aborted, the file to be overwritten in the Flash is deleted. So if you transfer a "boot" file, BinGO!s boot file will be deleted, on restarting, BinGO! can not load a configuration. If necessary, rename the file to be transferred!

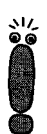

To run put (Flash --> TFTP), get (TFTP --> Flash) and state (MEMORY --> TFTP), you need a TFTP server on the host, to or from which you want to transfer a configuration file.

If the TFTP host is a Windows PC, click Program  $\Rightarrow$  BRICKware  $\Rightarrow$  DIME Tools in the Windows Start menu to open DIME Tools and activate the TFTP server with File  $\blacktriangleright$  TFTP Server before you run the operation in question.

Petitioner RPX Corporation - Ex. 1008, p. 286 Petitioner RPX Corporation - Ex. 1008, p. 286

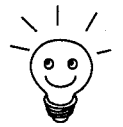

If you want to use your Windows PC as a TFTP host, but are not sure what the IP address of the PC is, proceed as follows:<br>For Windows 95:

- $\blacktriangleright$  In the Windows Start menu, click Run.
- $\blacktriangleright$  Type in winipcfg.

A window opens where you can see the IP address of your PC and other network information.

For Windows NT:

- $\blacktriangleright$  in the Windows Start menu, point to Program  $\blacktriangleright$  Command Prompt.
- > Type in ipconfig or ipconfig/all to request the IP address of your PC and other network information.

Running an operation To run an operation, proceed as follows:

- Select Operation.
- $\triangleright$  Activate a TFTP server if you have selected put, get or state as the Operation.
- Select or type in the necessary settings in CONFIGURATION MANAGEMENT.
- Select START OPERATION and press Return.

As long as the operation is being carried out, OPERATING appears in the help line of Setup Tool; State of last operation displays running.

When the operation has been successfuly executed, whichever operation you have chosen is displayed under Type of last operation, State of last operation assumes the word done.

276 **EXENS** BinGO! User's Guide

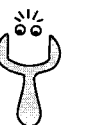

- If error is displayed next to State of last operation, check your settings:
- Have you entered an incorrect IP address next to TFTP Server IP Address?
- Does the name of the configuration file consist of more than 8 characters and the extension of more than 3 (when using DIME Tools)?
- **I** Does the host not support TFTP (did you forget before starting the operation to start the TFTP server of DIME Tools)?
- Is the source file not in the configured directory of the TFTP path of DIME Tools (when Operation = get)? To change the TFTP path, refer to BRICKware for Windows.
- If none of these points applies, proceed as follows to find the cause of the problem:
- $\blacktriangleright$  Leave Setup Tool.
- In the SNMP shell, type in: debug config  $\epsilon$
- $\blacktriangleright$  Reopen the Setup Tool with setup.
- Carry out the desired operation CONFIGURATION MANAGEMENT.

In the help line of Setup Tool, an error message with the cause of the error appears on the occurrence of an error.

- Solve the problem and carry out the operation again.
- **EXIT.** Leave CONFIGURATION MANAGEMENT by EXIT.

### Example

You have created the configuration file brick.cf, e. g. with the help of the Configuration Wizard. You have not transferred the file to BinGO! over serial interface; brick.cf can be found in the directory C:\BRICK on your PC. Your PC has the IP address 192.168.1.1. If you want to transfer brick.cf from your PC to Bin-GO!, proceed as follows:

 $\blacktriangleright$  Windows PC: click the Windows Start button then point to Program  $\blacktriangleright$ BRICKware  $\Rightarrow$  DIME Tools to start DIME Tools.

The TFTP server must be active

- To activate a TFTP server running Unix, see the Software Reference.
- Go to CONFIGURATION MANGAGEMENT.

BinGO! User's Guide ----- 277
**Configuration Management** 

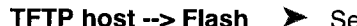

Select Operation: get (TFTP --> FLASH).

> Type in TFTP Server IP Address, e. g. 192.168.1.1.

- Type in TFTP File Name: brick.cf.
- ▶ Type in Name in Flash, e. g. boot.
- Select START OPERATION and press Return.

As long as the operation is being carried out, State of last operation displays running; the help line of Setup Tool displays OPERATING.

When the operation has been successfully executed, get  $(TFTP \rightarrow$ FLASH) is displayed next to Type of last operation; State of last operation assumes the value done.

The configuration file brick.cf is saved in **BinGO!**'s Flash under the name boot, for example.

- To make the settings of brick.cf take immediate effect on BinGO!, proceed as follows:
- Flash --> Memory > Reselect Operation: load (FLASH --> MEMORY).

Select Name in Flash, e. g. boot.

Select START OPERATION and press Return.

As long as the operation is being carried out, State of last operation displays running; the help line of Setup Tool displays OPERATING.

When the operation has been successfully executed, load (FLASH --> MEMORY) is displayed under Type of last operation; State of last operation assumes the value done.

The configuration file boot has been loaded to BinGO!'s Memory, the settings have been activated.

**Example 2** Leave CONFIGURATION MANAGEMENT with EXIT.

You have returned to the main menu.

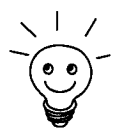

There is another way to transfer configuration files with the XMODEM protocol over the serial interface. The procedure for this is explained in the Software Reference.

278 **ENTER BINGO!** User's Guide

# 9.2 Updating Software

As BinTec Communications AG is constantly redeveloping the software for all its products and you certainly want to avail of the latest functions of BinGO!, here you will find out how to update your software.

9

### www.bintec.de

If you want to update your software, get a new software image running on Bin-GO! (boot image). Every boot image includes new functions, better performance and several bugfixes from the previous version. You can find the most up-to-date software images made available by BinTec Communications AG free of charge on the World Wide Web at http://www.bintec.de. Here you can also find current product-specific documentation (Release Notes, handbooks, quick installation guides) and general product information (Software Reference, Extended Features Reference, BRICKware for Windows).

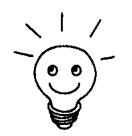

It you want to update some software, make sure to consider the corresponding Release Note. Here the changes are described that are made available on the new software image.

Update

There are various ways to update software. This chapter will show how to update with the help of the update command of the SNMP shell and is described step for step. The alternatives to this method can be found in the Software Reference and in chapter 11.5, page 304.

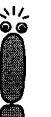

An additional update of the BOOTmonitor and or Firmware Logic is recommended in some few cases. If this should be the case with a new release, it is clearly noted in the corresponding Release Note. The procedure and recommendation can then be found in the Release Notes BOOTmonitor and Firmware Logic Update.

As long as BinTec Communications AG does not expressly recommend updat ing BOOTmonitor or Firmware Logic, you should not do it!

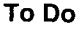

To update software (boot image), proceed as follows:

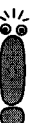

Do not turn BinGO! off during the update!

Before starting the update, deactivate autologout by entering  $t$  0 in the SNMP shell.

> Type in the URL www.bintec .de in your browser (e. 9. Internet Explorer or Netscape Navigator).

The BinTec home page opens.

> Click FTP server.

There you will find the latest software and documentation for BinTec products.

> Click BinGO!.

There you will also find the latest software and documentation for BinGO!.

- )> With the right mouse button, click the current boot image, e. 9. boot image Rel. 5.1 Rev.1.
- $\blacktriangleright$  In the context menu, click Save link as...
- $\blacktriangleright$  Type in the directory and name under which the boot image should be saved on your PC. Normally, with Windows PCs the directory is C:\BRICK and /tftpboot for Unix work stations. Use a clearly recognizable name, such as bgo511.bg.
- > Press SAVE.

The boot image has been saved on your PC.

 $\blacktriangleright$  Activate a TFTP server on your PC.

For PCs running Windows: click the Windows Start menu, point to Program  $\triangleq$  BRICKware  $\triangleq$  DIME Tools, to start DIME Tools (for installation of DIME Tools, see chapter 3.3, page 43). Activate the TFTP server. For computers running Unix: follow the instructions in the Software Referonce.

- ▶ Log on to BinGO!, in case you have not already done so.
- $\blacktriangleright$  Deactivate autologout with  $t \theta$ .
- > In the SNMP shell, type in update <IP Address> <file name>. The <IP address> is the IP address of the TFTP server, e. g. the IP address of your Windows PC under which the TFTP server of DIME Tools is

280 **\*\*\*\*\* BinGO!** User's Guide

running and on which you have saved the new boot image (e. g. 192.168.1.1).

<file name> is the name of the boot image as it was saved on your PC (e. g. bgo51 <sup>1</sup> .bg).

The file <file name> is firstly transferred to and checked by the working memory of BinGO!.

The query will appear in the SNMP shell: Perform update (y or n)?

 $\blacktriangleright$  Enter y and press Return.

The software update process begins; the new boot image is loaded to the Flash memory.

BinGO! requires a connected block of working memory that is somewhat larger than the software image. If insufficient working memory is available on BinGO!, BinGO! offers an incremental update, although the image is loaded directly and without checking in "chunks" to the Flash memory. Proceed as follows:

lf insufficient working memory is available, a query will appear in the SNMP shell:

Do you want to perform an incremental update (y or n)?

 $\blacktriangleright$  First, enter n.

**U** 

 $\acute{\tilde{}}$ 

- > Type in update —v <IP address> <file name>. The image is checked, but not yet loaded.
- )' Type in update <IP address> <file name>. In the SNMP shell appears the query: Perform update (y or n)?
- > Affirm then press Return.

BinGO! performs an incremental update, the image is saved to the Flash memory. This procedure takes longer than a normal update!

An enquiry will appear in the SNMP shell: Reboot now (y or n)?

> Affirm then press Return.

BinGO! starts with the new boot image. The previous configuration is overwritten.

 $\text{BinGO!}\, \text{User's}\, \text{Guide}$   $\bullet \bullet \bullet \bullet \bullet$  281

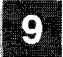

**ON** Configuration Management

282 **EXEN** BinGO! User's Guide

# **MO**

# 10 Troubleshooting

- Tips If you are having problems with BinGO!, the following tips should help you to overcome some of the more usual stumbling blocks:
	- ▶ Log in to BinGO! and type in to the SNMP shell: debug all
		- This makes available all debugging information in the SNMP shell.
	- $\blacktriangleright$  Check the syslog messages created by BinGO! (see chapter 8.1.1, page 228). It is wise to forward and save syslog messages to an external host to be able to evaluate the output of a longer period of time.

To interpret debugging information and syslog messages, see the Software Reference.

This chapter shows you what the causes of particular problems can be and how to determine those causes. It is structured as follows:

**Aids to Troubleshooting** 

**I** Typical Errors

BinGO! User's Guide **INCLER 1898** 

'

# 10.1 Aids to Troubleshooting

Here you can find methods to help narrow down the possible causes of your problem:

- Local SNMP shell commands
- **External aids**

# 10.1.1 Local SNMP shell commands

These commands are to be directly typed in to BinGO!'s SNMP shell:

### debug

The debug command can be used to operate an error search for one or more BinGO! subsystems. An exact explanation of the syntax and options can be found in chapter 12.1, page 308.

Examples:

- > Type in debug all to display debugging information for all subsystems.
- $\blacktriangleright$  Type in debug config & to track down problems with configuration management (see chapter 9, page 271).

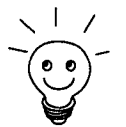

If you attach an a. to an SNMP shell command, the command will be executed in the background.

### isdnlogin

To verify that an ISDN connection can be made, you can use isdnlogin. This is explained in chapter 12.1, page 308.

Example:

> Type in isdnlogin <sup>1234</sup> telephony to establish <sup>a</sup> connection with the telephone in your local office with the number 1234.

If a connection is made, the telephone will ring.

284 **number** BinGO! User's Guide

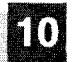

### trace

The trace command can be used to display and interpret sent or received data packets over ISDN (D and B-channels) and over the LAN. An explanation of the syntax can be found in chapter 12.1, page 308.

Examples:

- )> Type in trace —ip next to display ISDN messages that are to run over the next B-channel to be opened.
- > Type in trace —x —s me —d 0:a0:f9:d:5:a <sup>0</sup> <sup>0</sup> <sup>1</sup> to give out data packets sent from BinGO!'s MAC address to the host with the MAC address 0:a0:f9:d:5:a.

# 10.1.2 External aids

Running Windows or Unix, you can analyse connections with **BinGO!** using the following utility programs.

### DIME Tracer (Windows)

From a Windows PC, the DIME Tracer allows you to trace ISDN and CAPI data traffic. DIME Tracer is a part of DIME Tools. A detailed explanation can be found in BRICKware for Windows.

### bricktrace (Unix)

From a Unix work station, the bricktrace program can be used to inspect data being sent over BinGO!'s ISDN channels. Bricktrace is part of BRICKtools for UNIX on your BinTec Companion CD. A detailed explanation can be found in chapter 12.2, page 314.

 $BinGO!$  User's Guide  $\bullet \bullet \bullet \bullet \bullet$  285

# 10.2 Typical Errors

The following is a compilation of typical error situations, including instructions for error detection and solution. Try to narrow down the causes of the problem. These situations are broken down into the following categories:

- **I** System errors
- **IPX** routing
- I ISDN connections

# 10.2.1 System Errors

# <sup>I</sup> have forgotten my password.

You must return **BinGO!** to the original configuration state in which it was shipped:

- ▶ Connect your router over the serial interface with BinGO! as explained in chapter 5.1.3, page 101.
- > Switch BinGO! off, wait a moment, then switch it on again.

You see diverse self tests and then "Press <sp> for BOOTmonitor or any other key to boot system".

> Now press the SPACE BAR.

The BOOTmonitor menu is displayed.

)' Select (4) Delete Configuration and respond to the following security checks.

The password as well as the complete configuration of BinGO! are deleted.

- Select (1) Boot System.
- > Reconfigure BinGO!.

# <sup>I</sup> can't reach BinGO! in the network.

Try to establish a serial connection:

▶ Connect your PC with BinGO! over the serial interface.

286 **EXEM** BinGO! User's Guide

- Log in as the user admin with the corresponding password.
- $\blacktriangleright$  Start the Setup Tool with setup.
- > Check if <sup>a</sup> configuration error is the cause: Have you entered the IP address under CM-BNC/TP, ETHERNET? Have you entered a filter under IP  $\triangle$  Access Lists that is locking you out? If so, make the required corrections.

if a serial connection does not work:

- $\blacktriangleright$  Check the settings of the terminal program (see chapter 5.1.1. page 99). If you have changed the standard settings in BOOTmonitor, adjust your ter minal settings accordingly.
- > If you have no success, proceed as explained under "I have forgotten my password".

# 10.2.2 ISDN Connections

Here you will find possible causes of errors for failed or faulty ISDN connections.

# The telephone bill is unusually high.

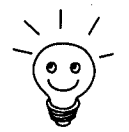

Use the credits based accounting system (see chapter 7.1.3, page 188). You<br>can thus set a limit for connections with **BinGO!** to prevent unnecessary charges from accumulating as a result of mistakes made during configuration.

In case of BinGO! ISDN connections that remain open or unwanted ISDN connections being established:

- )\* Using debug all or trace, check if <sup>a</sup> PC in the LAN is using <sup>a</sup> different netmask from the one entered on BinGO!.
- $\blacktriangleright$  Using debug all or trace, check if a PC in the LAN is configured for Remote CAPI with an incorrect IP address (destination port 2662).
- $\triangleright$  Check in System  $\triangleright$  External System Logging if BinGO! is configured to send syslog messages to a host outside the LAN (destination port 514).

 $\text{BinGO!}\, \text{User's}\, \text{Guide}$   $\longrightarrow$  287

- $\blacktriangleright$  Check in the MIB table biboAdmTrapHostTable if BinGO! is configured to send SNMP traps to a host outside the LAN (destination ports 161, 162).
- $\triangleright$  Check if, due to different loads of traffic, frequent opening and closing of a B-channel is occurring for connections with dynamic channel bundling.
- )\* Using debug all or trace, check if <sup>a</sup> PC in the LAN is configured with an incorrect lP address for the WINS server (destination ports 137-139). If necessary, configure the PC properly or enter the corresponding filters.
- > Using debug all or trace, check if <sup>a</sup> PC in the LAN is configured for the resolution of NetBIOS names with the help of DNS (it is accessed from a client port to destination port). Do not try to resolve NetBIOS names with DNS!
- > Using debug all or trace, check if an application on <sup>a</sup> PC in the LAN is trying to resolve names that the name server at the internet provider does not know (it is accessed from a client port to destination port 53). Install a local HOSTS file in the Windows directory that can facilitate name resolution (see chapter 4.5, page 87).
- > Using debug all or trace, check if NetBIOS over IP is configured on <sup>a</sup> PC in the LAN (it is accessed from source port 137 to destination port 53). The attempt is thus made to resolve NetBIOS names over DNS. Disable NetBIOS over IP or insert filters (configuration of the corresponding filters can be found in chapter 6.1.6, page 138 or use the simple NetBIOS filter of the Configuration Wizard, see chapter 3.4.1, page 48).
- $\blacktriangleright$  Check if you have configured Callback (see chapter 8.2.4, page 242) and in doing so entered an incorrect dial number (Number under WAN PARTNER  $\Rightarrow$  EDIT  $\Rightarrow$  WAN NUMBERS  $\Rightarrow$  EDIT).
- > Check if you left running <sup>a</sup> trace program over an lSDN—PPP connection. That would cause the constant sending of packets over lSDN, the connection would remain permanently open.

### Outgoing calls can not be made.

- > By looking at the LEDs on the front side of BinGO!, check (see chapter 11.2, page 297) if a connection is made.
- $\blacktriangleright$  Using isdnlogin, check if outgoing calls are possible.

### 288 **\*\*\*\*\*** BinGO! User's Guide

 $\triangleright$  Check in MONITORING AND DEBUGGING  $\triangleright$  ISDN MONITOR if any outgoing calls have been recorded, it the number dialed is correct and it the call was connected.

10

- Y Check if ISDN syslog messages with "disconnect cause" were recorded.
- $\triangleright$  Check if Encapsulation in WAN PARTNER  $\triangleright$  EDIT is identical for the connection partners.
- $\triangleright$  Check if Authentication in WAN PARTNER  $\triangleright$  EDIT  $\triangleright$  PPP is identical for the connection partners.
- )' Using trace, check what is being sent over the ISDN channels.
- )> Check in the MIB table isdnStkTable if the MIB variable Status has the value loaded.
- In CM-1BRI, ISDN S0 > INCOMING CALL ANSWERING, check if your own dial number is entered correctly. it is also valid for outgoing calls.

## Incoming calls can not be made.

- $\blacktriangleright$  By looking at the LEDs on the front side of **BinGO!** (see chapter 11.2. page 297), check if an incoming call is being received.
- > in MONITORING AND DEBUGGING > ISDN MONITOR, check if an incoming call has been recorded.
- $\triangleright$  In WAN PARTNER  $\Rightarrow$  EDIT  $\Rightarrow$  WAN NUMBERS, check if a suitable number for incoming calls has been entered.
- > Check in the MIB tables isdnCallHistoryTable the MIB variables DSS1 Cause, 1TR6 Cause and Local Cause. To interpret the entries, see the Software Reference.
- $\triangleright$  In CM-1BRI, ISDN S0  $\triangleright$  Incoming CALL Answering, check if the necessary entries have been. made for incoming calls.
- $\triangleright$  Check if Encapsulation in WAN PARTNER  $\triangleright$  EDIT is identical for the connection partners.
- $\triangleright$  Check if Authentication in WAN PARTNER  $\triangle$  EDIT  $\triangleright$  PPP is identical for the connection partners.

BinGO! User's Guide **annument** 289

Here you will find some problems that could crop up with IPX routing, and suggestions of how they can be solved.

Using the Setup Tool, check:

- > have you made the correct entries under *LICENSES*?
- $\triangleright$  in IPX, is the entry under Internal Network Number unique in the LAN?

### A server exists in a Remote LAN (LAN-LAN connection over ISDN), but is "invisible" for clients in the local LAN.

The server could be invisible for the clients because SAP packets are not received by BinGO!:

- $\triangleright$  Check the entries of Update Time and Age Multiplier in WAN PARTNER  $\blacktriangleright$ EDIT  $\triangleq$  IPX. The settings must be compatible with the settings on the servers in the BinGO! LAN.
- Y Check if an intermediate router is filtering out the SAP packets.
- )\* Using isdnlogin, check if an ISDN connection between client and server can be made.
- ▶ Check if you have entered correctly local IPX-NetNumber and Encapsulation under CM-BNC/TP, ETHERNET and if the server can receive them.

### When the client tries to reach a server in a remote network via a PPP connection, he must wait a long time and the connection could be terminated.

In some cases, the local router erroneously tells the client that a server can be reached.

- > Check if the server has crashed and the aging interval has not expired. it necessary, change the setting of *Send RIP/SAP Updates* under WAN<br>Равтливв <del>⊅ Ерит → IPX</del>.
- $\blacktriangleright$  Check if the server and the router in the remote network are simultaneously inactive (e. 9. because of a power cut). Briefly set the WAN interface of the corresponding WAN partner with the command ifconfig to down and

290 **\*\*\*\*\*** BinGO! User's Guide

then back to dialup, in order to delete the routes and services learned from the WAN partner.

### <sup>I</sup> can't change to a network drive on the client station.

- )» The file server may be "invisible" to the client, see "A server exists in a remote LAN".
- )» Check if there are any user licenses available on the server.

### lSDN connections constantly reconnecting.

In general, RIP/SAP packets do not cause lSDN connections.

- ► Check if there is an entry in the MIB table **ipxDenyTable** that is preventing Novell serialization packets from being sent over the dialup interface.
- )- Check in the main menu of Setup Tool if SPX spoofing is enabled and if IPX spoofing is enabled.
- Check if somebody is using NetBlOS over IPX (Windows for Workgroups, NT, Win95/98). You may need to set NetBlOS Broadcast replication to "no" or "on LAN\_only".
- Check if RCONSOLE is running somewhere with a constantly changing screen (e. g. MONITOR, IPXCON, TCPCON, a screensaver, etc.).
- Check if NDS Replica Synchronization is active (for Netware 4.1 servers and higher).
- $\blacktriangleright$  Check the list in Monitoring and Debugging  $\blacktriangleright$  Messages. The IPX messages included in this list will tell you why (by packet type and socket) a connection is being established. It may be possible to filter these packets.

## The MIB variable ipxAdmSpxConns shows more connections than are actually present.

BinGO! may not be receiving SPX disconnect messages from the server.

- > Using the command reset router on the console of the respective serv er any inactive connections between the server and BinGO! are closed.
- > If the disconnect for the client is lost, the connection will eventually timeout and close. Until the timeout, the connection is displayed in the ipxAdmSpx-

BinGO! User's Guide ----- 291

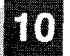

Conns. Once the connection does close, SPX sends a message to the server informing it that the connection is closed

والأناد والمتناول والمتعاون والمتعاونة والمستقل المستعملة والمتا

292 **\*\*\*\*\*** BinGO! User's Guide

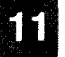

e<br>S

# 11 Technical Data

In this chapter, you can find BinGO!'s technical data, the following points will be covered:

- **I** General Product Features
- **BinGO!** Front Side and LED Displays
- **BinGO!** Rear Side and Connections
- **Pin Assignments**
- **BOOTmonitor** 邕

BinGO! User's Guide  $\bullet\bullet\bullet\bullet\bullet$  293

 $\sim 10$ 

# 11.1 General Product Features

The general product features cover BinG0!'s performance features and the technical prerequisites for installation and operation.

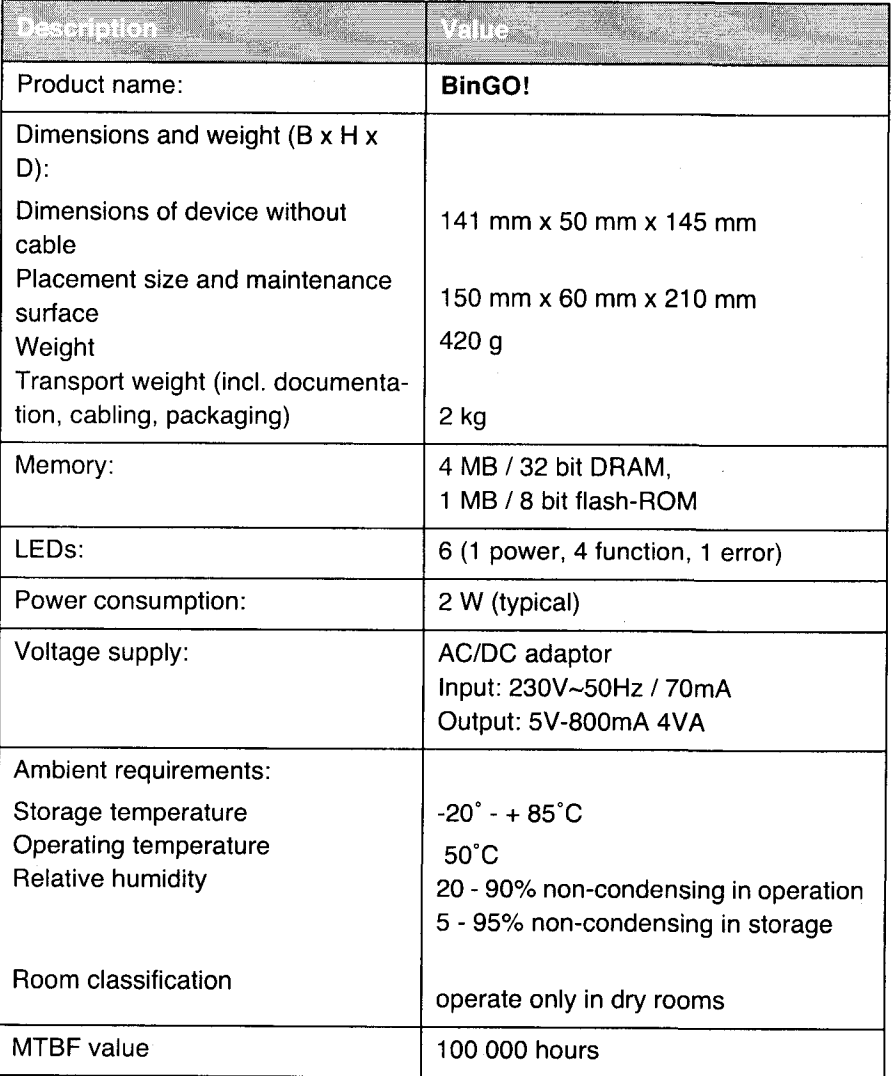

294 **\*\*\*\*\*** BinGO! User's Guide

Petitioner RPX Corporation - Ex. 1008, p. 305 Petitioner RPX Corporation - Ex. 1008, p. 305

# General Product Features

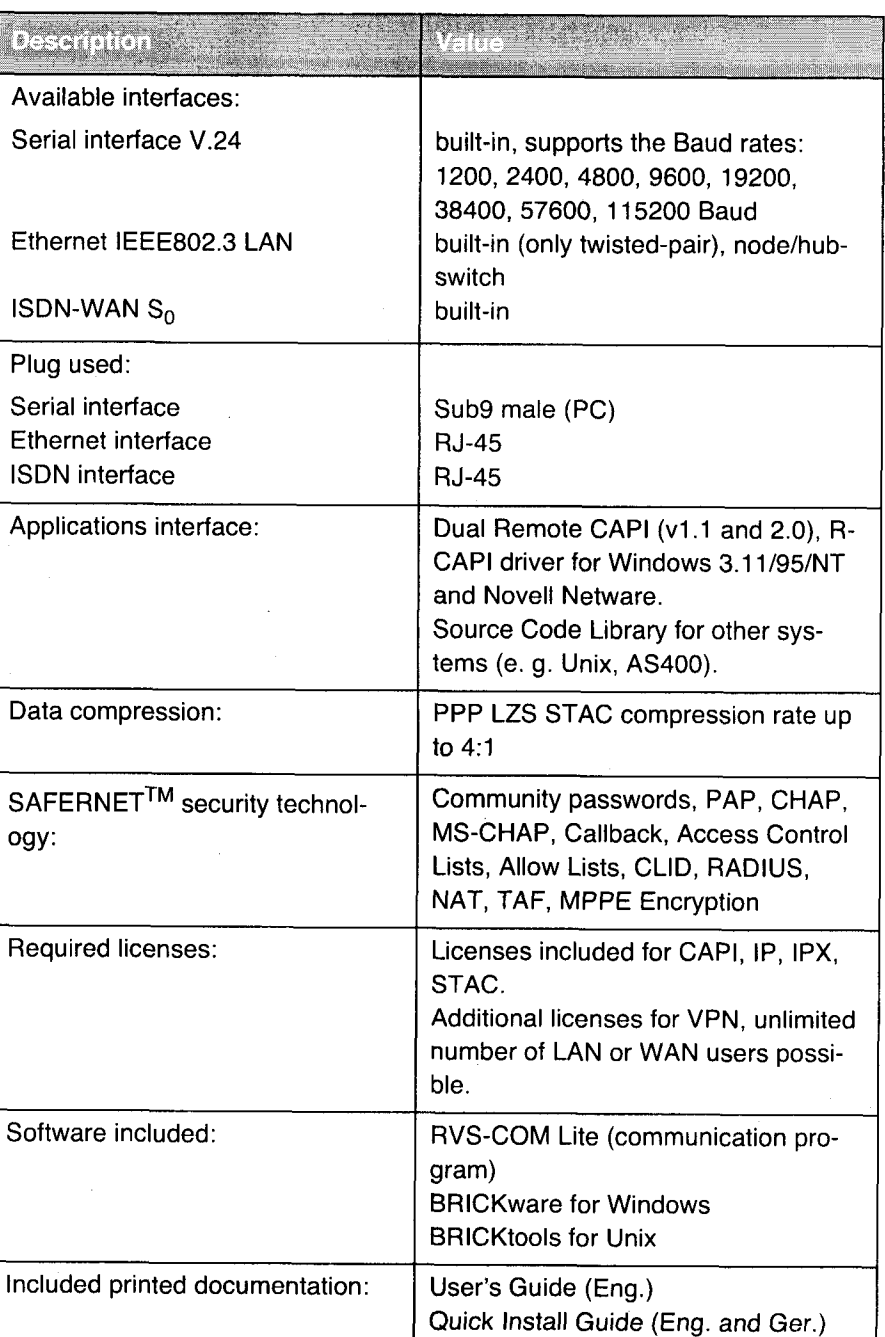

BinGO! User's Guide  $\bullet\bullet\bullet\bullet\bullet$  295

11

# Petitioner RPX Corporation - Ex. 1008, p. 306 Petitioner RPX Corporation - Ex. 1008, p. 306

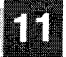

# ' Technical Data

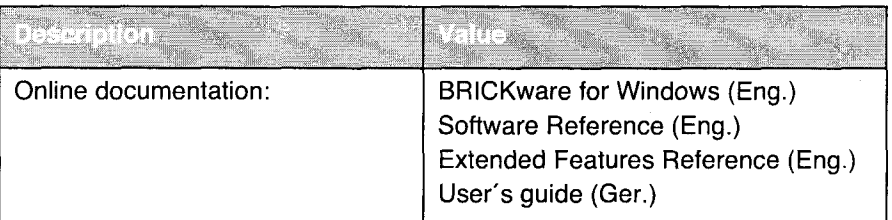

296 **\*\*\*\*\*** BinGO! User's Guide

# PWR MSG LAN L1 L2 ERR B

# 11.2 Front Side - LEDs

There are 6 LED displays on the front side that indicate the current status of your device. Each LED can convey different information, according to which mode is in operation. When BinGO! is starting up, it changes between different function states:

**I** Start mode

BOOTmonitor mode (see chapter 11.5, page 304)

**I Normal operation mode** 

The significance of the LEDs in their different states is described in the following tables.

BinGO! User's Guide ===== 297

Figure 11-1: BinGO! front side

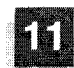

Technical Data

 $\mathcal{L}$ 

# Start mode

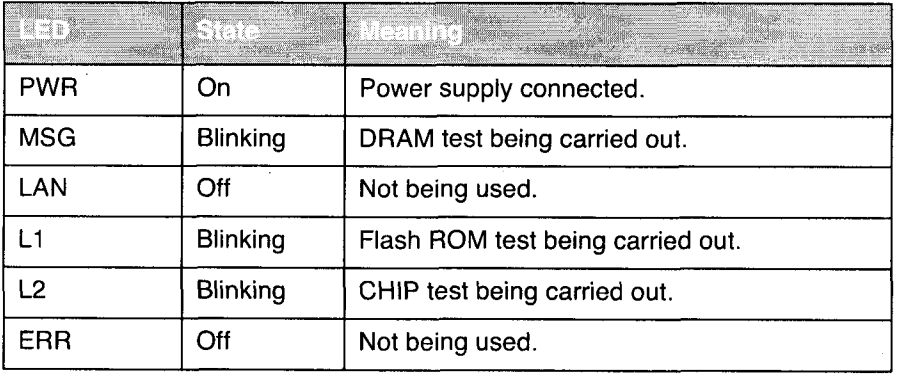

# BOOTmonitor mode

 $\bar{\lambda}$ 

 $\bar{z}$ 

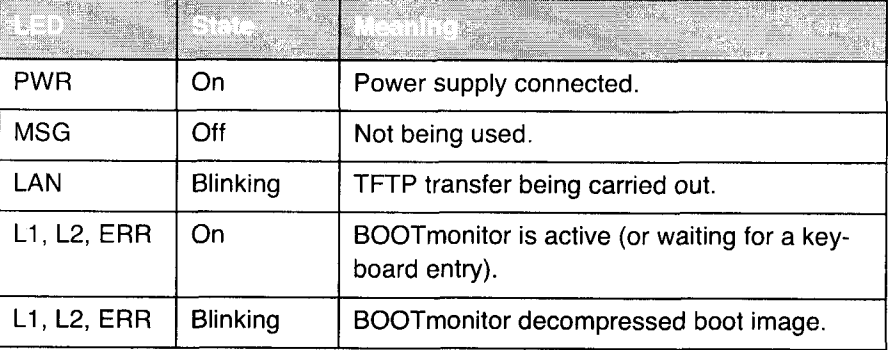

# Normal

operation mode

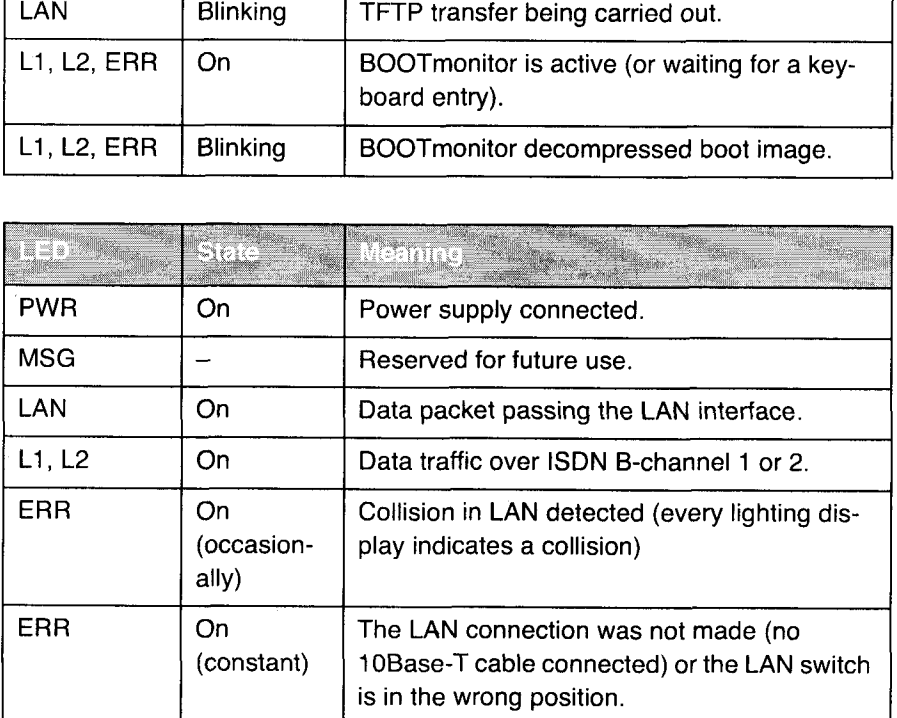

298 BinGO! User's Guide

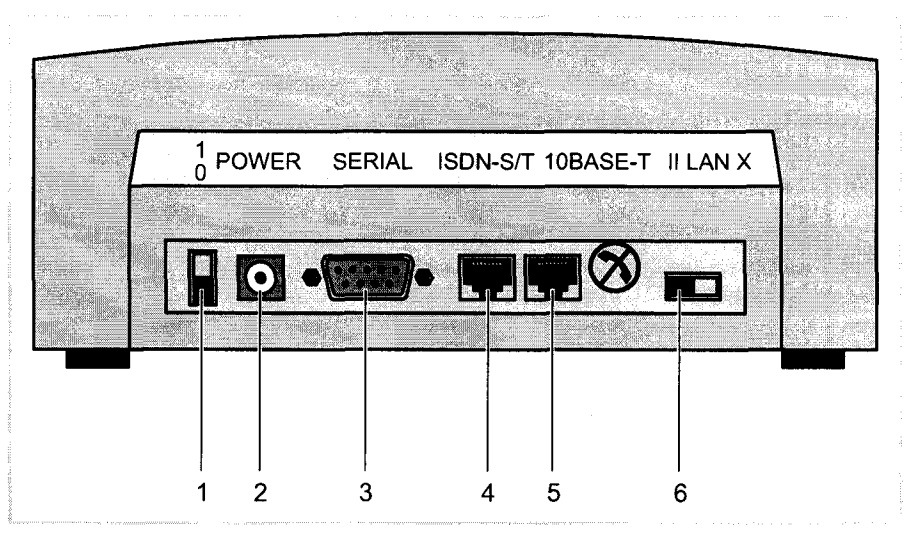

# 11.3 Rear Side - Connections

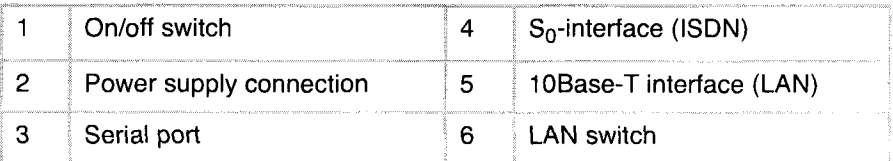

Figure 11-2: BinGO! rear side

BinGO!'s main board contains a LAN and an ISDN interface. These interfaces are reached via the connections on the rear side. (chapter 11.4, page 300).

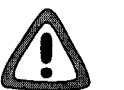

# Caution!

The use of the wrong mains adaptor can damage your router!

- > Only use the mains unit included (5 VDC).
- > Make sure that the rated voltage marked on the mains unit conforms with the local voltage supply.
- > Never exchange the mains adaptors from BinGO! and BinGO! Plus/Pro fessional.

BinGO! User's Guide  $\bullet \bullet \bullet \bullet \bullet$  299

# 11.4 Pin Assignment

# Serial port:

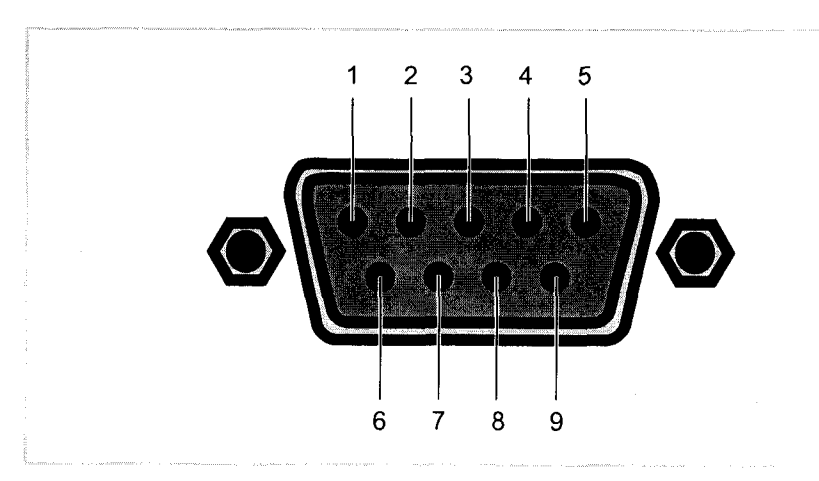

Figure 11-3: 9-pin serial port

As console port, BinGO! has a serial port with a 9-pin sub-D port. Baud rates supported between 1200 and 115200. The pin assignment was modified to be compatible for a greater selection of terminals.

300 **IVEWAN** BinGO! User's Guide

# Pin Assignment **Manual Contract of the Contract of Contract of Contract of Contract of Contract of Contract of Contract of Contract of Contract of Contract of Contract of Contract of Contract of Contract of Contract of Con**

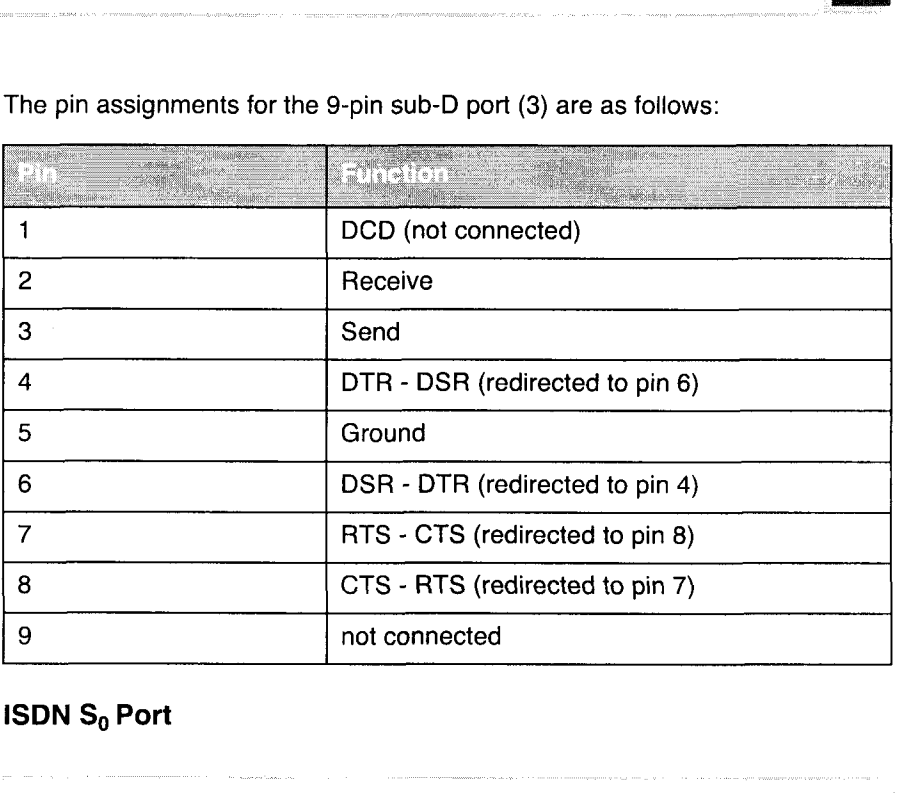

The pin assignments for the 9-pin sub-D port (3) are as follows:

# **ISDN**  $S_0$  Port

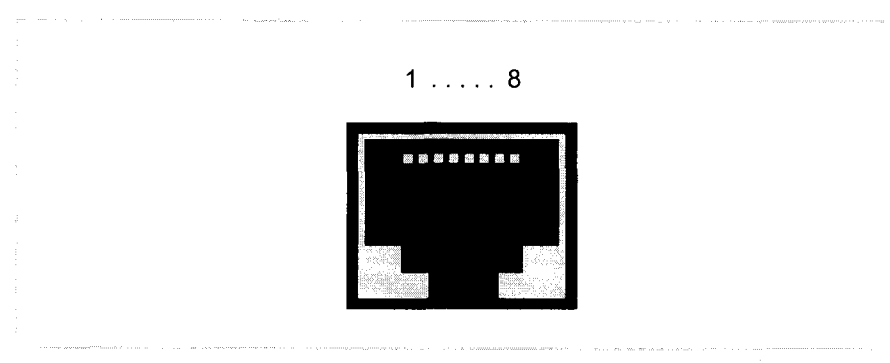

Figure 11-4: ISDN  $S_0$  BRI port (RJ-45 port)

BinGO! User's Guide ===== 301

The pin assignments for the ISDN  $S_0$  BRI interface (RJ-45 port) (4) are as follows:

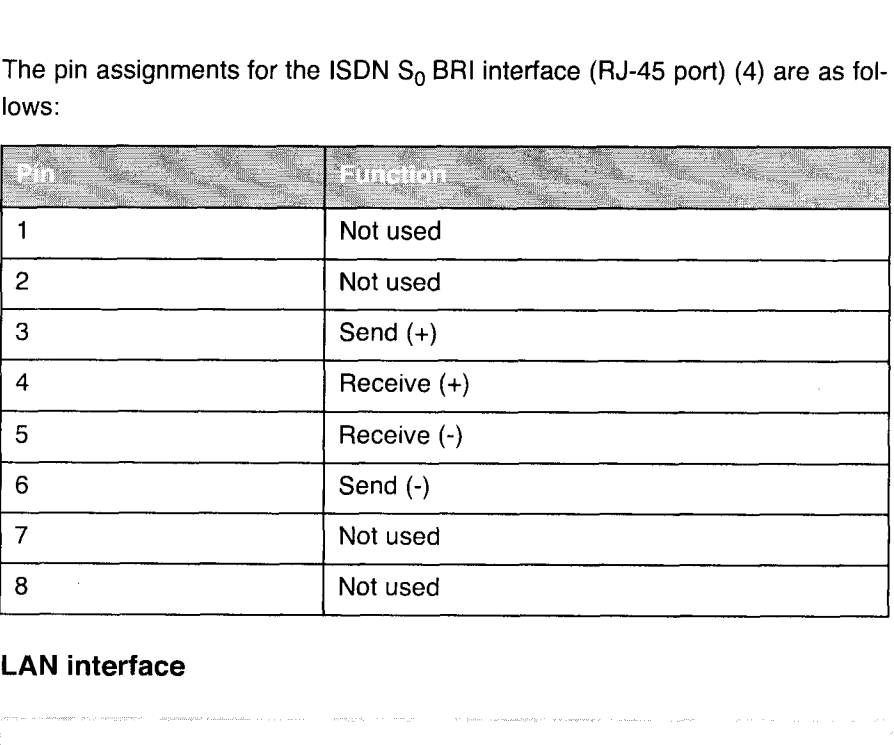

# LAN interface

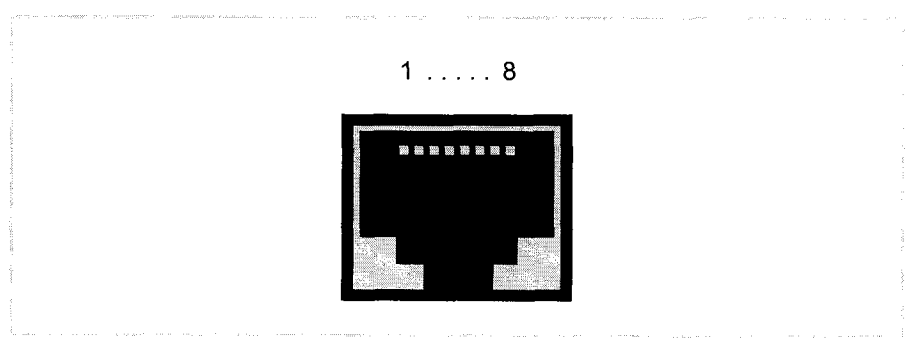

Figure 11-5: Ethernet 1OBase-T interface (RJ-45 port)

302 **www.bingO!** User's Guide

### Pin Assignment

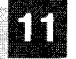

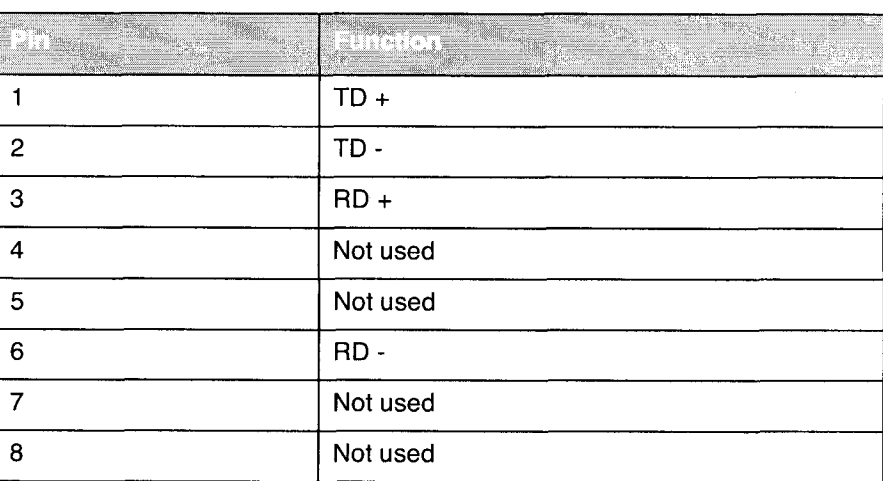

The pin assignments for the Ethernet 10Base-T interface (RJ-45 port) are as follows:

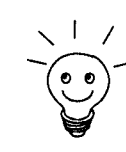

If you want to connect **BinGO!**'s LAN interface directly to the Ethernet card of your PC and not to an external hub, you must flick the LAN switch to  $\infty$  on the rear side of the device. This setting allows you to use the 1 to 1 wired LAN cable and saves you having to buy a crossover cable.

BinGO! User's Guide ===== 303

# 11.5 BOOT Sequence

On starting BinGO!, various states are passed through (see also chapter 11.2, page 297):

- **I** Start Mode
- **图 BOOTmonitor Mode**
- **I** Normal Operation Mode

After several self-tests have been successfully performed, BinGO! arrives at the BOOTmonitor mode. The BOOTmonitor prompt is displayed if you are con nected over a terminal program with BinGO!.

 $\mathscr{C}_2$ BRICK\_1 . HyperTerminal BEE:  $\mathbb{Z}$  between  $\mathbb{Z}$  between  $\mathbb{Z}$  between  $\mathbb{Z}$  between  $\mathbb{Z}$  between  $\mathbb{Z}$  between  $\mathbb{Z}$  between  $\mathbb{Z}$  between  $\mathbb{Z}$  between  $\mathbb{Z}$  between  $\mathbb{Z}$  betw Datei Bearbeiten Ansicht Anrul Übertragung ? <u>de 63 08 6</u>

```
\bullet|<br>|Starting FLASH Test : .... [Ox47ab] ok.<br>|Starting ISDN Chip Test : .... ok.
 Starting ISDN Chip Test | .... ok.<br>|Starting ISDN Loopback Test : .... ok.
  Starting ISDN Loopback Test : .... ok.<br>Starting ISDN Bus Test : .... ok.
  Starting ISDN Bus Test : .... ok.<br>Starting Ethernet Chip Test : .... ok.
  ### BinGO! (Hardware-Rev. 1.2, Firmware-Rev. 2.0) 0k ###
  Press <sp> for boot monitor or any other key to boot system
  BinGOl Bootmonitor (V. 4.9 Rev. 1 from Oct 13 199B)
  Copyright (c) 1996 by BinTec Communications GmbH
  (1) Boot System
  (2) Software Update via TFTP
  (3) Software Update via XMODEM
  (4) Delete Configuration
  (5) Default Bootmonitor Parameters
  Your Choice>
Verbunden 00:00:20
                            Autom. Erkenn.
                                            9600 8 N 1
                                                        IFIT TORDEST
                                                                     NF Autzeichnen
                                                                                       Disclostecho
```
Figure 11-6: BOOTmonitor

304 **INNIN- BinGO!** User's Guide

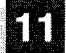

BOOTmonitor Within 4 seconds of the display of the BOOTmonitor prompt, press the SPACE **Functions** BAR (figure 11-6, page 304) to use the functions of the BOOTmonitor. If you do not make an entry within the 4 seconds, BinGO! changes back to normal operation mode. The BOOTmonitor makes available the following functions you select by entering the relevant digit (for more detailed information, refer to the Software Refer- ence): **I** (1) Boot System: BinGO! loads the compressed boot file from the Flash memory to the working memory. This happens automatically when started. (2) Software Update via TFTP: BinGO! performs a software update via a TFTP server.  $\blacksquare$  (3) Software Update via XMODEM: BinGO! performs a software update over a serial interface with XMODEM. **I** (4) Delete Configuration: BinGO! is returned to the state in which it is shipped. All configuration files are deleted, the BOOTmonitor settings are set to the standard values. **I** (5) Default BOOTmonitor Parameters: You can change the standard settings of BinGO!s BOOTmonitor, e. g. the Baud rate for serial connections. If you change the Baud rate (the pre-setting is 9600 Baud), make sure the terminal program used uses this Baud rate. If this is not the case, you will not be able to establish a serial connection with BinGO!

BinGO! User's Guide ===== 305

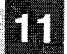

# Technical Data

 $\label{eq:1} \Delta \log \log m = 0 \quad \mbox{with} \quad \mbox{where} \quad \Delta \sim \log m \log m \log m \sim 1 \quad \mbox{and}$ 

and a series of the companies of the companies of the companies of the supervisor of the companies of the companies

306 **number** BinGO! User's Guide

# **12**

# 12 Important Commands

This chapter describes the following commands:

- **I** SNMP shell commands
	- telnet
	- ping
	- trace
	- —— isdnlogin
	- debug
	- ifconfig
	- ifstat
	- —- netstat
	- —- date
	- $-$  t
- **BRICKtools for Unix commands** 
	- bricktrace
	- capitrace

BinGO! User's Guide  $\bullet\bullet\bullet\bullet\bullet$  307

# 12.1 SNMP Shell Commands

BinGO! contains several pre-installed programs that can be used directly from the SNMP shell of the client. This chapter includes a short description of these programs, their usage and the necessary command lines to start the respective programs in the SNMP shell.

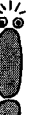

Please be aware that parameters of the command lines contained within corner brackets [ ] represent optional values. Terms within angle brackets < > can take several values.

Do not enter the brackets!

# telnet

telnet [-f] <host> [<port>]

ls used to communicate with another host.

- —f: specifies that the telnet connection should be transparent. This option is especially useful for establishing connections to non-telnet ports (e. g. uucp or smtp).
- host: IP address or name of host.
- port: port number.

### ping

ping [—c <count>] <host> [<size>]

is used to test the communication with another host.

- -c <count>: limits the number of packets to be sent, count sets the number of packets.
- host: IP address or name of host to which the echo\_request packet is sent
- size: sets the length of the packets to use.

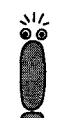

If you do not specify -c <count>, ping will continue to send packets until you stop it, e. g. by pressing Ctrl-C.

308 **.....** BinGO! User's Guide

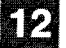

### trace

For WAN interfaces:

trace [—h23aFAtpiNxX] [next] [—T <tei>] [—c <cref>] <channel> <unit> <slot>

For LAN interfaces:

trace [-h23iNxX1] [-d <destination MAC filter>] [-o] {—s <source MAC filter>]0 <sup>0</sup> <slot>

ls used to trace and interpret ISDN messages (D and B-channels) or LAN packets sent or received via BinGO!'s interfaces.

- —h: hexadecimal output
- —2: layer 2 output
- —3: layer 3 output
- —a: asynchronous HDLC (B-channel only)
- -F'. FAX (B-channel only)
- —A: FAX and AT commands (B»channel only)
- -t: output in ASCII—text (B-channel only)
- —p: PPP (B-channel only)
- $-$  -i: IP output (B-channel only)
- —N: Novell IPX output (B-channel only)
- $-x$ : raw dump mode
- -X: asynchronous PPP over X.75 (B-channel)
- next: only display information for the next B-channel that is opened (B—channel only).
- -T <tei>: set TEI filter (D-channel only)
- $-c$  <cref>: set callref filter (D-channel only)
- channel:  $0 = D$ -channel or X.21 interface, 1  $\dots$  31 = Bx-channel
- unit: 0 ... 1. Selection of the physical interface for modules with two interfaces (e. g. CM—ZBRI).
- slot: 1 ... 2. Entry of slot in which the module is installed.
- —d <destination MAC filter>: set destination MAC address filter (LAN only).
- -s <source MAC filter>: set source MAC address filter (LAN only).
- ~ —0: combines two or more -d- or -s filters with a logical OR operation.

BinGO! User's Guide  $\bullet \bullet \bullet \bullet \bullet$  309

MAC filter:  $me = BinGO$ !'s MAC address,  $bc = broadcast$  packets

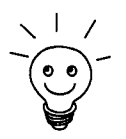

 $\setminus$  | / You can combine a -d MAC filter and an -s MAC filter with a logical AND oper-<br>ation by simply specifying them both. ation by simply specifying them both.<br>To combine two or more -d and -s MAC filters with a logical OR operation,

specify the first filter, followed by -o, then specify the next filter, and so on.

# isdnlogin

```
isdnlogin [—c <stknumber>] [—C] [-s <service>]
[-a <addinfo>] [-b <bits>] isdn-number [isdn-service]
layerl—protocol]
```
ls used to open a remote login shell on BinGO! over ISDN.

- -c <stknumber>: selects the ISDN stack to use for this login.
- -c: tries to use compression (V.42bis).
- —s <service>z 1TR6 service code for outgoing calls.
- -a <addinfo>: 1TR6 additional info code for outgoing calls.
- -b <bits>: use only <bits> bits for transmission (e. g. use -b 7 for 7bit ASCll transmissions).
- isdn-number: isdn-number of the ISDN partner you want to login to.
- isdn-service: the ISDN service you want to use (data, telephony, faxg3, faxg4, btx).
- layerl—protocol: possible values: v110\_1200, v110\_2400, v1 10\_4800, v110\_9600, v110\_19200, v110\_38400, modem, dovb56k, telephony.

### debug

debug [show]|[[-t] all|acct|system|<subs> [<subs> ...]]

ls used to selectively display debugging information originating from one or more of **BinGO!**'s subsystems.

- show: displays all possible subsystems that can be debugged.
- —t: prints a timestamp before each debugging message.
- all: displays debugging information for all subsystems.
- acct: displays debugging information for the accounting subsystem.

310 **\*\*\*\*\*** BinGO! User's Guide

- system: debugging information for all subsystems except for the accounting system.
- subs: one or more subsystems separated by whitespace can be entered to display only debugging information from these subsystems.

# ifconfig

ifconfig <interface> [destination <destaddrs>] [<address>] [netmask <mask>] [up | down | dialup] [-] [metric <n>]

ls used to assign an address to a network interface and/or to configure network interface parameters and change the respective routing table entries.

When only the required interface parameter is used, ifconfig displays the current settings for the interface.

- interface: name of the interface (ifDescr)
- destination <destaddrs>: destination IP address of a host. This adds a host route to the routing table (ipRouteDest).
- address: BinGO!s IP address for the interface (ipRouteNextHop).
- netmask <mask>: netmask of the interface (ipRouteMask).
- up: sets the interface to the state: up.
- down: sets the interface to the state: down.
- dialup: sets the interface to the state: dialup.
- $-$ : does not define its own IP address (ipRouteNextHop =  $0.0.0.0$ ).
- metric <n>: sets route metric to n (ipRouteMetric1).

# ifstat

ifstat [—lur] [<ifcname>]

ls used to display status information for the system's interfaces, based on the contents of the ifTable.

- —1: displays the full length of the interface descriptions (normally the description is only displayed up to the twelfth character).
- -u: only displays information on interfaces which are in the up status.
- $-r$ : displays the access rules that apply to the specified interface.

BinGO! User's Guide ===== 311

Important Commands

ifcname: only displays information on interfaces whose description starts with the given characters (e. g. ifstat enl will display information on the interfaces en1, en1-llc and en1-snap an).

### netstat

netstat  $[[-i] -r] -p$  [<interface>]] | -d <dest. IP addr.>]

ls used to display a quick list of interfaces, routing table entries or ISDN partners.

- —— —i: displays a list of the interfaces.
- —r'. displays a list of routing table entries.
- $-$  -p: displays a list of WAN partners.
- interface: details about displayed information can be limited to a selected interface.
- -d <dest. IP addr.>: displays routes to a destination IP address.

### date

date [YYMMDDHHMMSS]

BinGO! has a software clock. By entering date, the set time is displayed.

Using date followed by a date string YYMMDDHHMMSS, set the clock to the corresponding value (year, month, day, hour, minute, second).

# t

t [<seconds>]

ls used to define the number of seconds to wait before closing the current login session once there is no more terminal input (autologout timer). The timeout is set to 900 seconds or 15 minutes by default. By entering  $t \cdot 0$ , you deactivate autologout.

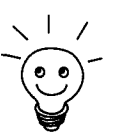

By entering -?, you will generally receive help with the syntax.

312 **\*\*\*\*\*** BinGO! User's Guide

SNMP Shell Commands **12** 

The update command can be found in chapter 9.2. page 279. Further SNMP commands can be found in the Software Reference.
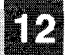

# 12.2 BRICKtools for Unix Commands

The bricktrace and capitrace programs are included in BRICKtools for UNIX on the BlnTec companion CD. They are started on a Unix workstation by entering the following commands.

### bricktrace

```
bricktrace [-h23aeFpiNtxs] [-T <tei>] [-c <cref>]
[-r <cnt>] [-H <host>] [-P <port>] <channel> <unit> <slot>
```
ls used to trace and interpret iSDN messages (D and B—channels).

- —h: hexadecimal output
- —2: layer 2 output
- -3: layer 3 output
- —a: asynchronous HDLC (only B-channel)
- —e: ET8300075 (EuroFileTransfer) output
- —F: Fax (only B-channel)
- -p: PPP (only B-channel)
- —i: lP output (only B-channel)
- -N: Novell IPX output (only B-channel)
- —t: output in ASCII text (only B-channel)
- $-x$ : Raw dump mode
- —s: scan BinGO! for available trace channels
- —T <tei>: set TEl filter (only D-channel)
- —c <cref>: set Callref filter (only D-channel)
- $-r$  <cnt>: receive only cnt bytes
- —H <host>: IP address or name of the IP hosts
- -p <port>: specify trace TCP port (default: 7000)
- channel:  $0 = D$ -channel or X.21 interface, 1 ... 31 Bx-channel
- unit:  $0 \ldots 1$ . selection of the physical interface for modules with two interfaces (e. g. CM-2BRI).
- slot: 1 ... 2. entry of the slot in which the module is installed.

### 314 **an...** BinGO! User's Guide

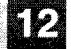

### capitrace

### capitrace {—h] [—s] [—1]

Is used to trace and interpret CAPI messages. All CAPI messages sent or received by BinGO! are displayed. The IP address of BinGO! must be entered as the environment variable CAPI\_HOST.

- -h: hexadecimal output (is set by default if no options are specified).
- -s: short output. At the end of the information line, only the application ID and a connection identifier in the form (application / identifier) and the name of the CAP! message are displayed.
- -I: long output (default). A detailed interpretation of each parameter included in the CAPl message is given.

Each CAPI message is preceded by a line containing the following information:

- Timestamp ("'seconds.milliseconds" local time)
- $-$  Sent/Received flag (X = sent, R = received)
- Name of the CAPI message (ASCII string)
- Command of the CAPI message (OxABXY, AB = <subcommand> XY = <command>)
- Number of the tracer message (#<decimal>)
- Length of the CAPI message (len =  $\leq$  decimal>)
- Application ID (appl =  $\text{~clean}$ )
- $-$  Number of the CAPI message (messno = 0x<hexadecimal>)
- Short output only: connection identifier (ident =  $0x$  < hexadecimal>)

BinGO! User's Guide  $\cdots$  315

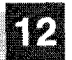

Important Commands

a<br>Maria Maria Maria

316 **\*\*\*\*\*** BinGO! User's Guide

 $\begin{array}{ll} \displaystyle m \rightarrow + \left( m \right)_{2} \\ \displaystyle \frac{1}{2} \end{array}$ 

# 13 General Safety Precautions in 15 Different Languages

### Allgemeine Sicherheitshinweise in deutsch

In den nachfolgenden Abschnitten finden Sie Sicherheitshinweise, die Sie beim Umgang mit Ihrem Router unbedingt beachten müssen.

### Transport und Lagerung

# **I** Transportieren und lagern Sie BinGO! nur in der Originalverpackung oder in einer anderen geeigneten Verpackung, die Schutz gegen StoB und Schlag gewährt.

## Aufstellen und in Betrieb nehmen

- **I** Beachten Sie vor dem Aufstellen und Betrieb von BinGO! die Hinweise für die Umgebungsbedingungen (ng. Technische Daten). Verwenden Sie eine feste und ebene Unterlage.
- **Wenn das Gerät aus kalter Umgebung in den Betriebsraum gebracht wird,** kann Betauung sowohl am Geräteäußeren als auch im Geräteinneren auftreten. Warten Sie, bis ihr Router temperaturangeglichen und absolut trokken ist, bevor Sie ihn in Betrieb nehmen.
- **■** Überprüfen Sie, ob die auf dem Typenschild des Netzteils angegebene Nennspannung mit der örtlichen Netzspannung übereinstimmt. BinGO! darf nur mit dem original BinTec Communications-Steckernetztei| (5 V DC) betrieben werden. BinTec Communications AG haftet nicht für Schäden, die durch die Verwendung eines anderen Steckernetzteils hervorgerufen werden.<br>Werden
- Werden.<br>I Beachten Sie beim Verkabeln die Reihenfolge, wie im Handbuch beschrieben. Verkabeln Sie zuerst LAN-, ISDN- und serielle Anschlüsse, schließen Sie dann die Stromversorgung an, und schalten Sie zum SchluB BinGO! ein.
- Überprüfen Sie, ob Sie die Verkabelung insbesondere die ISDN- und LAN-Verkabelung – richtig durchgeführt haben, bevor Sie BinGO! in Betrieb nehmen. Der ISDN~AnschiuB von BinGO! darf nicht mit dem Ethernet-Anschluß ihres Rechners oder Hubs verbunden werden, der LAN-AnschluB von BinGO! nicht mit lhrem lSDN-AnschiuB.

 $BinGO!$  User's Guide  $\bullet \bullet \bullet \bullet \bullet$  317

- Verwenden Sie für die Verkabelung nur die beigelegten Kabel. Falls Sie andere Kabel verwenden, übernimmt BinTec Communications AG für auftretende Schäden keine Haftung.
- Verlegen Sie Leitungen so, daß sie keine Gefahrenquelle (Stolpergefahr) bilden und nicht beschädigt werden.
- 鹽 Schließen Sie Datenübertragungsleitungen während eines Gewitters weder an noch ziehen Sie sie ab.

Bestimmungsgemäße Verwendung, Betrieb

- 鑿 BinGO! ist für den Einsatz in einer Büroumgebung bestimmt. Als ISDN-Multi-Protokoll-Router baut BinGO! in Abhängigkeit von der Systemkonfiguration ISDN-Verbindungen auf. Um ungewollte Gebühren zu vermeiden, sollten Sie das Produkt unbedingt überwachen.
- BinGO! entspricht den einschlägigen Sicherheitsbestimmungen für Einrichtungen der Informationstechnik für den Einsatz in einer Büroumgebung.
- **■** Der bestimmungsgemäße Betrieb gemäß IEC 950/EN 60950 des Systems ist nur bei montiertem Gehäusedeckel gewährleistet (Kühlung, Brandschutz, Funkentstörung)
- **■** Die Umgebungstemperatur sollte 50°C nicht übersteigen. Vermeiden Sie direkte Sonneneinstrahlung.
- Achten Sie darauf, daß keine Gegenstände (z. B. Büroklammern) oder Flüssigkeiten ins Innere des Geräts gelangen (elektrischer Schlag, Kurzschluß). Achten Sie auf ausreichende Kühlung.
- 疆 Unterbrechen Sie in Notfällen (z. B. geschädigtes Gehäuse oder Bedienelement, Eindringen von Flüssigkeit oder Fremdkörpern) sofort die Stromversorgung und verständigen Sie den Service.
- Reinigung und Das Gerät darf nur durch geschultes Fachpersonal geöffnet werden. Las-靈 Reparatur sen Sie daher Reparaturen am Gerät nur von einer BinTec-autorisierten Servicestelle durchführen. Wo sich die Servicestelle befindet, erfahren Sie von Ihrem Händler. Durch unbefugtes Öffnen und unsachgemäße Reparaturen können erhebliche Gefahren für den Benutzer entstehen (z. B. Stromschlag). Unerlaubtes Öffnen der Geräte hat den Garantie- und Haftungsausschluß der BinTec Communications AG zur Folge.

iK)

的

- **I Das Gerät darf auf keinen Fall naß gereinigt werden. Durch eindringendes** Wasser können erhebliche Gefahren für den Benutzer (z. B. Stromschlag) und erhebliche Schäden am Gerät entstehen.
- **■** Niemals Scheuermittel, alkalische Reinigungsmittel, scharfe oder scheuernde Hiifsmittel benutzen.

BinGO! User's Guide ====== 319

### Almindelige sikkerhedsforskrifter pé dansk

Efterfolgende afsnit indeholder sikkerhedsforskrifter, som skal overholdes, nér Deres router benyttes.

Transport og ■ Transportér og opbevar kun BinGO! i originalemballage eller i anden egnet opbevaring emballage, der beskytter mod stod og slag.

- Opstilling og Læs og overhold forskrifterne for de omkringliggende betingelser, før **ibrugtagning BinGO!** opstilles og tages i brug (se Tekniske data). Benyt et fast og jævnt underlag.
	- Hvis apparatet er koldt, når det bringes ind i brugsrummet, kan der opstå dug i og uden på apparatet. Sørg for at Deres router har rumtemperatur og er absolut tor, for den tages <sup>i</sup> brug.
	- **I** Kontrollér om spændingen på typeskiltet stemmer overens med spændingen på brugsstedet. BinGO! må kun arbejde med den originale stiknetdel fra BinTec Communications (5 V DC). BinTec Communications AG fraskriver sig ansvaret for skader, som måtte opstå som følge af brug af en anden stiknetdel.
	- Sørg for at kablerne forbindes i den rigtige rækkefølge (se beskrivelsen i manualen), Forbind forst LAN-, ISDN- 09 serielle tilslutninger, tilslut derefter strømforsyningen og tænd til sidst for BinGO!.
	- Kontrollér om kablerne især ISDN- og LAN-kablerne er forbundet rigtigt, før BinGO! tages i brug. ISDN-tilslutningen på BinGO! må ikke forbindes med Ethernet-tilslutningen på Deres computer eller hub og LAN-tilslutningen på BinGO! må ikke forbindes med Deres ISDN-tilslutning.
	- Apparatet må kun forbindes med vedlagte kabler. Hvis De benytter andre kabler. fraskriver BinTec Communications AG sig ansvaret for evt. skader.
	- Ledningerne skal trækkes på en sådan måde, at de ikke beskadiges og at de ikke er til fare for omgivelserne (fare for at snuble).
	- **■** Tilslut ikke datatransmissionsledninger og træk dem ikke ud af apparatet, nér det er tordenvejr.

320 **u.m.s.** BinGO! User's Guide

**KI3** 

- Beregnet anvendelse— **II** BinGO! er beregnet til at blive brugt på kontorer. BinGO! opbygger som<br>sområde, brug lSDN-multi-protokol-router ISDN-forbindelser afhængigt af systemkonfigu-ISDN-multi-protokol-router ISDN-forbindelser afhængigt af systemkonfigurationen. De bør overvåge produktet for at undgå uønskede gebyrer.
	- **BinGO!** overholder gældende sikkerhedsbestemmelser mht. indretning af informationsteknik til kontorer.
	- Den beregnede brug af systemet (iht. IEC 950/EN 60950) er kun sikret, når låget er monteret på huset (køling, brandbeskyttelse, radiostøjdæmpning)
	- [손자 Omgivelsestemperaturen mé ikke overstige 50°C. Undgé direkte solstréler.
	- **■** Vær opmærksom på, at genstande (f.eks. klips) eller væske ikke trænger ind i apparatet (elektrisk stød, kortslutning). Sørg for tilstrækkelig køling.
	- Afbryd straks strømforsyningen og kontakt serviceafdelingen i nødstilfælde (f.eks. beskadiget hus eller betjeningselement, indtraengning af vaeske eller fremmede genstande).

- Rengøring og **II** Apparatet må kun åbnes af skolet fagligt personale. Reparationer på appa-<br>reparation attet skal derfor altid udføres på et autoriseret BinTec serviceværksted. ratet skal derfor altid udføres på et autoriseret BinTec serviceværksted. Deres forhandler kan oplyse om det nærmeste serviceværksted. Ubeføjet åbning og ukorrekte reparationer kan udsætte brugeren for stor fare. Bin-Tec Communications AG fraskriver sig ethvert ansvar og garantien bort faider, hvis apparatet ébnes uden tilladelse.
	- Apparatet må under ingen omstændigheder rengøres med væske. Indtraengende vand kan udsaette brugeren for aivorlige farer (f.eks. elektrisk stød) og alvorlige skader på apparatet.
	- Benyt aldrig skuremidler, alkaliske rengøringsmidler, skrappe eller skurende hjælpemidler.

BinGO! User's Guide ----- 321

### Yleiset turvallisuusmääräykset

Seuraavista kappaleista löydät turvallisuusmääräykset, joita on ehdottomasti noudatettava reittivalitsinta käytettäessä.

Kuljetus ja **I 国** Kuljeta ja varastoi BinGO! vain alkuperäispakkauksessaan tai muussa<br>varastointi sopivassa pakkauksessa, joka suojaa töytäisviltä ja iskuilta sopivassa pakkauksessa, joka suojaa töytäisyiltä ja iskuilta.

[K]

- Asennus ja **II** Tarkista ennen BinGO! -laitteen asennusta ja käyttöä, että ympäristöolo-<br>käyttöönotto suhteista annettuja ohieita (kts. lukua Tekniset tiedot) on noudatettu. Aseta suhteista annettuja ohjeita (kts. lukua Tekniset tiedot) on noudatettu. Aseta laite tukevalle, tasaiselle alustalle.
	- **II** Kun laite tuodaan kylmästä tilasta käyttötiloihin, voi sekä laitteen ulkopinnalla että sen sisäpuolella esiintyä tiivistynyttä vettä. Odota siksi, kunnes reittivalitsimen lämpötila on noussut huonelämpöön ja se on ehdottoman kuiva, ennen kuin otat sen käyttöön.
	- Tarkasta, että verkkolaitteen tyyppikilvessä annettu verkkojännite on sama kuin paikallinen verkkojännite. BinGO! -laitetta saa käyttää vain alkuperäisen BinTec Communications-pistokeverkkolaitteen (5 V DC) kanssa. BinTec Communications AG ei vastaa vahingoista, jotka ovat aiheutuneet muun pistokeverkkolaitteen käytöstä.
	- **Käsikirjassa kuvattua kaapelien liitäntäjärjestystä on ehdottomasti nou**datettava. Yhdistä ensin LAN-, ISDN- ja sarjaliitännät, liitä laite sitten virtaverkkoon ja kytke lopuksi BinGO! päälle.
	- **Tarkasta, että olet liittänyt kaapelit oikein, erityisesti ISDN- ja LAN-kaapelit,** ennen kuin käynnistät BinGO! -laitteen. BinGO! -laitteen ISDN-liitäntää ei saa liittää laskimen tai jakajan Ethernet-liitäntään eikä BinGO! -laitteen LAN -liitäntää saa yhdistää ISDN-liitäntääsi.
	- I Kayta Iaitteiden yhdistémiseen vain mukanatoimitettuja kaapeleita. Jos käytät muita kaapeleita, ei BinTec Communications AG vastaa tästä aiheutuvista vahingoista.
	- Vedä kaapelit sellaisiin paikkoihin, että ne eivät aiheuta vaaratilanteita (kompastumisia) eivätkä vahingoitu.
	- Ukkosen aikana ei tietoliikennekaapeleita tule liittää eikä myöskään irroittaa.

322 I I I In I BinGO! User's Guide

- Määräystenmukainen **II BinGO!** on suunniteltu käytettäväksi toimistotiloissa. BinGO! toimii ISDN-<br>käyttö, käyttö monikäytäntö-reittiohjaimena ja luo järjestelmän konfiguraation mukaisesti monikäytäntö-reittiohjaimena ja luo järjestelmän konfiguraation mukaisesti ISDN-yhteyksiä. Epätoivottujen maksujen välttämiseksi on tuotteen toimintaa välttämättä valvottava.
	- **BinGO!** vastaa toimistotiloissa käytettäville tietotekniikan laitteistoille asetettuja asiaankuuluvia turvallisuusmääräyksiä.
	- Järjestelmän määräystenmukainen käyttö standardin IEC 950/EN 60950 mukaan on mahdollista vain kun kotelon kansi on asennettu paikaiieen (jäähdytys, palosuojelu, häirintäsuojaus)
	- **I** Ympäristön lämpötila ei saisi nousta yli 50°C. Älä aseta laitetta alttiiksi suoralle auringonpaisteelie.
	- **■** Varo, ettei mitään vieraita esineitä (esim. paperiliittimiä) tai nesteitä pääse laitteen sisäpuolelle (sähköisku, lyhytsulku). Huolehdi siitä, että laitteen jäähdytys on riittävä.
	- **■** Keskeytä hätätilanteessa (esim. särkynyt kotelo tai käyttölaite, nesteen tai vieraiden esineiden joutuminen laitteen sisään) virransyöttö välittömästi ja ota yhteyttä huoltopalveluun.

Puhdistus ja **II** Vain koulutettu ammattihenkilöstö saa avata laitteen. Anna sen vuoksi korjaus kaikki korjaustyöt vain BinTec-valtuutetun huoltokorjaamon tehtäväksi. kaikki korjaustyöt vain BinTec-valtuutetun huoltokorjaamon tehtäväksi. Kauppiaasi voi kertoa, missa on Iahin valtuutettu huoltokorjaamo. Luvaton aukaiseminen ja asiantuntemattomat korjaukset saatttavat aiheuttaa kayttäjälle vakavia vaaratilanteita (esim. sähköisku). Laitteiden luvaton aukaiseminen aiheuttaa BinTec Communications AG -takuun raukeamisen sekä kaikkinaisen vastuun epäämisen.

- I Ala misséan tapauksessa puhdista laitetta runsaalla vedellé. Sen sisaan tunkeutunut vesi saattaisi aiheuttaa vakavia vaaroja (sim. sähköisku) käyttajalle ja vaurioittaa Iaitetta pahasti.
- I Ala koskaan kayta puhdistamiseen hankausaineita, alkalisia puhdistusaineita taikka syövyttäviä tai hankaavia tehoaineita.

 $\text{BinGO!}\, \text{User's}\, \text{Guide} \quad \text{...} \quad 323$ 

### Consignes de sécurité générales en francais

Vous trouverez, dans les paragraphes suivants, les consignes de sécurité que vous devez absolument respecter lors de l'utilisation de votre router.

Transport et **II** Transportez et entreposez BinGO! uniquement dans son emballage d'origentreposage ine ou dans un autre emballage approprié lui garantissant une bonne proine ou dans un autre emballage approprié lui garantissant une bonne protection contre les chocs et les coups.

Installation et **II** Avant de procéder à l'installation et à la mise en service de BinGO!, veillez<br>mise en service aux indications concernant les conditions d'environnement (cf. Caractérisaux indications concernant les conditions d'environnement (cf. Caractéristiques techniques). Utilisez un support stable et plan.

> **■** Lorsque vous transportez l'appareil d'un environnement froid jusqu'à la salle dans laquelle il fonctionnera, une rosée peut se former aussi bien sur la paroi extérieure de l'appareil qu'à l'intérieur de ce dernier. Attendez jusqu'à ce que votre Router ait atteint la température ambiante et jusqu'à ce qu'il soit absolument sec avant de le mettre en service.

> Vérifiez si la tension nominale indiquée sur la plaque signalétique du bloc d'alimentation correspond bien à la tension de l'endroit en question. BinGO! doit uniquement fonctionner avec la fiche du bloc d'alimentation BinTec Communications originals (5 V DC). BinTec Communications AG decline toute responsabilité pour les dommages dus a l'utilisation d'une autre fiche de bloc d'alimentation.

> Lors du câblage, respectez l'ordre tel qu'il est indiqué dans le manuel. Cablez tout d'abord les raccordements LAN, ISDN et sériels, établissez ensuite la connexion avec le courant et mettez finalement BinGO! en service.

> Vérifiez si vous avez bien effectué le câblage, en particulier celui de ISDN et LAN, avant de mettre BinGO! en service. Le raccordement ISDN de BinGO! ne doit pas étre relié au raccordement Ethernet de votre ordinateur ou de votre borne, Ie raccordement LAN de BinGO! ne doit pas étre relié a votre raccordement ISDN.

> Utilisez uniquement les câbles joints à la livraison pour effectuer le câblage. Dans le cas où vous utilisez d'autres câbles que ces derniers, BinTec Communications AG décline toute responsabilité pour tout dommage qui pourrait en découler.

324 **\*\*\*\*\*** BinGO! User's Guide

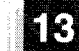

- **I** Posez les câbles de telle sorte qu'ils ne puissent pas être à l'origine de risques (risques de trébuchement) ni ne puissent étre endommagés.
- In Ne connectez pas ni ne déconnectez les câbles de transmission de données pendant un orage.
- Utilisation conforme à **III** BinGO! est prévu pour être employé dans les bureaux. BinGO! établit des<br>l'affectation prévue, connexions ISDN qui dépendent de la configuration du système en tant que connexions ISDN qui dépendent de la configuration du système en tant que fonctionnement routeur ISDN Multi à procès-verbal. Pour éviter de payer des taxes inconsidérément, vous devriez absolument surveiiler ce produit.
	- BinGO! est conforme aux prescriptions de sécurité correspondantes relatives aux équipements de la technique de l'information pour l'emploi en bureau.
	- **■** L'emploi de ce système conforme à l'affectation prévue, conformément à la norme IEC 950/EN 60950 n'est garantit que si Ie couvercle du boitier est monté (refroidissement, protection anti-incendie, étincelles)
	- **■** La température ambiante ne doit pas dépasser 50°C. Evitez le rayonnement direct du soleil sur I'appareil.
	- **I Veillez à ce qu'aucun objet (par ex. des agrafes) ni aucun liquide ne s'in**troduise a I'intérieur de I'appareil (éiectrocution, court-circuit). veillez a ce que l'appareil soit suffisamment refroidi.
	- **■** Dans les cas d'urgence extrême (par ex. si le boîtier ou des éléments de commande sont endommagés, si du liquide ou des corps étrangers se sont introduits dans I'appareii), déconnectez immédiatement l'alimentation en courant et prévenez le service.
	- Nettoyage et II L'appareil doit être ouvert uniquement par un personnel spécialisé dûment<br>Réparation instruit. Ne faites donc réaliser les réparations de l'appareil que par un instruit. Ne faites donc réaliser les réparations de l'appareil que par un poste de service autorisé BinTec. Votre concessionnaire vous fera part de l'adresse à laquelle vous pourrez contacter ce service. Des risques très importants pour l'opérateur (par ex. électrocution) peuvent naître à cause d'une ouverture non autorisée et de réparations non conformes aux règles de l'art. Le fait d'ouvrir I'appareil sans autorisation rend caduque toute clause de garantie et de responsabilité de la part de la BinTec Communications AG.

BinGO! User's Guide ----- 325

[K]

- I L'appareil ne doit être en aucun cas nettoyé à l'eau. Une introduction de l'eau dans l'appareil pourrait entraîner des risques énormes pour l'opérateur (par ex. électrocution) et des dommages importants de l'appareil pourraient en être la conséquence.
- **I** Ne jamais utiliser de produits récurants, de produits de nettoyage alcalins, ni de produits auxiliaires tranchants ou grattants.

326 **BingO**! User's Guide

# $\overline{2}$ Γενικές οδηγίες ασφαλείας στα Ελληνικά

2

Στις ακόλουθες παραγράφους θα βρείτε τις οδηγίες ασφαλείας, τις οποίες θα πρέπει να λάβετε οπωσδήποτε υπ' όψιν σας κατά τη χρήση του Router.

### Μεταφορά και αποθήκευση

Να μεταφέρετε και να αποθηκεύετε το BinGO! μόνο στη γνήσια 962 συσκευασία ή σε μία άλλη κατάλληλη συσκευασία, η οποία να εξασφαλίζει προστασία κατά των κρούσεων και χτυπημάτων.

Στήσιμο και έναρξη της λειτουργίας

- Πριν το στήσιμο και την έναρξη της λειτουργίας του BinGO! να **Section** λάβετε υπ' όψιν σας τις οδηγίες σχετικά με τις περιβαλλοντολογικές συνθήκες (βλέπε Τεχνικά στοιχεία). Χρησιμοποιήστε ένα σταθερό και επίπεδο υπόβαθρο.
	- **Σ Όταν η συσκευή μεταφέρεται από ψυχρό περιβάλλον στο χώρο** λειτουργίας, μπορεί να κατακαθίσει υγρασία στο εξωτερικό της συσκευής καθώς και στο εσωτερικό της ίδιας. Να κάνετε υπομονή, μέχρι που η θερμοκρασία του Router να έχει προσαρμοστεί και η συσκευή να είναι τελείως στεγνή, προτού να τη θέσετε εκ νέου σε λειτουργία.
	- Επανελέγξτε εάν η ονομαστική τάση που αναφέρεται στην πλακέτα τύπου του φις αντιστοιχεί στην κατά τόπους τάση του δικτύου. Το BinGO! επιτρέπεται να λειτουργεί μόνο με το γνήσιο φις BinTec Communications (5 V DC). Η BinTec Communications AG δεν ευθύνεται για ζημιές που ενδέχεται να προκληθούν από τη χρήση ενός άλλου φις.
	- Προσέξτε κατή την καλωδίωση, ώστε να τηρηθεί η σωστή σειρά που περιγράφεται στο εγχειρίδιο. Καλωδιώστε κατ' αρχήν το LAN, το ISDN και τη σειριακή διεπαφή. Στη συνέχεια να γίνεται η σύνδεση με το ηλεκτρικό ρεύμα και στο τέλος θέστε το BinGO! σε λειτουργία.
	- Επανελέγξτε εάν καλωδιώσατε κατά τον προβλεπόμενο τρόπο ιδίως το ISDN και το LAN, προτού να θέσετε το BinGO! σε λειτουργία. Η σύνδεση ISDN του BinGO! δεν επιτρέπεται να συνδεθεί με τη σύνδεση Ethernet του υπολογιστή ή της υποδοχής σας, και η

BinGO! User's Guide \*\*\*\*\* 31 σύνδεση LAN του BinGO! δεν επιτρέπεται να συνδεθεί με τη σύνδεση ISDN.

- Χρησιμοποιήστε για την καλωδίωση μόνον τα συνημμένα καλώδια. Σε περίπτωση που χρησιμοποιήσετε άλλα καλώδια, η BinTec Communications AG δεν αναλαμβάνει καμία ευθύνη για ενδεχόμενες προκληθείσες ζημιές.
- **Σ** Διαστρώστε το δίκτυο κατά τέτοιον τρόπο, ώστε να μην προκύψουν σημεία κινδύνου (κίνδυνος παραπατήματος) και ώστε να μη μπορεί να υποστεί ζημιά.
- Μη συνδέετε και μην αποχωρίζετε κατά τη διάρκεια μιας καταιγίδας αγωγούς μεταφοράς δεδομένων.
- Προβλεπόμενη χρήση, ■ Το BinGO! προβλέπεται για τη χρήση σε περιβάλλον γραφείου. Ως λειτουργία Router ποικίλων προτοκόλλων ISDN το BinGO! εγκαθιστά συνδέσεις σε συνάρτηση με τη σύνθεση του συστήματος ISDN. Για να αποφύγετε την κατάπτωση ακούσιων τελών, θα έπρεπε το προϊόν οπωσδήποτε να επιβλέπεται.
	- ▓ Το BinGO! ανταποκρίνεται στις σχετικές διατάξεις ασφαλείας για εγκαταστάσεις της τεχνολογίας πληροφοριών κατά τη χρήση σε περιβάλλον γραφείου.
	- Η προβλεπόμενη λειτουργία του συστήματος σύμφωνα με την ΙΕC 950/ΕΝ 60950 διασφαλίζεται μόνον, όταν το καπάκι του κελύφους είναι μονταρισμένο (ψύξη, αντιπυρική προστασία, παρεμβολή σπινθήρων).
	- Η περιβαλλοντολογική θερμοκρασία δε θα ἐπρεπε να υπερβαίνει τους 50°C. Αποφύγετε την έκθεση σε άμεση ηλιακή ακτινοβολία.
	- Να προσέχετε, ώστε να μην εισέλθουν αντικείμενα (π.χ. συνδετήρες) ή υγρά στο εσωτερικό της συσκευής (κίνδυνος ηλεκτροπληξίας, βραχυκυκλώματος). Θα πρέπει να εξασφαλίζεται η επαρκής ψύξη.
	- Να διακόπτετε σε έκτακτες περιπτώσεις (π.χ. όταν έχει προκληθεί βλάβη στο κέλυφος ή στη μονάδα χειρισμού ή όταν έχουν εισέλθει υγρά ή αντικείμενα) αμέσως την παροχή ρεύματος και να έρχεστε σε επαφή με το κατάλληλο συνεργείο.

### Καθαρισμός και επισκευή

Η συσκευή επιτρέπεται να ανοίγεται μόνον από ειδικά εκπαιδευμένο ■ τεχνικό προσωπικό. Γι' αυτόν το λόγο να επιτρέπεται τη διεξαγωγή εργασιών επισκευής μόνο σε συνεργεία που έχου εξουσιοδοτηθεί από την BinTec. Σχετικά με την έδρα των σχετικών συνεργείων μπορείτε να ζητήσετε πληροφορίες από τον εμπορικό σας αντιπρόσωπο. Το άνοιγμα της συσκευής από αναρμόδια άτομα καθώς και ακατάλληλες εργασίες επισκευής μπουρούν να θέσουν το χρήστη σε σοβαρούς κινδύνους (π.χ. ηλεκτροπληξία). Το ανεπίτρεπτο άνοιγμα της συσκευής έχει σαν αποτέλεσμα την αποποίηση κάθε εγγύησης και ευθύνης από μέρους της BinTec Communications AG.

**■ H** συσκευή δεν επιτρέπεται σε καμία περίπτωση να καθαριστεί. Από την ενδεχόμενη είσοδο νερού μπορεί να προκύψουν σημαντικοί κίνδυνοι για το χρήστη (π.χ. ηλεκτροπληξία) και σοβαρές ζημιές στη συσκευή.

■■ Να μη χρησιμοποιείτε ποτέ μέσα που προβλέπονται για το τρίψιμο, αλκαλικά απορρυπαντικά μέσα και αιχμηρά ή αδρά βοηθητικά μέσα καθαρισμού.

2

BinGO! User's Guide \*\*\*\*\* 33

### lstruzioni generali di sicurezza

Nei seguenti paragrafi si trovano elencate le lstruzioni generali di sicurezza da osservare rigorosamente nell'uso del Suo Router.

iK)

- Trasporto e **II** Trasporti ed immagazzini BinGO! soltanto nell'imballaggio originale o in al-<br>magazzinaggio tro imballaggio adeguato a garantire protezione da urti e scotimenti. tro imballaggio adeguato a garantire protezione da urti e scotimenti.
- Installazione e **II** Prima di installare ed azionare BinGO! faccia attenzione alle istruzioni sulle azionamento condizioni ambientall (cfr. Datl tecnici). Utilizzi un ripiano stabile e piano.
	- **■** Se l'apparecchio viene introdotto nel locale di funzionamento da un ambiente freddo può verificarsi una condensa sia all'interno che all'esterno dell'apparecchio. Aspetti che il Suo Router si sia adeguato alla temperatura 9 che sia perfettamente asciutto prima di azionarlo.
	- Controlli che la tensione indicata sulla targhetta della sezione di rete corri— ▓ sponda alla tensione di rete locale. BinGO! può essere azionato soltanto con la spina di sezione di rete originale BinTec Communications (5 V DC) La BinTec Communications AG non risponde dei danni causati dall'utilizzo di una spina di sezione di rete diversa.
	- **■** Nel cablare osservi l'ordine di successione descritto nel manuale. Cabli prima <sup>i</sup> collegamenti LAN-, lSDN- e quelli seriali, colleghi poi al distributore di corrente ed alla fine azioni BinGO! .
	- Controlli di aver eseguito il cablaggio correttamente in particolare quello lSDN- e LAN- prima di azionare BinGO! . ll collegamento lSDN di BinGO! non deve essere collegato al collegamento Ethernet del Suo computer o dell'Hub, il collegamento LAN-di BinGO! non deve essere collegato al Suo collegamento lSDN.
	- Utilizzi per il cablaggio soltanto i cavi allegati.. Nel caso in cui si utilizzino cavi diversi, la BinTec Communications AG non risponde per <sup>i</sup> danni che ne derivino.
	- **I** Disponga i collegamenti in modo che non costituiscano fonte di pericolo (pericolo d'inciampo) e che non possano essere danneggiati.
	- II Non colleghi nè scolleghi i collegamenti di trasmissione dati durante un temporale.

- Utilizzazione conforme **II** BinGO! è destinato ad essere impiegato in ambiente d'ufficio. Quale ISDN-<br>a destinazione, funzi- Multi-Protokoll-Router istituisce BinGO! collegamenti ISDN in dipendenza Multi-Protokoll-Router istituisce BinGO! collegamenti ISDN in dipendenza onamento della configurazione di sistema. Onde evitare conteggi indesiderati dovrebbe assolutamente sorvegliare il prodotto.
	- **BinGO!** è conforme alle relative disposizioni di sicurezza per impianti della tecnica informatica impiegati in ambiente d'ufficio.
	- **■** Il funzionamento conforme a destinazione secondo IEC 950/EN 60950 del sistema è garantito soltanto a coperchio montato sulla cassetta (raffreddamento, protezione antincendio, schermatura contro radio disturbi)
	- **E** La temperatura ambientale non dovrebbe superare i 50°C. Eviti l'esposizione diretta alla luce solare.
	- **II** Faccia attenzione che nessun oggetto (p.es. fermagli) o liquido si insinui all'interno dell'apparecchio (scossa elettrica, corto circuito). Faccia attenzione ad un sufficiente raffreddamento.
	- In casi d'emergenza (p.es. danneggiamento della scatola o dell'elemento servente/manovrante, infiltrazione di liquido 0 di corpi estranei) stacchi immediatamente la corrente ed informi il servizio assistenza.

Pulizia e  $\blacksquare$  L'apparecchio può essere aperto soltanto da personale competente ed ad-<br>riparazione destrato. Si consiglia pertanto di far riparare l'apparecchio soltanto presso destrato. Si consiglia pertanto di far riparare l'apparecchio soltanto presso un centro assistenza autorizzato BinTec. Gli indirizzi dei servizi assistenza sono a disposizione presso il Suo rivenditore. Apertura non autorizzata e riparazioni inappropriate possono essere fonte di gravi pericoli per i'utente (p.es. scossa eleitrica). Un'apertura non autorizzata degli apparecchi comporta l'esclusione della garanzia e della responsabilità della BinTec Communications AG .

- **I** L'apparecchio non deve assolutamente essere pulito con acqua. L'infiltrazione di acqua può causare gravi pericoli per l'utente (p.es. scossa elettrica) nonché gravi danni all'apparecchio.
- Non utilizzi in nessun caso abrasivi, detersivi a base alcalina, detersivi corrosivi o abrasivi,

 $BinGO!$  User's Guide  $\bullet \bullet \bullet \bullet \bullet$  331

### Algemene veiligheidsinstructies in het Nederlands

In de volgende paragraten vindt u veiligheidsinstructies, die u bij de omgang met uw router absoluut moet in acht nemen.

Transport en **II** Transporteert en bewaart u BinGO! alleen in de originele verpakking of in<br>bewaring een andere geschikte verpakking, die bescherming biedt tegen schokken een andere geschikte verpakking, die bescherming biedt tegen schokken en stoten.

[K]

Opstellen en **II** Let voor het opstellen en het bedrijf van BinGO! op de instructies voor de<br>in bedrijf nemen omgevingsvoorwaarden (vergelijk technische gegevens). Gebruikt u een omgevingsvoorwaarden (vergelijk technische gegevens). Gebruikt u een harde en vlakke ondergrond.

- I Wanneer het apparaat uit een koude omgeving in de werkruimte wordt gebracht, kan er zowel uitwendig op als inwendig in het apparaat condensatie optreden. Wacht u tot uw router is aangepast aan de temperatuur en tot hij volledig droog is, voordat u hem in bedrijf neemt.
- Controleert u, of de op het typeplaatje aangegeven nominale spanning overeenstemt met de plaatselijke netspanning. BinGO! mag alleen met de originele BinTec Communications elektrische stekkervoeding (5 V DC) worden gebruikt. BinTec Communications AG is niet aansprakelijk voor be schadigingen, die ontstaan door gebruik van een andere elektrische voedmg.
- Let bij de aansluiting van de kabels op de volgorde, zoals in het handboek wordt beschreven. Eerst sluit u de LAN-, ISDN- en de seriéie aansluitingen aan, siuit daarna de stroomverzorging aan, en tenslotte schakelt <sup>u</sup> BinGO! in.
- Controleert u, of u de aansluiting in het bijzonder de ISDN- en LANaansluiting correct heeft uitgevoerd, alvorens u BinGO! in bedrijf neemt. De ISDN-aansluiting van BinGO! mag niet met de ethernet-aansluiting van uw computer of hub go-ahead worden verbonden, de LAN-aansluiting van BinGO! niet met uw ISBN-aansluiting.
- I Gebruikt <sup>u</sup> voor de aansluiting slechts de bijgevoegde kabels. lndien <sup>u</sup> andere kabels gebruikt, is BinTec Communications AG niet aansprakelijk voor optredende schade.

332 BinGO! User's Guide

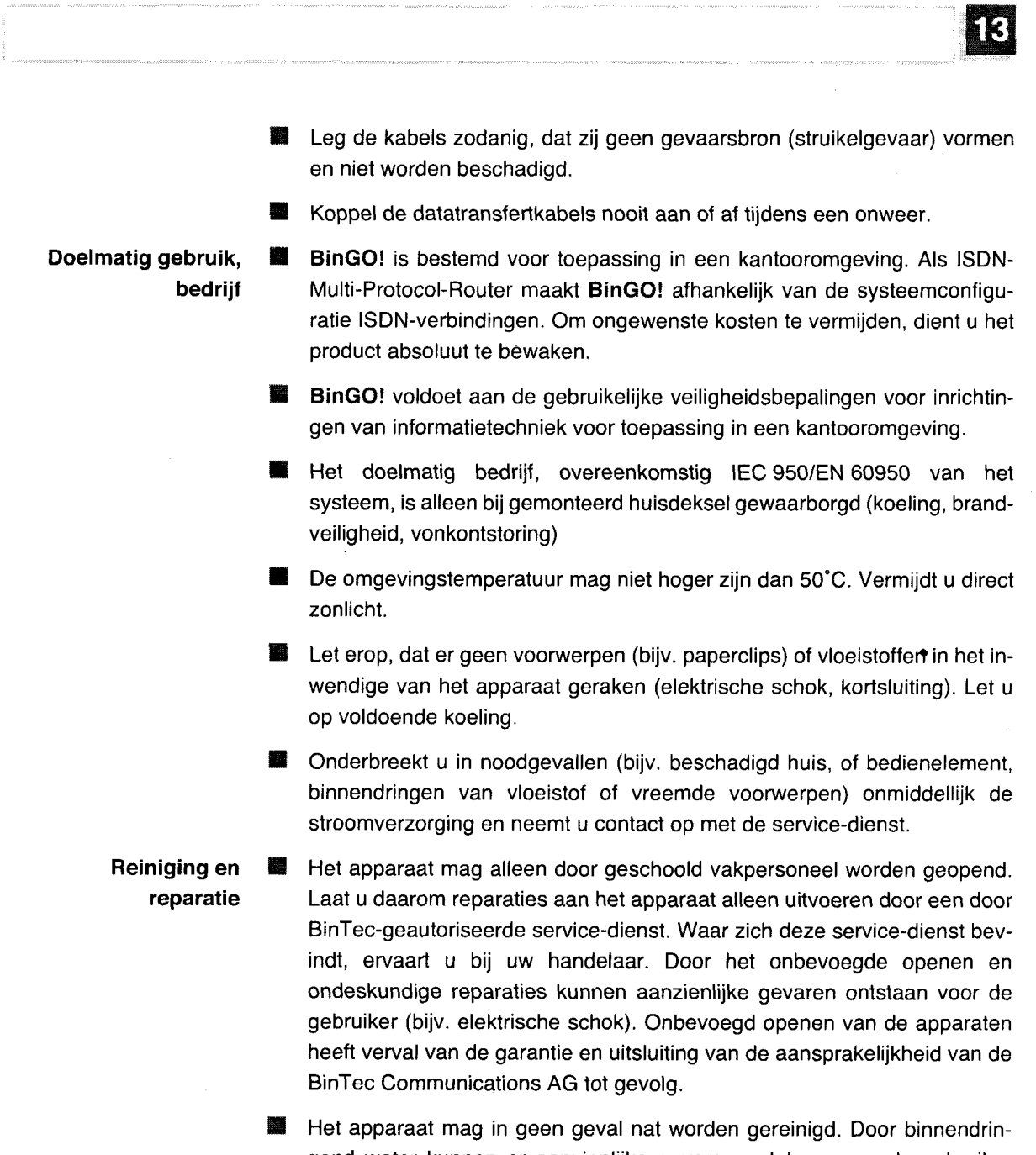

gend water kunnen er aanzienlijke gevaren ontstaan voor de gebruiker (bijv. elektrische schok) en kan er aanzienlijke schade ontstaan aan het apparaat.

BinGO! User's Guide  $\bullet \bullet \bullet \bullet \bullet$  333

 $\bar{\mathcal{A}}$ 

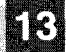

, General Safety Precautions in 15 Different Languages

■ Gebruikt u nooit schuurmiddelen, alkalische reinigingsmiddelen, scherpe of schurende hulpmiddelen.

334 **number** BinGO! User's Guide

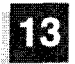

### Generelle sikkerhetshenvisninger på norsk

I de følgende avsnittene finner du sikkerhetshenvisninger som du absolutt må ta hensyn til ved omgangen med din Router.

- Transport og **II** Du må kun transportere og lagre BinGO! i originalemballasjen eller i en an-<br>lagring nen egnet emballasje som beskytter mot støt og slag. nen egnet emballasje som beskytter mot støt og slag.
- Oppstilling og II Før oppstilling og drift av BinGO! må du ta hensyn til henvisningene når det<br>ibruktaking aielder omgivelsesbetingelsene (sml. tekniske data). Bruk et fast og jevnt gjelder omgivelsesbetingelsene (sml. tekniske data). Bruk et fast og jevnt underlag.
	- **II** WDersom apparatet blir tatt fra en kald omgivelse og inn i rommet der det skal brukes, kan det oppstå kondens både på utsiden og på innsiden av apparatet. Vent til Router har tilpasset seg temperaturen og er helt torr for du tar den <sup>i</sup> bruk.
	- ÜKontroller om den spenningen som er oppgitt på typeskiltet på nettdelen stemmer overens med spenningen på stedet. BinGO! må kun brukes sammen det originale BinTec kommunikasjons-stopselet (5 V DC). BinTec Communications AG er ikke ansvarlig for skader som måtte oppstå på grunn av at det er blitt brukt en annen støpsel-nettdel.
	- **I** Ved sammenkopling av kablene, må det tas hensyn til rekkefølgen som er beskrevet <sup>i</sup> héndboken. Sammenkople forst kablene LAN-, ISDN- 0g serielle tilkoplinger, tilkople så strømforsyningen, og slå deretter til slutt på BinGO! .
	- Kontroller om du har foretatt sammenkoplingen av kablene skikkelig- i særdeleshet ISDN- og LAN-sammenkoplingen, før du tar BinGO! i drift. ISDN-tilkoplingen fra BinGO! må ikke forbindes med Ethernet-tilkoplingene på datamaskinen eller med Hubs, og LAN-tilkoplingen må ikke forbindes med BinGO! lSDN-tilkoplingen.
	- I Bruk kun de vedlagte kablene for sammenkabling. Dersom du bruker andre kabler, overtar BinTec Communications AG intet ansvar for skader som matte oppsté av den grunn.
	- Legg opp Iedningene slik at de ikke kan bli skadet 09 at de ikke danner farekilder (fare for å snuble).

BinGO! User's Guide  $\bullet \bullet \bullet \bullet \bullet$  335

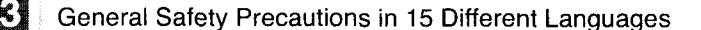

Under tordenvær må du hverken tilkople eller trekke av noen av dataoverforingsledningene.

- Forskriftsmessig bruk, BinGO! er beregnet for innsats på kontoromgivelser. Som ISDN-Multi-Pro-<br>-drift thickoll-Router bygger BinGO! opp ISDN-forbindelser i ayhengighet ay sys tokoll-Router bygger BinGO! opp ISDN-forbindelser i avhengighet av systemkonfigurasjonen. For å unngå uønskede gebyrer, bør produktet absolutt overvåkes.
	- BinGO! tilsvarer de gyldige sikkerhetsbestemmelsene for innretninger innenfor informasjonsteknikken for innsats <sup>i</sup> en kontoromgivelse.
	- I Den forskriftsmessige bruken <sup>i</sup> henhoid til IEC 950/EN <sup>60950</sup> for systemet er kun garantert ved montert maskinkasse (Kjoling, brannbeskyttelse, fjerning av radiostay)
	- Omgivelsestemperaturen bør ikke overstige 50°C. Unngå direkte sollys.
	- **II** Pass på at ingen gjenstander (f. eks. binders) eller væsker kan komme inn i apparatet (fare for elektrisk støt, kortslutning). Pass på tilstrekkelig avkjoling.
	- I nødstilfeller (z. B. skadet kasse eller betjenings-elementer, når væske eller fremmedlegemer er kommet inn) må du straks avbryte strømforsyningen 09 tilkalle service.
	- Rengjøring og  $\blacksquare$  Apparatet må kun åpnes av opplært fagpersonell. La derfor alltid reparas-<br>reparasjon ioner på apparatet gjennomføres av et BinTec-autorisert serviceverksted joner på apparatet gjennomføres av et BinTec-autorisert serviceverksted.. Din forhandler informerer det om hvor du firmer serviceverksteder. Dersom uvedkommende apner eller reparerer apparatet, kan det oppsté stor skade for brukeren (f. eks. strømstøt). Dersom apparatet blir ulovlig åpnet, kan ha til folge at garantien mistes, 09 at ethvert ansvar blir utelukket fra BinTec Communications AG .
		- Apparatet må under ingen omstendigheter rengjøres med vann. Dersom vannet trenger inn, kan det oppstå alvorlige skader for brukeren (f. eks. strømstøt) og også på apparatet.
		- Bruk aldri skuremidler, alkaliske rengjøringsmidler, skarpe eller skurende hjelpemidler.

336 **EXECUTE:** BinGO! User's Guide

# 2 Ogólne zasady bezpieczeństwa w jezyku polskim

2

Poniżej podano zasady bezpieczeństwa, których należy bezwzględnie przestrzegaé przy obchodzeniu sie z routerem.

**Transport i II** Urządzenie BinGO! należy transportować i magazynować wyłącznie w<br>magazynowanie opakowaniu oryginalnym lub innym nadajacym się do tego celu opakowaniu. opakowaniu oryginalnym lub innym nadającym się do tego celu opakowaniu, zapewniajacyrn ochrone przed obiciami <sup>i</sup> uderzeniami.

## **Ustawianie i WALLA Din** Przed ustawieniem i uruchomieniem urządzenia **BinGO!** należy zastosować<br>**uruchamianie** e się do wskazówek dotyczacych warunków otoczenia (por. Parametry się do wskazówek dotyczących warunków otoczenia (por. Parametry techniczne). Urządzenie należy ustawić na trwałym i równym podłożu.

**■** Po przeniesieniu urządzenia z zimnego otoczenia do pomieszczenia roboczego zaréwno we wnetrzu. jak <sup>i</sup> na czeéciach zewnetrznych urzadzenia może się tworzyć rosa. Przed uruchomieniem routera należy odczekać na zrównanie się jego temperatury z temperaturą pomieszczenia i jego całkowite wyschniecie.

- Należy sprawdzić, czy podane na tabliczce typologicznej zasilacza napiecie znamionowe jest zgodne z lokalnym napięciem sieciowym. Urządzenie BinGO! można eksploatować wyłącznie w połaczeniu z oryginalnym zasiiaczem wtykowym produkcji firmy BinTec Communications (5VDC). Firma BinTec Communications AG nie odpowiada za szkody wywotane stosowaniem zasilacza innego typu.
- Przy przyłączaniu przewodów należy przestrzegać kolejności opisanej w instrukcji obsługi. W pierwszej kolejności należy przyłączyć złącza LAN, ISDN oraz złącza seryjne, następnie włączyć zasilanie pradem elektrycznym, na koniec zaś włączyć router BinGO!.
- Przed uruchomieniem urządzenia BinGO! należy sprawdzić, czy przyłączenie przewodów - a w szczególności przewodów ISDN i LAN - jest prawidłowe. Złącze ISDN urządzenia BinGO! nie może być połączone ze złączem eternetowym komputera lub koncentratora, zaś złącze LANurządzenia BinGO! ze złączem ISDN.

BinGO! User's Guide . <sup>a</sup> ,. .. we <sup>31</sup>

- Do przyłączenia produktu należy zastosować wyłącznie dostarczone wraz z nim przewody. W przypadku zastosowania innych przewodów firma BinTec Communications AG nie ponosi odpowiedzialnoéoi 2a powstaie szkody.
- ' Przewody nale'zy utoZyé tak, aby nie wystepowaio niebezpieczenstwo potykania sie o nie oraz ich uszkadzania.
- **. Podczas burzy nie należy przyłączać ani odłączać przewodów transmisji** danych.

- **Zgodne z W** Urządzenie BinGO! jest przeznaczone do stosowania w otoczeniach **przeznaczeniem** biurowych. Jako router multiprotokołowy ISDN urządzenie BinGO! wykonuje stosowanie, połączenia typu ISDN w zależności od konfiguracji systemu. W celu unikania eksploatacja niepozadanych opłat należy koniecznie nadzorować produkt.
	- **N** Urządzenie BinGO! spełnia obowiązujące zasady bezpieczeństwa dla urzadzen informatycznych przeznaczonych do stosowania w otoozeniu biurowym.
	- K Zgodne z przeznaczeniem użytkowanie systemu według wymogów norm IEC 950/EN 60950 jest zagwarantowane tylko przy zamontowanej pokrywie obudowy (chiodzenie, zabezpieozenie przeciwpoz'arowe, eliminaoja zakłóceń)
	- Temperatura otoczenia nie powinna przekraczać 50°C. Należy unikać bezpoéredniego dziaiania promieni sionecznych.
	- W Należy uważać, aby do wnętrza urządzenia nie wnikały żadnego rodzaju przedmioty (np. spinacze biurowe) bądź ciecze (udar prądowy, zwarcia). Zapewnić wystarczające chłodzenia urządzenia.
	- M W sytuacjach awaryjnych (np. uszkodzona obudowa Iub elementobsiugi, wniknięcie cieczy bądź ciał obcych) należy natychmiast przerwać zasilanie urządzenia prądem elektrycznym i zawiadomić serwis.
- **Oczyszczanie i I W** Urządzenie może być otwierane tylko przez odpowiednio przeszkolony naprawa personel. Naprawy urządzenia należy w związku z tym zlecać wyłącznie autoryzowanym przez firmę BinTec punktom serwisowym. Informacji na temat lokalizacji tych punktów można zasięgnąć w punkcie sprzedaży. Otwieranie obudowy urządzenia bez upoważnienia lub jego niefachowe naprawy mogą wywoływać poważne zagrożenia dla użytkownika (np.

32 **I. u n u n u x ...** BinGO! User's Guide

2

porażenie prądem). Niedozwolone otwieranie urządzeń pociąga za sobą utrate gwarancji udzielanej przez firme BinTec Communications AG oraz jej odpowiedzialności cywilnej za skutki użytkowania produktu.

- **■** Urządzenia pod żadnym pozorem nie wolno czyścić na mokro. Dostanie się wody do wnętrza urządzenia może wywoływać poważne zagrożenia dla użytkownika (np. porażenie prądem) oraz poważne uszkodzenia produktu.
- **■** Nigdy nie stosować środków do szorowania, zasadowych środków czyszczacych, ostrych iub szorujacych érodkéw pomocniczych.

BinGO! User's Guide  $\bullet \bullet \bullet \bullet \bullet$  33

### Considerações genéricas em matéria de segurança em português

Nos parágrafos que se seguem, encontra considerações em matéria de segurança que terá de respeitar estritamente ao lidar com o Router.

ik)

- Transporte e **II** Transporte e armazene o BinGO! apenas na embalagem original ou<br>armazenamento noutra adequada para o efeito que o proteia contra embates fortes e noutra adequada para o efeito que o proteja contra embates fortes e pancadas.
- Instalação e Antes de proceder à instalação e à colocação em funcionamento do colocação em funcio-<br>
BinGO! tenha em conta as indicações relativas às condições ambientais namento (cf. Dados técnicos). Utilize uma base consistente e lisa.
	- **■** Ao trazer o aparelho de um ambiente frio para a sala de trabalho, podem formar—se goticulas tanto no exterior, come no interior do aparelho. Espere até que o Router fique à temperatura da sala e absolutamente seco, antes de o pôr a funcionar.
	- **Verifique se a tensão nominal constante da placa de características da fon**te de alimentação é a mesma da do local. O BinGO! só pode ser colocado em funcionamento com a ficha da fonte de alimentação BinTec Communications (5 V DC) original. A BinTec Communications AG não se responsabiliza por danos decorrentes da utilização de outra ficha de fonte de alimentação.
	- Ao proceder à cablagem, respeite a sequência, tal como descrito no manual. Proceda primeiro à distribuição das ligações LAN, RDIS e em série, conecte depois a alimentação de corrente e, para terminar, ligue o BinGO!.
	- I Verifique se <sup>a</sup> cablagem, em especial da RDIS <sup>e</sup> da LAN, ficou bem feita, antes de pôr o BinGO! em funcionamento. A ligação RDIS do BinGO! não pode ser conectada à Ethernet do seu computador ou Hubs, a ligação LANdo BinGO! não pode ser conectada à sua ligação RDIS.
	- Para o cableamento, utilize unicamente o cabo fornecido juntamente. Se usar outro cabo, a BinTec Communications AG não se responsabiliza por danos dai decorrentes.
	- Instale os cabos de maneira a não constituírem uma fonte de perigo (perigo de tropecar) nem se danificarem.

340 BinGO! User's Guide

Utilização conforme com as especificações, Operação

- Não conecte nem desconecte os cabos de transmissão de dados se estiver a trovejar.
- OBinGO! destina-se à utilização em escritórios. Enquanto Router multiprotocolo RDIS, o BinGO! estabelece as ligações RDIS em função da configuração do sistema. Para evitar taxas adicionais deve vigiar sempre o produto.
- OBinGO! corresponde às normas de segurança habituais relativas a dis-₩ positivos de informática para utilização em escritórios.
- O funcionamento conforme com as especificações IEC 950/EN 60950 do sistema só é garantido com a tampa da caixa montada (refrigeração, protecção contra incêndios, desparasitagem)
- A temperatura ambiente não pode ultrapassar 50°C. Evite expor o aparelho à luz solar directa.
- Tenha o cuidado de não deixar entrar objectos (por ex. clipes) ou líquidos para o interior do aparelho (choque eléctrico, curto-circuito). Verifique se a refrigeração é suficiente.
- Em caso de emergência (por ex. caixa ou elemento de comando danificado, entrada de líquido ou de corpos estranhos), interrompa imediatamente a alimentação de corrente e recorra ao serviço de assistência técnica.
- Limpeza e O aparelho só pode ser aberto por pessoal especializado. Por isso, deixe reparação as reparações do aparelho exclusivamente a cargo de um serviço de assistência técnica BinTec autorizado. Informe-se junto do seu agente para saber onde encontrar um ponto de assistência técnica. O utilizador pode colocar-se a si próprio em perigo caso abra o dispositivo sem qualquer autorização ou proceda a uma reparação imprópria (por ex. choque eléctrico). A abertura não autorizada do aparelho tem como conseguência a perda da garantia e da responsabilidade daBinTec Communications AG.
	- Deparelho nunca pode ser limpo a húmido. A infiltração de áqua pode constituir perigo para o utilizador (por ex. choque eléctrico) e danos de monta no aparelho.
	- Nunca utilizar abrasivos, produtos de limpeza alcalinos, objectos afiados ou que risquem.

BinGO! User's Guide ===== 341

### Instrucciones generales de seguridad

En los párrafos siguientes encontrará unas instrucciones de seguridad. Es imprescindible tener las mismas en cuenta a la hora de manejar su router.

**Transporte y** almacenamiento

- Transporte y almacene su BinGO! únicamente en su embalaje original o en otro embalaje adecuado que garantice su protección contra golpes y choques.
- Colocación y Antes de la colocación y puesta en servicio de BinGO!, observe las instruc-鑿 puesta en servicio ciones acerca de las condiciones ambientales (ver "Datos técnicos"). Utilice una superficie firme y plana.
	- **3** Al trasladar el aparato desde un ambiente frío a la habitación prevista para su puesta en servicio puede formarse rocío tanto en el exterior como en el interior del aparato. Antes de ponerlo en marcha, espere hasta que su router se haya adaptado a la temperatura y esté absolutamente seco.
	- Asegúrese de que la tensión nominal indicada en la placa de características coincide con la tensión de la red local. BinGO! únicamente debe ponerse en funcionamiento con el bloque de alimentación original de BinTec Communications (5 V DC). BinTec Communications AG no se hace responsable de los daños y perjuicios causados por el uso de otro tipo de bloque de alimentación.
	- A la hora de cablear, respete el orden descrito en el manual. Cablee primero las conexiones LAN, RSDI y de serie, conecte la alimentación de energía eléctrica y encienda finalmente el BinGO!.
	- Asegúrese del cableado correcto -y sobre todo del cableado de las conexiones LAN y RSDI- antes de poner BinGO! en servicio. La conexión RSDI de BinGO! no debe conectarse a la conexión Ethernet de su ordenador o hub, ni la conexión LAN de BinGO! a su conexión RSDI.
	- Realice el cableado únicamente con los cables suministrados. Si utiliza cables distintos, BinTec Communications AG no asumirá la responsabilidad de los daños y perjuicios que puedan producirse.
	- Coloque los cables de manera que no constituyan un peligro (tropezones) y no puedan ser deteriorados.

### 342 **\*\*\*\*\* BinGO! User's Guide**

Petitioner RPX Corporation - Ex. 1008, p. 353

[K

### Utilización prevista, servicio

- No conecte ni desconecte líneas de transmisión de datos durante una tormenta
- **in a** BinGO! está previsto para su utilización en oficinas y despachos. Como router RSDI multiprotocolo, BinGO! crea conexiones RSDI en función a la configuración del sistema. Para evitar gastos telefónicos no deseados es imprescindible controlar el aparato
- **But BinGO!** corresponde a las disposiciones de seguridad pertinentes para equipos informáticos utilizados en oficinas y despachos.
- El servicio previsto del sistema de acuerdo con IEC 950/EN 60950 queda únicamente garantizado si la tapa permanece montada en la caja (refrigeración, prevención de incendios, supresión de interferencias)
- La temperatura ambiental no debe superar los 50°C. No exponga el aparato a la luz solar directa.
- Procure que ningún objeto (p. ej. clips) o líquido entre en el interior del aparato (descargas eléctricas, cortocircuitos) y que exista una refrigeración suficiente.
- En casos de emergencia (p. ej. caja o elemento de mando deteriorados, penetración de líquidos o de cuerpos extraños), interrumpa inmediatamente la alimentación de energía y avise al servicio técnico.
- Limpieza y ■ El aparato debe ser abierto únicamente por personal técnico cualificado. reparación Por lo tanto, realice las posibles reparaciones del aparato sólamente a través de un servicio técnico autorizado por BinTec. Su vendedor le informará de la dirección del servicio técnico. El abrir y reparar el aparato sin autorización puede conllevar un peligro considerable para el usuario (descargas eléctricas). El abrir de los aparatos sin autorización tiene como consecuencia la exoneración de la responsabilidad y de la garantía de BinTec Communications AG.
	- En ningún caso, el aparato debe limpiarse en húmedo. Al penetrar agua, puede existir un peligro considerable para el usuario (p. ej., descargas eléctricas) y pueden producirse daños considerables en el aparato.
	- No utilizar jamás productos abrasivos, detergentes alcalinos, ni instrumentos afilados o abrasivos.

BinGO! User's Guide ===== 343

### Allmänna säkerhetsanvisningar på tyska

Nedan följer säkerhetsanvisningar som du måste ta hänsyn till när du använder din Router.

# **Transport och** förvaring

Installation och start

- BinGO! får endast transporteras och förvaras i originalförpackningen eller i en annan lämplig förpackning som skyddar mot stötar och slag.
- Innan du installerar och börjar använda BinGO! bör du först läsa specifika-55 tionerna om miljökraven (se Tekniska Data). Använd ett fast och jämnt underlag.
- Om apparaten kommer utifrån och skall ställas upp inomhus kan det börja imma båda utvändigt och inuti apparaten. Vänta därför tills din nya Router har antagit rumstemperatur och är absolut torr innan du börjar använda den.
- **Kontrollera att märkspänningen på typskylten stämmer överens med den** lokala nätspänningen. BinGO! får endast användas tillsammans med original BinTec Communication nätenhet (5 V DC). BinTec Communications AG ansvarar inte för skador som kan hänföras till att en annan nätenhet har använts.
- Kablarna skall dras i den ordning som anges i handboken. Börja med kablarna till LAN-, ISDN- und de seriella anslutningarna, anslut sedan strömmen och starta BinGO!.
- Kontrollera att kabeldragningen har genomförts riktigt särskilt ISDN- und LAN-kablarna - innan du börjar använda BinGO!. ISDN-anslutningen till BinGO! får inte anslutas till Ethernet-anslutningen på din dator eller på hubben och LAN-anslutningen till BinGO! får inte anslutas till din ISDNanslutning.
- Använd endast bifogade kablar. Om du använder andra kablar kan BinTec Communications AG inte påta sig något ansvar för eventuella skador.
- Ledningarna skall dras så att de inte utgör någon risk (de får inte ligga så att man kan snubbla över dem) och inte kan skadas.
- ES. Dataledningarna får varken anslutas eller lossas under ett oväder.

16

### Normal användning, drift

差 BinGO! är avsedd för att användas i kontorsmiljö. I egenskap av ISDNmulti-protokoll-router bygger BinGO! upp ISDN-linjer beroende på systemuppbyggnaden. För att undvika ofrivilliga avgifter bör du absolut övervaka produkten.

- BinGO! uppfyller kraven i gällande säkerhetsbestämmelser för IT-utrustning för kontor.
- För normal användning av systemet enligt IEC 950/EN 60950 måste locket vara monterat (kylning, brandskydd, gnistavstörning)
- **■** Omgivningstemperaturen får inte vara högre än 50°C. Undvik direkt solljus.
- Kontrollera att det inte kan hamna några föremål (t ex häftklammer) eller vätskor i apparaten (risk för kortslutning). Sörj för fullgod kylning.
- Bryt genast strömmen i nödsituationer (t ex om apparaten eller manöverelementen är trasiga eller om vätska eller främmande föremål har trängt in i den) och kontakta serviceavdelningen.

## Rengöring och reparation

醫 Apparaten får endast öppnas av fackpersonal med motsvarande kompetens. Reparationer på apparaten får därför endast utföras av en av BinTec auktoriserad serviceverkstad. Var närmaste serviceverkstad finns kan du få reda på om du vänder dig till den affär där du köpt apparaten. Om apparaten öppnas av obehöriga eller repareras på felaktigt sätt kan allvarliga skador drabba den som använder apparaten (elektriska stötar). Om apparaten öppnas utan tillstånd gäller inte garanti- och ansvarsvillkoren för Bin-Tec Communications AG längre.

Apparaten får absolut inte våtrengöras. Om vatten tränger kan allvarliga skador drabba den som använder apparaten (t ex elektriska stötar) samt allvarliga maskinskador uppkomma.

Apparaten får inte rengöras med skurpulver, alkaliska rengöringsmedel, skarpa medel eller medel som ger repor.

> BinGO! User's Guide ===== 345

# $\overline{2}$ Všeobecné bezpečnostní pokyny

V následujících odstavcích najdete bezpečnostní pokyny, kterých musíte bezpodmínečně dbát při práci se svým routerem.

### Doprava a uskladnění

Postavení

a uvedení do provozu

Dopravujte a skladujte BinGO! jen v originálním obalu nebo v jiném vhodném **All** obalu, který zaručuje ochranu proti nárazu.

B Před postavením a uvedením BinGO! do provozu si povšimněte pokynů týkajících se podmínek prostředí (viz technické údaje). Poujite pevnou a rovnou podloku.

- ▓▓ Je-li přístroj přenesen ze studeného prostředí do provozní místnosti, opotí se jak vnějšek přístroje, tak jeho vnitřek. Počkejte, ne váš router bude mít teplotu okolí a bude absolutně suchý, ne jej uvedete do provozu.
- Zkontrolujte, zda jmenovité napětí na typovém štítku síové části souhlasí s napětím v místní elektrické síti. BinGO! se smí provozovat jen s originální síovou přípojkou BinTec Communication. (5 V DC). BinTec Communications AG neručí za škody, které vzniknou pouitím jiného dílu pro napájení ze sítě.
- Při propojování kabelů dbejte na pořadí, jak je popsáno v příručce. Spojte nejprve LAN, ISDN a seriové přípojky, pak teprve zapojte napájení ze sítě a nakonec zapněte BinGO!.
- Zkontrolujte, jestli propojení, zvláště propojení ISDN a LAN, bylo provedeno správně, ne uvedete do provozu BinGO! Přípojka ISDN BinGO! nesmí být spojena s ethernetovou přípojkou vašeho počítače, přípojka LAN od -BinGO! s vaší přípojkou ISDN.
- and the second state of the second state of the second state in the second state in the second state in the second state in the second state in the second state in the second state in the second state in the second state i Pro spojení poujite výhradně přiloené kabely. V případě, e poujiete jiné kabely, nepřejímáBinTec Communications AG za nastalé škody ádnou zodpovědnost.
- Betta Polote kabely tak, abyste se vyhnuli nebezpečí (např. zakopnutí) a aby se nepoškodily.
- Během bouřky nepřipojujte vedení přenosu dat ani je nevytahujte. ■

BinGO! User's Guide \*\*\*\*\* 31 Všeobecné bezpečnostní pokyny

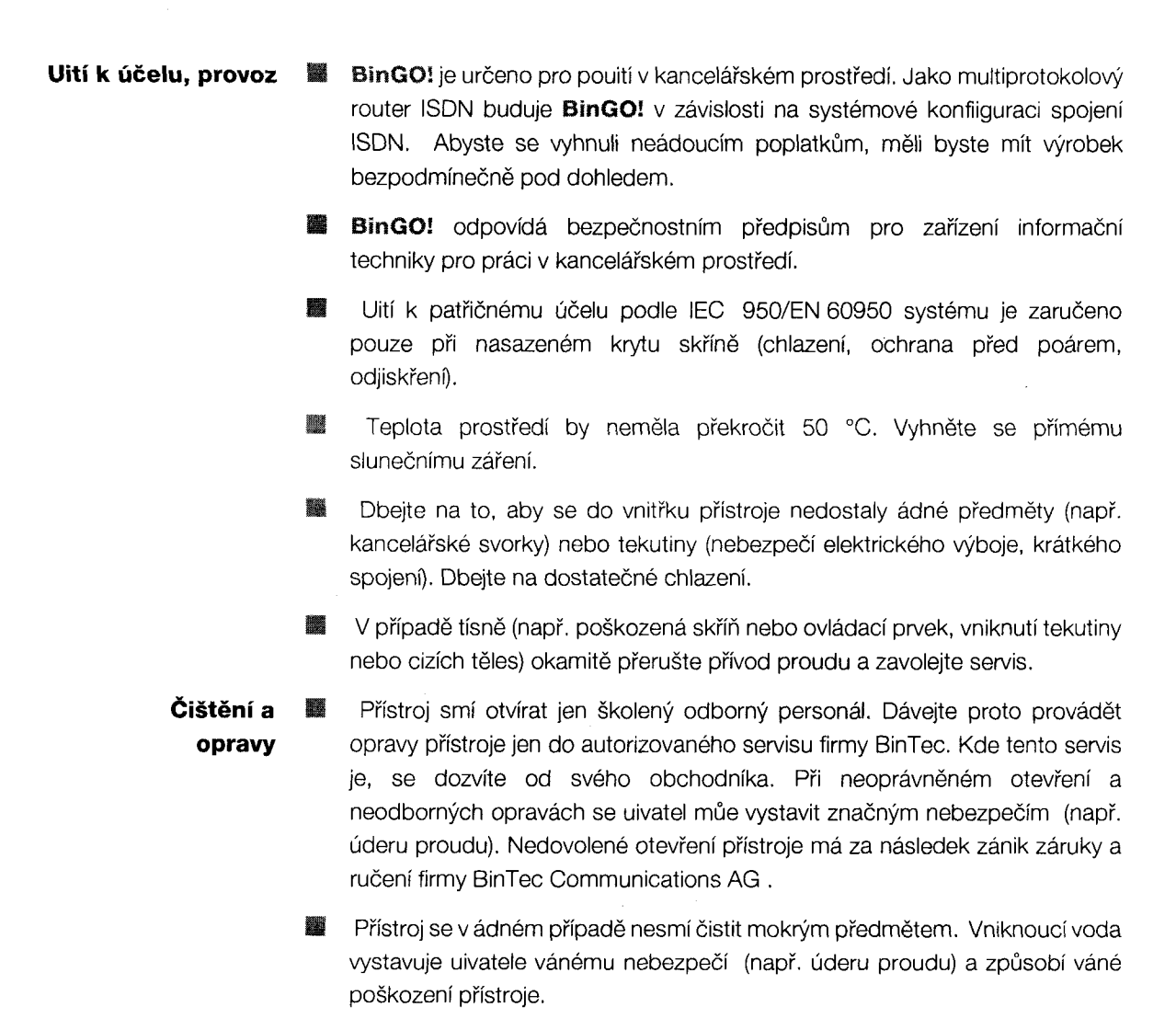

Nikdy nepouívejte čisticí prášky, alkalická čistidla, ostré předměty nebo prostředky k drhnutí.

## Genel güvenlik bilgileri türkçe

Müteakip bölümlerde router'inizin kullanýrken mutlaka dikkat etmeniz gereken genel güvenlik bilgilerini bulabilirsiniz.

### **Transport ve** Depolama

Kurulmasý ve Çalýbtýrýlmasý

- BinGO! yalnýzca orijinal ambalajý içinde veya çarpmaya ve darbeye karþý koruma saðlayan diðer bir ambalaj içinde taþýnmalý ve depolanmalýdýr.
- 里 BinGO! kurulup ve çalýbtýrýlmadan önce çevre kobullarý hakkýndaki bilgiler dikkate alýnmalýdýr (Teknik özellikler). Saðlam duran ve düz bir altlýk kullanýnýz.
- **Eðer cihaz soðuk bir ortamdan iþletim odasýna getirilirse cihazýn dýþýnda** ve içinde nem olupabilir. Bu durumda router'inizi çalýptýrmadan önce bulunduðu ortamdaki ýsýya adapte olmasýný ve tamamen kurumasýný bekleyiniz.
- Trafonun tip etiketindeki anma gerilimin yerel bebeke gerilimi ile ebit deðerde olup olmadýðýný kontrol edin. BinGO! yalnýzca orijinal BinTec Communications fipli trafo  $(5 \vee DC)$  ile ibletilmelidir. **BinTec** Communications AG babka bir trafo ile kullanýmdan kaynaklanan hasarlar için sorumluluk üstlenmez.
- Kablo baðlantýlarýný yaparken el kitabinda açýklanan sýralamaya göre çalýþýn. Ýlkönce LAN-, ISDN- ve seri baðlantý yuvalarýna olan kablo baglantýsýný tamamlayýn, sonra elektrik beslemesini baðlayýn, ve son olarak BinGO! 'yu çalýbtýrýn.
- BinGO! çalýþtýrmadan önce kablo baðlantýlarýnýn özellikle ISDN- ve LAN kablo baðlantýlarý - doðru olup olmadýðýný kontrol edin. BinGO! 'nun ISDN baðlantý yuvasý bilgisayarýnýzýn ve hub'ýnýzýn Ethernet baðlantýsý ile, BinGO! 'nun LAN-baðlantýsý sizin ISDN baðlantýnýz ile birleptirilmemelidir.
- Kablo baðlantýlarý için yalnýzca cihazla beraber gönderilen kablolarý kullanýn. Eðer babka kablo kullanýrsanýz BinTec Communications AG meydana gelen hasarlar için sorumluluk üstlenmez.
- Kablolarý döberken tehlike kaynaðý (tökezleme tehlikesi) yaratmamaya özen gösterin ve kablolarý hasar görmeyecek bekilde döbeyin.

BinGO! User's Guide .....

Veri aktarým kablolarýný kötü hava esnasýnda (yaðmur, þimþek vs.) baðlamayýn veya çýkarmayýn.

### Amacýna uygun kullaným, Ýþletim

- BinGO! yalnýzca büro ortamýnda kulanýlmak üzere tasarlanmýbtýr. ISDN-Multi-Protokoll-Router'i olarak BinGO! sistem konfigürasyonuna baðýmlý olarak ISDN-baðlantýlarýný kurar. Ýstekdýbý ücretlerin önlenmesi için ürün mutlaka kontrol edilmelidir.
- BinGO! büro ortamýnda kullanýlan bilgi teknolojisi donanýmlarý ile ilgili güvenlik yönetmeliklerine uygundur.
- Sistemin IEC 950/EN 60950'ye göre kurallara uygun ibletimi, yalnýzca cihaz kasasýnýn kapaðý monte edili ise saðlanýr (soðutma, yangýn koruma, parazit giderme)
- Çevre ýsýsý 50°C üstüne çýkmamalýdýr. Cihazý güneb ýbýnlarýndan koruyun.
- Cihazýn içine yabancý cisimlerin (örnegýn ataç) veya sývýlarýn girmesini önleyin (elektrik çarpmasý, kýsa devre). Cihazýn yeterli derecede soðutulmasýna dikkat edin.
- Acil durumlarda (örneðin hasar görmüþ cihaz kasasý veya kumandaelemaný, sývý veya yabancý cisimlerin cihaz içine girmesi) derhal elektrik beslemesini kapatýn ve servise haber verin.
- Temizlik ve Cihazýn yalnýzca eðitilmiþ kalifiye personel tarafýndan açýlmasýna izin **Tamir** verilmibtir. Bu nedenle cihazdaki tamir iblerinin yalnýzca BinTec yetkili servisi tarafýndan yapýlmasýný saðlayýn. Servisin adresini cihazý satýn aldýgýnýz satýcýdan öðrenebilirsiniz. Cihazýn izinsiz acýlmasýndan ve bilgisizce yapýlan tamirlerden dolayý kullanýcý için ciddi tehlikeler oluþabilir (örneðin elektrik çarpmasý). Cihazlarýn izin olmadan açýlmasý sonucunda BinTec Communications AG firmasýnýn garanti ve sorumluluk yükümlülüðü ortadan kalkar.
	- **■** Cihazýn suyla temizlenmesi kesinlikle yasaktýr. Cihazýn içine su girmesi sayesinde kullanýcý için ciddi tehlikeler oluþabilir (örneðin elektrik çarpmasý) ve cihazda ciddi hasarlar meydana gelebilir.
	- Kesinlikle alkalik temizlik maddesi, keskin veya abýndýrýcý yardýmcý madde kullanmayýnýz.

BinGO! User's Guide
#### Altalános biztonsági útmutató

A következő fejezetekben olyan biztonsági útmutatásokat talál, amelyeket routere használata során feltétlenül figyelembe kell vegyen.

Szállítás és A BinGO! csak az eredeti csomagolásban szállítandó és tárolandó, vagy tárolás egy másik arra alkalmas csomagolásban, amely lökések és ütések ellen védelmet biztosít.

#### Felállítás és üzembehelyezés

璽

A BinGO! felállítása és üzemeltetése előtt vegye figyelembe a környezeti feltételekre vonatkozó útmutatásokat (lásd a mûszaki adatoknál). Használjon szilárd és sík alapot.

- 鹽 Amennyiben a berendezést hideg környezetből szállítják be az üzemi helyiségbe, akkor fennáll a harmatképződés lehetősége úgy a készülék külsején, mint pedig annak belsejében. Mielőtt üzembe helyezné várjon addig, amíg routere hőmérséklete alkalmazkodott a környezetéhez és teljesen kiszáradt.
- ▓ Ellenőrizze, hogy a tápegység típustábláján megadott névleges feszültség megegyezik-e a helyi hálózati feszültséggel. A BinGO! csak az eredeti BinTec Communications dugaszolható tápegységgel (5 V DC) üzemeltethető. A BinTec Communications AG nem felel olyan károkért, amelyek egy más típusú dugaszolható tápegység használata révén keletkeztek.
- A kábelezéskor vegye figyelembe a kézikönyvben megadott sorrendet. Először kábelezze be a LAN-, ISDN- és soros csatlakozásokat, ezek után csatlakoztassa az áramellátást, végezetül pedig kapcsolja be a BinGO! -t.
- Ellenőrizze, hogy a kábelezés - különösen az ISDN- és LAN-kábelezés helyesen lett-e kivitelezve, mielőtt a BinGO! üzembehelyezése megtörténne. A BinGO! ISDN csatlakozóját nem szabad az Ön számítógépének vagy hálózati meghajtójának Ethernet csatlakozójával, a BinGO! LAN-csatlakozását pedig tilos az Ön ISDN-csatlakozójával összekötni.
- A kábelezéshez csak a mellékelt kábeleket szabad felhasználni. Amennyiben más kábeleket alkalmaz, úgy a BinTec Communications AG az esetlegesen keletkező károkért a felelősséget nem vállalja.

Petitioner RPX Corporation - Ex. 1008, p. 361

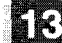

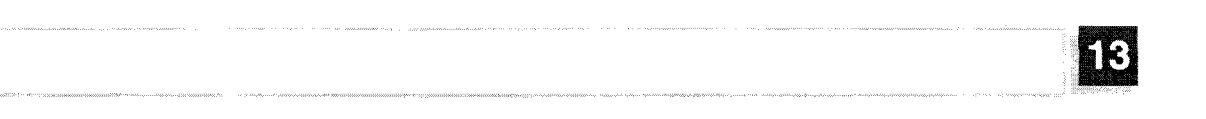

- Fektesse le úgy a kábeleket, hogy azok ne lehessenek veszélyek forrásai (botlásveszély) és azokban kár sem keletkezhessen.
- Viharos idõben ne csatlakoztasson adatátviteli kábeleket és ne is húzza ki azokat.
- 靈 BinGO! irodai jellegû környezetben történő használatra készült. Mint ISDN-multi-protokoll-router BinGO! a rendszer konfigurációjától függően ISDN-kapcsolatokat épít fel. Az akaratlan költségek elkerülése végett a termék feltétlenül felügyeletre szorul.
- BinGO! megfelel az idevágó irodai környezetben való használatra alkal-靈 mas információtechnikai berendezésekre vonatkozó - biztonsági előírásoknak.
- A rendszer rendeltetésszerû használata IEC 950/EN 60950 szerint csak a készülék házának felszerelt tetőzete esetében biztosított (hûtés, tûzvédelem, zavarmentesítés).
- A környezeti hõmérséklet az 50°C értéket ne haladja meg. A közvetlen napsugárzás elkerülendő.
- Legyen figyelemmel arra, hogy a készülék belsejébe ne kerülhessenek be tárgyak (pld. gémkapocs) vagy folyadékok (áramütés, rövidzárlat). Figyeljen oda a kielégítő hûtésre.
- Vészhelyzetben (pld. sérült készülékház vagy kezelőelem esetében, vagy amennyiben folyadék vagy idegen test kerülne bele) azonnal szakítsa meg az áramellátást és értesítse a szervízt.
- Tisztítás és javítás

Rendeltetés szerinti

használat, üzemeltetés

靏 A készüléket csak arra kioktatott szakszemélyzet nyithatja fel. Ezért a készüléken esedékes javításokat csak egy a BinTec által erre feljogosított szervízzel végeztesse el. Hogy ezen szervíz hol található, azt Ön a kereskedőjétől tudhatja meg. A készülék jogtalan felnyitása és a helytelen javítás révén a felhasználó számára jelentős veszélyforrások keletkezhetnek (pld. áramütés). A készülékek engedély nélkül történő felnyitása a Bin-Tec Communications AG garanciális és felelősségvállalási kötelezettségének megszûnését vonja maga után.

ik)

- A készüléket semmi esetre sem szabad nedvesen tisztítani. A víz behatolása a felhasználó számára jelentős veszélyt jelent (pld. áramütés) és a készülékben is komoly károk keletkezhetnek.
- Sohasem szabad súrolószereket, lúgos tisztítószereket, éles vagy karcoló segédeszközöket alkalmazni.

352 \*\*\*\*\* BinGO! User's Guide

**IC** 

 $\label{eq:1} \mathcal{L}^{(1)}(x) = \mathcal{L}^{(1)}(x) = \mathcal$ 

 $\sim$ 

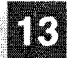

General Safety Precautions in 15 Different Languages

354 \*\*\*\*\* BinGO! User's Guide

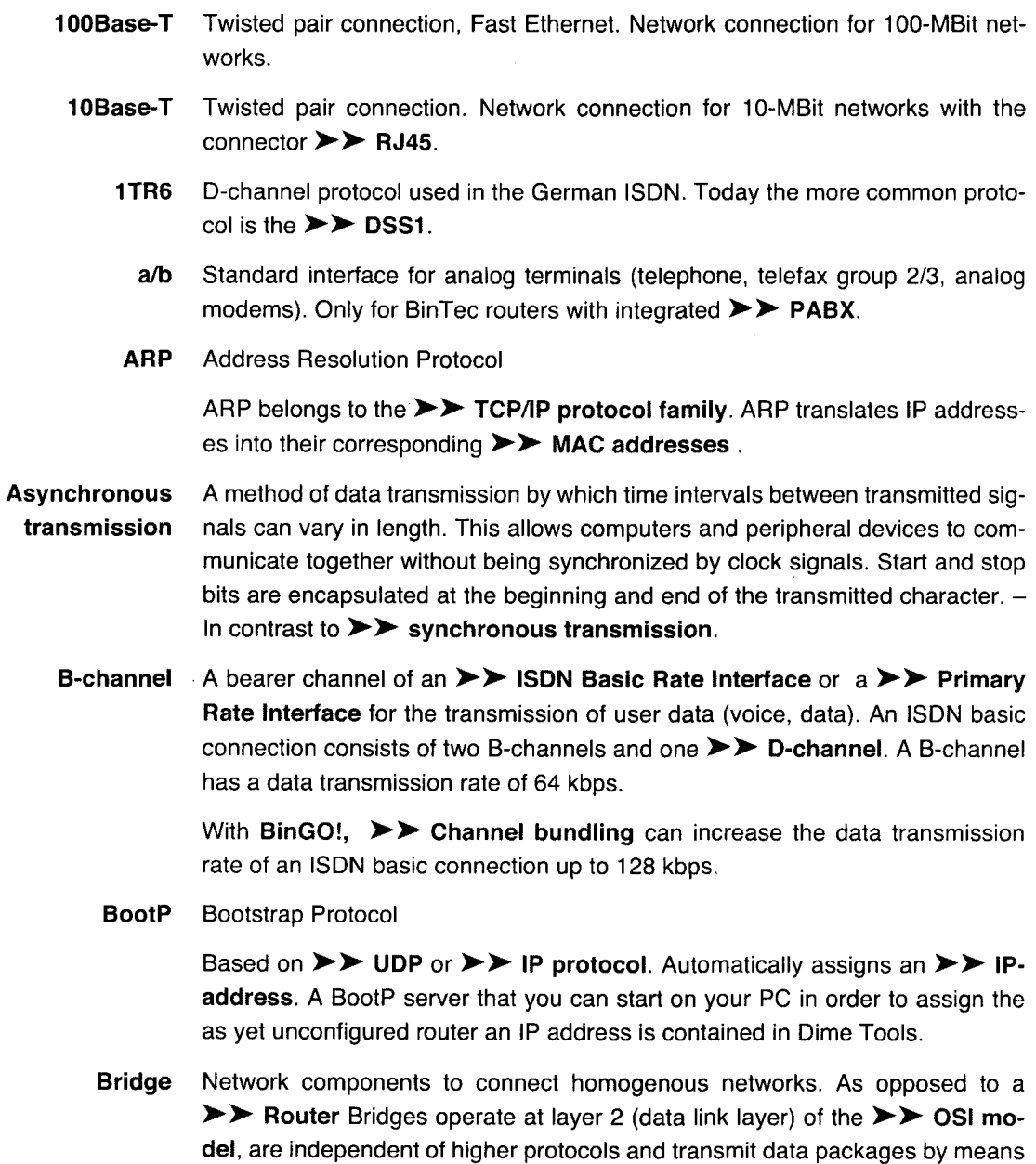

of >> MAC addresses. Data transmission is transparent, which means the

information contained in the data packages is not interpreted.

Bridges are used to connect LANs across a physical link. They reduce network data traffic as they can be configured to accept and forward only certain types of frames or only frames whose source is a particular network.

Some BinTec routers can be operated in bridging mode.

- **Broadcast** Broadcasts (data packages) are sent to all stations in a network in order to exchange information. Generally, there is a certain address (broadcast address) that allows all stations to interpret a message as a broadcast.
	- **Bus** A set of leads or wires for the data transmission of all connected devices on a network. Data is forwarded over the entire bus and received by devices from the bus.
	- **CAPI** Common ISDN Application Programming Interface

A software interface standardised in 1989 that allows applications programs to access ISDN hardware from the PC. Most ISDN-specific software solutions (communications programs such as RVS-COM Lite) work with the CAPI interface. Over such communications applications, you can, for example, send and receive ISDN faxes or transfer data. See also > > Remote CAPI.

**CCITT** Consultative Committee for International Telegraph and Telephone

> A predecessor organization of the  $\blacktriangleright\blacktriangleright$  ITU, it passed recommendations for the development of communications standards, public telephone/data networks and interfaces for data transmission.

- **Channel bundling** One of BinGO!'s features. Channel bundling is a method by which the throughput rate is increased. This is achieved by switching a second  $\triangleright$  B-channel (dynamically=on demand or statically=always) to data transmission, thereby doubling the throughput.
	- **CHAP** Challenge Handshake Authentication Protocol

A security mechanism during the establishment of a connection with a >> WAN-Partner using >> PPP. This protocol serves to prevent unauthorized access by identifying the partner name and password of the remote end, If the partner name and password do not conform, no connection is established. The user name and password are encoded by CHAP before they are sent to the partner – as opposed to  $\blacktriangleright\blacktriangleright$  PAP.

**CLID** Calling Line Identification

356 **\*\*\*\*\* BinGO! User's Guide**  A security mechanism during the establishment of a connection with a ▶▶ WAN-Partner. Before the connection is established, a caller is identified by means of his ISDN calling number. If the calling number does not conform with the calling number you have fixed for a WAN partner, no connection is established.

- A Client uses the services provided by  $a \geqslant$  Server. Clients are usually work-**Client** stations.
- Data compression A process by which amounts of transmitted data are reduced. Higher throughput rates can thus be achieved in similar amounts of transmission time. Examples of this technique include:  $\triangleright \triangleright$  V.42bis,  $\triangleright \triangleright$  STAC,  $\triangleright \triangleright$  VJHC,  $\triangleright$  MPPC.
	- Datagram A self-contained  $\triangleright$  Data Packet that contains enough information to be routed from the source to the destination terminal in the network with a minimum of protocol overhead - there is, however, no acknowledgement mechanism, which means no protection against loss or misdelivery.
	- Data packet A data packet is a unit of data that includes a header containing control information and is sent across a network.
		- D-channel Control and signalling channel of the  $\blacktriangleright\blacktriangleright$  ISDN Basic Rate Interface or of the. >> Primary Rate Interface. In addition to the D-channel, each ISDN BRI connection has two  $\triangleright$  B-channels.
			- **DHCP Dynamic Host Configuration Protocol**

A Microsoft protocol that provides a mechanism to dynamically assign  $\blacktriangleright\blacktriangleright$  IP Addresses. A DHCP server allocates to each  $\blacktriangleright\blacktriangleright$  Client in a network an IP address from an address pool compiled by a systems administrator. The prerequisite is that  $\triangleright$  TCP/IP is configured by the clients so that they can request their IP addresses from the server. The addresses can be reused when the client no longer needs them. BinGO! can be used as a DHCP server.

**DIME** Desktop Internetworking Management Environment

> DIME Tools is a collection of tools for the configuration and monitoring of routers over Windows applications. Included with all BinTec routers free of charge.

**DIME browser** Windows application (similar to the Windows Explorer), which uses the SNMPcommands in order to request and carry out the configuration of BinGO!.

**DNS** Domain Name Service, Domain Name Server

> All hosts in a  $\triangleright$  TCP/IP Network are usually located by their  $\triangleright$  IP Addresses. Because >> Host Names are often used in networks to reach different network nodes, it is necessary for these names to be translated into their corresponding IP addresses. This service is performed by a DNS server. Alternatively, name resolution can take place over the HOSTS file, available on all PCs.

- Domain A domain refers to a group of computers whose host names share a common suffix, the domain name. Thus, in the  $\blacktriangleright\blacktriangleright$  Internet, a part of a naming hierarchy (e. g. bintec.de).
	- **DSS1** Digital Subscriber Signalling System.

A common D-channel protocol used in the Euro-ISDN.

**EAZ** Endgeräteauswahlziffer

> Only exists in German ISDN. The last digit of the ISDN telephone number. Used in the  $\triangleright$  1TR6 protocol to identify a specific end station (e. g. fax), which is connected to the ISDN basic connection. This occurs by attaching one digit between 0 and 9 to the actual ISDN telephone number. In Euro-ISDN, EAZ corresponds to  $\blacktriangleright\blacktriangleright$  MSN.

- Encapsulation of  $\triangleright$   $\triangleright$  Data packets in a certain protocol to transmit the packet Encapsulation over a network that the original protocol does not directly support (e. q. Net-BIOS over TCP/IP).
	- Encryption Refers to the encoding of data, e. g.  $\triangleright \triangleright$  MPPE.
		- **Ethernet** A local network that connects all addressable devices in the network (PC, printers, etc.) via a twisted pair or a coaxial cable.
			- **Filter** A rule that defines a set of packets that should or should not be transmitted from the router.
		- Firewall A protective mechanism or set of mechanisms to ensure the protection of a private network from unauthorized access from outside. BinGO! includes a range of such mechanisms  $\triangleright\triangleright$  NAT,  $\triangleright\triangleright$  CLID,  $\triangleright\triangleright$  PAP/CHAP, access lists etc.
			- **FTP File Transfer Protocol**

358 **\*\*\*\*\*** BinGO! User's Guide

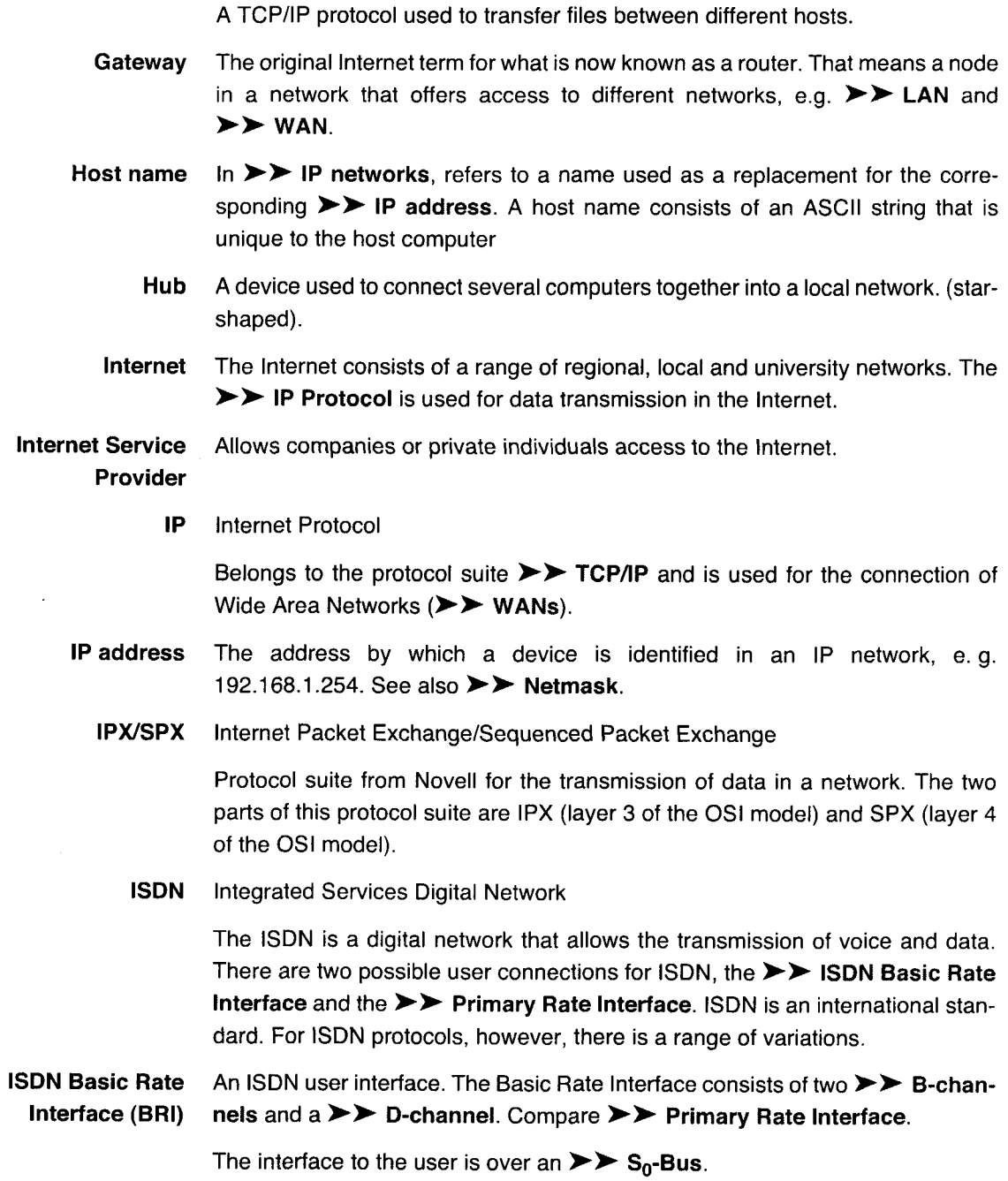

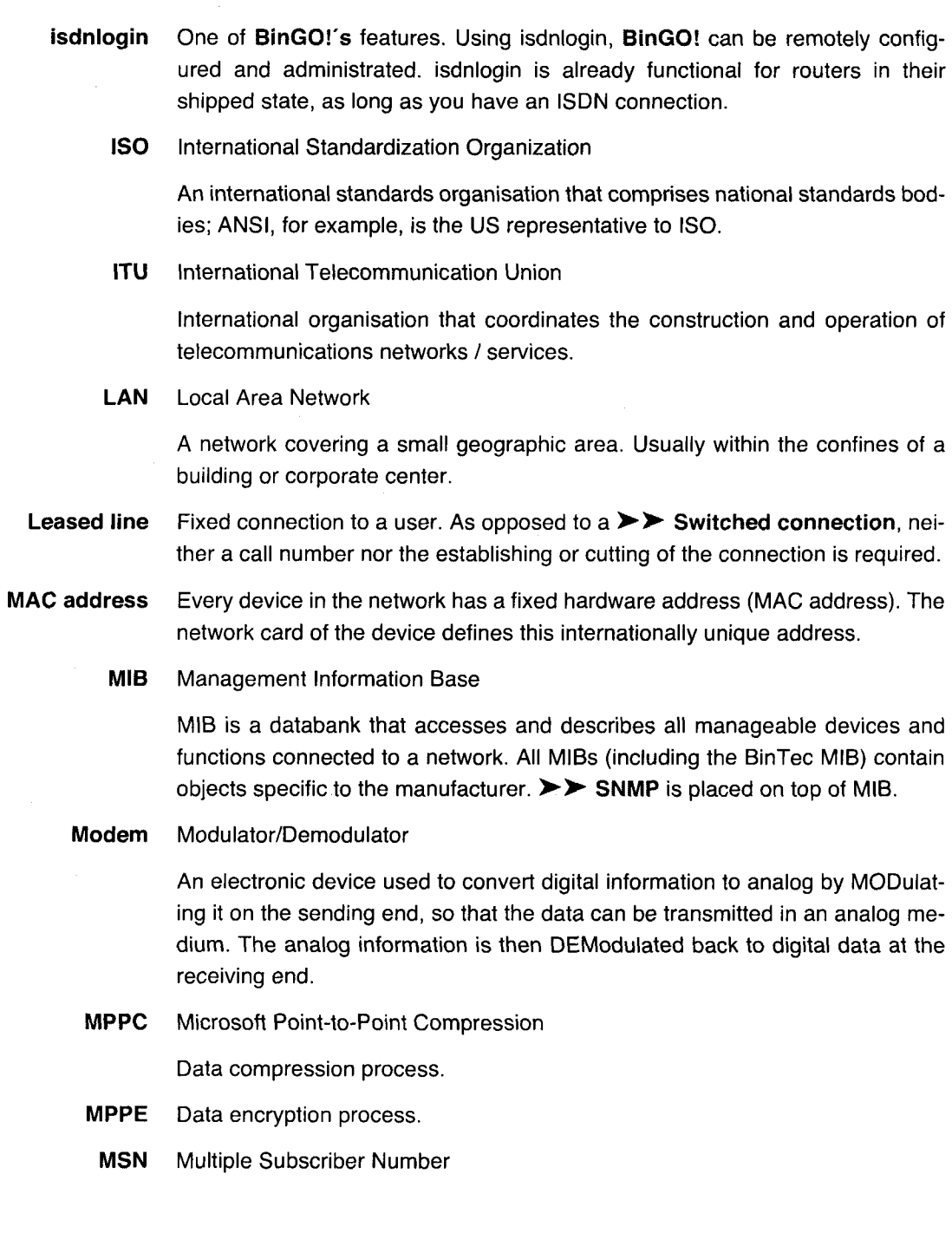

360 \*\*\*\*\* BinGO! User's Guide For a BRI in Euro-ISDN. The MSN is a complete telephone number that can be used to establish a connection with a single endpoint on an  $\triangleright$   $\triangleright$   $S_0$ -Bus. An MSN has up to eight digits, e. g. 49 911 7654321, where the 7654321 refers to the MSN.

Usually three call numbers are assigned to each ISDN-BRI.

#### **Multiprotocol router** A  $\triangleright$  P Router that can route several protocols, e. g.  $\triangleright$   $\triangleright$  IP,  $\triangleright$  P IPX etc.

**NAT Network Address Translation** 

> Intended to reduce the need for globally unique IP addresses. Used as a security mechanism in BinGO!. A complete network is concealed to the outside. The IP addresses of all devices in ones own network remain confidential, only one IP address is made known to the outside.

**NetBIOS** Network Basic Input Output System

> An applications programming interface (API) which activates network operations on a PC running under Microsoft's DOS. It is a set of commands that is issued by the applications program to transmit and receive data to another host on the network.

- **Netmask** The second part of an address in an IP network which leads to the identification of the host, e. g. 255.255.255.0. See also  $\triangleright$  **IP address.**
- **Network address** A network address is the network part of an IP address, the latter part of the IP address refers specifically to the host.
	- **NTBA** Network Termination for Basic Access.

An NTBA adaptor of an >> ISDN Basic Rate Interface is a device that provides the interface between the private network ( $\triangleright$   $\triangleright$   $S_0$ -Bus) and the public ISDN network. In Germany, this can be ordered from Deutsche Telekom AG.

OSI model OSI=Open System Interconnection

> Reference model of the  $\triangleright$  ISO for networks. Defines a network model to help manufacturers of computer software and hardware create interoperable network implementations..

**OSPF** Open Shortest Path First

Routing protocol used in networks to exchange information (routing tables) between  $\blacktriangleright\blacktriangleright$  Routers.

**PABX** Private Automatic Branch Exchange

> A telephone exchange operated in an organization with  $\triangleright \triangleright S_0$  interface and  $\triangleright$  1TR6 or other manufacturer-specific  $\triangleright$  D-channel protocols on the user side.

> An ISDN PABX system allows the setting up of an internal telephone infrastructure where both analog and digital terminals can be connected. Each terminal receives its own extension number. Extension systems allow internal connections without connecting with the telephone service provider. Not all BinTec routers include an extension system.

**PAP** Password Authentication Protocol

> Authentication process for connecting over >> PPP. Functions like >> CHAP except that the user name and password are not encoded before being transmitted to the partner.

Ping Packet Internet Groper

> A program used to test reachability of destinations by sending them an echo request and waiting for a reply.

Point-to-multipoint A connection in which a single-source end-system connects with multiple destination end-systems.

Point-to-point A dedicated data link between two end-systems.

> Port In/output.

> > By means of the port number, it is decided to which service (telnet, WWW) an incoming data packet should be sent.

**PPP** Point-to-Point Protocol

> A protocol suite for transmitting datagrams over serial >> Point-to-Point links. PPP provides router-to-router and host-to-network connections over both synchronous and asynchronous circuits. Multiprotocol packets are uniformly encapsulated (>> Encapsulation) before transmission. Establishing a connection involves a range of components and protocols, such as the authentication mechanisms  $\triangleright$   $\triangleright$  PAP/CHAP

362 **\*\*\*\*\* BinGO! User's Guide** 

 $\bar{\bar{z}}$ 

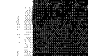

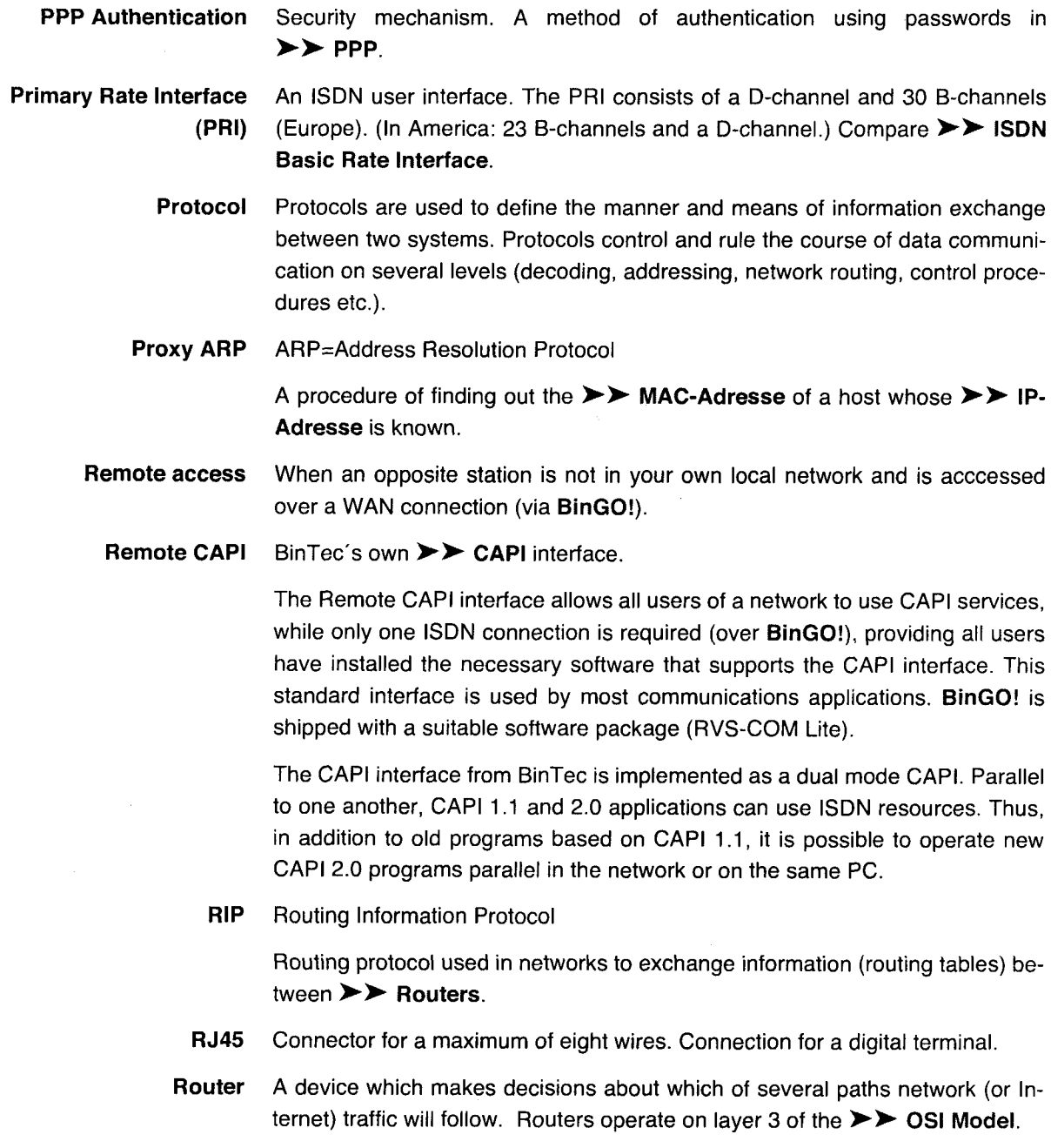

Routers are able to recognise blocks of information and evaluate addresses (as opposed to  $a \triangleright$  **Bridge**). By using routing tables, the best paths are chosen. In order to keep the routing tables up to date, routers exchange information between themselves about routing protocols, (e.g.  $\triangleright$   $\triangleright$  OSPF,  $\triangleright$  RIP).

Modern routers, such as BinGO!, are >> Multiprotocol routers and thus capable of routing several protocols (e g. IP and IPX).

 $S_0$  bus All ISDN leads and wires and the  $\triangleright\triangleright$  NTBA. All S<sub>0</sub> buses consist of a fourwire telephone cable. The lines transmit digital ISDN signals. The  $S_0$  begins at the NTBA and can be up to 150m long. Any ISDN devices can be operated on it. However, only two devices can use the  $S_0$  at any one time as only two  $\triangleright$  B-channels are available.

 $S_0$  connection see >> ISDN Basic Rate Interface

S<sub>2</sub>M connection

see > > Primary Rate Interface

**Server** A server offers services that  $\blacktriangleright\blacktriangleright$  Clients avail of. Often refers to a certain computer that provides a function to a network, e. g. DHCP server.

> In client-server architecture, a server is the software part that provides functions in the service of clients, e. g.  $\blacktriangleright\blacktriangleright$  TFTP server. In such a case, the server is not necessarily a computer server.

- **Setup Tool** Menu-driven tool for the configuration of BinGO!. The Setup Tool can be used as soon as the router has been accessed (serial,  $\triangleright\triangleright$  isdnlogin,  $\triangleright\triangleright$  LAN).
- **Short hold** Refers to the cutting of a connection after a predefined amount of time has elapsed subsequent to the last exchange of data. Short hold can be set statically (fixed amount of time) and dynamically (according to the charging unit).
	- **SNMP** Simple Network Management Protocol

A protocol in the >> TCP/IP Protocol suite used to send and retrieve management-related information across a TCP/IP network. One component of the SNMP management system is  $\triangleright\triangleright$  MIB. Different network components can be configured, controlled and administrated from one system over SNMP. Such an SNMP tool is included in your router: the >> DIME Browser. As SNMP is a standard protocol, you can use any other SNMP managers, such as HP-OpenView.

**SNMP shell** Input level for SNMP commands.

364 BinGO! User's Guide

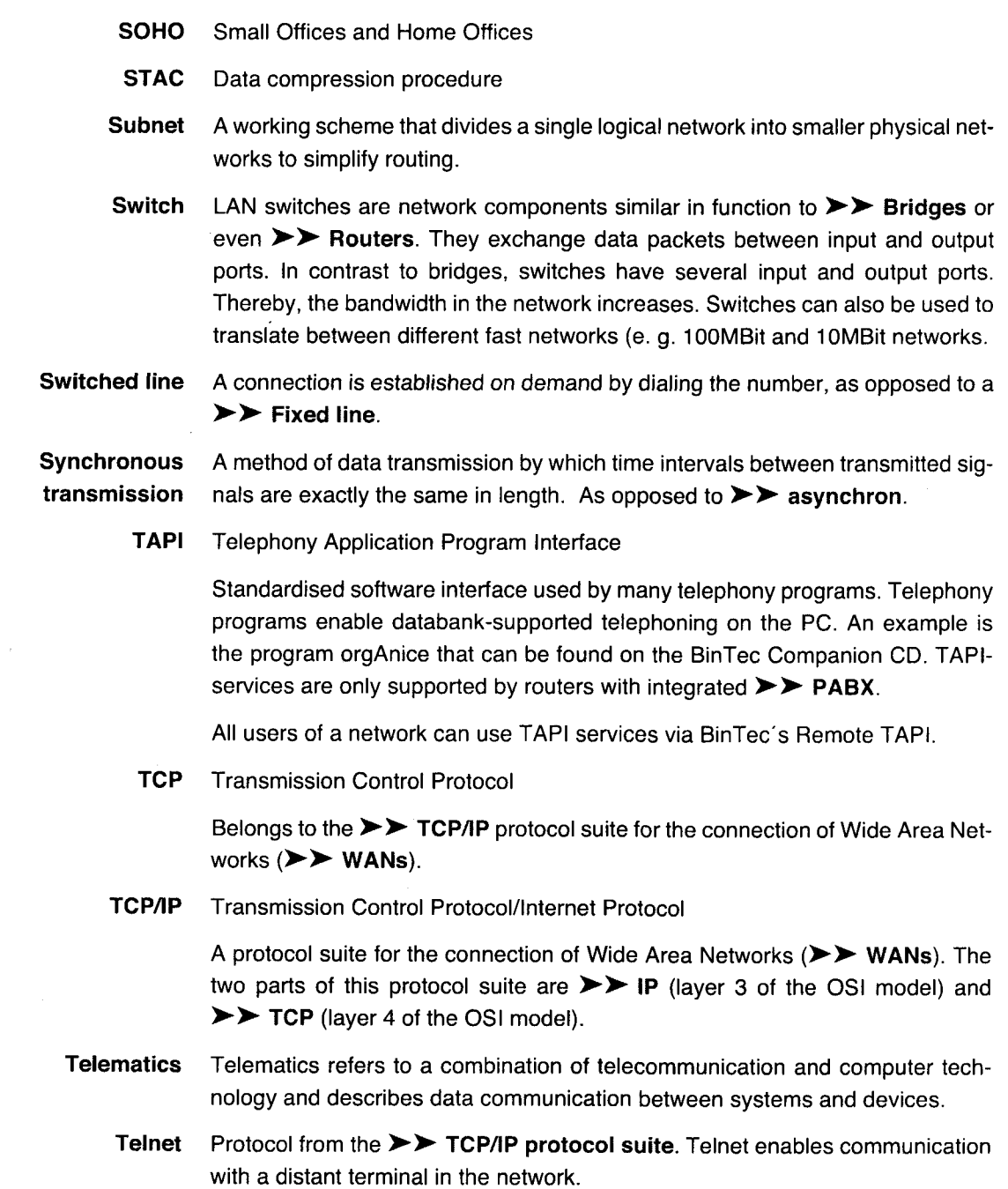

**TFTP Trivial File Transfer Protocol** 

> TFTP server software is a part of  $\triangleright\triangleright$  DIME Tools. It is used for the transfer of configuration files and software to and from the router.

**UDP** User Datagram Protocol

> A transport protocol similar to  $\triangleright\triangleright$  TCP. Unlike TCP, UDP provides no acknowledgements or guaranteed delivery for datagram exchange, but is, however, faster than TCP.

V.42bis Data compression procedure.

**VJHC** Data compression procedure. IP header compression.

- **WAN Wide Area Network**
- **WAN** interface WAN interfaces connect the local network with the  $(\triangleright\triangleright$  WAN). Usually by means of analog or digital telephone lines (>> Switched or >> Fixed Iines).
- Remote station that is reached over  $a \triangleright \triangleright$  WAN. **WAN partner** 
	- The X.21 recommendation describes the physical interface between two DTEs  $X.21$ in circuit-switched data networks (e. g. Datex-P).
	- $X.25$ An internationally agreed standard protocol defined for the interface of a data terminal device, such as a computer, to a packet-switched data network.

Index  $\overline{\mathbb{R}}$ 

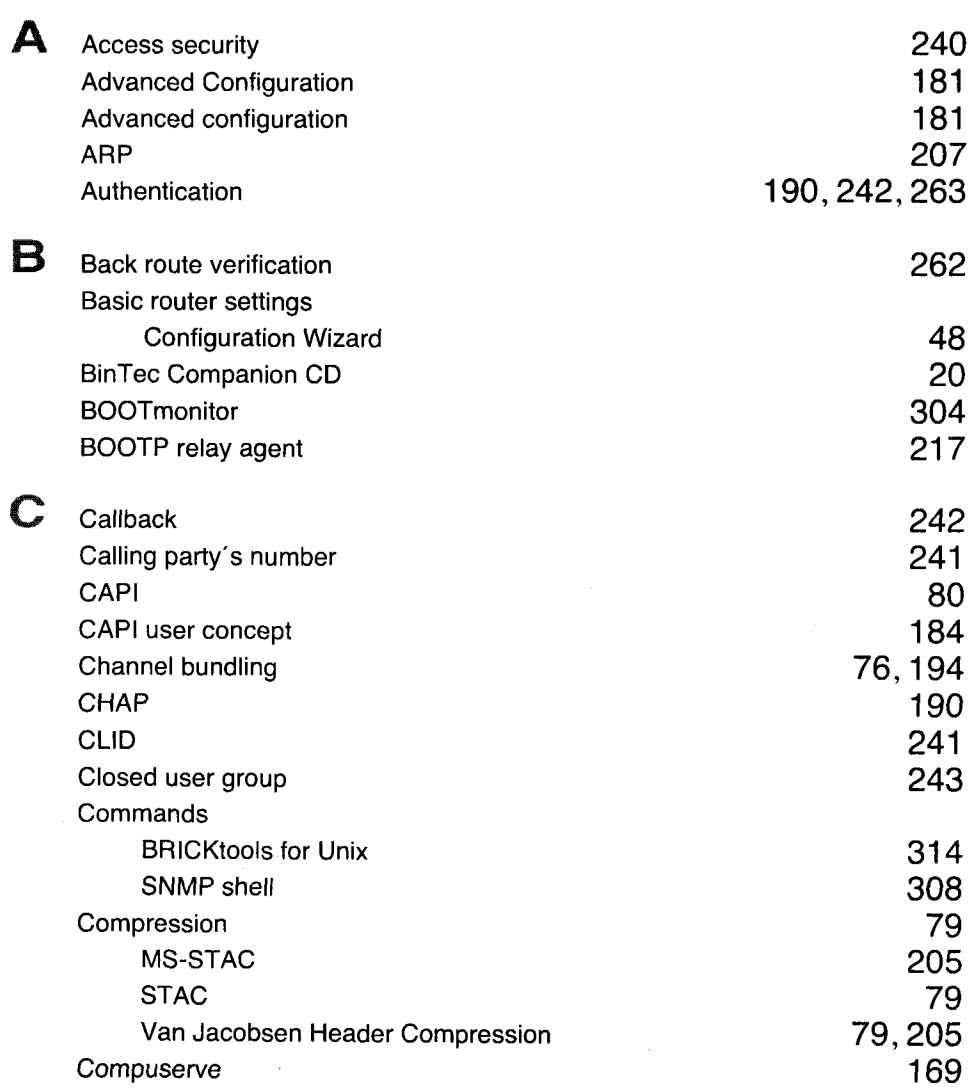

Index

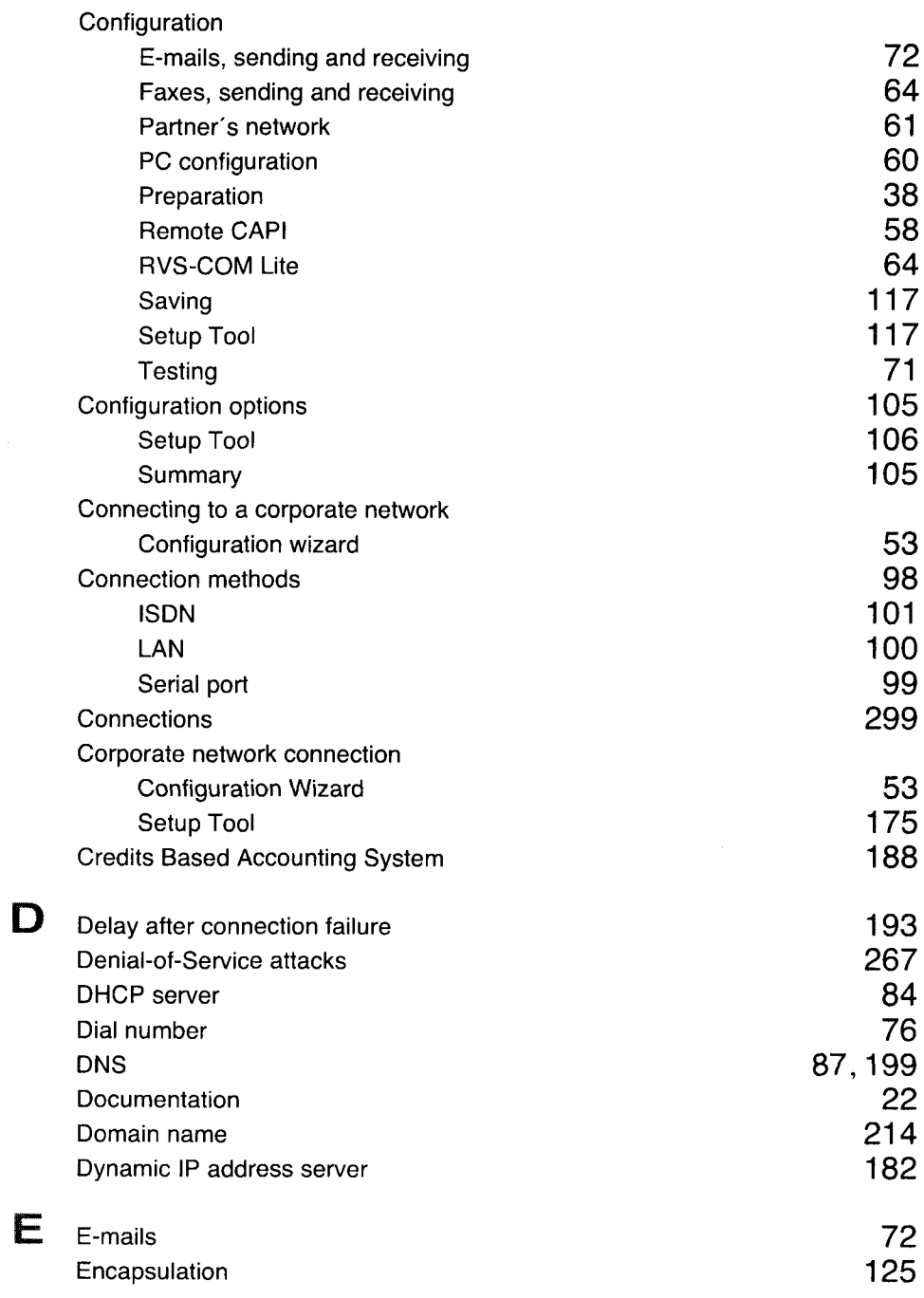

 $\bar{z}$ 

 $\label{eq:1} \begin{split} \mathcal{L}_{\mathcal{A}}(\mathcal{A})&=\mathcal{L}_{\mathcal{A}}(\mathcal{A})\otimes\mathcal{L}_{\mathcal{A}}(\mathcal{A})\otimes\mathcal{L}_{\mathcal{A}}(\mathcal{A})\otimes\mathcal{L}_{\mathcal{A}}(\mathcal{A})\otimes\mathcal{L}_{\mathcal{A}}(\mathcal{A})\otimes\mathcal{L}_{\mathcal{A}}(\mathcal{A})\otimes\mathcal{L}_{\mathcal{A}}(\mathcal{A})\otimes\mathcal{L}_{\mathcal{A}}(\mathcal{A})\otimes\mathcal{L}_{\mathcal{A}}(\mathcal{A})\otimes$ 

368 \*\*\*\*\* BinGO! User's Guide

 $\bar{z}$ 

Petitioner RPX Corporation - Ex. 1008, p. 379

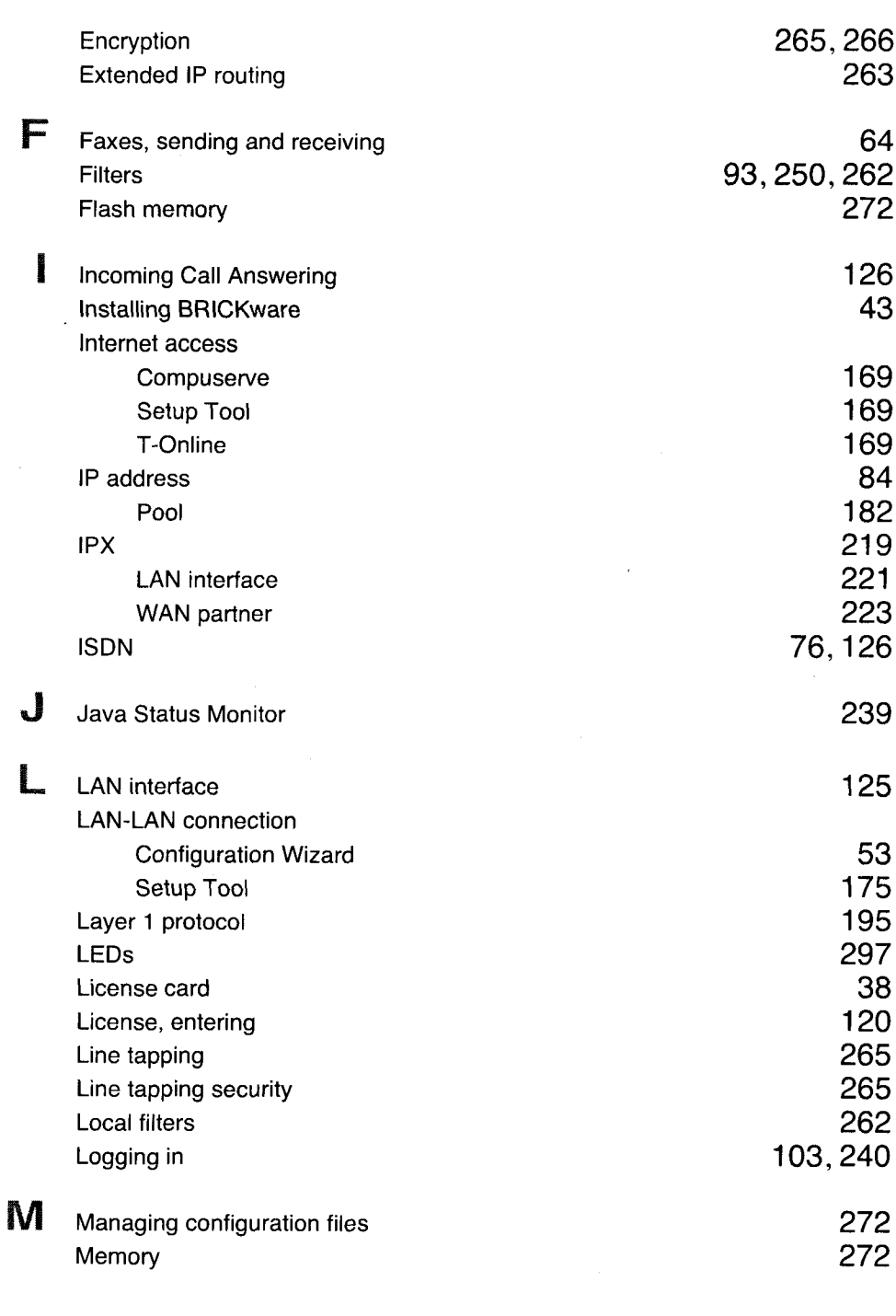

**Contractor** 

 $\label{eq:constr} \mathcal{L}_{\text{in}}(\mathcal{L}_{\text{in}}(\mathcal{L}_{\text{out}}(\mathcal{L}_{\text{out}}(\mathcal$ 

BinGO! User's Guide \*\*\*\*\* 369

 $\sim 10^7$ 

 $\frac{1}{2}$  Index

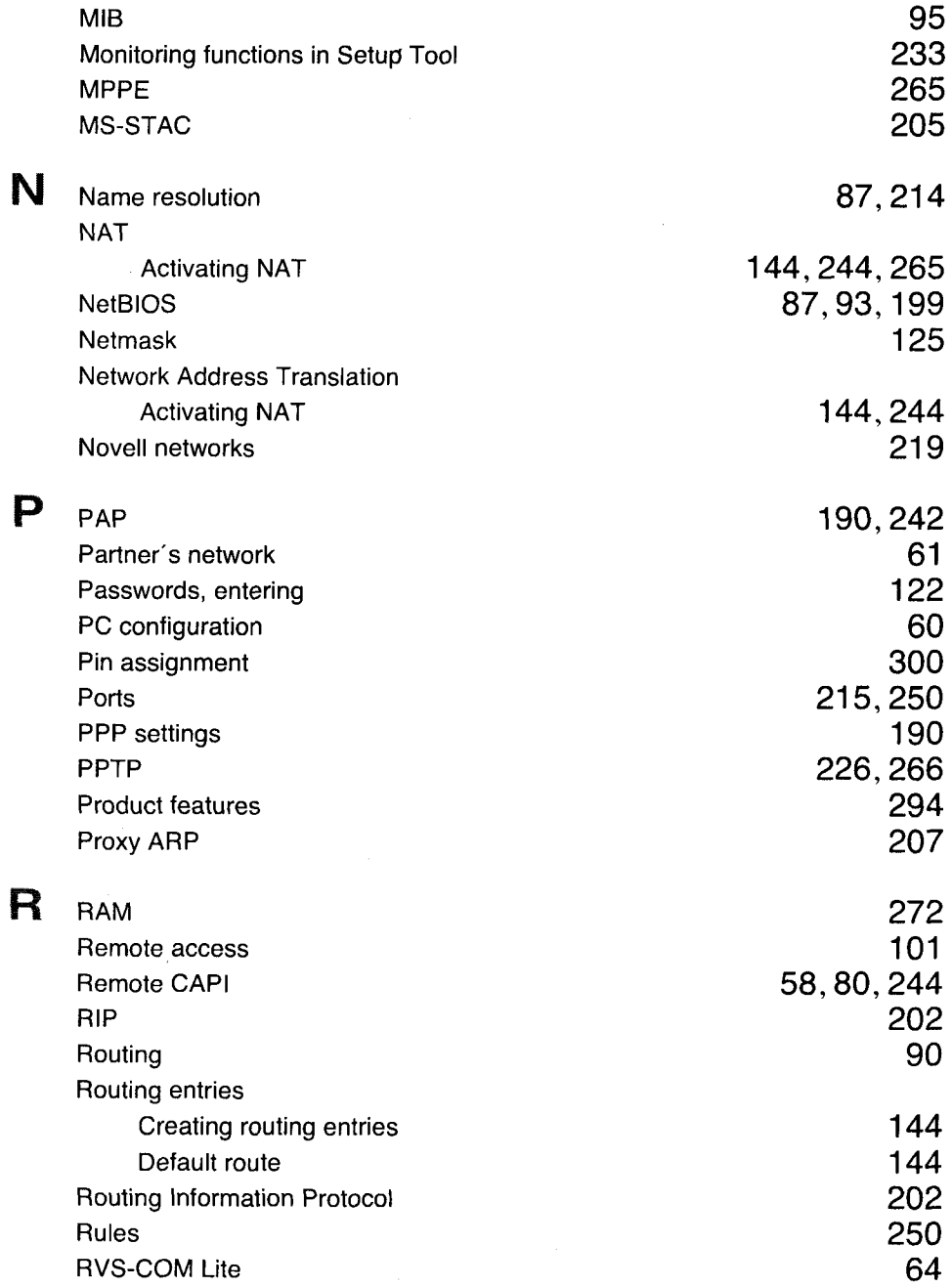

יים.<br>ההוויים המשפטות האווייטוסטים לאומייטוסטים ביותר ביותר של אומיים ביותר המשפט הווייטוסטים ביותר מספרים ביותר למש

370 \*\*\*\*\* BinGO! User's Guide

 $\sim$ 

Index

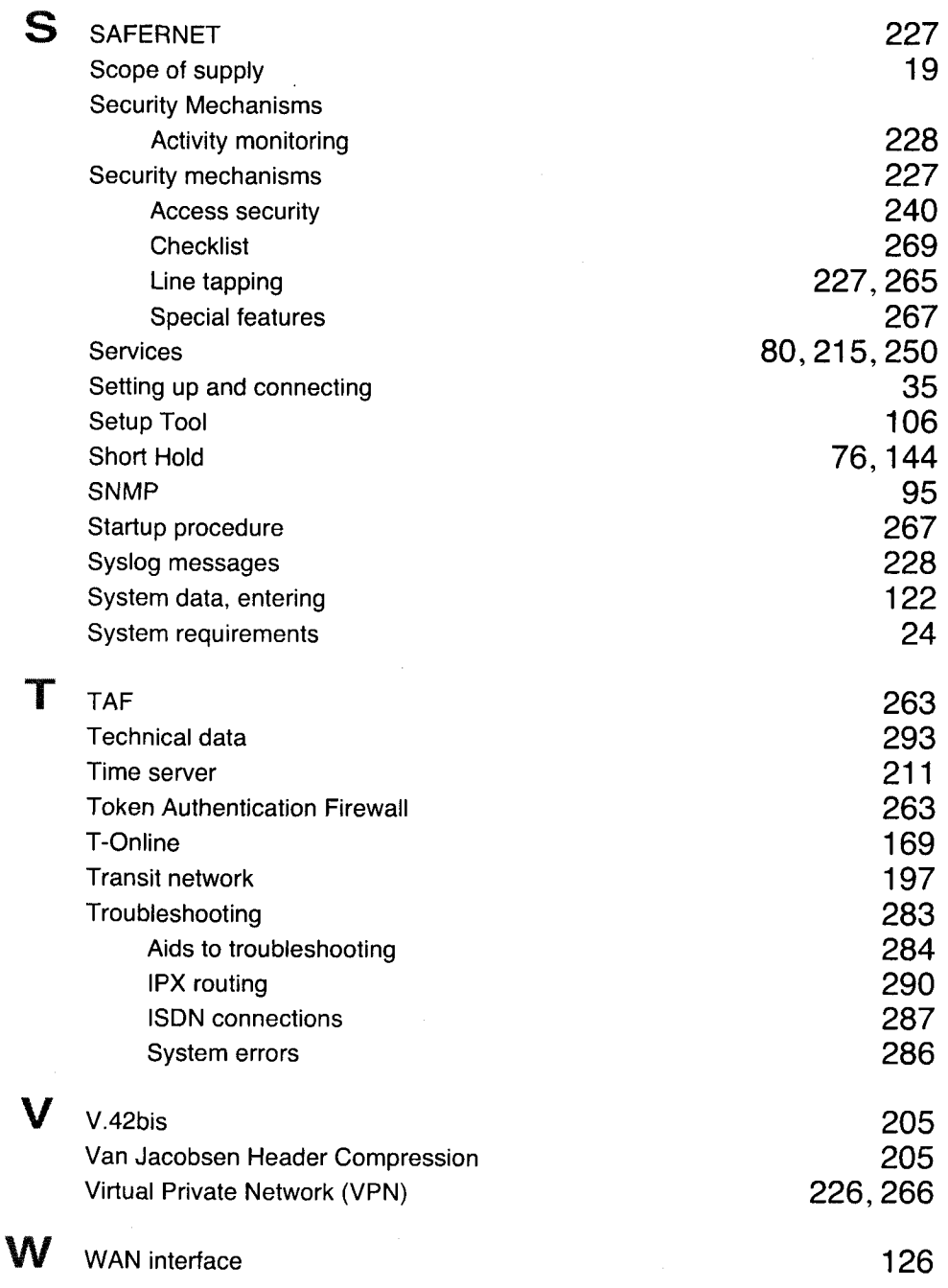

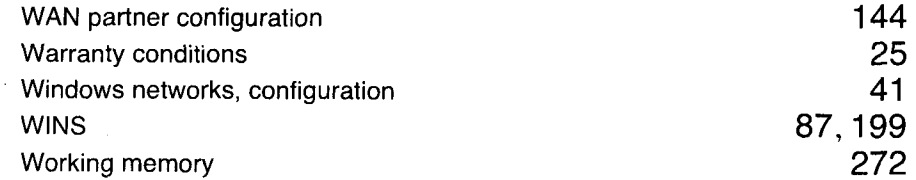

372 \*\*\*\*\* BinGO! User's Guide

# Extended Feature Reference

Version 1.2 Document #71050A February 1999

Petitioner RPX Corporation - Ex. 1008, p. 384

#### Copyright © 1999 BinTec Communications AG All rights reserved

#### **NOTE**

The information in this manual is subject to change without notice.

This manual provides a complete description of all the complex, separately licensable features available for the BinTec BIANCA/BRICK and Bin-GO! routers. The information included in this manual is compatible with software version 4.9.

While every effort has been made to ensure the accuracy of all information in this document, BinTec Communications AG assumes no liability to any party for any loss or damage caused by errors or omissions or by statements of any kind in this document.

BinTec and the BinTec logo are registered trademarks of BinTec Communications AG.

All other product names and trademarks are the property of their respective companies.

All rights reserved. No part of this publication may be reproduced or transmitted in any form or by any means - graphic, electronic, or mechanical - including photocopying, recording in any medium, taping, or storage in an information retrieval systems, without the prior written permission of the copyright owner.

- lb -am

**BinTec Communications AG** 

February 1999

# **CONTENTS**

### **Contents**

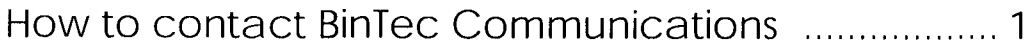

# Introduction

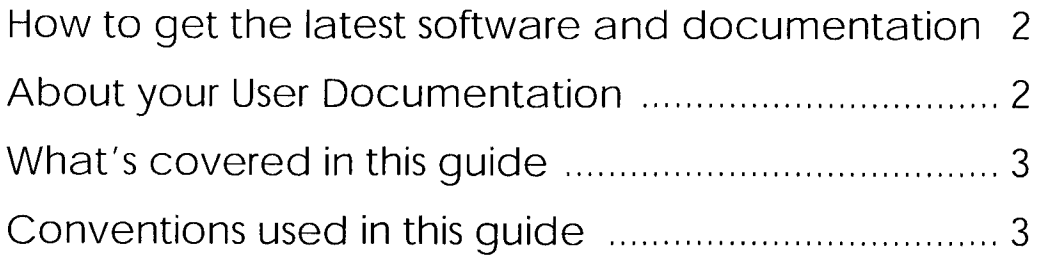

# **OSPF**

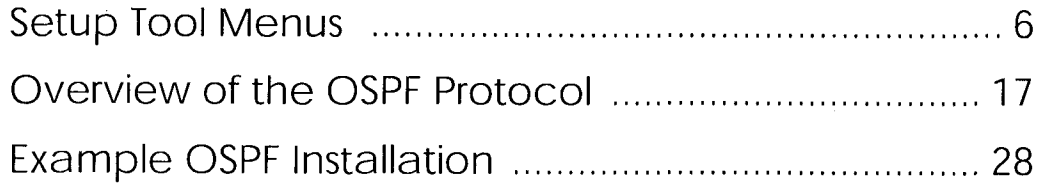

### **RADIUS**

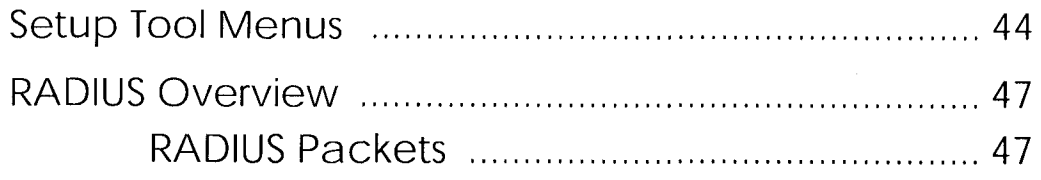

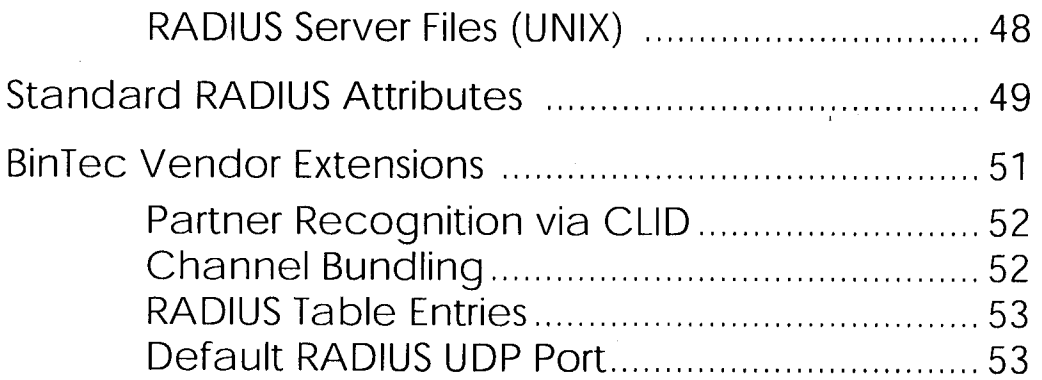

# **Token Authentication Firewall**

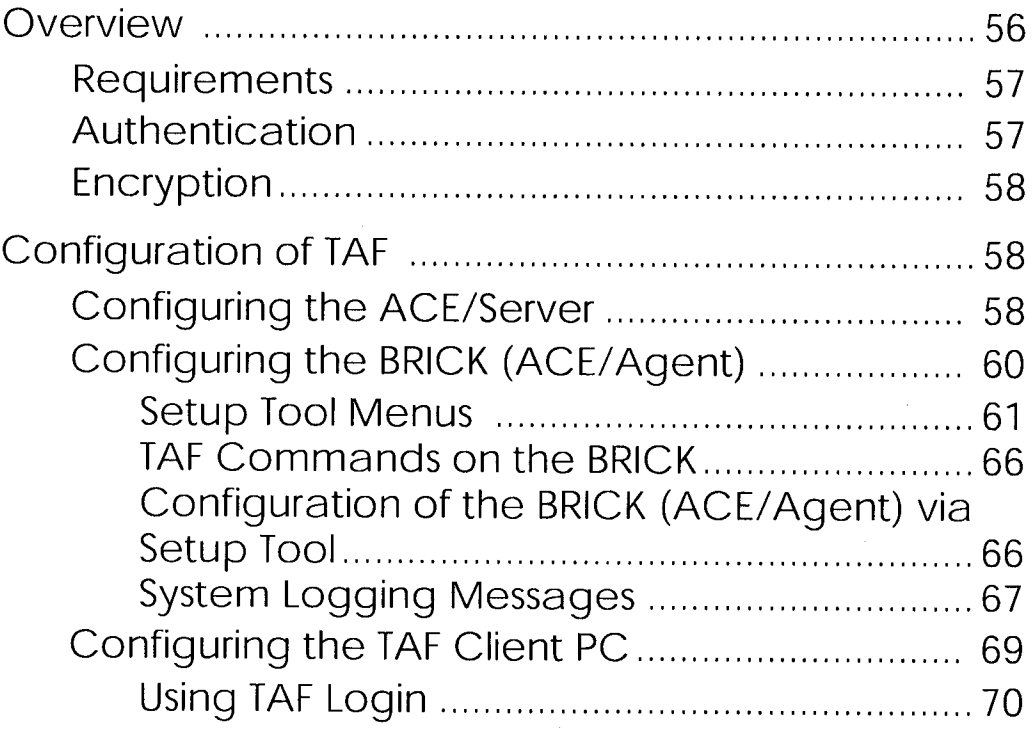

# **Virtual Private Networking**

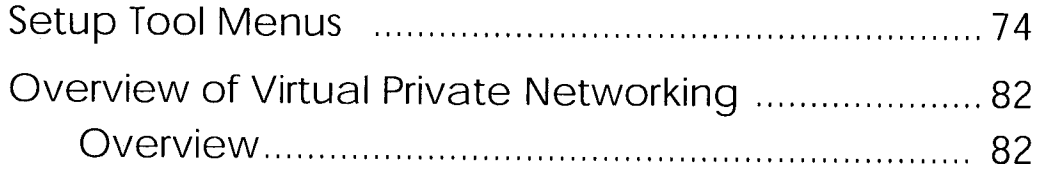

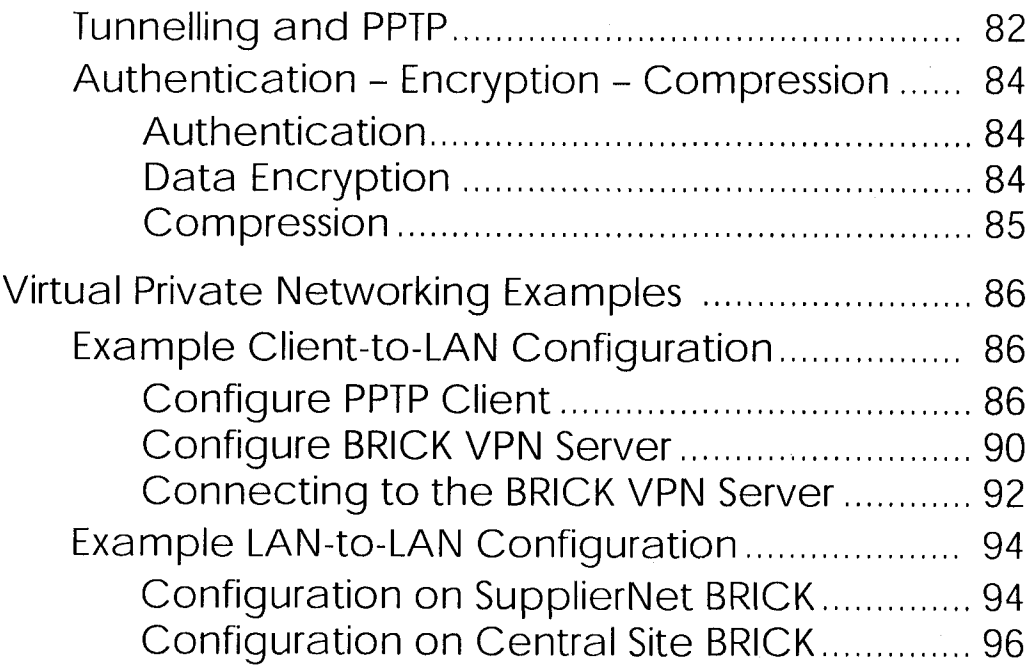

# $X.25$

 $\sim 10^6$ 

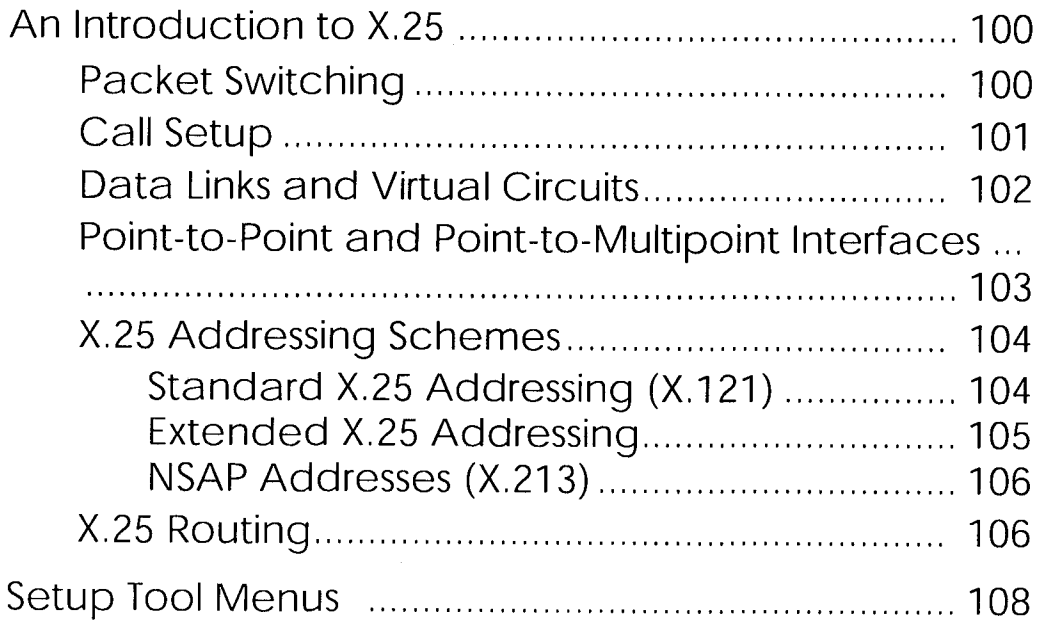

 $\mathcal{L}^{\text{max}}_{\text{max}}$ 

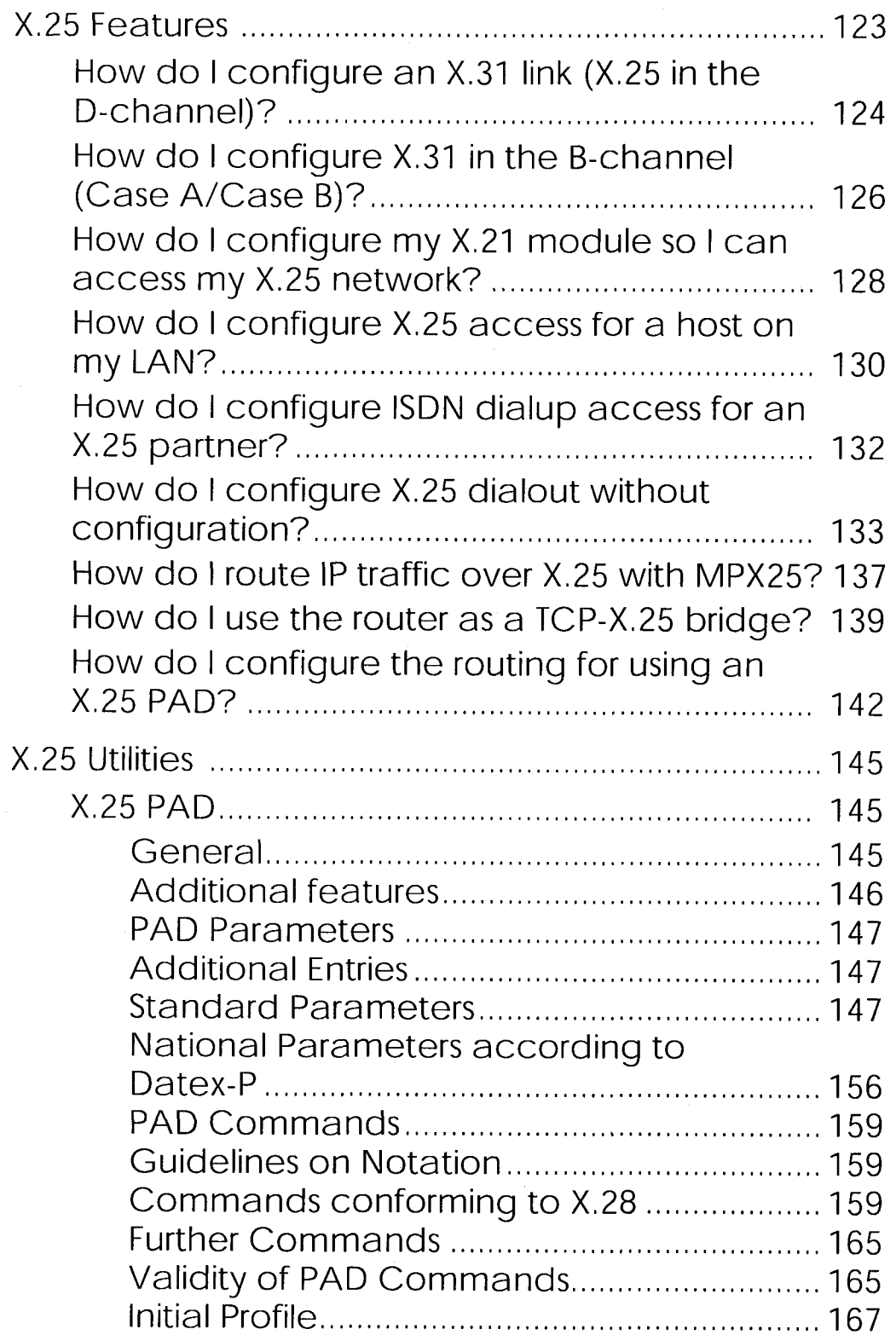

 $\mathcal{L}^{\text{max}}_{\text{max}}$ 

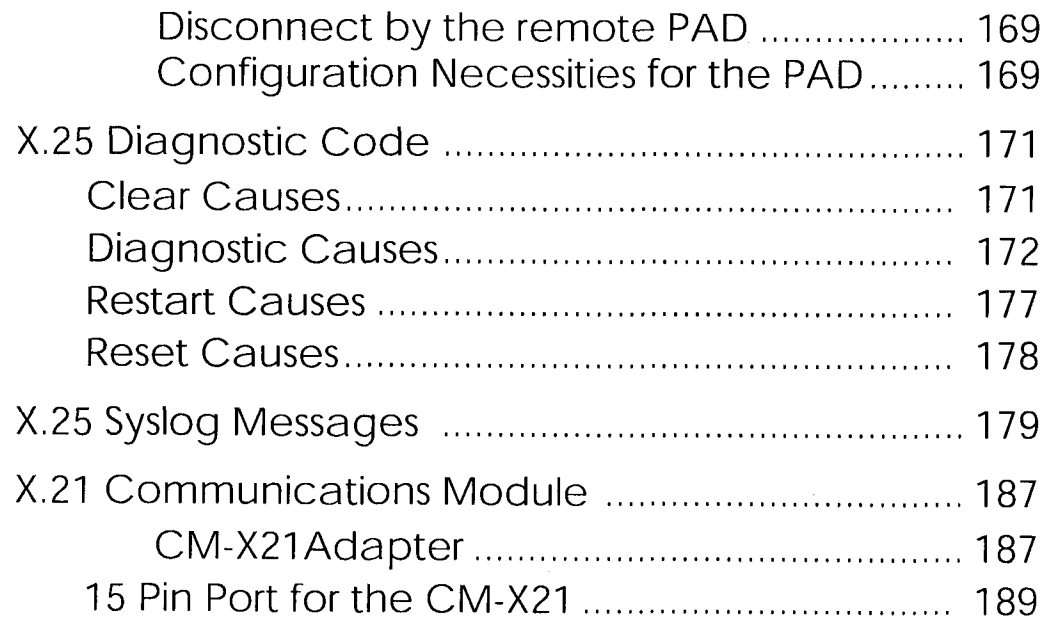

# **Frame Relay**

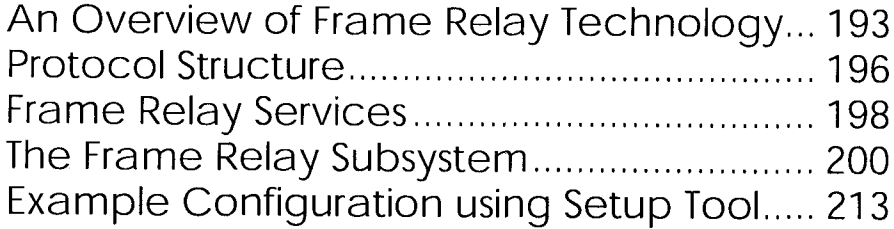

Petitioner RPX Corporation - Ex. 1008, p. 391

 $\mathcal{L}_{\rm{max}}$ 

# **INTRODUCTION**

#### **What's covered**

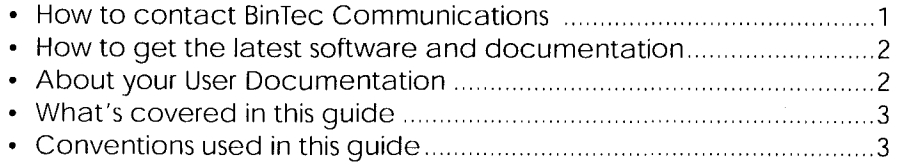

#### **How to contact BinTec Communications**

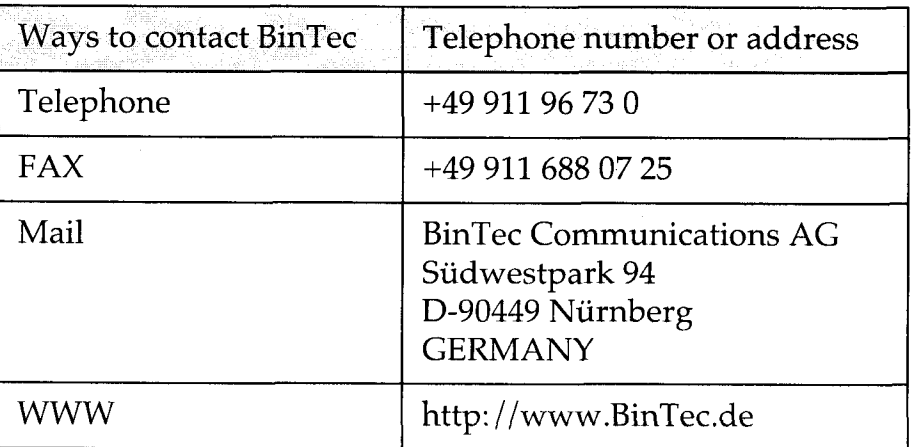

**Extended Feature Reference** 

 $\ddot{\phantom{a}}$ 

 $1 \bullet$ 

#### How to get the latest software and documentation

Please visit our WWW server for current information on all BinTec products. Via our WWW server BinTec provides you free of charge with the most recent versions of:

- User documentation for your BinTec software/hardware.
- System software for you BRICK or BinGO router.
- Release notes for upgrading your system software.
- Windows software and UNIXTools applications.

#### **About your User Documentation**

Your documentation consists of the printed User's Guide, introductory Getting Started and Los Geht's manuals, and the online references BRICKware for Windows, Extended Feature Reference, Software Reference, and The Management Information Base.

This document describes extended features available on BIANCA/ BRICK and BinGO! routers that require a separate software license. Depending on your particular product some of the features described in this document may not be available on your system. For information regarding which supplemental features can be licensed for your product consult your local BinTec product distributor.

 $\overline{c}$ How to get the latest software and documentation

#### What's covered in this guide

**Chapter 1 Introduction** is this chapter.

**Chapter 2 OSPF** describes using the Open Shortest Path First interior routing protocol on your BinTec router.

**Chapter 3 RADIUS** descirbes using your BinTec router as a RADIUS Client.

Chapter 4 Token Authentication Firewall describes Token Authentication Firewall support on your BinTec router.

**Chapter 5 Virtual Private Networking describes using your BinTec** router to implement Virtual Private Networking.

**Chapter 6 X.25** describes operating your BinTec router in an X.25 environment.

**Chapter 7 Frame Relay** describes using your BinTec router as Frame Relay router.

#### Conventions used in this guide

To help you locate and interpret information easily, this manual uses the following visual clues and typographic conventions.

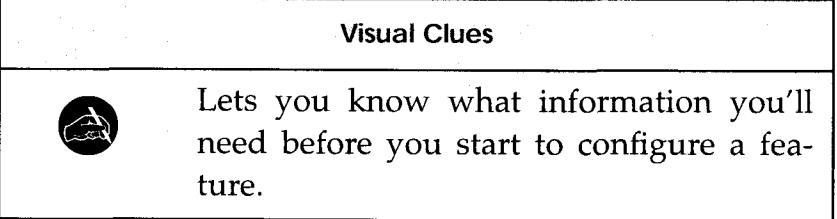

 $3\bullet$ What's covered in this guide

Extended Feature Reference: Version 1.2

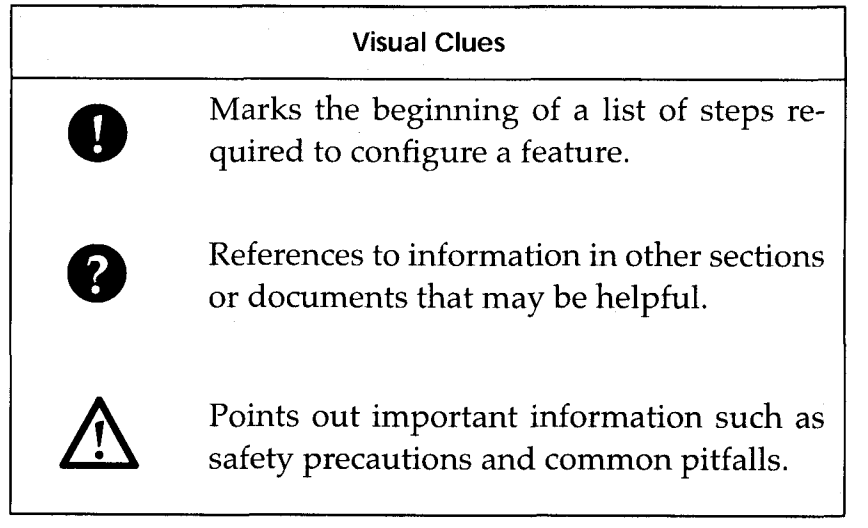

#### **Typographic Conventions**

Bold constant width type represents characters or text that you must type in, exactly as shown.

Bold italic type represents special system table names.

Text enclosed in a box like this **SYSTEM** represents a submenu or menu command found in Setup Tool.

# **OSPF**

#### What's covered

2

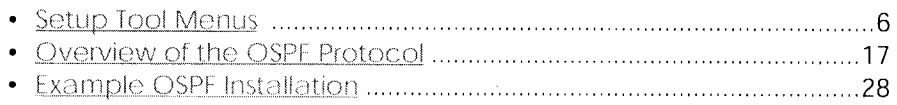

In this chapter we'll describe the Setup Tool menus and settings you'll see while using Setup Tool to configure the OSPF protocol on your router.

After that, we've included an overview of the OPSPF protocol as well as an example OSPF installation using different BinTec routers.

**Extended Feature Reference**
# **Setup Tool Menus**

After entering setup from the shell prompt Setup Tool's Main Menu is displayed as below. Depending on your hardware setup and software configuration your router's menu may differ slightly.

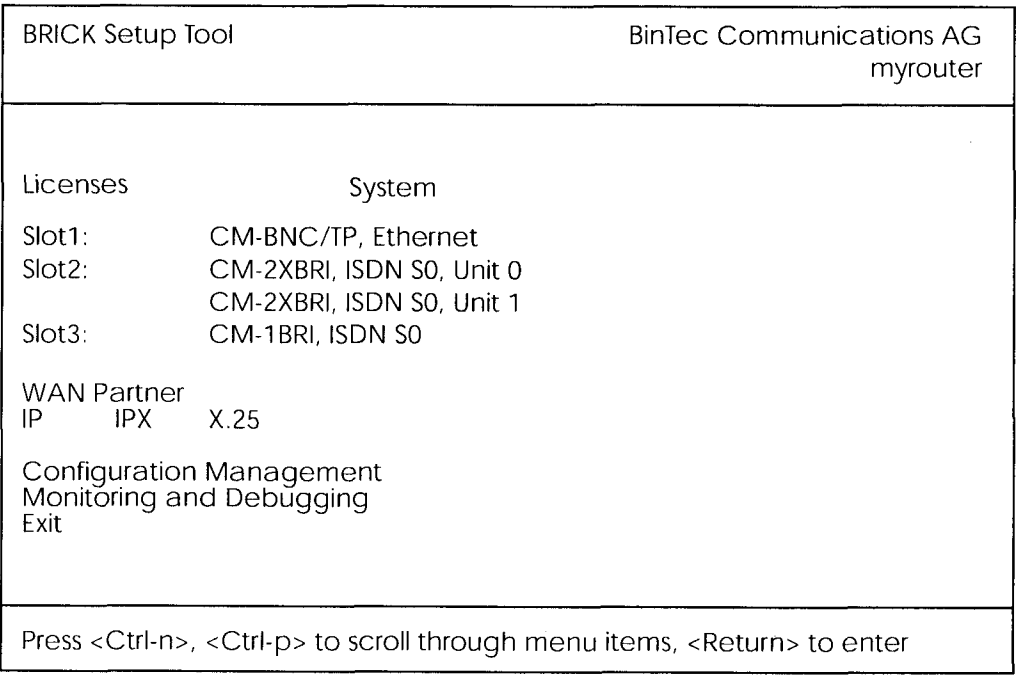

OSPF -> This is the starting point for all OSPF settings. **EP** 

**IP FEW OSPF** 

OSPF on the router can be configured from Setup Tool using the three menus available here.

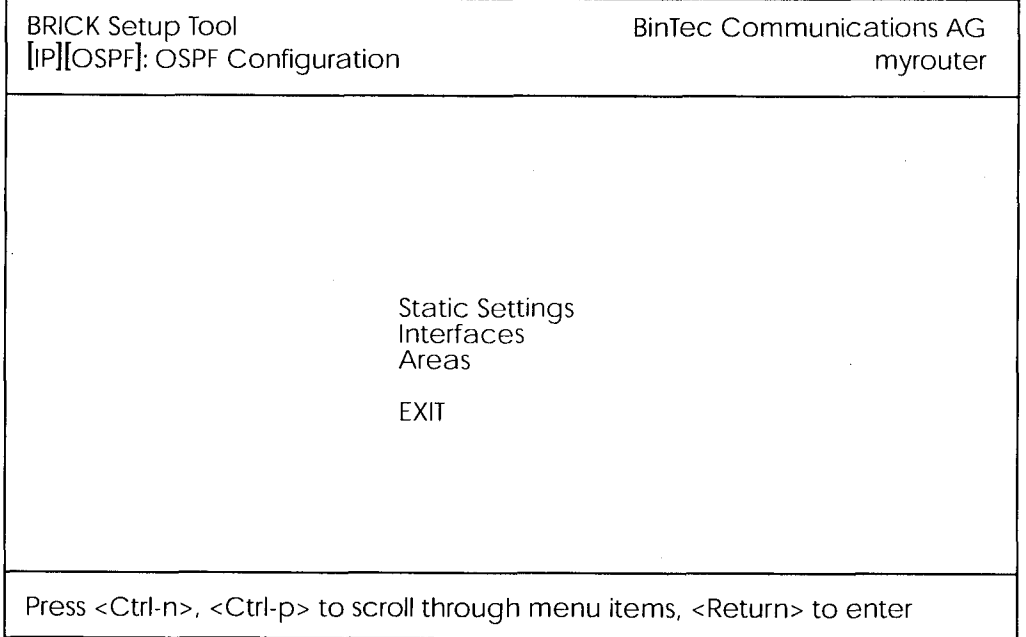

STATIC SETTINGS contains global OSPF parameters. This is where OSPF is enabled on the router.

INTERFACES lists all OSPF capable router interfaces and is used for configuring interface-specific settings.

**AREAS** lists all known OSPF areas and used for adding/configuring area-specific settings.

> Setup Tool Menus  $7\bullet$

**Extended Feature Reference: Version 1.2** 

#### **DEPETIVE OSPF TO STATIC SETTINGS**

This menu contains global settings for the OSPF protocol.

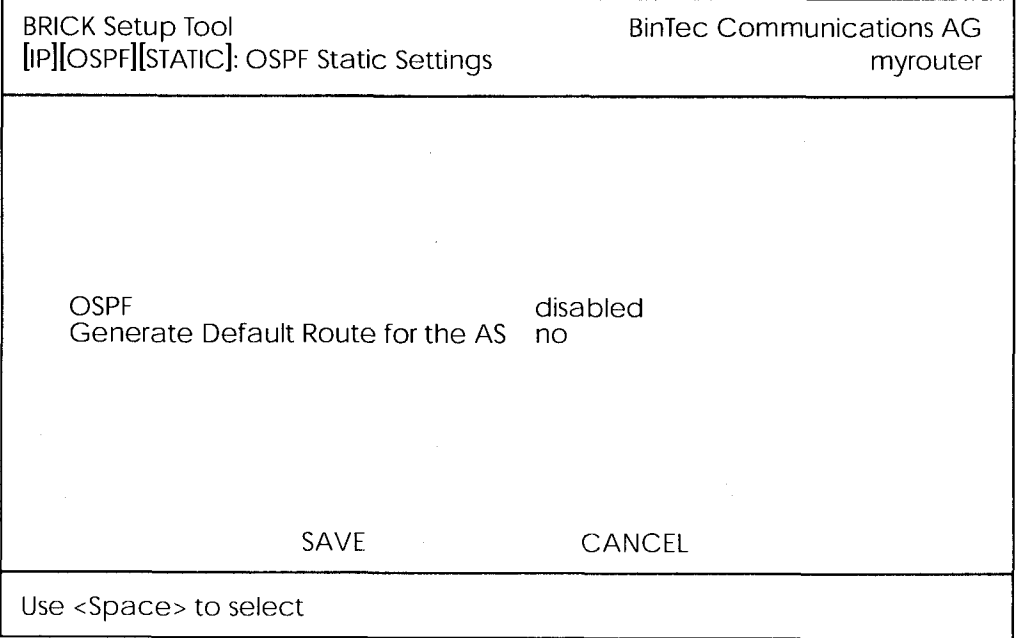

OSPF = Used to enable or disable OSPF. A valid license is also required before OSPF can be used on the router.

Generate Default Route for the  $AS = When$  set to yes the router advertises a default route over all active OSPF interfaces (See the "Ad- $\min$  Status" field in the  $\blacksquare$  P  $\rightarrow$  OSPF  $\rightarrow$  INTERFACES menu.).

Note:

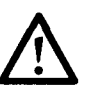

Special consideration should be made when deciding which router is to provide a default route. This router should have the appropriate routes so that it can properly handle traffic for the AS.

Select  $\mathsf{SAVE}$  to accept the settings and return to the previous menu.

Select **CANCE** to discard all changes made since the last SAVE and return to the previous menu.

#### IP **->** OSPF **->** INTERFACES

This menu lists the router interfaces OSPF can be configured for. By default, all IP compatible interfaces (present at the

time OSPF was enabled) are added to this list and are placed in the passive state.

To configure an interface, scroll to the appropriate entry and hit enter. The fields shown in the resulting EDIT menu shown below can be configured separately for each interface.

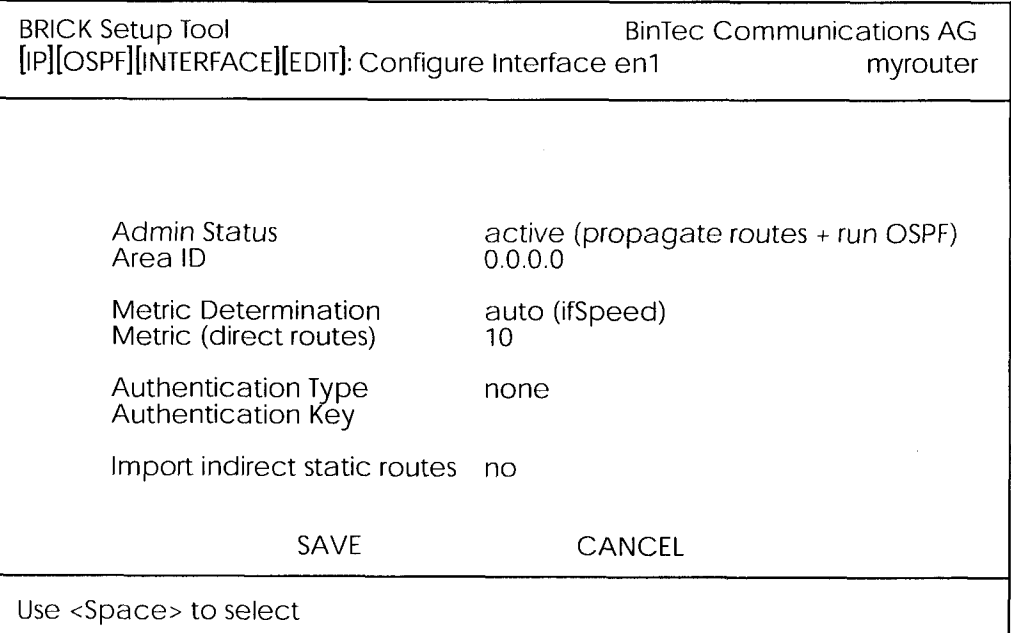

**Admin Status** = The status of an OSPF interface defines whether routes and/or OSPF protocol packets are propagated over the interface.

If OSPF hasn't been enabled yet only the Admin Status field is displayed (in which case changes are irrelevant).

OSPF routers propagate a Router Link (RL), one per Area, which identifies the router's interfaces in that Area. Both active and passive interfaces are identified in the RL. Status may be active, passive, or off with the following results:

Active OSPF is running over this interface.

> Setup Tool Menus  $9\epsilon$

- Passive OSPF is not running over this interface. OSPF protocol packets are neither sent or received over the interface, however this interface may be included in other Router Links.
- Off OSPF is not running over this interface and this interface is not included in Router Links.

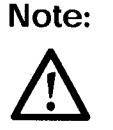

Once an interface is placed in the active state (and saved to memory), OSPF connections may be established over the interface resulting in appropriate costs for dial-up interfaces.

**Area ID** = Identifies the Area this interface is assigned to.

**Metric Determination** = Determines how the metric for this interface is calculated. This is the cost of the link that is propagated via link state advertisements.

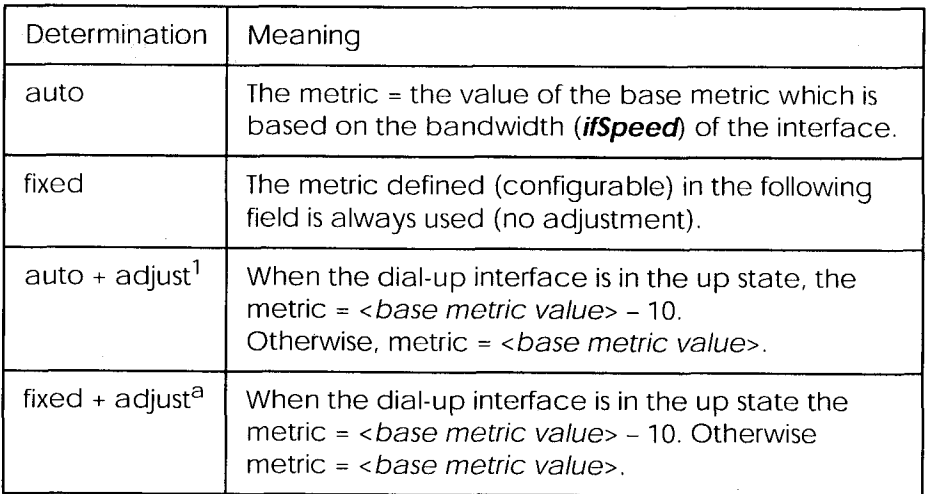

1. Only valid for Dial-up interfaces.

Metric = Identifies the base metric value, or cost of this interface. For auto determination values (see above) the actual metric used is adjusted starting a base metric value which is a simple function of the bandwidth of the physical medium. All interfaces (except leased line interfaces) use the function.

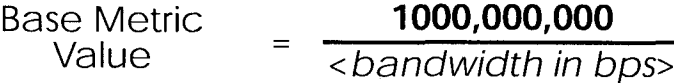

This results in 10 for ethernet, 6 for token ring, and 1562 for dialup ISDN interfaces (1 B-Channel). Note that for dialup interfaces the Base Metric Value changes dynamically as ISDN channels are added/removed while the link is up. For leased line interfaces the base metric is equivalent to the result of the same function less 20 (i.e., 1542 for one leased B-Channel, 781 for two B-channels).

For fixed determination values (see previous field) the base metric value can be configured here.

**Authentication Type** = The type of authentication to use when sending (or verifying incoming) OSPF packets via this OSPF interface. This determines how the key in the Authentication Key field is used.

By default this is set to none. With simple, Key is transmitted as a text string in each packet. With md5, Key is used to create (verify) an encrypted digest which is sent with each packet.

**Authentication Key** = A text string to use in connection with the Authentication Type set above.

**Import indirect static routes**  $=$  If set to no (default) only direct routes for this interface are propagated over active OSPF interfaces (See the Admin Status field). When set to yes, indirect static routes are also propagated over active interfaces and are contained in external advertisements.

Note:

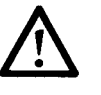

Although practical for sites using WAN interfaces without transfer networks caution should be made to avoid routing loops when importing indirect static routes.

#### **E** IP THE OSPE THE AREAS

This menu lists the OSPF Areas known to the router. Before a router interface can be assigned to an Area, the Area ID must first be added here.

The exception is the backbone area which is automatically generated at boot time if no other area is configured and which all interface assignments default to if not explicitly assigned. To edit area-specific settings select the Area ID and hit enter.

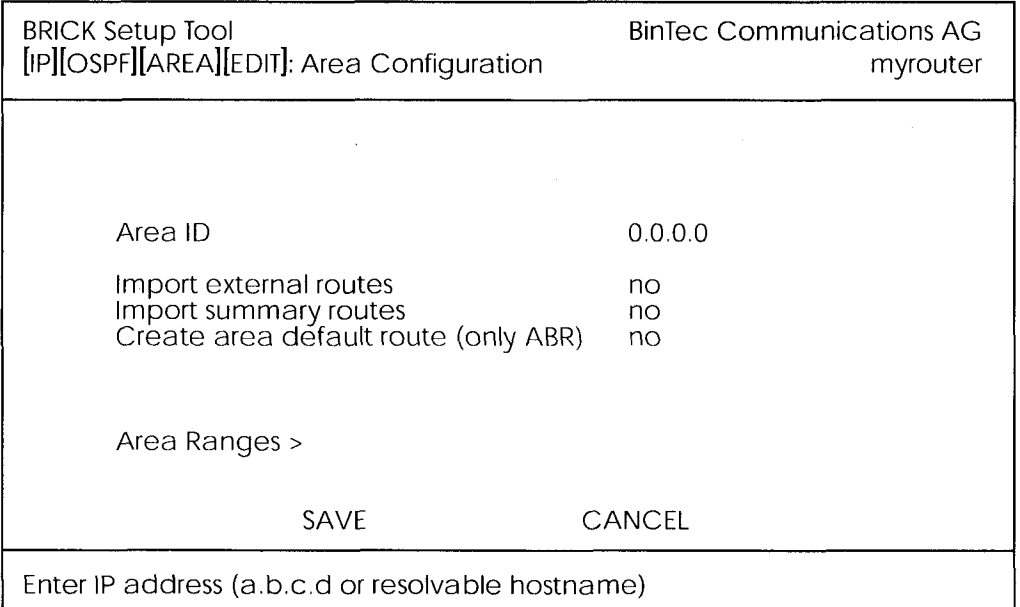

**Area ID** = Identifies the OSPF Area this entry corresponds to. The backbone area is 0.0.0.0.

**Import external routes** = Specifies whether external routes should be imported for this area. When set to no, this Area is defined as an OSPF Stub Area.

**Area Ranges** = This submenu specifies IP Address ranges for route condensation among areas.

#### MONITORING AND DEBUGGING

This menu consists of several submenus which allow you to monitor the router's operational status (and debug problems) in different ways.

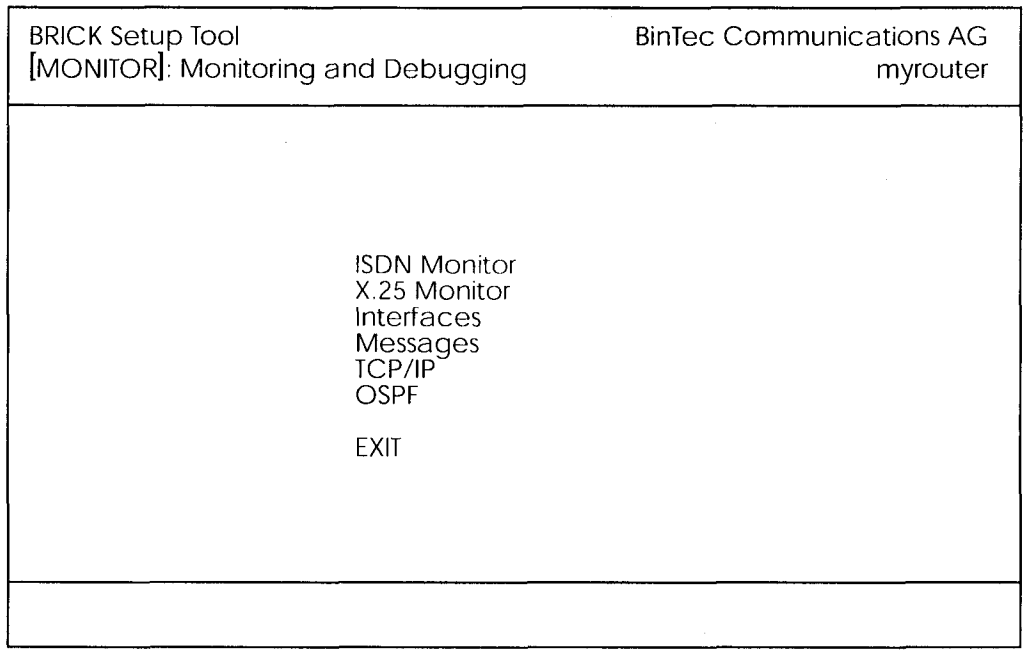

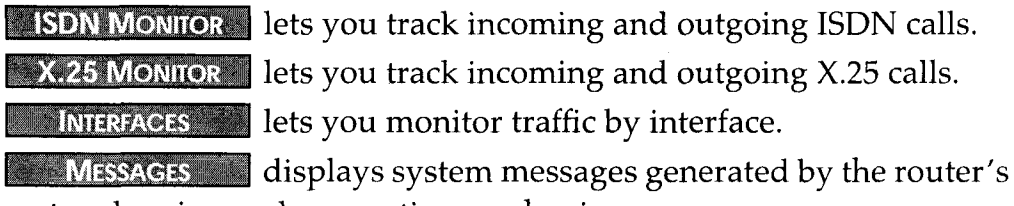

system logging and accounting mechanisms.

**ALCEVIPED In enullets you monitor IP traffic by protocol.** 

**EXAMPLE 2008PF** menu lets you monitor OSPF related information.

Select **EXIT** to return to the main menu.

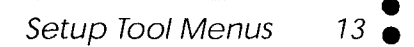

#### MONITORING AND DEBUGGING **THE STORE SERVICE**

The OSPF monitor is divided horizontally in three sections and displays information relating to OSPF Interfaces, Neighbours, and Areas.

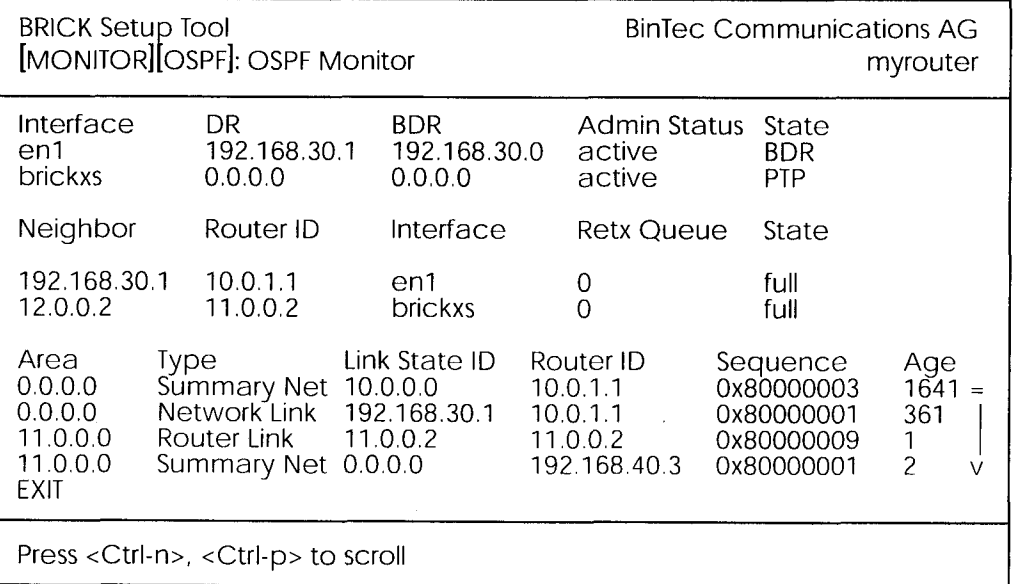

### **Interfaces Section**

The Interfaces section lists all enabled OSPF interfaces (interfaces that have NOT been turned "off" in the IP-OSPF-INTERFACES menu.)

**Interface** = The router interface the entry corresponds to.

 $\mathsf{DR} = \mathsf{The \, Design}$  Router's IP address on this interface (A DR is not shown for Point-To-Point interfaces).

**BDR** = The Backup Designated Router's IP address on this interface  $(A$ BDR is not shown for Point-To-Point interface.).

**Admin Status** = Only active and passive interfaces are shown here (See the  $\Box$  P  $\rightarrow$   $\Box$  OSPF  $\rightarrow$  INTERFACES menu on page 9).

**State** = The OSPF status ( $ospfIfState$ ) of the interface shown here may be:

down OSPF is not running on this interface.

wait The initial phase of OSPF where DR and BDR are determined.

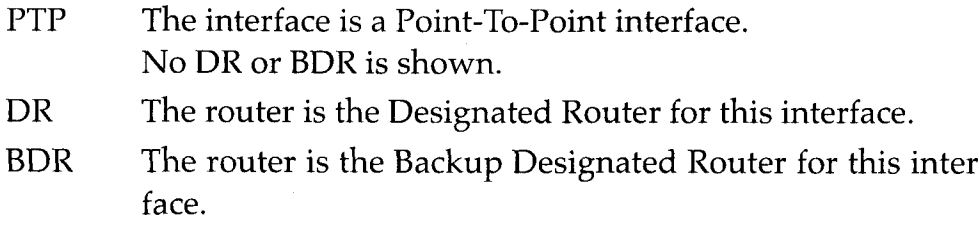

DRother Another router is the DR/BDR for this interface.

### **Neighbour Section**

The Neighbour section lists the OSPF neighbour routers that have been identified via the HELLO protocol.

**Neighbor** = The neighbour router's address on this interface.

**Router ID** = The neighbour router's system wide Router ID.

**Interface** = The router interface this router was identified over.

**Retx Queue** = The size of the retransmission queue for this neighbour. This is the number of advertisements that need to be sent to (and acknowledged from) this neighbour.

**State** = The state of OSPF with this neighbour router may be:

- init The initial phase. A HELLO packet was received from this neighbour.
- twoWay Bidirectional communication with the neighbour. Transmitted HELLO packets have been accepted by the neighbour router (parameters are correct).
- EXstart The exchange of Database Description Packets between the router and neighbour has begun.
- exchangeActively exchanging Database Description Packets with the neighbour router.
- loading The router and the neighbour router are now exchanging Link State Advertisements.
- $full$ The router and neighbour routers' Link State Database are now synchronized.

### **LSDB Section**

The Link State Database section lists the headers for all Link State Advertisements (LSA).

> Setup Tool Menus  $15 \bullet$

Area = The Area database to which this LSA belongs.

**Type** = The type of LSA. Five types of LSAs exist: Router Link, Network Link, Summary Link, Summary ASBR, and AS External.

Link State  $ID$  = The LSA's Link State ID. The Link State ID's meaning depends on the Type of advertisement.

**Router ID** = Identifies the router that generated this LSA.

**Sequence** = This advertisement's sequence number. Sequence numbers allow routers to determine if their database is current or if needs to request an update.

 $Age = The age (in seconds) of this LSA.$ 

# **Overview of the OSPF Protocol**

OSPF (Open Shortest Path First), is an interior routing protocol that is often used by larger network installations as an alternative to RIP. It was originally designed to address some of the limitations of RIP (when used in larger networks). Some of the problems (with RIP) that OSPF addresses include:

#### • Faster Network Convergence

Changes in routing information are propagated immediately when changes occur and not periodically as with RIP.

#### **Reduced Network Load**

After a brief initialisation phase, routing information does not need to be refreshed as in RIP where the entire routing table is broadcast every 30 seconds.

- Routing Authentication Routers advertising OSPF routes can be authenticated.
- Routing Traffic Control

OSPF areas can be closed to limit the amount of traffic resulting from routing advertisements.

#### Link-Costs  $\bullet$

When calculating a route's cost OSPF can account for the different transport mediums such as LAN or WAN links.

#### No hop-count limitations

In RIP, routes spanning more than 15 hops are unreachable.

Although the OSPF protocol is more complex than RIP the basic concept is the same; the best interface must be calculated for forwarding packets to a particular station.

### **Shortest Path Routing**

With RIP, routes are measured and selected according to number of hops it takes for a packet reach it's destination. In the diagram below, each node represents an IP router. According to RIP, the best route for a packet travelling from A to C will always be ABC.

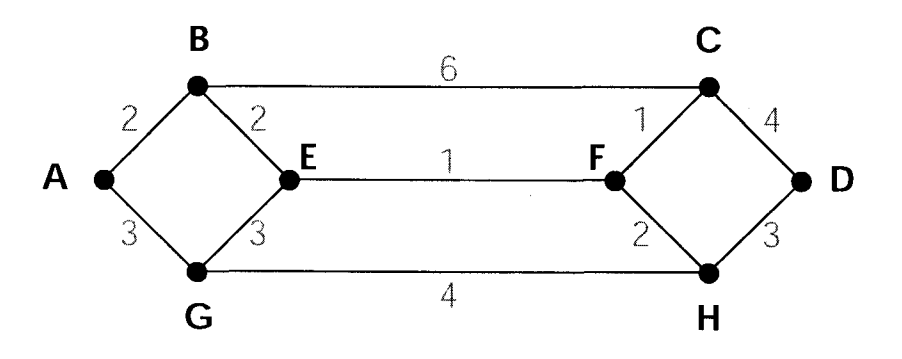

In OSPF each link has a cost associated with it (typically some fixed number divided by the bandwidth of the link). Routes are calculated and selected according to the least cost of the overall path a packet will travel. Thus in shortest-path routing the best path is also the fastest path (theoretically), regardless of the number of stations a packet travels through.

Assuming the relative costs of the links in the diagram above (shown in blue), according to OSPF the best route for a packet travelling from A to C is ABEFC (cost = 6). This route requires 4 hops as opposed to the 2 hop route (ABC) selected.

### **OSPF Routers and Link State Advertisement**

OSPF is based on a concept of Areas. An Autonomous System (AS) consists of one or more Areas defined by network management. An Area may contain of one or more IP networks.

If an AS does contain more than one area one must be designated as the backbone, area: 0.0.0.0. All Area Border Routers (see Router Types) in an AS must have a physical connection to the backbone.

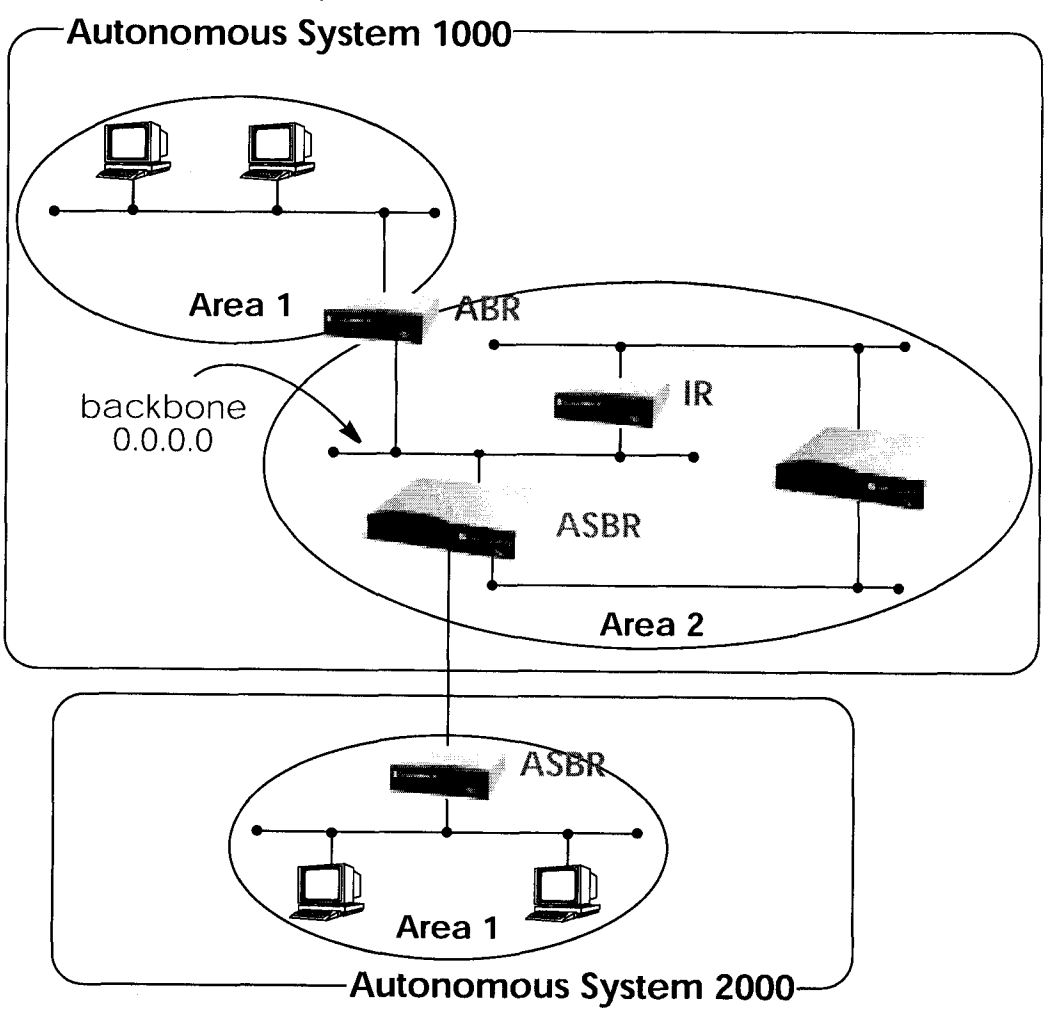

Any of the routers shown above could additionally be the Designated Router or Backup Designated Router for its respective network.

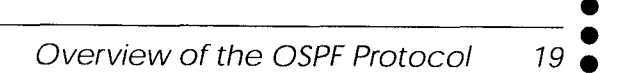

### **OSPF Virtual Links**

Note that in OSPF the backbone, Area 0.0.0.0, is the center for all areas in the Autonomous System. However, sometimes it's not possible to physically connect all areas to the backbone. By configuring a "Virtual Link" between two area border routers a remote area an still be assigned to the backbone.

As shown in the diagram below. a virtual link is established between two Area Border Routers that share a common area; called the "transit area". Both routers must be physically connected to the backbone.

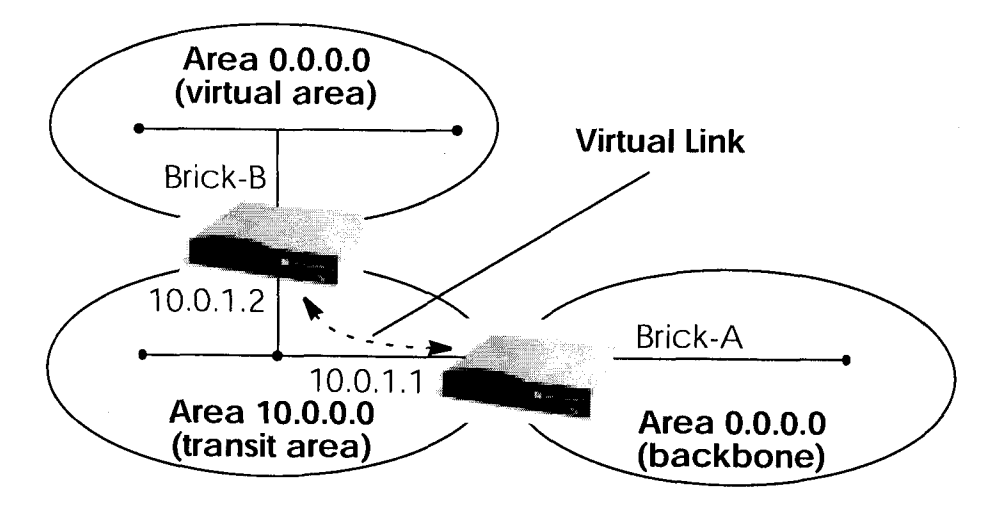

### **Router Types**

The location of a router's interfaces with respect to an area determines the type of router it is and the types of Link State Advertisements it exchanges with other routers in that area.

- **Internal Routers**  $(IR) A$  router whose interfaces are within the same area. All Internal Routers compute the shortest path tree to all destinations within its area.
- Area Border Router (ABR) A router with interfaces in different areas but within the same autonomous system. Topological information is gathered (and stored) for each attached area allowing the ABR to compute the shortest path tree for each area separately.
- $\bullet$ **Autonomous System Border Router**  $(ASBR)$  – A router that acts as a gateway between OSPF and external routes (i.e., routes provided by other routing protocols, static indirect routes, etc.). These routers propagate routes to external networks.
- **Designated Router** (DR) On broadcast networks (token ring and ethernet) where more than two routers are present only the DR needs to synchronise its link state database with other routers.
- **Backup Designated Router** (BDR) A backup router assumes the responsibilities performed by the DR if that system goes down.

## **Link State Advertisement Types**

OSPF routers exchange routing information via Link-State Advertisements (LSAs) that contain information about the networks that can be reached over the router's interfaces.

Link State Advertisements are broken down into five different types shown in the table below. The example network shown on the previous page is redisplayed below and shows where the different types of LSAs would be found in an OSPF network.

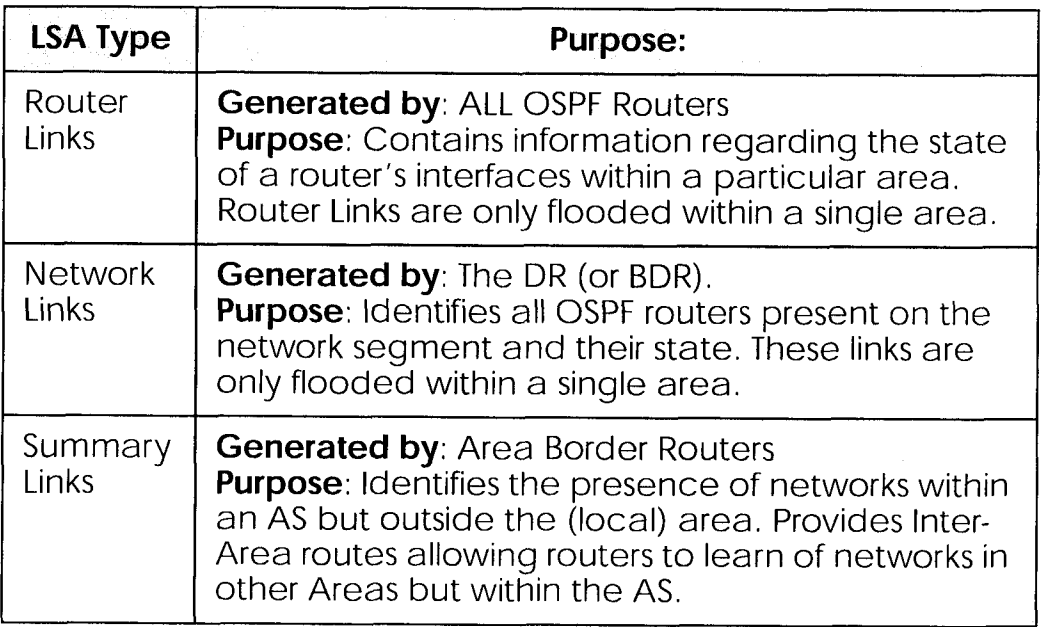

Overview of the OSPF Protocol 21  $\sim$ 

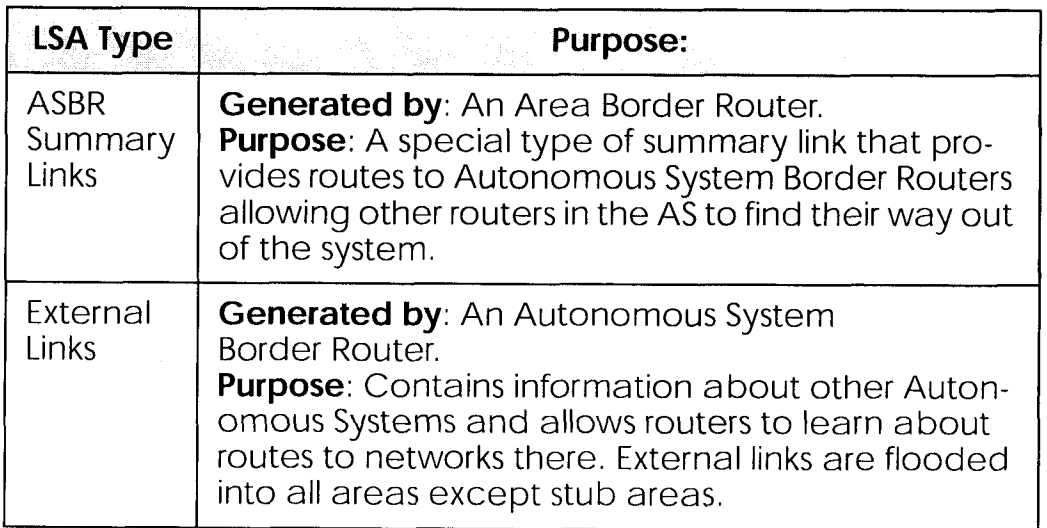

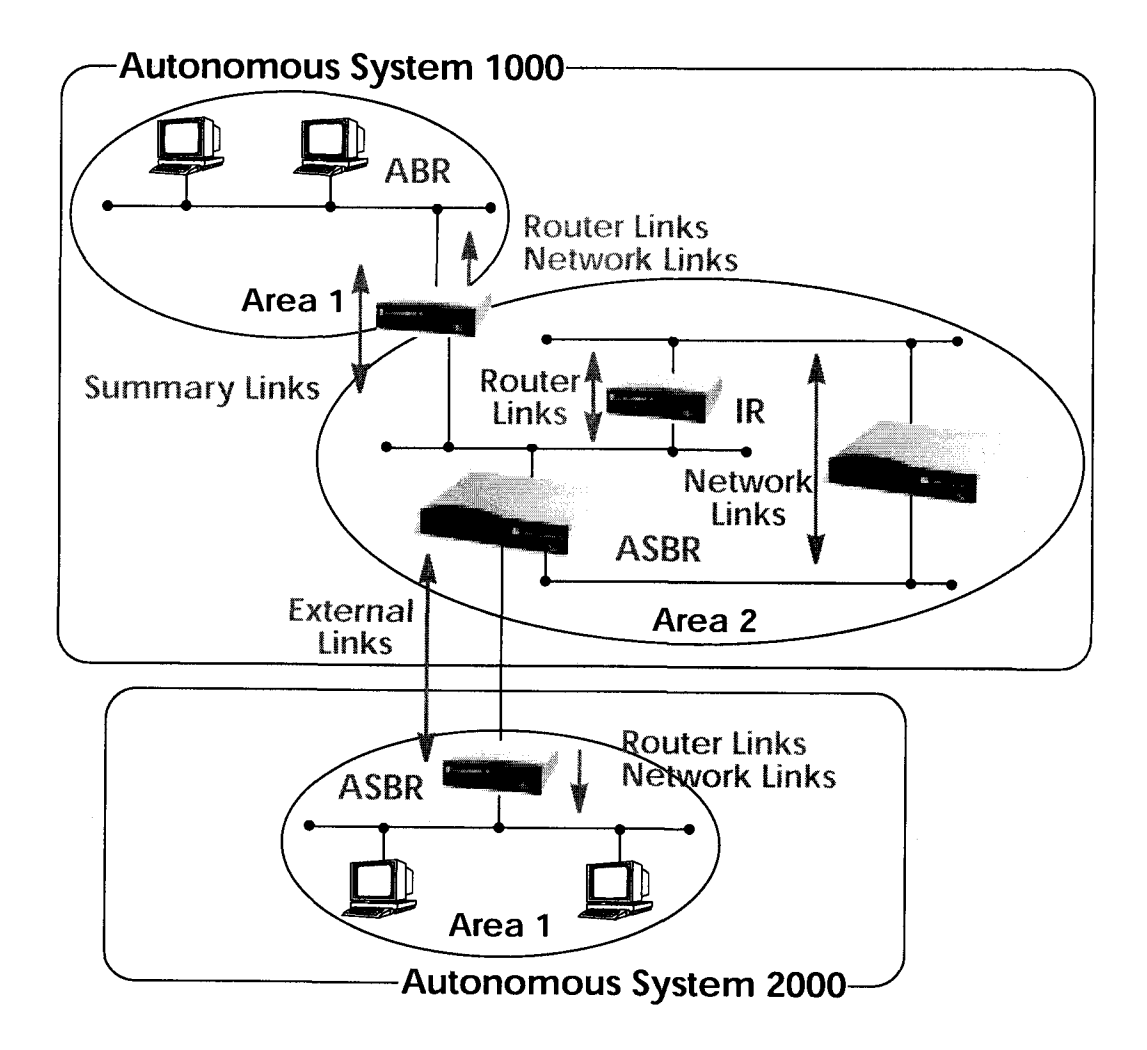

## **Router Identification**

All OSPF routers in an Autonomous System must have a unique Router ID that identifies the router with respect to the AS. Generally an OSPF router's Router ID is taken to be the highest IP address for its first LAN interface.

### Initialization

OSPF networks are said to be much "quieter" in comparison to RIP based networks. This is because in OSPF once the initialization phase is com-

> Overview of the OSPF Protocol  $23\bullet$

plete routing information is only exchanged when link state changes occur. This is much different than with RIP where every 30 seconds a router's complete routing table is broadcast and verified over the network.

The initialization phase of OSPF is completed once the Link State Database for the area has stabilized and generally occurs once:

- 1. The OSPF Neighbors have been identified.
- 2. The Designated and Backup Designated Routers have been established.

### **Neighbor Identification**

When first coming into service an OSPF router attempts to identify its neighbor OSPF routers using the HELLO protocol. Two router are neighbors if they:

- 1. Share a common network.
- 2. Are using the same Area Number for that segment.
- 3. Are using the same Authentication for the segment.
- 4. Are using the same parameters (HELLO interval, etc.).

Neighbor routers then decide whether to synchronise their Link State Database (LSDB) with one another. All routers on the segment synchronise their LSDBs with the Designated Router (DR) and the Backup Designated Router (BDR).

# Designated/Backup Designated Router Election

When Neighbor routers are identified (via the HELLO protocol) the DR and BDR are also identified. This is sometimes called DR and BDR election and is achieved via IP multicast packets which a router broadcasts via each network segment. For each segment the router with the highest OSPF priority generally becomes the DR. In case of a tie, the router with the higher Router ID becomes the DR.

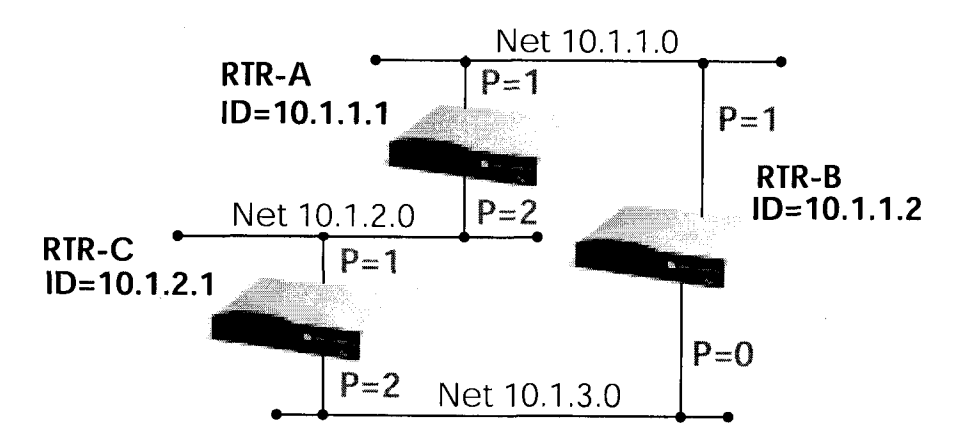

The DR and BDRs for the three networks shown above would be elected as follows.

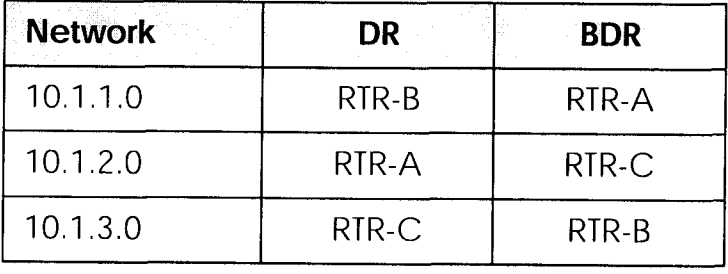

### Building up the LSD and the STP

Link-State Advertisements, contain information about a routers interfaces (i.e.; link's IP address, mask, network type, networks reachable over the link, etc.).

All routers within an area receive all link-state information for all routers in the area. Once synchronized each router has an identical image of the link state database that describes the topological structure of the area.

This database allows each router to separately calculate a shortest **path tree** (SPT), using itself as the root, to any destination in the area. The SPT is used to determine the best interface to route packet. As in RIP the lowest cost route is used however the cost to a destination is calculated differently. In OSPF the cost (or metric) of a link is a function of the bandwidth provided by the link. The higher the bandwidth, the lower the cost.

#### **Authentication**

OSPF allows packets containing OSPF routing information to be individually authenticated. Two authentication methods are available which must be configured separately for each network segment.

1. Simple (password) authentication

A simple text string is sent with each packet. This method is less secure since packet contents can be "sniffed" off the wire using a link analyzer.

- 2. MD5 (cryptographic) authentication When MD5 (Message Digest) is used each packet is appended with a 16 byte encrypted digest. The digest is a function of an authentication key and the contents of the packet. This method is more secure since the key is not sent with the packet.
- Note: With MD5 authentication only the digest is encrypted and not the actual contents of the OSPF packet.

### **OSPF over Demand Circuits**

Although OSPF generates less network traffic than RIP, the occasional exchange of routing information (HELLO packets, Link State Database updates or changes, etc.) can lead to increased costs for dial-up interfaces.

To help minimize these costs OSPF on the BRICK has been implemented to include special extensions for Demand Circuits as defined in RFC 1793, OSPF over Demand Circuits. These extensions allow for efficient use of dial-up interfaces with OSPF and avoiding excessive ISDN costs. In particular, this means:

- 1. The exchange of HELLO packets between neighbours is suppressed once the BRICK has synchronized its LSDB with that neighbour (A dial-up connection is initially opened to synchronize the database.).
- 2. Link State advertisements are only flooded to neighbour routers when an actual change needs to be propagated. Each LSA is marked with a special DoNotAge flag (identifiable by the DC-bit of the LSA or OSPF packet).
- Note: This feature should only be used if all routers in the AS support this feature (RFC 1793) since some routers don't acknowledge the DC-bit (or use it differently). This could result in unwanted ISDN connections or connections.
- Note: If a router without RFC 1793 support is removed from the domain in which this feature has been used it is recommended that all OSPF routers be briefly deactivated and re-activated to ensure that all LSAs generated by the removed router are actually flushed.

Overview of the OSPF Protocol 27

# **Example OSPF Installation**

A typical network installation showing how OSPF could be put to use is shown in the diagram on the following page. Highlights for this setup are shown below. Following the diagram is a Configuration Overview and following that a detailed listing of the configuration steps is povided for each router.

### Area 11.0.0.0 (stub area)

- Since the remote LAN in Area 11.0.0.0 is linked to the backbone via an ISDN dialup link this area is config ured as a stub area. This means that external routing in formation advertisements won't flow into this area. The default route for this area is provided by the router **BRICK-XL.**
- Because OSPF on the BRICK includes support for Demand Circuits  $\bullet$ (RFC 1793) the dialup link is only opened when changes in routing information must be propagated.

### Area 0.0.0.0 (backbone)

Area 0.0.0.0 is the backbone of the Autonomous System. The router at BRICK-XL will provide the default route for the entire AS and a default route for Area 11.0.0.0.

### Area 10.0.0.0

Area 10.0.0.0 is connected to the backbone via the border router BRICK-XM. Since this is the only link between networks in this area and any external networks (such as the Internet) BRICK-XM will provide Summary Links to routers in other areas. This means that routing information about networks in Area 10.0.0.0 will be combined (or aggregated) into a single advertisement. This lessens the amount of traffic on the backbone and keeps the size of the link state database for area 0.0.0.0 small.

Def. Route 255.255.255.128 192.168.40.0 BRICK-XL Del Route en2 Area 0.0.0.0<br>(backbone)  $\overline{\phantom{0}}$ en1  $\overline{\phantom{0}}$ 12.0.0.0 **NOSI** 255.255.255.128 192.168.30.0 En<br>G Area 11.0.0.0<br>(Stub Area) BRICK-XS BRICK-XM 255.255.255.0  $\overline{em}$ 11.0.0.0 -Autonomous System 3000en2  $\overline{en}$ Area 10.0.0.0 255.255.255.0 255.255.255.0  $10.0.1.0$ 10.0.2.0

 $\bullet$  $\frac{1}{29}$ Example OSPF Installation

Chapter 2: OSPF

## **Configuration Overview**

## **All BRICKs:**

- 1. A valid OSPF license must be installed. This can be added to the biboAdmLicenseTable or from Setup Tool's **Alexandre**  $\rightarrow$  menu.
- 2. OSPF must be enabled by setting *ospfAdminStat* to **enabled**, or from

### **BRICK-XL Overview (details):**

- 1. Create the dial-up partner interface to BRICK-XS.
- 2. Have BRICK-XL advertise the default route for the AS.
- 3. Create the Area entry for Area 11.0.0.0.
- 4. Assign the new dialup partner interface to Area 11.0.0.0 and set the interface to active.
- 5. Verify ethernet interfaces en1 and en2 are assigned to Area 0.0.0.0 and set both interfaces to active.

## **BRICK-XS Overview (details):**

- 1. Create the dial-up partner interface to BRICK-XL.
- 2. Create the Area entry for Area 11.0.0.0.
- 3. Assign the ethernet interface (en1) to Area 11.0.0.0 and set the interface to active.
- 4. Assign the new dial-up interface to Area 0.0.0.0 and set the interface to active.

## **BRICK-XM Overview (details):**

- 1. Create the Area entry for Area 10.0.0.0.
- 2. Assign ethernet interfaces en1 and en2 to Area 10.0.0.0 and set both interfaces to active.
- 3. Verify ethernet interface en3 is assigned to Area 11.0.0.0 and set the interface to active.
- 4. Create the OSPF aggregate for the LANs attached to en1 and en2 to reduce the routing traffic sent over en3.

### **Configuration Steps for BRICK-XL**

- 1. Assuming an OSPF license is installed and OSPF has been enabled the partner interface to BRICK-XS should be created. Note that our example uses a transfer network (network 12.0.0.0).
- 2. Since BRICK-XL should advertise the default route for the AS set this field to yes in  $\boxed{\mathbb{P}}$   $\rightarrow$  **OSPF**  $\rightarrow$  **STATIC SETTINGS**  $\rightarrow$ .

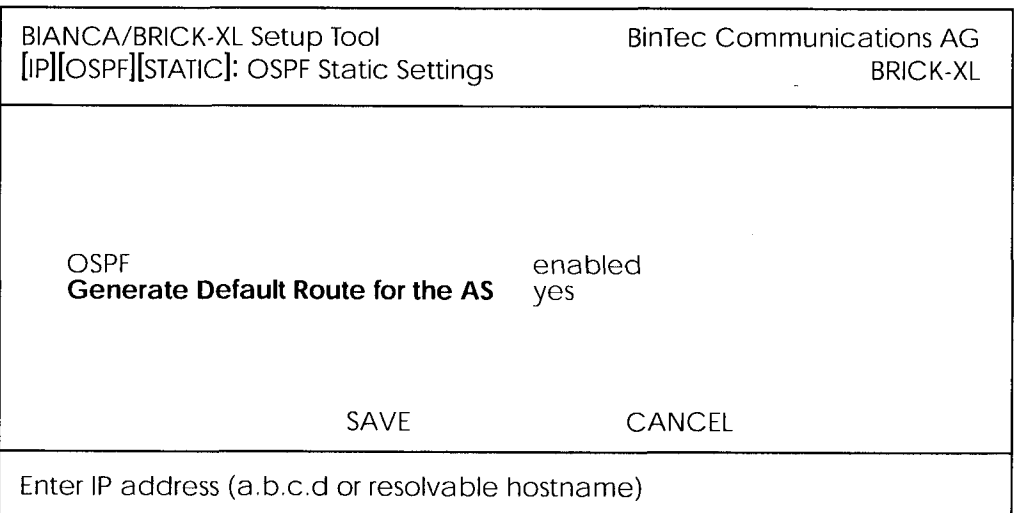

3. In the  $\begin{array}{|c|c|c|c|c|c|}\n\hline\n\end{array}$   $\begin{array}{|c|c|c|c|c|}\n\hline\n\end{array}$   $\begin{array}{|c|c|c|c|}\n\hline\n\end{array}$  AREAS  $\begin{array}{|c|c|c|}\n\hline\n\end{array}$  menu create an entry for Area 11.0.0.0. Define this area as a Stub Area and have BRICK-XL generate the default route for this area.

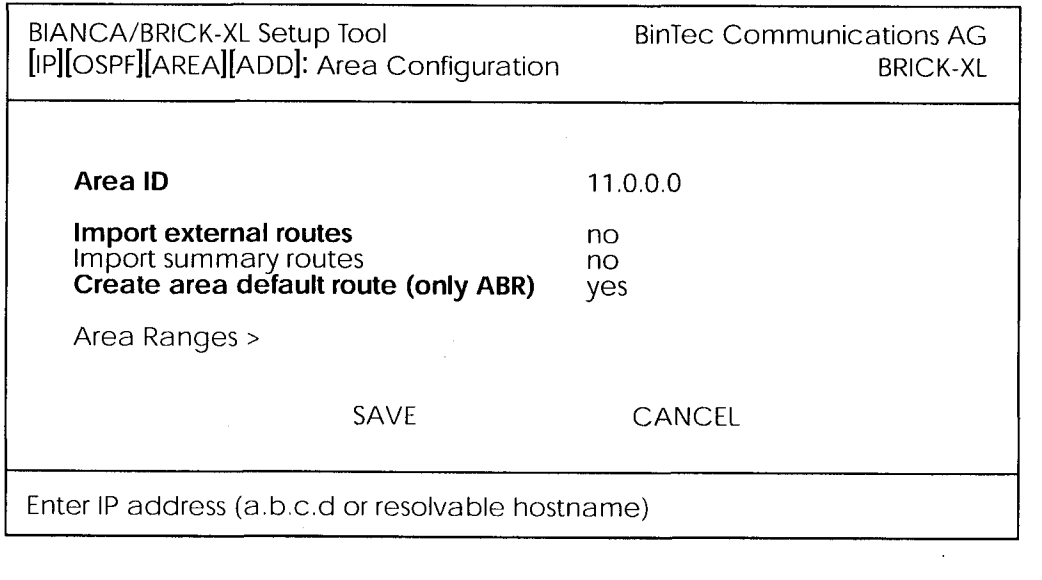

**Example OSPF Installation**  $31<sub>1</sub>$  4. In the  $\Box$  **P**  $\rightarrow$  **OSPF**  $\rightarrow$  **INTERFACES**  $\rightarrow$  menu locate the dialup interface entry created in step 1 and hit enter to edit the settings.

Set the Admin Status to active and assign it to Area 11.0.0.0 (or the area created in step 3) and select **FORWER**.

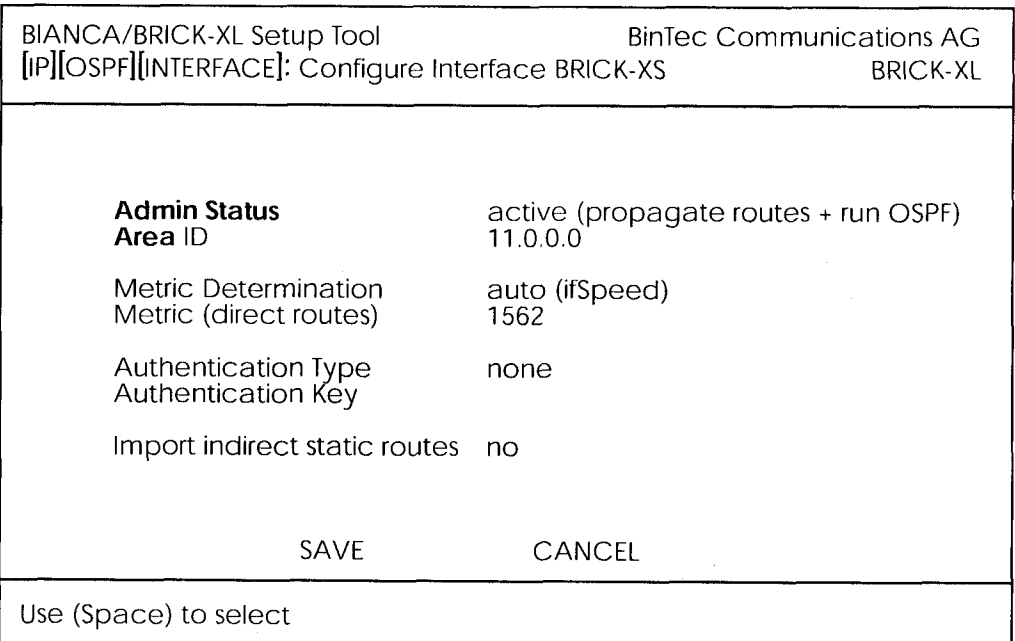

By default, dial-up interfaces are set to passive in the Admin Status field.

5. In  $\mathbb{P}$   $\rightarrow$  OSPF  $\rightarrow$  INTERFACES  $\rightarrow$  menu verify the ethernet interfaces en1 and en2 are assigned to the backbone, (Area 0.0.0.0 which is the default area).

Set the Admin Status to active and assign it to Area 11.0.0.0 (or the value from step 2) and select SAVE

### **Configuration Steps for BRICK-XS**

- 1. Assuming an OSPF license is installed and OSPF has been enabled the dial-up partner interface to BRICK-XL should be created. In our example a transfer network (12.0.0.0) is used.
- 2. In the **PP**  $\rightarrow$  **OSPF**  $\rightarrow$  **AREAS**  $\rightarrow$  menu create Area 11.0.0.0. and define it as a Stub Area.

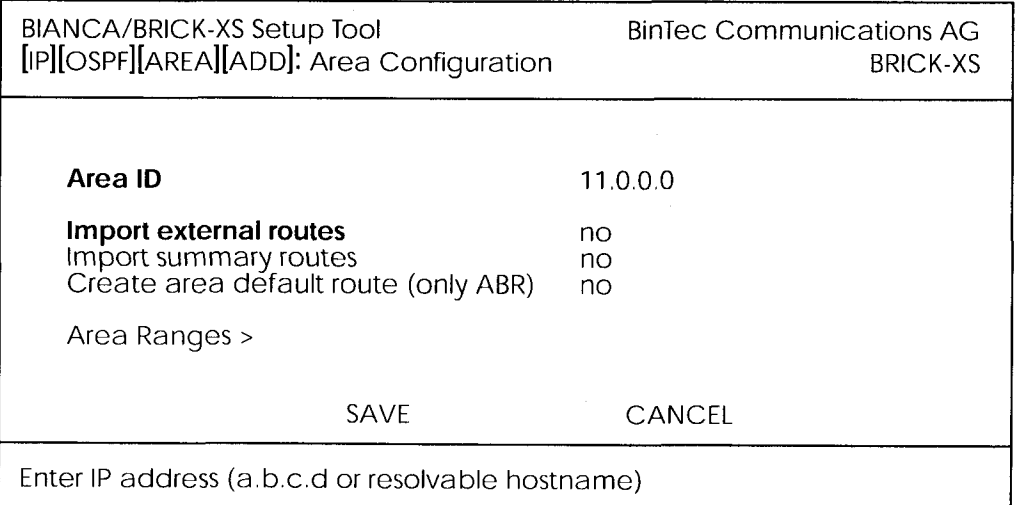

3. In the  $\mathbb{R}$   $\rightarrow$  OSPF  $\rightarrow$  MINTERFACES  $\rightarrow$  menu assign the ethernet interface (en1) to Area 11.0.0.0 and make sure the Admin Status is set to active.

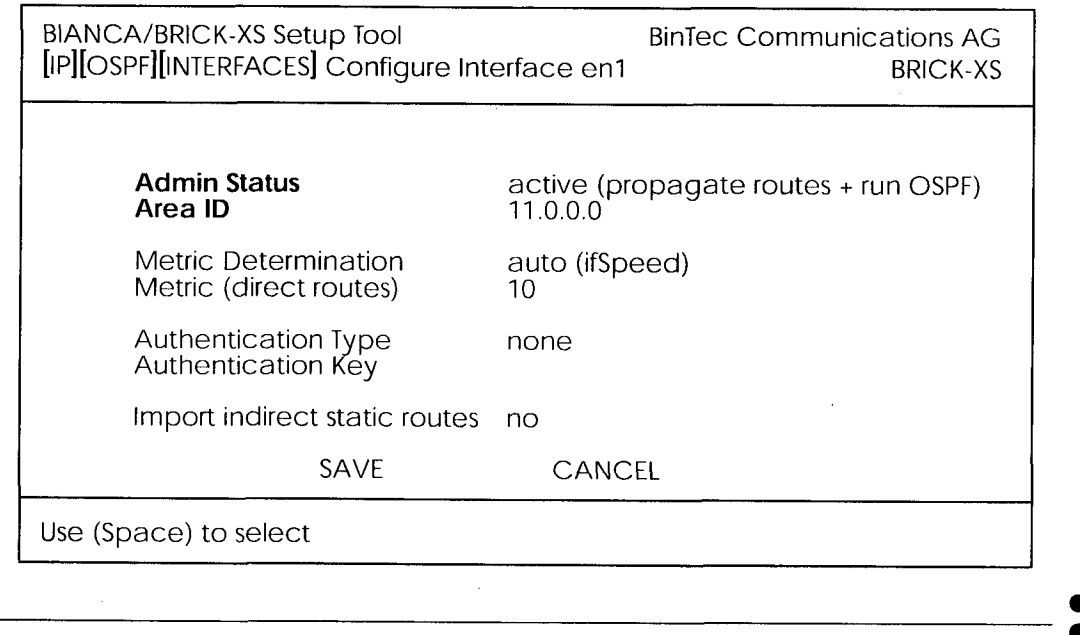

 $33\overline{)}$ **Example OSPF Installation** 

interface (created in step 1) and assign the interface to Area 11.0.0.0 (or the value used in step 2).

Set the Admin Status for the dialup interface to active and select SAVE.

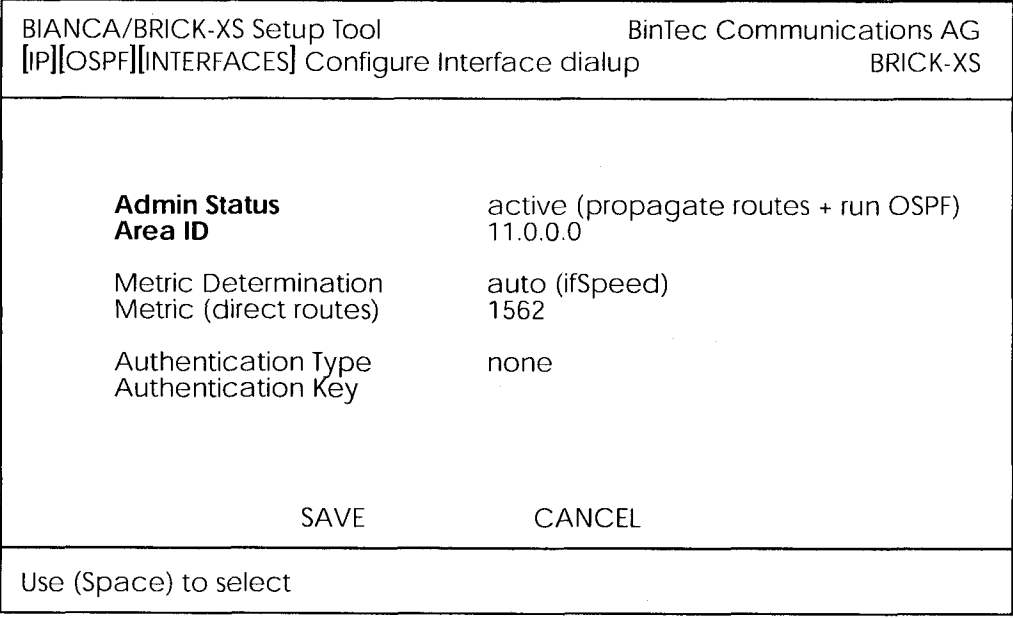

### **Configuration Steps for BRICK-XM**

1. An OSPF license must already be installed and OSPF should been enabled  $\mathbb{P}$   $\rightarrow$  OSPF  $\rightarrow$  STATIC SETTINGS  $\rightarrow$  menu.

Then create an area entry for Area 10.0.0.0 in the

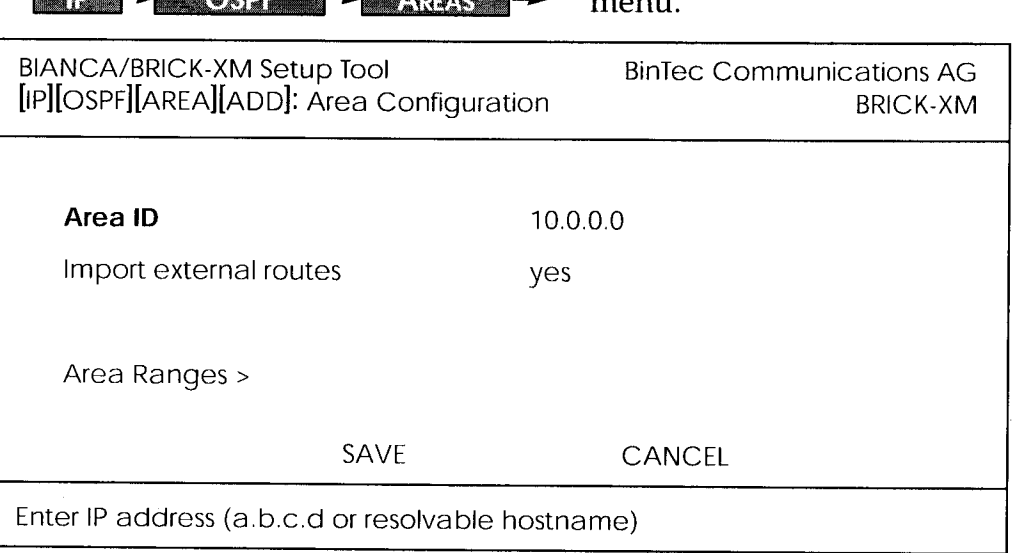

2. In the  $\mathbb{P}$   $\rightarrow$  OSPF  $\rightarrow$  INTERFACES  $\rightarrow$  menu assign ethernet interfaces en1 and en2 to Area 10.0.0.0 (or the value from the previous step) and set the Admin Status for each interface to active.

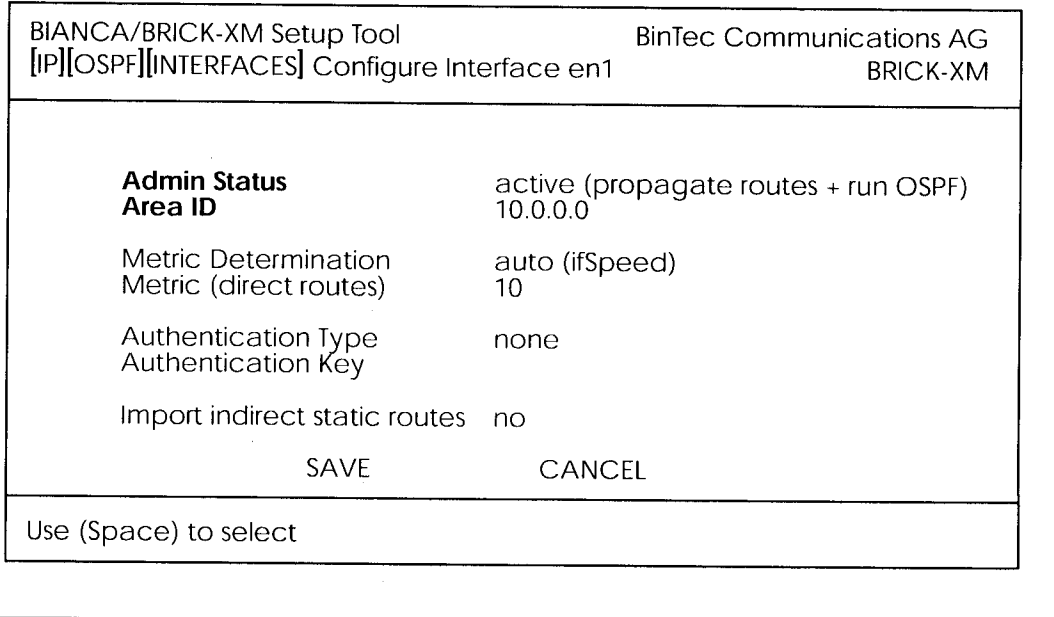

**Example OSPF Installation**  $35 -$  3. Ethernet interface en3 should already be assigned to the backbone, Area 0.0.0.0 which is the default.

ting and change the Admin Status to active.

scroll to the Area ID entry for the backbone and hit enter.

Move to the  $\Box$  AREA RANGES  $\rightarrow$  submenu to add an OSPF aggregate for the LANs attached to en1 and en2. The Address and Mask entries shown below will match any routes with a destinations starting with 10, or  $10$ .\*.\*.\*.

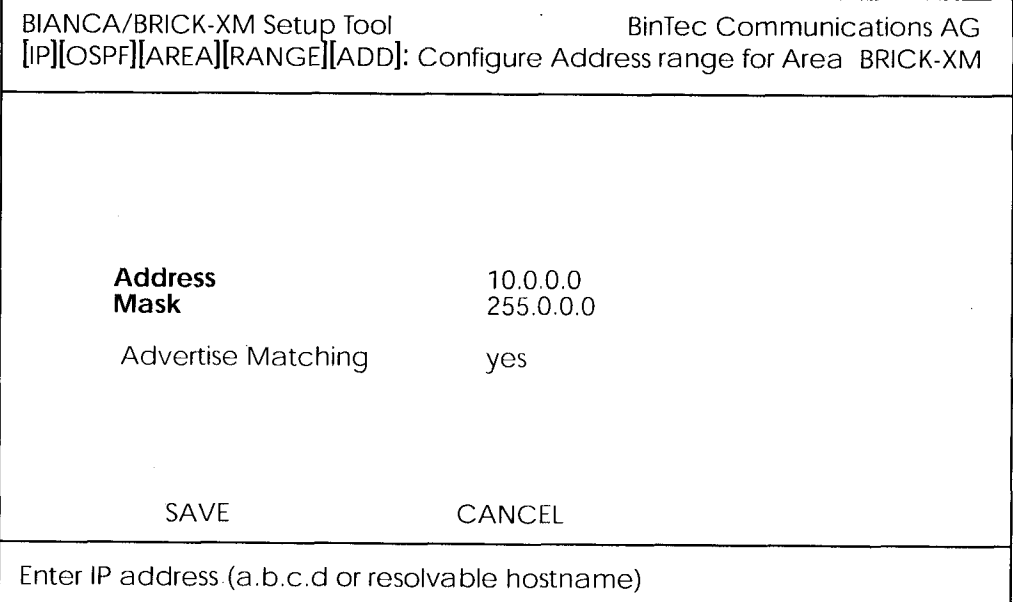

This entry means that BRICK-XM will consolidate multiple routes (routes for destinations in Area 10.0.0.0) into a single link state advertisement.

This will effectively reduce the amount of traffic sent over the backbone as will help keep the size of the link state database and routing tables for routers in other areas to a minimum.

### **Configuring OSPF Virtual Links**

A virtual interface must be defined on each of the ABRs by creating an entry in the *ospfVirtIfTable*. This is done by setting the *ospfVirtIfNeighbor* and *ospfVirtIfAreaID* objects.

ospfVirtIfNeighbor should be set to the Router ID of the Area Border Router at the oher end of the virtual link.

ospfVirtIfAreaID should be set to the area ID of the transit area.

The virtual link in the diagram here would be configured on Brick-A as follows.

#### **BRICK-A:system> ospfVirtIfTable**

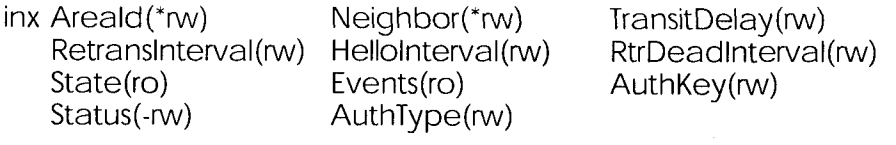

BRICK-A:ospdVirtlfTable> AreaID=10.0.0.0 Neighbor=10.0.1.2

This creates a new OSPF virtual interface (on BRICK-A) that links two parts of the backbone via the transit area 10.0.0.0. The respective interface would be created on BRICK-B using almost the same command (ospfVir $tfAreaID=10.0.0.0$  ospfVirtIfNeighbor=10.0.1.1)

Remember that the area being used as the transit area must already be defined in the *ospfAreaTable*.

### **Controlling Link State Database Overflow**

Sites with large (or complicated) network installations that are running OSPF may notice the Link State Database (LSDB) becoming large. Most often this is the case where external routes are being imported as external advertisements.

One way to minimize the size of the LSDB (on the BRICK) is to use the *ospfExtLsdbLimit* variable. This object defines the maximum number of external LSAs to store in the database (the local copy).

Once the limit is reached the BRICK goes into Overflow State. In Overflow State two things happen:

> **Example OSPF Installation**  $37 -$

- 1. The BRICK begins to flush all external advertisements generated locally.
- 2. The BRICK ignores all new external advertisements.
- **NOTE:** The maximum size of the LSDB must be the same for all OSPF routers in the domain for this feature to perform effi ciently.

By default the BRICK remains in overflow state but can optionally be configured to leave overflow state (and continue to process new external LSAs) automatically after a time period. The *ospfExtOverflowInterval* variable defines the number of seconds to wait before leaving overflow state automatically. The default is 0 seconds (i.e., stay in overflow state). After waiting *ospfExtOverflowInterval* seconds the number of external LSAs in the LSDB is compared to the *ospfExtLsdbLimit*. If there is room in the database for new LSAs the BRICK yc leaves overflow state; otherwise another time interval is waited.

The diagram shown below attempts to illustrate the behavior of database overflow control using the *ospfExtLsdbLimit* and *ospfExtOverflow*-Interval variables.

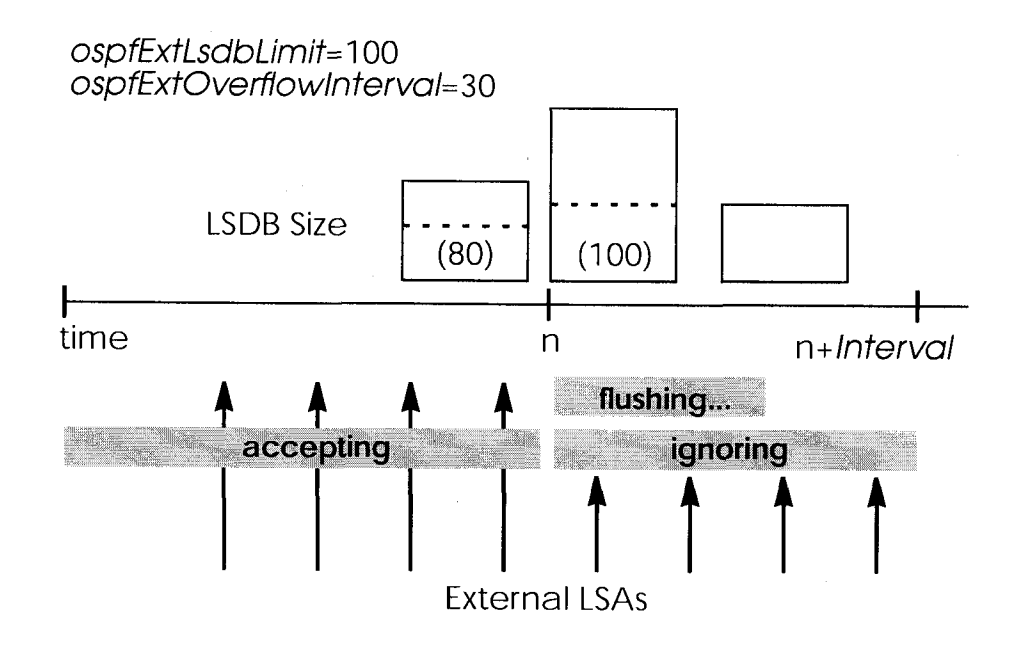

### **Enabling Demand Circuit Support**

Demand Circuit support for dial-up partner interfaces is enabled by default when an existing interface is enabled for OSPF (AdminStatus is set to active). Support can be manually controlled by setting the interface's IfDemand object (ospfIfTable) to "true" or "false". When set to false, the state of this interface is always up.

Setting this variable to true for one side of the connection is sufficient (that is, as long as OSPF has been enabled on both sides, i.e., ipExtI*fOspf*=active) if both sides support RFC 1793.

Note: Until a neighbour router has been identified HELLO packets are periodically transmitted (default, **ospflfPol-Interval** = 120 seconds) over the interface. This results in the link being opened. Once the LSDB has been synchronised, the HELLO protocol is then suppressed.

# Import - Export of Routing Information

When different routing protocols are used within the same domain it is sometimes useful to be able to exchange (import or export) routing information between these protocols.

Using the *ipImportTable* routing information generated by one protocol *(ipImportSrcProto)* can be imported or exported to another protocol  $(iplmportDstProb).$ 

Currently the following *SrcProto* $\leftrightarrow$ DstProto combinations are possible.

#### ipImportDstProto

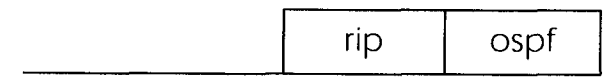

**Example OSPF Installation**  $39 -$ 

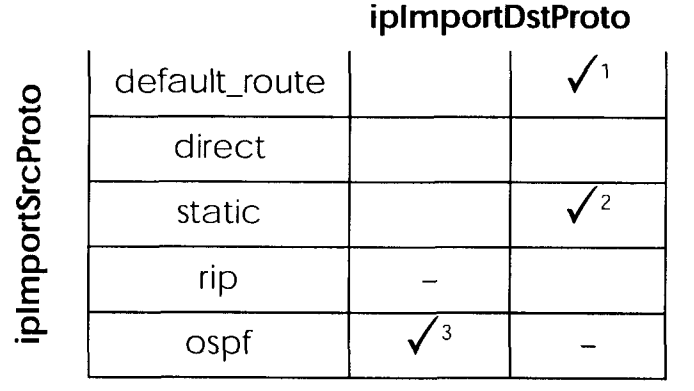

- 1. *ipImportSrcProto=default\_route ipImportDstProto=ospf* This entry forces an external Link State Advertisement to be generated that defines a default route for the Autonomous System.
- 2. *ipImportSrcProto=static ipImportDstProto=*ospf With this entry statically configured indirect routes will be propagated via OSPF as external LSAs.
- 3. *ipImportSrcProto=*ospf *ipImportDstProto=rip* With this entry, all routes learned via OSPF are imported to RIP. If an OSPF route changes the import to RIP will triggered an immediate broadcast of the entire routing table.

The remaining fields of *ipImportTable* allow for further control of how (and what) routing information is imported.

*ipImportMetric1* 

The metric in the context of the destination protocol the imported routes should get. If sset to -1 these routes get a protocol specific default metric.

ipImportType

This object might define protocol specific properties of the imported routes in the context of the destination protocol.

ipImportAddr

Specifies (together with *ipImportMask*) the range of IP addresses for which the table entry should be valid. The entry is valid if the destination IP address of the route lies in the range specified by both objects. If both objects are set to 0.0.0.0, the table entry will be valid for destination.

#### ipImportMask  $\bullet$

Together with *ipImportAddr* specifies the range of IP addresses for which the table entry should be valid. For example, if Addr=X.X.0.0 and Mask=255.255.0.0 then addresses X.X.0.0 through X.X.255.255 are valid.

• *ipImportEffect* 

Defines the effect of this entry. If set to "import", importation from SrcProto to DstProto takes place. If set to "doNotImport" importation is prevented.

• ipImportIfIndex

Specifies the interface index of the interface for which the entry should be valid. If set to 0 the entry is valid for all interfaces.
Extended Feature Reference: Version 1.2

 $\sim$ 

# **RADIUS**

#### What's covered

3

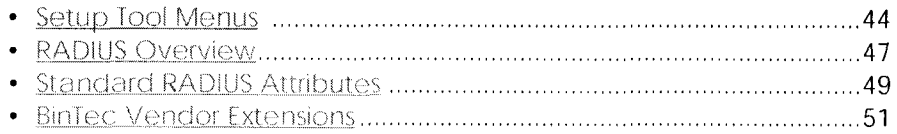

In this chapter we'll cover all of the menus and settings you'll see while using Setup Tool to configure your router as a RADIUS Client for authentication and accounting.

**Extended Feature Reference** 

 $43$ 

# **Setup Tool Menus**

#### **EXAMPLE RADIUS SERVER**

This menu lists all RADIUS Servers currently configured on the router.

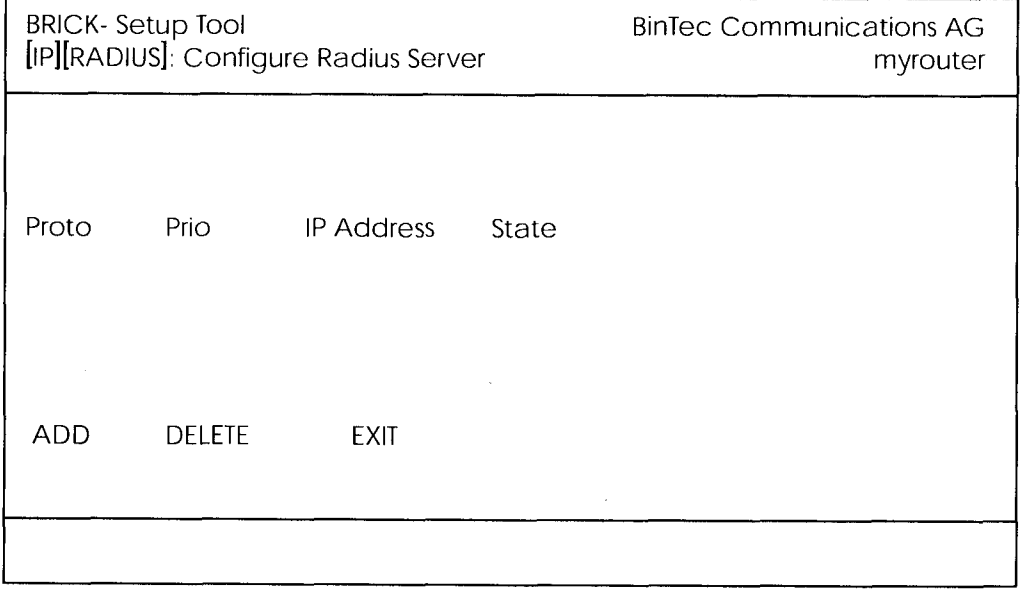

#### $IP$   $\rightarrow$  RADIUS SERVER  $\rightarrow$

This menu lists all the RADIUS Servers currently configured. You can add, edit, or delete list entries in the usual fashion.

For each Radius Server you can configure the following parameters:

**Protocol** = Use this RADIUS Server for authentication purposes (auth) or for accounting ISDN connections (acct).

When you configure a RADIUS Server for accounting, the BRICK transmits Start and Stop Radius packets for each ISDN connection to this server.

Default value: auth

**IP Address** = IP Address of the RADIUS Server.

Password = Shared secret between RADIUS Server and BRICK.

**Priority** =  $0 \ldots 7$ . When there are several RADIUS Server entries, the server with the lowest priority entry is used first. If there is no reply from this server, the server with the next lowest priority entry is used,

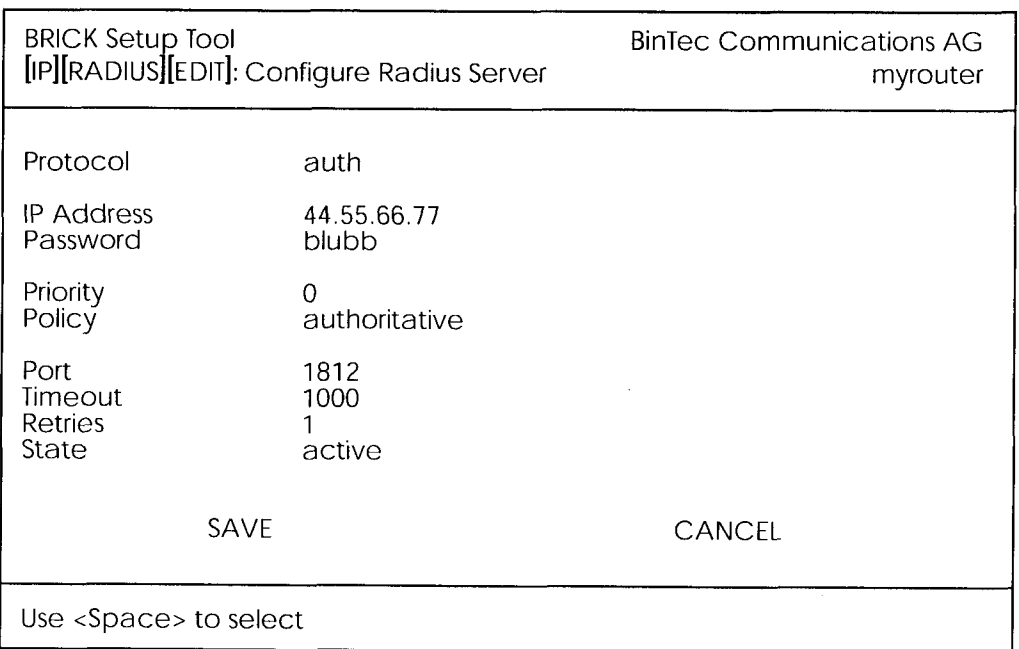

and so forth, i.e. servers with *Priority*=0 have the highest priority. Default value: 0

Policy = can be set to authoritative or non-authoritative. If set to authoritative, a negative answer to a request will be accepted. This is not necessarily true when set to non-authoritative, where the next radius server will be asked until there is finally an authoritative server configured.

Default value: authoritative

Port = TCP port to use for RADIUS data. According to RFC 2138 the default ports are 1812 for authentication (was 1645 in older RFCs) and 1813 for accounting (1646 in older RFCs).

Default value: 1812

**Timeout** =  $50$  ... 50000, number of milliseconds to wait for an answer to a request.

Default value: 1000 (1 second)

**Retries** = number of retries if a request is not answered. If after Retries attempts still no answer was received, the server State is set to inactive. The BRICK then tries to contact the Server every 20 seconds, and once the Server replies, the State is changed to active again. Default value: 1

> Setup Tool Menus  $45\bullet$

State = the state of the RADIUS Server. In normal operation mode this is either active (server answers requests) or inactive (server does not answer; see Retries above). You can also set State=disabled, to temporarily disable requests to a certain RADIUS Server. Default value: active

# **RADIUS Overview**

RADIUS (Remote Authentication Dial In User Service) is a client/server protocol originally developed by Livingston Enterprises. RADIUS provides a security system that allows you to exchange authentication and configuration information between a Network Access Server, such as the BRICK, and a RADIUS Server, a PC or UNIX machine running a RADIUS daemon process. The RADIUS server maintains a database of user authentication data and configuration information.

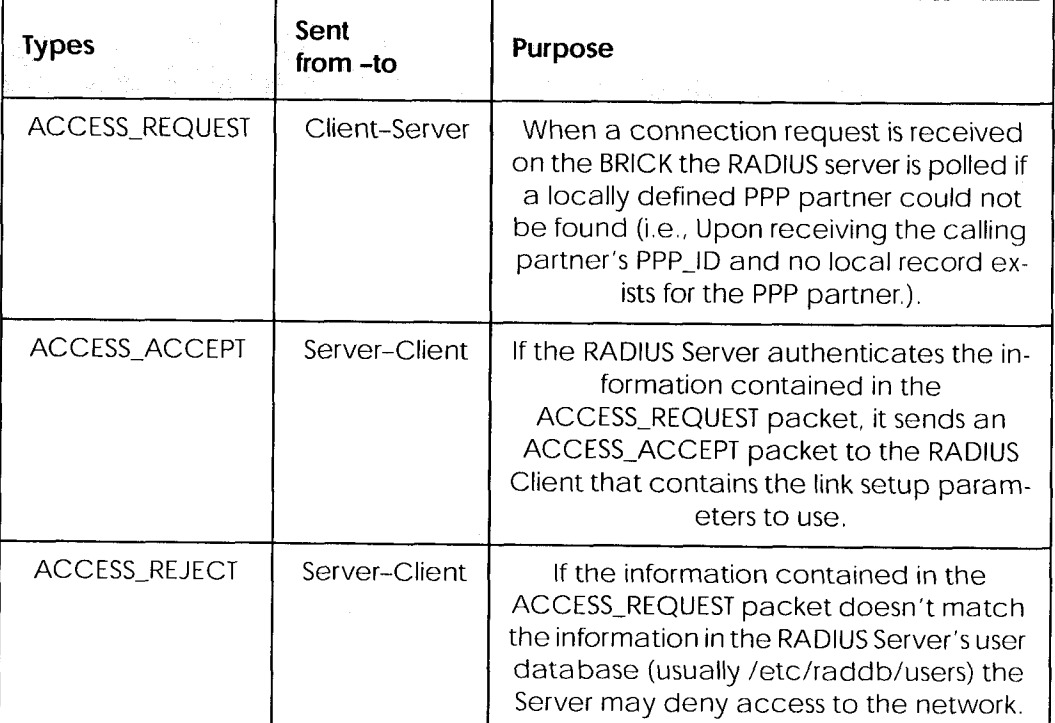

#### **RADIUS Packets**

**RADIUS Overview** 47

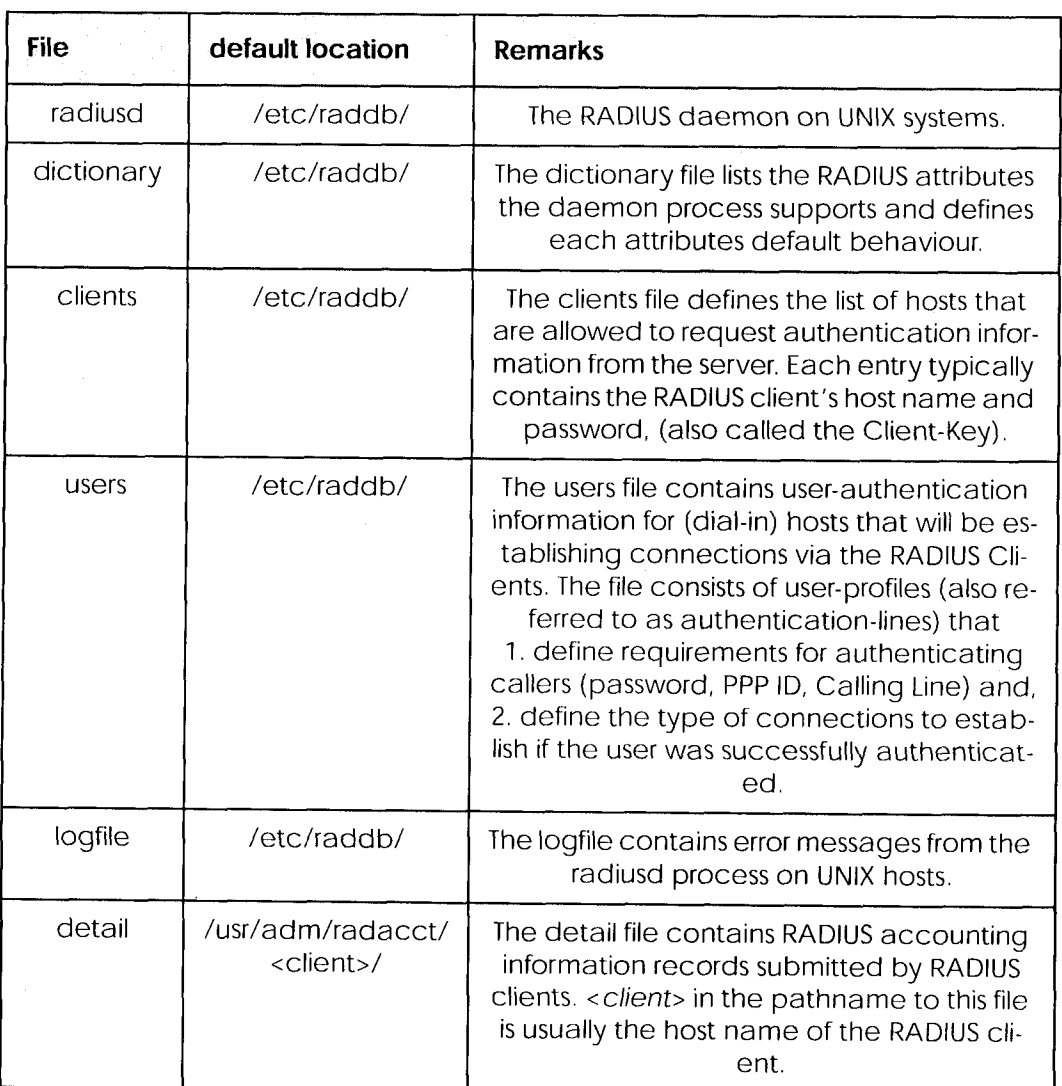

## **RADIUS Server Files (UNIX)**

# **Standard RADIUS Attributes**

Your router supports the following standard RADIUS attributes. Also a couple of BinTec-specific options have been added, to facilitate using your router in conjunction with RADIUS servers.

Note, however, that the BinTec-specific options are only available if you use the dictionary file included on the Companion CD (the file is also available from our WWW server).

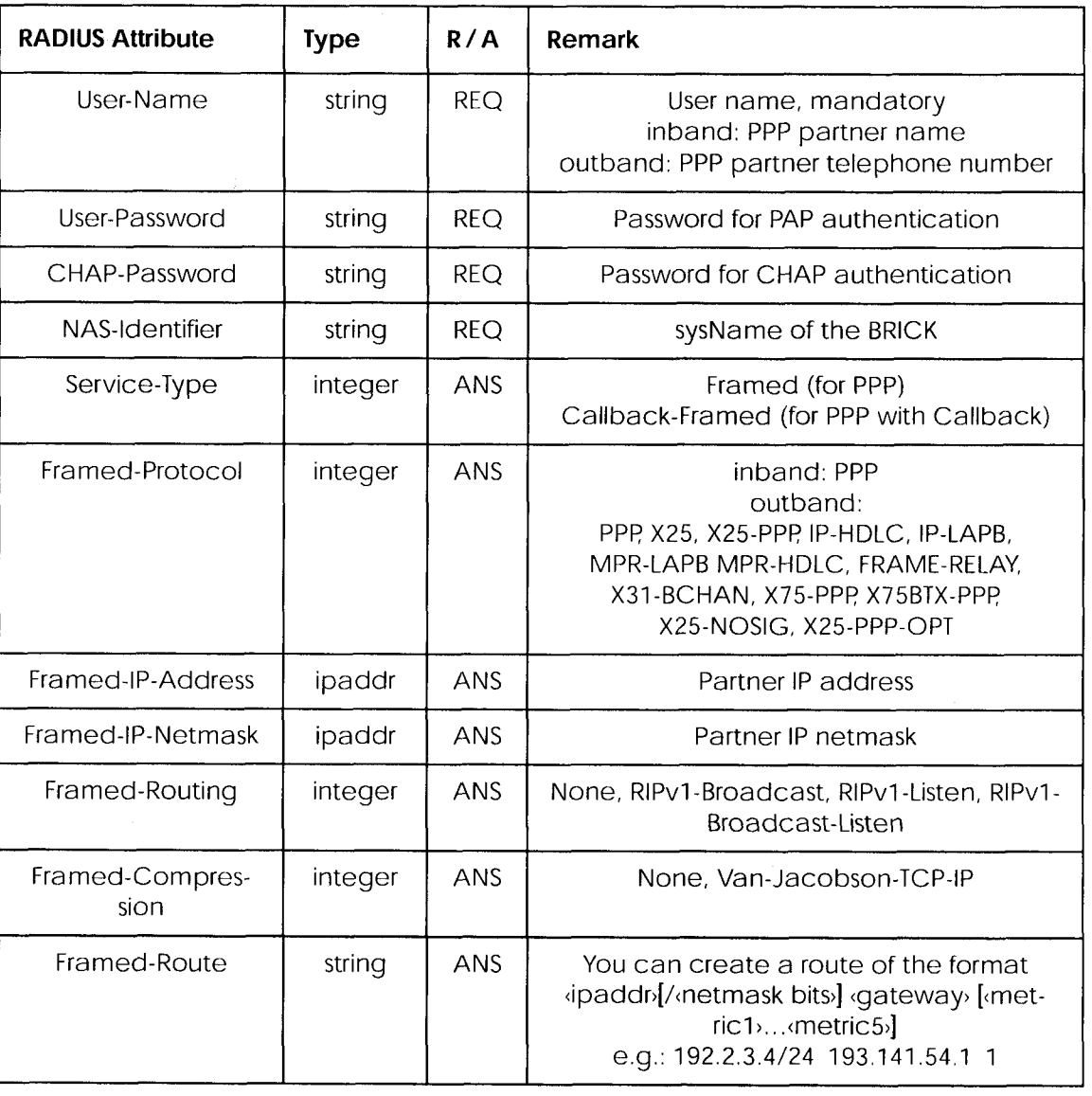

The following standard RADIUS attributes are available.

**Standard RADIUS Attributes**  $49<sup>2</sup>$ 

Extended Feature Reference: Version 1.2

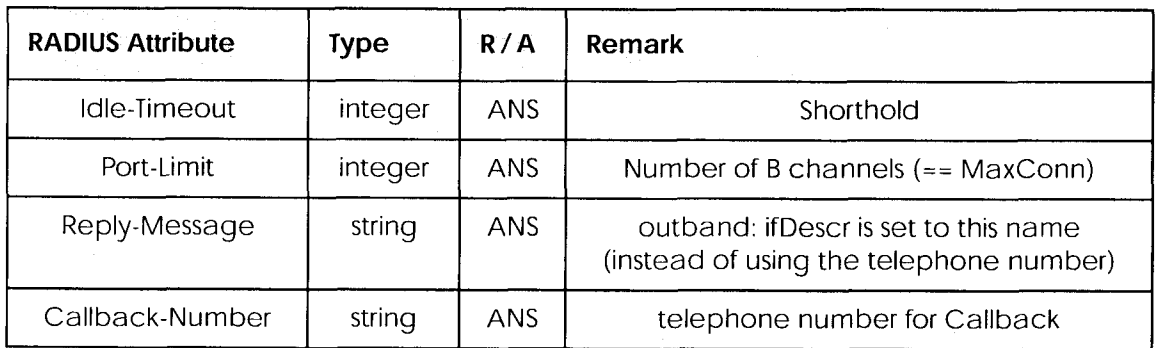

The following RADIUS attributes are not yet applicable to your **BRICK:** 

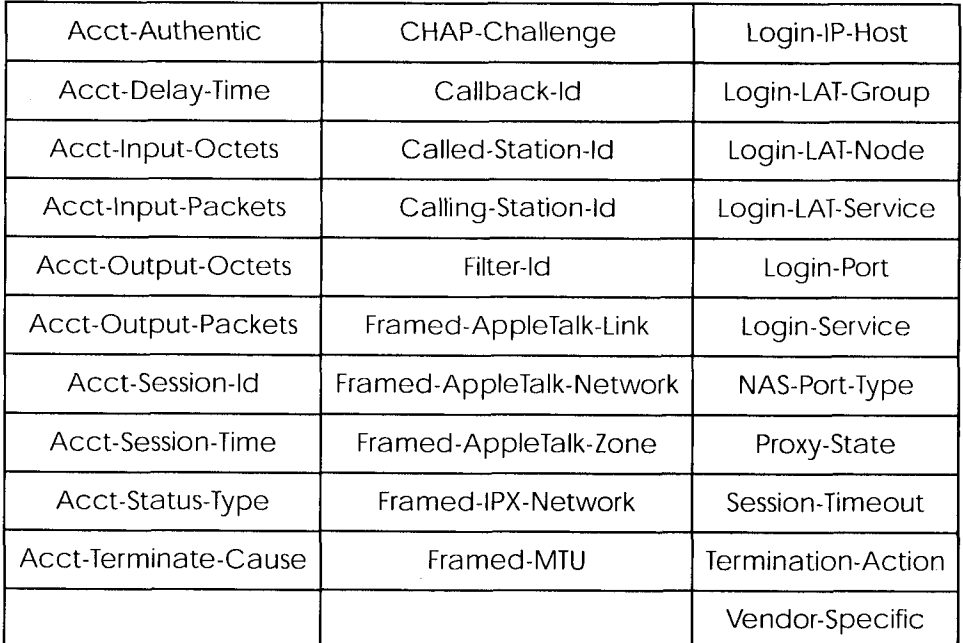

## **BinTec Vendor Extensions**

If you use the dictionary file mentioned above you can directly access and configure specific MIB tables via RADIUS.

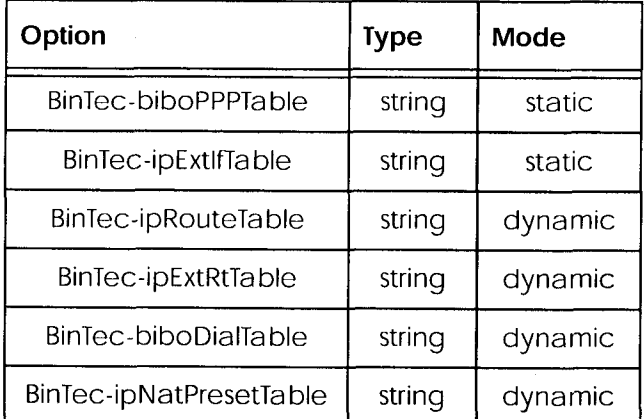

The following options are available at the moment:

Each of these options corresponds to a MIB table. You can modify values inside the table by using a syntax similar to the SNMP client shell of your BRICK:

 $\leq$ BinTec-Option> = "variable1=value1 ... variablen=valuen"

A few lines from a RADIUS setup file might look like this:

```
Service-Type = Framed,
BinTec-biboPPPTable = "DynShorthold=50 IpAddress=static",
BinTec-ipNatPresetTable = "Protocol=tcp extport=1050 intport=100"
```
When using these options please note:

• The *ifIndex* is automatically set for each table, you cannot influence it.

There is, however, one exception to this rule: In the *IpExtRtTable* both the DstIfIndex and the SrcIfIndex are automatically set. You can set one of these to 0 if need be.

• The entries are not case-sensitive.

**BinTec Vendor Extensions**  $51 \bullet$ 

- You must not use blank spaces before or after  $\gg=\infty$  signs inside the double quotes.
- There are two different option modes, static, and dynamic.

Static options modify existing table entries while dynamic options add a new table entry. Therefore all the variables you want to set in a dynamic option have to be included in one single line.

#### **Partner Recognition via CLID**

To identify RADIUS partners outband by their CLID (calling line identification, i.e. ISDN telephone number) there has to be a corresponding entry in the RADIUS database, e.g.

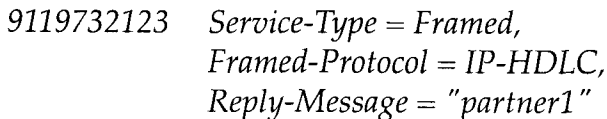

Note that the phone number must be specified here exactly as it is signalled with the incoming call (you can see this in the RemoteNumber field of the *isdnCallTable*).

When a call from this number comes in a new PPP entry is generated with *Encapsulation*=ip\_hdlc and *ifDescr*=partner1.

Please also note that when using RADIUS inband authentication it can take up to 2 seconds to accept an incoming call if the RADIUS server is delayed inactive.

At the moment it is not possible to use both inband and outband RA-DIUS authentication at the same time for one connection.

#### **Channel Bundling**

You can now bundle several B channels to achieve a higher data throughput using the *Port-Limit* option.

Note:

Certain RADIUS servers handle the setup of further B channels for a connection incorrectly.

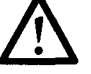

This can result in very high charges!

So before using channel bundling for RADIUS make sure your RADIUS server is capable of handling it correctly.

#### **RADIUS Table Entries**

The *ifIndexes* of RADIUS PPP entries now start at 15001. They are not stored when saving your configuration.

#### **Default RADIUS UDP Port**

The default UDP port used for RADIUS authentication is 1645.

**BinTec Vendor Extensions**  $53\bullet$  Extended Feature Reference: Version 1.2

# 4

# **TOKEN AUTHENTICATION FIREWALL**

#### **What's covered**

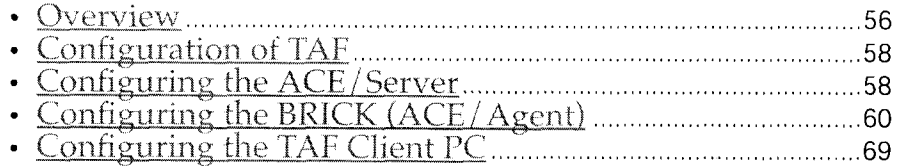

In this chapter we'll cover the configuration of TAF (Token Authentication Firewall).

We place emphasis on the configuration of the BRICK as ACE/Agent using the Setup Tool, describe the TAF client PC configuration and all related steps in setting up TAF.

**Extended Feature Reference** 

# **Overview**

Token Authentication Firewall (TAF) is an advanced feature for controlling access to central site computing resources that goes beyond the theoretical limitations of existing security mechanisms. TAF is a user oriented security system, which affords human interaction and by that grants that an authorized user is sitting in front of the remote host, which is connected to the central site. TAF can only be used to control IP traffic.

TAF login user verification is based on the established and well-respected Token-Card-ACE/Server solution provided by Security Dynamics.

You will need a special TAF license to use TAF on your BRICK. Along with this license you will get 10 TAF Login licenses for PCs you wish to use as TAF clients.

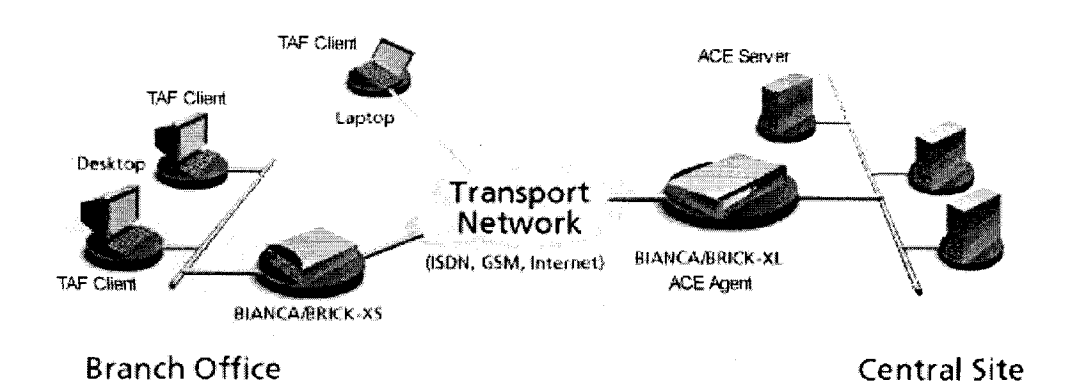

Figure 1: TAF Clients, ACE Agent and ACE Server

A security solution using TAF is made up of four components:

- an ACE/Agent by BinTec (BRICK-XL2, BRICK-XM with 2 MB flash or BRICK-XMP) in the central site
- an ACE/Server by Security Dynamics in the central site
- $\bullet$  a Token Card by Security Dynamics for the user of the TAF client PC
- an application for the TAF client PC by BinTec (Windows 3.x, Windows 95/98 and Windows NT)

In this TAF security solution the BRICK as an ACE/Agent answers login attempts from a TAF client with a request for authentification. It then sends the user's response to the ACE/Server for verification. On the other hand the BRICK verifies the authenticity of the ACE/Server so that no other server can masquerade as an ACE/Server with the intention to acquire security data. Above that the BRICK encrypts and decrypts messages between the TAF client and the ACE/Server.

You must bear in mind that TAF can only authenticate IP connections.

#### **Requirements**

As a requirement for the TAF authentication procedure the four components (as mentioned above) must be established. Based on an existing WAN partner connection (Remote Client - LAN, LAN - LAN) the following conditions must be provided.

In the central site LAN an ACE Server must be set up and the central site's BRICK must be configured as an ACE/Agent to serve as remote access server to the central site's LAN.

The client side PC must have installed and configured the TAF login program and its user must be in possession of the Token Card, which generates one part of the password for the TAF login.

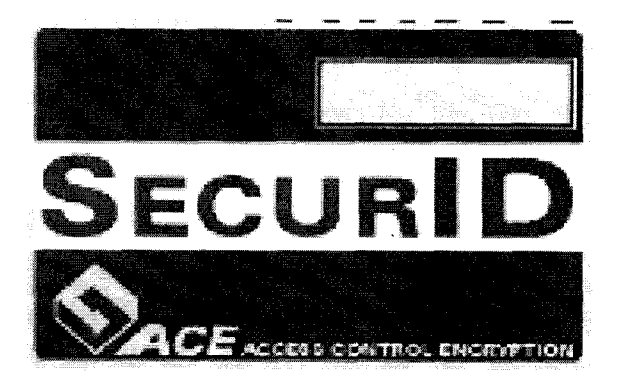

Figure 2: Token Card

#### **Authentication**

User authentication by the ACE/Server uses a "two factor" user authentication, i.e. the password consists of a static PIN, which is secret and

> Requirements  $57 \bullet$

memorized by the user and of a second part, which is generated by the user's token card.

#### Encryption

Additionally two different encryption methods are used:

For the communication between ACE/Server and ACE/Agent (the BRICK of the central site) Node Secret, a string of pseudorandom data known only to the client (ACE/Agent) and the ACE/Server, is combined with other data to encrypt client/server communications.

For the communication between TAF client and ACE/Agent the BRICK generates a pair of keys (private key and public key), where the private key stays on the BRICK (ACE/Agent) and the public key is sent to the TAF client. By the help of these keys the transmission of authentication data is encrypted and the TAF client also uses them to check the identity of the central site.

## **Configuration of TAF**

#### **Configuring the ACE/Server**

The following steps require that you have already installed an ACE/Server in your network. For instructions on how to install and configure the ACE/Server please refer to its manuals.

Please note that the ACE/Server configuration described in this document refers to ACE/Server Version 3.01.

On the ACE/Server you first have to configure the BRICK to act as a gateway for the TAF-protected network, and then you have to configure each user who will be authenticated.

Go to the Client menu of your Server administration tool and select Add Client.

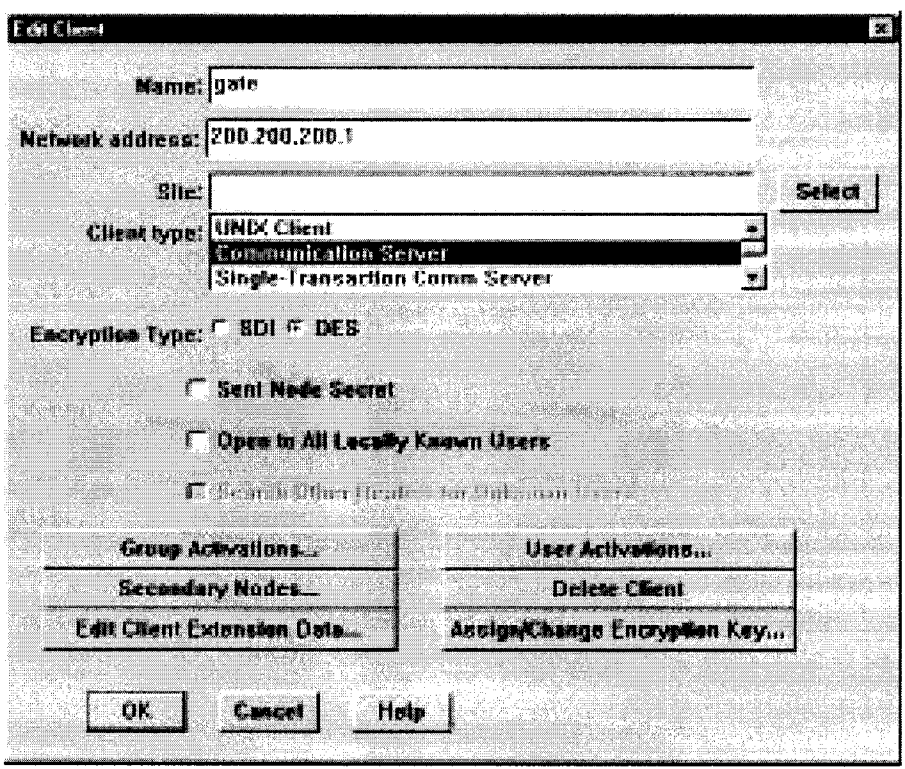

Figure 3: ACE/Server (Windows NT): Add Client

Now enter the name and network (IP) address of the BRICK, select Communication Server as the client type, and select the encryption type based on the client device configuration. Please note that the same encryption type must also be configured on the BRICK.

If you want to modify ACE/Server system settings under Unix—e.g. the port to use for communication with the BRICK (default: 5500)—you can use the sdsetup -config command. In most cases no changes are necessary.

When the server receives the first authentication request from the BRICK it will send a Node Secret, which is subsequently used to encode the messages exchanged between the ACE/Server and the BRICK.

The Sent Node Secret checkbox should not be selected. Once the Node Secret has been sent the corresponding check box in the dialog shown above will appear selected (for detailed information see *"Node Secret" on* page 65).

> Configuring the ACE/Server 59

A detailed description of this dialog box and related configuration steps you can find in the ACE/Server Administration Manual.

If you haven't already done so you now have to import the Token Card information into your ACE/Server (see ACE/Server Administration Manual).

You should then enable the Token Cards, and synchronize them with the server.

You can now start adding users (TAF clients). For each user you have to enter his first and last name, login name, whether he will be allowed or required to create his own PIN and some other items. The final step is to assign a Token Card to the user.

After you have entered all users the server configuration is complete (for TAF purposes).

As already mentioned above, we recommend to refer to the ACE/ Server's manuals for detailed information on the configuration of the ACE/Server.

#### **Configuring the BRICK (ACE/Agent)**

In the following the TAF configuration of the BRICK is described in detail.

The first part introduces the Setup Tool menus dealing with TAF and in a second part the necessary configuration steps are listed.

#### **Setup Tool Menus**

#### **EXERCITE TOKEN AUTHENTICATION FIREWALL**

This menu consists of two submenus where Token Authentication Firewall relevant settings are configured.

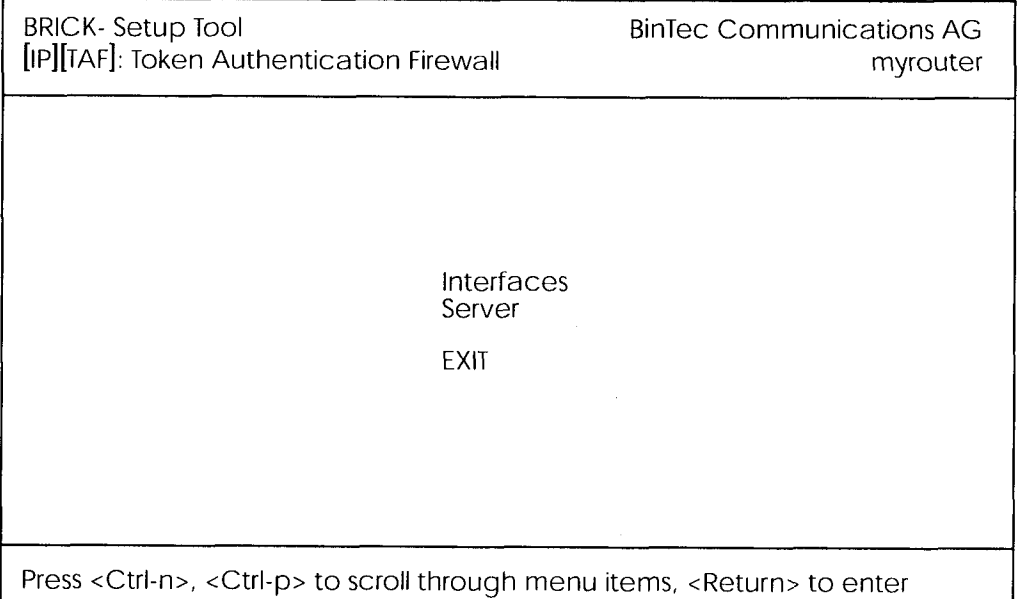

The **INTERFACES** menu is used to enable/disable SecurID support separately for each BRICK interface.

The SERVER menu is used for configuring SecurID Server relevant settings on the BRICK. These settings must correspond to the parameters configured on the ACE/Server.

Configuring the BRICK (ACE/Agent)  $61\bullet$ 

#### **EXECUTE: 19 ID TOKEN AUTH. FIREWALL FOR INTERFACES**

This menu lists the BRICK interfaces that may be configured for Token Authentication Firewall support. TAF can only be used on interfaces which have been explicitly enabled for use with SecurID.

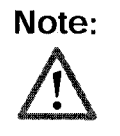

Typically, the SecurID Server (ACE/Server) is accessible via the BRICK's LAN interface. Authentication for this interface should be set to "off". Dial-Up interfaces used for accepting secure connections from TAF clients must be set to "SecurID".

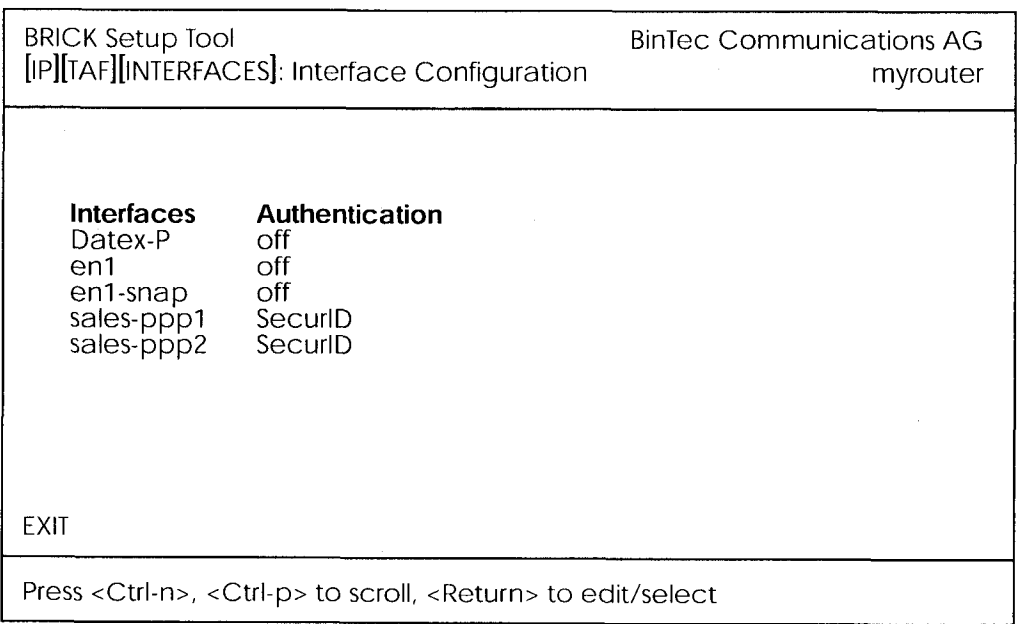

By default, Authentication is disabled (set to "off") for existing BRICK interfaces.

To enable TAF support for an interface, select the interface and hit the <Enter> key. In the resulting menu ensure that Authentication is set to "SecurID" and select SAVE

#### **IP FOKEN AUTH. FIREWALL FOR INTERFACES STATION**

This menu is used for configuring interface specific settings for Token Authentication Firewall.

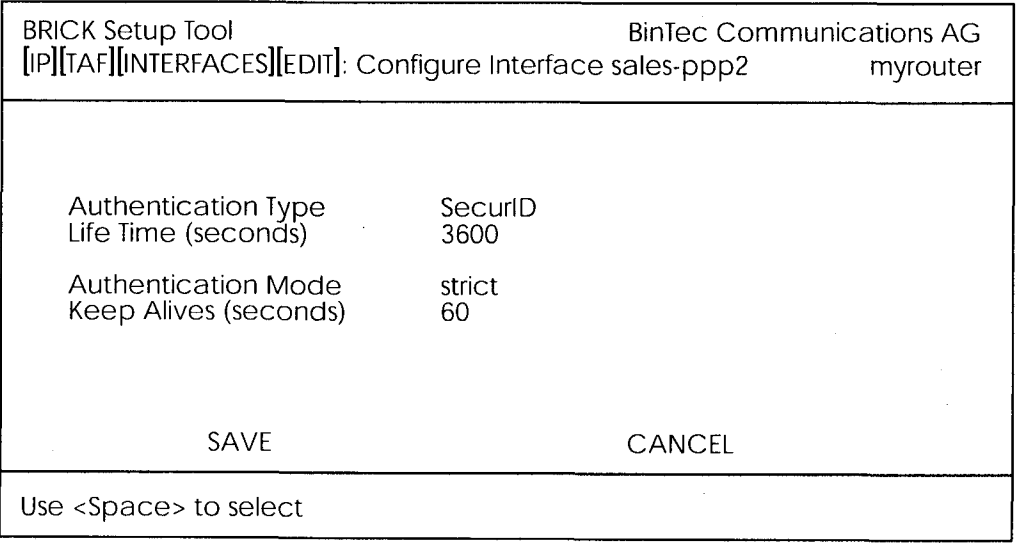

**Authentication Type** = This field is used to enable/disable TAF for the respective interface. By default Authentication Type is disabled (off). Setting to SecurID enables TAF for the interface.

**Life Time (seconds)** = The time in seconds to allow data traffic on this connection. 180 seconds before the Life Time expires a new passcode is requested.

Possible Values: 180 - 3600

Default Value: 3600

**Authentication Mode** = The authentication policy used by the  $ACE/$ Server. If set to strict each source IP address must be authenticated separately. If set to loose all source IP addresses are allowed if at least one IP address was successfully authenticated on this interface. Default value: strict

**Keep Alives (seconds)** = The interval in seconds after which a new keep-alive request is sent to the BRICK by the ACE/Server.

Keep-alive packets will never cause a new connection to be set up, nor will they affect the shorthold mechanism.

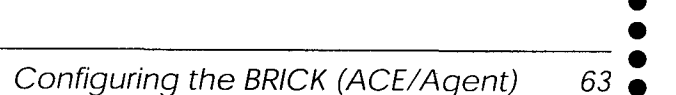

#### **SERVER TOKEN AUTH. FIREWALL FOR SERVER THE**

This menu contains a list of the TAF servers currently configured. At the moment up to two active ACE/Servers (Master and Slave server) are supported.

By choosing ADD or EDIT you will get to the following menu, which contains the BRICK settings relevant to the configuration of the SecurID server (ACE/Server). The settings here must correspond to the values used by the ACE/Server.

**NOTE**: Under Unix the parameters to use here can easily be retrieved from the ACE/Server with the included sdinfo program. Refer to your ACE/Server documentation for information.

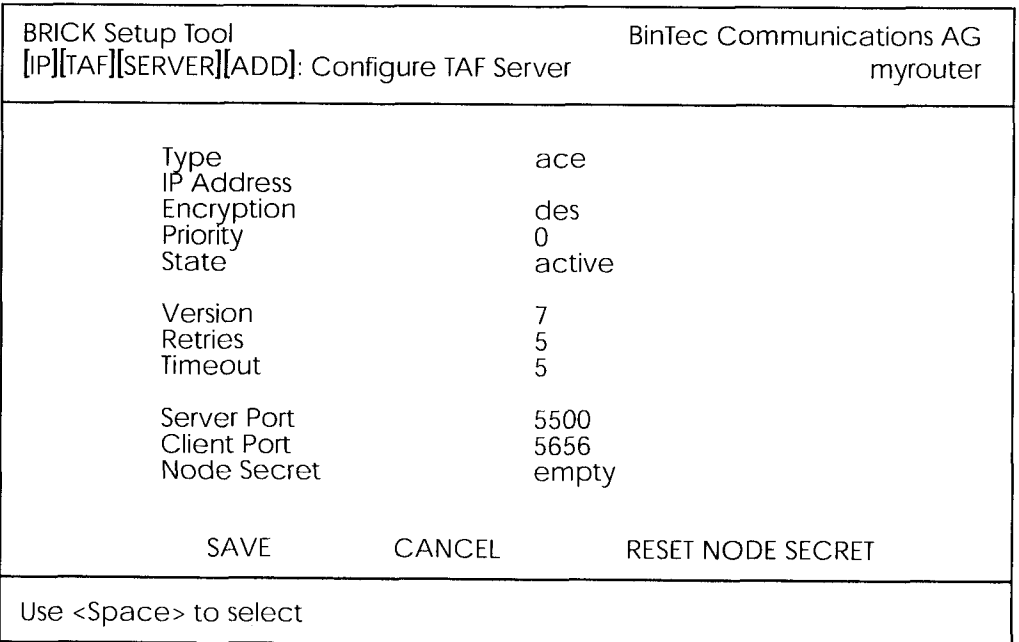

Type = The type of authentication server. Currently  $ACE/Server$  (ace) is the only type supported.

**IP Address** = The IP address of the authentication server.

**Encryption** = Specifies the type of encryption to use when communicating with the authentication server. For ACE/Servers this can currently be either des (Data Encryption Standard) or sdi (Security Dynamics proprietary) encryption. Default value is **DES**.

**Priority** = The authentication server with the lowest priority value is the first used for requests. Use the value 0 for the master server and the value 1 for the slave server.

**State** = Either active or disabled.

**Version** = The file version number used by the authentication server. Default value is 7.

**Retries** = This is the number of times the BRICK will attempt to connect to the authentication server before reporting a connection failure. Valid range is  $1 - 6$ .

Default value is 5.

**Timeout** = The time in seconds to wait for a reply from the authentication server before retrying. Valid range is 1 -20. Default value is 5.

**Server Port**  $=$  The port number to use for communication between the BRICK and the authentication server.

By default port 5500 is used.

**Client Port**  $=$  The port number to use for communication with TAF Clients.

Default port is 5656.

**Node Secret** = Indicates whether the Node Secret has already been received by the BRICK (received) or not (empty).

The node secret is automatically generated by the ACE/Server and then transmitted to the BRICK. It is a password used to encode messages between the BRICK (ACE/Agent) and the ACE/Server). Usually the node secret is initially sent by the ACE/Server and after that the "Sent Node Secret" check box on the ACE/Server is automatically selected. See "Configuring the ACE/Server" on page 58.

You can use RESET NODE SECRET to momentarily clear the Node Secret on the BRICK. When the "Sent Node Secret" check box on the ACE/Server is cleared, the ACE/Server will transmit a new Node Secret at the next communication.

Whenever the BRICK receives a new Node Secret form the ACE/Serv-

Configuring the BRICK (ACE/Agent)  $65$   $\bullet$  er the *tafServerTable*, where the Node Secret is stored, is saved to the flash ROM.

#### **TAF Commands on the BRICK**

#### makekey Command

 $makekey$  [-g]

The makekey command can be used to show the current public key (stored on the *biboAdmPublicKey* variable), or—when invoked with the **-g** option—to generate a new pair of keys (public and private).

You will only need to use  $\mathbf{m}$ akekey -g once before configuring TAF for a WAN partner for the first time.

#### shtaf Command

shtaf

The shtaf command can be used to test the TAF authentication procedure. The BRICK will prompt you for an ACE/Server user name and a passcode (the Token currently displayed on this user's Token Card).

If the authentication was successful, it will give you a normal BRICK login prompt. After logging in to the BRICK you can terminate *shtaf* by typing exit.

#### Configuration of the BRICK (ACE/Agent) via Setup Tool

We will assume that your BRICK is up and running, and that a TAF license is available.

Login to your BRICK as the *admin* user and start the Setup Tool (setup). Go to the [IP][TAF][SERVER] menu and [ADD] a new Server.

First you have to add a main ACE/Server.

Enter the ACE/Server's name or IP address and select the same encryption as configured on the Server. Make sure to use the correct (Config File) Version, Retries, and Timeout settings (you can obtain a list of the important Server settings under Unix by issuing the sdinfo command on your ACE/Server).

For normal applications it is advisable to use the default port setting  $(5500).$ 

The Node Secret field is filled in automatically (see p. 64).

66 Configuring the BRICK (ACE/Agent)

You can then, if necessary, add one slave server, which must be configured identically to the main server, only its *Priority* value must be set to 1 or higher (i.e. it gets a lower priority than the main server).

Exit the Setup Tool and execute the command makekey -g (see page 66). This will generate a pair of keys (public and private) which will be used to encode the authentication messages exchanged between the BRICK and the user's PC.

These steps only have to be taken once.

At this point you should test your configuration by executing the shtaf (see page 66) command on your BRICK. The BRICK will then contact the main ACE/Server and request you to enter a user name and passcode for authentication.

When the respective TAF client is part of a LAN, the remote BRICK, the gateway to the TAF client's LAN, must be configured as a WAN Partner. When you have TAF clients, which are single remote PCs (via modem or ISDN), then you have to create a WAN Partner entry for every PC that will be used to authenticate users.

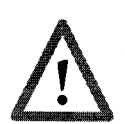

For this WAN Partner only the IP protocol should be configured, because TAF can only authenticate IP packets. If you activate IPX or Bridging simultaneously, this traffic won't be verified by TAF.

After you made sure the connection works go to the [IP][TAF][INTER-*FACES*] menu and select the interface you just created (interface name  $=$ WAN partner name). Switch Authentication Type to **SecurID**. Adjust the other three parameters if necessary for your application (for an explanation of the parameters please refer to page 63).

Repeat this procedure until all partners are configured.

#### **System Logging Messages**

Syslog messages are created during various events. TAF Syslog messages are reported on the BRICK under the INET subsystem. The following messages may be seen in connection with Token Authentication Firewall and SecurID.

> Configuring the BRICK (ACE/Agent)  $67$   $\bullet$

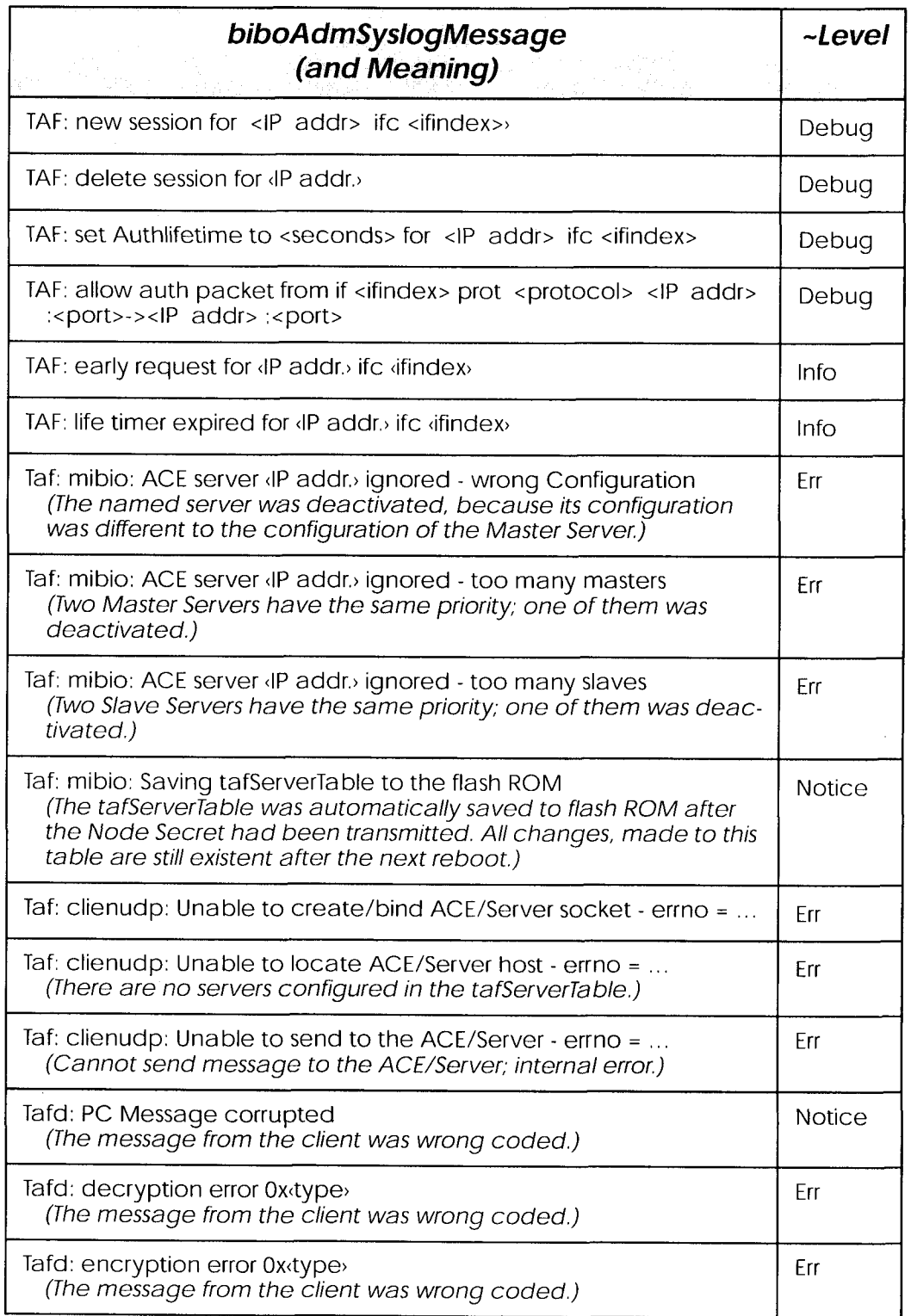

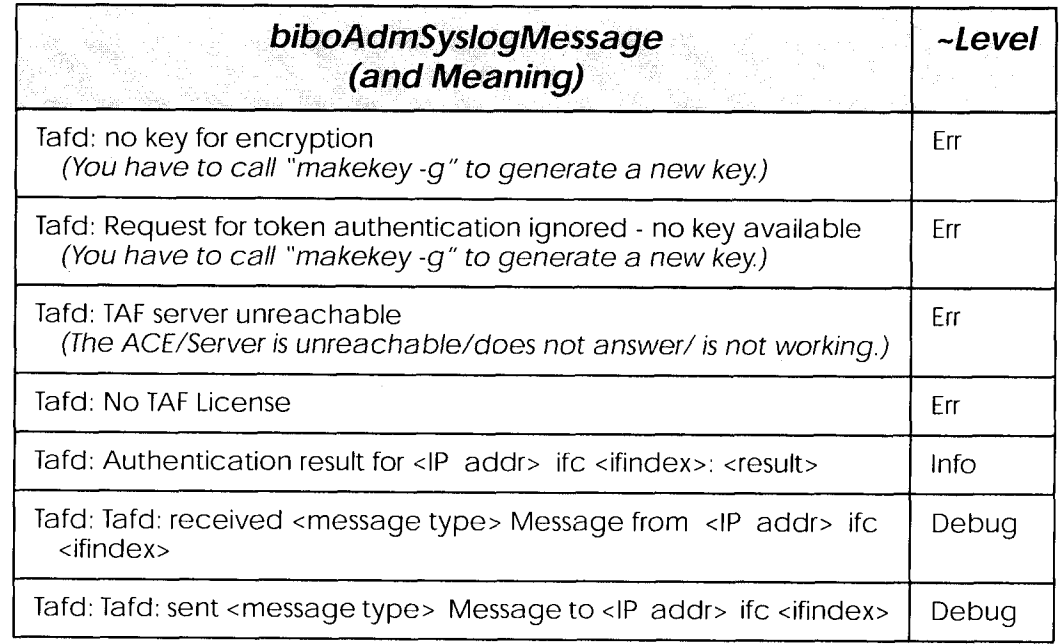

#### **Configuring the TAF Client PC**

The TAF client application is a component of BinTec's BRICK ware, which can be found on the BinTec ISDN Companion CD respectively can be downloaded from BinTec's Web Server at http://www.bintec.de (Section: FTP Server). You can install it together with BRICK ware on the TAF client PC.

When you want to use TAF Login from a PC, you must select TAF Login in the Components list during the installation of BRICKware for Windows. In case you already have installed other components of BRICKware and want to add TAF Login, we recommend to reinstall all components of BRICKware (including TAF).

The TAF Login program will automatically be installed in your Autostart menu (eventually you must select this during installation). When the TAF Login is not automatically started after the installation is complete, you must select TAF Login from the BRICKware group in the Start menu. In the Login dialog box you must select Configuration to configure the Login program. In this dialog you enter the BRICK's (ACE/Agent of the central site LAN) IP address and can modify the Listen Port if necessary (the listen port setting on the PC must be identical to the setting on the BRICK). Above that you must initially enter the program's license key for

> Configuring the TAF Client PC  $69$   $\bullet$

the TAF client, which is provided together with your BRICK's TAF license.

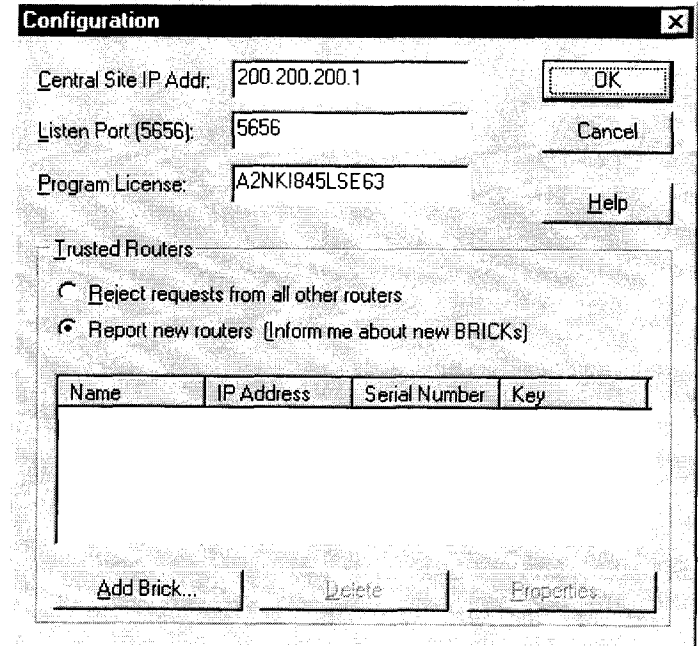

Figure 4: TAF Configuration

Repeat this procedure on each PC you want to use for TAF authentication purposes. Each PC needs his own TAF client license.

In the Trusted Routers group you can select, whether only to accept logins from trusted routers or also be notified, when a router not contained in the trusted routers list below, sends a login request. In the notification (shown below), you can then decide, whether to trust the new router. Trusted routers are displayed in the list at the bottom of the Trusted Routers group.

#### **Using TAF Login**

The TAF Login program is added to the Autostart menu and will remain in the background until it receives an authentication request from the remote LAN.

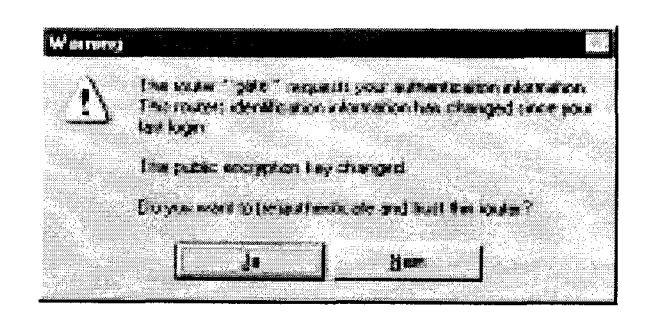

Figure 5: Notification about the login request of a not-trusted routers

You can also activate the program by double-clicking on the TAF icon in the task bar or by starting it from the BRICKware program group to start the authentication procedure from your TAF client PC.

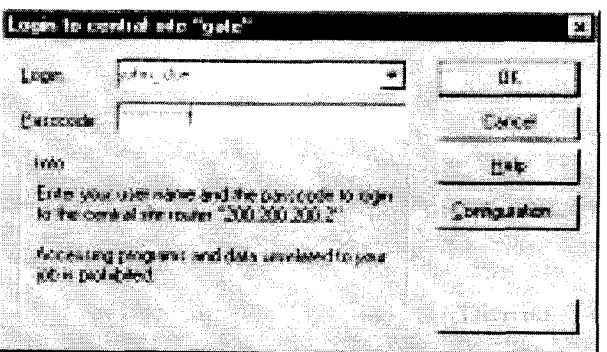

Figure 6: TAF Login

Enter your login name for the ACE/Server and the passcode displayed on your Token Card. Click on the OK button.

If the authentication was successful the TAF Login dialog will be closed and the TAF icon in the task bar will change to  $\mathbb{R}^3$ , if the authentication failed an error message is displayed, and the icon will remain  $\mathbb{Z}^{[1]}$ 

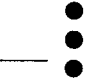

Configuring the TAF Client PC  $71$   $\bullet$  Extended Feature Reference: Version 1.2

TAF Login also includes a monitoring function. If you right-click on the TAF icon you will get a menu from which you can select Show Monitor Window.

|                                  |                         |                                | listening tor login reduests cm port 5656                                                                                                    |  |
|----------------------------------|-------------------------|--------------------------------|----------------------------------------------------------------------------------------------------|--|
| නිංක වඩන් ල<br>Send<br>žeľranski | Sut Orrinasa – jahn_dae | a a literatura<br>$\mathbb{R}$ | laitiste logri – Gabi logri Baquest –<br>$\mathbf{h} = \mathbf{h} \left( \mathbf{h} \right)$ ,<br>TAF_IHII_SEL - Init Request<br>Kritis fies out - Kouter Tid in it is not responding |  |
|                                  |                         |                                |                                                                                                    |  |

Figure 7: TAF Monitor

All important activities concerning TAF are logged in this window. You can also initiate a login or configure the program from this window. 5

# **VIRTUAL PRIVATE NETWORKING**

#### What's covered

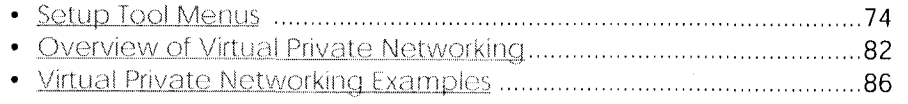

In this chapter we'll cover the Setup Tool menus and set tings you'll see while using configure the Virtual private networking support on your router.

Following that we'll cover some background information relating to Virtual Private Networking technology.

Then we'll describe a few examples showing you how Virtual Private Networking can be used on your router.

**Extended Feature Reference** 

# **Setup Tool Menus**

After entering setup from the shell prompt Setup Tool's Main Menu is displayed as below. Depending on your hardware setup and software configuration your router's menu may differ slightly.

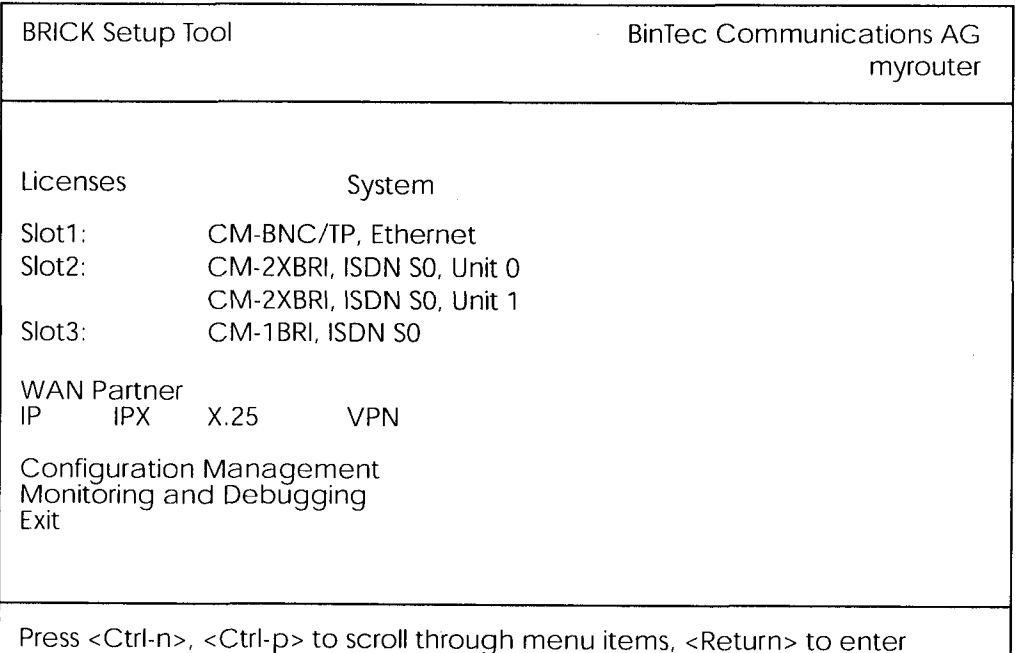

**MPN** This is the point where our exploration of Setup Tool begins.

#### VPN -

The VPN menu lists the current Virtual Private Networking partner interfaces configured on the router.

Select **ADD** to add a new VPN interface.

Select **DELECT** to delete a VPN interface that has been marked (using the spacebar) for deletion.

Select **EXIT** to return to accept the configured list of partners ad return to the main menu.

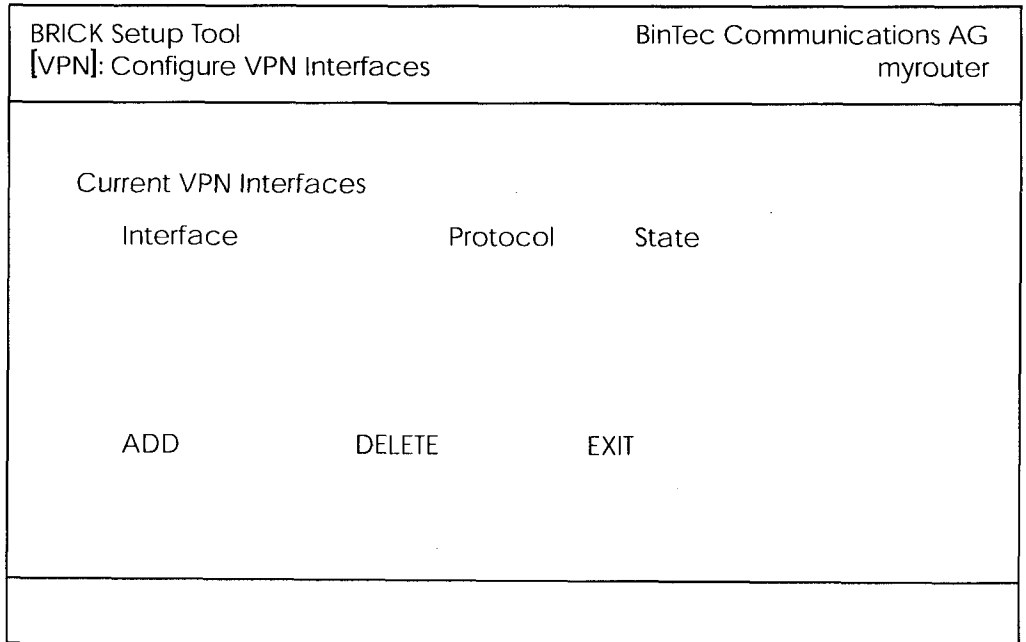

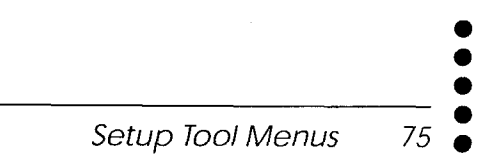

#### $VPN \rightarrow A_{DD}$

Use this menu to create Virtual Private Networking interfaces.

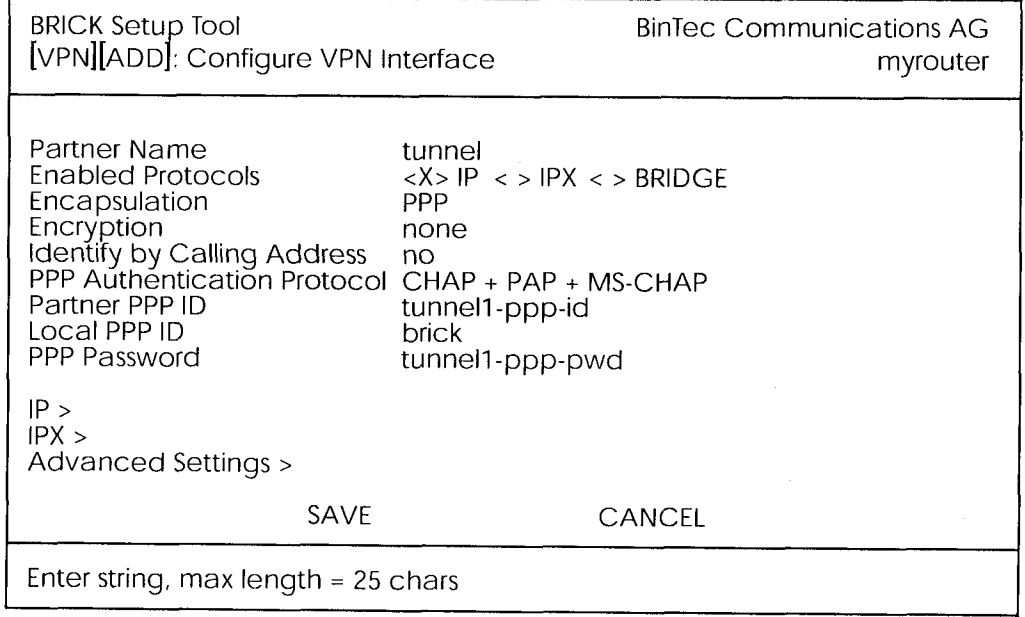

#### **Partner Name**

= The partner name assigned to this virtual interface.

#### **Enabled Protocols**

= The protocols that may be routed over this interface.

#### Encapsulation

= The type of encapsulation to use; currently PPP must be used.

#### **Identify by Calling Address**

= This allows the BRICK to verify this VPN partner by its "calling IP Address". This is the IP address the VPN partner can be reached at on the Internet (i.e., an official IP address).

#### **PPP Authentication Protocol**

= The authentication protocol to use when authenticating this partner.

#### **Partner PPP ID**

= The PPP ID that the VPN partner must identify itself with during PPP negotiation.

#### **Local PPP ID**

= The BRICK's PPP ID which is used during PPP negotiation with this VPN partner.

#### **PPP Password**

 $=$  The password this VPN partner must use when challenged by the **BRICK** during PPP negotiation.

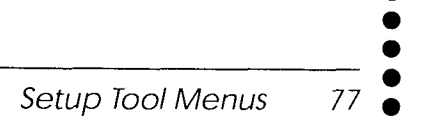
#### $\triangleright$  VPN  $\mapsto$  ADD  $\mapsto$  IP  $\mapsto$

The VPN IP submenu defines IP address settings for the VPN partner interace.

- Note: VPN partners will have two different IP addresses that define which network the host is on.
- 1. The Internet. This address must be an official address and defines where the host can be reached on the Internet. For the purposes of
	- VPN, this address must be static (it may not be dynamically assigned by an ISP).

2. The VPN. The host's IP address on the local LAN.

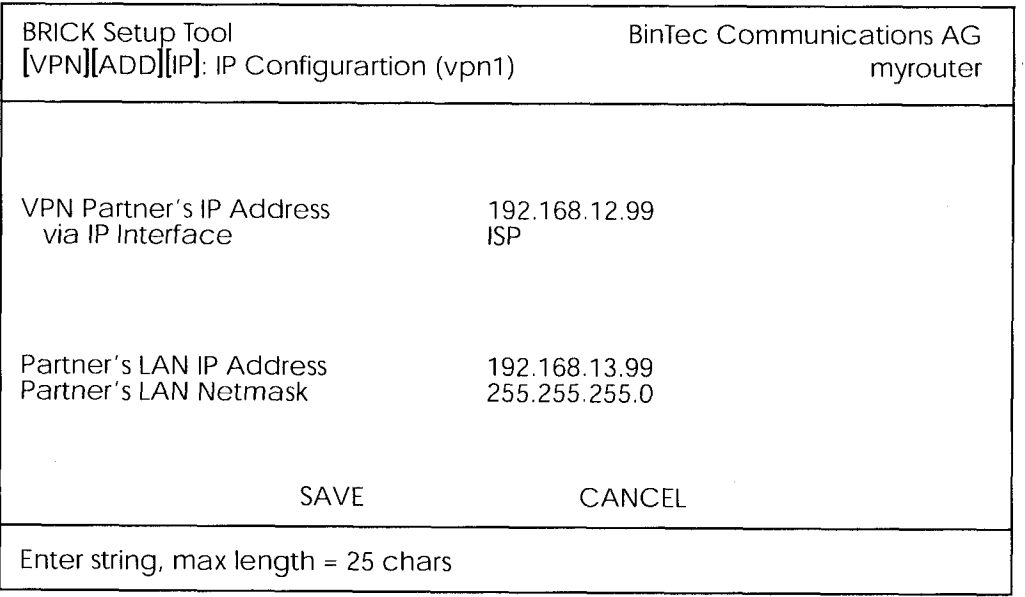

#### **VPN Partner's IP Address**

= The VPN partner's IP address where it can be reached at on the Internet.

#### via IP Interface

 $=$  The IP interface that packets received from this VPN partner will be received on. This will typically be the interface to the Internet Service Provider.

#### **Partner's LAN IP Address**

 $=$  The VPN partner's LAN address.

#### **Partner's LAN Netmask**

= The netmask the partner uses on it's LAN. If left blank, a standard netmask for the respective network class will be used.

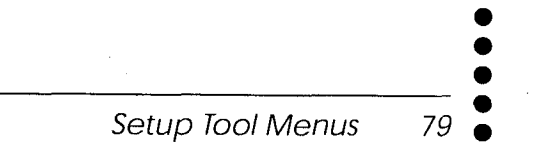

#### $VPN \rightarrow APD \rightarrow PPX \rightarrow$

The VPN IPX submenu defines IPX relevant settings for VPN partner interfaces that support IPX.

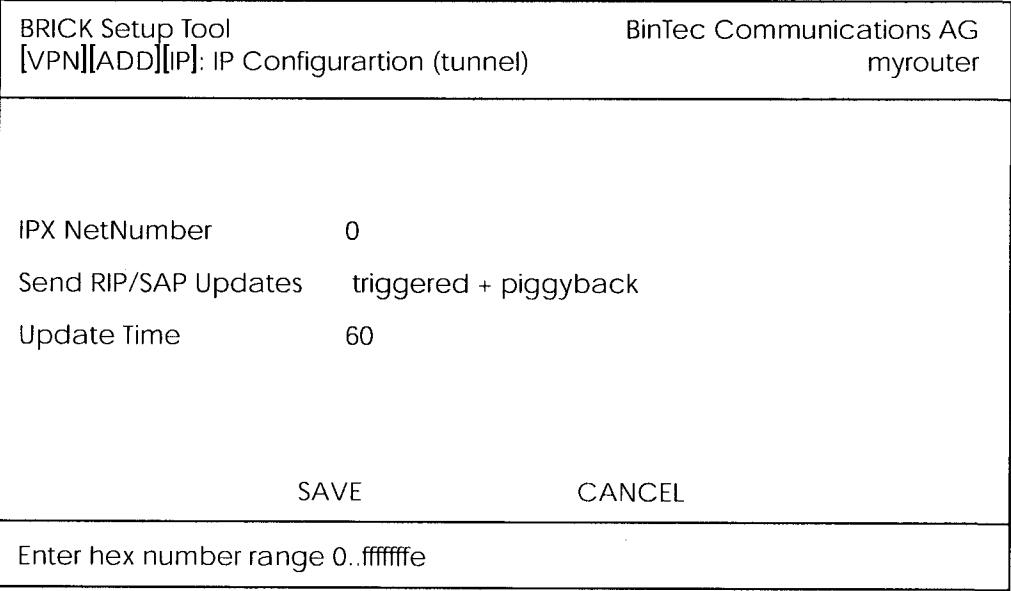

#### **IPX NetNumber**

= The IPX network number of the network link (the PPTP link). This is required by some IPX routers.

#### **Send RIP/SAP Updates**

= Determines how often RIP and SAP packets are tranmitted to this VPN partner. The possible options are the same as those defined in the menu, see chapter 4 of the User's Guide for additional information.

#### **Update Time**

= Determines how often (in seconds) periodic updates are sent to this VPN partner.

#### VPN -> ADD -> ADVANCED SETTINGS

The settings defined here are similar to the [WAN PARTNERS][ADVANCED SETTINGS] menu but apply specifically to an VPN partner interface.

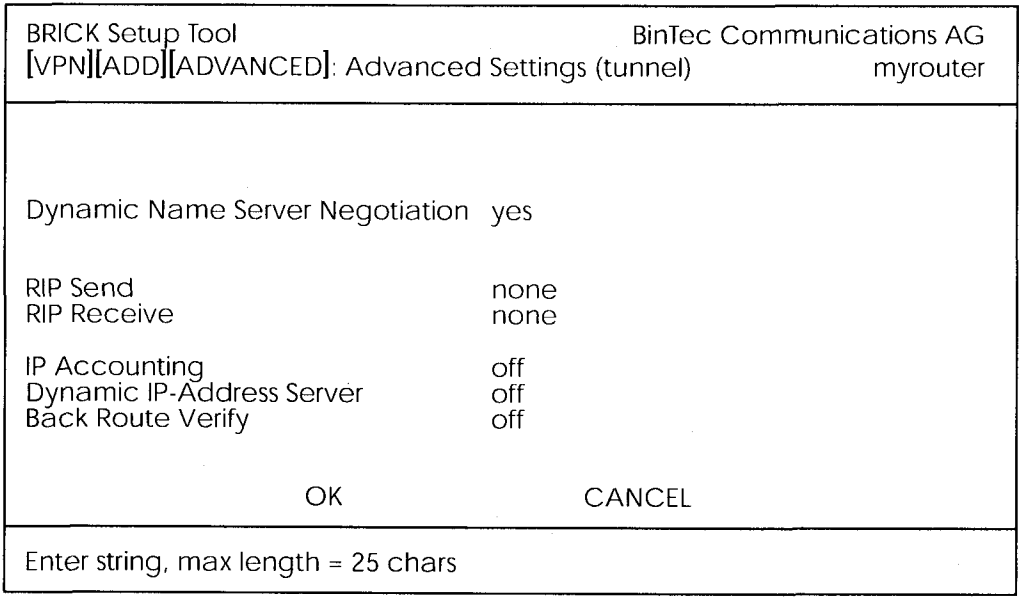

#### **Dynamic Name Server Negotiation**

= Defines whether (and how) the name server's address is configured.

#### **RIP Send/Receive**

= Defines the which version of RIP packets to exchange with this partner.

#### **IP Accounting**

 $=$  Enable/disable generation of IP accounting messages for this partner. When enabled, an accounting message is generated (and written in biboAdmSyslogTable) which contains detailed information regarding connection activity for this partner.

#### **Dynamic IP-Address Server**

= Defines whether or not the BRICK should assign this partner an available IP address from the IP address pool.

#### **Back Route Verify**

= When enabled the BRICK verifies that the return route for all packets received from this partner interface uses the same interface the packet arrived on.

> Setup Tool Menus 81

### **Overview of Virtual Private Networking**

#### **Overview**

A Virtual Private Network can be considered as a virtual Wide Area Network. It is *Virtual* in the sense that the network is not physical but is established on demand by software that establishes a link between a client and the server. VPNs are typically established over public  $(TCP/IP$ based) data networks such as the Internet.

A VPN is also considered Private since user data transmitted over the link is typically encrypted. Windows 95/NT based networks achieve this security via Microsoft's own Point-to-Point Encryption protocol, or MPPE. Since these VPN connections are encrypted (user data portion) network administrators can be assured that the use of the underlying public data network does not compromise data integrity.

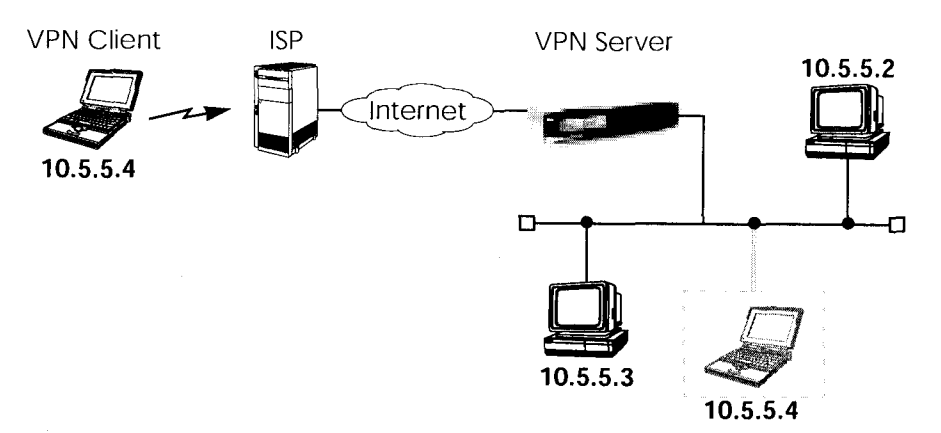

The protocol that makes VPN possible is the Point-to-Point Tunnelling Protocol or PPTP. PPTP is an IETF standard described in RFC 1171.

#### **Tunnelling and PPTP**

Simplified, tunnelling is a method of encapsulating packets of one high layer protocol within the envelope of another high layer protocol (typically IP), "IP-over-IP" if you will. This technique also allows protocol data such as IPX and NetBEUI to be tunnelled via IP packets.

There are two commonly used scenarios for establishing VPN connections. The difference lies in which hosts involved in establishing the endto-end connection support PPTP and which do not. Where PPTP support starts and stops also defines where the "tunnel" begins an ends.

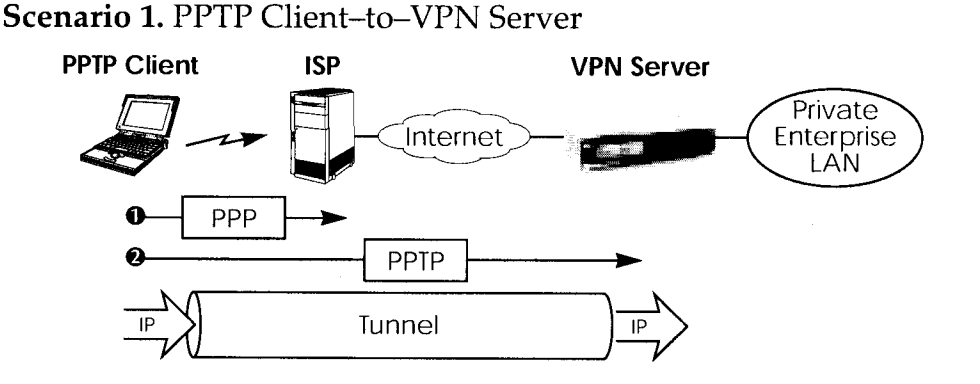

This is the most common scenario for PPTP. The remote client (mobile Win95 host) first establishes a standard PPP connection to a local ISP. The same client then initiates a second, logical connection, to the VPN Server. The ISP (and all intermediate Internet routers), unaware that it is participating in a VPN, simply routes IP packets from the PPTP Client.

To hosts on the Private Enterprise LAN the remote PPTP Client appears as if it were directly connected to the LAN.

When sending data to the enterprise LAN the PPTP Client encapsulates PPP packets in the user-data field of the IP packet which is later unpacked by the VPN Server.

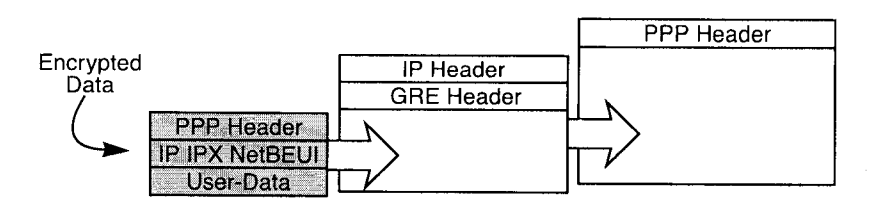

In the diagram above, GRE refers to the Generic Routing Encapsulation protocol. The GRE header identifies PPTP relevant functions and allows for efficient use of the link.

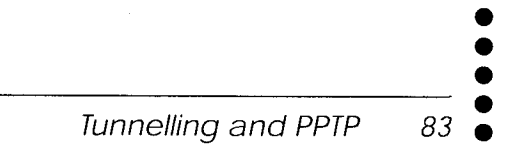

Scenario 2. LAN-to-LAN VPN

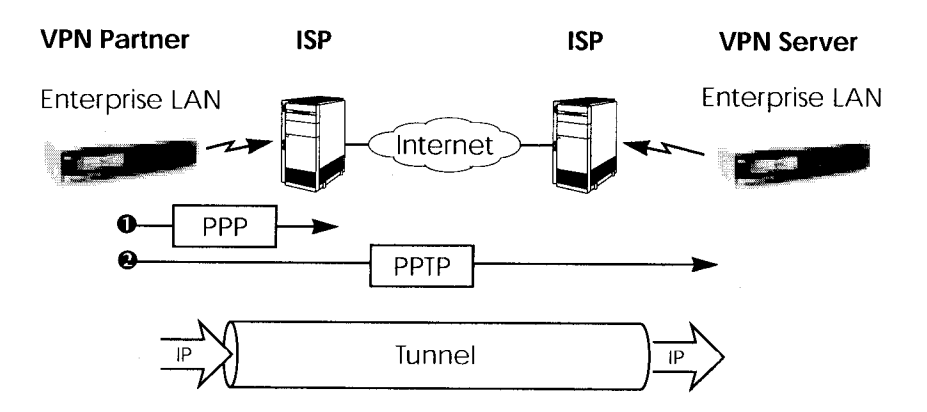

Here a Virtual Private Network that connects two enterprise LANs via the Internet is established via two VPN Servers. Either side may initiate a standard PPP link to a local ISP. Once the link is established the same server establishes a PPTP connection to the remote VPN server. Again, the ISP is unaware of its participation in the VPN.

All traffic routed via the ISP and destined for the remote LAN is encapsulated/unpacked by the respective VPN servers as mentioned in scenario 1.

#### **Authentication - Encryption - Compression**

In both scenarios above a second PPTP connection is established over an existing link. This second connection has its own PPP parameters (unique from those of the underlying link) with respect to user authentication, encryption, and compression.

#### **Authentication**

Both the ISP and the VPN Server will typically want to verify the initiating partner during connection establishment. Authentication is performed inband using PAP, CHAP, or MS-CHAP.

#### Data Encryption

Data encryption allows you to be sure that all user data transmitted over public data networks via a VPN is secure. The BRICK supports Microsoft's Point-to-Point Encryption protocol, or MPPE data encryption. Data

encryption/decryption is performed at each end of the tunnel. Each host separately generates a *session-key* (40 or 128 bit key) using the respective partner's PPP password which is known to each host ahead of time.

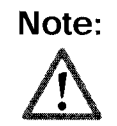

Since session-key generation is based upon the partner's password, data encryption is only possible if authentication (PAP, CHAP, or MS-CHAP) is enabled. Also, for 128 bit encryption the MS-CHAP authentication protocol is required (i.e., must be successfully negotiated at connect time.)

The Windows PPTP configuration dialoge includes an option for password encryption. This option applies to transmittal of the PPP password and does not apply to data encryption.

#### Compression

Data compression, depending on the data and the compression algorithm used, can increase performance over dial-up links as much as 30 fold (best case scenario using Stacker LZS). In both scenarios shown above, compression can be enabled for the initial PPP connection. Compression can also be enabled for PPTP links between BRICKs (Scenario 2: LAN-to-LAN VPN).

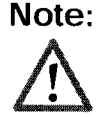

The following limitation currently exists when combining compression  $+$  encryption for a PPTP link with Windows based hosts.

When the Enable software compression option is enabled in the Server Types tab (see Step 5.) Windows PPTP Clients offer EITHER MS-STAC Compression OR MPPE Encryption when tunnel parameters are negotiated. Currently, compression is only possible for the PPTP link if Encryption is set to "none" for the VPN partner interface on the BRICK (see the [VPN][ADD] menu on page  $90$ .

# Virtual Private Networking Examples

#### **Example Client-to-LAN Configuration**

The Virtual Private Network shown in Scenario 1 on page 83 would be configured as follows.

#### **Configure PPTP Client**

Requirements: VPN Partners must support the PPTP protocol. For Windows 95 hosts this involves installing Winsock and Dial-Up Networking 1.2 Updates. Software updates and configuration information can be retrieved via Microsoft's web site at:

http://www.microsoft.com/communications/pptpdownnow.htm

#### Configure PPP Link to the Internet Service Provider.

1. Open the Dial-Up Networking folder by double-clicking My Computer, and then Dial-Up Networking from the desktop.

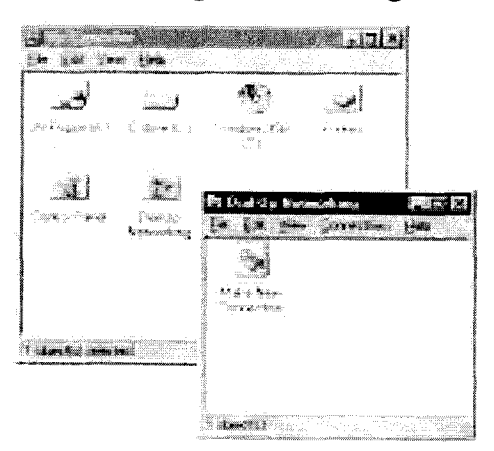

2. Double-click the Make New Connection icon. In the resulting dialoge:

- Specify a name for the ISP this host will be using.

- Select a modem device to use for the ISP PPP link.
- Then click the **Next** button.

3. Here you will need to enter the ISP's telephone number.

4. Click **Next** and then Finish. A new icon will be added to the Dial-Up Networking folder. Right-click this icon and select **Properties** to display the properties window.

 $-1$ 

5. Click the **Server Types** tab.

- In the Type of Dial-Up Server: field select:

"PPP: Windows 95, Windows NT, Internet"

 $-$  In the **Advanced options:** box

**Disable** "Log on to network"

**Disable** "Enable software compression"

Enable "Require encrypted password"

- In the Allowed network protocols: box

"NetBEUI" **Disable** 

" $IPX$ " **Disable** 

Enable

" $TCP/IP"$ 

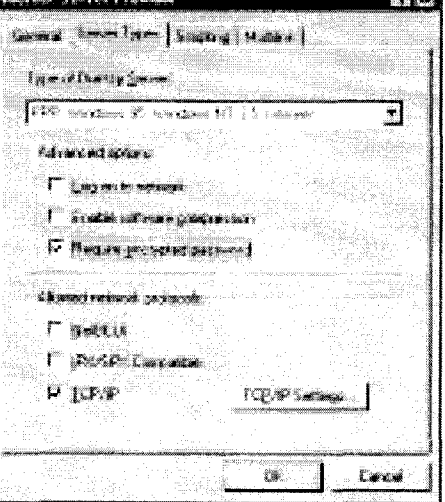

6. Click the TCP/IP Settings... button. Verify the IP address, name service, and compression settings are consistent with those required by the ISP and click **OK**.

**NOTE:** In most cases the default settings in the **Scripting** and the Multilink tabs can be left untouched.

7. Click OK again. The initial PPP link to the Internet Service Provider is now configured. Proceed to the next section to configure the link to the BRICK VPN Server.

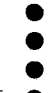

Example Client-to-LAN Configuration 87

#### Configure the PPTP Link to the BRICK VPN Server.

1. From the Dial-Up Networking folder double-click the Make New **Connection** icon to configure the connection for the BRICK VPN Server.

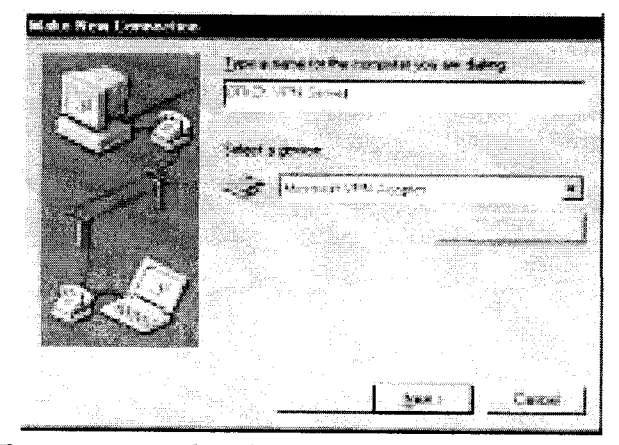

- 2. In the Type a name for the computer you are dialing: field specify a name for your BRICK VPN Server.
- 3. From the Select a device: drop menu select the device "Microsoft VPN Adapter" and click **Next>**.

In the dialogue shown below enter the official IP address of the **BRICK VPN Server.** 

NOTE: If the Microsoft VPN Adapter device is not available verify that version 1.2 (or newer) of Microsofts Dial-Up Networking software is installed.

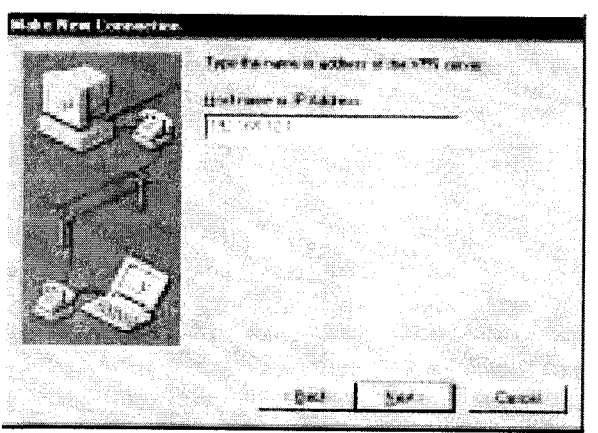

4. Click Next> and the Finish. A new icon for the BRICK VPN Server will be added to the Dial-Up Networking folder.

5. In the Dial-Up Networking folder right-click the new BRICK VPN

Server icon and select **Properties** to verify the connection settings. 6. Click the **Server Types** tab.

- In the Type of Dial-Up Server: field select:

"PPP: Windows 95, Windows NT, Internet"

 $-$  In the **Advanced options:** box

Enable "Log on to network" if hosts are

required to register with the network.

Enable "Enable software compression"

Enable "Require encrypted password"

- In the Allowed network protocols: box enable only those protocols this host will use to communicate with remote hosts on the central site LAN.

At a minimum "ICP/IP" must be selected.

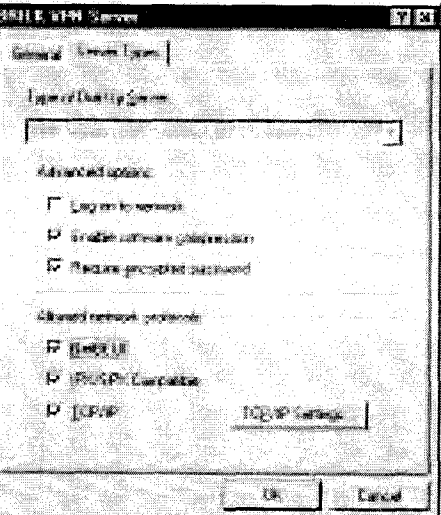

- 7. Click the TCP/IP Settings... button. Verify the IP address, name service, and compression settings are consistent with those on the BRICK and click OK. The settings used here must correspond to the respective BRICK VPN partner interface settings (see page 90). 8. Click OK again to accept the settings for the PPTP link. Once the re
	- spective BRICK partner interface is configured the Virtual Private Networking connection can be established as described on page 92.

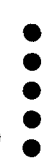

#### **Configure BRICK VPN Server**

**Requirements:** A separate VPN license must be installed before the BRICK will support VPN connections. A VPN license can be purchased from BinTec Communications directly or from your local distributor.

#### Configure Link to the Internet Service Provider.

1. The link to the BRICK's ISP can be configured as a standard dial-up/ leased PPP interface via Setup Tool's WAN Partners menu.

#### **Configure the VPN Partner Interface**

1. VPN partners are configured in the  $\blacksquare$  menu. The settings below could be used for the VPN Partner (PPTP client) configured above.

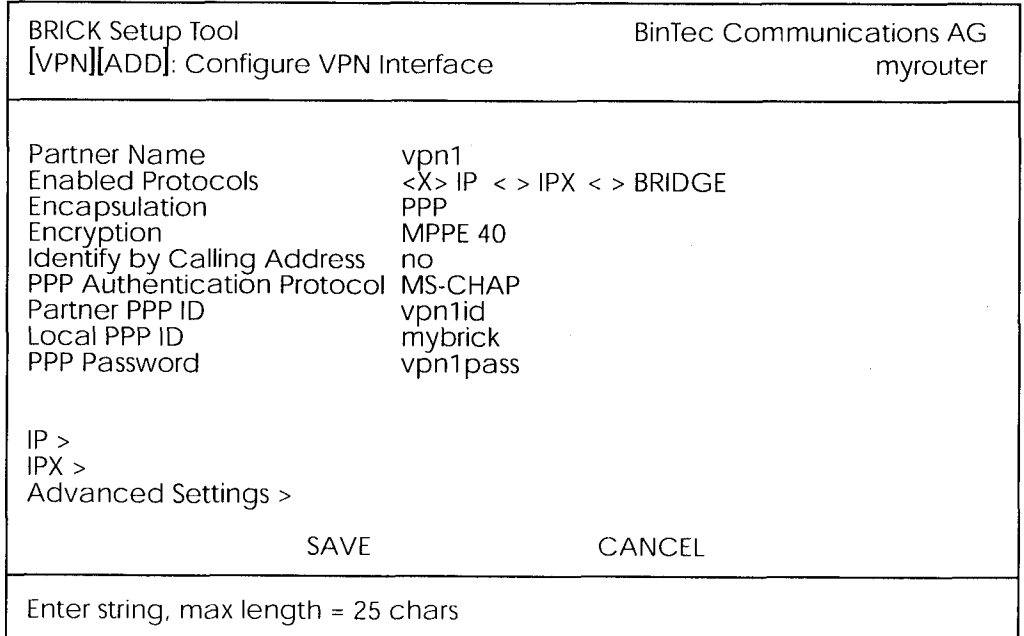

- In the **Encryption** field you may select MPPE encryption (40 bit) or 128 bit session-key) or none.
- Disable ("no") the Identify by Calling Address option. This option can not be used since the BRICK will assign the PPTP client an IP address at connect time.
- In the PPP Authentication Protocol field select which authentication to use.

**NOTE:** If MPPE 128 encryption was selected the MS-CHAP protocol is required here.

- The Partner PPP ID and PPP Password fields define the values the VPN Partner must enter in the User name and Password: fields when establishing the VPN Connection.
- 2. Because Windows 95 PPTP clients expect the VPN server to assign them an IP address when the "tunnel" is established the Dynamic IP Address Server option in the **ADVANCED SETTINGS** sub menu must be enabled.

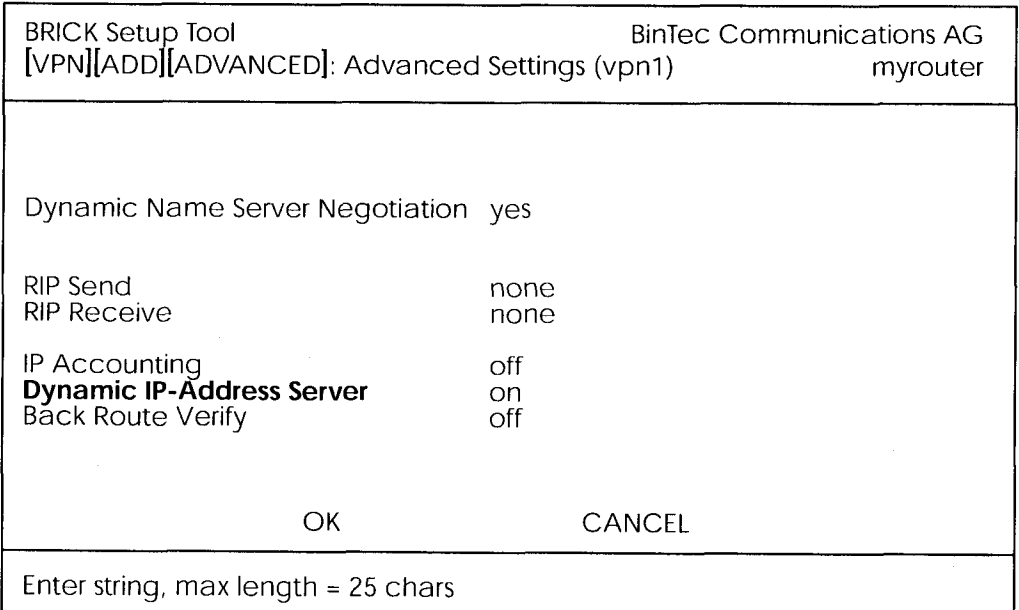

For information on the other options available in this menu see the description of the [WAN PARTNERS][ADVANCED SETTINGS] menu your User's Guide.

3. So that the BRICK can assign the PPTP client an IP address, make sure there are available IP addresses defined in the

**EXECUTE: Dynamic IP Addresses** menu.

**Example Client-to-LAN Configuration** 91

#### **Connecting to the BRICK VPN Server**

1. Open the Dial-Up Networking folder by double-clicking My Computer, and then Dial-Up Networking.

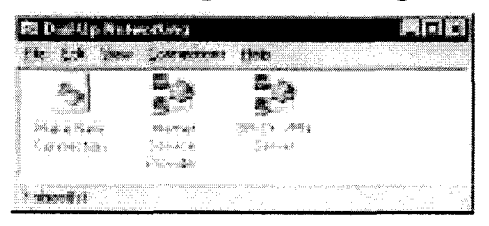

2. Right-click the Internet Server Provider icon, select Connect and enter the user/password assigned by the ISP.

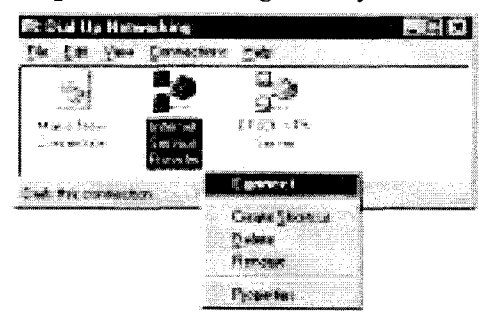

3. After connecting to the ISP right-click the BRICK VPN Server icon and select **Connect**.

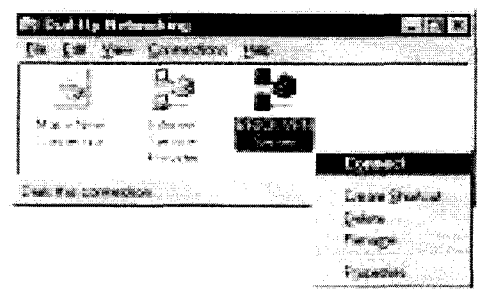

4. In the Connect To window shown below enter the PPP ID and PPP Password settings configured on the BRICK (see page 91) in the User name and Password: fields.

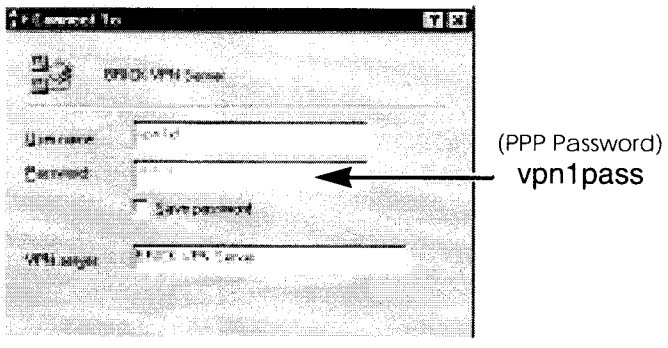

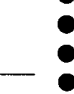

Example Client-to-LAN Configuration  $93\bullet$ 

#### **Example LAN-to-LAN Configuration**

Two distant networks, a corporate central site LAN and a supplier or partner's network can be connected over the Internet via a Virtual Private Network using two BRICKs as follows.

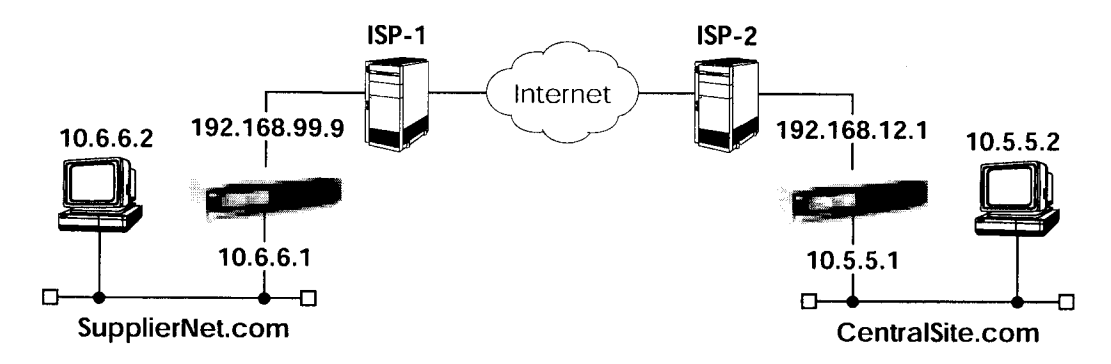

Once both BRICKs are configured for Virtual Private Networking hosts on either LAN can connect to hosts on the remote LAN. All traffic that is routed between the two networks is encrypted (user-data encryption). Individual hosts are not required to support PPP or PPTP, the VPN remains transparent.

#### **Configuration on SupplierNet BRICK**

1.A separate license must be installed before Virtual Private Networking can be used. Verify the license is installed in Setup Tool's **Extra 103NSES** menu.

The status for "TUNNEL" must be "valid".

- 2. The link to the ISP-1 can be setup as a standard dial-up/leased PPP interface in the **WAN PARTNER** menu.
- 3. Configure the VPN Partner interface in the **WPN** menu. The VPN Partner interface for the BRICK-XL on CentralSite.com could be configured as follows.
	- Define a partner name (csite) and enable one or more protocols to support on the link.
	- In the Encryption field you may select MPPE encryption (40 bit or 128 bit session-key) or none. The options specified here must be the same for each partner.
- Enable ("yes") the Identify by Calling Address option. The VPN partner will be identified by the IP address it uses when establishing the PPP link.
- In the PPP Authentication Protocol field select which authentication to use.

NOTE: If MPPE 128 encryption was selected the MS-CHAP protocol is required here.

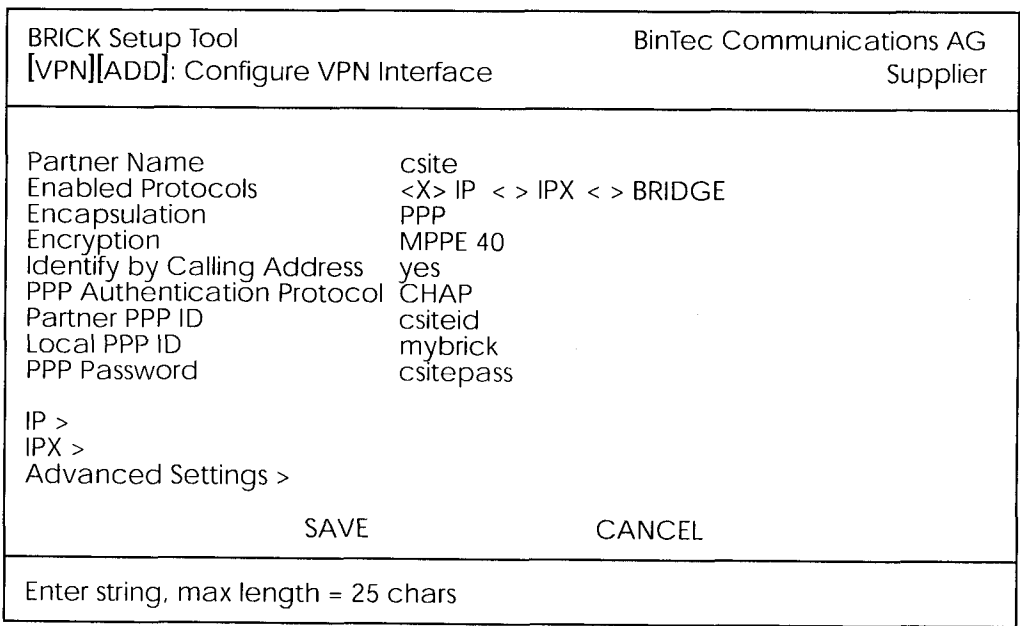

• Set Partner PPP ID and PPP Password as needed.

- 4. In the **PER menu** you will need to define the IP addresses the VPN Partner will be using.
	- The VPN Partner's IP Address field for csite would be set to 192.168.12.1.
	- Under via IP Interface select the PPP interface for the local ISP. VPN connections to CentralSite.com may only be established over this interface.

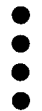

Example LAN-to-LAN Configuration 95

#### • Specify csite's LAN address and netmask in the Partner's LAN IP Address / Netmask fields.

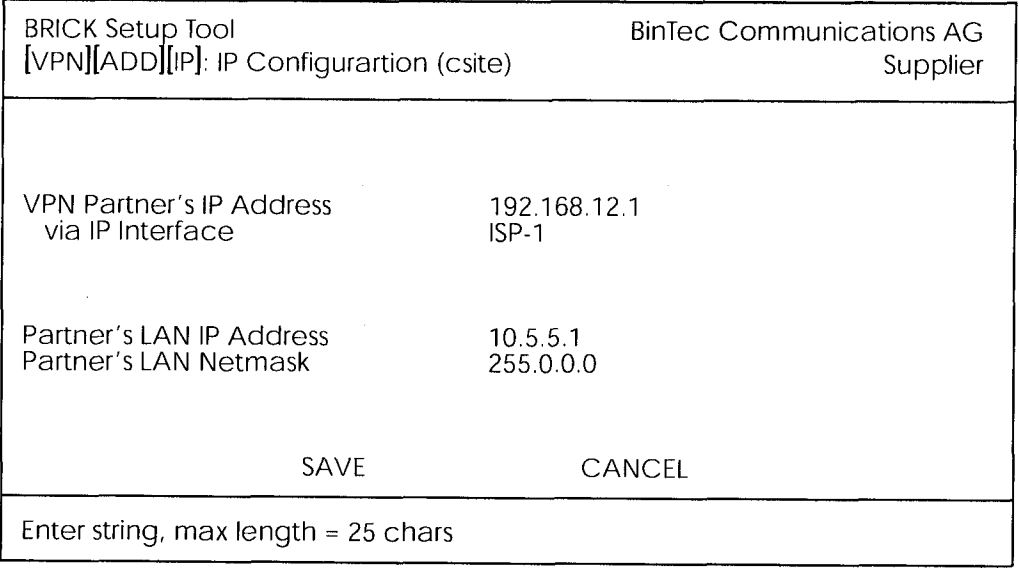

5. In the ADVANCED SETTINGS sub menu the Dynamic IP Address Server option must be set to "off". Other options available there apply to the VPN interface and are described in chapter 4 of your User's Guide under the [WAN PARTNERS][ADVANCED SETTINGS] section.

#### **Configuration on Central Site BRICK**

1.A separate license must be installed before Virtual Private Networking can be used. Verify the license is installed in Setup Tool's **MELICENSES** menu.

The status for "TUNNEL" must be "valid".

- 2. The link to the ISP-2 can be setup as a standard dial-up/leased PPP interface in the WAN PARINER menu.
- 3. Configure the VPN Partner interface in the WPN menu. The VPN Partner interface for the BRICK-XL on SupplierNet.com could be configured as follows.
	- Define a partner name (SupplierNet) and enable one or more protocols to support on the link.
- In the **Encryption** field you may select MPPE encryption (40 bit) or 128 bit session-key) or none. The options specified here must be the same for each partner.
- Enable ("yes") the Identify by Calling Address option. The VPN partner will be identified by the IP address it uses when establishing the PPP link.
- In the PPP Authentication Protocol field select which authentication to use.

NOTE: If MPPE 128 encryption was selected the MS-CHAP protocol is required here.

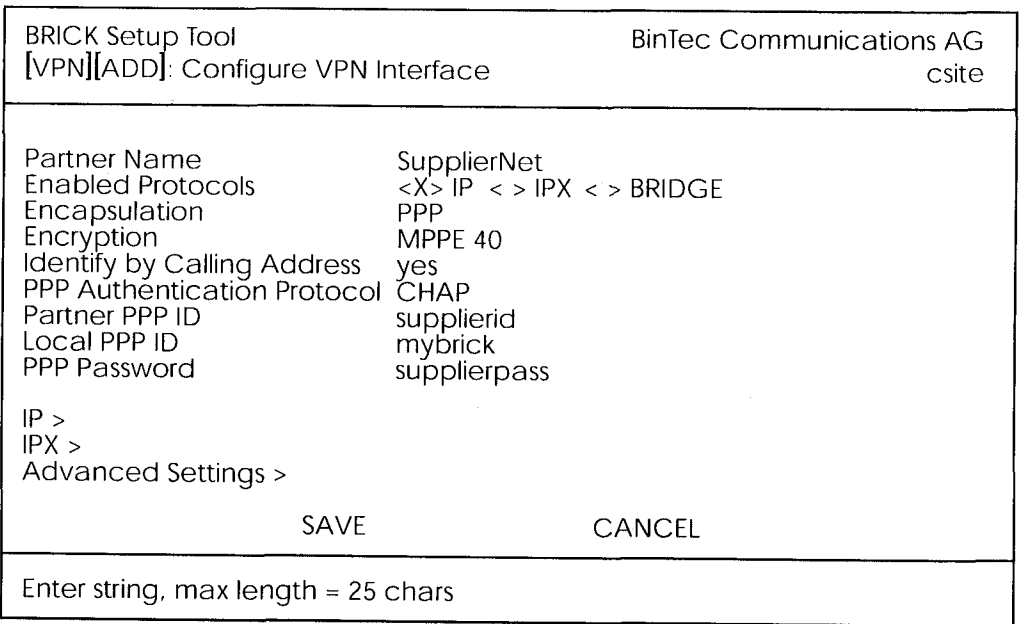

• Set Partner PPP ID and PPP Password as needed.

4. In the **Figure 2** menu you will need to define the IP addresses the VPN Partner will be using.

- The VPN Partner's IP Address field for SupplierNet would be set to 192.168.99.99.
- Under via IP Interface select the PPP interface for the local ISP. VPN connections to SupplierNet.com may only be established over this interface.

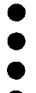

Example LAN-to-LAN Configuration  $97 \bullet$ 

#### • Specify SupplierNet's LAN address and netmask in the Partner's LAN IP Address/Netmask fields.

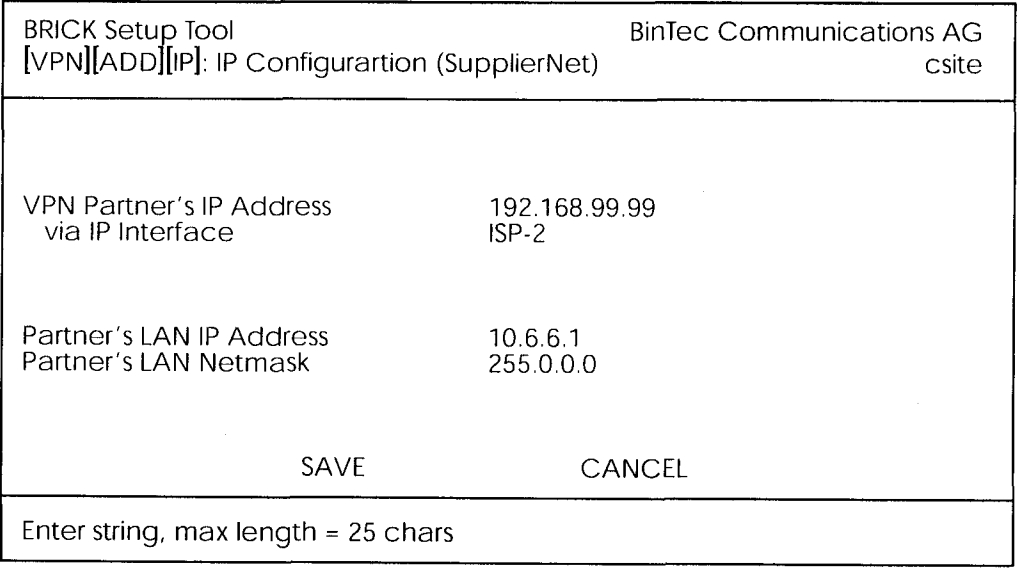

5. In the ADVANCED SETTINGS sub menu the Dynamic IP Address Server option must be set to "off". Other options available there apply to the VPN interface and are described in chapter 4 of your User's Guide under the [WAN PARTNERS][ADVANCED SETTINGS] section.

# 6

# $X.25$

#### **What's covered**

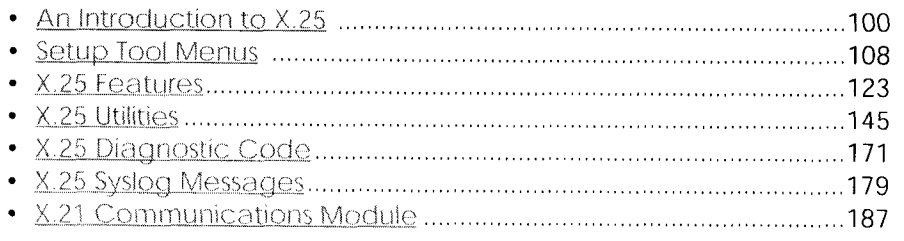

We start this chapter with an introduction to  $X.25$  to give you an overview of the X.25 protocol.

Then we'll cover all of the menus and settings you'll see while using Setup Tool to configure the X.25 protocol on your router.

Following that are several brief examples for configuring the available X.25 features on your router.

Under Utilities you find the X.25 PAD and a reference of X.25 relevant SNMP shell commands.

Lastly, hardware specifications for the CM-X21 communications module are covered.

 $99^{\circ}$ 

# An Introduction to X.25

#### **Packet Switching**

X.25 is commonly referred to as being a Connection-Oriented, Reliable, Packet-Switched network. These catchwords describe some of the important characteristics of X.25 networks which are explained briefly here to help you better understand X.25.

#### **Connection-Oriented**

X.25 is connection-oriented which means that when data needs to be transferred, a connection must first be established. Communications parameters such as window size and packet sizes are negotiated when the connection is first established.

Multiple connections between two end points can be achieved by multiplexing logical connections onto data links. Different logical connections (or "Virtual Circuits") are identified by assigning a virtual circuit number for each logical connection. This number is included in the header of each X.25 data-packet.

#### **Packet Switched**

X.25 is a packet switched network which means that user data is divided up and placed into X.25 packets of a predefined maximum length (usually 128 bytes). Each packet is assigned a virtual circuit number and is transmitted over the data link.

With a 128 byte packet size, user data must normally be fragmented into many packets. The X.25 frame format defines a special field, M-bit (M for more), which is used to allow fragmented packets to be reunited at the receiving station.

#### Reliable

X.25 connections are reliable connections which means that all data packets sent are confirmed by the receiving station. This is achieved using either special packets (Receiver Ready packets) or by having the receiving station "piggyback" confirmation messages onto other packets. Also, in X.25, packets always arrive in sequence at the receiving station.

Chapter 6: X.25

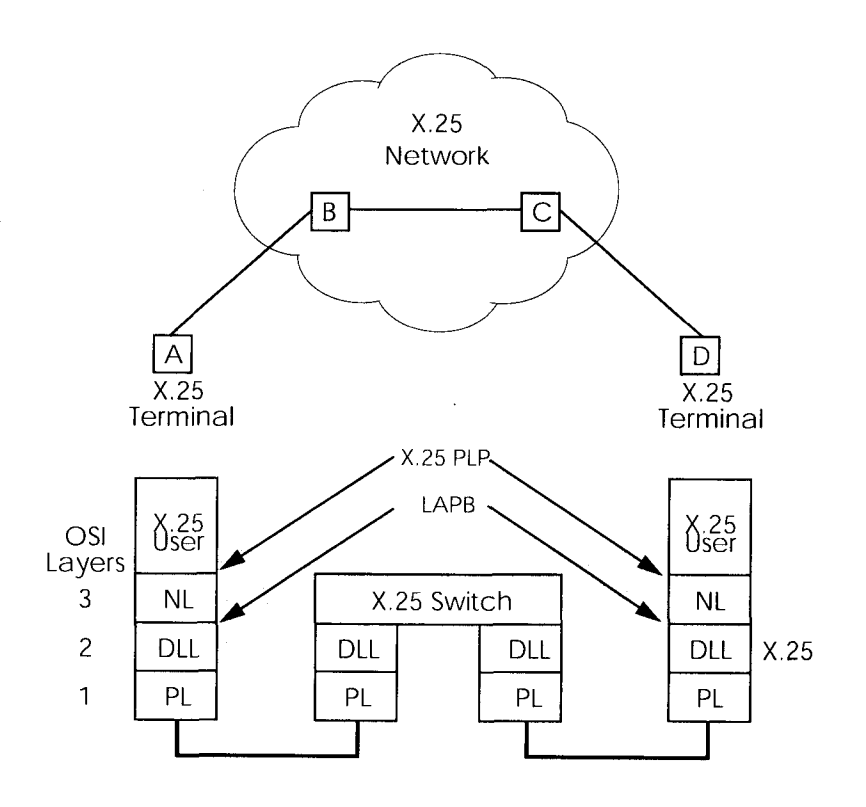

#### Call Setup

Before data can be exchanged among X.25 partners an X.25 call must be setup. An X.25 CALL packet is sent by the calling partner to the called partner who can accept/refuse the connection. Once a call has been established, a unique Virtual Circuit (VC) number is assigned to the connection which is used throughout the duration of the connection.

If an X.25 network lies between two end stations, the VC numbers used by each end station may be different. For example, if hosts A and D in the diagram above are communicating, the VC number used for the A-B connection may be different from the one used for C-D.

After the call is initially setup all packets exchanged between the partners follow a fixed path defined during the initial call setup phase. Once the connection is no longer needed, it can be disconnected, and later reused by the same or different communications partners.

> An Introduction to X.25  $101 -$

#### **Data Links and Virtual Circuits**

A data link is a direct, point-to-point, connection between two X.25 stations. This physical connection can be via an ISDN B or D channel, an X.21 connection, or an ethernet connection (LLC2). On a point-to-multipoint physical medium (i.e. ethernet), multiple point-to-point data links are multiplexed over the same physical interface.

A virtual channel (VC) is a Logical Connection that is multiplexed onto a data link. This means that multiple X.25 connections can exist over the same physical medium, simultaneously

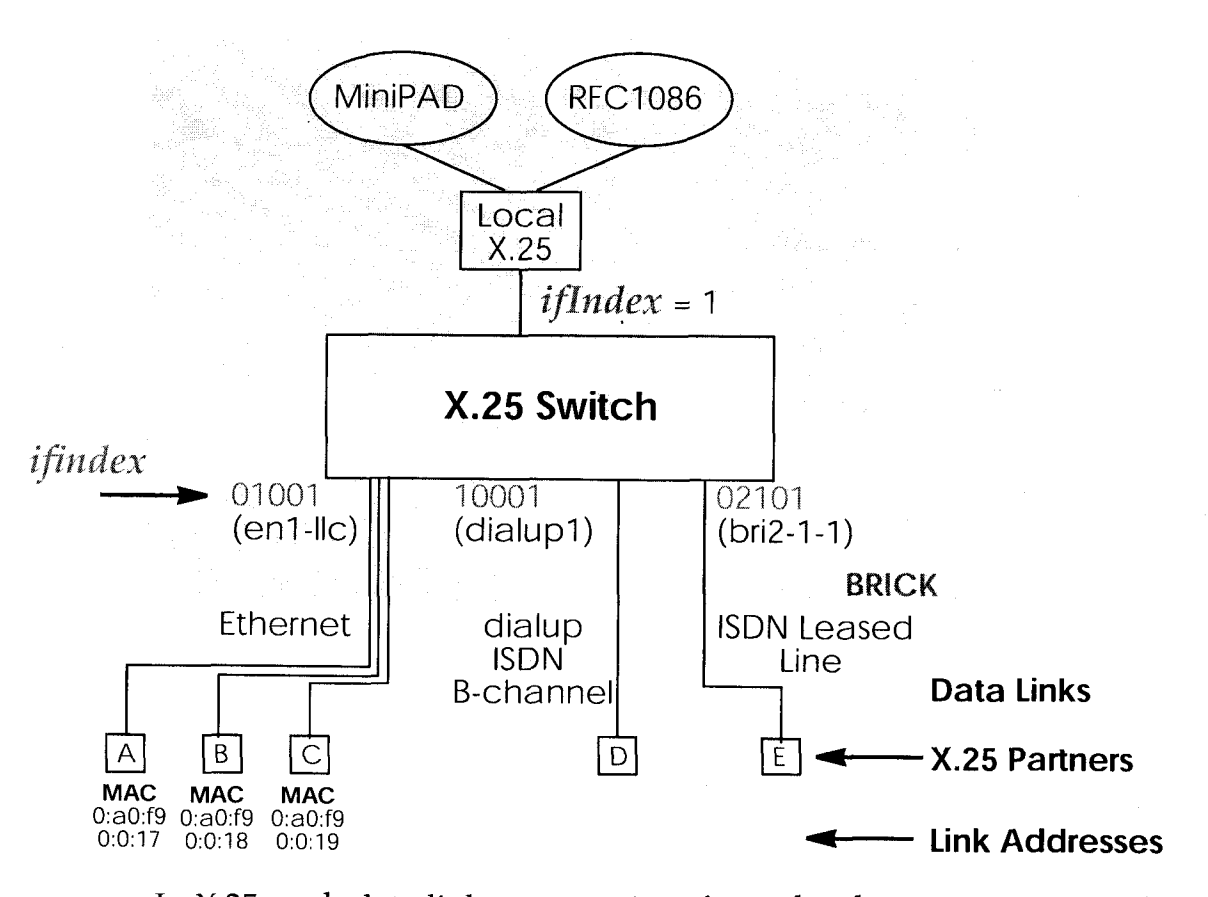

In X.25, each data link uses one interface. The characteristics of each data link are defined in Setup Tool X.25/Link Configuration menu resp. in the x25LinkPresetTable. These characteristics, such as window and packet size, can be changed by editing these links.

To display a list of all available interfaces known to the system you can use the *ifstat* command.

There are three types of interfaces available on the BRICK; the first of which is always available. The other interface types will depend on your particular configuration.

**Local Interface** 

The local interface is a special interface and is always available on the BRICK.

**Point-to-Point Interface** 

This interface is referred to as being Point-to-Point because the two end stations of the connection are determined solely by the *IfIndex*. These interfaces include: ISDN dialup, ISDN leased lines, and X.31 interfaces.

#### $\bullet$ Point-to-Multipoint Interface

The Point-to-Multipoint interface is referred to as such because the *IfIndex* does not completely specify an end-to-end connection. Additional information is required (such as the end stations MAC address) when creating these interfaces to provide an end-to-end link. These interfaces include: LAN connections over LLC2.

#### Point-to-Point and Point-to-Multipoint Interfaces

One of the characteristics of an X.25 interface that must be defined is the encapsulation it uses.

When creating X.25 Point-to-Point interfaces in the WAN Partner/Add menu in Setup Tool resp. in the *biboPPPTable*, you can specify either x25 or x25\_ppp encapsulation. By default, x25 encapsulation is used. This allows an interface to be used solely for X.25 traffic. Using  $x25$  ppp allows PPP and X.25 traffic to be routed over the same interface (i.e. multiplexing IP datagrams and X.25 packets simultaneously over the same ISDN channel).

For X.25 Point-to-Multipoint interfaces such as ethernet, you must use the enx\*-llc interfaces, since not all ethernet interfaces on the BRICK support X.25 (i.e. enx, enx-snap, and enx-nov802.3)

> An Introduction to X.25  $103 -$

#### **X.25 Addressing Schemes**

As in TCP/IP networks, each host in an X.25 network must be uniquely identified before communication between them is possible. However, there is one important difference. In  $TCP/IP$ , each data packet contains the source/destination addresses and is routed individually (packets can take different paths). In X.25, addresses are only used during call setup and all subsequent data packets follow the same exact route.

In X.25, three different address formats, can be used to identify  $X.25$ hosts.

**Standard X.25 Addressing (X.121)**  $\frac{1}{2}$ 

**Extended X.25 Addressing** 

<u>NSAP Addresses (X.213)</u>

#### Standard X.25 Addressing (X.121)

The X.121 addressing scheme is the oldest and most common format used in X.25 networks. X.121 addresses consist of up to 15 digits and may begin with a leading escape digit (normally a  $0$ ). If the leading  $0$  is present, it is assumed to be an international address, otherwise a national address is assumed. For example:<sup>1</sup>

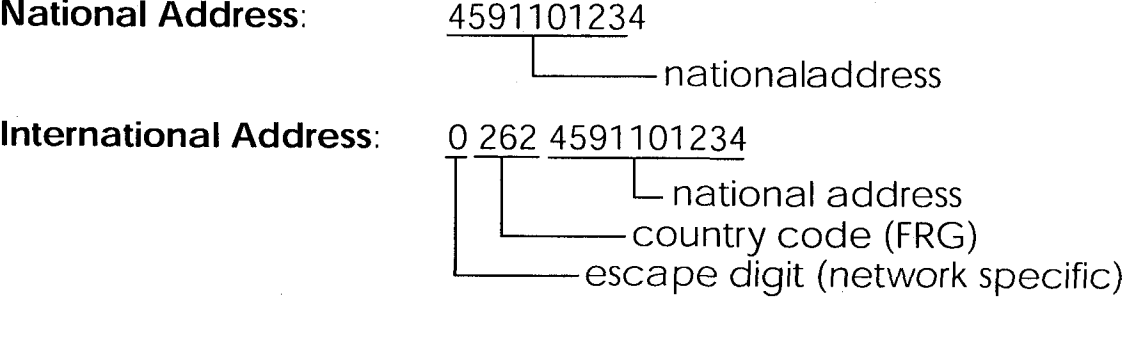

When working within ISDN, E.164 addresses are used instead of X.121 addresses. E.164 describes the numbering plan of the ISDN network and the commonly known telephone numbering system consisting of country code, area code, and subscriber number. To address other ISDN devices,

<sup>1.</sup> Note that spaces in the example addresses are used only for added readability.

an international ISDN number (according to E.164) is used which is similar to a national X.121 address. An additional zero following the escape code specifies an ISDN address for internetworking. For example:

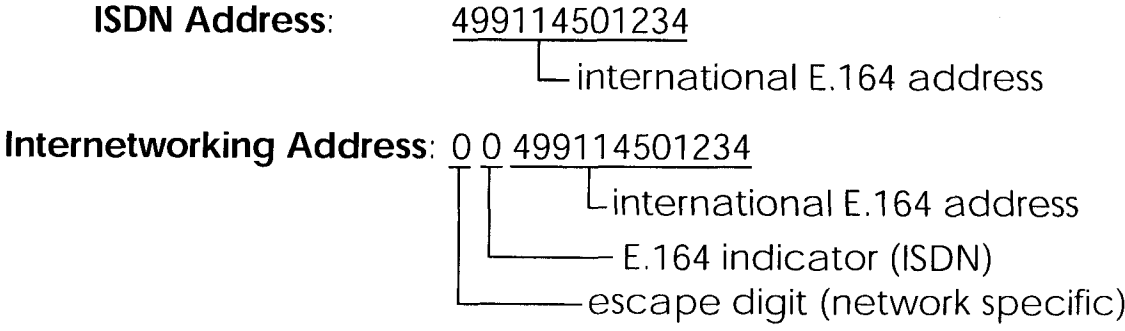

#### **Extended X.25 Addressing**

The extended addressing format provides a standardized way for distinguishing different types of addresses in X.25. However, many public networks do not support this addressing format.<sup>1</sup>

When the call is setup, a special bit (the A bit) in the call packet is used to define whether the addresses used are standard or extended. When the A bit is set, an extended address is used which consists of up to 255 digits<sup>2</sup>. The first two digits have special meanings and specify the Type of Address (TOA) and Numbering Plan Identification (NPI) respectively.

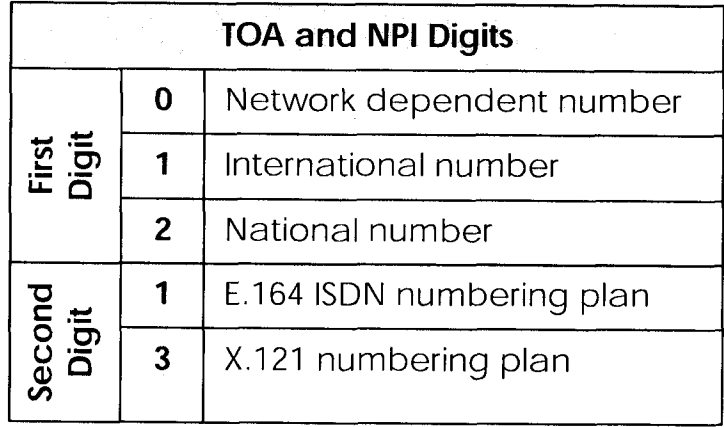

- 1. The BRICK supports extended addresses and differentiates between standard and extended addresses using a leading  $@$  in the  $\sim$  Addr field.
- 2. Most implementations are currently using less than 42 digits.

An Introduction to X.25  $105$   $\bullet$ 

For example, the following addresses are characterized according to their TOA and NPI digits: $<sup>1</sup>$ </sup>

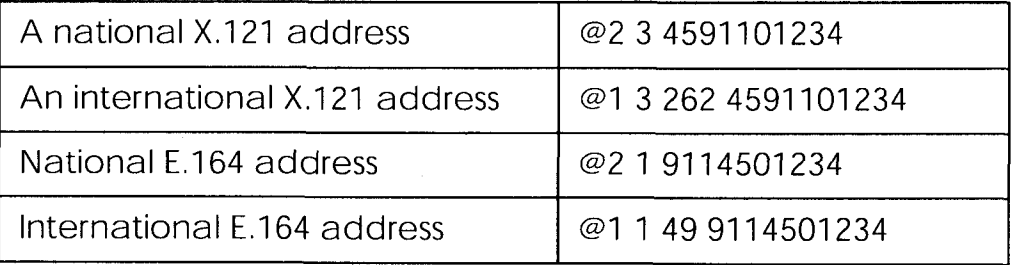

#### **NSAP Addresses (X.213)**

An alternative to the standard and extended formats is the NSAP (Network Service Access Point) address format. The NSAP format is defined in X.213. Only a few public networks support this format.

The NSAP format is complex. For our purposes it should be sufficient to say that NSAP addresses consist of up to 40 hexadecimal characters. Two types of NSAP addresses also exist, OSI conformant (indicated by a leading  $X$ ) and Non-OSI conformant (indicated by a leading N).

Some example NSAP addresses are as follows:<sup>2</sup>

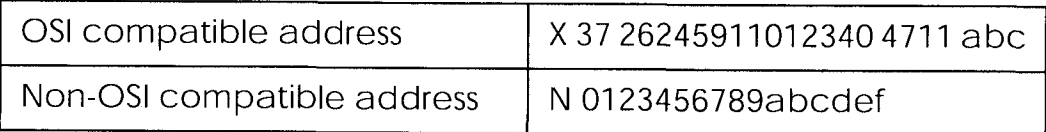

NSAPS can be used, instead of or in addition to, the other address formats.

#### X.25 Routing

To give you an overview of X.25 routing we use the x25RouteTable of the MIB, which shows X.25 routing systematically. To configure routes via the Setup Tool, you must enter the menu X.25/Routing/Add as described in the following chapter.

<sup>1.</sup> Spaces in the example addresses are used only for added readability.

<sup>2.</sup> Note that spaces in the example addresses are used only for added readability.

The routing of X.25 packets is accomplished via a routing table similar to the *ipRouteTable*. The BRICK uses entries in the x25RouteTable to determine which link to route X.25 calls it receives. Routing decisions can be made based on the source link and/or different parameters found in the call packet.

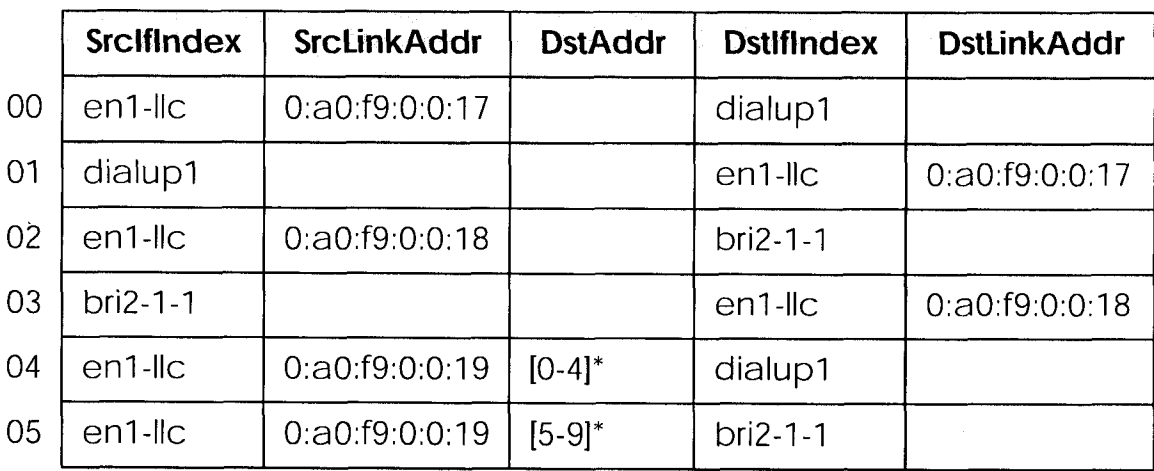

The routing table for our example switch (see *Data Links and Virtual Circuits* on page 102) might look as follows:

Here, the first two entries route all calls between partners A and D. The third and fourth entries provide routes for all calls between partners B and E. The last two entries specify routes for calls originating from partner C. Any calls to an  $X.25$  destination address beginning with 0, 1, 2, 3, or 4 are routed to D. All calls beginning with 5, 6, 7, 8, or 9, originating from C, are routed to E.

Calls with extended addresses are not routed since no routing entry for calls with a leading " $@$ " is present. Therefore, such calls are refused.

Since some calls may match more than one route in the table, a metric can be used to prioritize routes. A route with the lowest metric value always has higher priority.

# **Setup Tool Menus**

After entering setup from the shell prompt Setup Tool's Main Menu is displayed as below. Depending on your hardware setup and software configuration your router's menu may differ slightly.

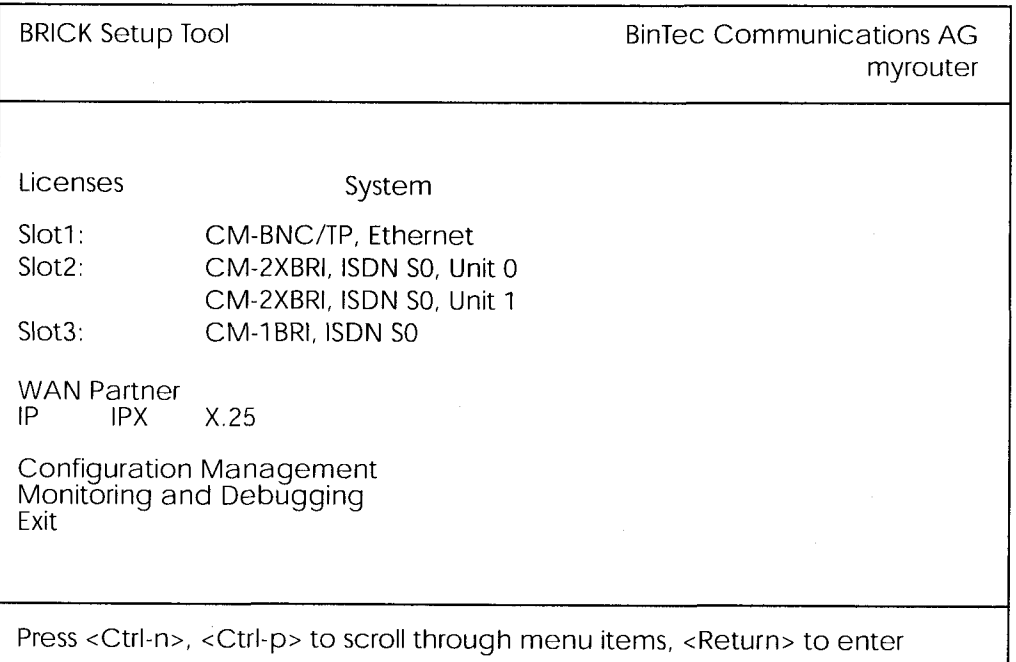

 $X, 25$ 

This is the point where our exploration of Setup Tool begins.

#### $X25$

The X.25 menu contains several submenus used to configure the X.25 protocol on the router.

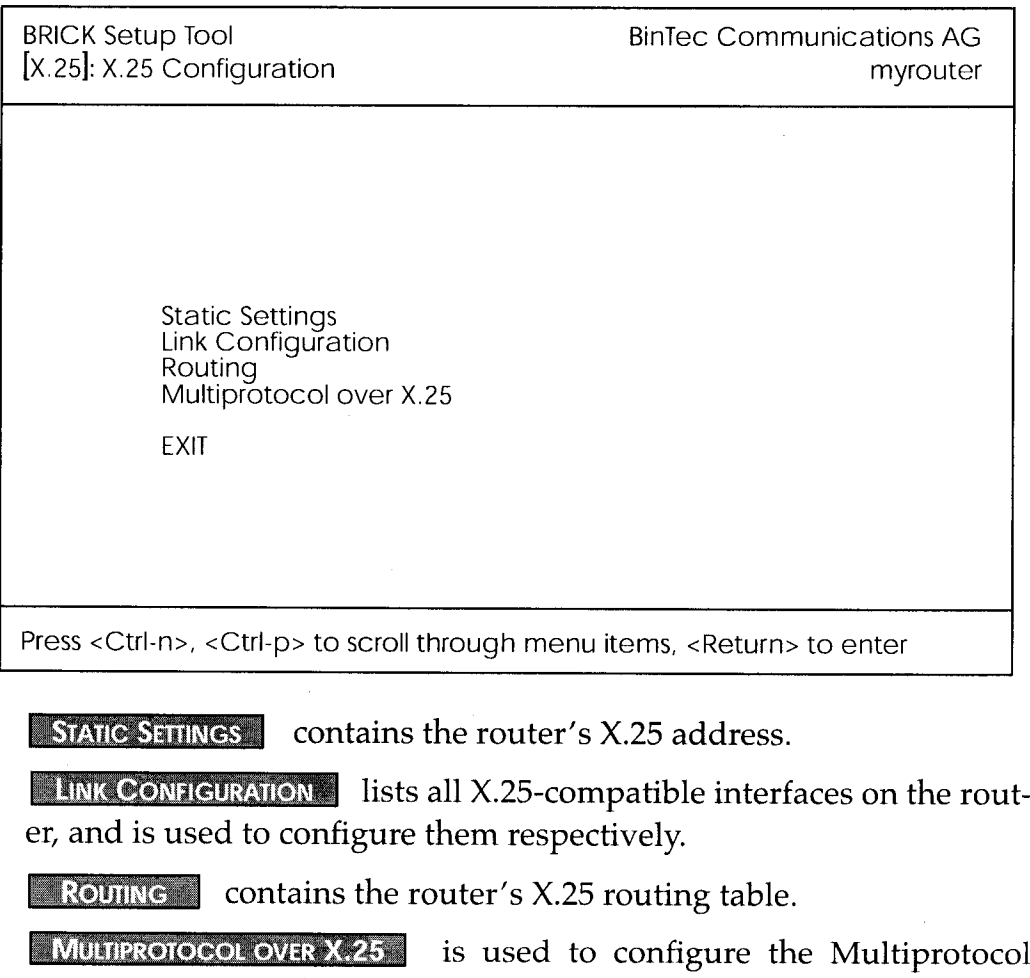

Select **BXII** to return to the main menu.

Routing over X.25 (MPX25) feature.

Setup Tool Menus  $109$   $\bullet$  Extended Feature Reference: Version 1.2

#### $X.25$   $\rightarrow$  Static Settings

The X.25 Static Settings menu contains the router's local X.25 address.

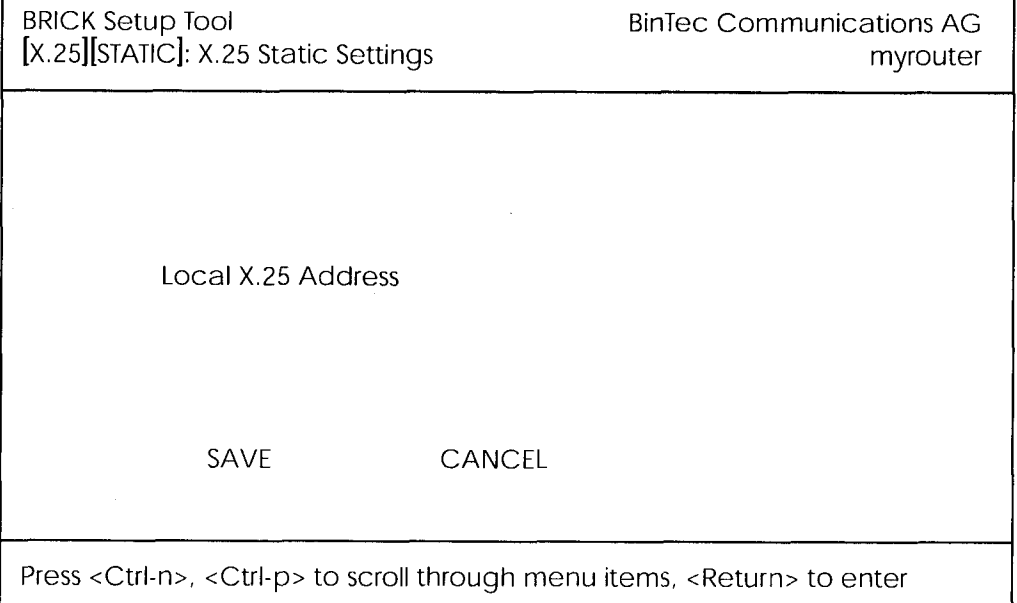

**Local X.25 Address** = The router's official X.25 address. Setting this variable is only required if the router is not directly connected to an official X.25 data network. When connected directly, the router ascertains its X.25 address automatically.

The X.25 address must be set here for sites implementing private X.25 networks, or when X.25 in the B-channel is used.

#### $X.25$   $\rightarrow$  Link Configuration  $\rightarrow$

This menu displays a list of all interfaces that support the X.25 protocol. The number of available interfaces listed here is a combination of hardware (which modules are installed) and software interfaces (configured WAN partners).

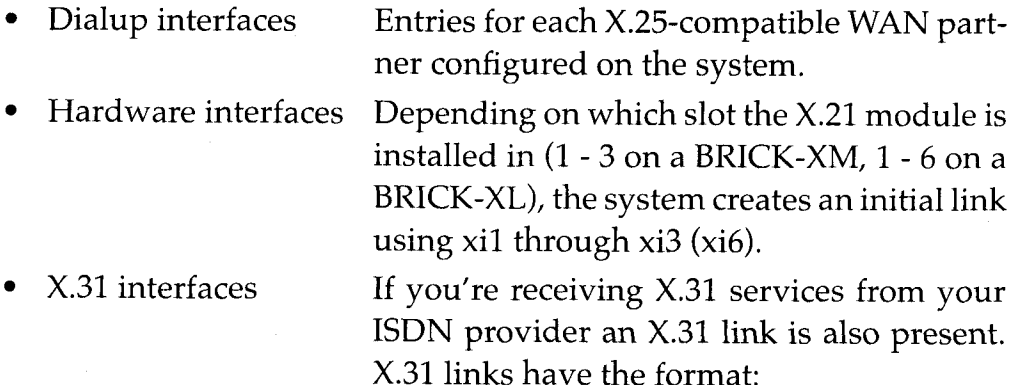

x31d-<slot number>-<unit number>-<TEI>

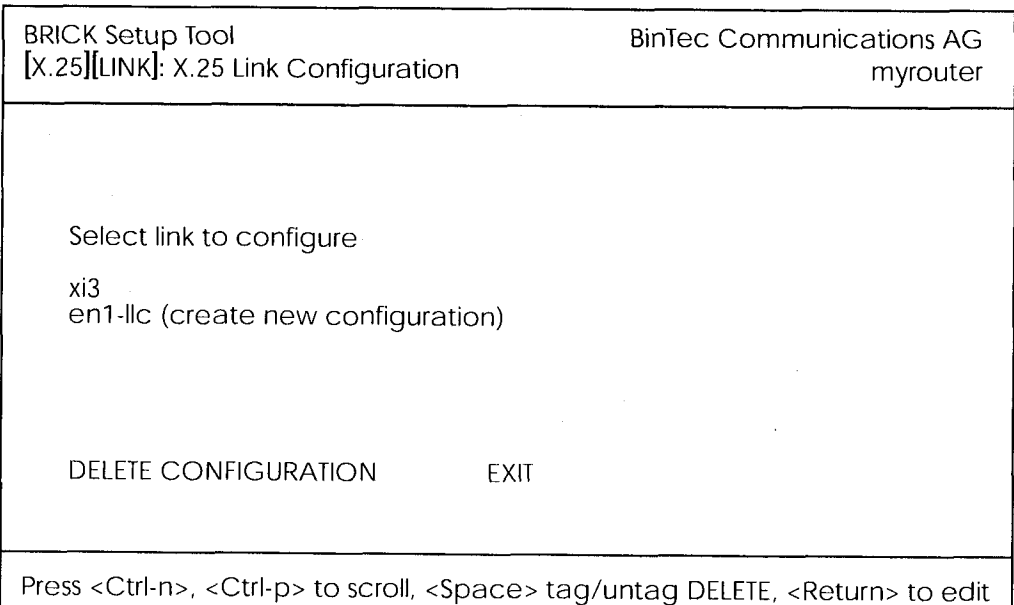

Before an X.25-compatible interface can be used, its link characteristics must first be set.

To edit an X.25 link highlight the entry and then enter <Return>.

To remove an X.25 link, tag the entry for deletion (spacebar) and select **DELETE CONFIGURATION REL** 

> Setup Tool Menus  $111$   $\bullet$

**Extended Feature Reference: Version 1.2** 

#### $X.25$   $\rightarrow$  LINK CONFIGURATION  $\rightarrow$  EDIT

This menu is used to configure the basic characteristics of the X.25 link.

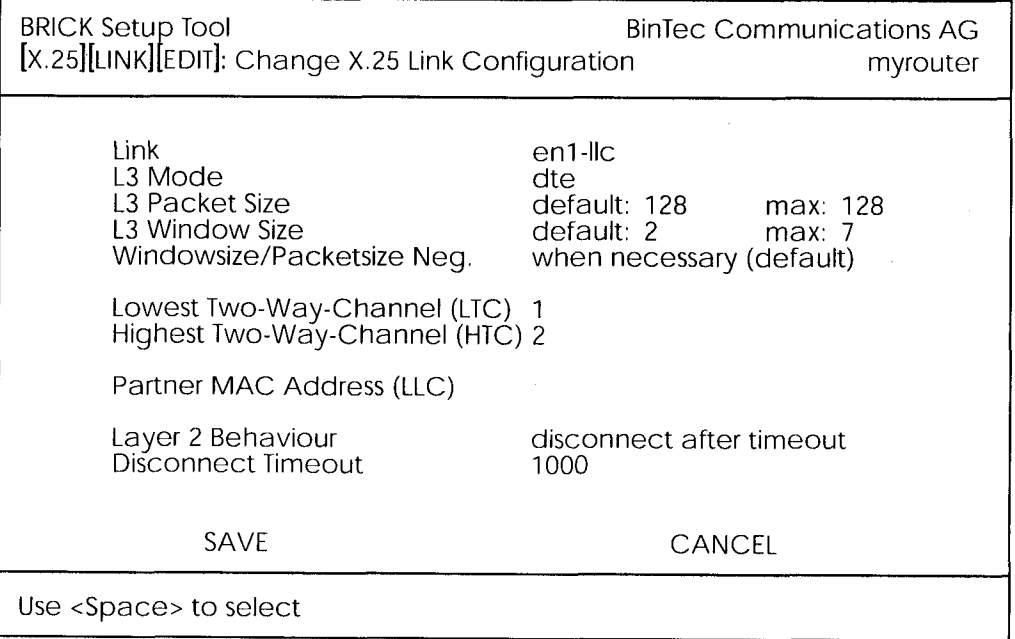

**Link** = This is the name of the link your are editing and cannot be changed here.

**L3 Mode** = This defines the mode the router operates in at Layer 3 of the X.25 protocol stack. Set to DCE if the router must provide clocking information or DTE if provided by the remote side of link.

**L3 Window Size / Packet Size** = Defines the *default* and *maximum* values for Packet size (128, ..., 4096 bytes) and Window size (2 - 127).

Windowsize/Packetsize Neg. = Decides whether window/packetsize negotiation is made for this X.25 link. The possible values are never, always and when necessary, where when necessary is the default value. The value *never* means no negotiation. When a call arrives that does not correspond to the default size, the call is cleared. Always means negotiations are always made and when when necessary is selected, there are only negotiations, when the requested values differ from the default values.

Lowest Two-Way-Channel (LTC) =  $LTC$  and HTC must be set to reflect the number of Virtual Channel(s) you have arranged for from your X.25 network provider.

Highest Two-Way-Channel (HTC) = Defines the highest number that can be assigned to a Virtual Channel.

**Partner MAC Address (LLC)** = Used when configuring a link for a partner on the LAN and specifies the host's MAC or hardware address.

Layer 2 Behaviour = Defines whether (and if so, when) the link should be disconnected when no virtual channels are active.

**Disconnect Timeout** = Time in milliseconds to wait before closing the link once the line becomes inactive.
## $X.25 - R$  ROUTING

This menu displays the X.25 routing table. X.25 routes are used for routing traffic over X.25 interfaces. Routes can be added, removed, or changed here.

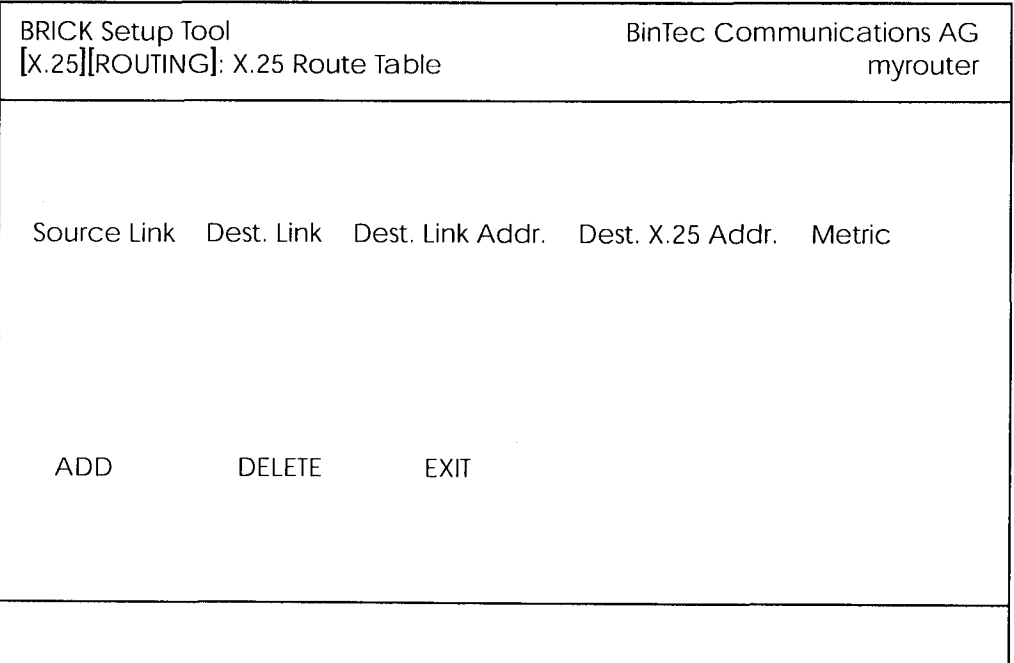

To edit an X.25 route, highlight the entry and then enter <Return>.

Select **ADD** to create a new X.25 route.

Select **DELLE** to remove an X.25 route entry that has been tagged (using the spacebar) for deletion.

Select **EXITY** to accept the list of X.25 routes and return to the previous menu.

## $X.25$   $\rightarrow$  ROUTING  $\rightarrow$  ADD  $\rightarrow$

X.25 routes configured with Setup Tool are based on two factors.

- Source link Link X.25 call\_packet first arrived on.
- Dest. X.25 Address  $\bullet$ The address the packet is addressed to.

You must define the destination link where the X.25 packets will be routed by specifying these two parameters. Standard wildcard characters can also be used in the Destination Address parameter.

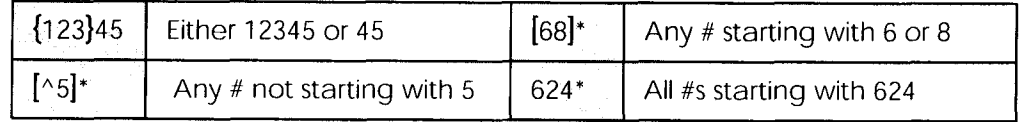

Since some calls may match more than one route in the table, a metric can be used to prioritize routes. A route with the lowest metric value always has higher priority.

When your destination link is a multipoint interface, you additionally have to adjust the Destination Link Address (LLC).

Also note that there are different X.25 addressing standards, and depending on where the X.25 partner is calling from, the actual X.25 address received by the router may differ.

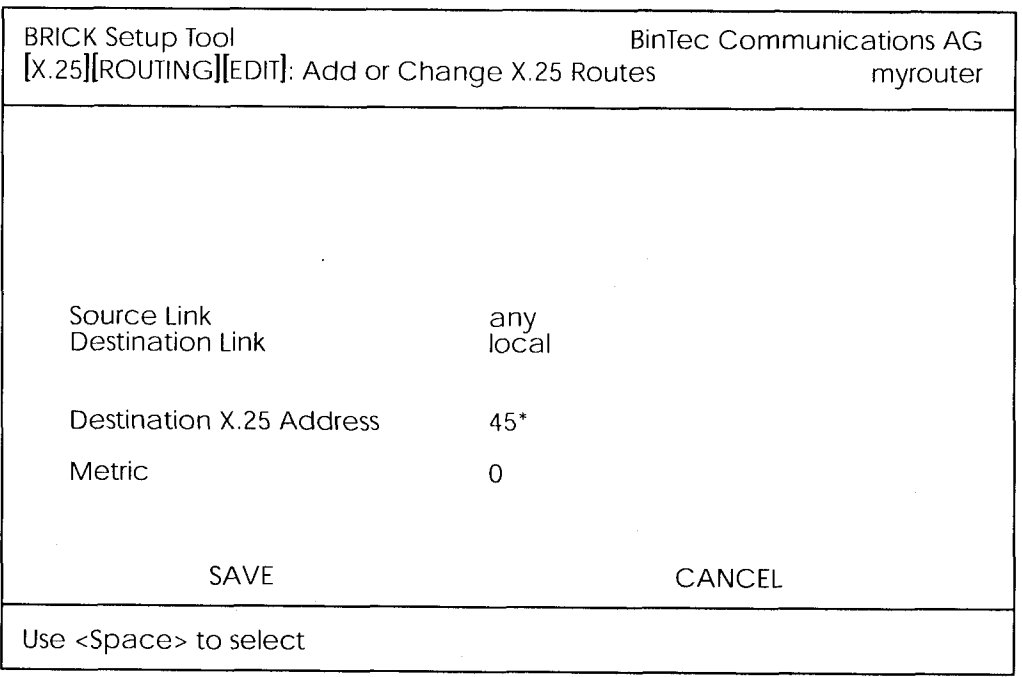

Setup Tool Menus  $115$   $\bullet$ 

SAVE immediately saves route to memory and returns to the previous menu.

**CANCEL** discards entries made here and returns to previous menu.

## $X.25$   $\rightarrow$  MULTIPROTOCOL OVER X.25  $\rightarrow$

This menu lists the Multiprotocol Routing over X.25, or MPX25, interfaces configured on the system. MPX25 allows the router to route IP, IPX, and Bridge, traffic over X.25 links. Each MPX25 interface defines an X.25 link to route one or more protocols over.

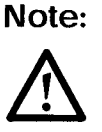

The underlying X.25 subsystem must first be configured before any MPX25 interface can be configured here.

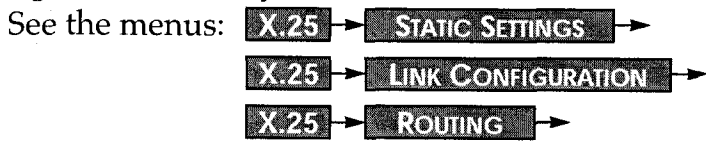

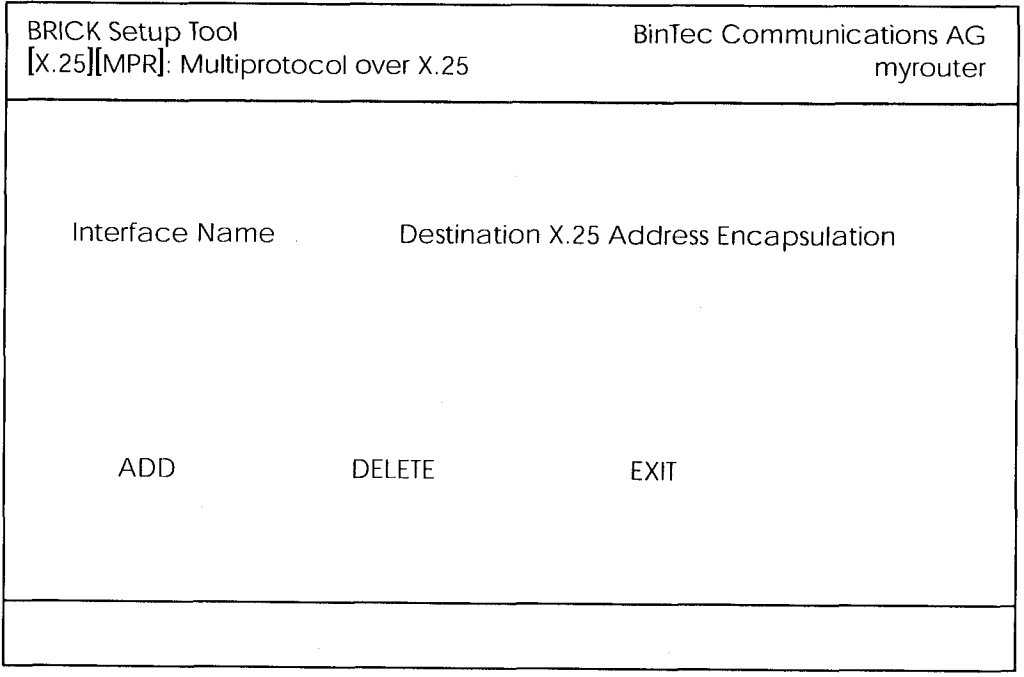

Select **ADD** to create a new MPX25 link.

Select **DELETE** to remove an MPX25 link tagged for deletion.

Select **FRAID** to accept the list of MPX25 links and return to the previous menu.

Setup Tool Menus  $117$ 

#### **X.25**  $\rightarrow$  Multiprotocol over X.25  $\rightarrow$  ADD  $\rightarrow$

Use this menu to add or change MPX25 interfaces.

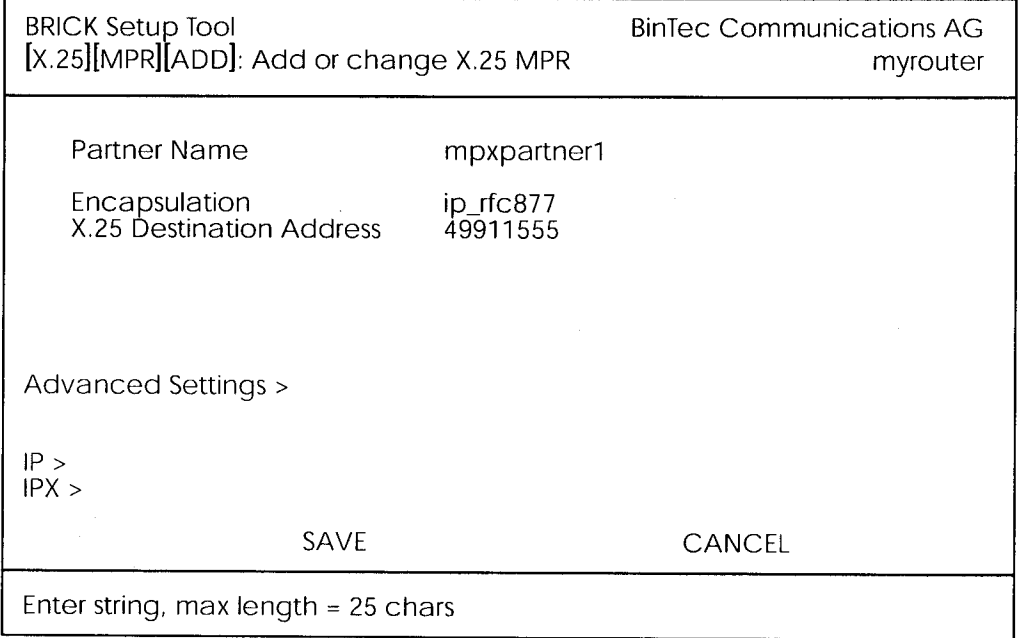

**Partner Name** = Enter a unique name to identify this MPX25 partner.

 $Encapsulation = Here you select the type of encapsulation/protocol$ to use. Note that the remote MPX25 partner must be configured to use the same encapsulation.

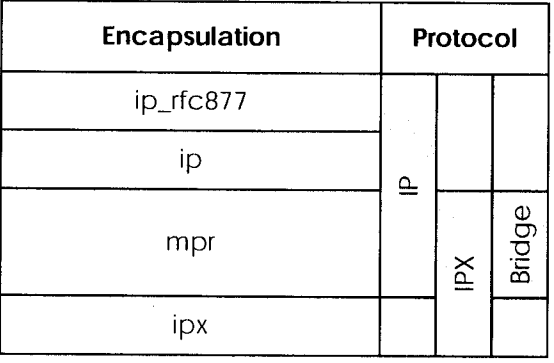

When selecting  $ip\_rfc877$  or  $ip$ , you must define the IP settings in the IP Submenu (see below).

When selecting *mpr*, you can enter IP and IPX settings in the respective submenus (see below). When you define the settings for both submen-

118 Setup Tool Menus us, both will be routed, but you can also decide to configure just one of the protocols or none of it. The Bridge functionality is always available, when *mpr* is selected and needs no configuration.

When selecting *ipx,* you must define the IPX settings in the IP menu (see below).

**X.25 Destination Address** = The X.25 address for this partner. There must be an appropriate X.25 route for this address in the X.25 routing table. The special " $\{$ " and " $\}$ " characters can be used to define an optional string of digits to use when matching incoming X.25 calls. For outgoing calls to this partner, the digits between these characters are used. {00}4991155 matches both 004991155 and 4991155 for incoming calls, outgoing calls are placed using 004991155.

## $X.25$   $\rightarrow$  Multiprotocol over X.25  $\rightarrow$  ADD  $\rightarrow$  IP  $\rightarrow$

This is where you configure the IP settings for this remote MPX25 partner and is only available if the IP protocol or *mpr* has been enabled.

**Note:** The settings used in this menu are the same as those used in the **WAN PARTNER**  $\rightarrow$  **ADD** $\rightarrow$  **IP**  $\rightarrow$  menu but only apply to this MPX25 partner.

## X.25 → Multiprotocol over X.25 → ADD → IPX →

This is where you configure the IPX settings for the remote MPX25 partner. This menu is only available if IPX or *mpr* has been enabled.

**Note:** The settings used in this menu are the same as those used in the **WAN PARTNER**  $\rightarrow$  ADD  $\rightarrow$  IPX  $\rightarrow$  menu but only apply to this MPX25 partner.

X.25 → MULTIPROTOCOL OVER X.25 → ADD -> ADVANCED SETTINGS This menu can be used to configure advanced features.

**Note:** The settings used in this menu are a subset of those used in the WAN PARTNER **> ADD > ADVANGED SETTINGS** > menu but only apply to this MPX25 partner.

> Setup Tool Menus  $119$   $\epsilon$

## MONITORING AND DEBUGGING

This menu consists of several submenus which allow you to monitor the router's operational status (and debug problems) in different ways.

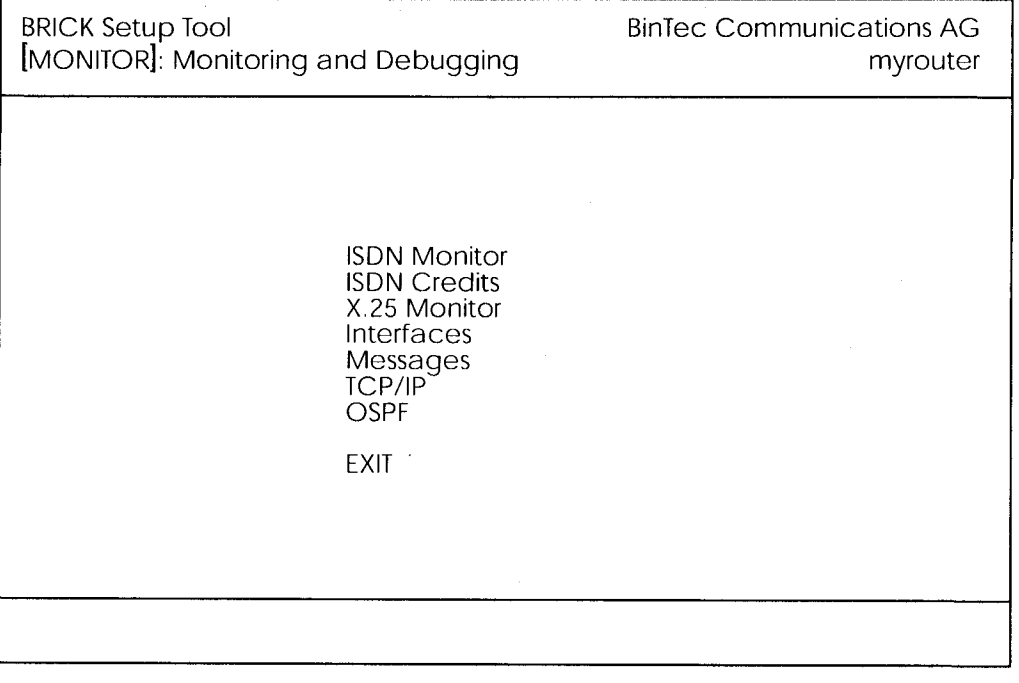

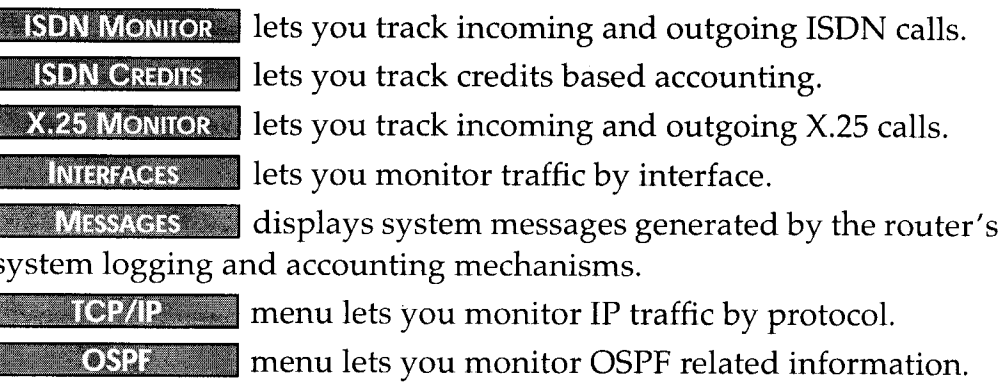

Select  $\boxed{\phantom{a}$  **EXIT** to return to the main menu.

I

## MONITORING AND DEBUGGING **P** X.25 MONITOR

The X.25 Monitor menu initially display all active X.25 connections. These calls include leased and dialup connections made through X.25 public networks or over ISDN.

As when using the ISDN Monitor, the menu commands (c, h, d, and s) listed at the bottom of the screen list different statistics relating to X.25 calls.

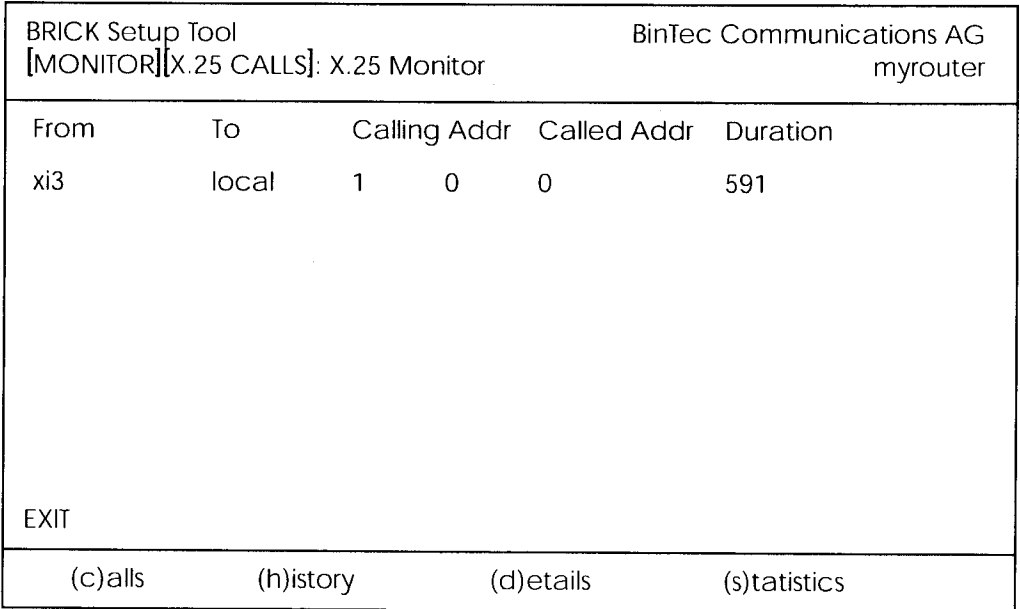

The (c)alls listing shows currently established X.25 connections.

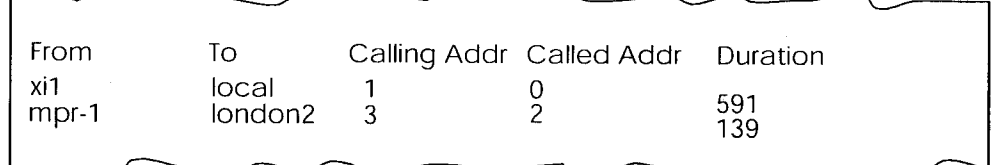

The (h)istory listing shows a list of completed X.25 connections (both incoming and outgoing) since the last system reboot.

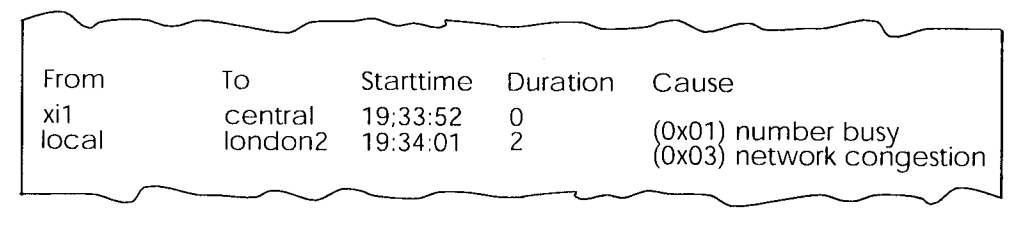

Setup Tool Menus  $121$   $\bullet$ 

For completed calls, you can display additional information about the call. Select a call from the list, then enter "d" to see a detailed listing.

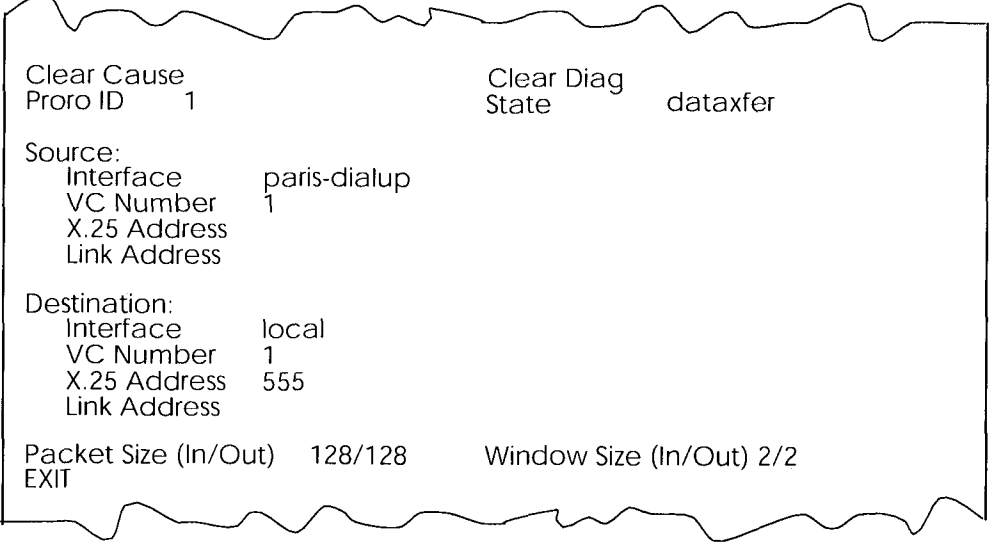

The (d)etails listing shows specific information about completed calls.

The (s)tatistics listing shows transfer activity for established X.25 calls.

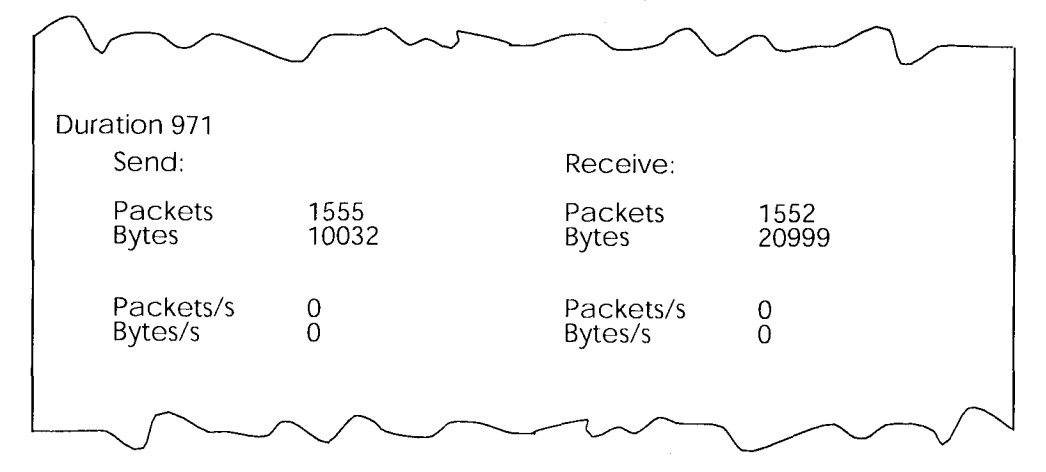

## X.25 Features

The following pages describe configuring some of the most common X.25 features on the router such as:

How do I configure an X.31 link (X.25 in the D-channel)? How do I route IP traffic over X.25 with MPX25? How do I configure  $X.31$  in the B-channel (Case A/Case B)? How do I configure my X.21 module so I can access my X.25 network? How do I configure X.25 access for a host on my LAN? How do I configure ISDN dialup access for an X.25 partner? How do I configure X.25 dialout without configuration? How do I use the router as a TCP-X.25 bridge? How do I configure the routing for using an X.25 PAD?

## **Special Note: The X.25 Local Interface**

In X.25 routing the router decides where to forward X.25 calls based on the configured X.25 routes. An X.25 route can lead to a point-tomultipoint interface such as an ethernet, or a point-to-point interface such as a dialup ISDN or X.25 network partner. Another option is the router's special "local" interface.

This local interface is an internal *virtual* interface. Here, the X.25 packet is given to one of the router's software processes depending on contents (user data field) of the X.25 packet. The respective software process may need to reroute the call in which case the packet is passed back to the lower level routing instance. For example, when routing IP traffic over X.25 links (see Multiprotocol routing configuration on page 137).

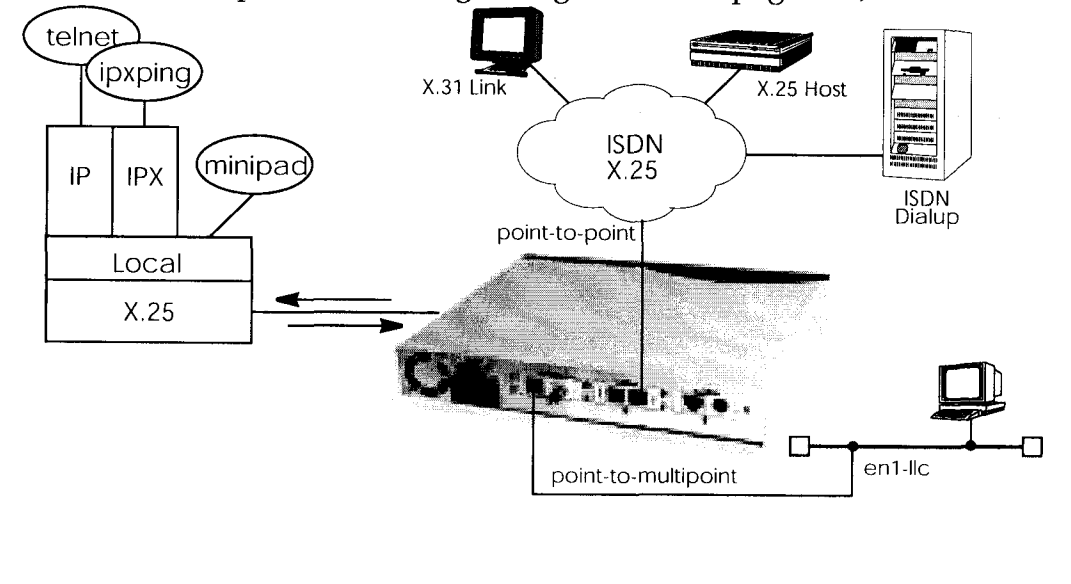

## How do I configure an X.31 link (X.25 in the D-channel)?

X.31 is a supplementary service offered by your ISDN provider which allows X.25 packets to be transmitted over an ISDN D-channel. This section describes configuring the X.31 data link that can be used by hosts on the LAN to connect to stations on the public X.25 network.

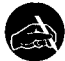

## Before you begin

Before you start verify the following information from your ISDN carrier.

- The TEI value assigned to this interface.
- The Window and Packet size to use for Layer 3.
- The router's  $X.25$  address.
- . The ISDN telephone number for this subscriber outlet.

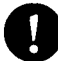

## Configure it

#### LICENSES -

## **Verify License**

Verify your X.25 license is valid. You should find "X25 (valid)".

## $X.25$   $\rightarrow$  LINK CONFIGURATION  $\rightarrow$

## Configure the X.31 Link

If the router is connected to the ISDN subscriber outlet you're receiving the X.31 service on, you should see an X.31 link in this menu, otherwise connect the cabling and reboot the system. When autodetected properly this link has the form:

x31d<Module Slot>-<ISDN Unit>-<TEI Value>

Verify the detected TEI value is correct then highlight the link and press <Return> to define the characteristics of this data link.

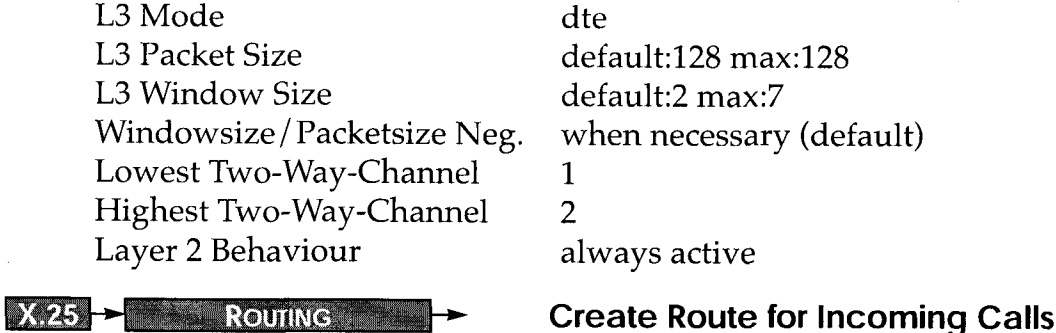

Next, create a route for incoming calls. This will allow calls arriving on the X.31 link that are addressed to the router's X.25 address to be given to the local<sup>1</sup> interface. The result: PAD calls are given to the PAD subsystem, calls containing IP data go to the IP subsystem, etc.

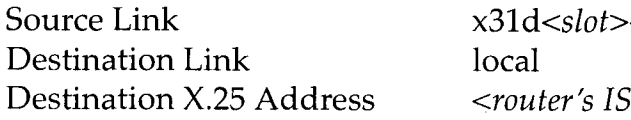

-<unit>-<TEI> DN telno>

## Note:

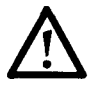

The router's ISDN telephone number used here should be in the format: <country code><area code><local number>

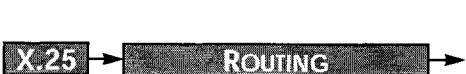

## **Create Route for Outgoing Calls**

Create an X.25 route for outgoing calls. This route says that all calls from the local<sup>1</sup> interface are routed to the X.31 link.

Source Link Destination Link Destination X.25 Address

local  $x31d <$ slot>- $\lt{unit}$ >- $\lt{TEl}$ > <leave empty>

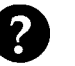

## More Info

Testing the X.31 Link

You can test the X.31 link from a remote X.25 host using a PAD (Packet Assembler Disassembler) by calling the router at it's X.25 address.

In Germany, a special "Echo Port" provided by the Deutsche Telekom can be used to verify your router is accessible over X.31. Using minipad from the SNMP shell call the echo port with:

minipad 026245911029002

You should see a login prompt. Close the X.25 call with Control-P.

You can also connect to the Deutsche Telekom's Traffic Generator service to verify data transfers are possible over the X.31 link. This can be done with:

minipad 026245911029003

1. See page 123 for information on the router's special local interface.

X.25 Features  $125$   $\epsilon$ 

## How do I configure X.31 in the B-channel (Case A/Case B)?

The router supports X.31 in the B-channel according to Case A and B. Case A and B are alternative procedures that can be used to access the public X.25 network from an  $S_0$  interface. In both scenarios the router accesses X.25 hosts through the Packet Handler Interface (PHI) provided by the ISDN carrier.

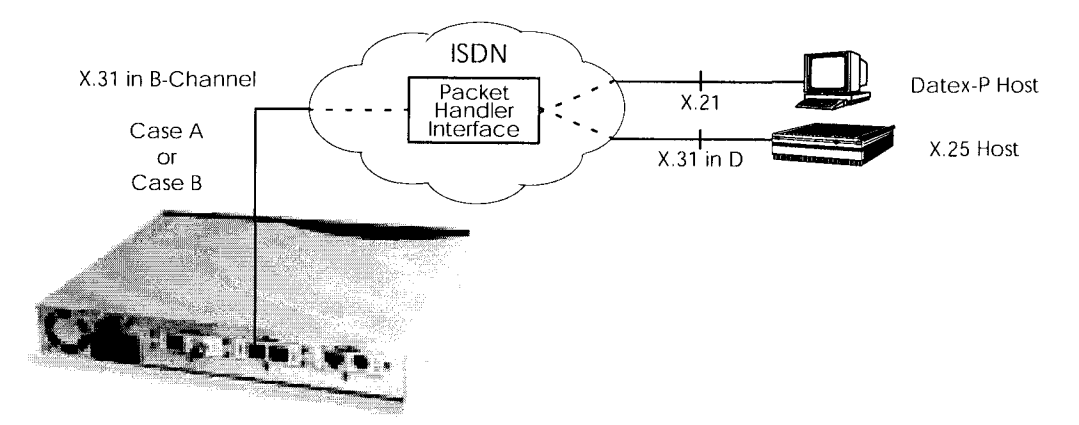

When using the X.31 in the B-channel on the router, a WAN Partner interface can be configured for this PHI that can be used as a *virtual* router for all X.25 hosts. Individual X.25 Partner interfaces are not required.

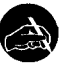

## Before you begin

You will need the following information.

- The router's ISDN telephone number.
- (Case A only) The telephone number of your local PHI. Contact your local carrier for this information.

## Configure it

## **WAN PARTNER + ADD +**

Encapsulation

## **Configure WAN Partner**

First, configure the PHI as a new WAN partner.

Partner Name phi

X31 B-channel

Under WAN NUMBERS > set your PHI's ISDN number if your carrier supports Case A. For Case B you don't need to configure the number.

Number Direction  $\langle$ PHI's telephone number $>$ both

## $X.25$   $\rightarrow$  LINK CONFIGURATION

**Configure the Link** 

Next, set the link characteristics for the partner you just created in the previous step. In most cases the following can be used. If connections can't be established, verify with you carrier.

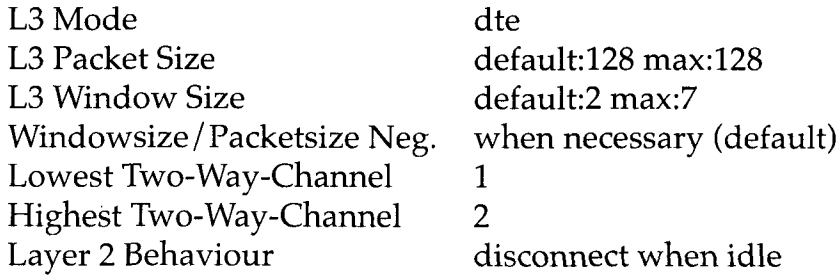

## $X.25$   $\rightarrow$  ROUTING  $\rightarrow$  ADD  $\rightarrow$

**Route for Incoming Calls** 

Create a route for incoming calls. This will allow calls coming from our PHI interface that are addressed to the router's X.25 telephone number to be given to the local<sup>1</sup> interface.

Source Link **Destination Link** Destination X.25 Address

 $\langle$  interface name for PHI $>$ local <router's ISDN telephone number>

## $X.25$   $\rightarrow$  ROUTING  $\rightarrow$  ADD  $\rightarrow$

## **Route for Outgoing Calls**

Create another route for outgoing calls. This route says that all calls from the local<sup>1</sup> interface are routed to the PHI.

Source Link **Destination Link Destination X.25 Address** 

local  $\langle$  interface name for your PHI $\langle$  $\langle$ leave empty $\rangle$ 

1. See page 123 for information on the router's special local interface.

X.25 Features  $127 -$ 

## How do I configure my X.21 module so I can access my X.25 network?

You can use the CM-X21 communications module to connect networks over a public (or private) X.25 data network.

## Before you begin

Before you start you're going to need the following information.

- . The number of Virtual Channels, and the Window and Packet sizes assigned by your X.25 network service provider.
- Your router's official X.25 address.
- The remote partner's official X.25 address.
- Decide what types of traffic will be routed over this interface.

## Configure it

**CM-X21, X.21 2008 2009** 

## First, we need to configure the hardware interface.

Layer 1 Mode Layer 2 State

**WAN PARTNER - ADD** 

Locate the appropriate  $X.21$  entry to configure,  $(X.21$  partner entries have the format:  $x$ *i<slot number>*) and enable  $X.25$ .

dte

auto

Encapsulation

 $X.25$   $\rightarrow$  LINK CONFIGURATION

## **Configure Data Link**

Locate the X.21 entry for the WAN partner you just configured. If you didn't change the partner name you should see an xi<slot number> link depending on where your X.21 module is installed.

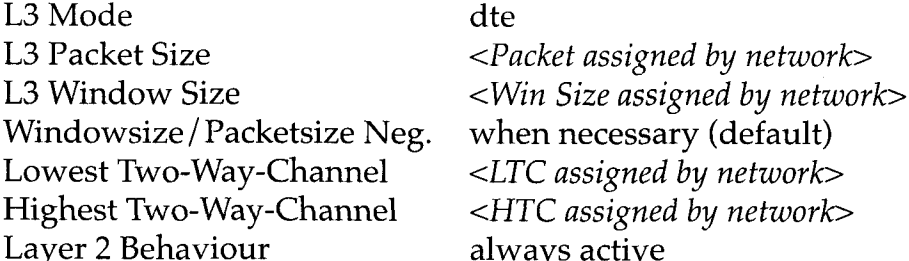

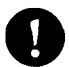

## **Edit WAN Partner**

**Configure Hardware Interface** 

## X. 25

## $\mathbf{X}$ .25  $\rightarrow$  Routing  $\rightarrow$  ADD  $\rightarrow$

## **Route for Incoming Calls**

Next, create a route for incoming calls. This will allow calls arriving on the X.21 link that are addressed to the router's X.25 address to be given to the local<sup>1</sup> interface.

Source Link Destination Link **Destination X.25 Address**   $x$ *i<slot number* local  $\le$ router's X.25 address>

## $\vert$  X.25  $\rightarrow$  ROUTING  $\vert$  ADD  $\rightarrow$

## **Route for Outgoing Calls**

Create another route for outgoing calls. This route says that all calls from the local<sup>1</sup> interface are routed over the X.21 link.

Source Link **Destination Link** Destination X.25 Address local  $xi<$ slotnumber $>$  $\langle$ leave empty $\rangle$ 

## More Info

Depending on how you've set up  $X.25$  routing, you can test your  $X.25$ configurations using minipad. See minipad on page 170. In Germany, call the local echo port to verify X.25 calls can reach the X.25 network with minipad 45911029002

Or, if you have more than 1 virtual channels available, you can also place a call to your own router's X.25 address with

minipad  $\langle$ your router's X.25 address>

The call should go out one virtual channel, and come back in on a second virtual channel and you should receive a new login prompt. This can be verified by displaying the x25CallTable from the shell, or in Setup Tool under MONITORING AND DEBUGGING **->** X.25 MONITOR

1. See page 123 for information on the router's special local interface.

X.25 Features  $129$ 

## How do I configure X.25 access for a host on my LAN?

LAN hosts can utilize X.25 WAN links provided by the router to connect to remote X.25 hosts. The appropriate WAN links should already be configured. This section describes how to configure the LLC link (X.25 over ethernet), the local portion of the end-to-end communication link. An LLC link is specific to a particular LAN host.

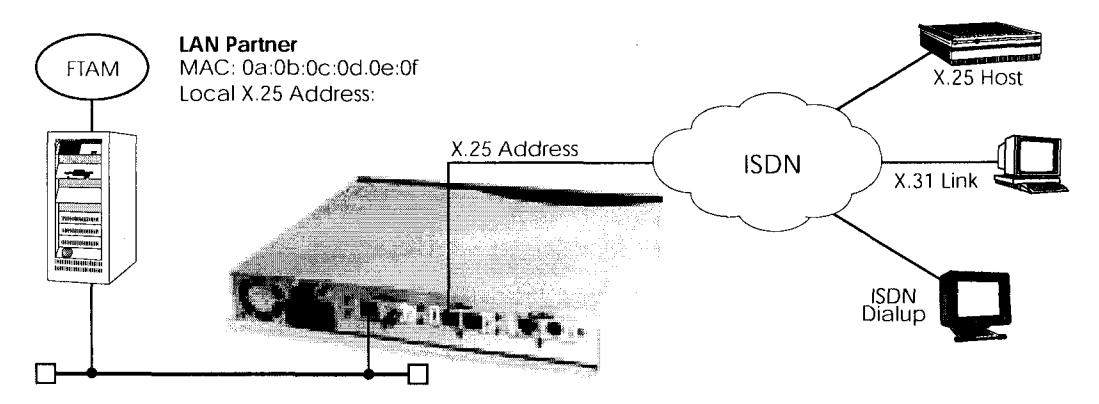

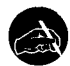

## Before you begin

Before you start you're going to need the following information.

- The router's  $X.25$  address.
- The LAN partner's MAC address.
- A locally assigned X.25 address for the LAN partner.

## Configure it

## $\vert$  X.25  $\vert$  Static Settings  $\vert$   $\vert$   $\sim$

## **Configure X.25 Local Address**

 $\langle$ router's X.25 Address $>$ 

First, verify the router's local X.25 address is configured.

X.25 Local Address

# $X.25$   $\rightarrow$  LINK CONFIGURATION

## **Create LAN Host Link**

We need to create a new link for the host on the router's LAN. Select the appropriate link template from the list depending on which LAN this host is on. Ethernet templates have the format:

en<*slot*>-llc (create new configuration)

Highlight the entry and enter <Return> to configure the link. For ethernet links the following settings should be acceptable.

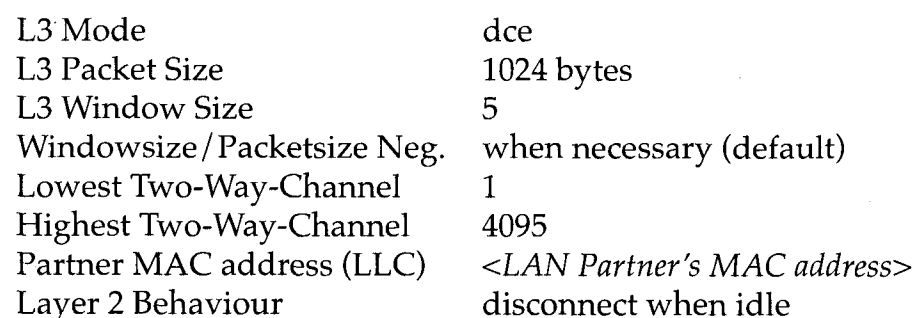

An X.25 (LLC) link now exists for our LAN host. You may need to verify the Packet and Window sizes and the number of Virtual Channels for this link are compatible with the settings used on the LAN host.

## $\mathsf{X}$ .25  $\rightarrow$  ROUTING  $\rightarrow$  ADD  $\rightarrow$

## Edit X.25 Routing Table

Here we create an X.25 route that says: give incoming calls from this LAN Partner that are addressed to the router's X.25 address to the special local<sup>1</sup> interface.

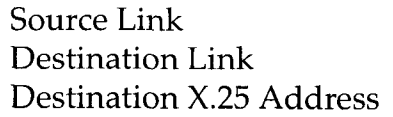

 $en1 < slot > -11c$ local  $\langle$ router's X.25 address $>$ 

## $X.25$   $\rightarrow$  ROUTING  $\rightarrow$  ADD  $\rightarrow$

## **Edit X.25 Routing Table**

Now we'll create another route so that X.25 calls addressed to our LAN host find the correct link. This route says: all X.25 calls received from the local interface that are addressed to our LAN host should be routed to the host at <MAC address> over the ethernet link.

Source Link Destination Link **Destination Link Address** Destination X.25 Address

local en<slot>-llc <LAN Partner's MAC address>  $\langle LAN$  Partner's X.25 address $>$ 

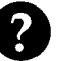

## More Info

Depending on how you've set up  $X.25$  routing, you can test your  $X.25$ configurations using minipad. See minipad on page 170.

1. See page 123 for information on the router's special local interface.

X.25 Features  $131 \bullet$ 

## How do I configure ISDN dialup access for an X.25 partner?

This section describes how to configure an ISDN dialup access for an X.25 partner. Here an available ISDN B-channel will be used to transfer X.25 user data with this remote host.

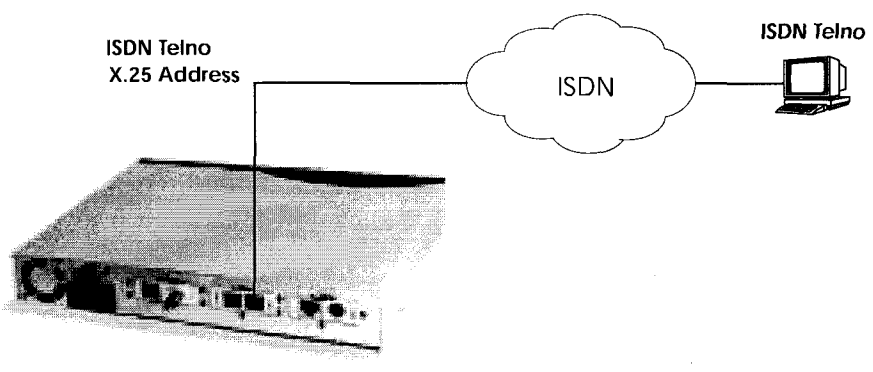

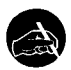

## Before you begin

Before you start you're going to need the following information.

- The router's ISDN telephone number and X.25 address.
- The remote X.25 partner's ISDN telephone number.

## Configure it

## $X.25$   $\rightarrow$  Static Settings  $\rightarrow$

## **Configure X.25 Local Address**

Verify the router's X.25 address is set here.

**WAN PARTNER**  $\rightarrow$  **ADD**  $\rightarrow$ 

**Edit WAN Partner** 

Create a new WAN partner interface and enable X.25 traffic.

Encapsulation X. 25

Under WAN NUMBERS > set the partner's ISDN number.

Number <the X.25 partner's ISDN telephone number> Direction both

Note: If the remote site is another BinTec router verify the Incoming Call Answering settings configured there to ensure this number will be dispatched to the routing service.

Return to the previous menu and select SAVE.

## How do I configure X.25 dialout without configuration?

In an X.25 network there is often a large amount of connection partners. Because the number of X.25 partners can theoretically be infinite, there is the possibility to configure dial-out to X.25 partners without configuring the partners individually.

For outgoing X. 25 calls a feature is implemented, which generates a ISDN number out of the destination X.25 address or the destination NSAP.

## Before you begin

Before you start you're going to need the following information.

• The router's ISDN telephone number and X.25 address.

## Configure it

**Configure X.25 Local Address** 

Verify the router's X.25 address is set here. (optional)

## **WAN PARTNER - ADD -**

 $\mathsf{X}$ .25  $\mathsf{P}$  Static Settings  $\mathsf{P}$ 

## **Edit WAN Partner**

Create a new WAN partner interface and enable X.25 without configuration.

Encapsulation X. 25 No Configuration, No Signalling

The now following steps must be configured via the SNMP shell in the MIB, because the necessary variables cannot be configured via the Setup Tool.

## x25RouteTable

By adding the new WAN partner like described above a new interface was created.

In the x25RouteTable now a route for this new interface must be defined.

X.25 Features  $133 -$ 

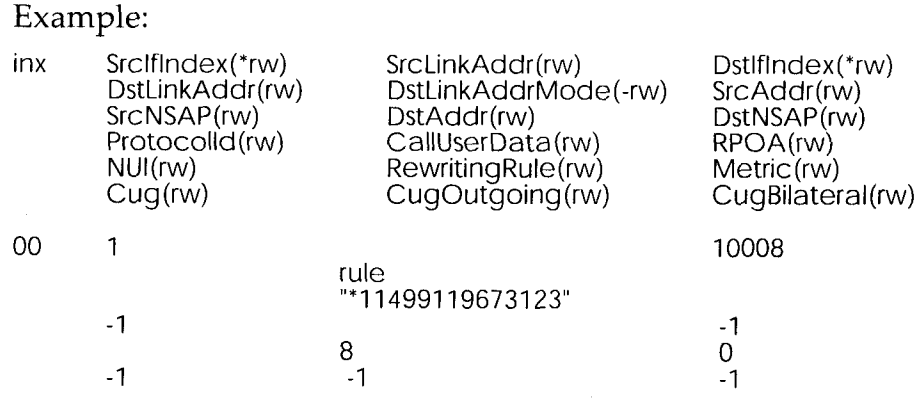

For the variables *SrcAddr* and *DestAddr* you can use wildcards.

The variable *DstLinkAddrMode* can be set to *auto* or *rule*.

When set to *auto* the BRICK can generate the destination ISDN number automatically. A requirement for this function is that the X.25 address contains the ISDN number conform to the (extended) X.121 address format.

#### Note: X.121 Address Format

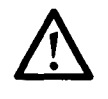

When the extended X.121 address format is used for the destination X.25 address contained in the X.25 call packet, the BRICK assumes that the address starts with an " $@$ " followed by a "0" (TOA) and a "1" (NPI for ISDN). These three digits are deleted and the rest of the X.25 address is taken over as the destination ISDN number.

When the normal X.121 address format is used, the BRICK looks for a "0" (escape character for ISDN) or a "9" (escape character for analog connections) as the first digit of the X.25 address, deletes this first digit and again takes the rest of the X.25 address as the destination ISDN number. These conventions are the requirement for using the value *auto* in the variable *DstLinkAddrMode*.

In case the ISDN number is not contained in the X.25 address of the call packet the generating of the destination ISDN number must be defined via a rule like explained in the following.

You can set the variable DstLinkAddrMode to rule. When done so, the variable RewritingRule must be assigned an integer from 0 to 999999,

which is the number of the rewriting rule used. Then you must generate an entry in the x25RewriteTable with this rewriting rule number.

## x25RewriteTable

The rule for converting the destination X.25 address respectively NSAP into an ISDN number is defined in the variable *dstLinkAddr* of the x25RewriteTable. This table contains table entries, which each belong to one rewriting rule number (variable RewritingRule). These numbers are referenced in the x25RouteTable described above.

#### Example:

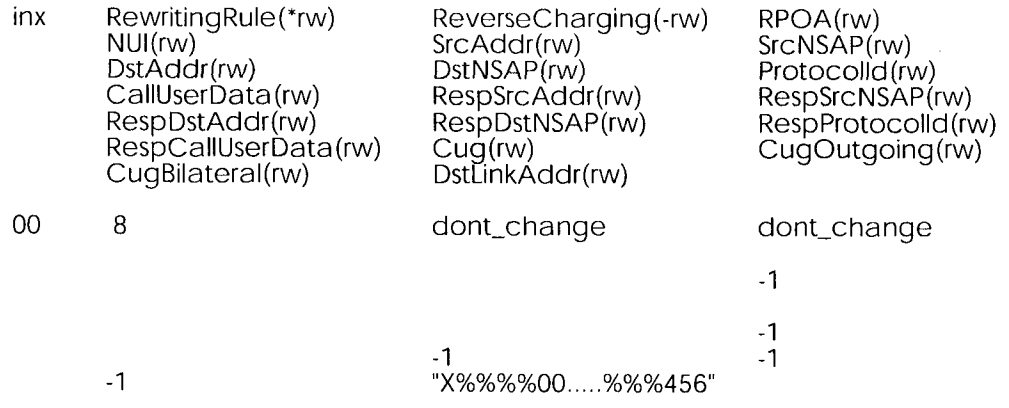

The format of the variable *dstLinkAddr* consists of the following components:

[Layer 1/Address Type] Input Rule

• Layer  $1/A$ ddress Type

This part of the variable *dstLinkAddr* is optional.

When nothing is defined "data\_64k" is used as default.

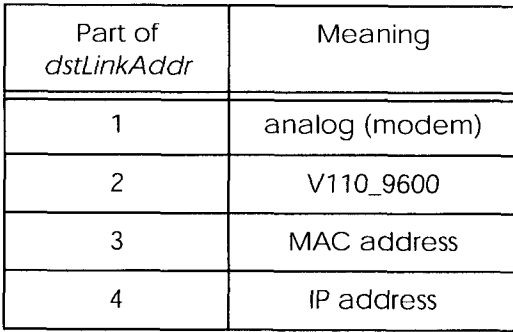

• Input

This part of the variable *dstLinkAddr* is mandatory.

It defines whether the input for the conversion is an X.25 address or a NSAP.

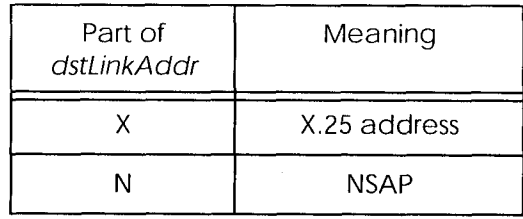

• Rule

This part of the variable *dstLinkAddr* is mandatory.

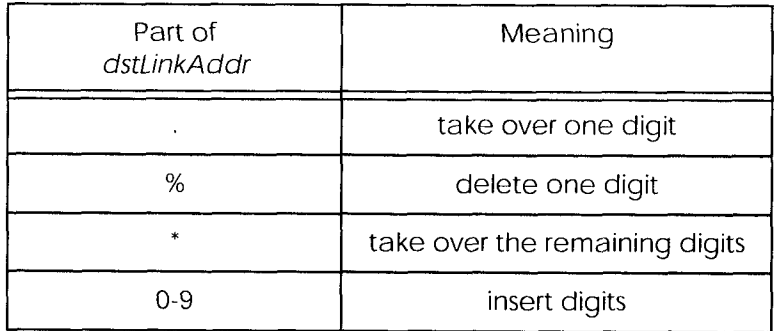

Examples:

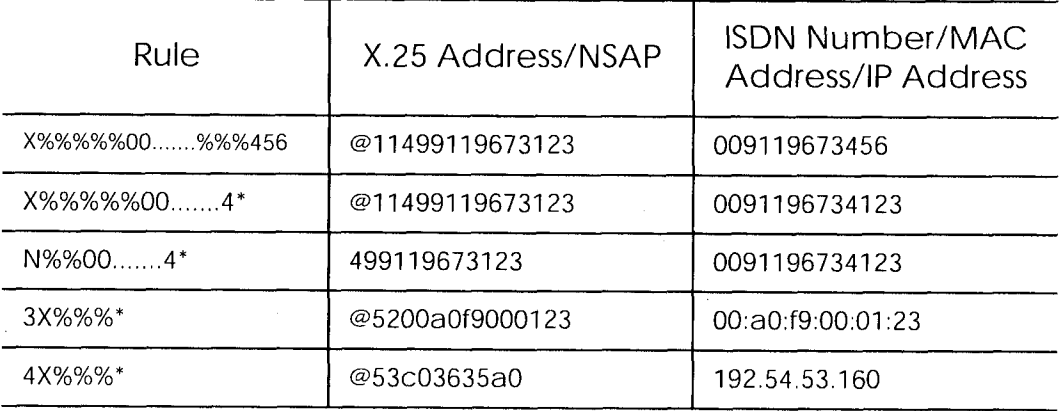

## How do I route IP traffic over X.25 with MPX25?

The router can be configured to route multiple protocols (IP, IPX, and Bridging) over  $X.25$ . This mechanism allows you to use existing  $X.25$  links as the transport medium for routing other protocols. We call these interfaces MPX25 for short. We'll assume that the X.31 link has already been configured and that the appropriate routes are set. (Configuring different X.25 links are described beginning on page 124.)

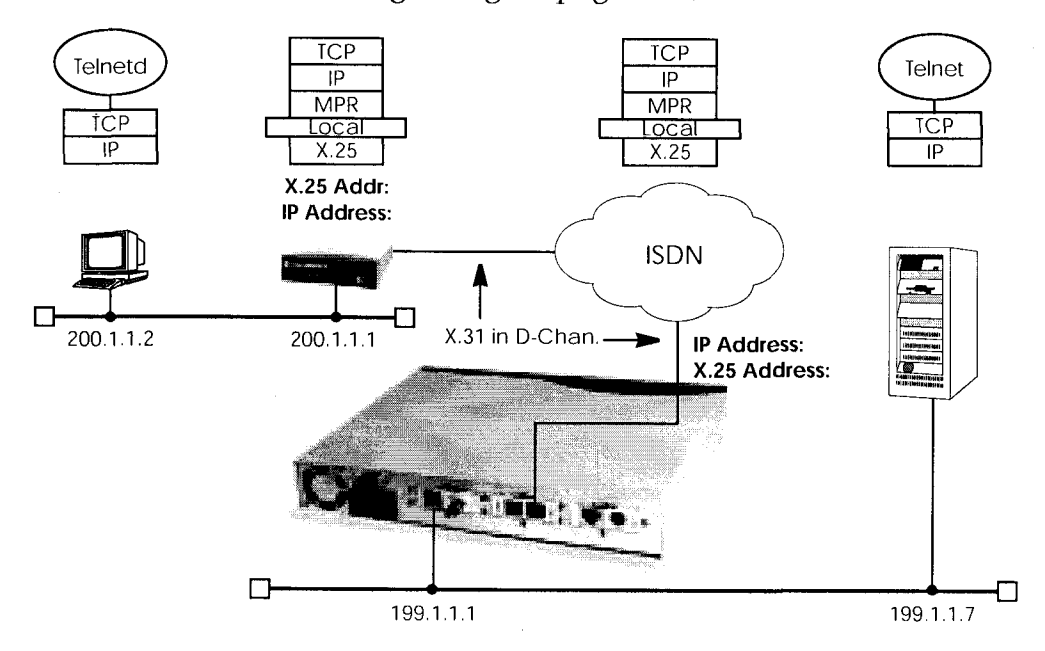

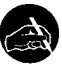

## Before you begin

Before you start you're going to need the following information.

- The router's X.25 address.
- The remote partner's X.25 address.
- The remote partner's IP address.

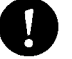

## Configure it

**X.25 → MULTIPROTOCOL OVER X.25 + ADD**  $\rightarrow$  New MPX25 Partner Create a new MPX25 interface for the remote X.25 partner. Here's where we define the types of traffic (IP, IPX, and Bridge) to transport over this link. For our example above, we're only routing IP.

> X.25 Features  $137$   $\epsilon$

Encapsulation X.25 Destination Address  $\langle$ one of: ip\_rfc877 | ip | mpr $>$  $\langle \text{MPX25 partner's X.25 address} \rangle$ 

Note:

Only if an X.31 in D-channel link is being used as the transport medium, the X.25 address entered here should be preceded by {00}. This will allow outgoing calls to be placed correctly (using: 00<country code><area code><local number>) and incoming calls to be identified (the X.25 network delivers calls without the preceding 00).

Next, edit the protocol-relevant settings for this partner. In our example, we're routing IP over X.25 so we need to set the remote partner's IP address here.

So under  $\mathbb{P}$   $\rightarrow$  set.

**IP Transit Network** Local ISDN IP Address Partner's ISDN IP Address Partner's LAN IP Address Partner's LAN Netmask

yes  $\langle$ router's IP address $>$  $\langle \text{MPX25 partner's IP address} \rangle$  $<$ optional $>$  $<$ optional $>$ 

## More Info

Depending on how you've set up  $X.25$  routing, you can test your  $X.25$ configurations using minipad. See minipad on page 170.

## How do I use the router as a ICP-X.25 bridge?

The router can be used as a TCP-X.25 bridge as described in RFC 1086. Using this mechanism, the router can be used to allow X.25 and TCP hosts to communicate by providing an end-to-end ISO-TP0 connection.

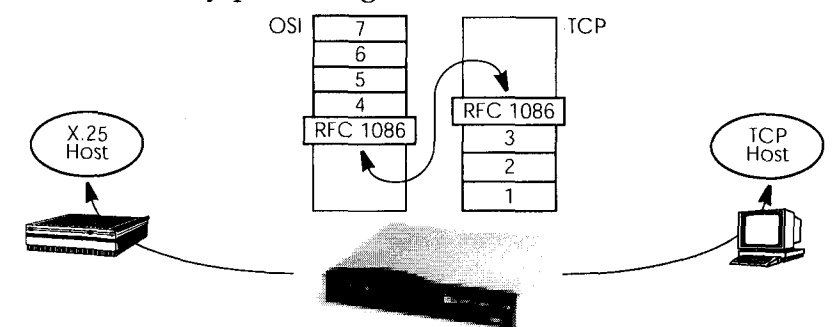

Depending on which side initiates the connection (see the examples under *More Info* shown on page 140) the router performs the appropriate protocol mappings as shown above.

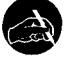

## Before you begin

No special information is required to configure the router as an ISO-TP0 bridge. Please note however that TCP clients must support RFC 1006 which describes how to transmit TP0 packets over TCP.

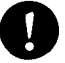

## Configure it

#### LICENSES

## **Verify License**

Verify your X.25 license. You should see "X.25(ok)" in this menu.

#### $X.25 \rightarrow \bullet$  Routing  $\rightarrow$  ADD  $\rightarrow$

#### Route for outgoing calls

X.25 routing must be configured so that incoming and outgoing calls can be established. Using the special local interface (see page 123) a minimal X.25 routing setup could be used as follows.

Source Link Destination Link

local  $\langle X.25 \rangle$  interface name  $\langle X.25 \rangle$ 

1. Use an available X.25 compatible interface name here. By default interfaces for ISDN:  $x31d$ -<slot #>-<unit #>-<TEI> and X.21 modules:  $x$ i<slot #> are available.

> X.25 Features  $139<sub>o</sub>$

## $X.25$   $\rightarrow$  ROUTING  $\rightarrow$  ADD  $\rightarrow$

## Route for incoming calls

Create another route for incoming calls. The interface name used in the Source Link field should be the same interface used in the previous step.

Source Link **Destination Link**   $\langle X.25 \rangle$  interface name $>$ local

## More Info

Two common uses for this mechanism are as follows. For more detailed reference please refer to RFCs 1006 and 1086 respectively.

## **TCP Client requests connection to X.25 Server**

Here the TCP-Client initiates a connection (as defined in RFC 1086) with the router using TCP port 146. The router then contacts the remote  $X.25$ -Server and transparent TP0 packets can begin to be exchanged between the two endpoints.

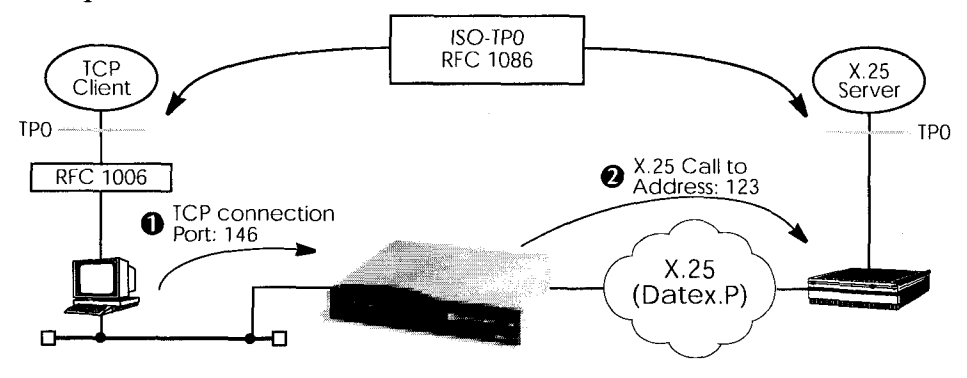

## X.25 Client requests connection to TCP Server

Here the TCP-Server must first initate a connection with the router at TCP port 146 where it registers its IP address and port number. It instructs the router to accept incoming calls addressed to an X.25 address (123) and route the connection to the registered TCP port number (6002) and IP address (10.5.5.5).

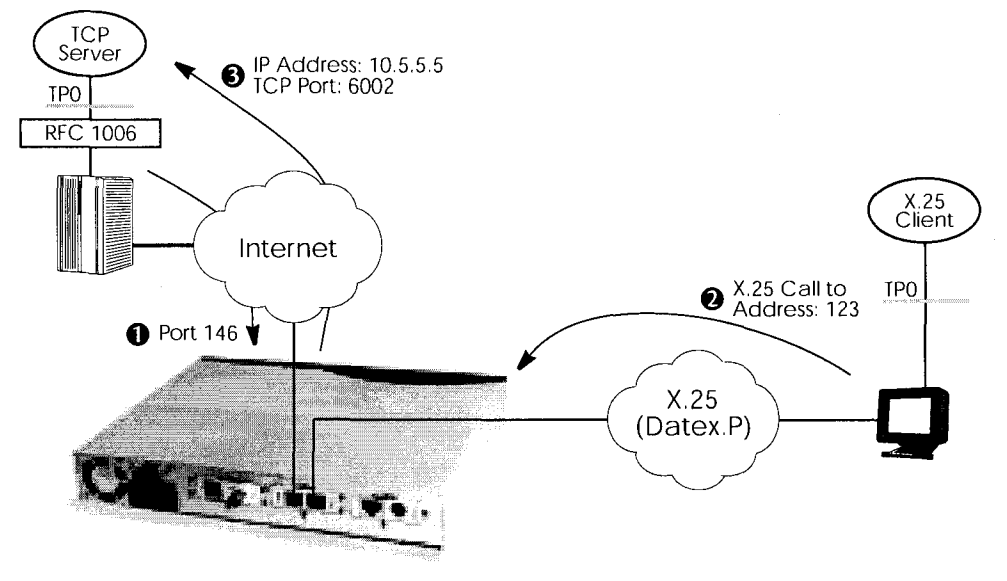

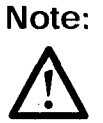

 $\mathcal{C}(\mathcal{A})$ 

The router will listen for incoming calls to the registered address only as long as the TCP (port 146) connection between the registering host and the router exists.

## How do I configure the routing for using an X.25 PAD?

To configure the X.25 PAD utility the ISDN interface configuration must be extended and a new software interface for the X.25 PAD must be created.

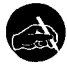

## Before you begin

Before you start you're going to need the following information.

- The X.25 PAD's unique MSN (Multiple Subscriber Number)
- The remote X.25 network partner's name and possibly X.25 address

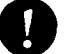

## Configure it

#### **Configure Hardware Interface**

Here you create a new entry for incoming calls on the ISDN interface to be routed to the X.25 PAD.

Item Number

 $x25$  pad  $\langle X.25 \rangle$  PAD's MSN $>$ 

Next you must add the X.25 PAD as a new WAN partner.

#### **Edit WAN Partner**

Because the X.25 PAD's WAN partners can not be identified by their caller's numbers, you must create one WAN Partner.

#### **WAN PARTNER FF ADD FF**

Create a new WAN partner interface.

Partner Name

Encapsulation

 $\langle X.25 \rangle$  PAD's partner name $>$  $X.25$  PAD

 $X.25$   $\rightarrow$  Link Configuration  $\rightarrow$ 

#### Create X.25 PAD Link

We need to create a new link for the X.25 PAD's partner. Select the appropriate link template from the list:

142 X.25 Features  $\langle X.25 \rangle$  PAD's partner name  $\langle$  (create new configuration)

Highlight the entry and enter <Return> to configure the link.

Now you can edit the items and change them, if necessary. You might e.g. want to configure special values for L3 Packet Size, L3 Window Size or Windowsize/Packetsize Neg.

In general the default values you will find in this menu do not have to be changed. But even, if you do not make any changes you must leave the menu with Save to configure the Link Configuration for the X.25 PAD Partner.

#### **Edit X.25 Routing Table**

Depending on whether you want to define a static route from the X.25 PAD's partner interface to a single X.25 host/remote partner or multiple routes between several X.25 partners, the routing information differs.

First the routing configuration for a static routing between two X.25 partners (the X.25 PAD's partner and a remote X.25 host/partner).

#### $X.25$   $\rightarrow$  Routing  $\rightarrow$  ADD  $\rightarrow$

Here we create an X.25 route that routes outgoing calls from the X.25 PAD to the remote X.25 network partner (X.25 host).

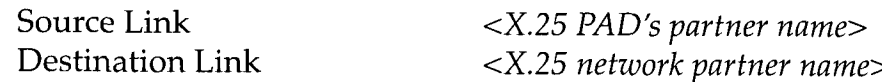

The partner used in the Destination Link must be configured before as an X.25 partner.

This second configuration is an example for connecting three X.25 partners, one of them the X.25 PAD's partner.

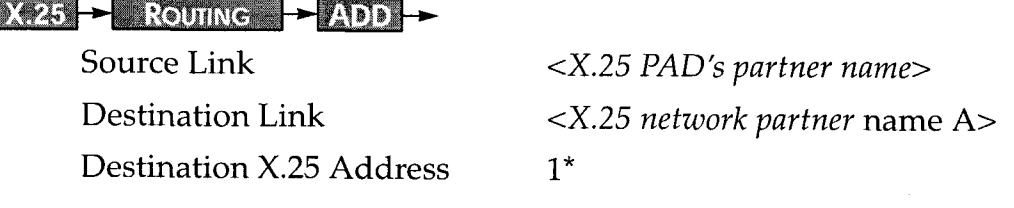

X.25 Features  $143$ 

## $X.25$   $\rightarrow$  Routing  $\rightarrow$  ADD  $\rightarrow$

Source Link

Destination Link

**Destination X.25 Address** 

 $\langle X.25 \rangle$ PAD's partner name $>$ <X.25 network partner name B>  $2^{\star}$ 

The partners used in the Destination Links must be configured before as X.25 partners.

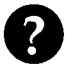

## More Info

For further information on the X.25 PAD see "X.25 PAD" on page 145.

## **X.25 Utilities**

## **X.25 PAD**

## General

The PAD is a data assembly/disassembly facility used to connect character-oriented asynchronous data terminal equipment (DTE) to the packetoriented X.25 network (Datex-P). It is the task of PAD to convert character streams coming from the DTE into data packets and resolve data packets coming from the network into individual character streams that can be displayed on the DTE. In this context the character-oriented data terminal equipment is also called start-stop mode DTE (short: DTE) and a remote X.25 host is defined as packet mode DTE.

Recommendation X.29 defines the procedures between a PAD and a packet-mode DTE or another PAD and recommendation X.28 defines the DTE interface of a start-stop mode DTE accessing the PAD.

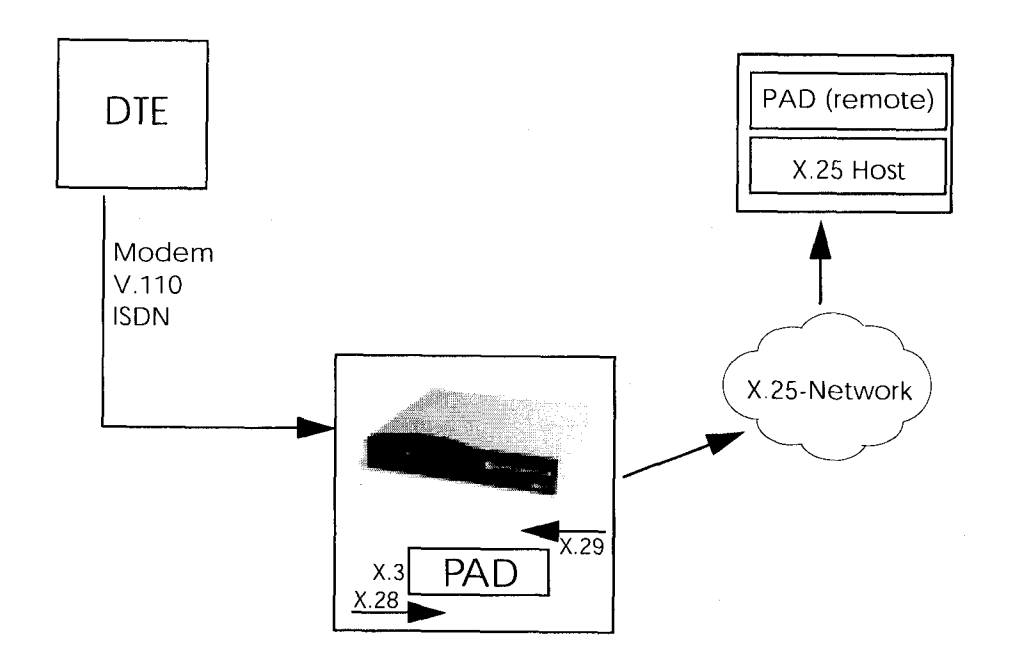

X.25 Utilities  $145$   $\blacksquare$  The PAD program is an implementation of the X.25 PAD according to the three following ITU-T recommendations:

- $X.3$ Parameter definition
- $X.28$ User interface / commands
- X.29 PAD to PAD protocol

In each case, the standard of 1988 is implemented. The implementation should however also be compatible to earlier versions.

PAD features one command mode and one data transfer state. The commands are described below. PAD can manage only exiting calls, it cannot be called itself.

PAD command signals are directed from the DTE to the PAD and are described under "Commands conforming to X.28" on page 159. PAD service signals are directed from the PAD to the DTE and serve for e.g acknowledging PAD commands and or transmitting call progress signals to the DTE.

#### **Additional features**

There are two additional features built into the PAD to extend the standard X.25 PAD functionality.

One is the additional variable AutoCallDstAdr in the x25PadProfileTable, which can contain an X.25 address, the PAD automatically establishes a connection to. The value of this variable must be defined in the *x25PadProfileTable* on the BRICK.

The second item is a timer that determines, when to close down a connection to the remote X.25 station, after the DTE has sent the CLR command to the PAD. This time period is defined by configuring the  $X.25$  PAD's partner. It results from the sum of the values of two items in Setup Tool: Static Short Hold in the WAN/EDIT/ADVANCED menu (Short Hold in the *biboPPPTable* of the MIB) and **Disconnect Timeout** in the  $X25/$ LINK/EDIT menu (L2IdleTimer in the X25LinkPresetTable of the MIB).

## **PAD Parameters**

All PAD parameters are stored in the variables of the x25PadProfileTable on the BRICK and can be edited there.

## **Additional Entries**

### **Number**

The value of this parameter defines the unique number of the PAD Profile.

Possible values:

 $0-99$ PadProfileTable numbers

The PadProfileTables 0, 90 and 91 (see below) are implemented in the **BRICK.** 

#### **State**

This parameter describes the state of the profile.

**Possible Values:** 

 $\mathbf{1}$ The Profile is valid. (valid)

 $\overline{2}$ The Profile is set to delete. (delete)

The default value is 1 resp. valid.

## **AutoCallDstAddr**

When this parameter is set to a non-empty string, a call will automatically be established to this PAD address.

By default this variable is empty. To activate the autocall function the user must enter a value (valid X.25 address) for this variable in the x25PadProfileTable (described below) on the BRICK.

#### **Standard Parameters**

The 22 standard PAD parameters defined in X.3 are listed in the table:

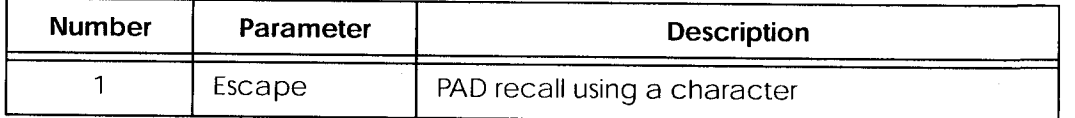

X.25 Utilities  $147$   $\bullet$ 

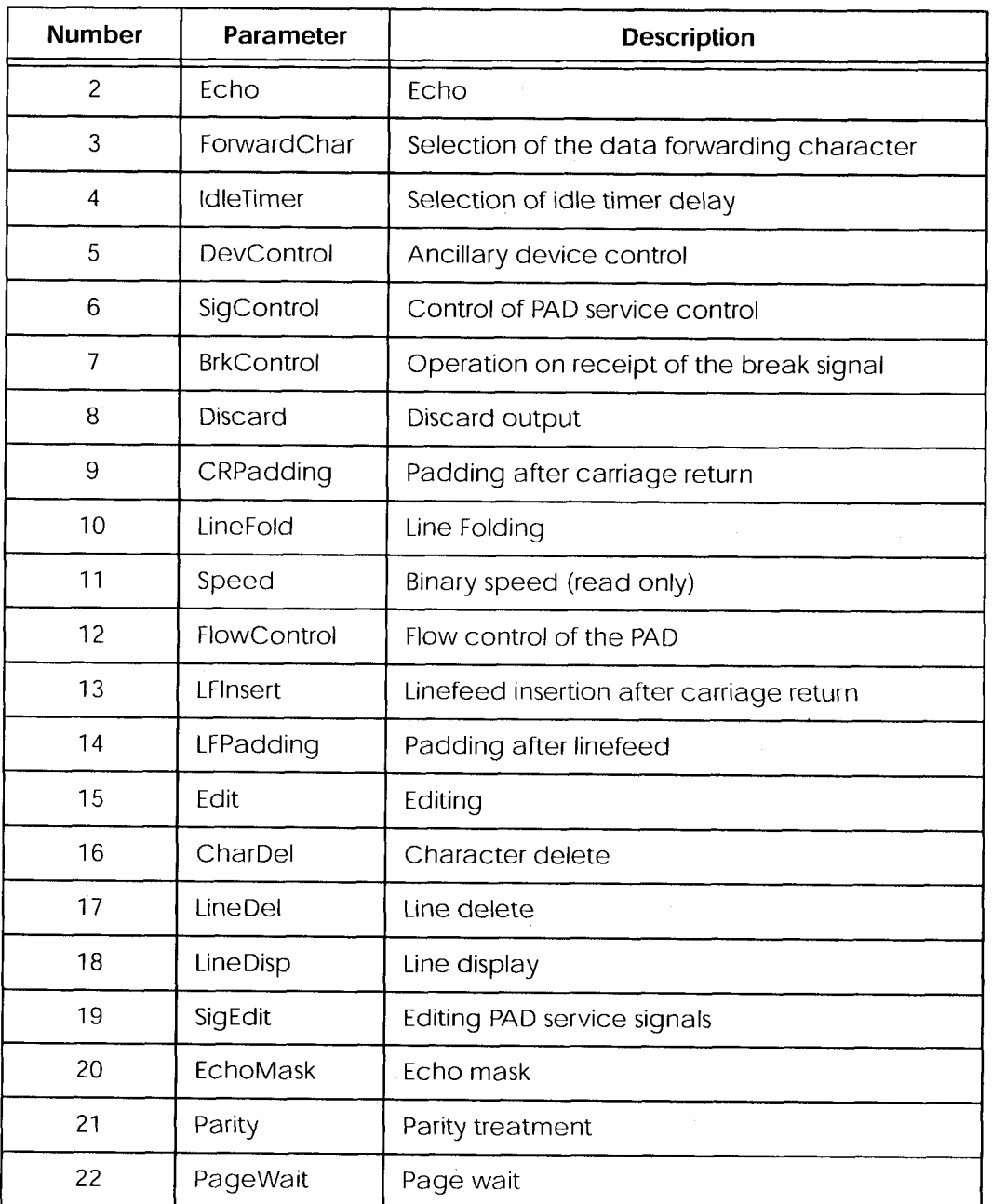

The exact meanings of the individual parameters and their possible values are described in the following sections; "^X" stands for the simultaneously pressing the control key (also "Ctrl") and the X key; terms such as BEL or ACK refer to the corresponding characters in the International Alphabet No. 5 (IA5) according to ITU-T T.50.

## 1 Escape

Definition of a character which causes PAD to switch from the data transfer to the command mode (escape character).

Possible values:

 $\overline{0}$ It is not possible to leave the data transfer state.

 $\mathbf{1}$ Leave the data transfer state with " $\Delta P$ ".

32-126 Defines the character of the IA5 with the number specified as escape character

The default value is 0.

If a connection exists, the PAD automatically switches back to the data transfer state after input of a valid command. An ecxception is the clear command.

## 2 Echo

Defines whether the echo mode is enabled or not.

Possible values:

 $\overline{0}$ The echo mode is disabled; no echo. (no echo)

 $\mathbf{1}$ The echo mode is enabled. (echo)

The default value is 0 resp. no echo.

Specifies whether an echo is to be created by the PAD or not.

Using parameter 20, EchoMask, specific characters can be exempted from the echo mode.

## 3 ForwardChar

Definition of characters upon which the PAD forwards the data entered up to that point as a packet (data forwarding character). Possible values:

 $\theta$ No data forwarding character assigned.

- $\mathbf{1}$ The characters  $\langle A \rangle \langle Z \rangle$ ,  $\langle a \rangle \langle z \rangle$ , and  $\langle 0 \rangle \langle 9 \rangle$  serve as data forwarding characters.
- $\overline{2}$ Data forwarding via activation of the "return" key (IA5 character  $0/13$ , CR).

X.25 Utilities  $149 -$
- $\overline{4}$ Data forwarding after input of either ESC, BEL, ENQ or ACK.
- 8 Data forwarding after input of either DEL, CAN or DC2.
- 16 Data forwarding after input of either EOT or EXT.
- 32 Data forwarding after input of either HT, LF, VT or FF.
- 64 All characters in columns 0 and 1 of the IA5 not specified above serve for data forwarding.

The default value is 0.

These values correspond to the individual bits in the 1-byte value that can be assigned to this parameter. The values can also be freely combined, e.g.:

126 All characters of columns 0 and 1 of the IA5 and the character 7/15, DEL serve for data forwarding (combination of the values  $2+4+8+16+32+64$ ).

Using the national parameters 121 and 122, another data forwarding character can be defined for each of them. Data forwarding takes place additionally via the BREAK signal and timer delay in the PAD (parameter 4, IdleTimer).

#### 4 IdleTimer

Defines whether after a specific amount of time all data entered up to this point are to be forwarded as a packet.

Possible values:

- $\overline{0}$ No timer-controlled data forwarding.
- n\*50ms after the last input of a character, the data entered up  $1 - 255$ to that point are forwarded as a packet.

The default value is  $5 (= 250 \text{ ms})$ .

The parameter value n indicates the delay time as a multiple of 50 ms, thus times of up to approx. 12s are possible.

If parameter 15, Edit, is set to 1, timer-controlled data forwarding is disabled.

#### 5 DevControl

Defines use of the characters DC1 and DC3 for the control of ancillary devices.

Possible values:

 $\boldsymbol{0}$ No use of DC1 and DC3. (no use)

DC1 corresponds to X-ON or ^Q, DC3 corresponds to X-OFF or ^S.

## 6 SigControl

Defines whether, and if so how, PAD service signals are forwarded to the DTE.

Possible values:

0 X.28 mode without PAD service signals.

 $\mathbf{1}$ X.28 messages are transmitted to the DTE.

5 X.28 messages are transmitted to the DTE, additionally a prompt ("\*") is output in the command mode.

The default value is 1.

## **7 BrkControl**

Defines the reaction of the PAD to the reception of the BREAK signal from the start-stop mode DTE in data transfer state.

Possible values:

 $\overline{0}$ No reaction.

- $\mathbf{1}$ Data forwarding, an interrupt packet is transmitted, the PAD remains in data transfer state.
- $\overline{2}$ Data forwarding, the virtual connection is reset with possible data loss, the PAD remains in data transfer state.
- $\overline{4}$ Send an "indication of break" PAD message to the packetmode DTE (remote PAD).
- 5 Send an interrupt packet followed by an "indication of break" PAD message to the packet-mode DTE.
- 8 Data forwarding, switch to command mode
- 16 Discard output data to the DTE
- 21 Discard all output data to the DTE, data forwarding, send an interrupt packet and the PAD service signal BREAK indication with parameter field in which parameter 8 is set to 1, the PAD remains in data transfer state.

X.25 Utilities  $151 \bullet$  The default value is 8.

If no connection has been established, the BREAK signal is ignored.

The BREAK signal is not a character of the IA5. It always consists of an approx. 150 ms long continuous string of the level for binary 0.

Receiving a BREAK signal is a requirement for packet forwarding by the PAD except for parameter  $7$  is set to 0.

### 8 Discard

Defines whether user sequences in packets are output to the DTE or not.

If parameter 7 is set to 21, parameter 8 is set to 1 when a BREAK signal is received. From now on, all data outputs to the DTE are ignored until parameter  $8$  is reset to 0.

Possible values:

 $\theta$ Normal data output to the DTE. (normal\_data\_delivery)

1 Data outputs to the DTE are ignored. (discard\_output)

The default value is 0 resp. normal\_data\_delivery.

## 9 CRPadding

Defines the number of padding characters (NUL) generated after a CR to the DTE.

This parameter has meaning only for purely mechanical DTE (e.g. teletyper - it bridges the time required for the actual carriage return. For modern DTE this parameter is unnecessary, sometimes even interferes (e.g. with direct storing of data in a file).

Possible values:

- $\overline{0}$ No padding characters
- 1-255 Number of padding characters (NUL) - only useful for purely mechanical DTE.

The default value is 0.

This parameter is only used upon PAD service signals.

#### 10 LineFold

152 X.25 Utilities Defines the number of characters after which automatic line folding (inserting the character CR) is to take place.

Possible values:

 $\overline{0}$ No automatic line folding

Depending on the settings of parameters 13 or 126, LF is inserted in addition to CR.

#### 11 Speed

Defines the transmission speed of the DTE. This parameter is set automatically by the PAD. The parameter is only used internally and not listed in the x25PadProfileTable. The possible values are described in ITU X.3.

## **12 FlowControl**

Defines whether the user can effect a short-time stop (DC3) and restart (DC1) of the data flow to the DTE via input of the control characters DC1 and DC3.

Possible values:

 $\theta$ No use of DC1 and DC3 for data flow control.  $(no_$ use\_DC1\_DC3 $)$ 

DC1 corresponds to X-ON or ^Q, DC3 corresponds to X-OFF or ^S.

## **13 LFInsert**

Defines whether the PAD inserts a LF after receiving CR. Possible values:

- $\theta$ No LF insertion.
- $\mathbf{1}$ LF insertion after each CR in the data stream to the start-stop mode DTE.
- LF insertion after each CR from the start-stop mode DTE. 2
- $\overline{4}$ LF insertion after each CR in the echo stream to the start-stop mode DTE.
- 5 Combination of 1 and 4.

6 Combination of 2 and 4.

> X.25 Utilities  $153$

 $\overline{7}$ Combination of 1, 2 and 4.

The default value is 0.

This parameter is only applied in data transfer mode.

## 14 LFPadding

Defines the number of padding characters (NUL) which are output after an LF to the DTE.

 $\theta$ No padding characters

#### 15 Edit

Defines whether editing of user data is possible in data transfer state or not. If parameter 15 is set to 1, parameter 4 is disabled.

Possible values:

 $\theta$ Editing not possible (no editing user data)

Editing possible (editing\_user\_data) 1

The default value is 0 resp. no\_editing\_user\_data

#### **16 CharDel**

Defines whether it is possible to delete characters already entered and which character is used for this function.

Possible values:

 $0-127$ Decimal value of the character from the IA5 to be used for character delete.

The default value is 0.

## 17 LineDel

Defines whether it is possible to delete a line already entered and which character is to be used for this function.

Possible values:

 $0-127$ Decimal value of the character from the IA5 to be used for line delete.

The default value is 0.

With the character defined, all characters entered since data were last forwarded are deleted.

## **18 LineDisp**

Defines whether the characters entered and not yet forwarded can be output again on the DTE and which character is to be used for this function.

Possible values:

 $0 - 127$ Decimal value of the character from the IA5 that is to be used for output of the last line.

The default value is 0.

### 19 SigEdit

Defines which PAD service signals are output after editing (character or line delete).

Possible values:

- 0 No editing PAD service signals.
- $\mathbf{1}$ Editing PAD service signals for printer; "XXX" is output to confirm line delete, "\" to confirm character delete.
- $\overline{2}$ Editing PAD service signals for display units; characters and lines are deleted visibly on the screen.

8, 32-126Decimal value of the character from the IA5 that is to be output as editing PAD service signal for character delete.

The default value is 0.

#### **20 EchoMask**

Defines which characters are to be exempted from the echo function. Possible values:

- $\theta$ No echo mask.
- $\mathbf{1}$ No echo of character CR.
- $\overline{2}$ No echo of character LF.
- No echo of characters VT, HT and FF.  $\overline{4}$
- 8 No echo of characters BEL and BS.

X.25 Utilities  $155$ 

- 16 No echo of characters ESC and ENQ.
- 32 No echo of characters ACK, NAK, STX, SOH, EOT, ETB and ETX.
- 64 No echo of the editing characters defined in parameters 16, 17 and 18.
- 128 No echo of DEL and of all characters in columns 0 and 1 of the IA5 not mentioned above.

The default value is 0.

Combinations of the given values are permitted.

The echo mask is effective only if parameter 2 is set to 1.

#### 21 Parity

Defines whether parity bits are checked and/or generated in the PAD. Possible values:

 $\overline{0}$ No parity bit checking or generation (no\_parity)

## 22 PageWait

Defines the number of lines (or LF characters) after which the PAD is to interrupt output to the DTE.

Possible values:

 $\overline{0}$ Page wait disabled

#### **National Parameters according to Datex-P**

If a national parameter is changed, the respective standard parameter is changed also, and vice versa.

## 118 XCharDel

This parameter is a repetition of parameter 16. The default value is 0.

## 119 XLineDel

This parameter is a repetition of parameter 17.

156 X.25 Utilities The default value is 0.

## 120 XLineDisp

This parameter is a repetition of parameter 18. The default value is 0.

## 121 XForwardChar1 and 122 XForwardChar2

Allow the definition of up to two data forwarding characters in addition to parameter 3.

Possible values:

- $\theta$ No additional data forwarding character
- $1 126$ Decimal value of the character from the IA5 to be used as data forwarding character.

The default value for both parameters is 0.

#### 123 XParity

Corresponds to parameter 21.

Possible values:

 $\overline{0}$ No parity bit checking or generation (no parity)

## 125 XDelay

Defines how long data forwarding is to be delayed if it occurs simultaneously with a data input.

Possible values:

- $\overline{0}$ No delay of data forwarding. Only with full-duplex connections (parameter 2 is set to 1).
- $1 255$ Number of seconds by which data forwarding is to be delayed.

The default value is 0.

If input editing is possible (parameter 15 is set to 1), a sufficiently large value should be selected for parameter 125 (e.g. 60 seconds) so that incoming data are not written into the data to be edited.

Each character entered resets the delay counter to 0. However, after input of an appropriate character, data forwarding starts immediately.

## 126 XLFInsert

This parameter is a repetition of parameter 13. The default value is 0.

## **PAD Commands**

#### **Guidelines on Notation**

The PAD understands the commands described below.

The character " $\downarrow$ " stands for pressing the "return" key (carriage return).

Alternatives are separated by a "1"; for example, "yes I no" means, that either "yes" or "no" can be entered.

Terms in [square brackets] are optional, terms in {curved brackets} are optional and can be repeated any number of times, terms in <angle brackets> must be replaced by an appropriate character sequence (e.g., <Par-No is stands for a specific parameter number).

Except for the characters  $\{ {\leq} \geq {\} \}$  and text in parentheses, all characters of the commands must be entered exactly as indicated in this section.

Upper and lower case letters as well as spaces can be used freely within the commands - internally, lower case letters are converted to upper case letters, spaces are ignored, and the command is executed only after these processes.

The service signals output by the PAD are given here for the standard setting (parameter 6 has the value 1).

#### Commands conforming to X.28

## **STAT\_I**

Queries the status of a connection. In response, one of the following messages is given, depending on whether the connection is free or engaged:

**FREE** not connected

ENGAGED connected

#### $CLR$

Disconnects the selected virtual connection. The command is acknowledged with the message:

CLR CONF Disconnect, local cause.

X.25 Utilities  $159$   $\epsilon$  Data that are still in the network when the command is transmitted can be lost.

Within a specified time interval (see page 146) after a CLR command has been sent, another command can be sent or a new connection can be initiated.

## $ICLR<sub>+</sub>$

After having received this command the PAD transmits an "Invitation to clear" to the remote partner, i.e. an "invitation" to disconnect the existing connection.

In all the following commands, possible inputs for  $\langle$ ParNo $\rangle$  are the number of the respective parameter  $(1-22, 118-123, 125-126)$ . Generally, only the parameter number is indicated in PAD outputs.

#### PAR? [<ParNo>{,<ParNo>}].

Queries the current values of the parameters indicated or of all parameters if no parameter number is given (here the square brackets indicate that the specification of the parameters is optional).

The parameter values are output as follows:

PAR <ParNo>:<value>>{,<ParNo>:<value>}

If an invalid parameter number was entered for  $\langle$ ParNo $\rangle$ , the following message is output:

PAR <ParNo>:INV

## RPAR? [<ParNo>{,<ParNo>}]

Queries the current values of the parameters indicated or of all parameters if no parameter number is given (here the square brackets indicate that the specification of the parameters is optional) of the remote PAD (= the packet-mode DTE). The local PAD won't put out a message until the remote PAD has answered. When the remote PAD answers with the value(s) of the parameter(s), the local PAD puts them out to the start-stop mode DTE.

The parameter values are output as follows:

## PAR <ParNo>:<value>>{,<ParNo>:<value>}

If an invalid parameter number was entered for  $\langle$ ParNo $\rangle$ , the following message is output:

PAR <ParNo>:INV

## SET <ParNo>:<value>{,<ParNo>:<value>}

Used for setting the parameter values.

The value ranges for the individual parameters are described in detail in the sections "Additional Entries", "PAD Parameters", "National Parameters".

If an invalid parameter number or value was entered for <ParNo>, the following message is output:

## PAR <ParNo>:INV

If the parameter number and value entered were valid no confirmation message is put out.

#### SET? <ParNo>:<value>{,<ParNo>:<value>}.

Used for setting and querying the parameter values.

The value ranges for the individual parameters are described in detail in the sections "Additional Entries", "PAD Parameters", "National Parameters".

If an invalid parameter number or value was entered for <ParNo>, the following message is output:

## PAR <ParNo>:INV

If the parameter number and value entered were valid, the parameters just set are output for checking purposes in the following form:

 $PAR < ParNo$ : $\lt value$  {  $\lt ParNo$  : $\lt value$  }

## RSET? <ParNo>:<value>{,<ParNo>:<value>}.

Used for setting and querying the parameter values of the remote PAD. When the local PAD receives this command, it will send a request to set and put out the specified parameters to the remote PAD. The local PAD won't put out a message until the remote PAD has an-

> X.25 Utilities  $161$   $\bullet$

swered. When the remote PAD answers with the value(s) of the parameter(s), the local PAD puts them out to the start-stop mode DTE.

The value ranges for the individual parameters are described in detail in the sections "Additional Entries", "PAD Parameters", "National Parameters".

If an invalid parameter number or value was entered for <ParNo>, the following message is output:

## PAR <ParNo>:INV

If the parameter number and value entered were valid, the parameters just set are output for checking purposes in the following form:

PAR <ParNo>:<value> {,<ParNo>:<value>}

It is possible and permissible to assign the same value (especially the same character) to different parameters (and thus to the functions controlled by them). If the PAD receives such a character assigned to several functions, it executes only the function with the highest priority. The priorities are defined as indicated in the table below.

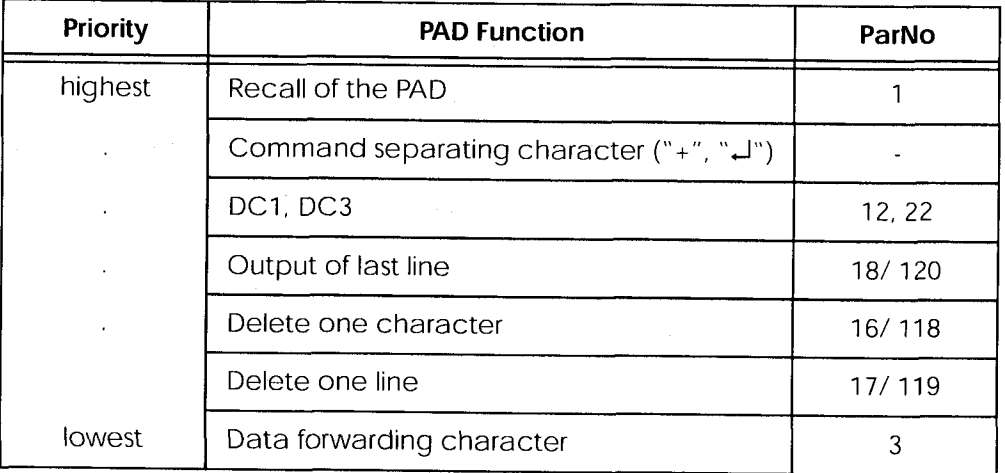

#### **PROF <ProfileNo>**

Used for selection of settings for profile <ProfileNo>.

The values 0-99 are possible as <ProfileNo>; the settings of profiles 0, 90 and 91 are summarized in the following table. User-specific settings for profiles 0-89 and 92-99 are possible.

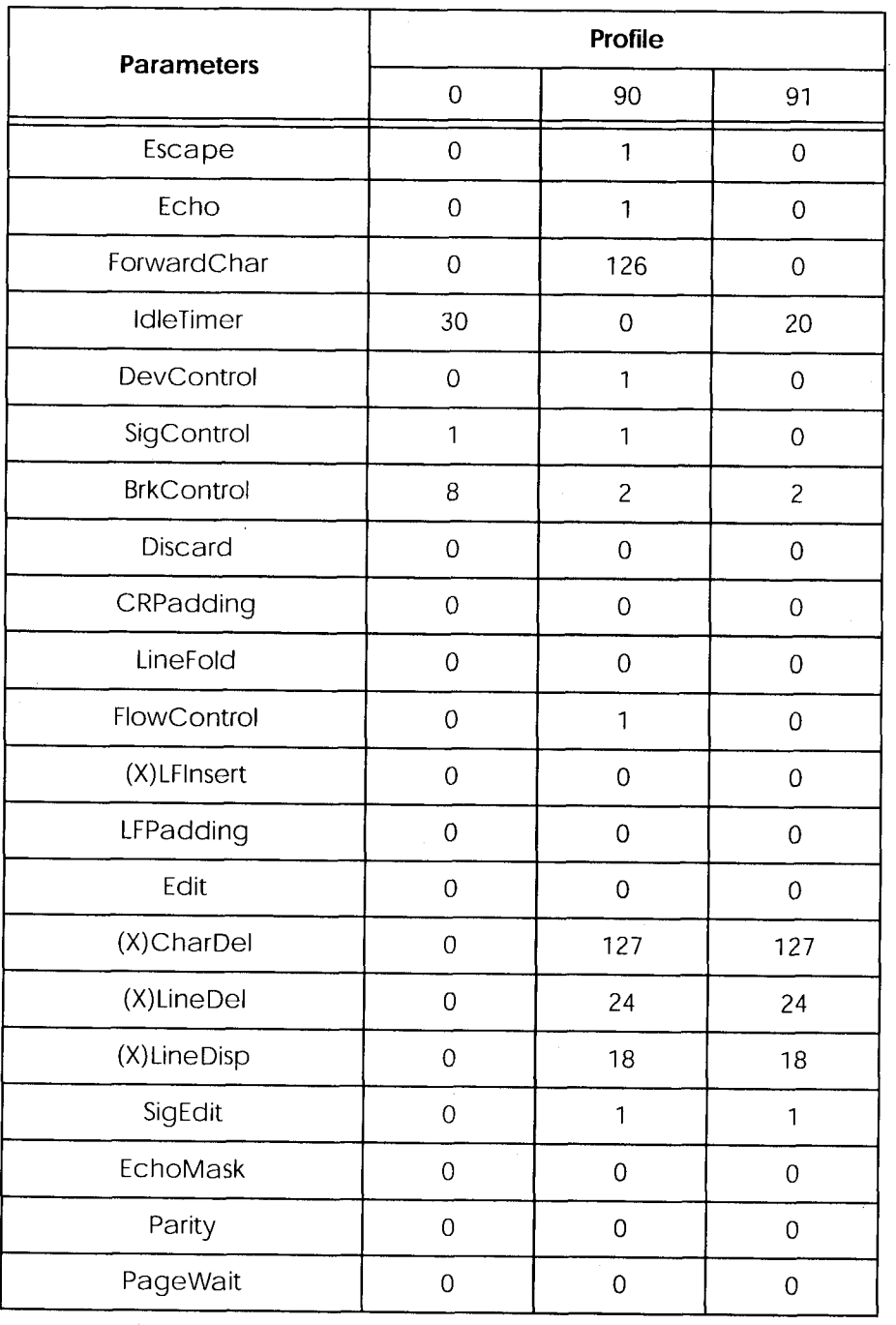

X.25 Utilities  $163$   $\bullet$ 

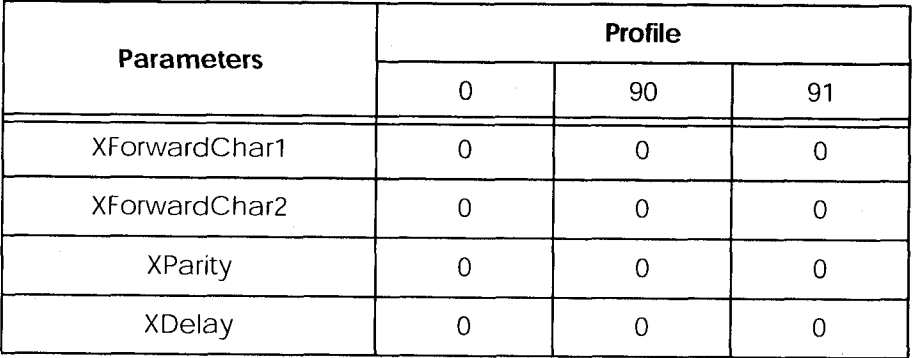

Profile 0 is the initial profile set at the start of PAD (see page 23). Profile 90 is the simple standard profile according to X.28. Profile 91 is the standard transparent profile according to X.28.

(The settings for the individual profiles can be queried on the BRICK in the  $x25$ PadProfileTable.)

### **RESET.**

Resets an existing connection to the initial state without disconnecting it, i.e. all data packets sequence numbers are set to 0 and no data packets are on the transfer section.

## **INT.**

Transmits an interrupt packet. The PAD only sends a line feed (CR LF) as acknowledgement of this command.

#### <address>.

Establishes a connection to the <address> (valid X.25 address) indicated after a physical connection has been established.

Also see the parameter "AutoCallDstAddr" on page 147.

#### $\triangle$ P

After input of this character the PAD switches from the data transfer state to the command mode, if parameter 1 has the value 1. Other characters are also possible instead of ^P (Control-P), please refer to the description of parameter 1 on page 149.

This command is acknowledged by a prompt "\*" only if parameter 6 is set to an appropriate value.

The PAD now waits for the input of a PAD command.

In the X.28 mode, the PAD automatically returns to the data transfer state after each command (except the CLR command).

Under certain conditions, it is possible to effect a short-time stop and restart of the output by entering DC1 and DC3, see the description of parameter 12 on page 153.

## **Further Commands**

In addition, the following command is implemented:

#### **BYE.**

Terminates PAD (and disconnects an existing connection)

#### **Validity of PAD Commands**

The following matrix shows the validity of PAD command signals in dependence of the state of the DTE (start-stop mode DTE):

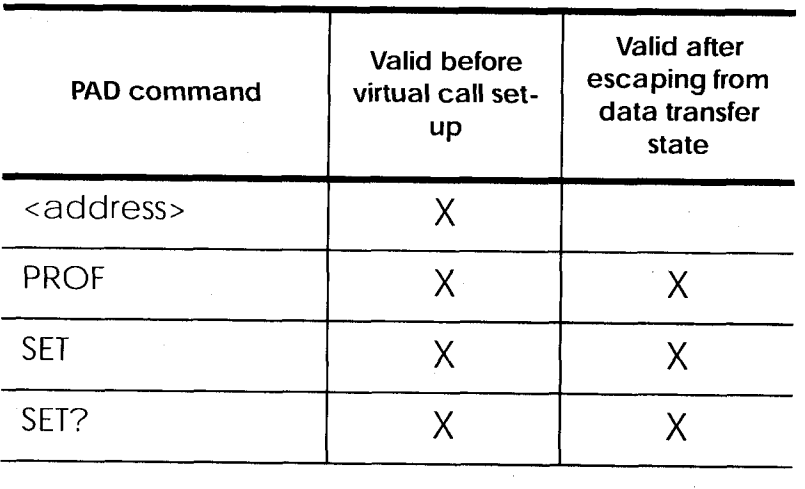

X.25 Utilities  $165$   $\bullet$  Extended Feature Reference: Version 1.2

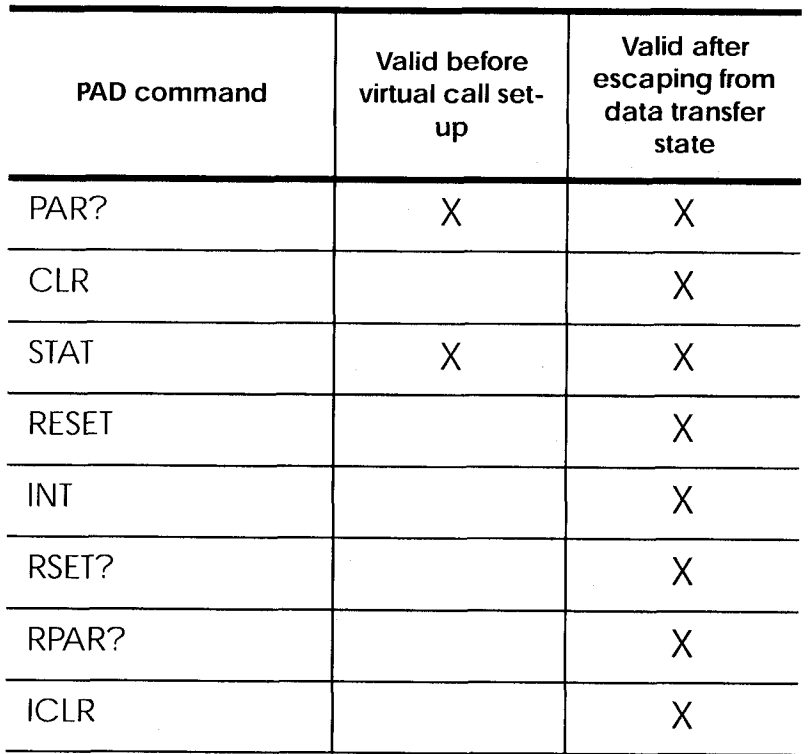

166 X.25 Utilities

 $\sim 10$ 

#### **Initial Profile**

Whenever a new PAD is created by accepting an ISDN call, the values of the parameters are initialized according to the initial profile, which is always profil 0.

The profiles 0 (initial profile), 90 (simple standard profile) and 91 (transparent standard profile) are by default implemented in the BRICK. These profiles can be selected with the command PROF (see page 162). These three profiles can also be selected, when they are not entered in the x25PadProfileTable.

In the following paragraphs, the default settings for all parameters are indicated, with the number (here the PAD parameter number, not the number of the table entry) and name of the parameter followed by a description of the value selected.

#### 1 Escape

It is not possible to leave the data transfer state.

#### 2 Echo

0

 $\overline{0}$ 

The echo mode is disabled; no echo. (no\_echo)

## 3 ForwardChar

0 No data forwarding character assigned

#### 4 IdleTimer

5  $5*50ms = 250$  ms

#### 5 DevControl

 $\overline{0}$ No use of DC1 and DC3 (no\_use)

#### 6 SigControl

1 X.28 messages are transmitted to the DTE.

#### **7 BrkControl**

8 Data forwarding, switch to command mode

#### 8 Discard

0 Normal data output to the DTE (normal\_data\_delivery)

#### 9 CRPadding

No padding characters 0

#### 10 LineFold

X.25 Utilities  $167$   $\bullet$   $\overline{0}$ No automatic line folding

## 11 Speed

 $\Omega$ 

Detected automatically; internal value

## **12 FlowControl**

No use of DC1 and DC3 for data flow control.  $(no_use_DC1_DC3)$ 

#### **13 LFInsert**

No LF insertion  $\Omega$ 

## 14 LFPadding

 $\theta$ No padding characters

#### 15 Edit

 $\theta$ Editing not possible (no\_editing\_user\_data)

#### **16 CharDel**

 $\Omega$ No editing

## 17 LineDel

 $\theta$ No editing

#### **18 LineDisp**

 $\overline{0}$ No display

#### 19 SigEdit

 $\overline{0}$ No editing PAD service signals

## 20 EchoMask

 $\overline{0}$ No echo mask

## 21 Parity

No parity bit checking or generation (no\_parity)  $\theta$ 

#### 22 PageWait

 $\overline{0}$ Page wait disabled

## 118 XCharDel

Repetition of parameter 16

## 119 XLineDel

Repetition of parameter 17

### **120 XLineDisp**

Repetition of parameter 18

X.25 Utilities 168

### 121 XForwardChar1

 $\overline{0}$ No additional data forwarding character

## **122 XForwardChar2**

 $\boldsymbol{0}$ No additional data forwarding character

## 123 XParity

No parity bit checking or generation (no\_parity)  $\boldsymbol{0}$ 

#### 125 XDelay

0 No delay of data forwarding; Only with full-duplex connections (parameter 2 is set to 1)

## 126 XLFInsert

Repetition of parameter 13

#### Disconnect by the remote PAD

If a connection is cleared by the remote PAD or by the network, the local PAD returns to the command mode. If parameter 6 (PAD messages) is set to 0, the PAD cannot communicate the disconnect to the user. The PAD is terminated in this case.

#### **Configuration Necessities for the PAD**

The configuration of the X.25 PAD is described in the section "How do I configure the routing for using an X.25 PAD?" on page 142.

> X.25 Utilities  $169$   $\bullet$

#### minipad

minipad

## $[-7]$ [-p <pktsz>][-w <winsz>][-c <cug>]  $[-\texttt{o} \langle outgocug \rangle] [-\texttt{b} \langle bcug \rangle] \langle x25 \rangle$

The minipad program is a basic PAD (Packet Assembler/Disassembler) program that can be used to provide a remote login services for remote X.25 hosts. Minipad takes the following arguments:

 $-7$ Use 7 bit data bytes only.

 $-p$   $\langle pktsz \rangle$ 

Open data connection with packet size  $\varphi$ *ktsz*.

 $-w$   $\langle winsz \rangle$ 

Open data connection with window size  $\langle winsz \rangle$ .

 $-c \ll \text{cug}$  Closed user group. Possible values for  $\text{cug}$ : 0-9999.

-o <outgocug>

Closed user group with outgoing access. Possible values for *soutgocug*: 0-9999.

 $-b \langle bcug \rangle$ 

Bilateral Closed user group.

Possible values for  $\langle bcu\overline{g}\rangle$ : 0-9999.

 $\langle x25address \rangle$ 

Either a standard X.121 address or an extended address.

Minipad is also useful for testing X.25 routes. To diasble X.25 connections to the minipad, x25LocalPadCall must be set to "dont\_accept".

# **X.25 Diagnostic Code**

X.25 diagnostic codes are reported in the x25CallHistoryTable. Note that only clear and diagnostic causes reported by the ISDN are stored in this table (via the ClearCause and ClearDiag fields). Restart and Reset causes may be detected when tracing ISDN channels.

The diagnostic codes are devided up in following groups:

- Clear Causes
- **Diagnostic Causes**  $\bullet$
- **Restart Causes**
- **Reset Causes**

## **Clear Causes**

Clear causes are reported in the ClearCause field of the x25CallHistoryTable

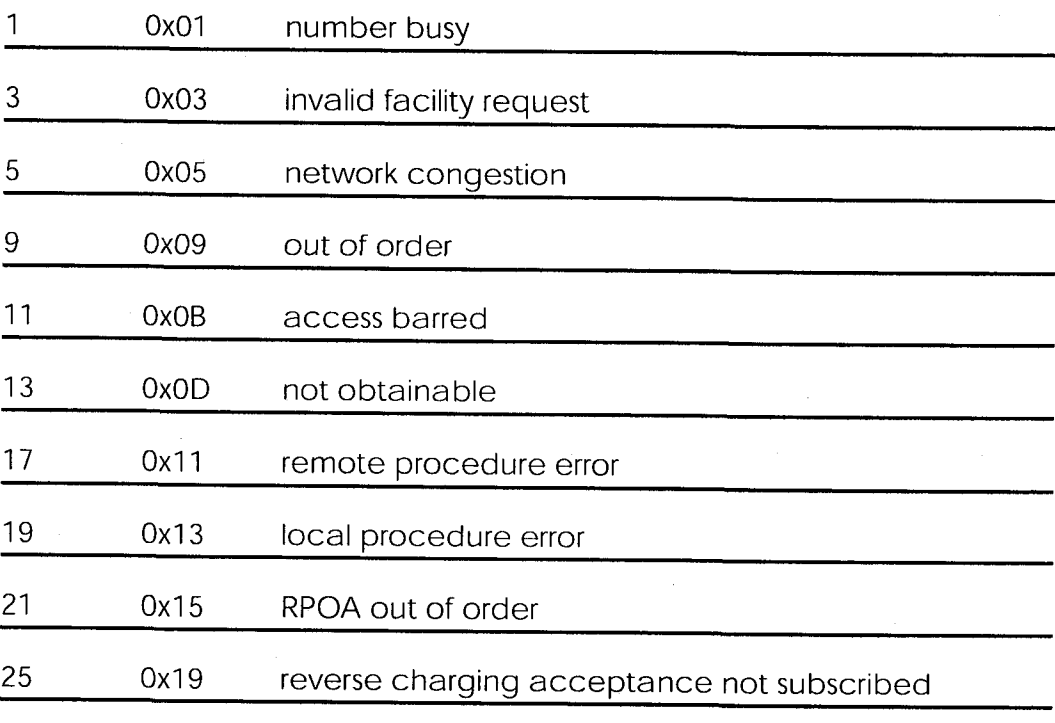

X.25 Diagnostic Code  $171 \bullet$  Extended Feature Reference: Version 1.2

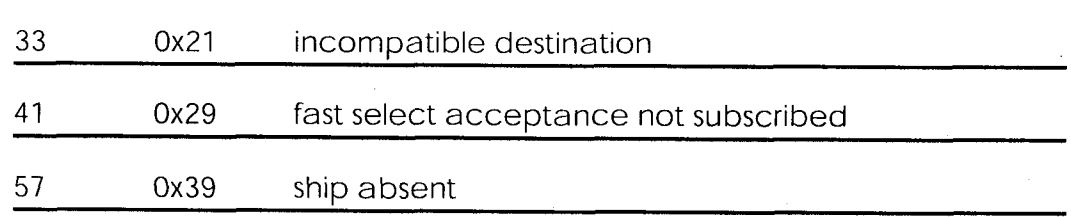

## **Diagnostic Causes**

Diagnostic causes are reported in the ClearDiag field of the x25CallHistoryTable

| 0              | 0x00 | no additional information |
|----------------|------|---------------------------|
| 1              | 0x01 | invalid P(S)              |
| $\overline{c}$ | 0x02 | invalid P(R)              |
| 16             | 0x10 | packet type invalid       |
| 17             | 0x11 | for state r1              |
| 18             | 0x12 | for state r2              |
| 19             | 0x13 | for state r3              |
| 20             | 0x14 | for state p1              |
| 21             | 0x15 | for state p2              |
| 22             | 0x16 | for state p3              |
| 23             | 0x17 | for state p4              |
| 24             | 0x18 | for state p5              |
| 25             | 0x19 | for state p6              |
| 26             | 0x1a | for state p7              |

<sup>172</sup> X.25 Diagnostic Code

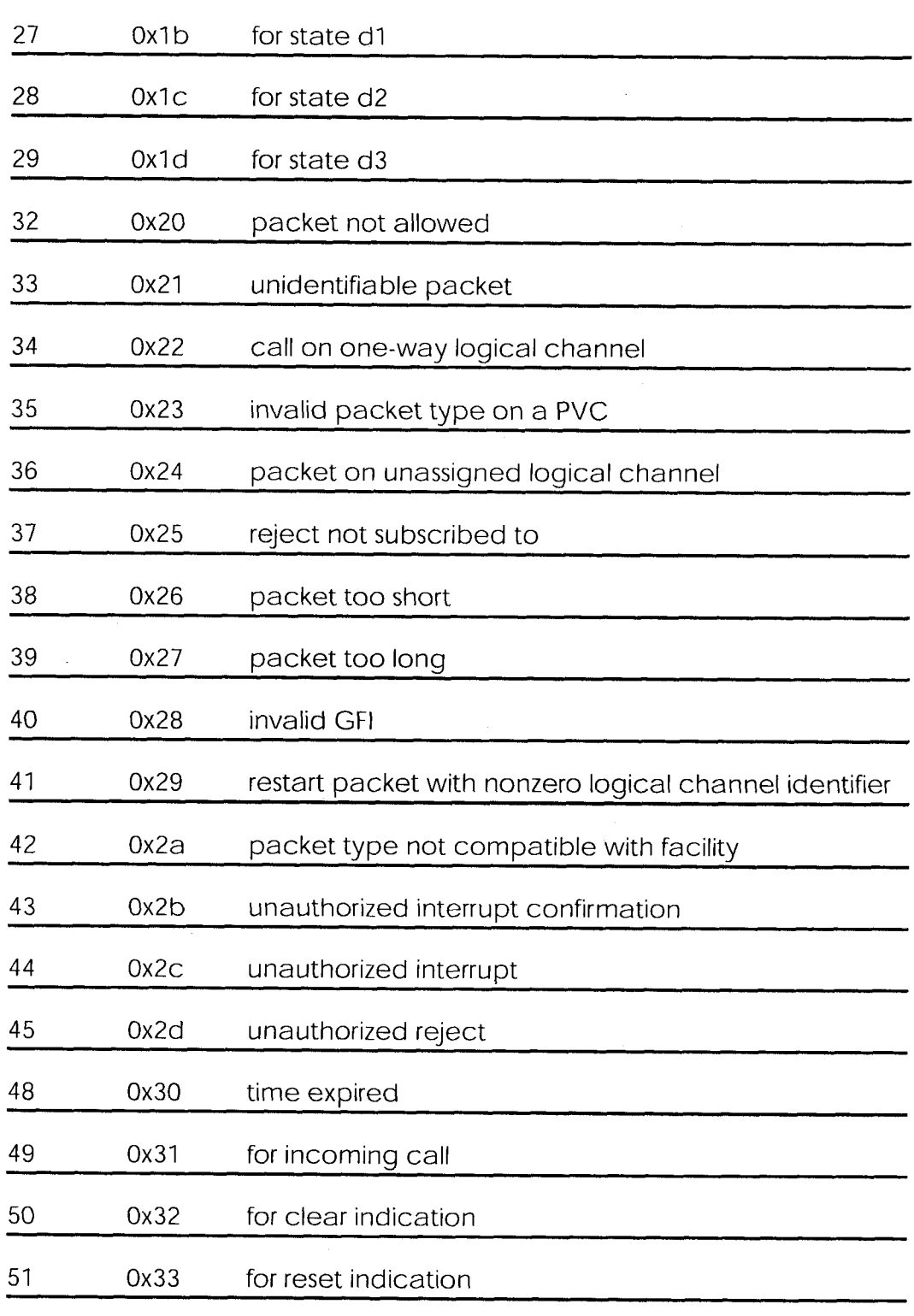

 $\overline{173}$ X.25 Diagnostic Code

Petitioner RPX Corporation - Ex. 1008, p. 564

Extended Feature Reference: Version 1.2

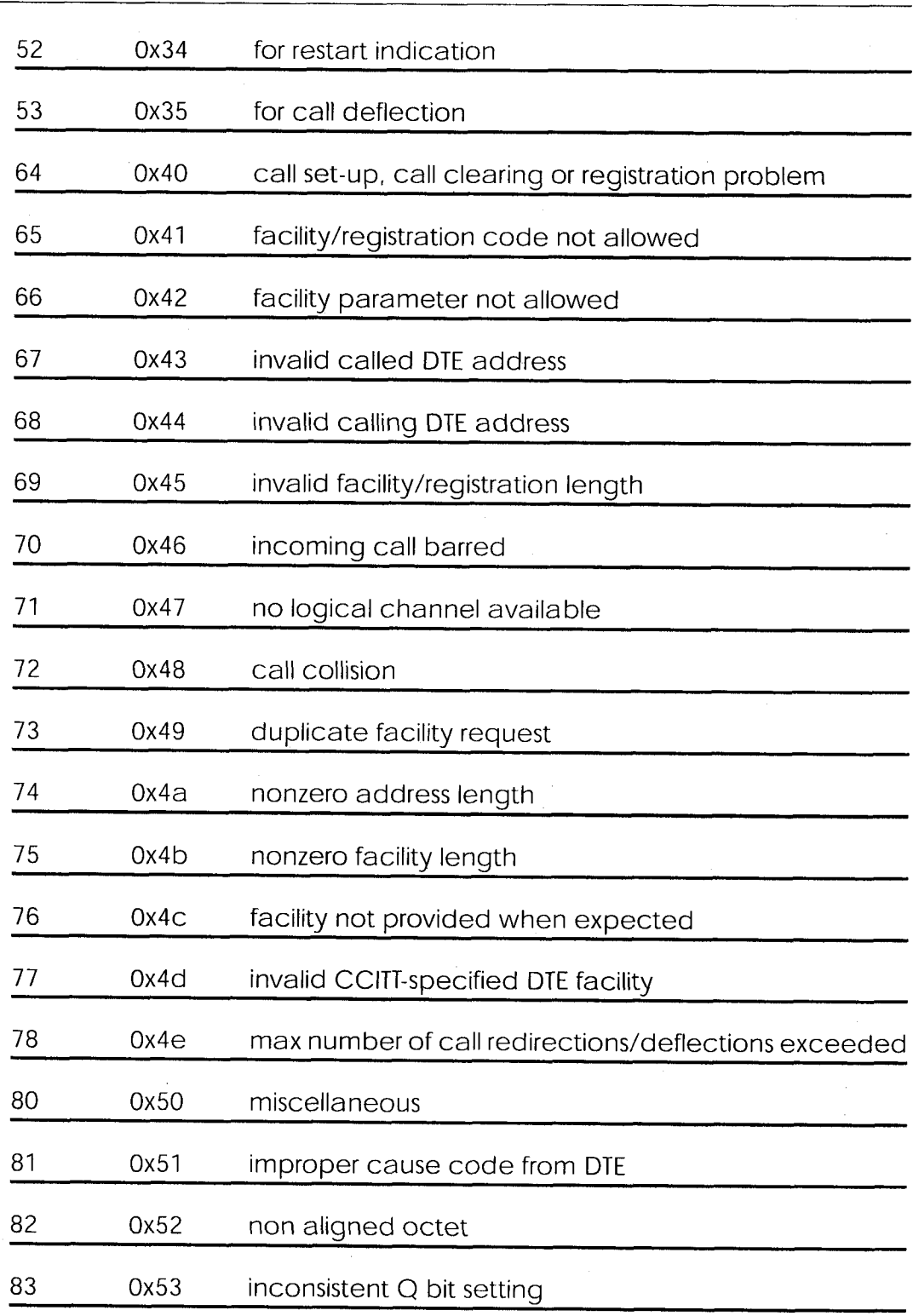

# Chapter 6: X.25

 $\mathcal{A}^{\pm}$ 

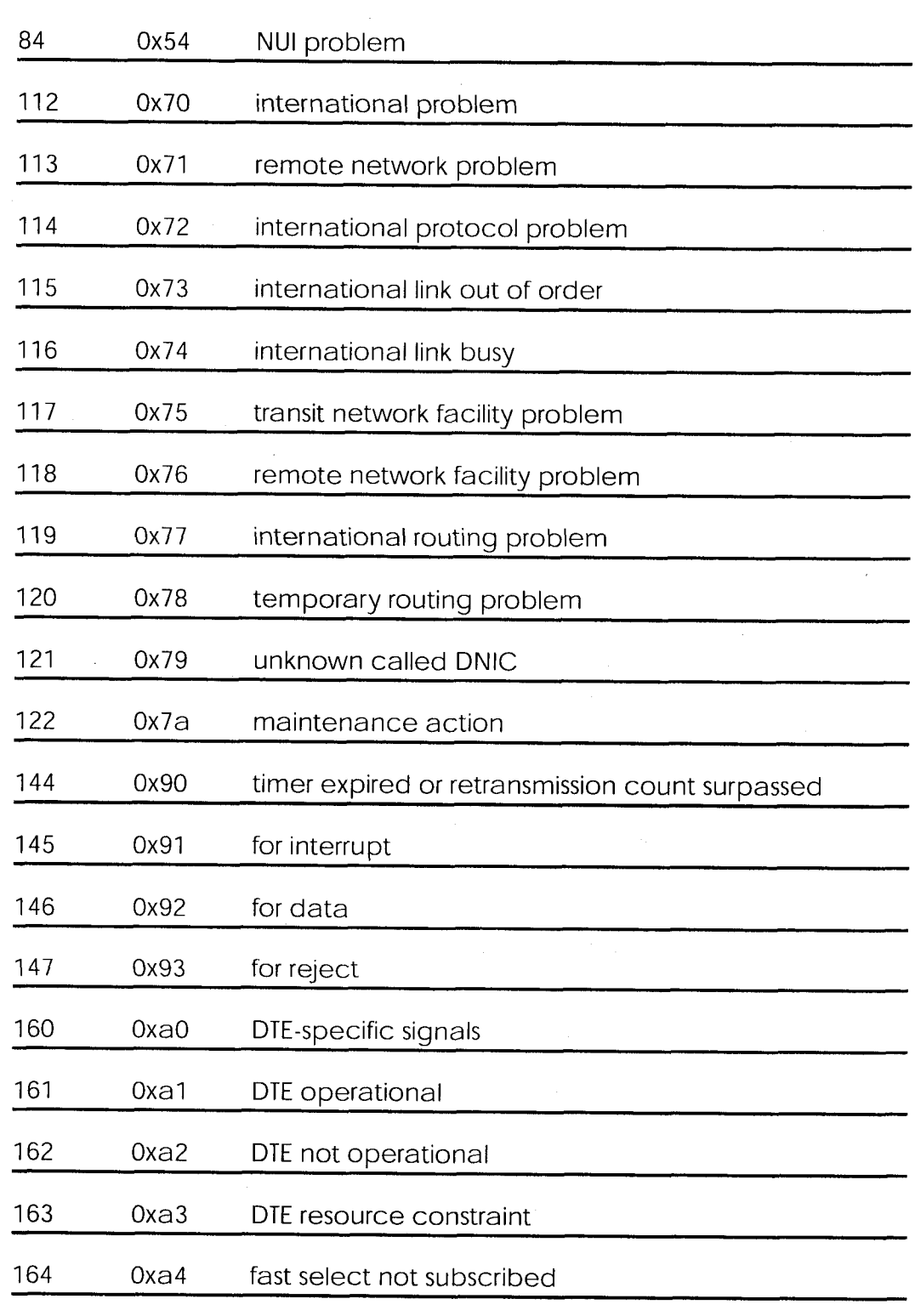

 $\overline{175}$   $\bullet$ X.25 Diagnostic Code

Extended Feature Reference: Version 1.2

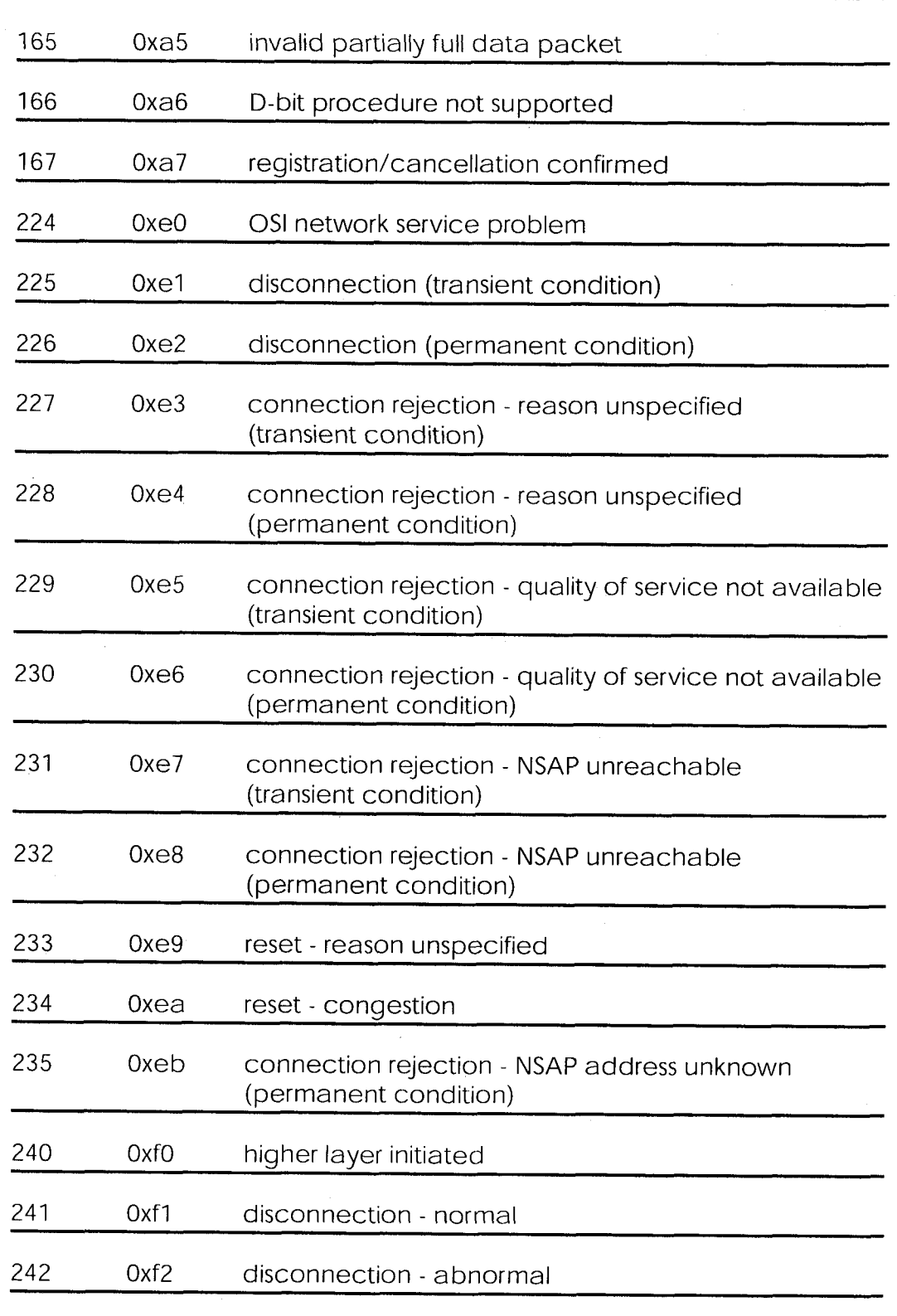

 $\sim$ 

<sup>176</sup> X.25 Diagnostic Code

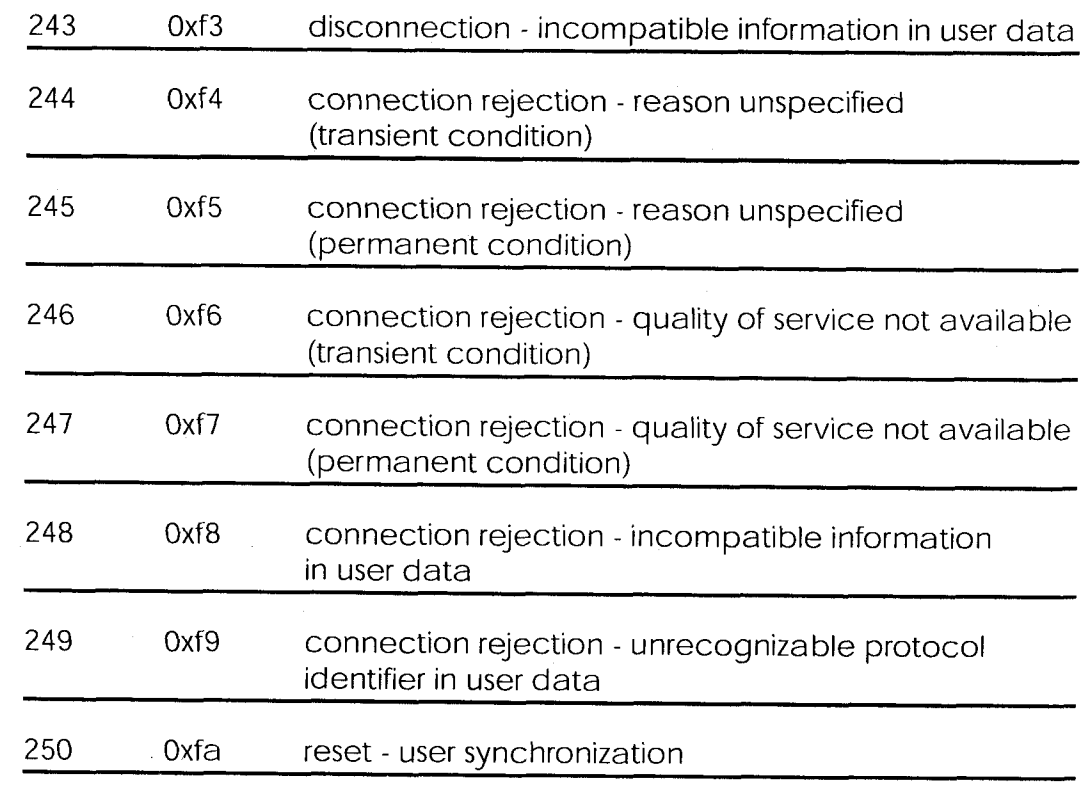

## **Restart Causes**

Restart causes are reported by the ISDN and may be detected when tracing ISDN channels.

These causes are not stored on the BRICK.

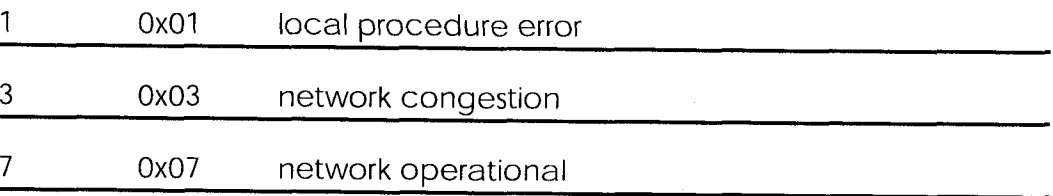

X.25 Diagnostic Code  $177$ 

## **Reset Causes**

Reset causes are reported by the ISDN and may be detected when tracing ISDN channels.

These causes are not stored on the BRICK.

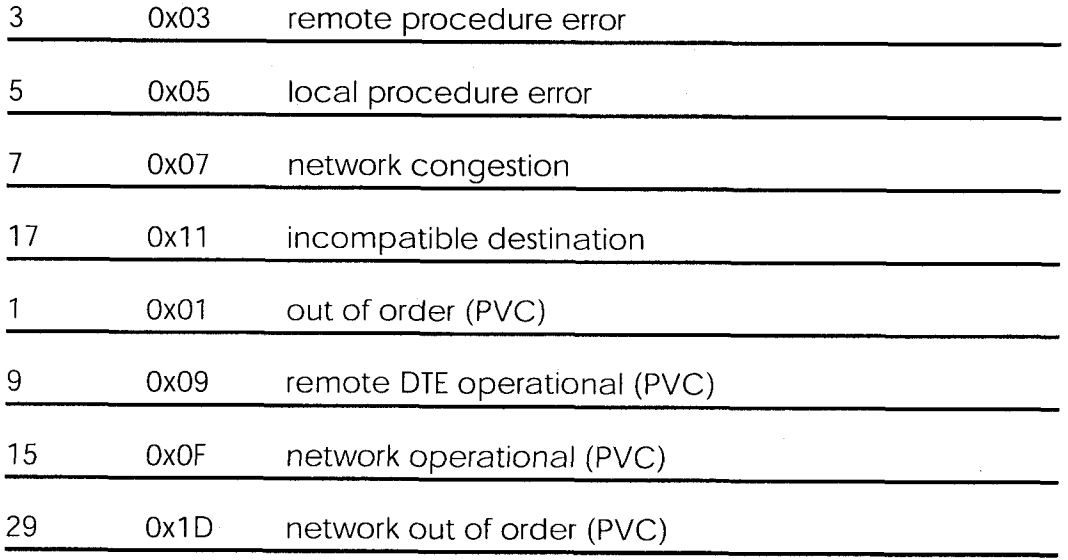

# **X.25 Syslog Messages**

## $(biboAdmSyslogSubject = x25)$

Note: The value  $\langle$  fd > used in X.25 system messages is an internal file number to discriminate between the different X.25 and TCP connections.

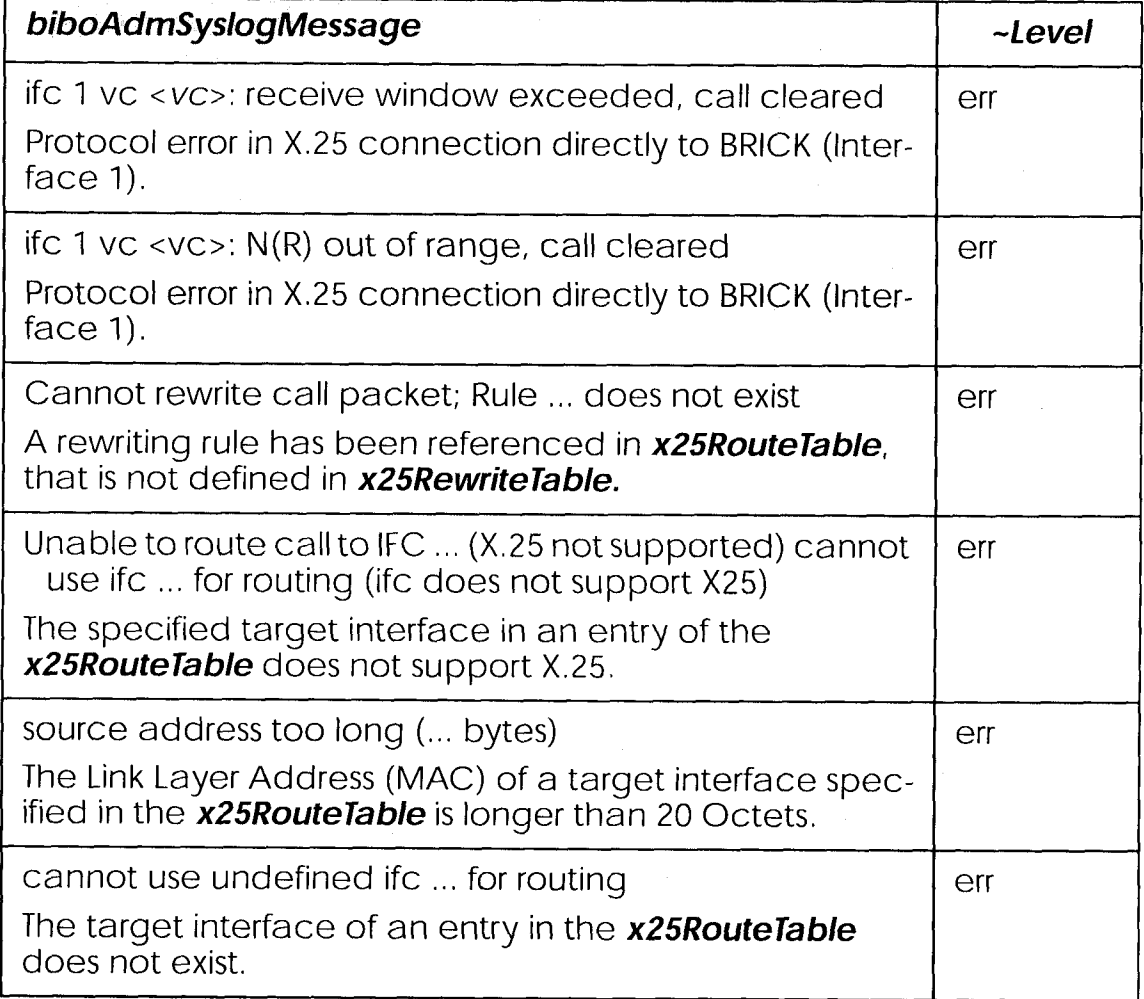

X.25 Syslog Messages  $179$   $\bullet$ 

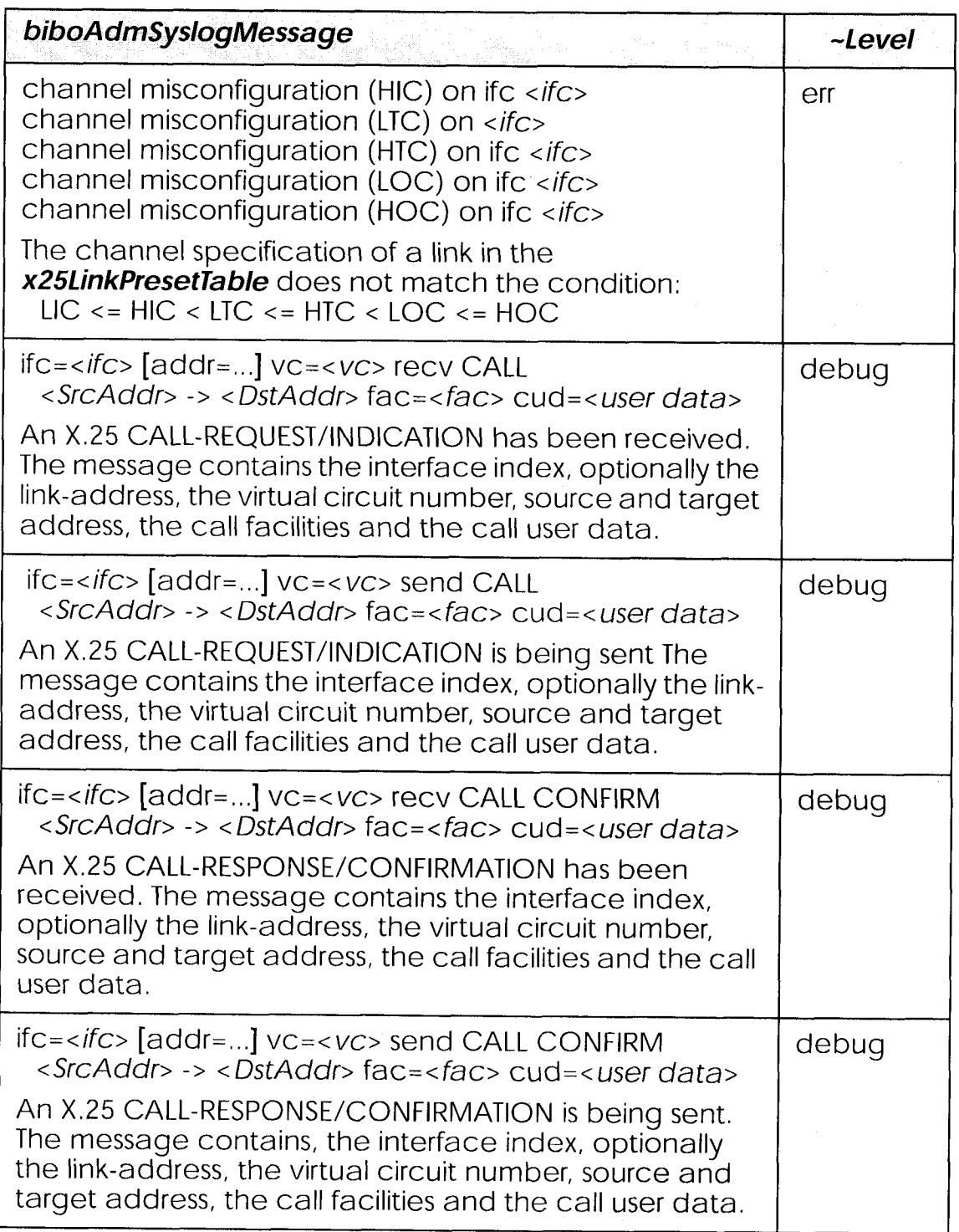

 $\mathcal{L}$ 

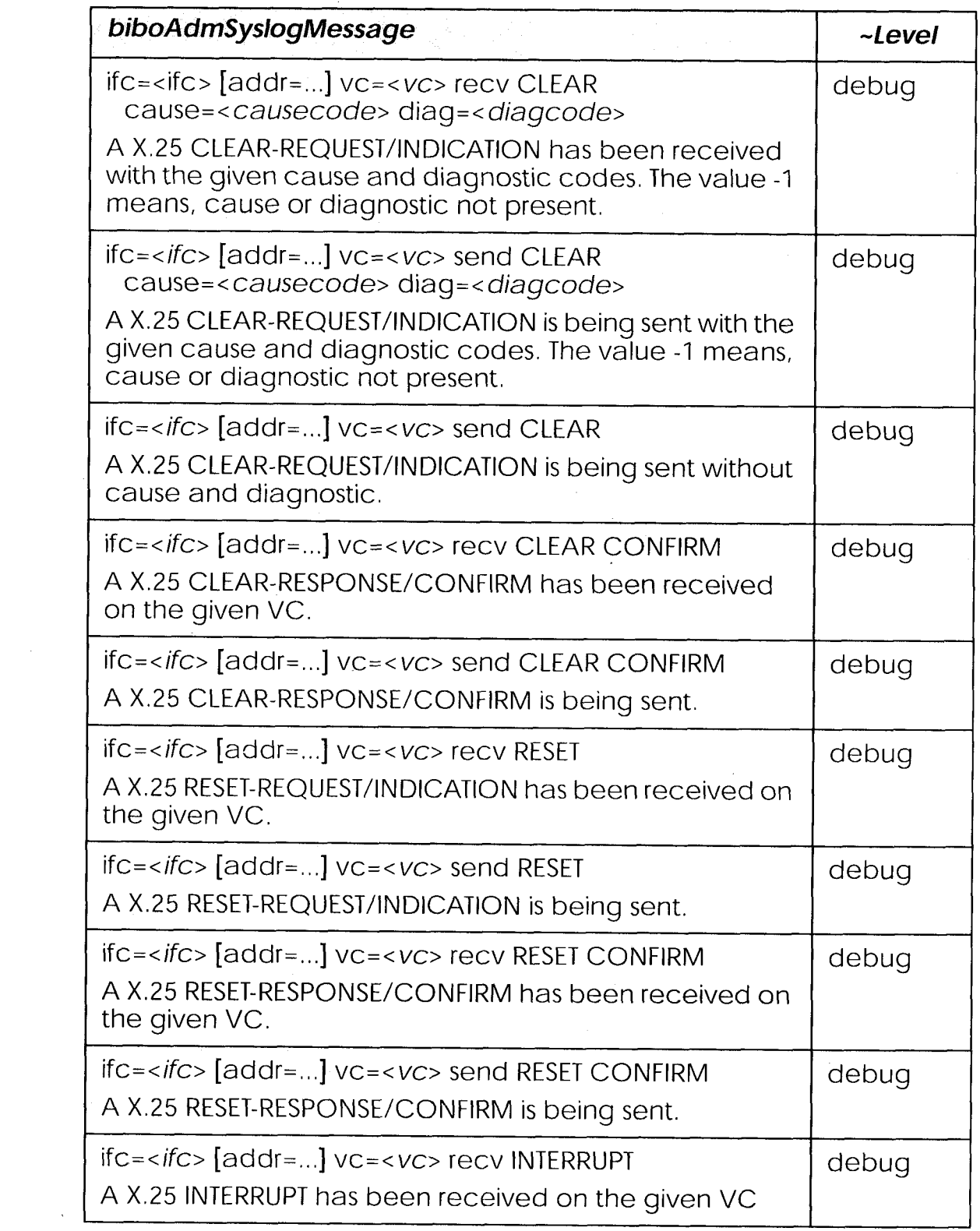

 $\mathcal{F}^{\text{max}}_{\text{max}}$  and  $\mathcal{F}^{\text{max}}_{\text{max}}$ 

 $\label{eq:2.1} \frac{1}{\sqrt{2}}\int_{0}^{\frac{1}{2}}\frac{1}{\sqrt{2}}\,d\mu_{\rm{eff}}\,.$ 

X.25 Syslog Messages  $181$  Extended Feature Reference: Version 1.2

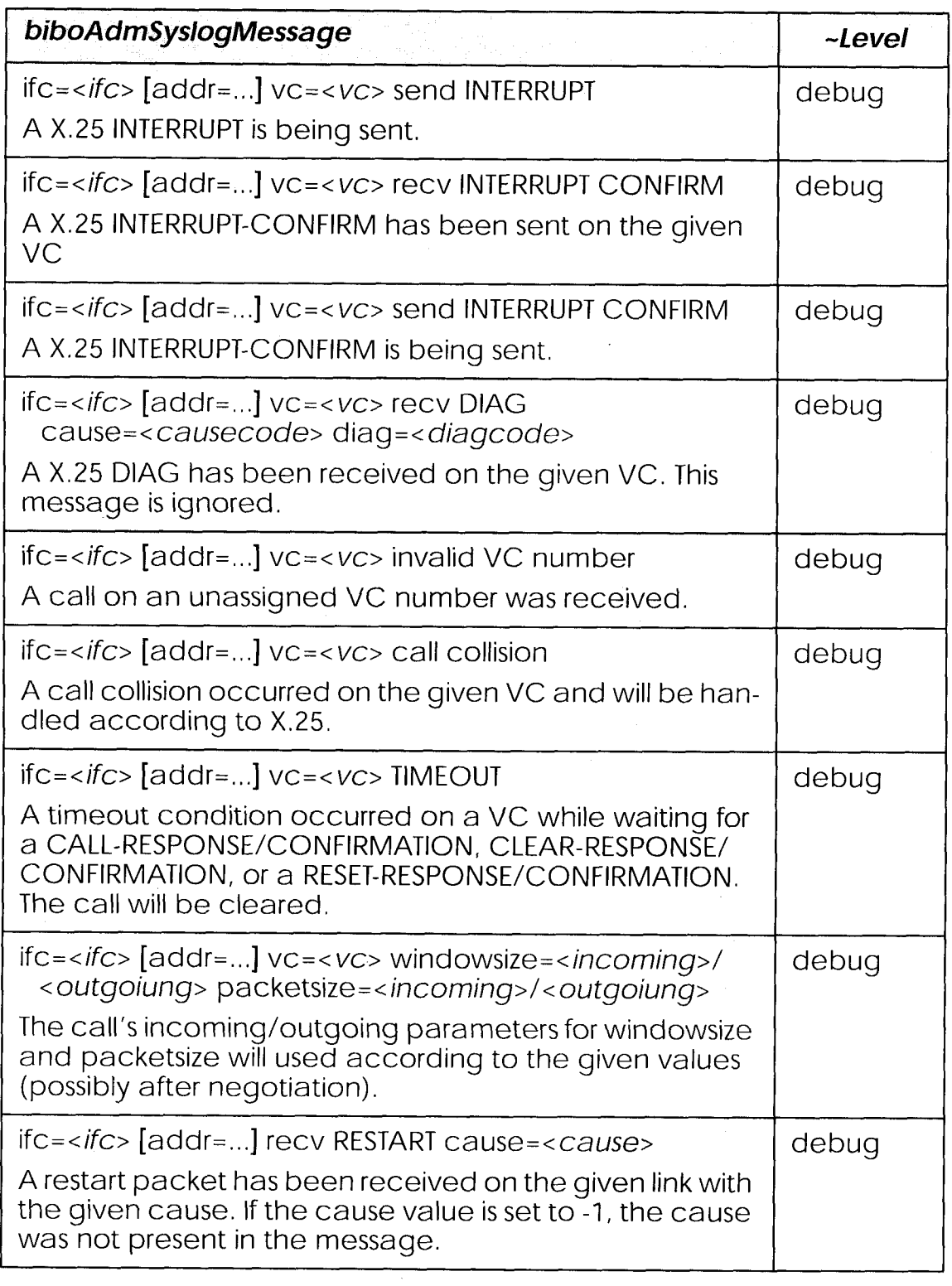

 $\hat{\boldsymbol{\cdot}$ 

 $\sim 10^6$ 

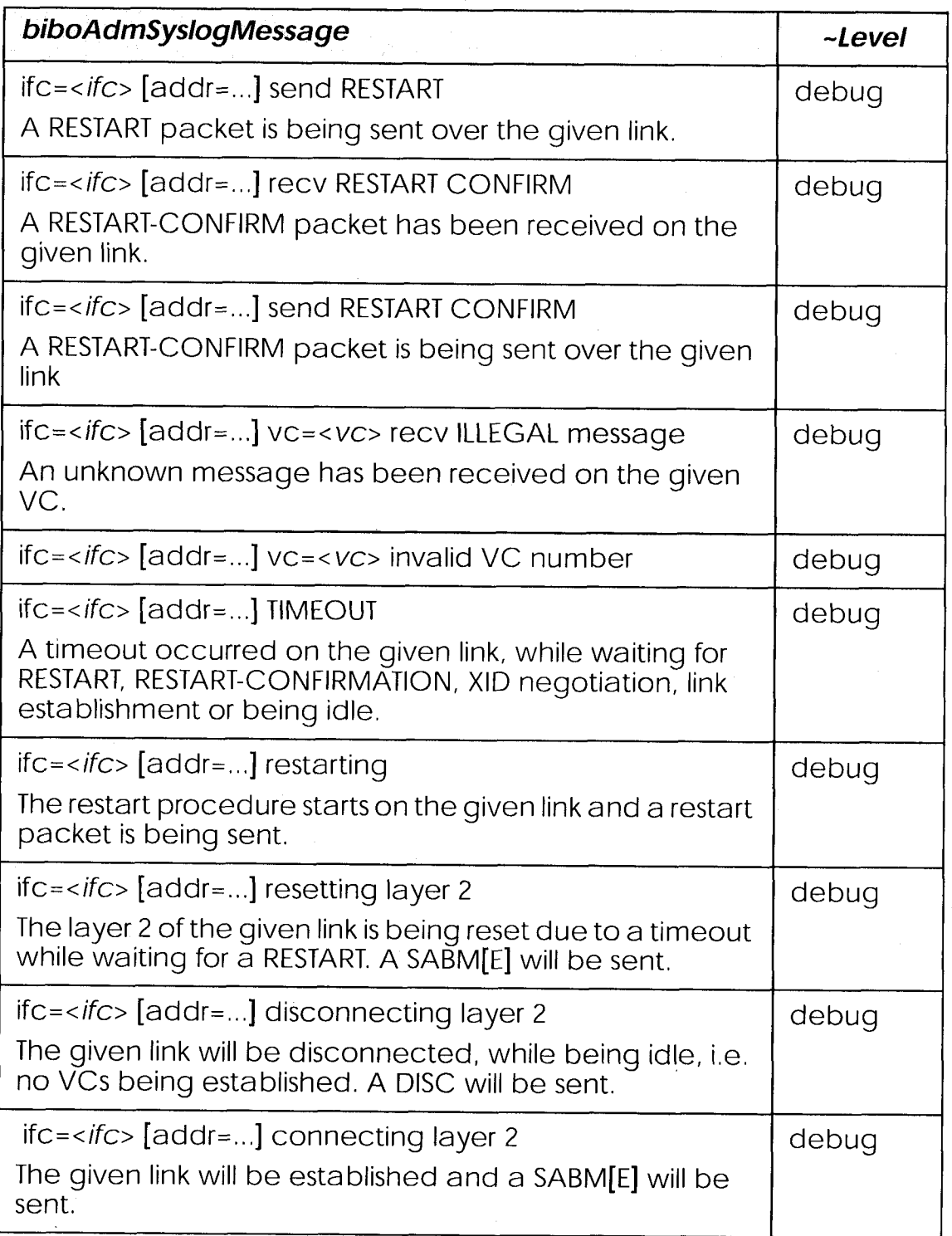

 $\overline{183}$ X.25 Syslog Messages

Extended Feature Reference: Version 1.2

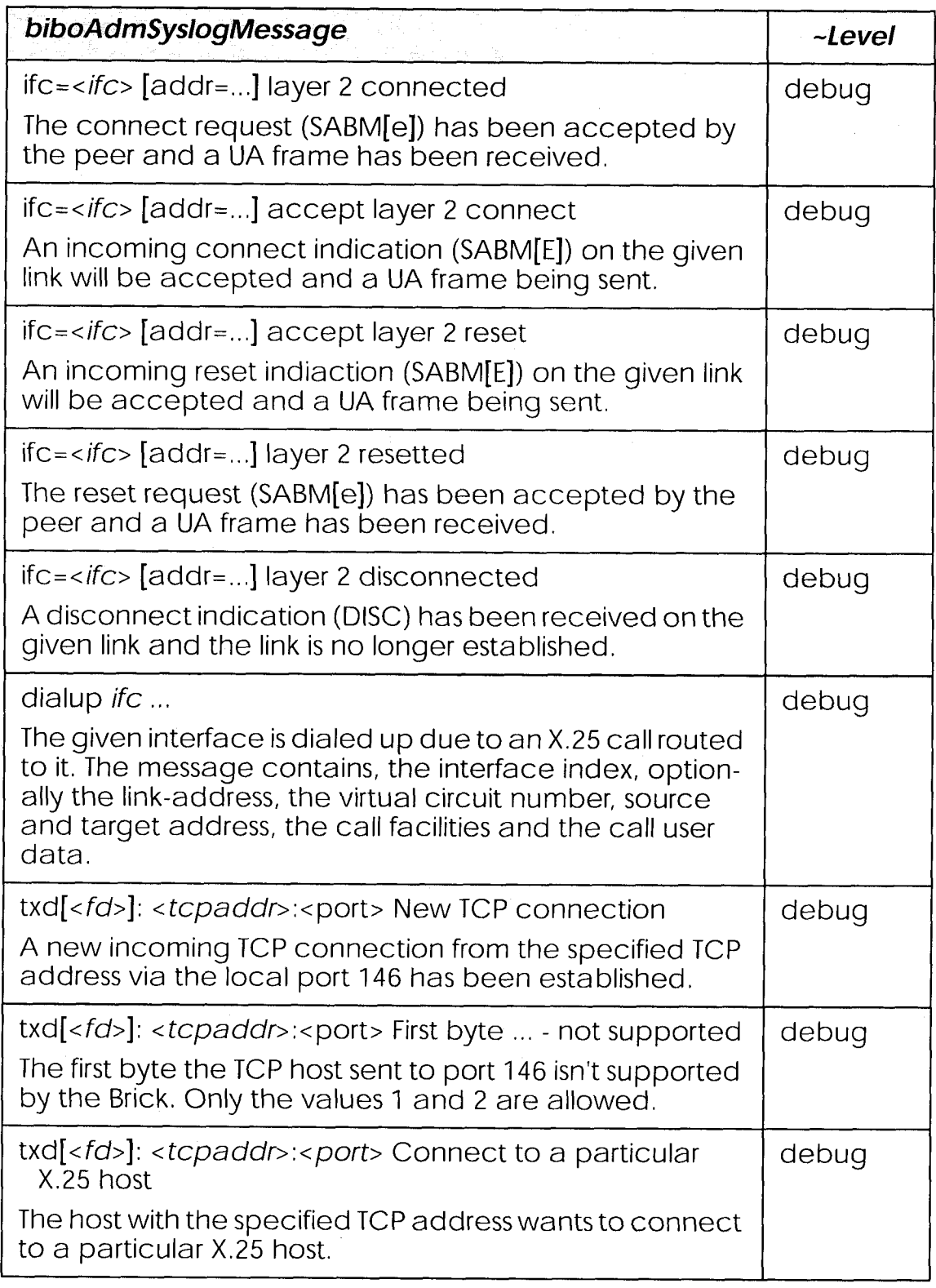

 $\hat{\mathcal{L}}$ 

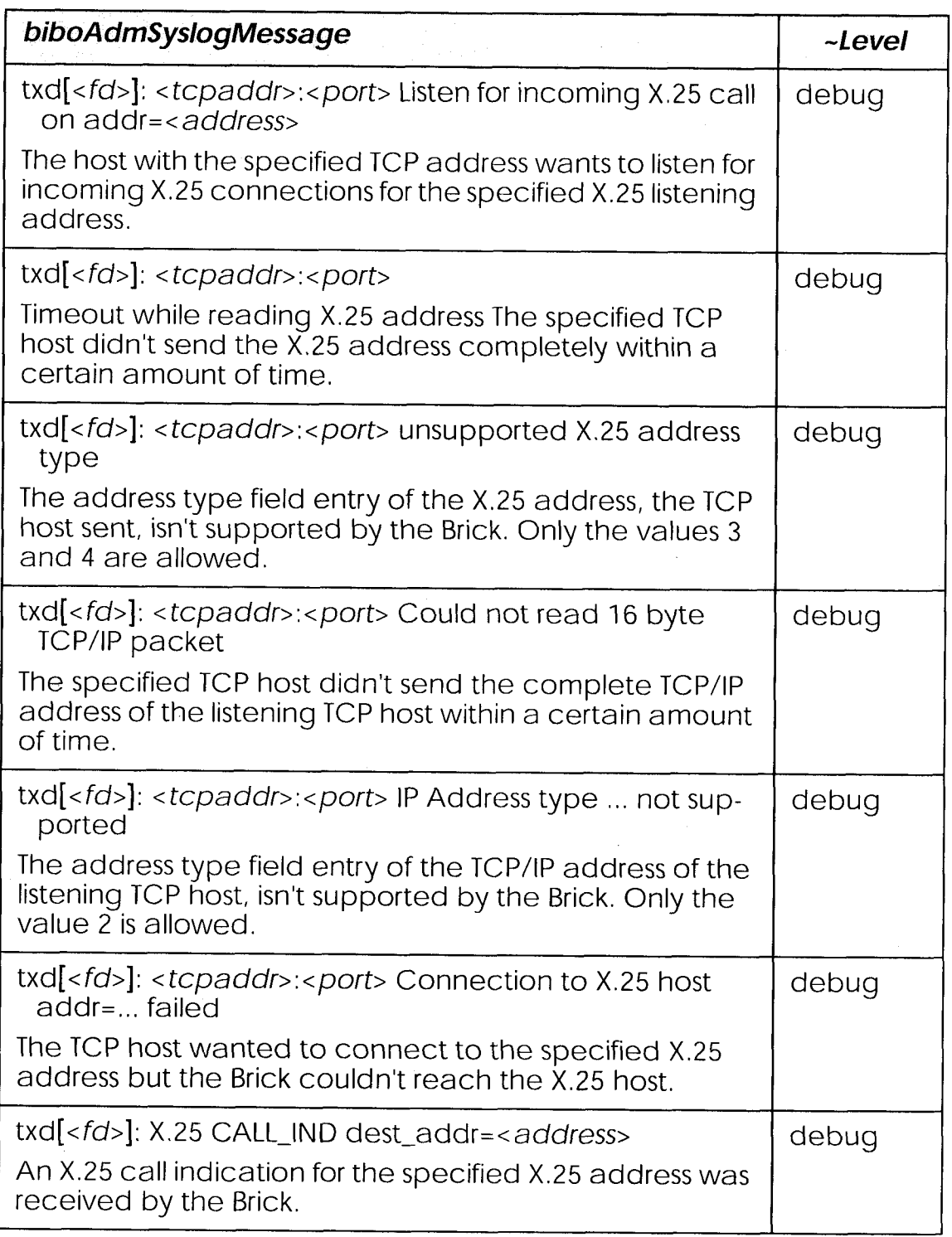
Extended Feature Reference: Version 1.2

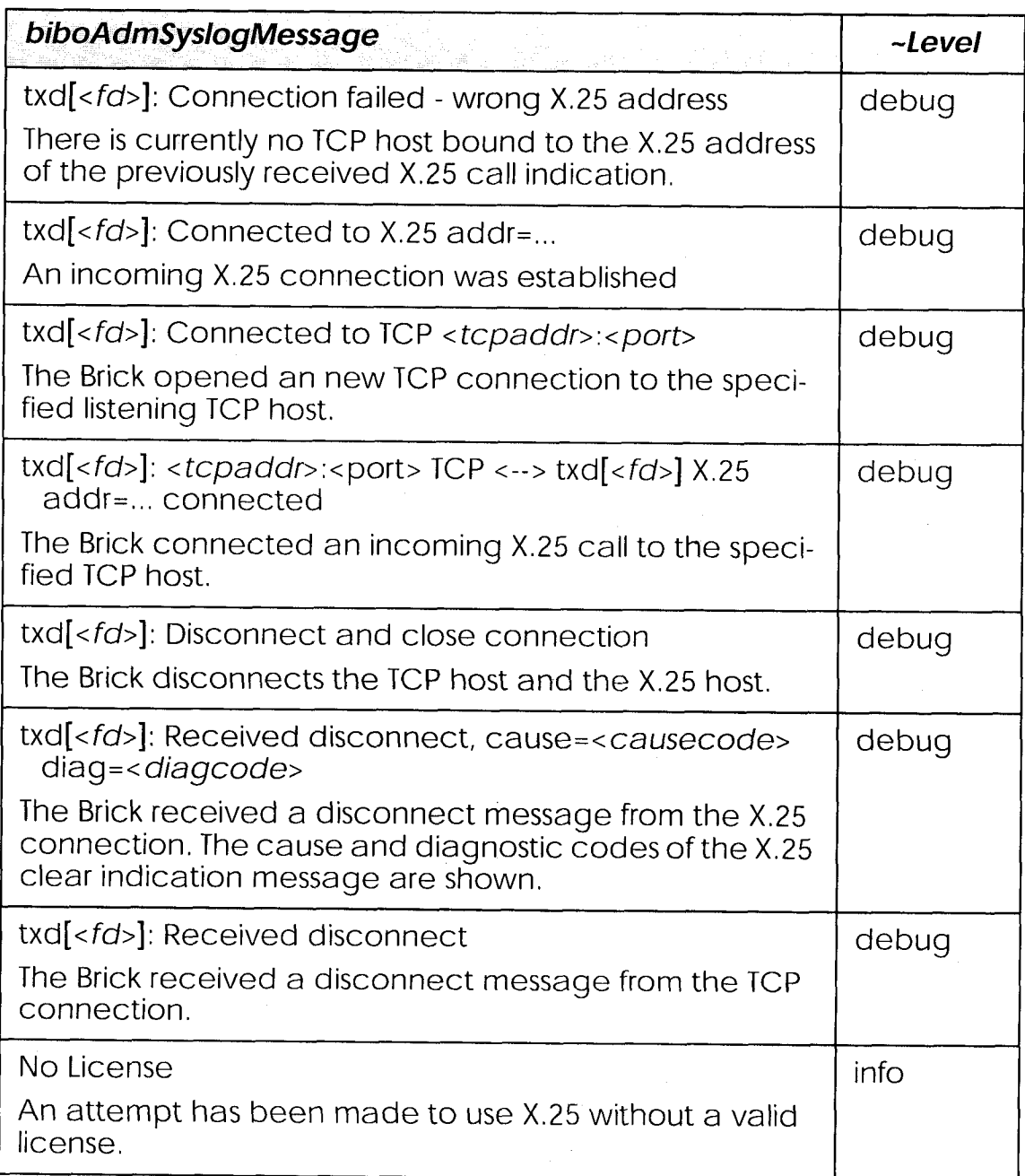

## **X.21 Communications Module**

#### **Normal Operation Mode**

During normal operation, PWR (power) always displays whether the router is receiving power. ERR (error) is normally off but may blink when an error, such as a cabling problem, has occurred.

Depending on which slots your communications modules are installed the  $A/B$  LEDs for slots 1, 2, and 3 are as follows:

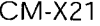

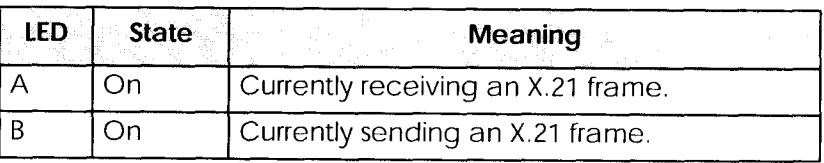

Depending on which slots your communications modules are installed the LEDs for slots 1 through 6 (S1 ... S6) are as follows:

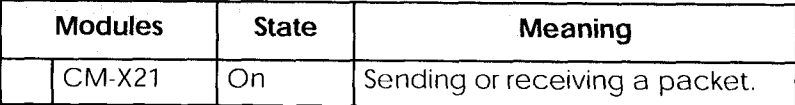

#### CM-X21Adapter

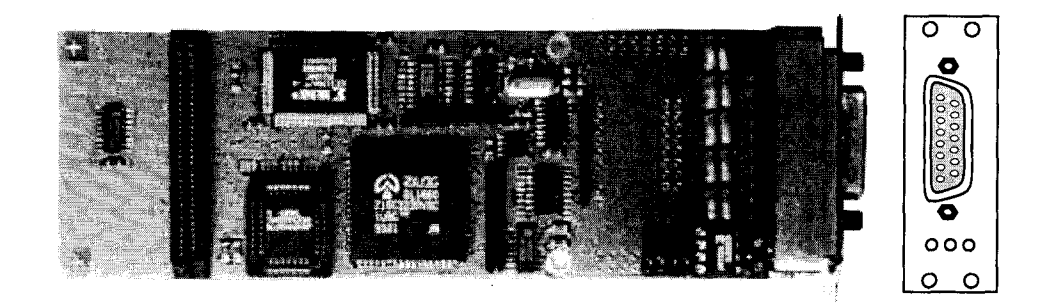

Figure 8: CM-X21 Adapter

The CM-X21 module provides a standard X.21 interface which complies with the V.11 recommendation. The X.21 interface provides a full-duplex synchronous mode and can be configured to operate as either a DTE (pas-

> X.21 Communications Module  $187<sub>g</sub>$

Extended Feature Reference: Version 1.2

sive mode) or DCE (active mode). When in active mode the X.21 interface can be set to operate at baud rates between 2400 and 2048k.

There are also three status indicators located on the back plane. The LEDs indicate various status conditions, as follows:

CM-X21 back plane LEDs:

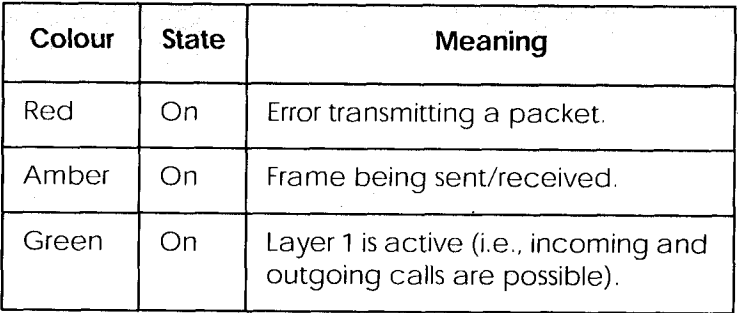

Note:

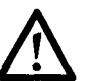

The four jumper settings on the X.21 module are intended for future use. They should remain bridged (or jumpered), these are the default settings and should not be changed.

## 15 Pin Port for the CM-X21

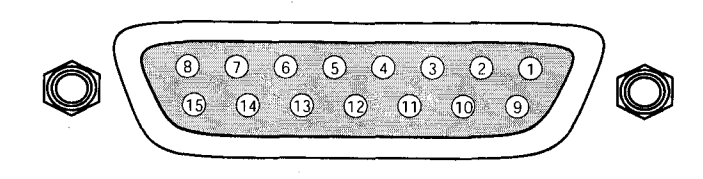

#### Figure 9: 15 Pin X.21 Port

The pin assignements for the CM-X21 module conform to the V.11 recommendations and are as follows:

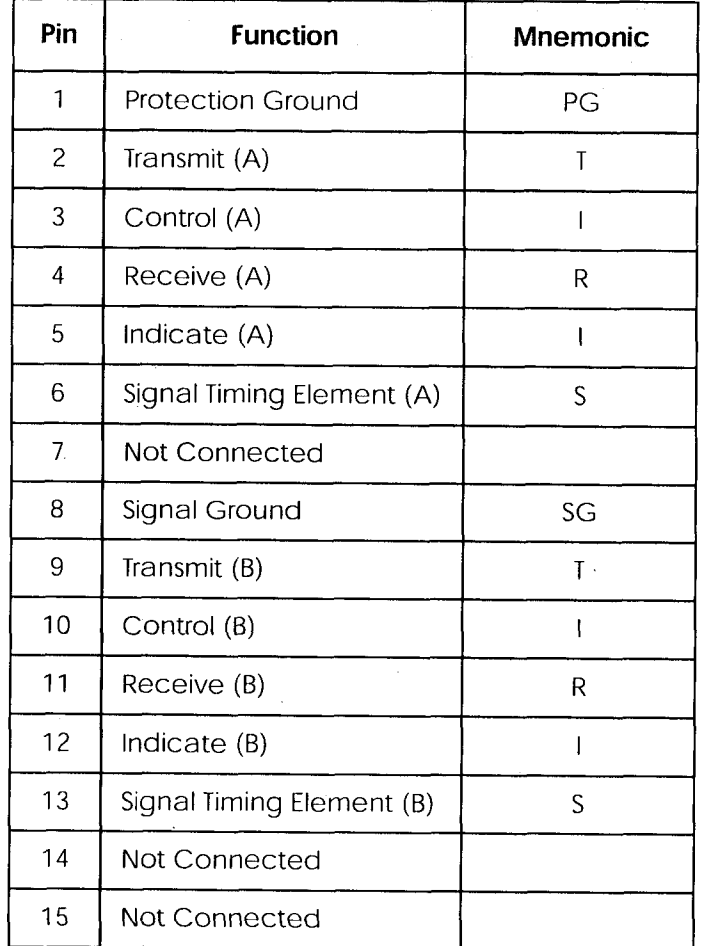

X.21 Communications Module  $189$   $\bullet$ 

190 X.21 Communications Module

# **FRAME RELAY**

### What's covered

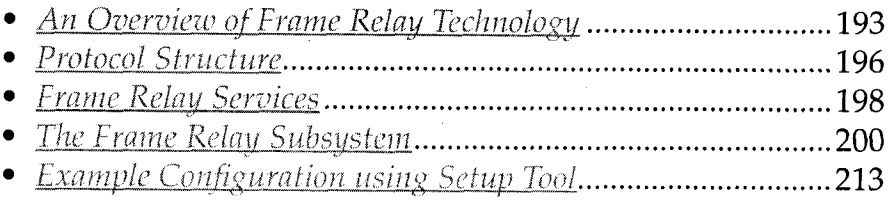

Frame Relay is officially supported on the BIANCA/BRICK-XL2, BIAN-CA/BRICK-XMP, BIANCA/BRICK-XM with 2MB flash, BIANCA/ BRICK-XS with 2MB flash, and on the BinGO! Plus/Professional. The BRICK (the expression BRICK in the further text of this Chapter also encloses the BinGO! Plus/Professional) can be used as a Frame Relay Switch or a Frame Relay Router and supports the following official and defacto standards:

RFC 1490 Multiprotocol Interconnect over Frame Relay RFC 1293 Inverse Address Resolution Protocol ITU-T Q933a, Appendix II, X6 Line Management Extensions FRF 1.1 Congestion Management

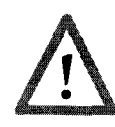

Frame Relay requires a separate license to be installed on the BRICK and may be purchased directly from BinTec Communications or your local distributor.

Frame relay is a connection oriented technology that provides a fast packet-switching service for access to Wide Area Networks. It makes optimum use of available bandwidth using a complex statistical multiplexing algorithm. Due to the ommitance of some layer three network functions, Frame Relay is often thought of as a "streamlined version for  $X.25''$ .

**Extended Feature Reference** 

 $191$ 

Frame Relay is a flexible and cost-effective alternative to existing WAN technologies best suited for network installations exemplifying any of the following characteristics:

- Applications generate significant amounts of bursty-traffic
- Network traffic is delay-sensitive  $\bullet$
- High network availability is a major priority  $\bullet$
- Dispersed enterprise (locations separated by long distances)
- Integration with existing public and/or private packet switched networks is required.

## An Overview of Frame Relay Technology

As the name suggests, it works by breaking data streams into variable length frames and forwards (relays) these frames into the network via predetermined logical connections called Permanent Virtual Circuits, or PVCs.

Some of the key concepts of Frame Relay are listed below.

- Small, variable length frames are used to transport user data; this makes frame relay well suited for data applications (particularly those generating bursty-traffic) —video and voice transmissions are generally not appropriate.
- Improved overall performance (compared to  $X.25$ ) —a result of limited error correction and acknowledgement routines.
- Users are guaranteed a minimum amount of bandwidth which is always available (the Committed Information Rate, or CIR).
- High network availability is achieved through statistically multiplexing virtual connections (data streams) onto logical connections, or Permanent Virtual Circuits (PVCs).
- Integrated bandwidth allocation (true bandwidth on demand) allows users to take up additional bandwidth, when available, at no extra charge -based on the user's Committed Burst Rate (CBR) and **Excess Burst Rate** (EBR).
- Congestion notification allows frame relay device to notify neighbouring devices (in either direction) of bandwidth bottlenecks to help maintain quality of services.

There are different types of equipment found in a typical Frame Relay Networks based on the various tasks they perform.

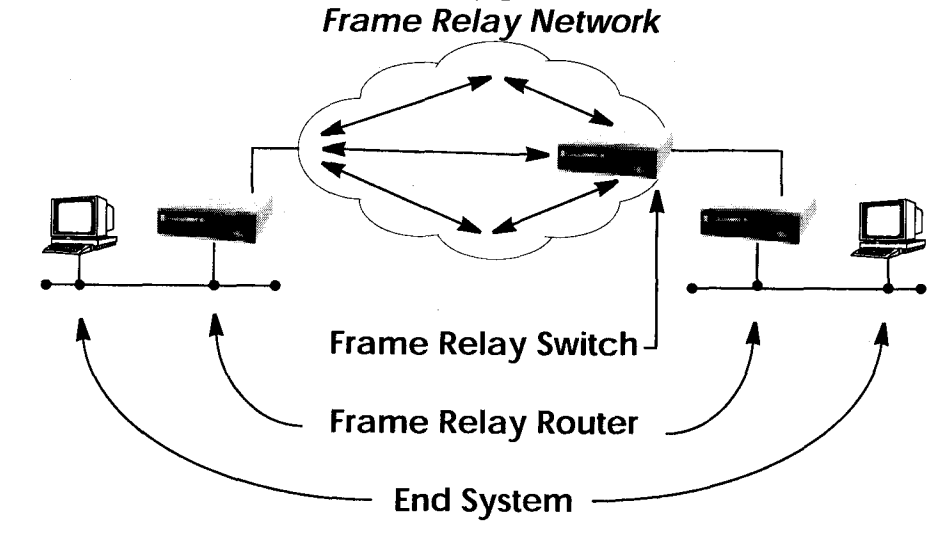

#### **End Systems**

End systems are typically end-user devices that take advantage (make use of) the underlying Frame Relay network. Depending on the application running on the end stations bandwidth requirements of end systems on the LAN can be different. Some applications generate large amounts of intermittent bursty traffic (typical of data applications, telnet, ftp, www) while others (like voice or video) require a constant bitrate.

#### **Frame Relay Routers**

Frame Relay Routers are used to connect point-to-multipoint networks (LANs) to a public (or private) Frame Relay network. Its the router's job to encapsulate data into Frame Relay frames for transport over the network link. A Frame Relay Router encapsulates LAN frames in frame relay frames and feeds those frames to a Frame Relay Switch for transmission across the network. A Frame Relay Router also receives frame relay frames from the network, strips the frame relay frame off each frame to product the original LAN frame, and passes the LAN frame on to the end device. A Frame Relay Router communicates directly with one or more Frame Relay Switches to negotiate

the opening/closing of virtual circuits and to control network congestion.

### **Frame Relay Switches**

Switches are typically owned by public network providers but may be owned by private sites implementing private Frame Relay Networks. Aside from the FECN, BECN, and DE frame fields (used for congestion management) the content and final destination of individual frame is of no interest to the switch. Using a simple mapping scheme frames are passed from one interface (DLCI) to another.

> Frame Relay  $195$   $\bullet$

#### **Protocol Structure**

#### **Frame Relay Protocol Stack**

Although similar in concept to X.25, frame relay operates at layer 2 of the OSI reference model. This is where the main differences between the two lie. Frame relay simply leaves out the extensive error detection/correction and end-to-end flow control found in X.25.

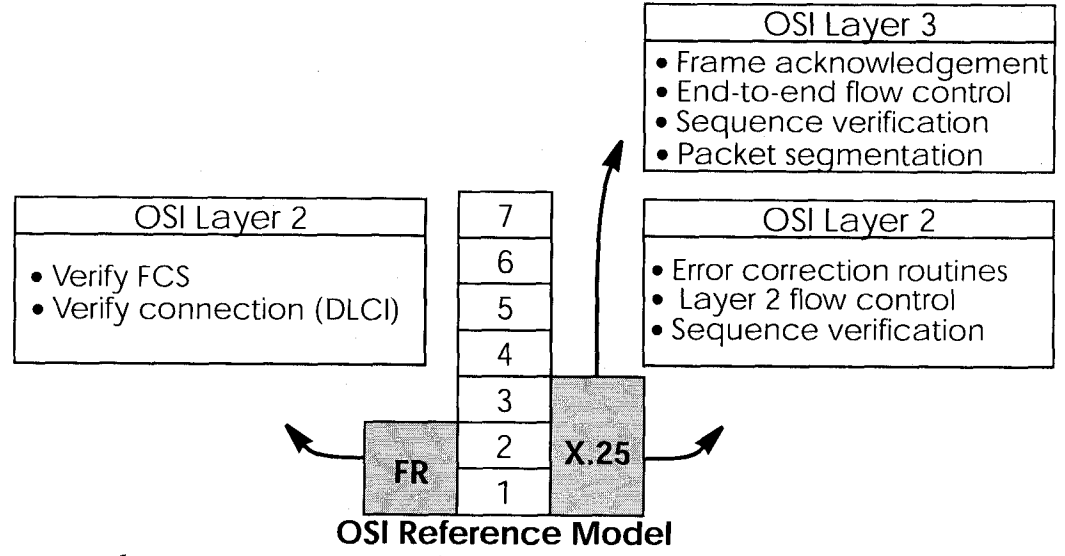

This greatly simplifies the tasks a frame relay switch must perform.

#### Frame Relay Frame Format

As shown below frame relay is a streamlined protocol that uses HDLC framing. Virtual frame relay connections are routed based on the DLCI field of incoming frames.

#### **Frame Relay Frame**

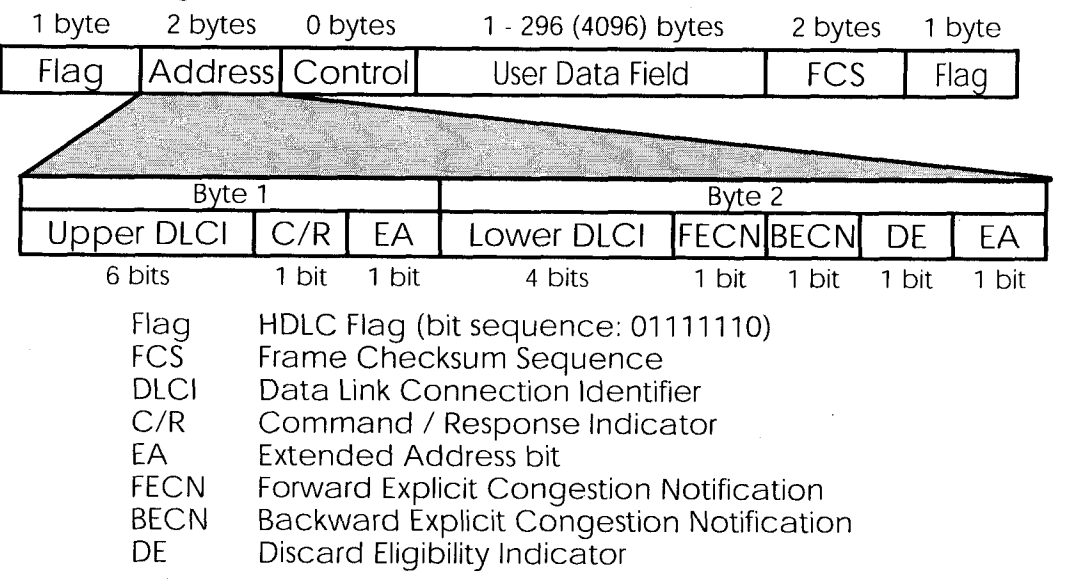

#### **Frame Relay Addressing**

The basic (**unextended**) Frame Relay specification only supports locally significant addressing. These addresses are up to 2 bytes long. Using the EA fields extended addresses can be used which may be up to 4 bytes long.

When a frame is read the first EA bit that is set (i.e., it's value = 1) determines the address.

#### **Congestion Notification**

The FECN and BECN bits (see above) are used to notify neighbouring frame relay devices of possible congestion.

## **Virtual Circuits**

In Frame Relay multiple connections are mapped to a single physical network connection.

> Frame Relay  $197$   $\epsilon$

#### Data Link Connection Identifier

The DLCI field is used to route virtual frame relay connections. A standard DLCI (2 byte address field) consists of 10 bits and is based on the frame's Upper and Lower DLCI fields. These 10 bits establish an upper limit of  $1024$ ,  $2^{10}$ , possible simultaneous virtual channels that can be multiplexed on to a PVC.

A DLCI may specify a value between 0 and 1023; however not all values are valid. As shown below some values are reserved for network management or other features such as LAPD in the D-channel.

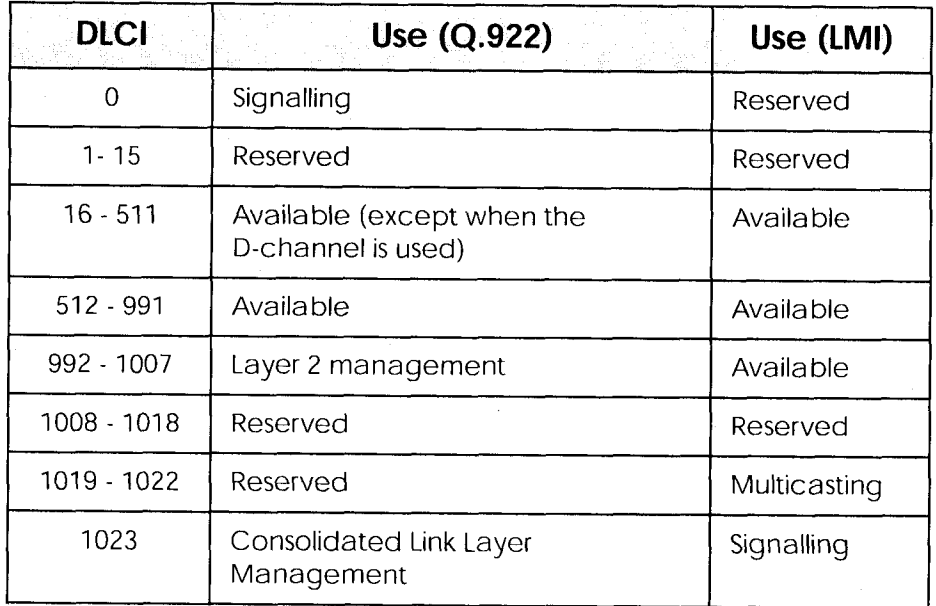

**NOTE:** A DLCI is only significant to the local station. Though it is used locally to identify both directions of a virtual circuit it has no meaning to the next station (or the destination) in the frame relay network.

### **Frame Relay Services**

Frame relay access can be purchased in a variety of configurations depending of your site's needs. Characteristics of the service you will receive include:

1. The type of physical connection you have to the frame relay network, ISDN or X.21.

- 2. The amount (from 56Kbps up to 2Mbps) and type of bandwidth available via this connection; this will include your guaranteed and excess rates. See CIR, CBR, and EBR below.
- 3. The number of PVCs you are receiving.

### **Committed Information Rate**

When purchasing frame relay services from your provider, you will be assigned a Committed Information Rate. This defines the minimum amount of bandwidth that your provider guarantees to be available to your site at all times.

#### **Committed Burst Rate**

You will also receive a Committed Burst Rate with your service package. This is an additional amount of bandwidth (in excess of your CIR) you may use when network resources are available. The CBR is free of charge, but be aware that all frames that are in excess of your CIR will be DE (Discard Eligible) flagged and may be discarded by intermediate switches if the network becomes congested.

#### **Excess Burst Rate**

As Excess Burst Rate is also available; it defines the maximum data rate the service provider's network will attempt to sustain. Also note that all EBR traffic is flagged Discard Eligible.

### The Frame Relay Subsystem

Frame Relay on the BRICK consists of 5 SNMP system tables contained in the BRICK's  $f$ r group. An overview of these tables is shown below. The full description of each SNMP object is contained on the following pages.

frGlobals frDlcmiTablefrCircuitTable frErrTable frMprTable

#### **Overview: Frame Relay System Tables**

• frGlobals

Global settings for Frame Relay on the BRICK. Currently only contains the frTrapState object which is used to enabled/disable frDL-CIStatusChange traps on the BRICK. (This trap indicates that the state of a particular Virtual Circuit has changed.)

• frDlcmiTable

Contains parameters for each DLCM (Data Link Connection Management) interface for each instance of frame relay service on the **BRICK.** 

• frCircuitTable

Contains information for each Data Link Connection Identifiers and corresponding virtual circuits.

 $\bullet$  frErrTable

Used to store important status messages reported for interfaces configured with Local Management Interface.

•  $f r M p r$ Table

Contains Multiprotocol Routing over Frame Relay interfaces (MP-FR) on the BRICK. These interfaces are Virtual interfaces since they do not necessarily map to a single hardware interface. MPFR interfaces may be used by higher level protocols.

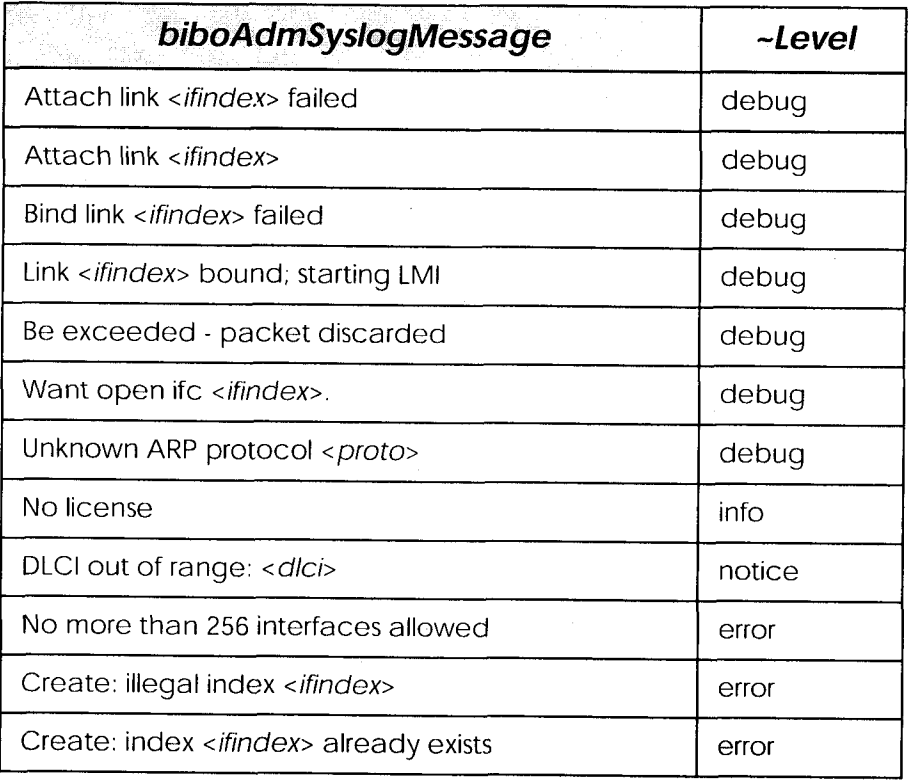

## **Frame Relay System Messages**

## **Frame Relay Setup Tool Menus**

 $\overline{\phantom{a}}$ 

Several menus have been added to Setup Tool to allow for easy configuration of Frame Relay on the BRICK. An overview of the menu struc-

> Frame Relay  $201$   $\bullet$

ture is shown below. Individual submenus are described in detail on the following pages.

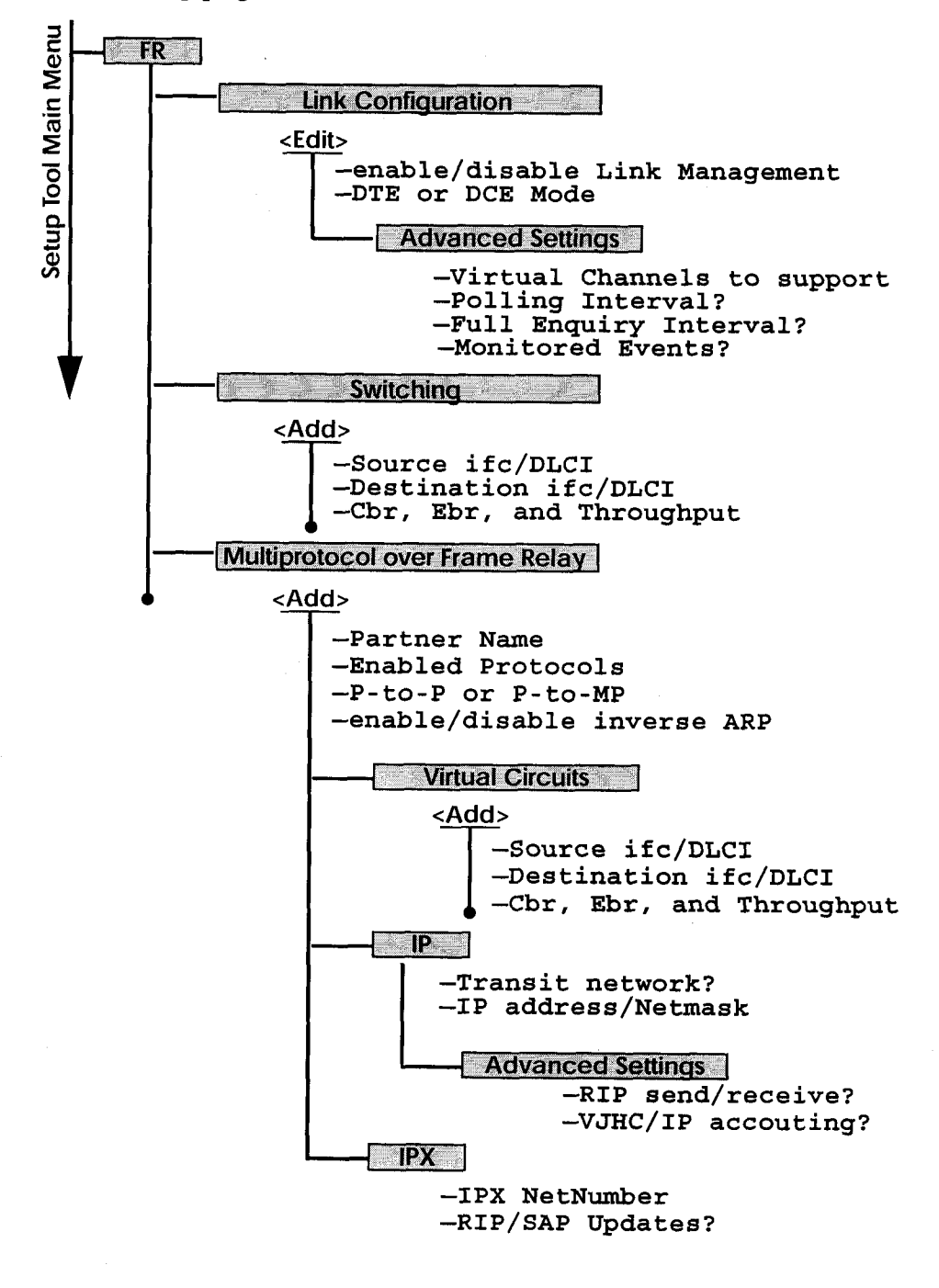

## **Setup Tool Menus**

Frame Relay on the BRICK can be configured from Setup Tool using the three menus available here.

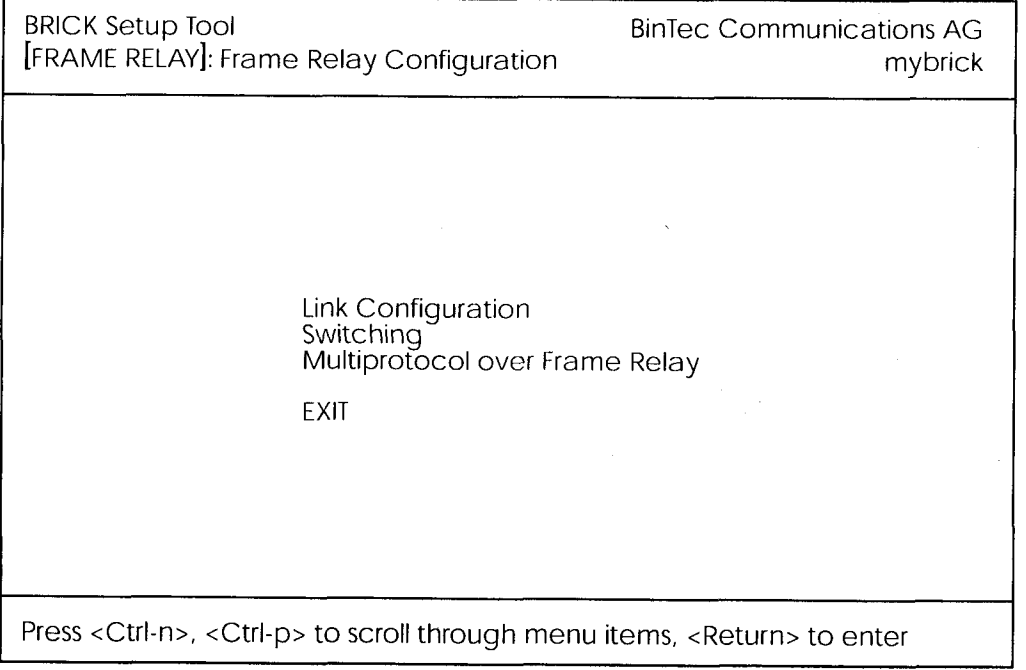

**LINK CONFIGURATION** contains the settings relative to the layer 2 of Frame Relay interface.

SWITCHING lists settings for each Frame Relay Virtual Circuit.

MULTIPROTOCOL OVER FRAME RELAY lists all existing MPFR interfaces configured on the BRICK.

> Frame Relay  $203$   $\bullet$

#### **EFR - LINK CONFIGURATION -**

This menu lists the available links that may be configured as the transport layer of a Frame Relay interface. Use the menu shown below (First select the link and hit enter) to edit link's settings.

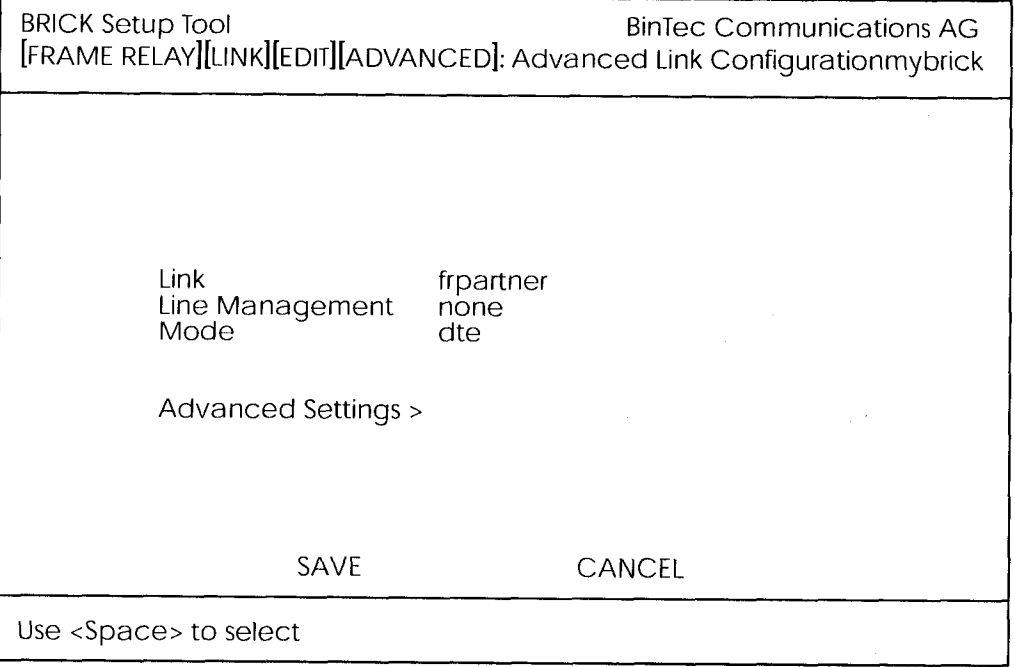

**Link** = Shows the link that is currently being edited.

Line Management = Determines whether or not link management is being performed on this link. Currently, the method described in Q.933 is supported.

 $Mode = Defines$  the mode (DTE or DCE) the BRICK operates at for this connection. Note that one side of the link must operate as DTE and one as DCE.

Select SAVE to accept the settings and return to the previous menu.

Select **CANGE** to discard all changes made since the last SAVE and return to the previous menu.

204 Frame Relay

#### **FR + LINK CONFIGURATION + ADVANCED SETTINGS +**

This menu can be used to configure special settings relating to line management for Frame Relay interfaces on the BRICK. Some options only apply to BRICK operating in DTE or DCE mode.

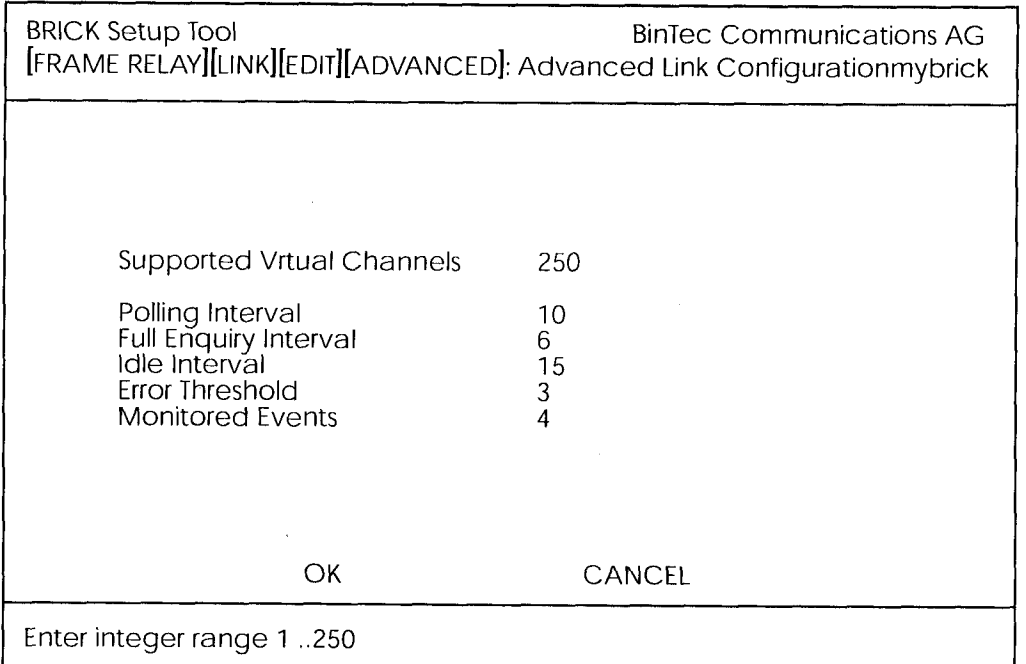

**Supported Virtual Channels** = This field can be used to control how many Virtual Channels this Link supports; a maximum of 250 (default) VCs are possible.

**Polling Interval** = When set for DTE mode (client) and  $q933a$  line management is enabled this field determines the number of seconds between successive status enquiry messages sent out by the BRICK. (default 10 seconds)

**Full Enquiry Interval** = When set for DTE mode (client) and  $q933a$  line management is enabled this field determines the number of status enquiry intervals that pass before issuing a full status enquiry message (default 6 intervals).

**Idle Interval** = When set for DCE mode (server) and line management is enabled this field defines the number of seconds within a status enquiry messages should be received (default 15 seconds).

> Frame Relay  $205$   $\bullet$

**Error Threshold** = When line management is enabled this field defines the maximum number of unanswered Status Enquiries the BRICK accepts before declaring the interface down (default 3 messages).

Monitored Events = When line management is enabled this field defines the number of status polling intervals over which the error threshold (previous field) is counted. For example, if within 'MonitoredEvents' number of events the station receives 'ErrorThreshold' number of errors, the interface is marked as down (default 4 intervals).

Select **OK** to accept the settings and return to the previous menu.

Select CANCE to discard all changes made since the last SAVE and return to the previous menu.

 $\overline{\phantom{a}}$ 

#### **FR -> SWITCHING ->**

This menu is used to configure frame relay switching functionality on the BRICK. When used as a Frame Relay switch this menu can be used to configure routes, or mappings (i.e., from incoming interface/DLCI to outgoing interface DLCI).

Frame Relay routes can be added, removed, or changed here.

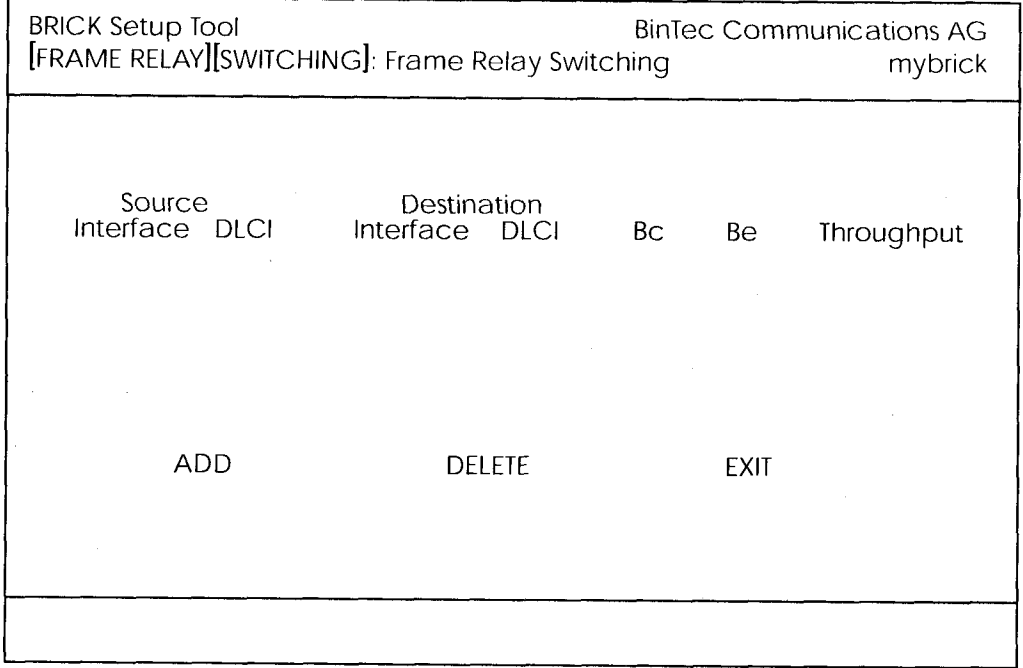

Select **ADD** to create a new Frame Relay route.

Select DELTE to remove a Frame Relay route entry that has been tagged (using the spacebar) for deletion.

Select **EXIT to accept the list of Frame Relay routes and return** to the previous menu.

To edit a Frame Relay route, highlight the entry and then enter <Return>. When adding or changing an entry the following information must be provided.

**Source Interface** = Use the spacebar and scroll through the list of Frame Relay interfaces to select the source interface for this route.

**Source DLCI** = Defines the DLCI of the source interface for this route.

**Destination Interface** = Use the spacebar to scroll through the list of Frame Relay interfaces and select the destination interface.

**Destination DLCI** = Defines the DLCI on the destination interface to use.

**Committed Burst Rate** = (Abbreviated Bc) This field defines the maximum amount of data (in bits) to transfer under normal conditions.

**Excess Burst Rate** = (Abbreviated Be) This field defines the maximum amount of uncommitted data (in bits) to attempt deliver.

**Throughput** = This field defines the physical throughput for this interface (and defaults to ifSpeed).

Select **OK**<sup>2</sup> to accept the settings and return to the previous menu.

Select CANCE to discard all changes made since the last SAVE and return to the previous menu.

Chapter 7: Frame Relay

#### **FREEX MULTIPROTOCOL OVER FRAME RELAYE**

This menu lists Multiprotocol Routing over Frame Relay interfaces on the BRICK. MPFR interfaces can be added, removed, or changed here..

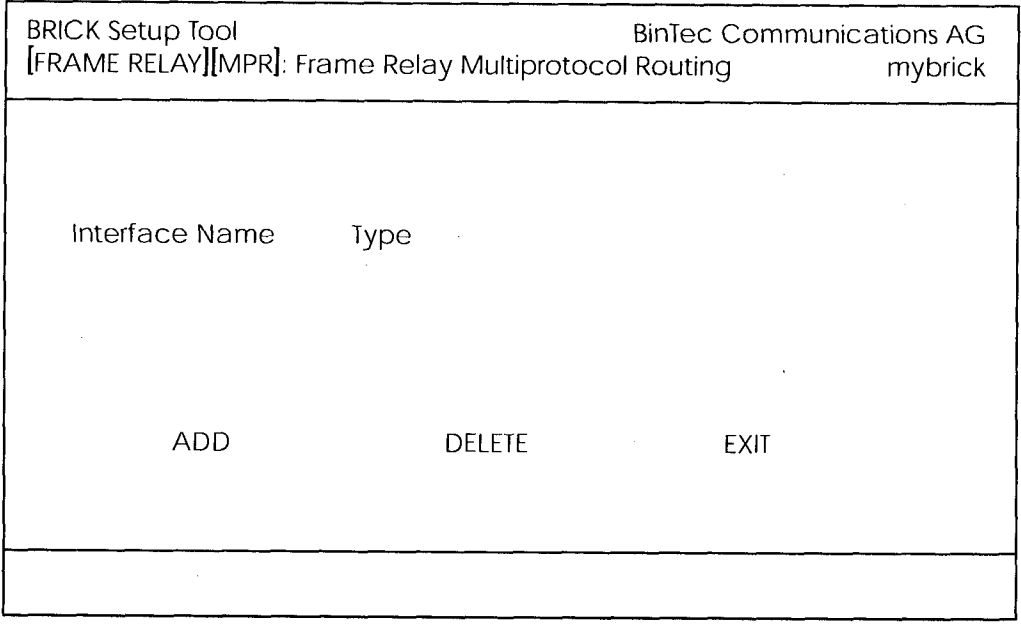

Interface Name = Identifies the interface name (taken from the  $ifDe$ scr object from the *ifTable*).

**Type** = Specifies whether the interface is a point-to-point, or point-tomultipoint interface.

Select **ADD** to create a new MPFR interface. (See the EDIT/ ADD menu on the following page.)

Select **DELLE** to remove a MPFR interface that has been tagged (using the spacebar) for deletion.

Select **EXIF** to accept the interface list and return to the previous menu.

Extended Feature Reference: Version 1.2

#### **FR + MULTIPROTOCOL OVER FRAME RELAY + ADD**

This menu is used to create (or change) MPFR (Multi-Protocol routing over Frame Relay) interfaces on the BRICK.

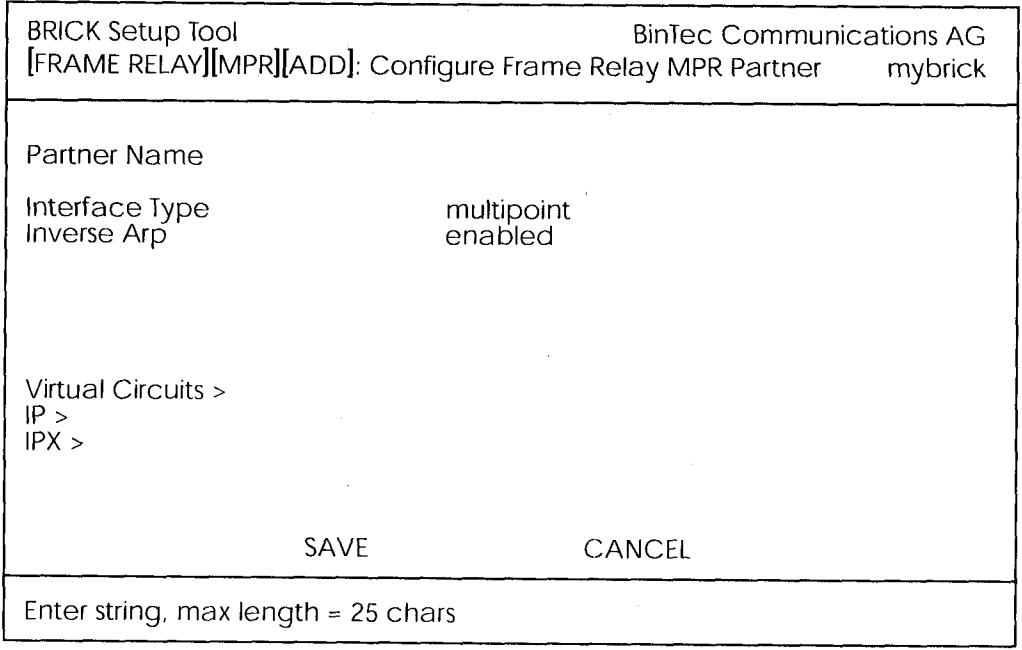

Partner Name = Define a unique name to identify this MPFR partner.

Interface Type = Determines the interface type as being either "multipoint" or "point to point".

**Inverse**  $\text{Arp} =$  Enables/disables inverse ARP over this interface.

Select SAVE to accept the settings and return to the previous menu.

Select CANCEL to discard all changes made since the last SAVE and return to the previous menu.

Chapter 7: Frame Relay

#### **FR** -> MULTIPROTOCOL OVER FRAME RELAY -> VIRTUAL CIRCUITS ->

This menu should only be used by sites receiving multiple DLCIs from their Frame Relay service provider. Depending on the number of DLCIs and type of service being received use this menu to define the appropriate data rates.

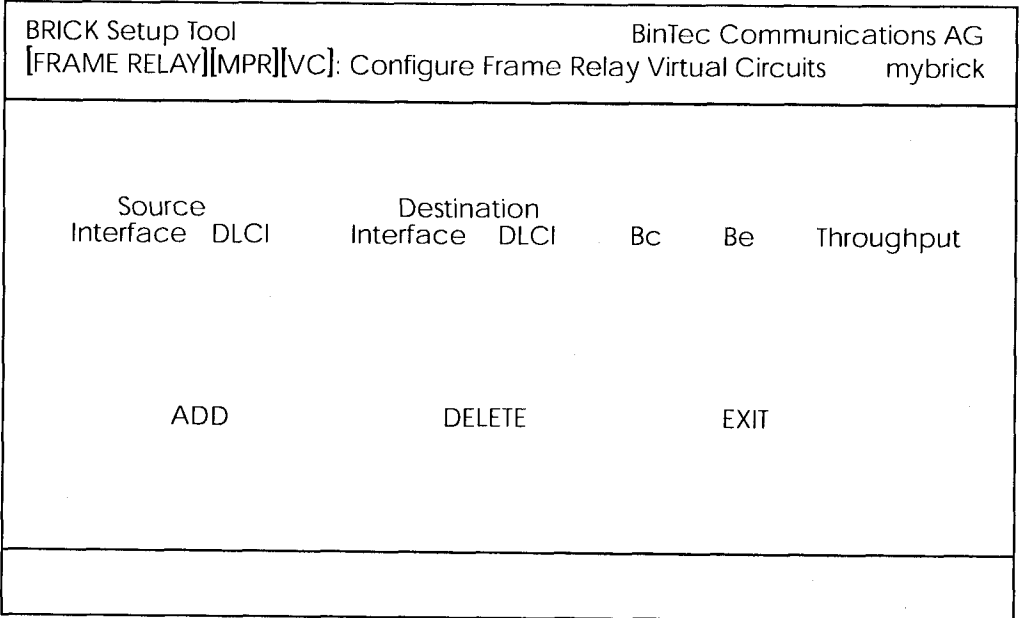

**Source Interface** = Using the spacebar scroll through the list of Frame Relay interfaces.

**Source DLCI** = Defines the DLCI used on this interface.

**Committed Burst Rate** = The maximum amount of data that is guarenteed to be transferred by the service provider.

**Excess Burst Rate** = The amount of additional data that is uncommitted by the service provider.

**Throughput**  $=$  The physical throuput of this interface.

Select **ADD** is to create a new Virtual Circuit for this FR interface.

Select DELETE to remove an existing Virtual Circuit that has been tagged (using the spacebar) for deletion.

Select **EXIL** to accept the list and return to the previous menu.

**Frame Relay**  $211$  Extended Feature Reference: Version 1.2

#### **FR + MULTIPROTOCOL OVER FR + ADD + IP +**

This is where you configure the IP settings for this remote MPFR partner.

Note: The settings used in this menu are the same as those used in the **WAN PARTNER**  $\rightarrow$  ADD  $\rightarrow$  **IP**  $\rightarrow$  menu described in the User's Guide but only apply to this MPFR partner.

#### **MULTIPROTOCOL OVER FR PP ADD PP IPX P** ■電子

This is where you configure the IPX settings for the remote MPFR partner.

Note: The settings used in this menu are the same as those used in the **WAN PARTNER**  $\rightarrow$  ADD  $\rightarrow$  IPX  $\rightarrow$  menu described in the User's Guide but only apply to this MPFR partner.

**Example Configuration using Setup Tool** 

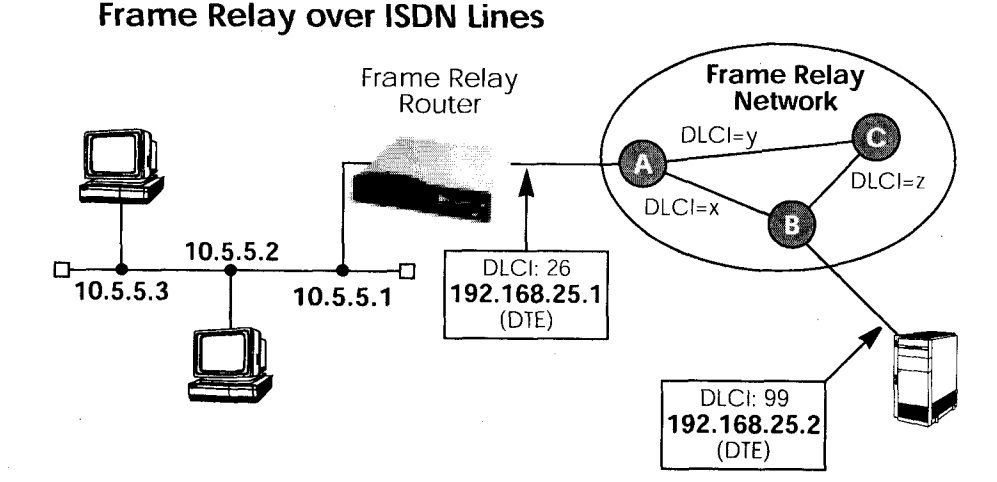

Requirements: Frame Relay requires a separate license to be installed on the BRICK. After installing your license verify the Frame Relay is listed as "valid" in Setup Tool's License menu (or the Status field for the frame\_relay entry in the biboAdmLicInfoTable shows valid\_license).

### 1. Define the physical interface

In Setup Tool's main menu select the ISDN interface where the Frame Relay service is being received.

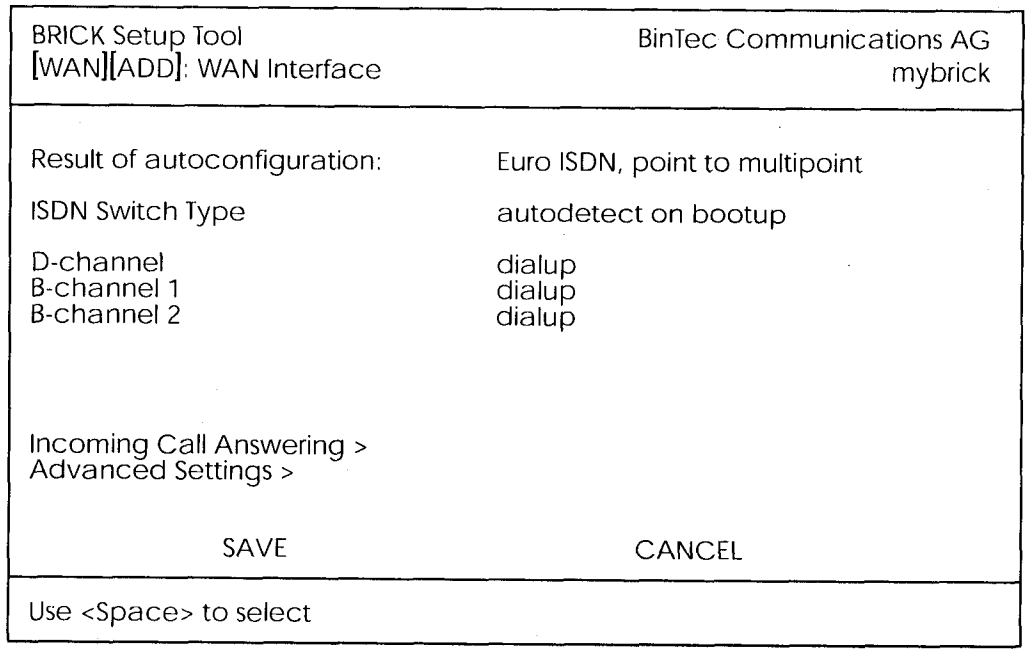

Frame Relay  $213$   $\bullet$ 

You should verify the "Result of autoconfiguration" field is correct. If this interface is a leased line or it was not properly detected set the Switch Type and D/B channel fields appropriately here and [SAVE] the settings.

#### 2. Configure a new WAN Partner

This step defines the (physical) link to the next switch in the Frame Relay network (host A shown above). Create a new interface in the WAN PARTNER - ADD - menu.

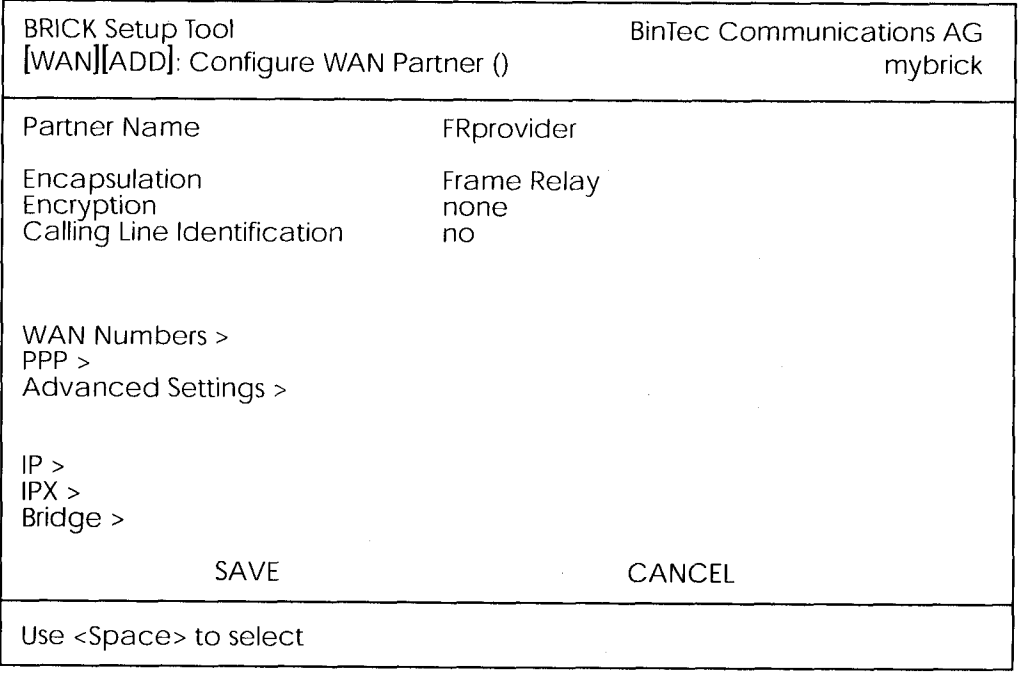

After defining a partner name select the Encapsulation Frame Relay and configure no other protocol. Under WAN Numbers select the ISDN port (from step 1) to use and [SAVE] the settings.

## 3. Configure the Frame Relay Link Settings

Go to the  $\Box$  FR  $\rightarrow$  LINK CONFIGURATION  $\rightarrow$  menu and select the physical link (partner name) you configured in the previous step and hit enter to set the desired parameters. It is very important that you set the Mode field to dte here if the BRICK is operating as a Frame Relay router.

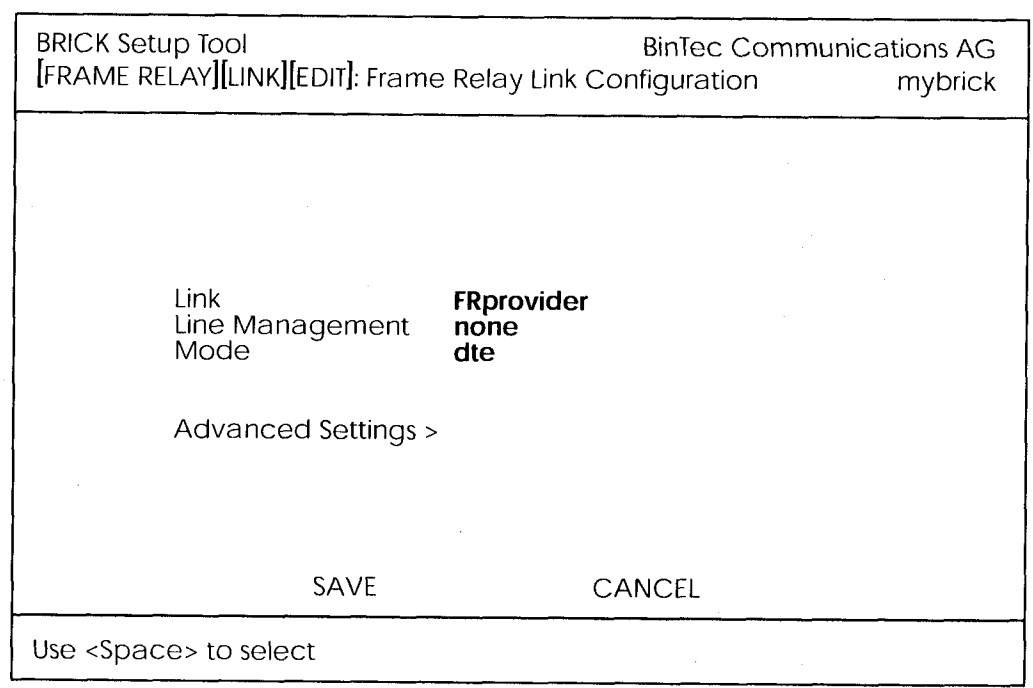

Optionally, you can define whether Link Management should be performed for this link. If Link management is to be performed on this link, several options are available via the Advanced Settings sub-menu that control how often various LMI packets to send to the server (DCE) and the intervals at which these enquiries are sent.

#### 4. Configure the Multi-Protocol Routing Interface

Go to the  $\begin{array}{|c|c|c|c|c|}\n\hline\n\end{array}$  FR  $\rightarrow$  MULTIPROTOCOL OVER FRAME RELAY  $\rightarrow$  menu and select ADD to create a new MPFR (Multi-Protocol routing over Frame Relay) partner interface. This step will define the virtual interface to the end-system (host at IP address 192.168.25.2 in the diagram above) IP packets will be routed to/from.

Note: When enabling protocols to route over Frame Relay please note that at current, only IP over Frame Relay has been tested on the BRICK.

> Frame Relay  $215$   $\bullet$

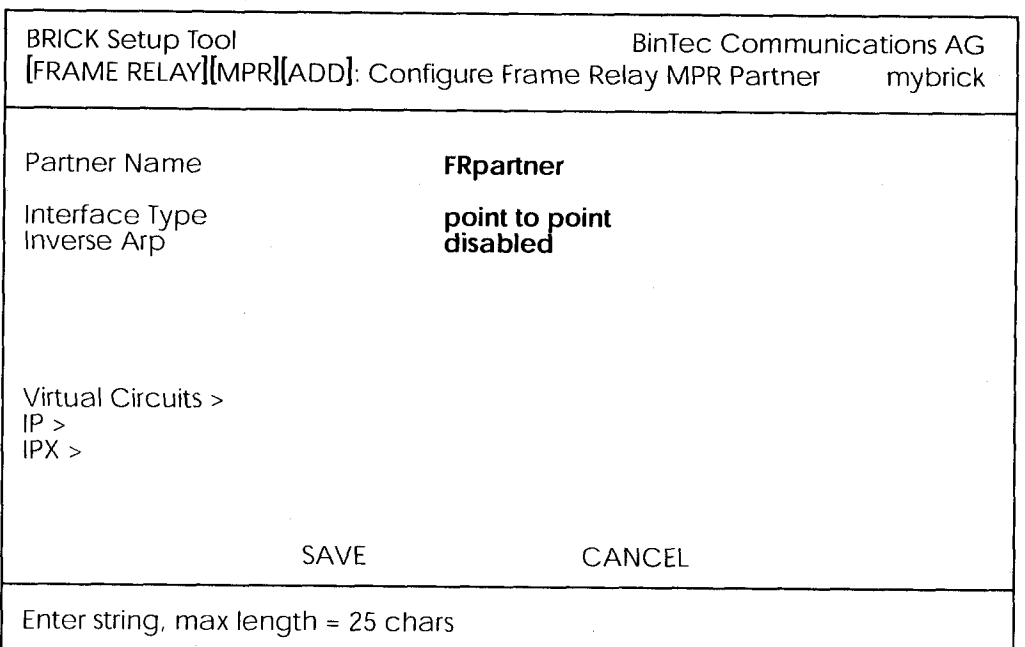

## 5. Configure IP settings for MPFR Interface

In the  $\mathbb{R}$  submenu configure the IP settings for the remote Frame Relay end station (192.168.25.2 in our example diagram). A transit network is optional. Select [SAVE] to ensure your Frame Relay setup is saved to a configuration file.

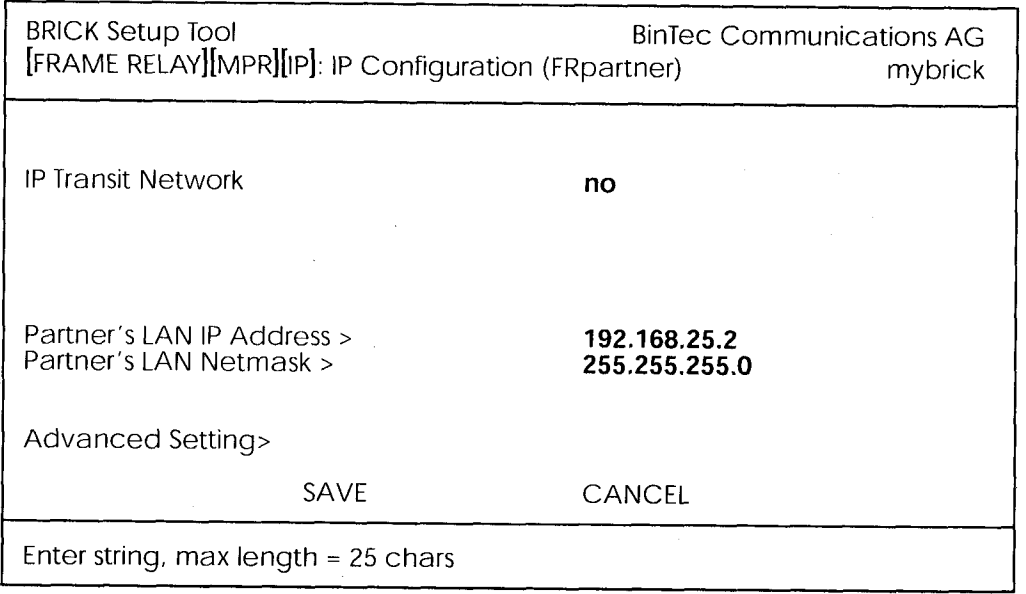